Mod. 1098

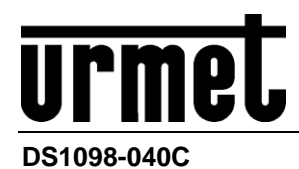

# *NVR H.265 MIT HDMI*

# **NVR 4K H.265 SERIE PRO**

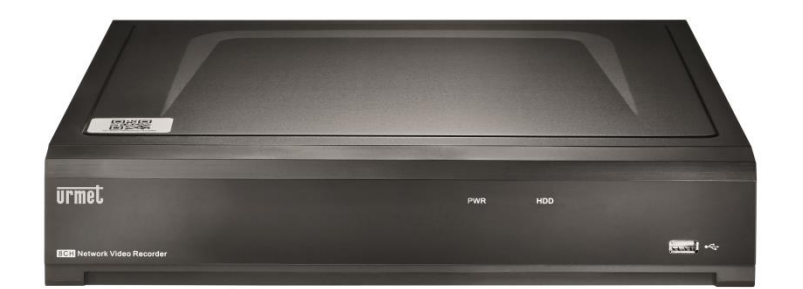

*4 Kan. Typ 1098/324P 8 Kan. Typ 1098/328P 16 Kan. Typ 1098/326P 32 Kan. Typ 1098/334*

*BENUTZERHANDBUCH*

# **DEUTSCH**

### **INHALTSVERZEICHNIS**

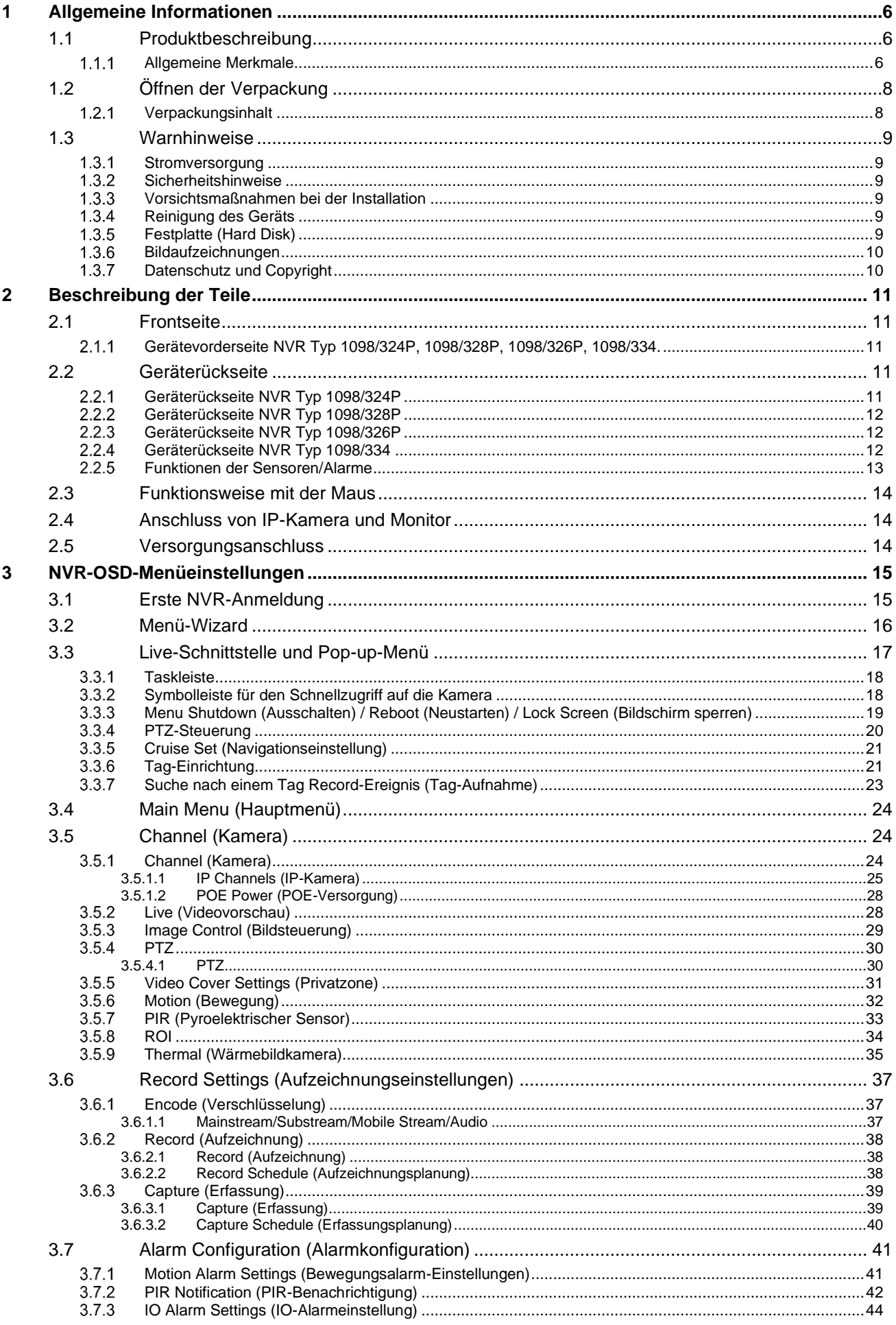

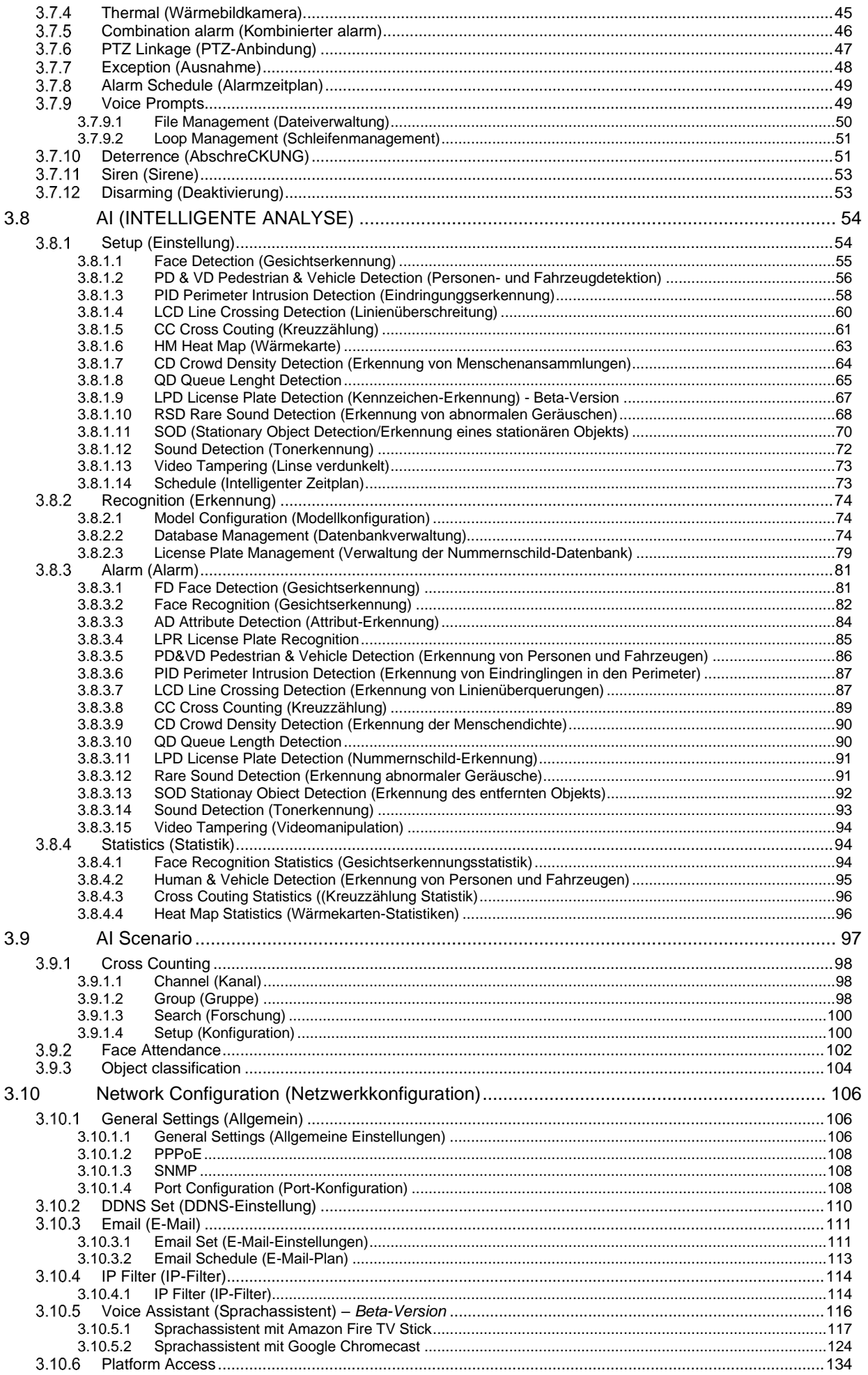

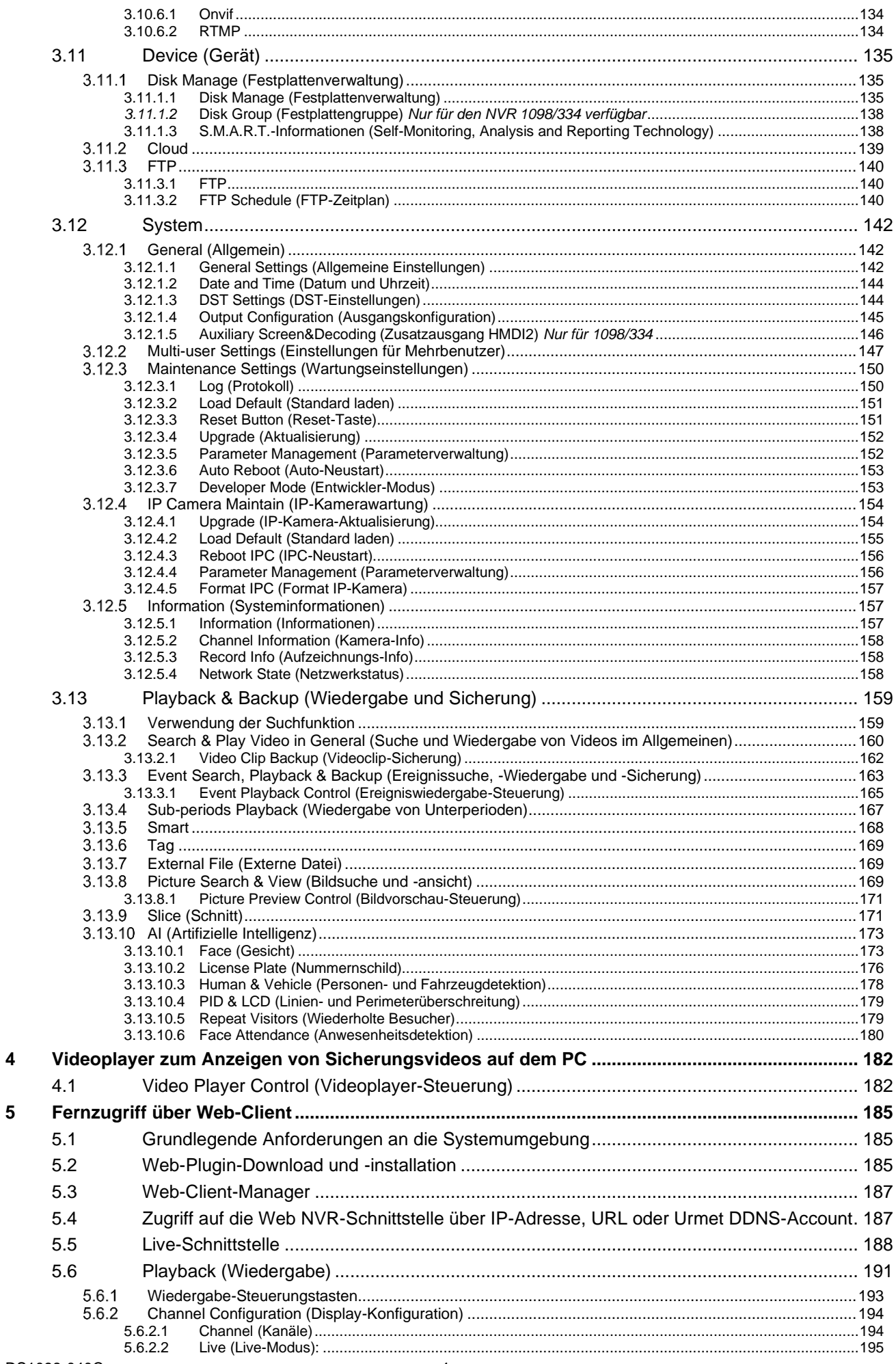

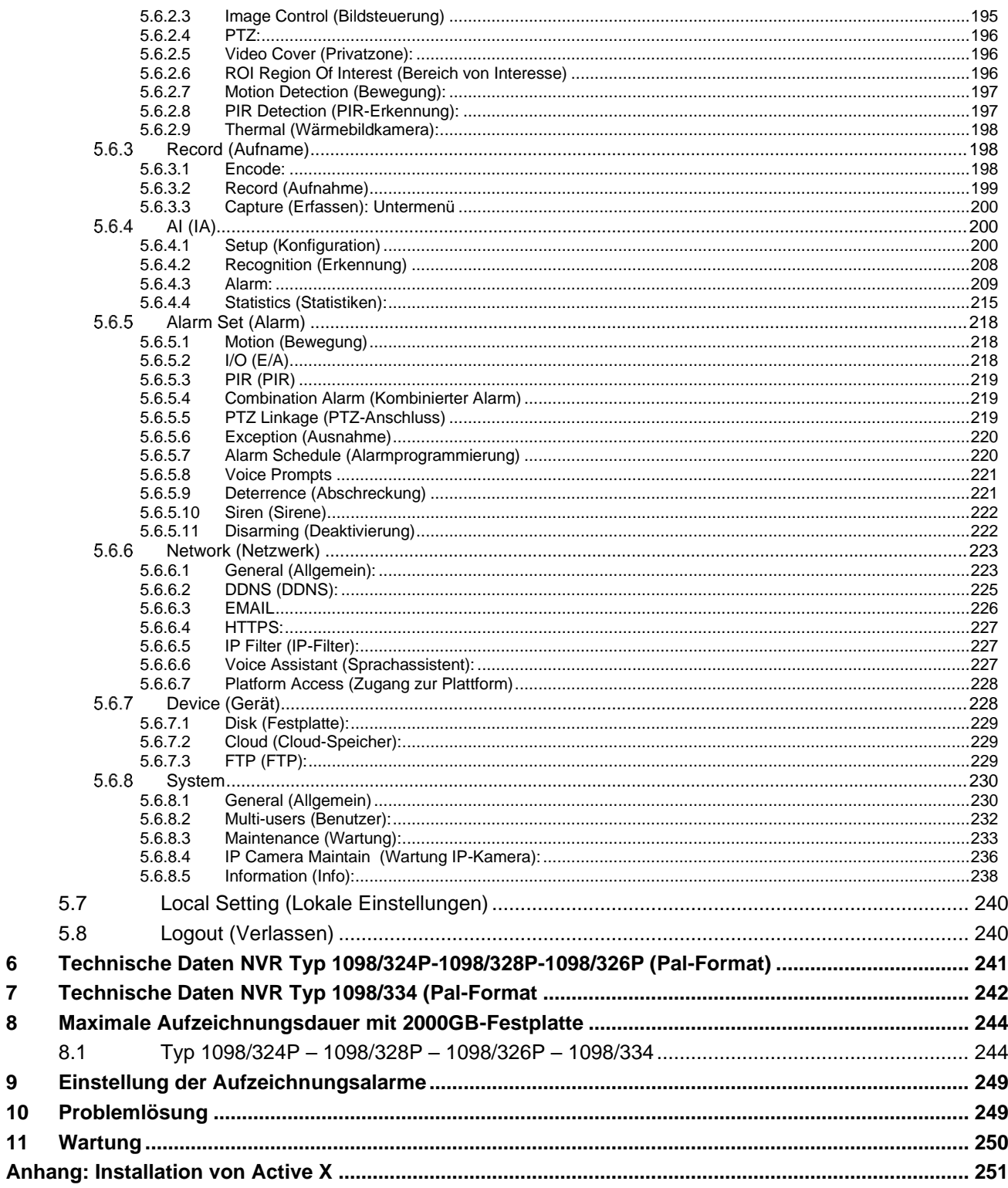

 $6\phantom{a}$ 

 $\overline{7}$ 8

 $\mathbf{9}$ 

 $10$ 

 $11$ 

# <span id="page-5-0"></span>**1 ALLGEMEINE INFORMATIONEN**

### **Lieber Kunde,**

wir danken Ihnen für den Kauf dieses Produkts.

Dieses Dokument soll eine einfache Anleitung sein, die Ihnen eine schnelle Inbetriebnahme der Modelle der Serie NVR PRO von URMET S.p.A Typ 1098/324P - Typ 1098/328P – Typ 1098/326P - Typ. 1098/334 gestattet.

Bitte lesen Sie sich vor Inbetriebnahme des Geräts die vorliegende Gebrauchsanleitung durch. Sie beschreibt den sachgemäßen und sicheren Betrieb des Geräts.

Bewahren Sie dieses Dokument sorgfältig und an einem leicht zugänglichen Ort auf, damit Sie es bei Bedarf umgehend konsultieren können.

### <span id="page-5-1"></span>**1.1 PRODUKTBESCHREIBUNG**

Bei diesem Produkt von URMET S.p.A. handelt es sich um einen digitalen Videorecorder, der in der Lage ist, von mehreren Kameras stammende Bilder auf einer Festplatte aufzuzeichnen.

#### <span id="page-5-2"></span> $1.1.1$ **ALLGEMEINE MERKMALE**

- Drei verfügbare Betriebsarten (Aufzeichnung, Wiedergabe und Übertragung über Netzwerk gleichzeitig)
- Videokomprimierung H.265+, H.264+, H.265 und H.264 (retro-kompatibel) mit Auflösung von max. 8MP(4K)
- Eingebautes Real Time-Betriebssystem
- Aufzeichnung mit Auflösung 8MP(4K), 5MP, 3MP, 2MP (1080P), 1,3MP (960P), 1MP (720P)
- Dual-Stream-Aufzeichnung (Mainstream und Mainstream + Substream)

• Verwaltung von Fish-Eye-IP-Kameras (in LIVE und Wiedergabe) über die Webseite, die iUVS Pro-App und die UVS Pro-**Software** 

• Das kundenspezifische Passwort und die Passwortstärke sind beim ersten Zugriff festzulegen, Bestimmung des Menüzugriff-Patterns (grafisches Zeichen), Möglichkeit, die Sprache des Geräts sofort auszuwählen.

• Neue Programmieralgorithmen für die intelligente Videoanalyse (Die an den NVR angeschlossenen Kameras müssen mit Videoanalysefunktionen ausgestattet sein)

• Videointelligenz-Algorithmus für die Gesichtserkennung (Die an den NVR angeschlossenen Kameras müssen mit Videoanalysefunktionen ausgestattet sein).

• Unterstützt die folgenden Funktionen: PIR, Abschreckung, Geräuscherkennung und Verdunkelung der Kamera, falls auf der IP-Kamera vorhanden.

- Multiple oder Einzelaufzeichnung
- Videoausgang VGA/ HDMI
- Intuitives Menü

• Zahlreiche Betriebsarten (Vorschau, Aufzeichnung, Wiedergabe, Backup, Überwachung über Netzwerk und Mobiltelefon).

- Netzwerkübertragung des Mainstream, Substream und Mobile Stream (für die IP-Kanäle)
- Fernverwaltung des Systems (über Browser, mobile Geräte und Client Software URMET UVS pro)
- Fernsteuerung über mobile Software Urmet iUVS pro für die Plattformen iOS & Android
- Konfiguration mit Urmet DDNS ID über Internet Explorer, mobile Geräte und Client Software
- P2P-Funktion für Urmet UVS pro Client und Mobile Urmet iUVS pro erhältlich
- RTSP-Funktion
- Unterstützt die Vergrößerungs- und Verkleinerungsfunktion (Zoom in/out) und die Zyklusfunktion
- Alarmverwaltung
- Die Betriebsart Auto/Manuell SWITCH kann für einen einzelnen PoE-Port automatisch eingestellt werden.
- Der EPoE-Modus kann für einen einzelnen PoE-Port automatisch aktiviert werden (EPoE = Kameras, die über größere Entfernungen mit PoE verbunden sind, können mit reduzierter Bitrate verwaltet werden).

• Ein Dropdown-Fenster/-Ereignisleiste wurde in der LIVE-Vorschau hinzugefügt (dieses ist während des Playbacks von jeder Ereignisvorschau aus aufrufbar).

- Multiple Aufzeichnung von Alarmen
- Bilderfassungsfunktion
- Alarmbenachrichtigung per E-Mail
- Alarmvorgänge und -benachrichtigungen können direkt aus den Ereignisprogrammierungsmenüs aufgerufen werden.

• Für die Ansteuerung der folgenden Ereignisse wurde eine Stundenprogrammierung hinzugefügt: Summer, Alarm Out (Alarmausgang), Hochladen von

Bildern/Videos auf FTP- und Cloud-Server, Push-Benachrichtigungen an die Android-/iOS-App.

• IP-FILTER-Funktion: für einzelne IP-Adressen oder Gruppen (Netzwerksegmente) können White- und Blacklisten eingerichtet werden.

- PTZ-Anbindung: Verknüpfung eines oder mehrerer Preset-Punkte bei Alarm- oder Motion-Ereignis auf Speed Dome.
- Automatischer Wartungsmodus:
- PTZ-Steuerungen über Netzwerk und über RS-485
- USB 2.0-Anschluss auf der Rückseite für Backup und Update (USB-Laufwerk oder Festplatte). 2 USB 3.0 für den 1098/334.
- USB 2.0 Port über die Frontseite für die Mausbedienung
- Erstellung von Gruppen auf der Festplatte
- Laden und Speichern der NVR-Konfigurationen über USB-Stick
- Wiederherstellung des Standardpassworts
- **Fernsteuerung**
- Mehrsprachiges OSD
- Mobile Software für die folgenden Plattformen: iOS (iPhone und iPad), Android (Smartphone und Tablet)
- Playback Synchron Multikanal.
- Teilzeitraum-Playback: Anzeigen unterschiedlicher Zeiträume des ausgewählten Kanals in jeder Zelle des Rasters
- Instant Playback auf LIVE: Starten der Wiedergabe eines Kanals in der LIVE-Vorschau des Kanals.
- Einstellungen für die Videoausgabe des lokalen Monitors über die Web-Schnittstelle.

• Playback der Aufzeichnung basierend auf mehreren speziellen Modi: Ereignisse, Unterperioden, SMART Search, "beschriftete" Dateien, Datei von externem Gerät (z. B. Datei auf USB-Stick), Makro-Jahres-/Monatsanzeige, nur Bilder,

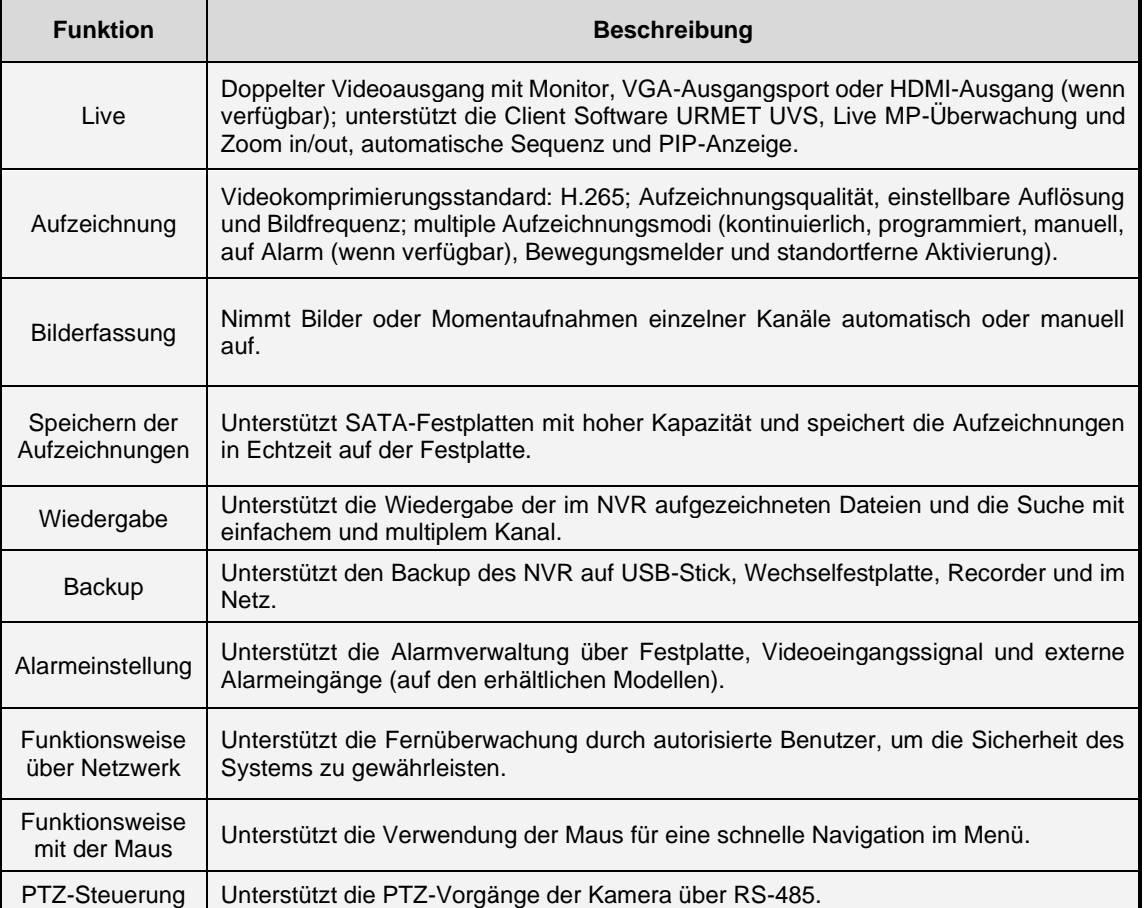

Gesichtssuche (mit einstellbarer Ähnlichkeitsschwelle) und Möglichkeit, während des Playbacks den Pfad der Gesichter auf der Karte zu verfolgen (Face-Tracking-Funktion).

• Automatische Wiederaufnahme des Downloads bei Netzausfall

In der nachstehenden Tabelle sind die wichtigsten Merkmale zusammengefasst:

### <span id="page-7-0"></span>**1.2 ÖFFNEN DER VERPACKUNG**

Überprüfen Sie die Verpackung und den Verpackungsinhalt auf erkennbare Schäden. Fehlen Teile oder weisen diese Beschädigungen auf, wenden Sie sich bitte umgehend an Ihren Fachhändler. Versuchen Sie in diesen Fällen nicht, das Gerät in Betrieb zu nehmen. Sollte das Gerät an den Lieferanten zurückgeschickt werden müssen, vergewissern Sie sich bitte, dass dies in der Originalverpackung erfolgt.

#### <span id="page-7-1"></span> $1.2.1$ **VERPACKUNGSINHALT**

• NVR

Netzteil<br>INPUT

- INPUT  $\Rightarrow$  100-240 Vac 50/60 Hz<br>OUTPUT  $\Rightarrow$  48Vcc 3.75A für Typ 10 OUTPUT 48Vcc 3.75A für Typ **1098/326P** 48Vcc 2A für Typ **1098/328P** 48Vcc 1.2A für Typ **1098/324P** 12Vcc 5A für Typ **1098/334**
- Schukostecker
- Italienischer Stecker<br>• Eine Maus
- Eine Maus<br>• Netzwerkka
- Netzwerkkabel LAN CAT.5
- Kurzanleitung
- MINI-CD, die die Anzeige-Software von Urmet enthält

#### **WICHTIGER HINWEIS:**

Art und Umfang des mitgelieferten Zubehörs können jederzeit ohne Vorankündigung geändert werden.

### <span id="page-8-0"></span>**1.3 WARNHINWEISE**

#### <span id="page-8-1"></span> $1.3.1$ **STROMVERSORGUNG**

- ➢ Überprüfen Sie den Netzspannungswert des Stromnetzes, an das das Netzteil angeschlossen werden soll.
- ➢ Um das Netzkabel aus der Steckdose zu ziehen, Kabel am Stecker anfassen. Nicht am Kabel ziehen.
- ➢ Zum Ausschalten des Geräts muss der Netzstecker gezogen werden. Der Netzstecker darf auf keinen Fall gezogen werden, wenn der NVR der Serie Boost 3.0 aufzeichnet oder sich im Wiedergabemodus bzw. im Konfigurationsmenü befindet. Um zu verhindern, dass die Festplatte irreparabel beschädigt wird, müssen die laufenden Aufzeichnungs- und Wiedergabevorgänge gestoppt werden, bevor die Stromversorgung zum Gerät unterbrochen wird.

#### <span id="page-8-2"></span> $1.3.2$ **SICHERHEITSHINWEISE**

- ➢ Vermeiden Sie es, das Gerät Regen oder Feuchtigkeit auszusetzen, um einer Brandgefahr und Stromschlägen vorzubeugen. Keine Fremdkörper oder Flüssigkeiten in das Geräteinnere gelangen lassen. Sollte dies der Fall sein, das Gerät vom Stromnetz trennen und von einem Fachmann kontrollieren lassen.
- ➢ Das Gerät darf auf keinen Fall geöffnet werden. Wenden Sie sich im Reparaturfall an einen ausgebildeten Fachmann oder kontaktieren Sie das autorisierte Kundendienstzentrum.
- ➢ Gerät nicht in Reichweite von Kindern aufstellen, da diese das Gerät versehentlich beschädigen könnten.
- ➢ Um Stromschläge und mechanische Beschädigungen zu vermeiden, Gerät nicht mit nassen Händen anfassen.
- ➢ Sollte das Gerät herunterfallen oder das Außengehäuse Beschädigungen aufweisen, Gerät außer Betrieb nehmen. Bei einer Weiterverwendung in diesem Zustand kann es zu Stromschlägen kommen. Wenden Sie sich in diesem Fall an Ihren Fachhändler oder einen autorisierten Installateur.

#### <span id="page-8-3"></span> $1.3.3$ **VORSICHTSMAßNAHMEN BEI DER INSTALLATION**

- ➢ Um einer Überhitzung des Geräts vorzubeugen, dieses so aufstellen, dass Luft durch die Lüftungsöffnungen im Gehäuse strömen kann. Stellen Sie bei Installation in einem Baugruppenträger sicher, dass mindestens 5 cm Freiraum vorliegen. Aus demselben Grund darf das Gerät nicht in der Nähe von Wärmequellen wie Heizkörpern oder Warmluftleitungen, an Orten mit direkter Sonneneinstrahlung oder in Räumen mit übermäßiger Staubbelastung, mechanischen Erschütterungen oder Stoßgefahr aufgestellt werden.
- ➢ Gerät nicht auf instabilen Oberflächen wie wacklige Tische oder schräge Tischflächen aufstellen. Andernfalls könnte das Gerät herunterfallen und dadurch Verletzungen verursachen oder mechanische Defekte davontragen.
- ➢ Gerät nicht an Orten aufstellen, wo es Feuchtigkeit oder Spritzwasser ausgesetzt sein könnte. Um einer möglichen Brandentwicklung, Stromschlägen oder mechanischen Defekten vorzubeugen, Gerät nicht mit Wasser abspritzen.
- ➢ Sollten Wasser oder andere Fremdkörper in das Gerät eindringen, Gerät außer Betrieb setzen, um eine mögliche Brandentwicklung oder Stromschläge zu vermeiden. Wenden Sie sich in diesem Fall an Ihren Fachhändler oder einen autorisierten Installateur.
- ➢ Stellen Sie auf dem Gerät keine schweren oder wärmeerzeugenden Gegenstände ab, da diese das Gehäuse beschädigen oder die Innentemperatur erhöhen können, wodurch es zu Funktionsstörungen kommen kann.
- ➢ Das Gerät während des Betriebs nicht mit einem Tuch abdecken, um Verformungen des Außengehäuses und eine Überhitzung der innenliegenden Bauteile mit daraus folgender Brandgefahr, Gefahr von Stromschlägen oder mechanischen Defekten zu vermeiden.
- ➢ Keine Magneten oder magnetisierte Gegenstände in die Nähe des Geräts bringen, da dies Funktionsstörungen verursachen könnte.
- ➢ Das Gerät nicht in Umgebungen verwenden, in denen Rauch, Dampf, Feuchtigkeit, Staub oder starke Vibrationen vorhanden sind.
- ➢ Das Gerät nicht unmittelbar nach dem Transport von einem kühlen an einen warmen Ort oder umgekehrt in Betrieb nehmen. Durchschnittlich sind drei Stunden abzuwarten: Dieser Zeitraum ist erforderlich, damit das Gerät sich an die neue Umgebung anpassen kann (Temperatur, Feuchtigkeit, usw.).

#### <span id="page-8-4"></span>**REINIGUNG DES GERÄTS**  $1.3.4$

- ➢ Um Staub und Schmutz zu entfernen, das Gerät mit einem trockenen Tuch abreiben.
- ➢ Sollte der Schmutz mit einem trockenen Tuch nicht zu entfernen sein, das Gerät mit einem feuchten Lappen und Neutralreiniger abwischen.
- ➢ Um Verformungen, Beschädigungen oder Kratzer im Lack zu verhindern, keine flüchtigen Flüssigkeiten wie Benzin, Alkohol, Lösungsmittel etc. oder chemisch behandelte Tücher zur Reinigung des Geräts verwenden.

#### <span id="page-8-5"></span> $1.3.5$ **FESTPLATTE (HARD DISK)**

- ➢ Die in diesem Gerät installierte Festplatte reagiert empfindlich auf Stöße, Temperaturschwankungen und Erschütterungen. Bei Nichtbeachtung dieser Hinweise kann es nicht nur zu Fehlfunktionen, sondern auch zum Verlust der gespeicherten Festplattendaten kommen.
- ➢ Im Reparaturfall sollten Sie alle wichtigen Daten abspeichern, bevor Sie das Gerät zum Kundendienst bringen. URMET S.p.A. übernimmt keinerlei Haftung für den eventuellen Verlust gespeicherter Daten.
- ➢ Der Einbau einer zusätzlichen Festplatte darf ggf. nur durch einen qualifizierten Fachmann oder nach Rücksprache mit dem Kundendienst erfolgen.

#### <span id="page-9-0"></span> $1.3.6$ **BILDAUFZEICHNUNGEN**

- ➢ Dieses Gerät ist nicht als Einbruchsicherung konzipiert, sondern für das Aufzeichnen von Bildern. Im Falle eines Diebstahls kann URMET S.p.A daher vom Geräteanwender nicht für daraus folgende Verluste oder Schäden haftbar gemacht werden.
- ➢ Vor Inbetriebnahme des Geräts eine Probeaufzeichnung durchführen, um zu überprüfen, ob die Aufzeichnung fehlerfrei erfolgt. URMET S.p.A kann bei Verlusten oder Schäden, die auf eine falsche Überwachungseinstellung, Fehlbedienung, unsachgemäßen Betrieb oder Fehlfunktion des Geräts zurückzuführen sind, nicht für den eventuellen Verlust gespeicherter Daten haftbar gemacht werden.
- ➢ Dieses Gerät enthält elektronische Präzisionsbauteile. Um eine fehlerfreie Bildaufzeichnung zu gewährleisten, Gerät während des Aufzeichnungsvorgangs keinen Schlägen oder Stößen aussetzen.

#### <span id="page-9-1"></span> $1.3.7$ **DATENSCHUTZ UND COPYRIGHT**

- ➢ Der digitale Videorecorder der Baureihe PRO Typ 1098/324P Typ 1098/328P Typ 1098/326P Typ. 1098/334 ist ein Gerät für Videoüberwachungsanlagen. Die Bildaufzeichnung unterliegt den geltenden Bestimmungen des Betreiberlandes. Darüber hinaus ist die Aufzeichnung von urheberrechtlich geschützten Bildern untersagt.
- ➢ Der Geräteanwender ist für die Kontrolle und Einhaltung aller örtlich in Bezug auf Videoüberwachungen und Videoaufzeichnungen geltenden Vorschriften und Bestimmungen verantwortlich. Der Hersteller kann nicht für einen Gebrauch des Geräts haftbar gemacht werden, der nicht mit den geltenden Bestimmungen übereinstimmt. Für weitere Informationen die Web-Adresse [http://www.garanteprivacy.it](http://www.garanteprivacy.it/) konsultieren.

# <span id="page-10-0"></span>**2 BESCHREIBUNG DER TEILE**

### <span id="page-10-1"></span>**2.1 FRONTSEITE**

**Es wird daran erinnert, dass NVR das Akronym für Network Video Recorder Equipment (Digitales IP-Videoaufzeichnungsgerät) ist.**

#### <span id="page-10-2"></span> $2.1.1$ **GERÄTEVORDERSEITE NVR TYP 1098/324P, 1098/328P, 1098/326P, 1098/334.**

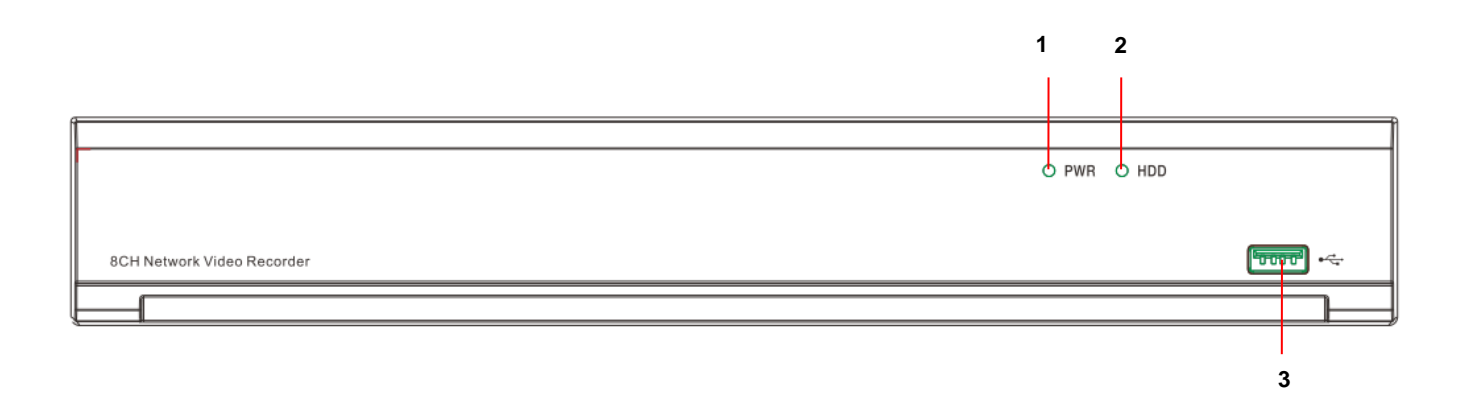

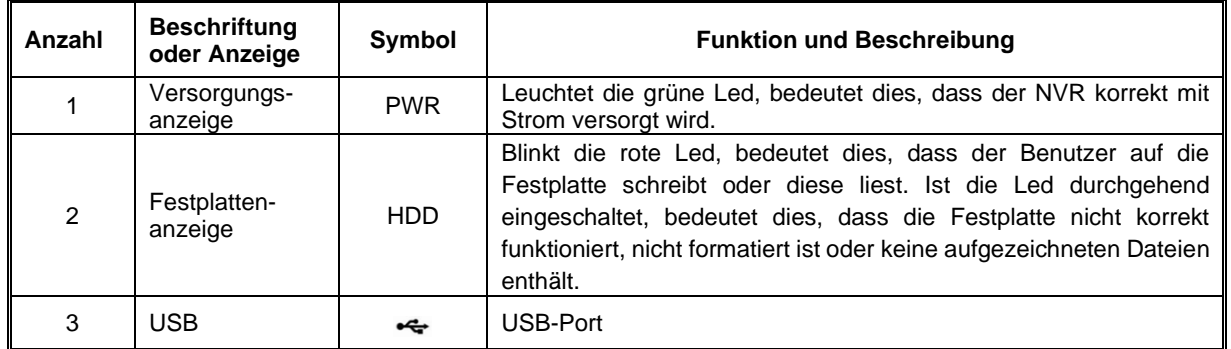

# <span id="page-10-3"></span>**2.2 GERÄTERÜCKSEITE**

#### <span id="page-10-4"></span> $2.2.1$ **GERÄTERÜCKSEITE NVR TYP 1098/324P**

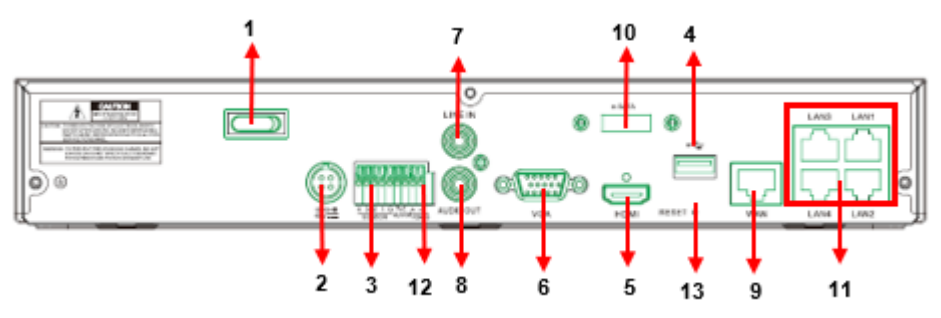

# <span id="page-11-0"></span>**GERÄTERÜCKSEITE NVR TYP 1098/328P**

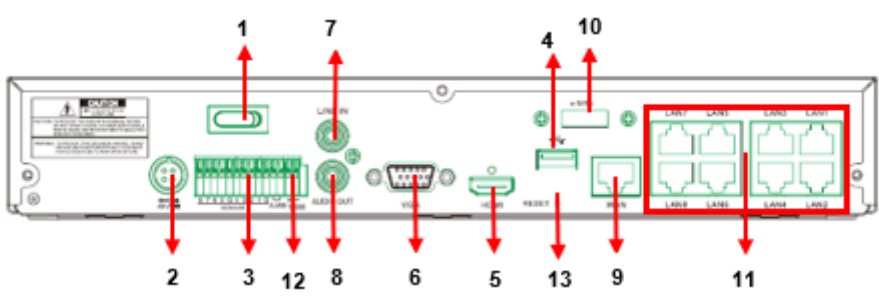

## <span id="page-11-1"></span>**GERÄTERÜCKSEITE NVR TYP 1098/326P**

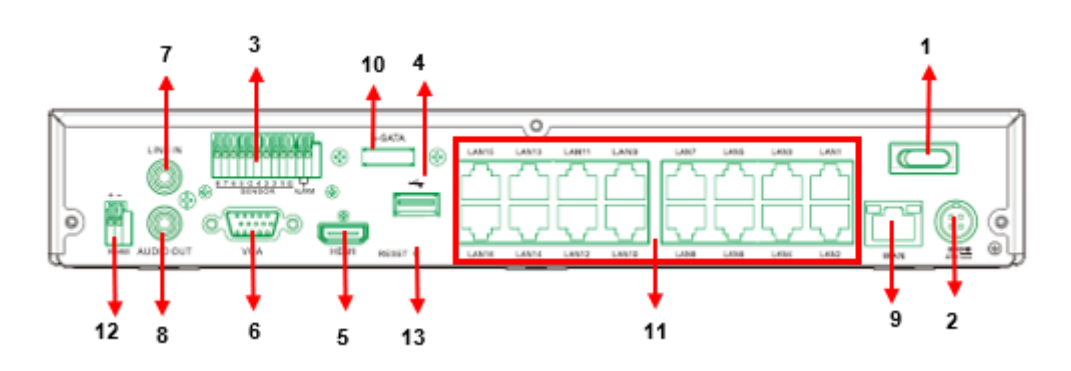

## <span id="page-11-2"></span>**GERÄTERÜCKSEITE NVR TYP 1098/334**

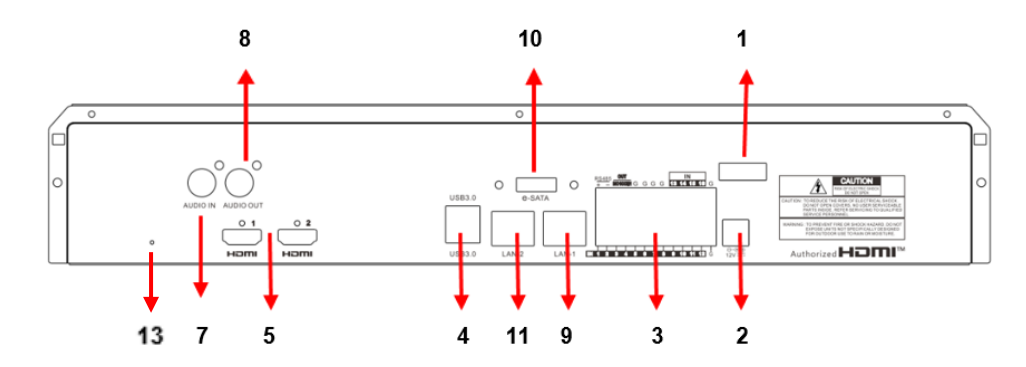

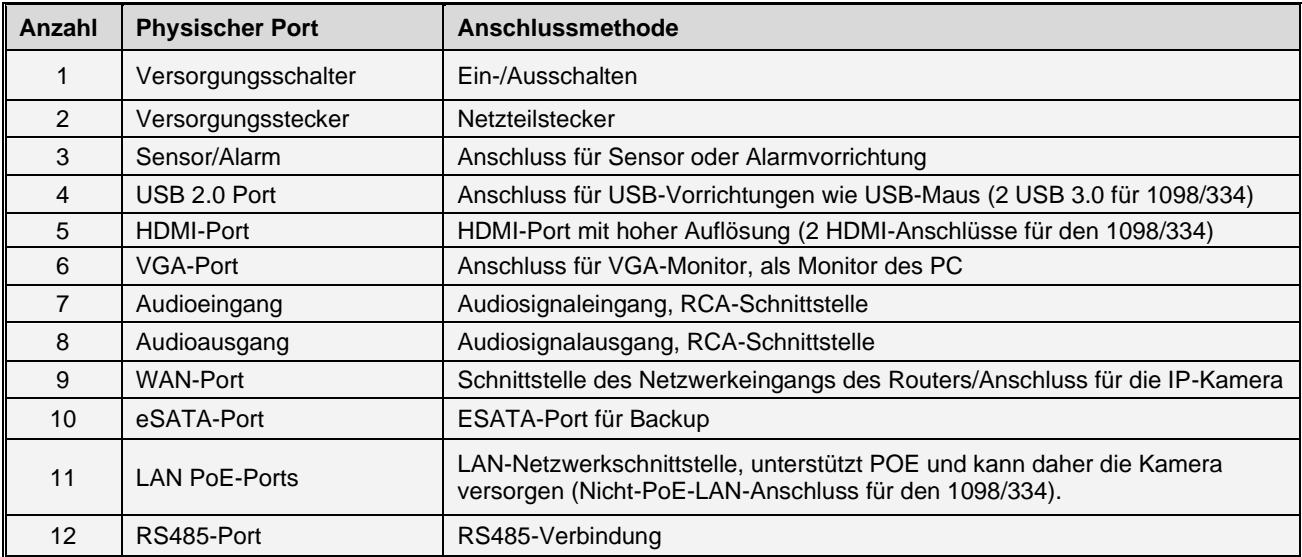

#### <span id="page-12-0"></span> $2.2.5$ **FUNKTIONEN DER SENSOREN/ALARME**

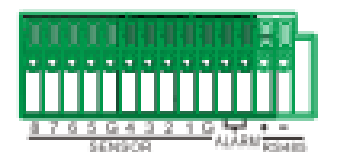

- ➢ **Alarmeingang:** Das Signal [-] des Sensors an den Pin G (GND) und das Signal [+] an den Eingang des Kanals 1…16 anschließen, wie von der Alarmvorrichtung vorgegeben**.**
- ➢ **Alarmausgang:** Die beiden mit "ALARM OUT" gekennzeichneten Signale anschließen.

### <span id="page-13-0"></span>**2.3 FUNKTIONSWEISE MIT DER MAUS**

Zur Bedienung des Systems muss die Maus verwendet werden.

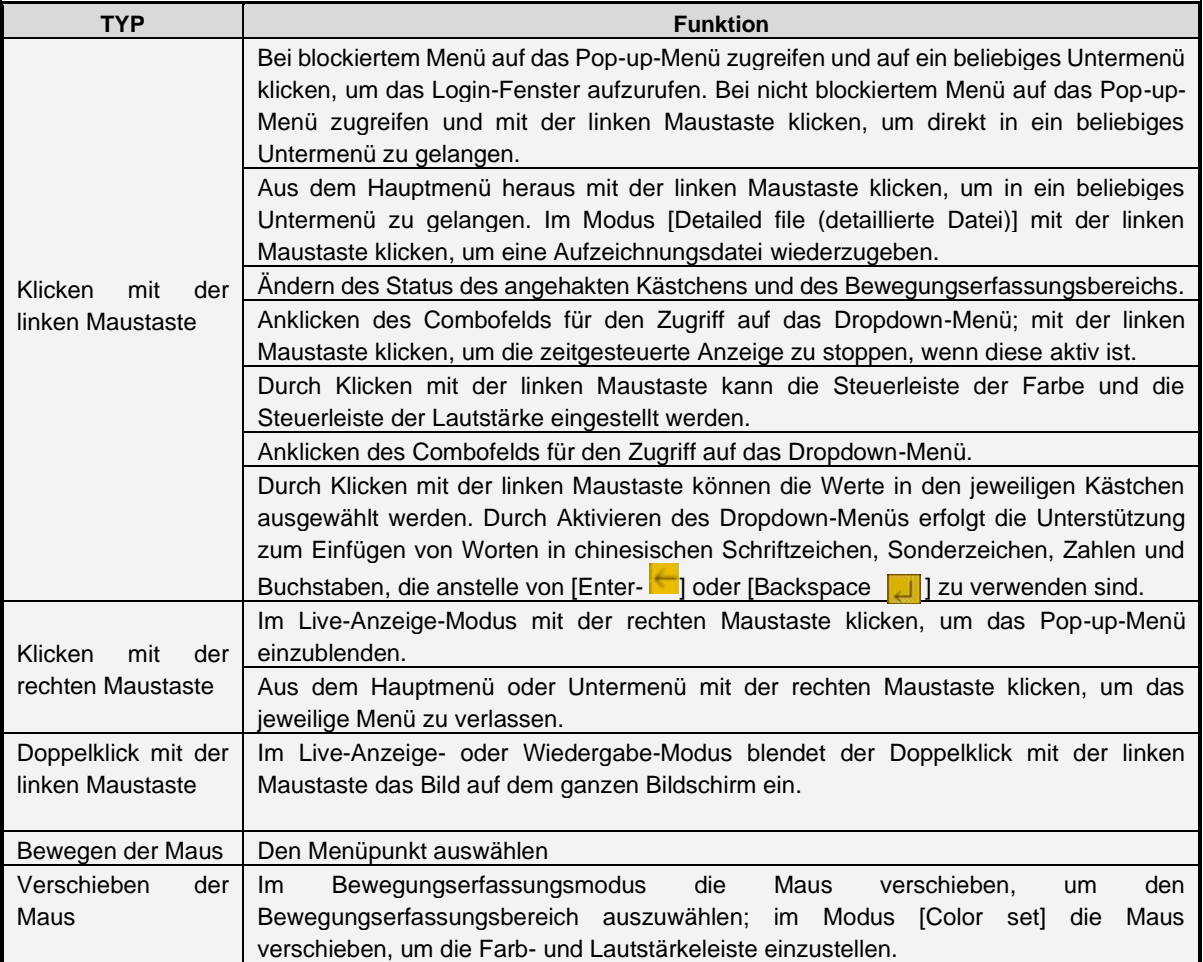

### <span id="page-13-1"></span>**2.4 ANSCHLUSS VON IP-KAMERA UND MONITOR**

Die IP-Kameras über Netzwerkverbindungen an den NVR und den VGA-Port bzw. den HDMI-Ausgangsport an den Monitor anschließen (siehe Absatz Geräterückseite).

### <span id="page-13-2"></span>**2.5 VERSORGUNGSANSCHLUSS**

Verwenden Sie ausschließlich das im Lieferumfang des NVR enthaltene Netzteil. Überprüfen Sie nach dem Einschalten, ob die Anschlüsse der Videoausgänge korrekt sind und das Audiogerät mit RCA-Kabel angeschlossen ist.

# <span id="page-14-0"></span>**3 NVR-OSD-MENÜEINSTELLUNGEN**

Nach dem Anschließen des Versorgungskabels des NVR an eine Steckdose führt das System die Initialisierungsvorgänge aus, während derer das Bild in der folgenden Abbildung eingeblendet wird:

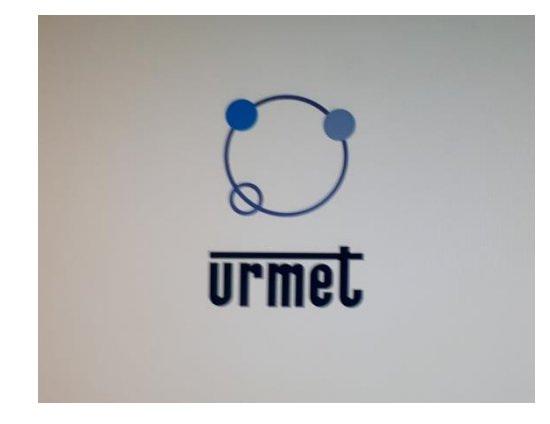

<span id="page-14-1"></span>Nach dem Ende der Startphase begibt sich der NVR in den Live-Modus.

### **3.1 ERSTE NVR-ANMELDUNG**

Wenn der NVR zum ersten Mal betrieben wird, müssen Sie zum Schutz Ihrer Privatsphäre sofort ein eigenes Passwort festlegen. Bitte vermerken Sie Ihren Benutzernamen und Ihr Passwort und bewahren Sie diese an einem sicheren Ort auf.

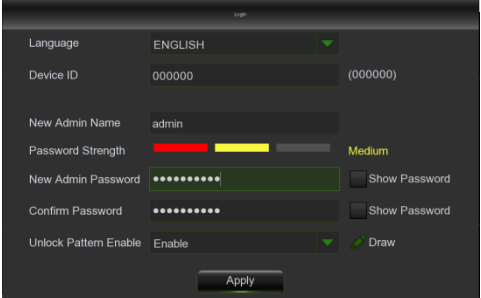

- **Language (Sprache):** Wählen Sie eine OSD-Sprache aus
- **Device ID (Geräte-ID):** Geben Sie die Geräte-ID in die Klammern ein. Die Standard-ID lautet 000000.
- **New Admin Name (Neuer Admin-Name):** Zum Festlegen Ihres eigenen Administratornamens.
- **Password Strength (Passwortstärke):** zeigt, wie sicher das überarbeitete Passwort ist.
- **New Admin Password (Neues Admin-Passwort):** Zum Festlegen Ihres eigenen Passwortes. Das Passwort kann aus einer Kombination von mehr als 8 Zeichen bestehen.
- **Confirm Password (Passwort bestätigen):** Geben Sie Ihr eigenes Passwort nochmals ein.
- **Pattern:** Wenn Sie diese Funktion aktivieren und ein Muster speichern und bestätigen, wird bei jeder Anmeldung (Login) im NVR-System ein Abfragemuster angefordert.

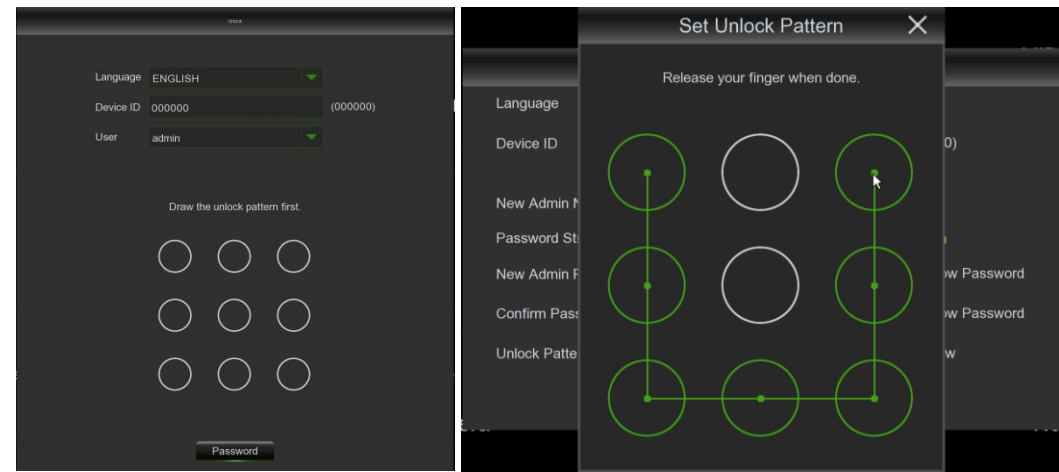

Klicken Sie auf **Apply (Übernehmen)**, um Ihre Einstellungen zu bestätigen und zur Login-Schnittstelle zu gelangen. Geben Sie Ihren Benutzernamen und Ihr Passwort ein, um sich im NVR-System anzumelden.

**HINWEIS:** Falls Sie Ihr Passwort vergessen haben, können Sie es über die Öffnung (RESET) auf der Rückseite des NVR zurücksetzen. Das Drücken der Taste sollte 10 Sekunden dauern, danach ertönt ein akustisches Signal (3 Pieptöne) und das Gerät startet neu. Durch diesen Vorgang wird das Gerät auch auf die Werkseinstellungen zurückgesetzt.

Es ist auch möglich, Sicherheitsfragen für die Wiederherstellung des Kennworts zu stellen, wie im Screenshot unten gezeigt:

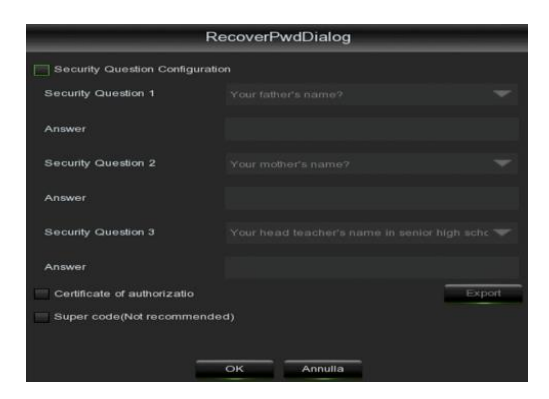

### <span id="page-15-0"></span>**3.2 MENÜ-WIZARD**

Nach der Anmeldung schlägt der NVR ein Menü-Assistenten vor, eine vereinfachte und geführte Konfiguration der wichtigsten Parameter des NVR.

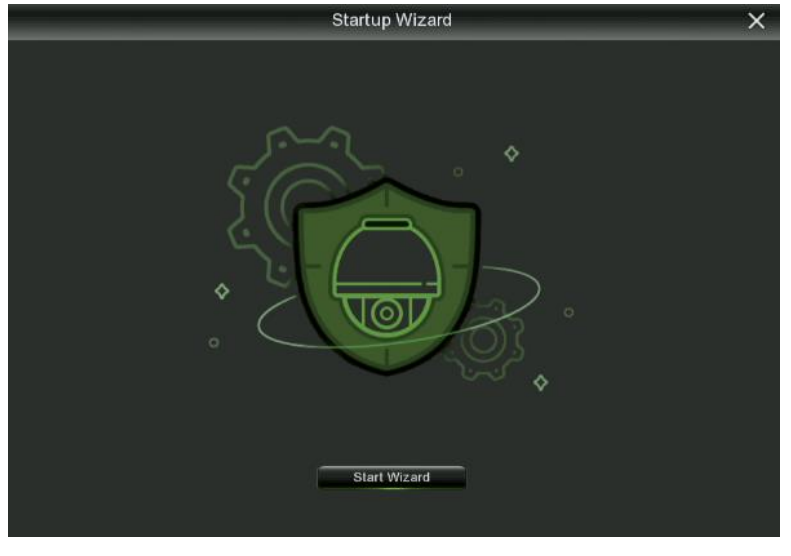

Durch Drücken der Taste X oben rechts wird die Assistentenoberfläche geschlossen und der Zugriff auf das Hauptmenü mit

allen Konfigurationen wird über das Einrichtungssymbol links in der Taskleiste ermöglicht. Wenn Sie stattdessen auf **(Start**  Wizard Start Wizard) [Assistent starten]" drücken, schlägt der NVR nacheinander eine ganze Reihe von Bildschirmen für die Grundkonfiguration des Geräts vor. Es werden Seiten zu den Netzwerkparametern, Datum/Uhrzeit, IP-Kanalsuche und hinzufügung, installierte Festplatten, Videoausgangsauflösung, P2P-Fernverbindung und Zusammenfassung der eingegebenen Daten angezeigt.

### <span id="page-16-0"></span>**3.3 LIVE-SCHNITTSTELLE UND POP-UP-MENÜ**

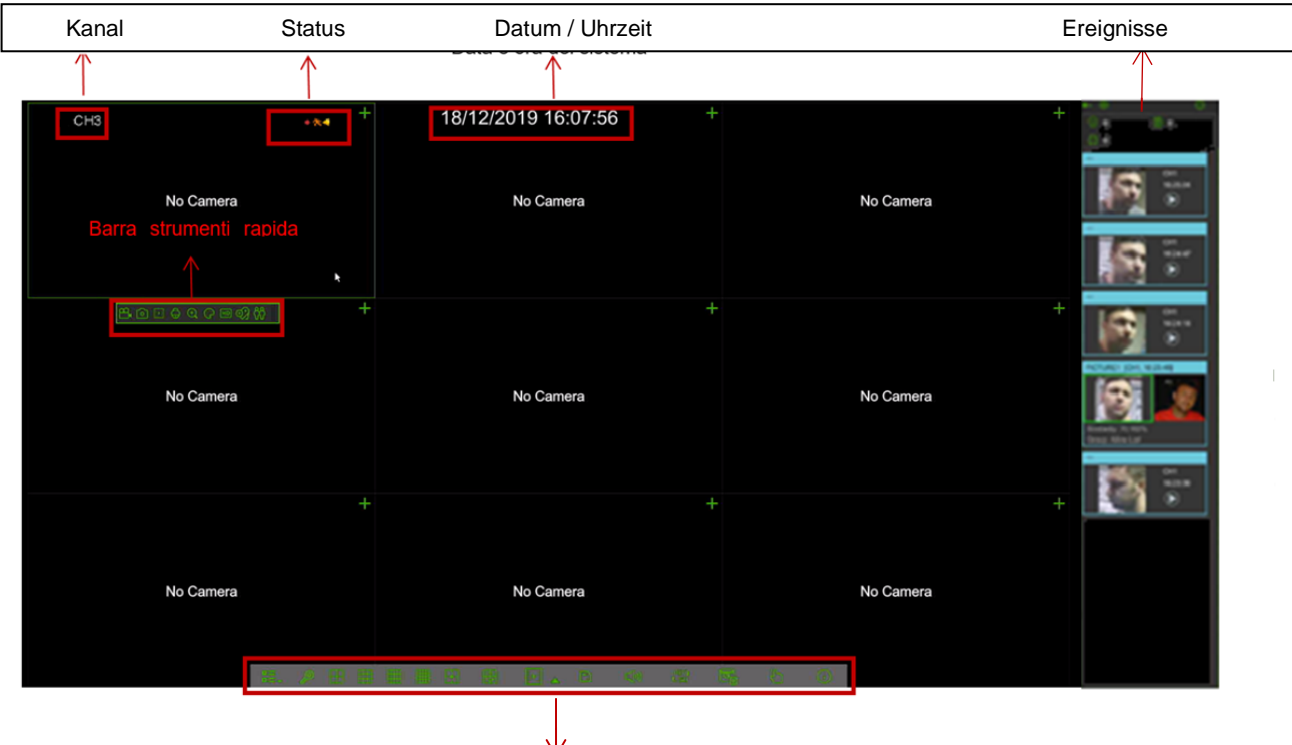

Task-Menüleiste

### **Kamerabezeichnung**

Zum Anzeigen der Kamerabezeichnung:

**IP:** Dies zeigt an, dass die angeschlossene Kamera eine IP-Kamera ist.

#### **Statussymbole**

Dies zeigt an, dass der NVR gerade aufnimmt.

Dieses Symbol erscheint, wenn die Kamera eine Bewegung erkannt hat.

**PIR** Dieses Symbol erscheint, wenn die Kamera eine PIR-Bewegung erkannt hat.

**S** Dieses Symbol erscheint, wenn die Kamera ein Videointelligenzereignis erkannt hat.

Das Symbol zeigt an, dass die externe I/O-Alarmvorrichtung ausgelöst ist.

Dieses Symbol zeigt an, dass die Festplatte fehlerhaft funktioniert. Ø

- $\sigma$ Dieses Symbol zeigt an, dass die Festplatte unformatiert ist.
	- Dieses Symbol zeigt an, dass die Festplatte voll ist.

Dieses Symbol zeigt an, dass die Festplatte nur lesbar, d. h. schreibgeschützt ist.

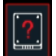

Dieses Symbol zeigt an, dass das Festplattenlaufwerk (HDD) nicht gefunden wurde.

**Vorschau der Ereigniswiedergabe (Playback):** zeigt ein Dropdown-Fenster/-Ereignisleiste in der LIVE-Vorschau an (dieses ist während des Playbacks von jeder vom NRV erfassten Ereignis-, Videointelligenz- und Alarmvorschau aus aufrufbar).

**Wichtig:** Für IP-Kameras der vorherigen Generation mit H264 CODEC (Beispielmodelle: 1093/139M2, 1093/141M2 ...) und für Wi-Fi-Kameras (Beispielmodelle: 1099/209, 1099/214, 1099/216...) Die Anzeige wird in der Seitenleiste der Ereignisvorschau einiger NVR-Modelle nicht garantiert.

**VIDEO LOSS (VIDEOVERLUST):** Die IP-Kamera ist nicht angeschlossen.

Klicken, um das Menü **Quick Add (Schnelles Hinzufügen)** zu öffnen, um eine IP-Kamera hinzuzufügen.

Klicken, um die aktuelle IP-Kamera zu bearbeiten.

#### $3.3.1$ **TASKLEISTE**

<span id="page-17-0"></span>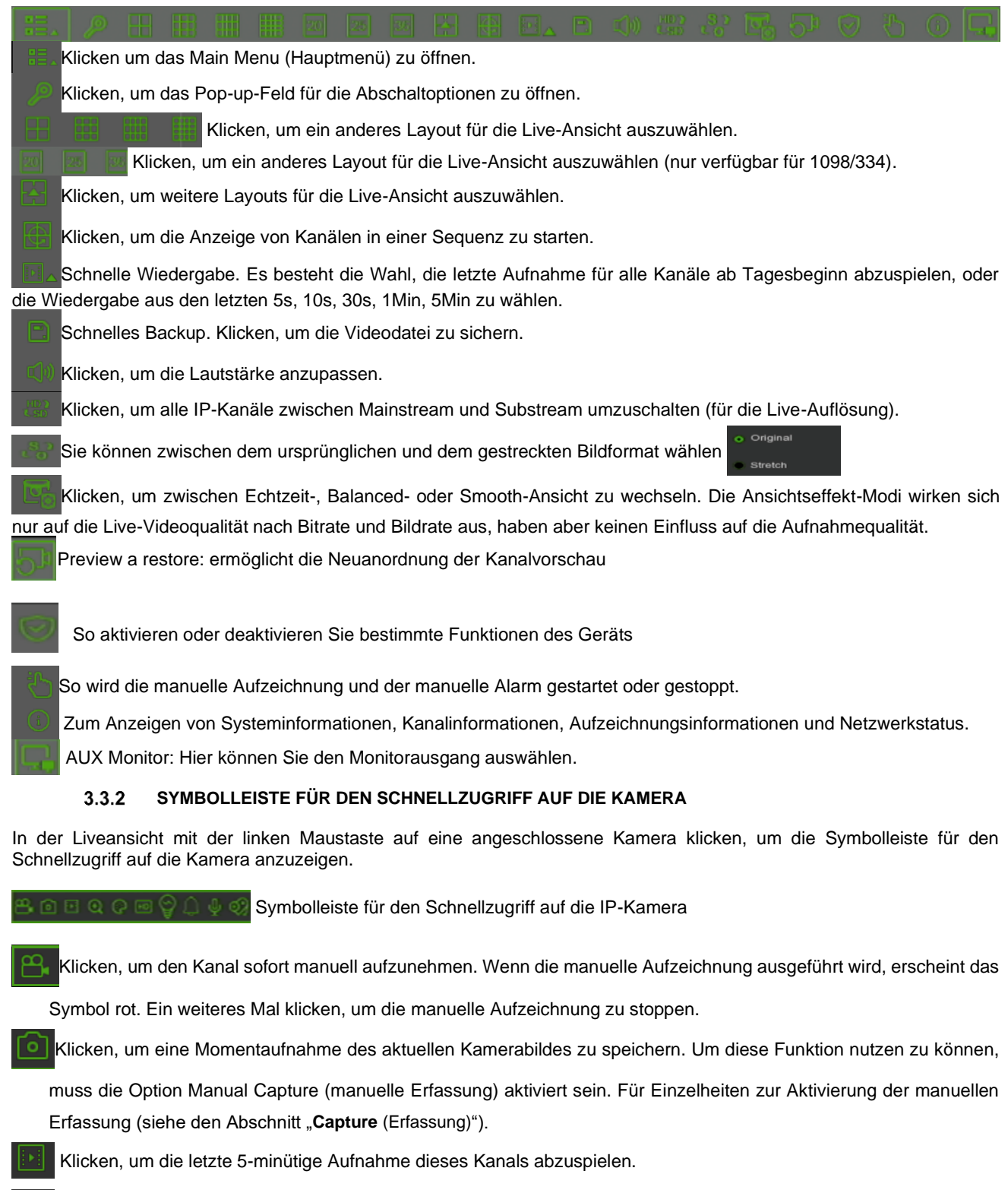

- <span id="page-17-1"></span>Klicken, um das PTZ-Bedienfeld aufzurufen.
- Klicken, um den Kanal zu vergrößern. Wenn das  $\bigoplus$ -Symbol erscheint, die linke Maustaste gedrückt halten, um den Bereich, der vergrößert werden soll, zu ziehen.
- Klicken, um die Bildfarbe des Kanals anzupassen. Die Einstellung von HUE (Farbton), BRIGHT (Helligkeit), CONTRAST (Kontrast), SATURATION (Sättigung) und SHARPNESS (Schärfe) des Bildes ist möglich.

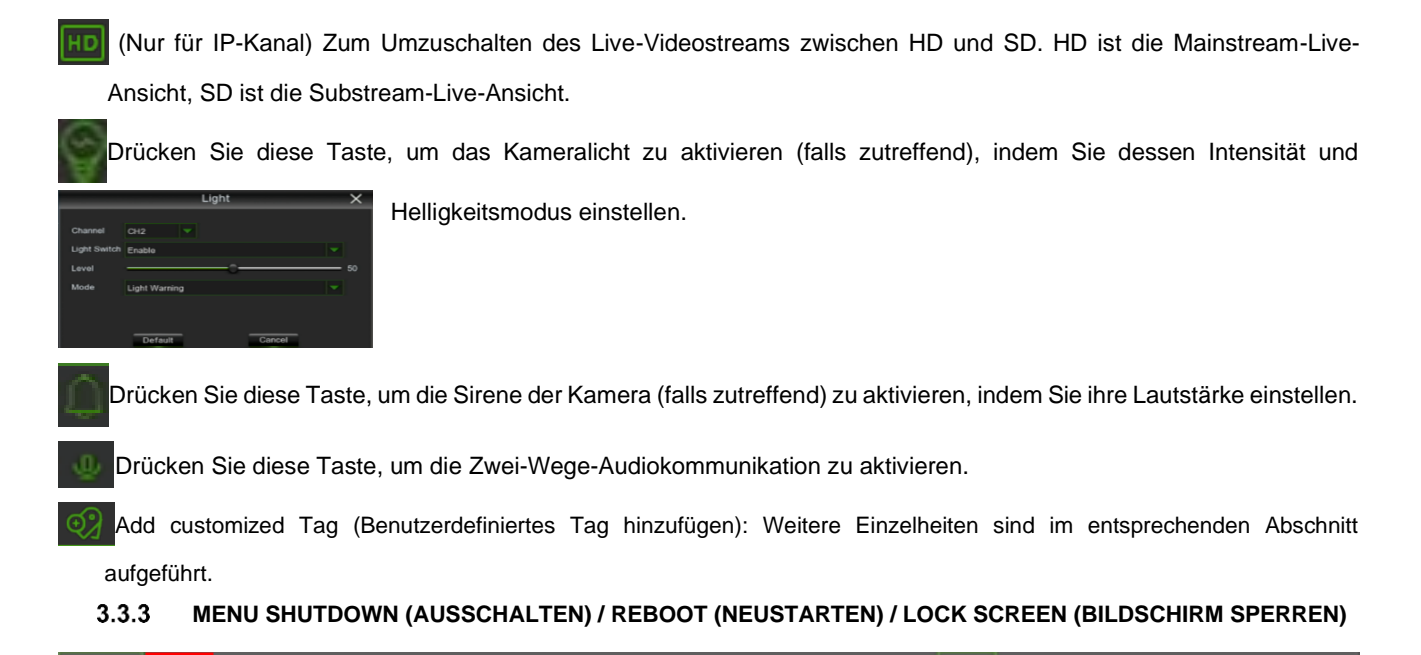

<span id="page-18-0"></span>

Klicken Sie in der Taskleiste auf die Taste **Shutdown (Ausschalten)** und prüfen Sie, welche weitere Aktion Sie ausführen möchten. Klicken Sie auf die Taste **OK**. Das System wird das Admin-Passwort zur Authentifizierung anfordern.

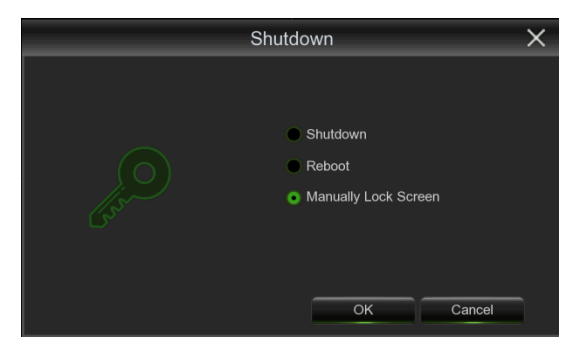

Wenn Sie die Option **Shutdown (Ausschalten)** wählen, wird das System ausgeschaltet. Wenn Sie die Option **Reboot (Neustarten)** wählen, wird das System neu gestartet.

Wenn Sie die Option **Lock Screen (Bildschirm sperren)** wählen, wird die Liveansicht ausgeblendet. Für weitere Vorgänge müssen Sie sich erneut im System anmelden.

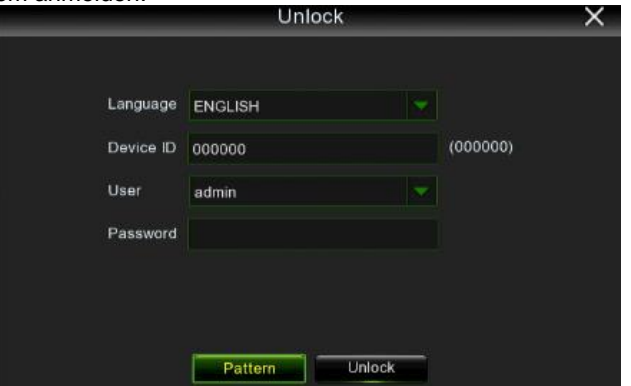

Um sich am System anzumelden, drücken Sie die Taste **Unlock. (Entsperren).**

Wenn Sie die Taste **Pattern (Muster)** drücken, können Sie über das Entsperrmuster auf das Hauptmenü zugreifen, wenn es bei der ersten Anmeldung festgelegt wurde

**Hinweis:**

➢ Der Administrator hat umfassende Zugriffsrechte auf die Vorgänge des Main Menu (Hauptmenü) und kann die Vorgänge eines allgemeinen Benutzers einschränken.

#### $3.3.4$ **PTZ-STEUERUNG**

<span id="page-19-0"></span>Nachdem Sie die PTZ-Einstellung abgeschlossen haben, können Sie Ihre PTZ-Kamera mit der PTZ-Funktion steuern.

1. Klicken Sie mit der linken Maustaste auf einen Kanal im Bildschirm Live Viewing (Liveansicht), um die <u>Camera</u> Quick Toolbar, (Symbolleiste für den Schnellzugriff auf die Kamera) zu öffnen und wählen Sie das PTZ-Steuersymbol  $\Theta$ 

2. Es wird das PTZ-Bedienfeld angezeigt.

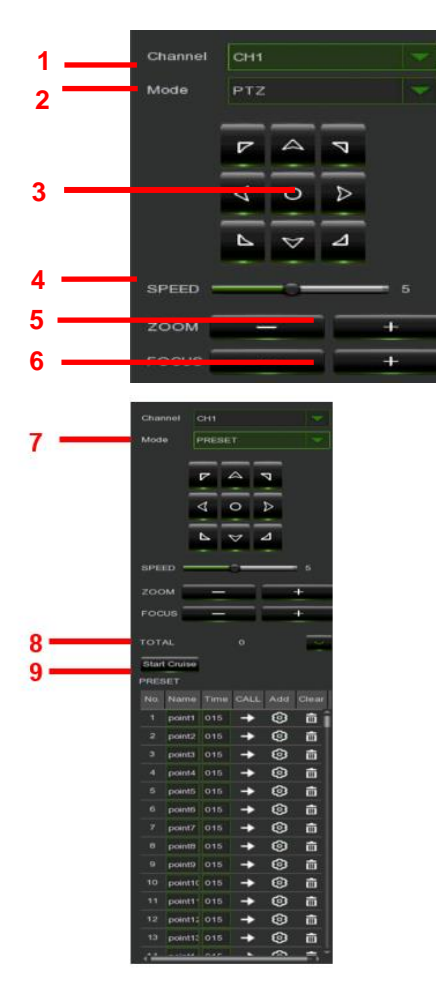

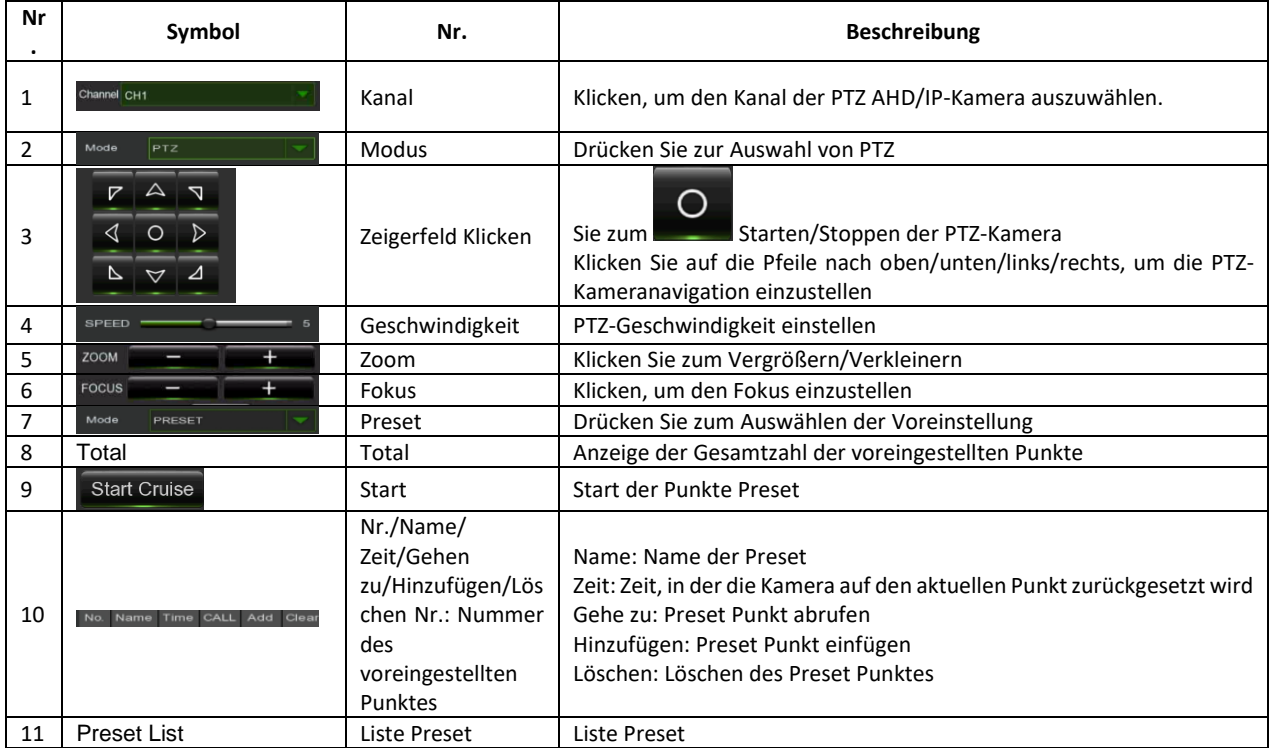

#### **CRUISE SET (NAVIGATIONSEINSTELLUNG)**  $3.3.5$

<span id="page-20-0"></span>Öffnen Sie die Funktion Auto cruise (Automatische Navigation) im Menü der PTZ-Einstellungen, um die Cruise-Funktion (Navigation) einzustellen (Standardeinstellung: off); dann den Cruise-Kanal, den Cur-Punkt, die Gesamtmenge, die Stoppzeit, usw. einstellen.

Eingabe eines Preset-Punkts:

- **Total (Gesamt):** den Umfang des Preset-Punkts eingeben
- **Cur Point (Cur-Punkt):** gibt den Ausgangspunkt der Navigation an. Der Standardwert des Systems ist 01. Das Modell unterstützt bis zu maximal 255 Preset-Punkte.
- **Time (Stoppzeit):** gibt die Stoppzeit an jedem Punkt an.
- **CALL (GEHE ZU):** gestattet das Erreichen eines bestimmten Preset-Punkts.
- **SET (Eingeben):** gestattet das Eingeben einer Reihe von bestimmten Preset-Punkten einer PTZ-Kamera.

### **Hinweis:**

Verwenden Sie CALL95, um sich in das OSD-Menü der Speed-Dome zu begeben. Sollte CALL95 nicht funktionieren, führen Sie zuerst den Befehl SET95 aus. Für das OSD-Menü der Speed-Dome beziehen Sie sich auf das Handbuch der Speed-Dome-Kamera.

- Wählen Sie die gewünschte Kamera zur Eingabe eines Preset-Punkts.
- Stellen Sie die Kamera in die gewünschte Richtung.
- Klicken Sie auf [Set] (Eingeben), um diesen Preset-Punkt einzugeben.
- Klicken Sie auf [Save] (Speichern), um den Preset-Punkt zu speichern.
- Gehen Sie zum Hinzufügen eines oder mehrerer Preset-Punkte auf die gleiche Weise vor.
- **Save (Speichern):** speichert alle Preset-Punkte.
- **Clear (Löschen):** gestattet das Löschen eines ausgewählten Preset-Punkts.

**Hinweis:** Es können bis zu 254 Presets für jede Kamera gespeichert werden. Dennoch hängt die tatsächliche Preset-Menge von den PTZ-Leistungen ab.

#### $3.3.6$ **TAG-EINRICHTUNG**

<span id="page-20-1"></span>Bewegen Sie die Maus auf einen beliebigen Live-Kanal und klicken Sie dann mit der rechten Maustaste, um die Symbolleiste

anzuzeigen. Das Symbol Add Customized Tag (Benutzerdefiniertes Tag hinzufügen) ist .

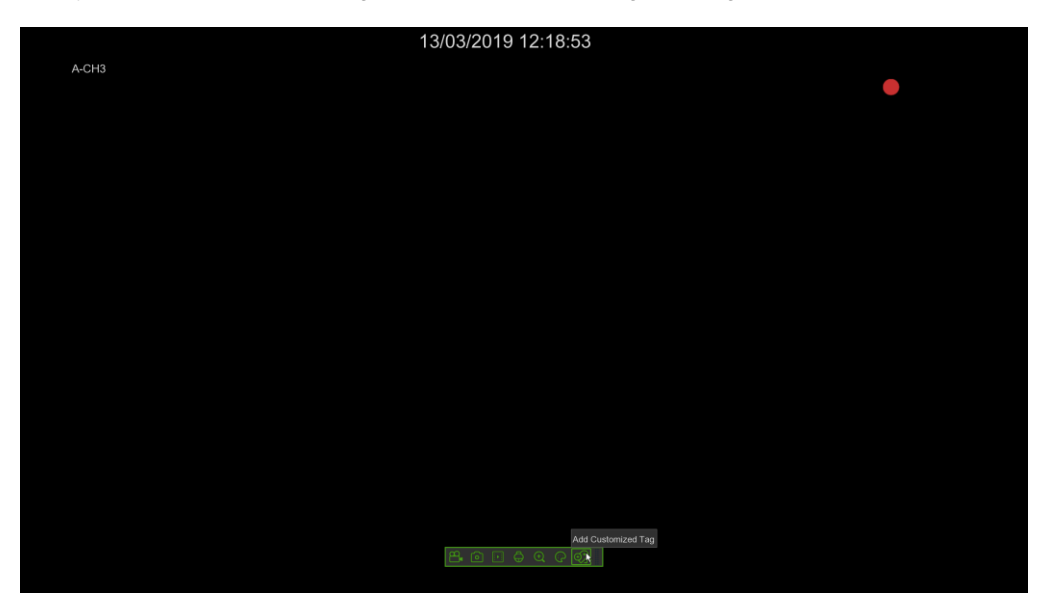

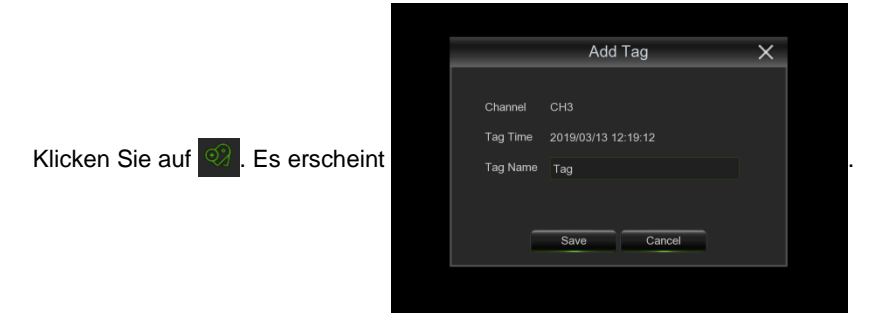

Klicken Sie dann auf **Savelland Bander in Das Tag einmal einrichten. Das Tag kann eine Minute aufnehmen**, das ist die Standardeinstellung. Der Tag-Name kann bearbeitet werden, z. B.:

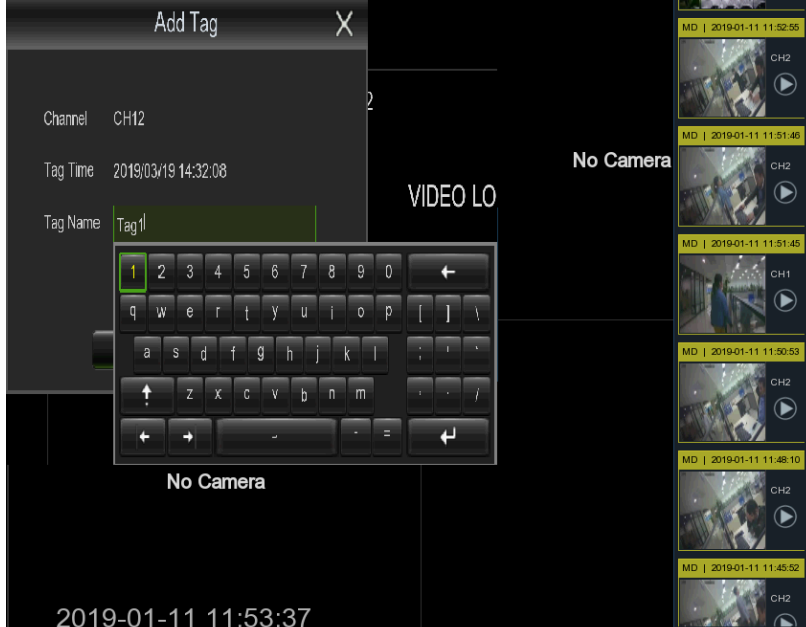

### **Hinweis:**

Der Benutzer kann [General] (Allgemein), [Sub-periods] (Unterperioden) und [Smart] auf der [Search] (Suchen)-Seite

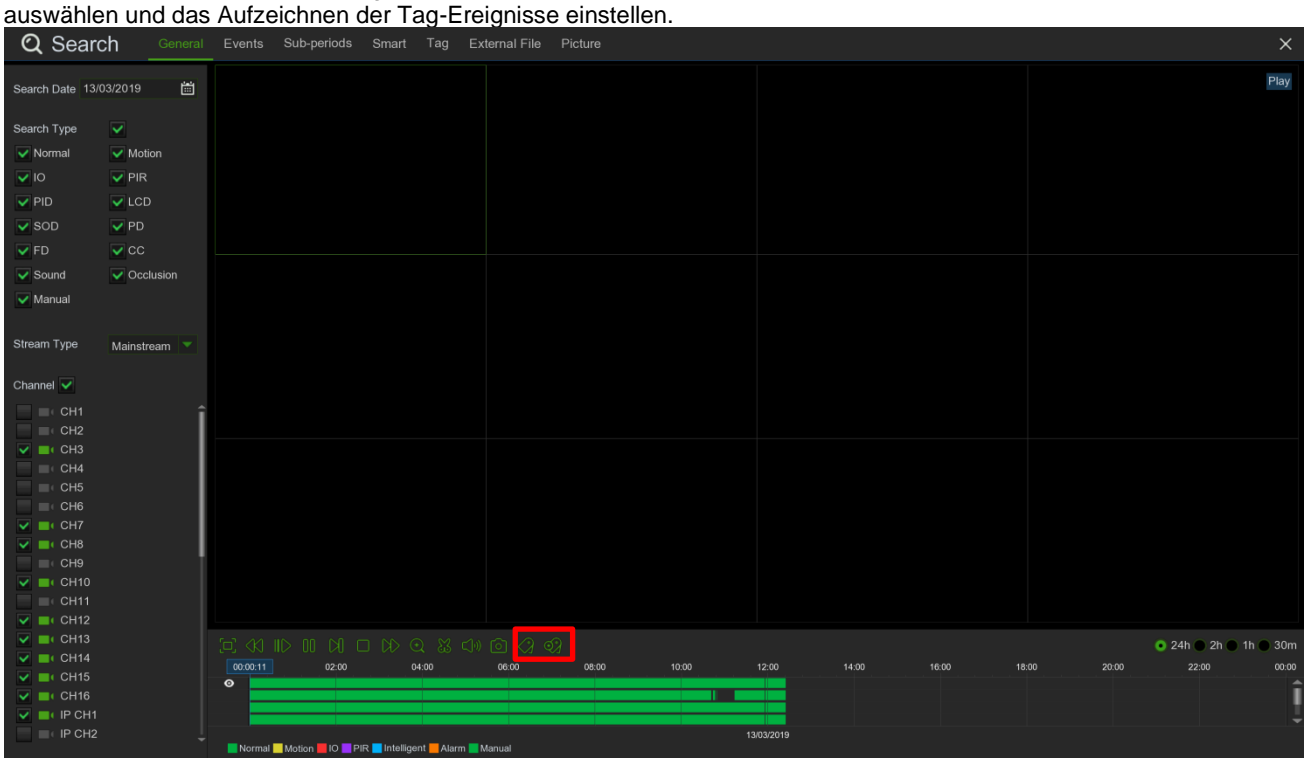

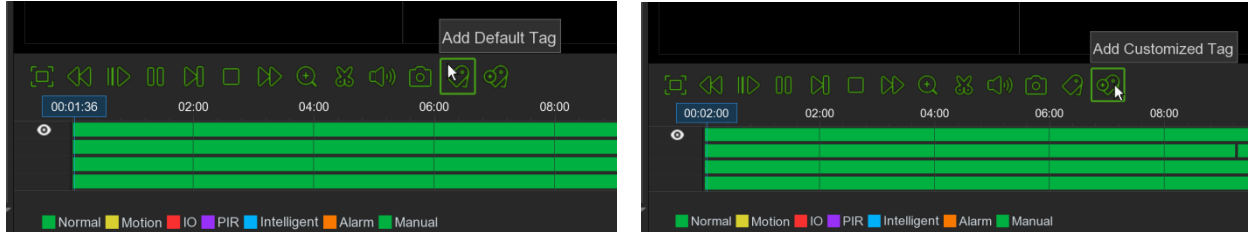

#### **SUCHE NACH EINEM TAG RECORD-EREIGNIS (TAG-AUFNAHME)**  $3.3.7$

<span id="page-22-0"></span>Auf **Start Menu (Startmenü)** → **Setup (Einstellung)**→ **Search (Suche)**→ **Tag** auf der Tag-Ereignissuchseite klicken und dann Start Time (Startzeit), End Time (Endzeit) und Channel (Kanal) einstellen. Auf Q Search klicken, um die Liste der Tag-Ereignisse anzuzeigen.

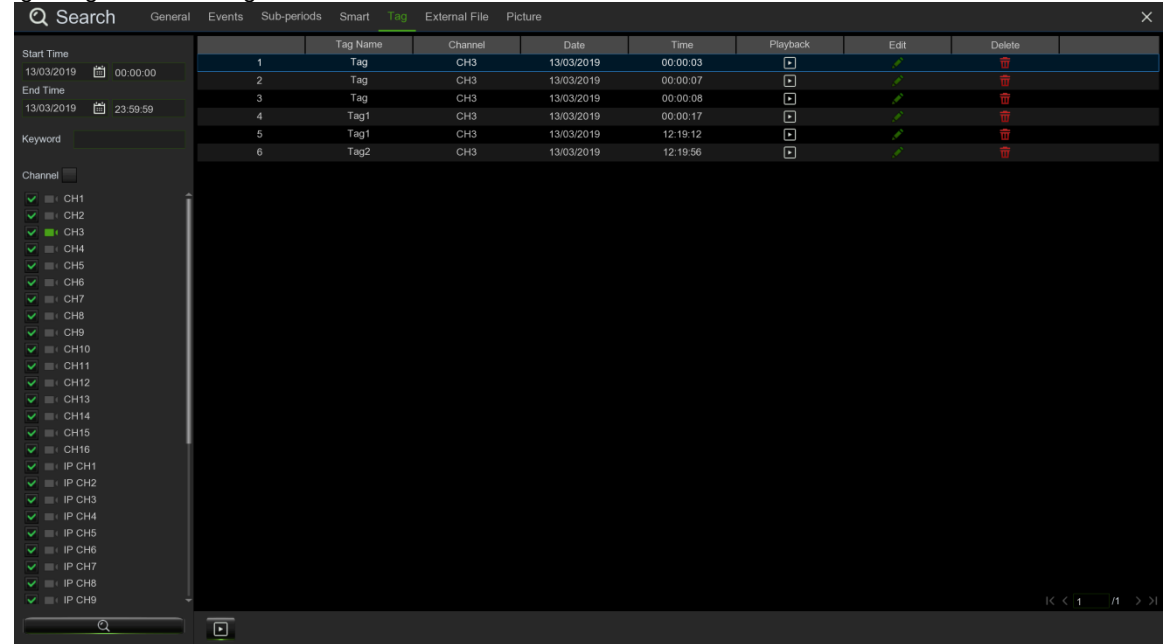

Playback (Wiedergabe): Auf **Klicken, um das Tag-Aufnahmeereignis wiederzugeben.** 

Edit (Bearbeiten): Auf klicken, um den Tag-Namen zu bearbeiten.

Delete (Löschen): Auf **klicken, um das Tag-Aufnahmeereignis zu löschen.** 

### <span id="page-23-0"></span>**3.4 MAIN MENU (HAUPTMENÜ)**

Vom Hauptmenü erhalten Sie Zugang auf alle vom NVR zur Verfügung gestellten Funktionen. Sollte der Zugang zum System nicht erfolgt sein (Modus Hauptmenü blockiert), müssen Sie Benutzername und Passwort,<sup>1</sup> aus dem Bild unten ersichtlich, eingegeben:

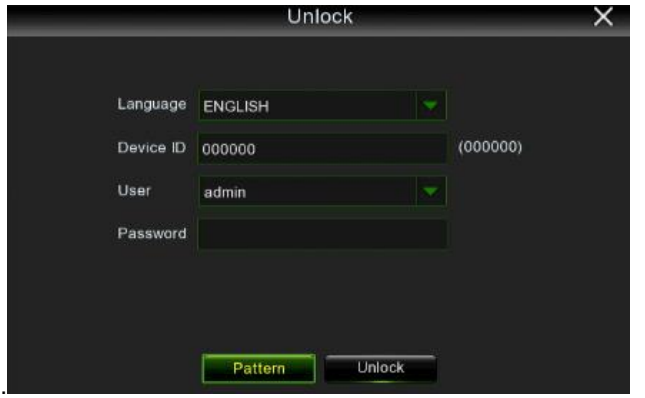

Klicken Sie auf die Taste **Unlock (Entsperren)**, um sich im System anzumelden.

Durch Drücken **Pattern (Mustertaste)** wird der Zugriff auf das Hauptmenü über das Entsperrungsmuster ermöglicht, wenn es beim ersten Zugriff eingestellt wurde.

### **Hinweis:**

- ➢ Damit diese Funktion verwendet werden kann, müssen die Parameter zum Versenden von E-Mails, wie in Absatz "Email [\(E-Mail\)](#page-110-0)" beschrieben, korrekt konfiguriert worden sein.
- ➢ Der Administrator hat umfassende Zugriffsrechte auf die Vorgänge des Main Menu (Hauptmenü) und kann die Vorgänge des allgemeinen Benutzers einschränken.

In der Betriebsart <Live> (Live) können Sie das Main Menu (Hauptmenü) aufrufen, indem Sie mit der linken Maustaste auf

das Popup-Menü klicken, das im unteren Teil des Bildschirms erscheint. Wie bereits zuvor angedeutet, ist aus dem Hauptmenü das Verwalten der Einstellungsparameter des Geräts, das Suchen von vom NVR aufgezeichneten Bildern, der Zugriff auf die erweiterten Einstellungen und das Ausschalten oder Neustarten des Systems, usw. möglich.

### <span id="page-23-1"></span>**3.5 CHANNEL (KAMERA)**

Von diesem Abschnitt aus erhalten Sie Zugriff auf die Hauptparameter des Systems. Wie aus der Abbildung im Anschluss zu ersehen ist, zeigt nach dem Anklicken des Menüpunkts "Parameter" oben links das unten stehende Menü die folgenden Unterabschnitte, in deren Innerem die jeweiligen Konfigurationsparameter eingegeben werden können:

- 1. Channel (Kamera)
- 2. Live
- 3. Image Control (Bildsteuerung)
- 4. PTZ
- 5. Video Cover Settings (Privatzone)
- 6. Motion (Bewegung)
- 7. PIR (Pyroelektrischer Sensor)
- 8. ROI
- 9. Thermal (Wärmebildkamera)

#### $3.5.1$ **CHANNEL (KAMERA)**

<span id="page-23-2"></span>Der erste Unterabschnitt des Abschnitts Channel (Kamera) betrifft die Konfiguration des Bildschirms, d. h., alle Einstellungen hinsichtlich der Anzeige der über den NVR bezogenen Kamerabilder. In den Abschnitten im Anschluss werden diese ausführlich beschrieben.

DS1098-040C 24 <sup>1</sup> Beim ersten Zugang auf das System *admin* in das Feld Username (Benutzername) eingeben. Das Passwort kann anschließend benutzerdefiniert werden.

### <span id="page-24-0"></span>**3.5.1.1 IP Channels (IP-Kamera)**

Die Konfiguration der IP-Kameras erfolgt durch Auswahl des Menüpunkts IP Channels aus dem seitlichen Menü. Auf die **[Search] (Suchen)**-Taste klicken, um nach IP-Kameras im lokalen Netzwerk zu suchen**.** Auf **[Add All] (Alles Hinzufügen)** klicken, um schnell IP-Kameras im NVR-LAN hinzuzufügen (die IP-Adresse wird in diesem Fall automatisch zugewiesen);

auf **[Add] (Hinzufügen)** oder auf **Letter klicken, um eine Kamera manuell zum System der Liste der verfügbaren Kanäle** hinzuzufügen.

In allen Fällen ist es notwendig, zuvor das Passwort für den Zugriff auf die Kamera einzugeben (voreingestellt admin) und dann den Vorgang zu bestätigen.

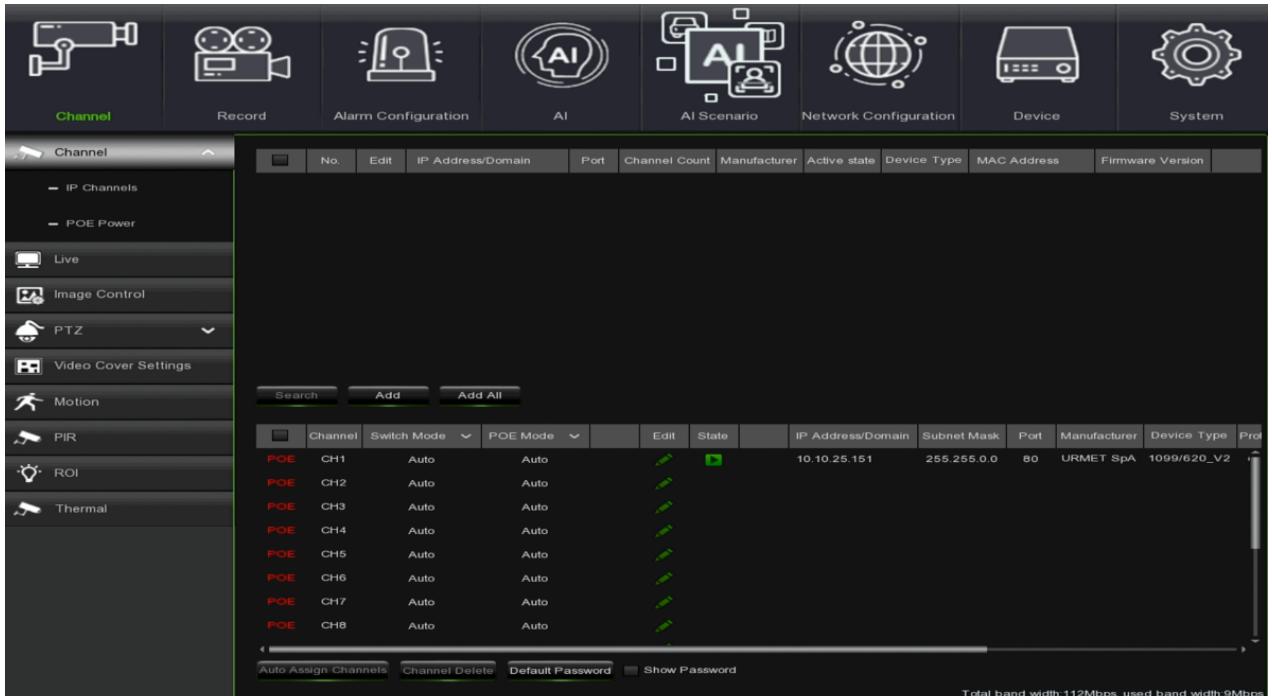

- **[Auto Assign Channels] (Automatische IP-Zuweisung für die Kamera):** Die hinzugefügte IP-Kamera kann keine Verbindung herstellen, wenn sich ihre IP-Adresse nicht im selben Netzwerksegment wie der NVR befindet. Mit dieser Funktion lassen sich allen hinzugefügten IP-Kameras eine neue IP-Adresse zuweisen.
- **[Channel Delete] (Kanal löschen):** Eine oder mehrere hinzugefügte IP-Kameras auswählen und zum Löschen diese Taste klicken. Es können nur die Kameras gelöscht werden, die nicht über POE versorgt werden.

Nur verfügbar für die 1098/334:

- **IPC aus Datei importieren**: IP-Kameras können aus einer zuvor auf einem USB-Medium gespeicherten Datei importiert werden.
- **IPC-Info in Datei exportieren**: Es ist möglich, die Informationen über die IP-Kameras in einer Datei zu speichern über die IP-Kameras in einer Datei auf einem USB-Medium zu speichern.

Auf die **Search (Suchen)**-Taste klicken, um nach IP-Kameras zu suchen und dann auf eine der IP-Kameras in der Geräteliste klicken**.**

Um eine Kamera hinzuzufügen, auf **"Add (Hinzufügen)**" klicken. Der folgende Bildschirm erscheint:

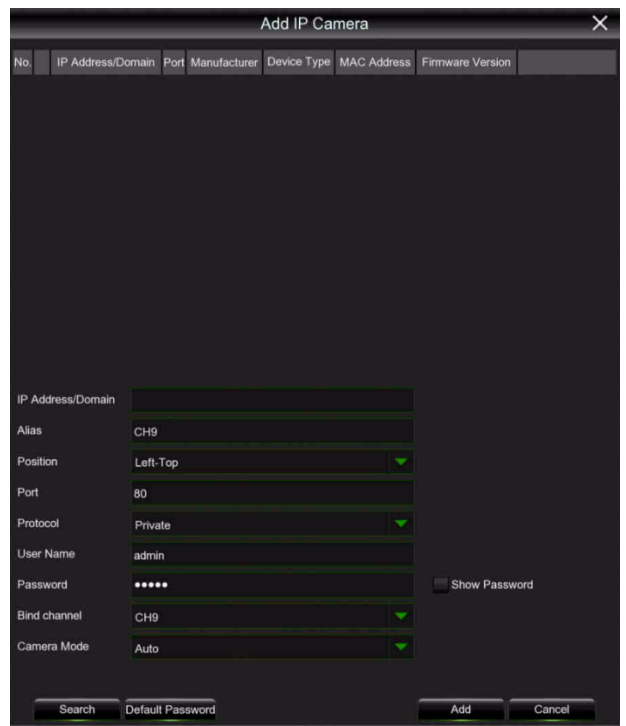

- **IP Address/Domain (IP-Adresse/URL):** IP-Adresse oder Domänenname der IP-Kamera
- **Alias (Name/Alias):** Name der IP-Kamera
- **Position:** Position für die Anzeige des Kameranamens auf dem Bildschirm
- **Port:** Port der IP-Kamera
- **Protocol (Protokoll):** Das Protokoll der IP-Kamera aus dem Dropdown-Menü auswählen
- **User Name (Benutzername):** Benutzername der IP-Kamera
- **Password (Passwort):** Passwort der IP-Kamera
- **Camera Mode (Kameramodus):** Wählen Sie den Kameramodus (Auto, Normal, Fischauge)

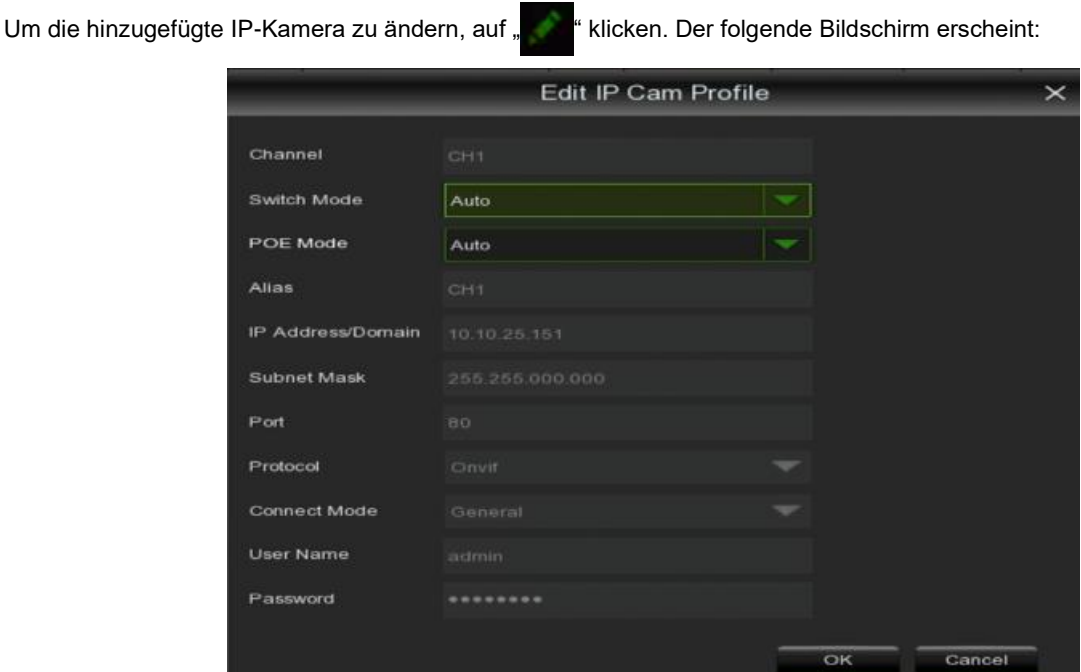

- **Channel (Kanal):** zeigt den Kanalnamen.
- **Switch Mode**

➢ **Manual Mode (Manuelle Betriebsart):** In der manuellen Betriebsart kann der Benutzer die Netzwerk-IPC löschen oder hinzufügen.

➢ **Auto Mode (automatische Betriebsart):** Wenn der Kanal auf die automatische Betriebsart eingestellt ist, verbindet er sich automatisch mit der IPC an allen POE-Schnittstellen des NVR. Der Benutzer kann die Netzwerk-IPC nicht löschen oder dem Kanal hinzufügen.

• **POE Mode (POE-Modus)**

➢ **Auto (Auto-POE)**: In dieser Betriebsart wird die Stromversorgung der Kameras automatisch über Ethernet konfiguriert

➢ **EPOE**: Im EPOE-Modus ist der erweiterte POE-Modus konfiguriert

Power over Ethernet oder POE bedeutet, dass elektronische Geräte in diesem Modus über das Netzwerkkabel versorgt werden. Der POE Power-Bereich (POE-Versorgung) regelt die Stromversorgung der Kameras über die Ethernet-Ports. Der POE-Modus funktioniert bis zu einer Ethernet-Kabellänge von 100 Metern.

Wird ein Ethernet-Kabel von 100 bis 230 Metern verwendet, kann jeder PoE-Port des NVR eine Ausgangsbandbreite von bis zu 10 Mbit/s unterstützten, und es muss der EPOE-Modus (Extended POE) verwendet werden.

### **WICHTIGER HINWEIS:**

➢ Der EPOE-Modus unterstützt bis zu 4 Kameras, die in einem maximalen Abstand von 230 Metern über POE angeschlossen sind. Dieser Abstand kann je nach Art des verwendeten Ethernet-Kabels variieren (Kat. 5E, Kat. 6, Kat. 7).

- **Alias (Name/Alias):** Name der IP-Kamera
- **Position:** Position für die Anzeige des Kameranamens auf dem Bildschirm
- **IP Address/Domain (IP-Adresse/URL):** IP-Adresse oder Domänenname der IP-Kamera
- **Subnet Mask (Subnetzmaske):** Die Subnetzmaske ist ein Netzwerkparameter, der einen Bereich von IP-Adressen definiert, die in einem Netzwerk verwendet werden können.
- **Port:** Port der IP-Kamera
- **Protocol (Protokoll):** Das Protokoll der IP-Kamera aus dem Dropdown-Menü auswählen
- **Connect Mode (Verbindungsmodus):** Wählen Sie zwischen Allgemein und Sicherheit
- **User Name (Benutzername):** Benutzername der IP-Kamera
- **Password (Passwort):** Passwort der IP-Kamera
- **Camera Mode (Kameramodus):** Wählen Sie den Kameramodus (Auto, Normal, Fischauge)

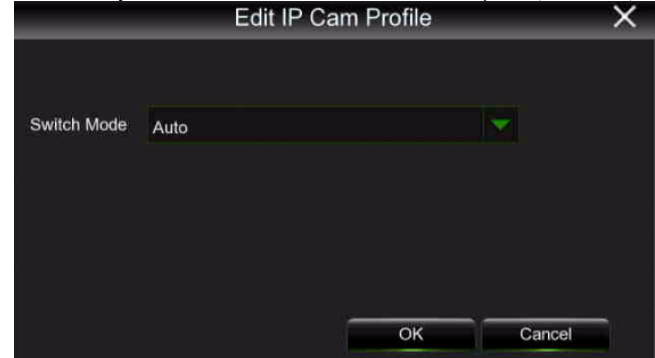

Aus den Dropdown-Menüs:

### • **Switch Mode**

➢ **Manual Mode (Manuelle Betriebsart):** In der manuellen Betriebsart kann der Benutzer die Netzwerk-IPC löschen oder hinzufügen.

➢ **Auto Mode (automatische Betriebsart):** Wenn der Kanal auf die automatische Betriebsart eingestellt ist, verbindet er sich automatisch mit der IPC an allen POE-Schnittstellen des NVR. Der Benutzer kann die Netzwerk-IPC nicht löschen oder dem Kanal hinzufügen.

Durch Auswahl eines Kanals mit der rechten Maustaste kann das Kameraprofil in der automatischen oder manuellen Betriebsart bearbeitet werden.

### **RTSP-Funktion**

Die RTSP-Funktion (Akronym von Real Time Streaming Protocol) wird verwendet, um die primären/sekundären Stream Videos einer an den NVR angeschlossenen IP-Kamera auf einer Webseite des PC bzw. auf dem lokalen Monitor unter Verwendung des Protokolls RTSP anzuzeigen. Diese Funktion ist nützlich, um den Live-Fluss einer an den NVR angeschlossenen IP ONVIF-Kamera zu verwalten.

Um Videostreams über das RTSP-Protokoll zu bestätigen, müssen Sie auf (Add) [Hinzufügen] klicken und die Mainstreamund Substream-URLs festlegen, wie im folgenden Screenshot gezeigt:

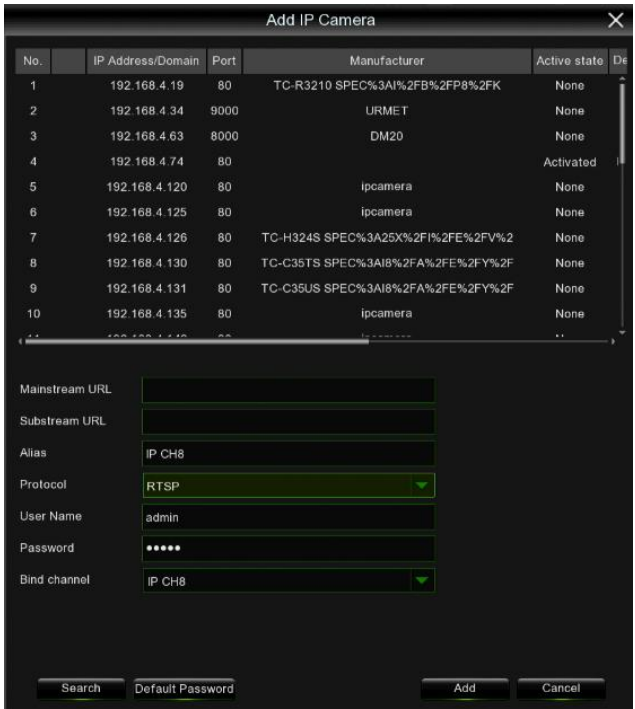

Bestätigen Sie an dieser Stelle das Beenden. Jetzt kann die IP-Kamera, die mit Hilfe des Protokolls über den RTSP-Port erkannt wurde, zum Live-Raster des NVR hinzugefügt werden.

### <span id="page-27-0"></span>**3.5.1.2 POE Power (POE-Versorgung)**

Power over Ethernet oder POE bedeutet, dass elektronische Geräte in diesem Modus über das Netzwerkkabel versorgt werden. Der POE Power-Bereich (POE-Versorgung) regelt die Stromversorgung der Kameras über die Ethernet-Ports.

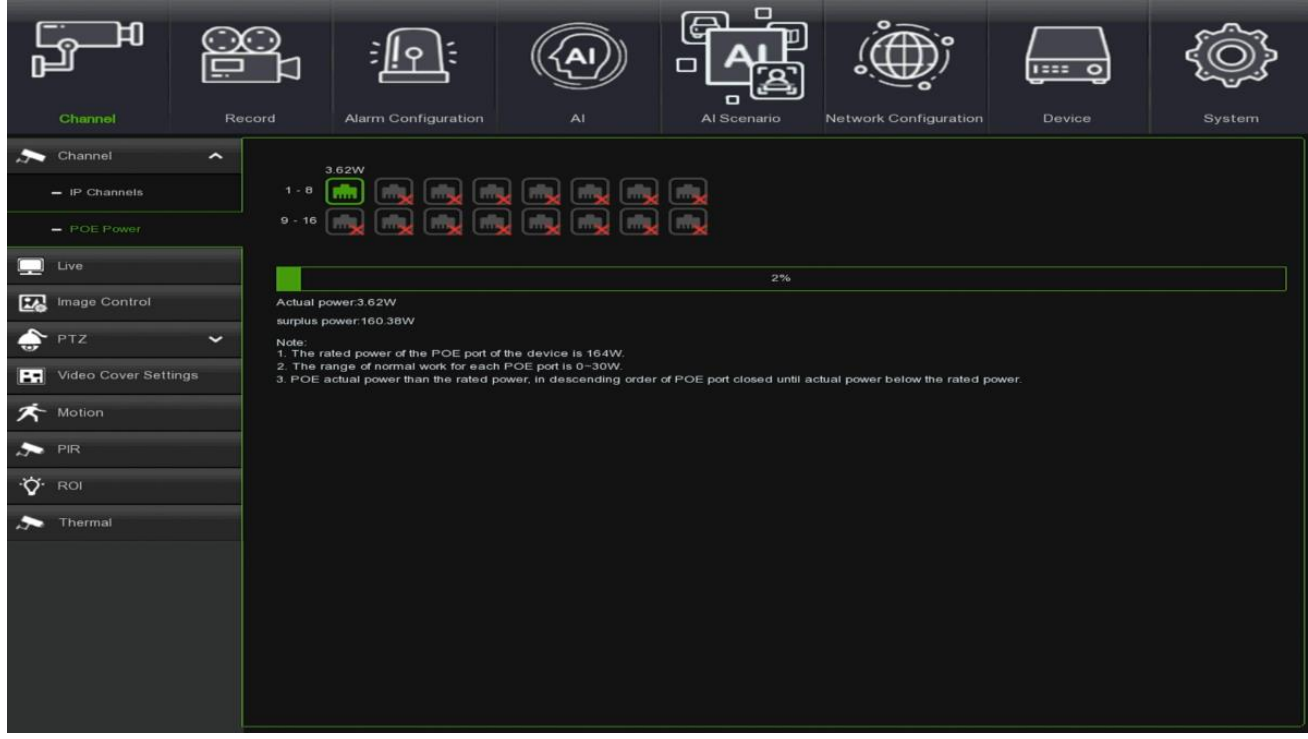

#### $3.5.2$ **LIVE (VIDEOVORSCHAU)**

<span id="page-27-1"></span>Diese Seite des Menüs Display gestattet die Konfiguration der die Anzeige in der Ansicht <Live> (Live) des NVR betreffenden Parameter. Wie aus den Abbildungen im Anschluss zu ersehen ist, können die verfügbaren Optionen unterschiedlich sein, wenn man eine IP-Kamera (Abbildung rechts) konfiguriert.

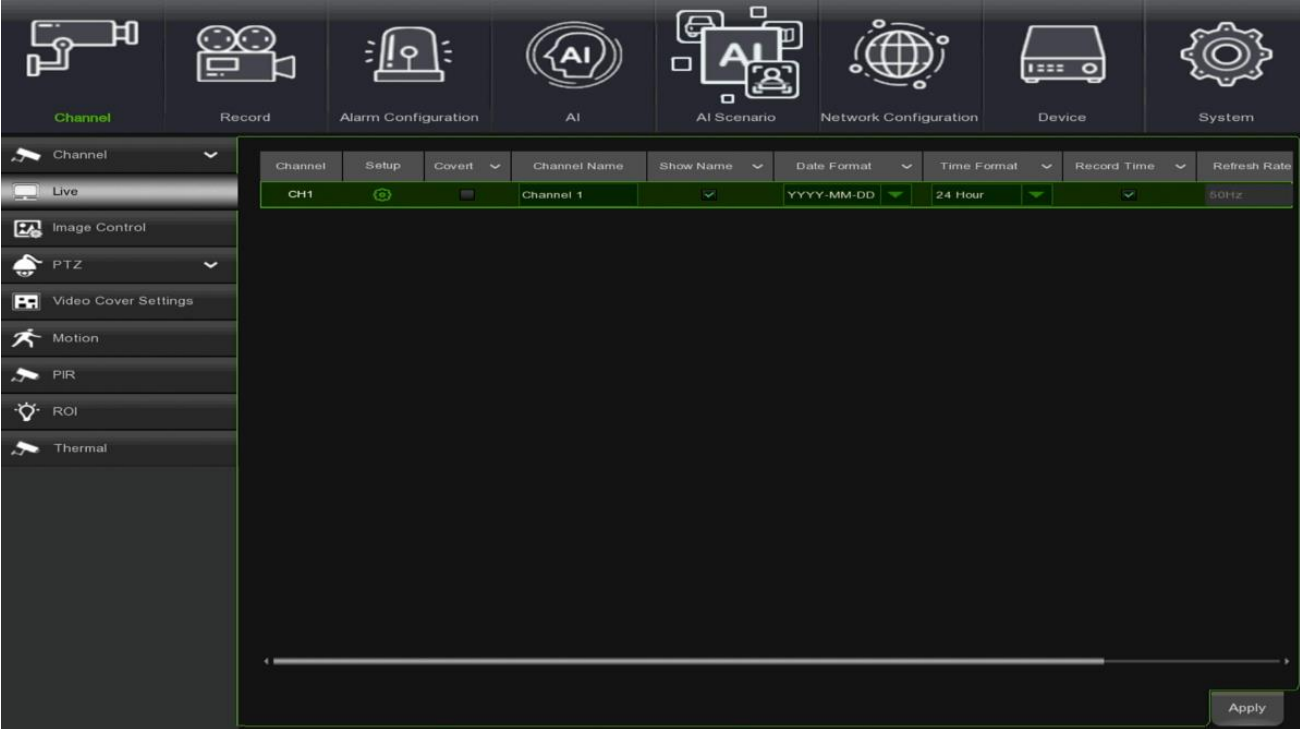

- **Channel (Kanal):** zeigt den Kanalnamen.
- **Setup (Einstellung):** Das Symbol auf der Einstellungsseite anklicken.

Nachstehend werden Einzelheiten zu weiteren Funktionen aufgeführt:

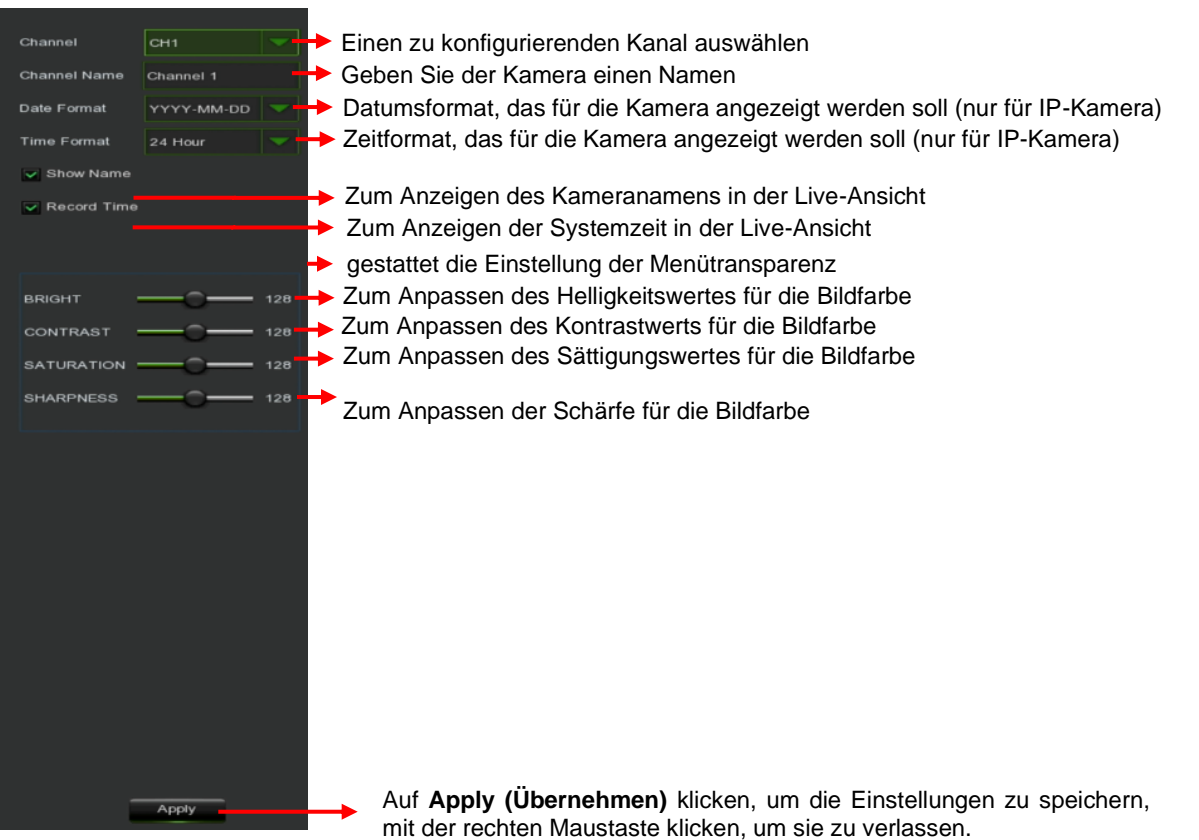

#### <span id="page-28-0"></span>**IMAGE CONTROL (BILDSTEUERUNG)**  $3.5.3$

Über diesen Punkt des Menüs Display gelangt man in die Ansicht der Einstellung der Parameter der Bildqualität der IP-Kameras. In der Abbildung im Anschluss befindet sich ein typisches Beispiel, und die nachstehende Liste beschreibt die Bedeutung der verfügbaren Optionen.

### **HINWEIS:**

➢ Die verfügbaren Optionen könnten abhängig vom Modell der IP-Kamera variieren.

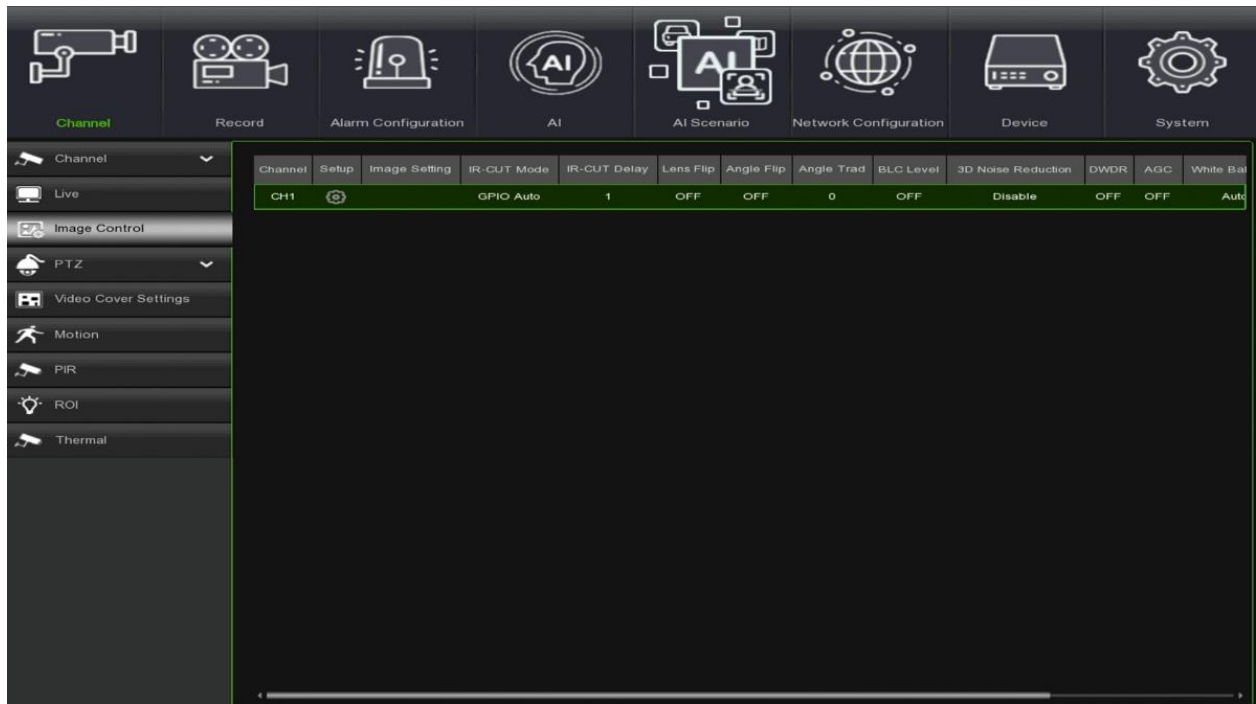

- **Channel (Kanal):** Channel Name (Kanalname).
- **Setup (Einstellung):** Das Symbol auf der Einstellungsseite anklicken.

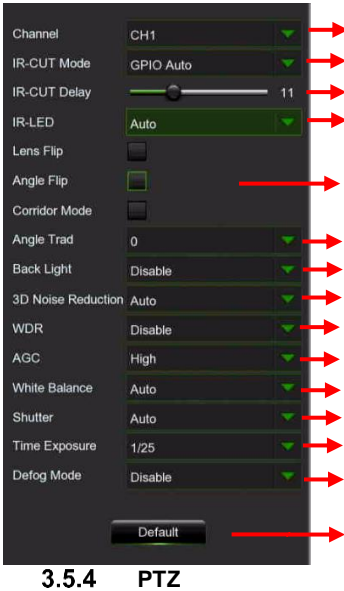

Einen zu konfigurierenden Kanal auswählen

- Den IR-CUT-Filter auswählen, um sicherzustellen, dass die Kamera in D/N umschaltet.
	- Die IR-CUT Umschaltverzögerung einstellen
- Die IR-Beleuchtung einstellen

Dieses Kontrollkästchen aktivieren, um den Lens Flip (Flip-Funktion Linse), den Angle Flip (Winkel-Flip) und den Korridor-Modus zu aktivieren

- Den Rotationswinkel einstellen
- Zum Aktivieren oder Deaktivieren der Gegenlichtkompensation
- Zum Aktivieren oder Deaktivieren der 3D-Rauschunterdrückungsfunktion
- Die Stärke der Gegenlichtkompensation auswählen

Automatische Verstärkungsregelung, Typ einstellen: OFF/Low/Middle/High (Aus/Niedrig/Mittel/Hoch)

- Den Weißabgleich konfigurieren: Auto/Manual (Auto/Manuell)
- Den Auto/Manual-Modus (Auto/Manuell) für den Shutter eingeben

Belichtungszeit der Kamera einstellen

Defog-Modus (Entnebelung) einstellen: Modi Disable/Auto/Manual (Deaktiviert/Auto/Manuell),

Ist der Defog-Modus auf Manuell eingestellt, die gewünschte Stufe einstellen, um die Videoqualität zu

Auf **Default (Standard)** klicken, um die Standardeinstellungen zu laden.

<span id="page-29-0"></span>In diesem Menü können die PTZ-Einstellungen (Pan-Tilt-Zoom) für die Dome-Kamera konfiguriert werden.

### <span id="page-29-1"></span>**3.5.4.1 PTZ**

Um die schwenkbaren Kameras zu steuern, den Menüpunkt PTZ anklicken (Akronym für Pan Tilt und Zoom). Die eingeblendete Seite entspricht der nachstehenden Abbildung. Für jeden Kanal können das Kommunikationsprotokoll, die Geschwindigkeit und andere Informationen eingegeben werden, wie im Anschluss beschrieben:

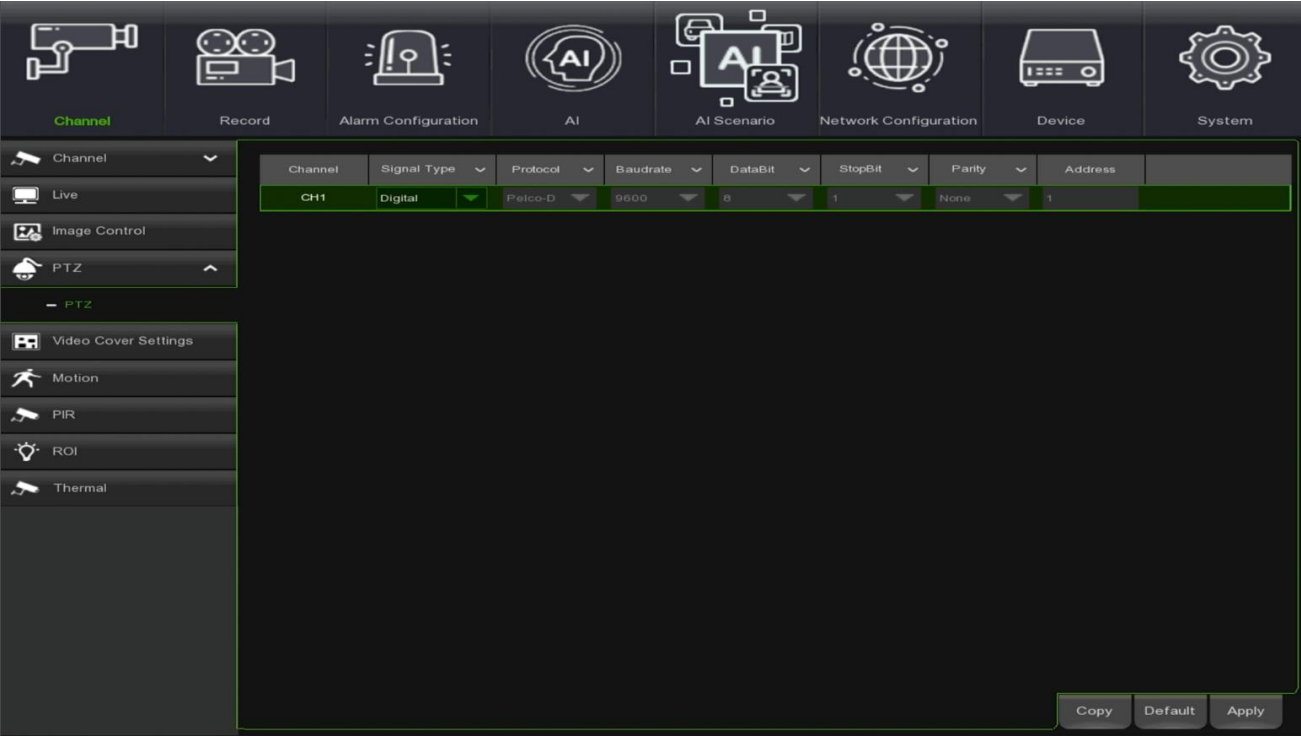

- **Channel (Kanal):** channel name (Kanalname):
- **Signal Type (Signaltyp): Digital für IP-Kanäle.**
- **Protocol (Protokoll):** Das Kommunikationsprotokoll zwischen der PTZ-fähigen Kamera und dem NVR auswählen.
- **Baudrate:** ist die Geschwindigkeit der vom NVR an die PTZ-fähige Kamera gesendeten Informationen. Sicherstellen, dass sie mit der Kompatibilitätsstufe
	- der PTZ-fähigen Kamera übereinstimmt.
- **DataBit / StopBit:** Die Informationen zwischen dem NVR und der PTZ-fähigen Kamera werden in einzelnen Paketen gesendet. Das DataBit zeigt
	- die Anzahl der gesendeten Bits an, während das **EndBit** das Ende des Pakets und den Anfang des nächsten (Informations-)Pakets anzeigt. Die verfügbaren Parameter für das **DataBit** sind: **8**, **7**, **6**, **5**. Die verfügbaren Parameter für das **StopBit** sind **1** oder **2**.
- **Parity** (Parität): Zur Fehlerprüfung. Für diese Einstellung siehe die Dokumentation Ihrer PTZ-fähigen Kamera.
- **Cruise (Navigieren):** Aktivieren, um den Cruise-Modus zu verwenden. Um den Cruise-Modus nutzen zu können, müssen eine Reihe von Preset-Punkten eingestellt werden.
- **Address (Adresse):** Die Befehlsadresse des PTZ-Systems einstellen. Es ist zu beachten, dass jede PTZ-fähige Kamera für einen einwandfreien Betrieb eine eindeutige Adresse benötigt.

#### <span id="page-30-0"></span> $3.5.5$ **VIDEO COVER SETTINGS (PRIVATZONE)**

In diesem Menü lassen sich die Privatzonen erstellen, wenn ein bestimmter Teil des Bildes teilweise abgedeckt werden soll. Es können bis zu 4 Privatzonen in beliebiger Größe und Position auf dem Kamerabild erstellt werden. Die Privatzone aktivieren und auswählen, wie viele Zonen benötigt werden. Die Zone(n) erscheinen als "rote Box". Zur Erstellung einer Privatzone auf den Rand des roten Feldes klicken, es in die gewünschte Position ziehen und ggf. vergrößern/verkleinern.

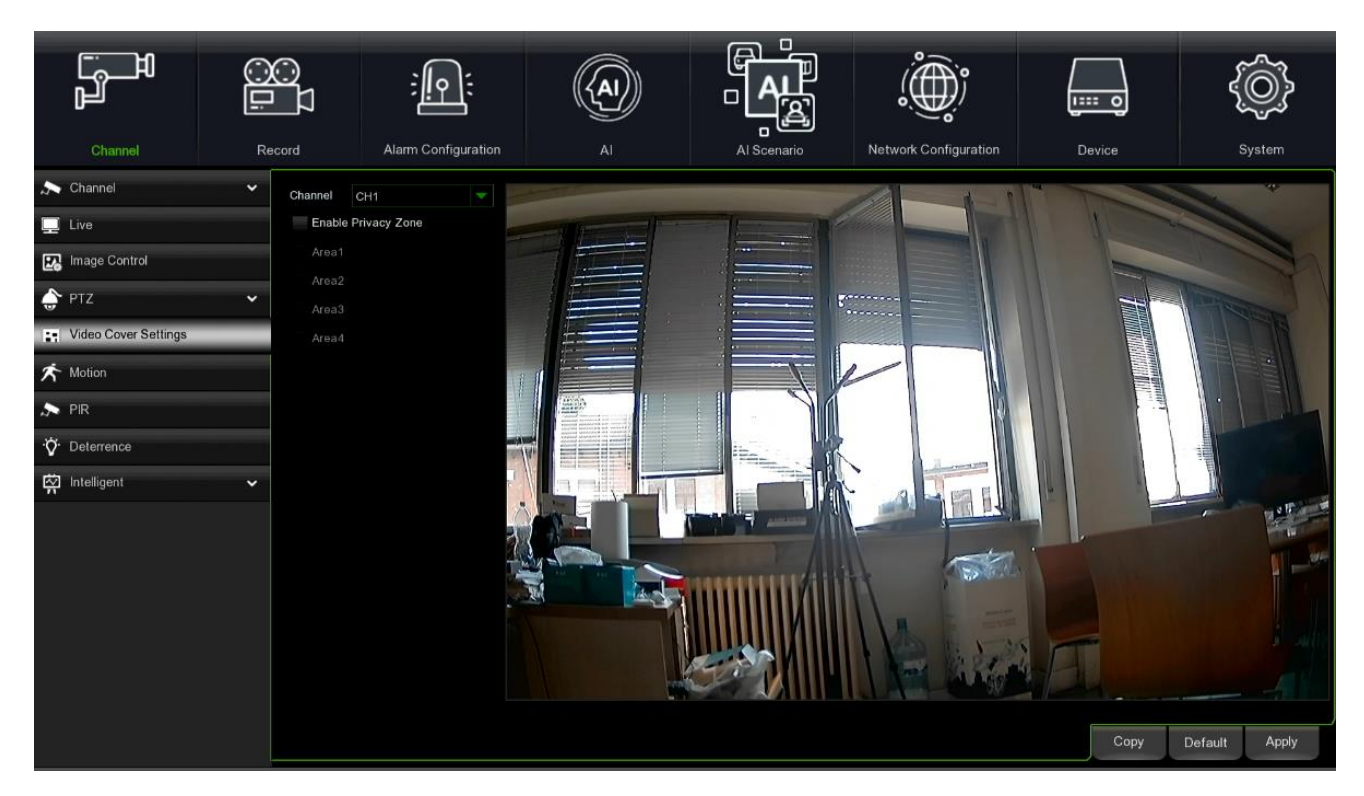

**Hinweis:** Der Bereich der vom Benutzer festgelegten Privatzonen ist sowohl in der Live-Ansicht als auch bei der Videoaufzeichnung unsichtbar.

#### <span id="page-31-0"></span>**MOTION (BEWEGUNG)** 3.5.6

In diesem Menü können die Bewegungsparameter konfiguriert werden. Wenn eine Bewegung durch eine oder mehrere Kameras erkannt wurde, wird der NVR den Benutzer auf eine potenzielle Bedrohung in seinem Haus hinweisen. Dazu sendet er eine E-Mail-Benachrichtigung mit einem angehängten Bild von der Kamera als Referenz (wenn diese Option aktiviert ist) und/oder sendet Push-Benachrichtigungen über die mobile App.

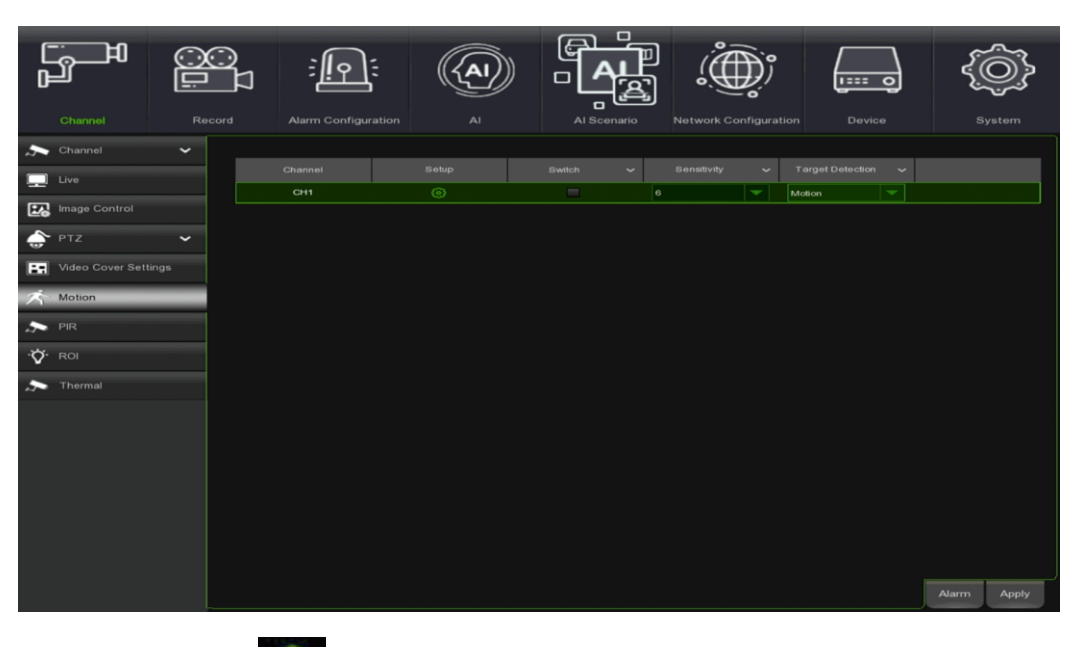

Setup (Einstellung): Das Symbol **(O)** auf der Einstellungsseite anklicken.

**Motion Detection Area (Bewegungserkennungsbereich):**

Der gesamte Bildschirm ist standardmäßig für die Bewegungserkennung (rote Blöcke) markiert. Wenn die Bewegungserkennung für einen bestimmten Bereich deaktiviert werden soll, auf den Raster-Cursor klicken und dann die Maus ziehen, um den Bereich für die Aufhebung der Markierung des Bereichs in transparente Blöcke hervorzuheben. Nachdem die Einstellung abgeschlossen ist, mit der rechten Maustaste klicken, um Zurückzukehren und dann auf **Save (Speichern)** klicken, um die Flächeneinrichtung wirksam zu machen.

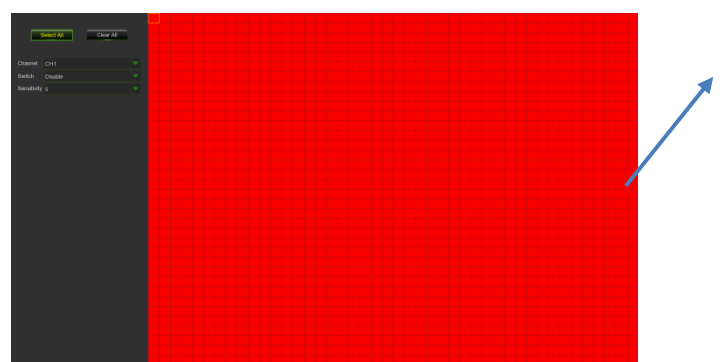

- **Switch (Schalter)**: Aktiviert oder deaktiviert die Bewegungserkennung.
- **Sensitivity (Empfindlichkeit):** Stellt die Empfindlichkeitsstufe ein. Stufe 1 ist die niedrigste Empfindlichkeitsstufe, während Stufe 8 die höchste Empfindlichkeitsstufe ist.

#### $3.5.7$ **PIR (PYROELEKTRISCHER SENSOR)**

<span id="page-32-0"></span>Wird im seitlichen Menü der Punkt PIR ausgewählt, gelangt man zu der Seite, in der die Modi und Vorgänge im Fall der Erfassung eines Bewegungsalarms festgelegt werden können.

Auf die Taste **PIR** klicken. Dann auf Setup (Einstellung) klicken, um die PIR-Bewegungserkennungsfunktion zu konfigurieren:

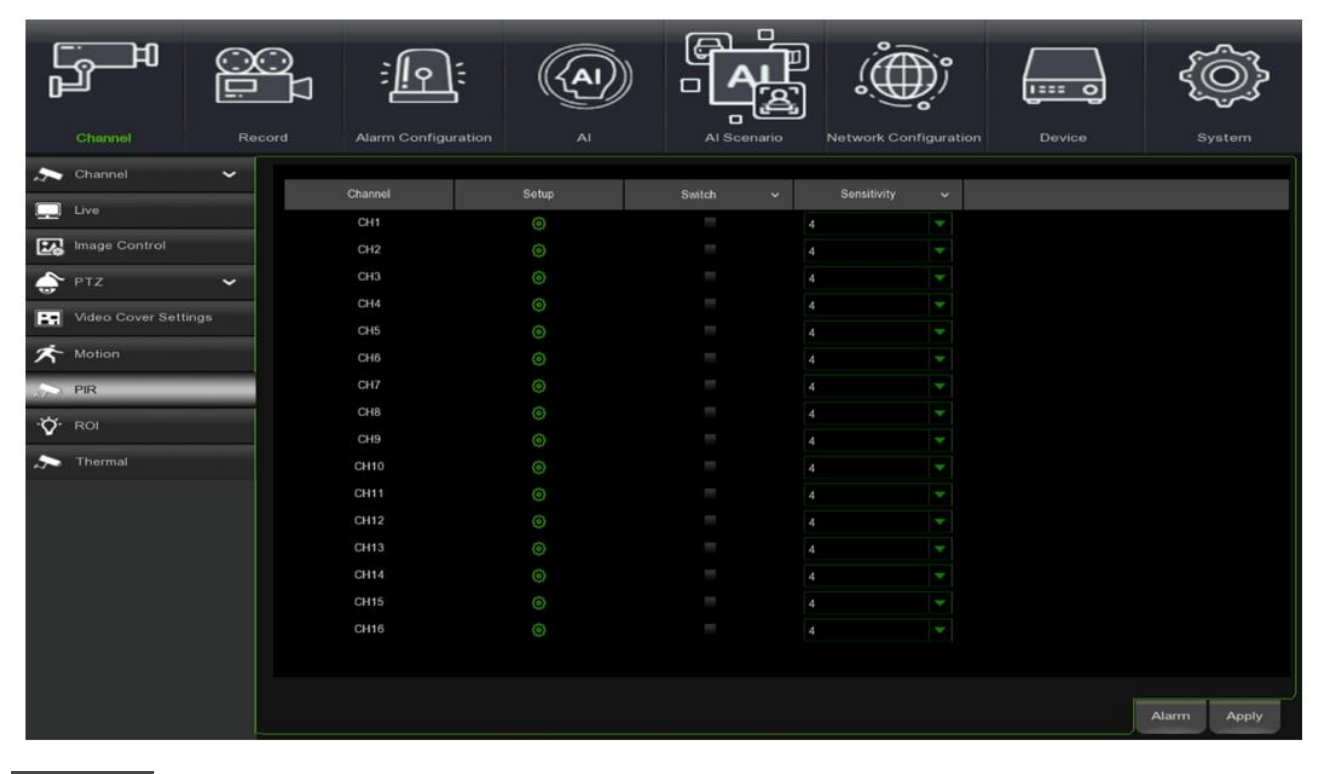

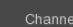

: Anzeige des IP-Kanals

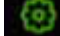

:Einrichtung des Monitorbereichs für PIR

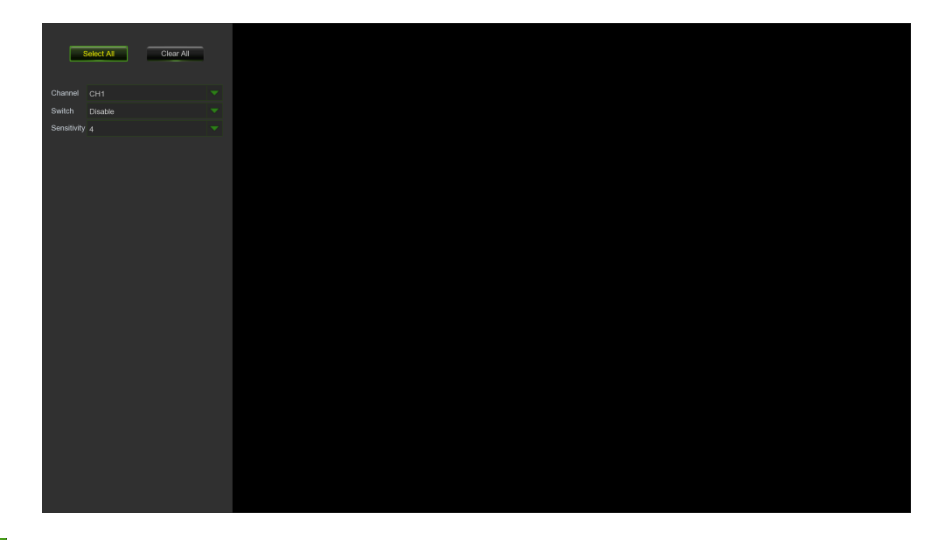

Auf **Select All** klicken. Das System wird automatisch auf die PIR-Funktion zur Bewegungserkennung eingestellt.

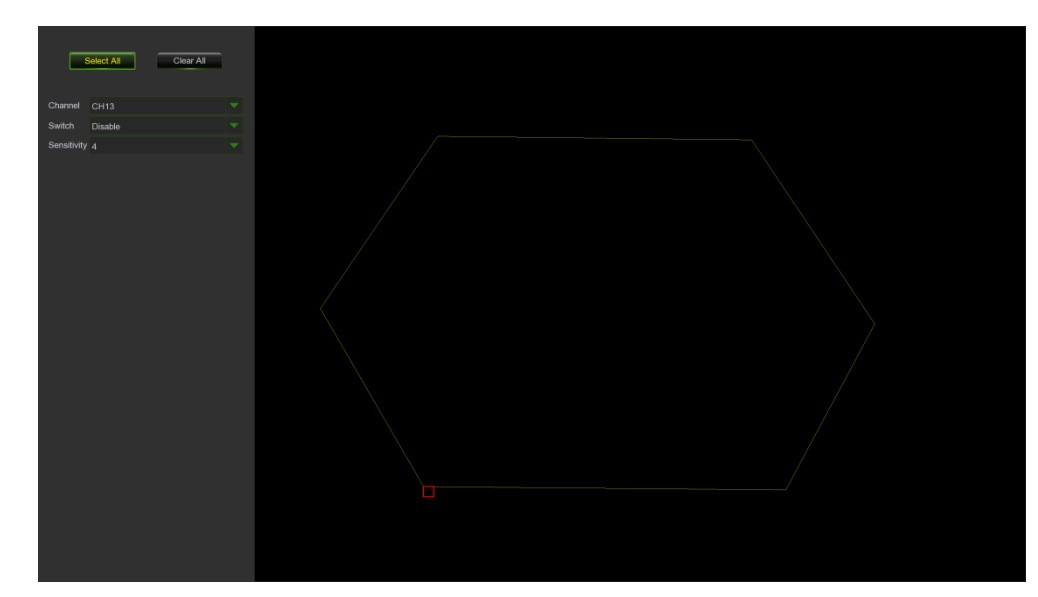

Es kann ein Bereich für die PIR-Funktion der Bewegungserkennung per Mausklick festgelegt werden:

<span id="page-33-0"></span>Informationen zur Konfiguration des PIR-Alarms sind im **Abschnitt** "**[PIR Notification](#page-41-0)**" aufgeführt.

#### $3.5.8$ **ROI**

Mit der ROI-Funktion können Sie bestimmte Parameter in Bezug auf einen Bereich von besonderem Interesse konfigurieren. So ist es zum Beispiel möglich, einen hochauflösenden Videostrom für einen Teil des Bildes zu speichern, während für den restlichen Teil des Bildes eine niedrigere Auflösung gewählt wird. Diese Funktion ist nur anwendbar, wenn die Kamera über die ROI-Funktion verfügt.

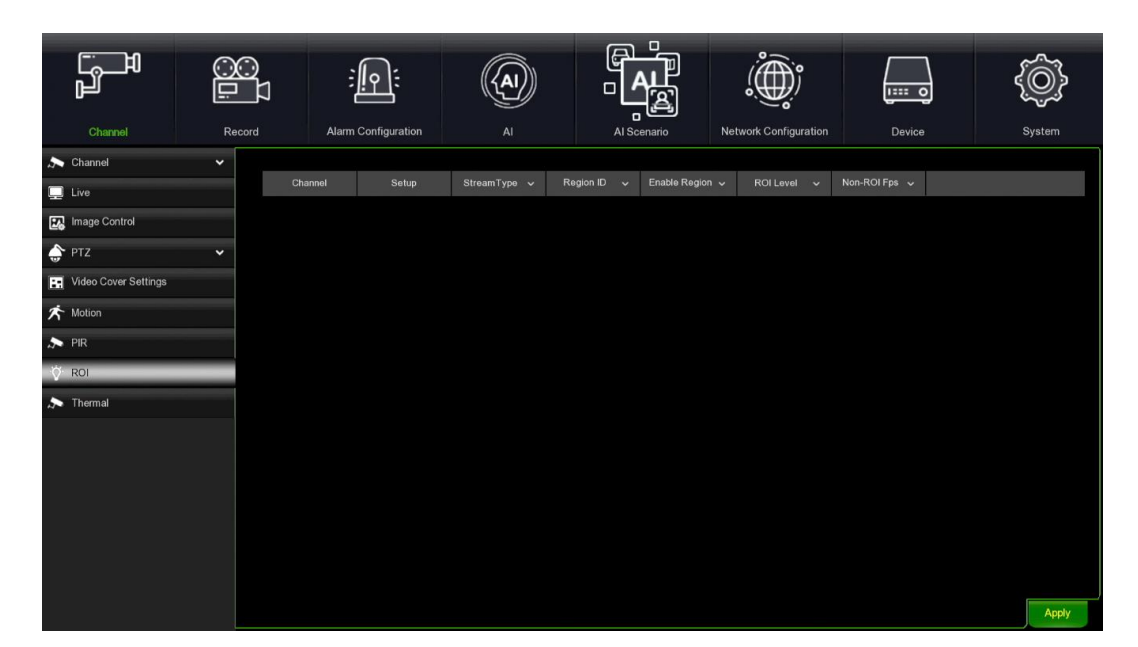

- 1. Definieren Sie einen Anwendungskanal für die Funktion.<br>2. Wählen Sie Setup, um die Zone zu definieren. Halten Si
- 2. Wählen Sie **Setup**, um die Zone zu definieren. Halten Sie die linke Maustaste gedrückt und ziehen Sie eine ROI-Zone.
- 3. **Stream Type (Streamtyp)**: Sie können den Typ des Videostroms festlegen, der für die ROI-Zone gespeichert werden soll.
- 4. **Region ID**: Es können maximal 8 ROI-Zonen pro Kanal festgelegt werden.
- 5. **Enable Region (Region aktivieren)**: Aktiviert die ROI-Zone.
- 6. **ROI Level**: Wählen Sie einen Bitstrom für ROI aus der Liste.
- 7. **Non-ROI Fps**: Legt die Plotfrequenz außerhalb der ROI-Zone fest. Je niedriger der eingestellte Wert ist, desto besser ist die Bildqualität in der ROI-Zone. Der Bereich der Bildfrequenz hängt von der Norm und der Videoauflösung ab. Sie variiert zwischen 1 und 25 Fps.

(Hinweis: Es ist möglich, verschiedenen ROI-Zonen unterschiedliche Nicht-ROI-Plotfrequenzen zuzuweisen, aber der minimale Wert dazwischen wird als Plotfrequenz für die Nicht-ROI-Zone im Vorschaubild verwendet).

#### 3.5.9 **THERMAL (WÄRMEBILDKAMERA)**

<span id="page-34-0"></span>Durch Auswahl von Thermal im Seitenmenü kann eine Wärmebildkamera eingerichtet werden.

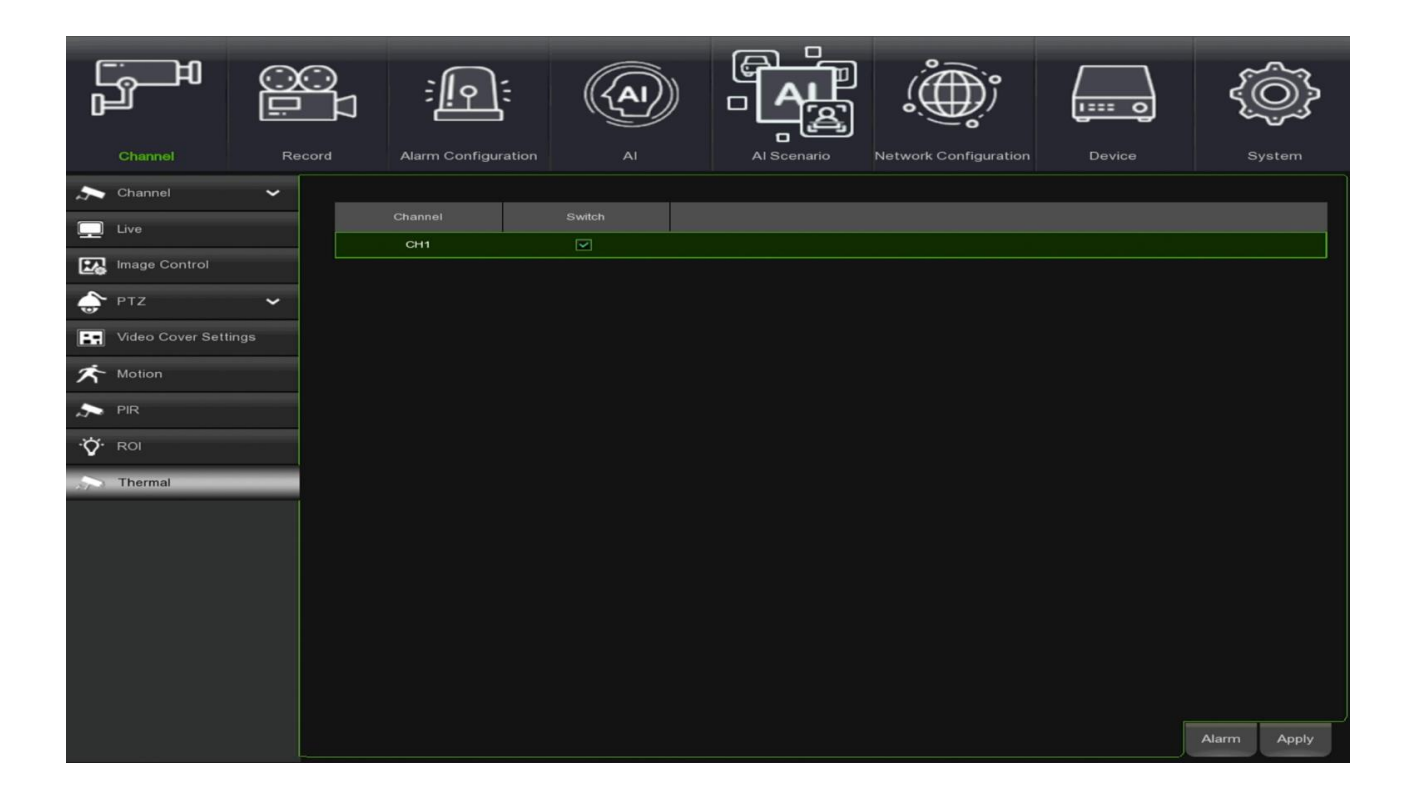
## **3.6 RECORD SETTINGS (AUFZEICHNUNGSEINSTELLUNGEN)**

Dieser Unterabschnitt beschreibt die Konfiguration der von dem NVR zur Verfügung gestellten Aufzeichnungsoptionen.

- ➢ Encode (Verschlüsselung)
- ➢ Record (Aufzeichnung)
- ➢ Capture (Erfassung)

#### $3.6.1$ **ENCODE (VERSCHLÜSSELUNG)**

In diesem Menü können lässt sich die Bildqualität von Videoaufnahmen oder Netzwerkübertragungen konfigurieren. Im Allgemeinen definiert Mainstream die Qualität der Videoaufnahmen, die auf der Festplatte gespeichert wird; Substream definiert die Videoqualität, die per Fernzugriff angezeigt wird, zum Beispiel Web-Client und CMS; Mobile Stream definiert die Videoqualität, die per Fernzugriff über mobile Geräte angezeigt wird.

#### **3.6.1.1 Mainstream/Substream/Mobile Stream/Audio**

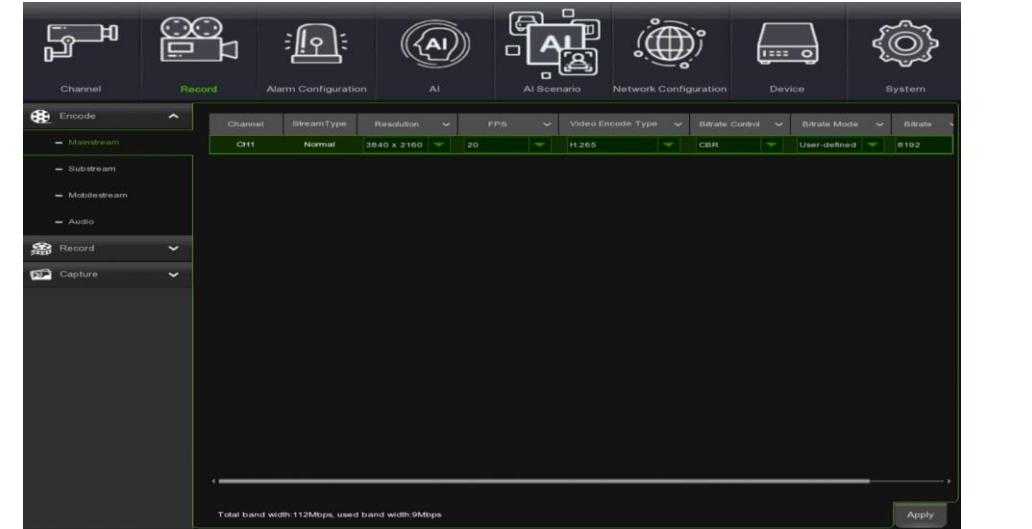

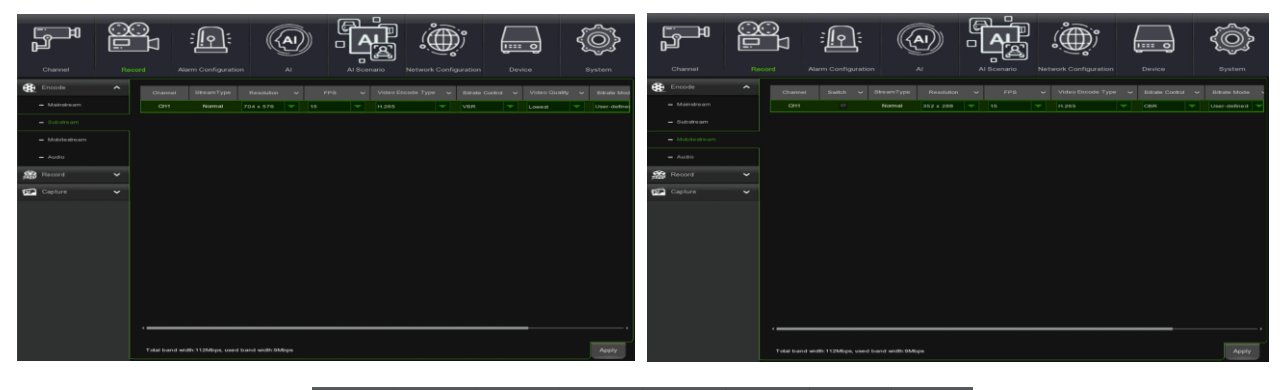

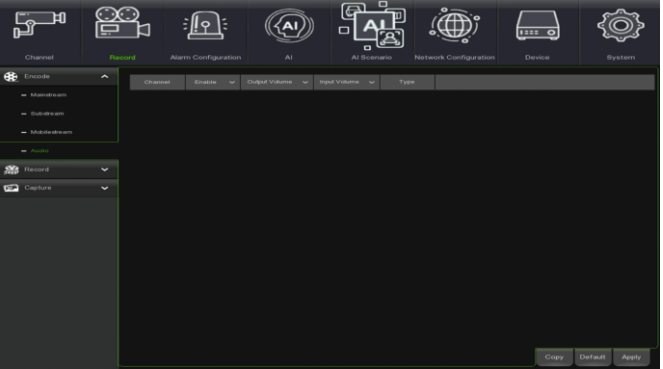

- **Resolution (Auflösung):** Dieser Parameter legt fest, wie groß das aufgenommene Bild sein soll.
- **FPS**: Dieser Parameter definiert die Anzahl der Bilder pro Sekunde, die vom NVR aufgezeichnet werden.
- **Video Encoder Type (Videoencodertyp):** Nur für IP-Kameras. Der NVR unterstützt H.264, H.265, H.264+ und H.265+.
- **Bitrate Control (Bitratenkontrolle):** zum Auswählen einer Bitratenstufe. Für eine einfache Szene, wie z. B. eine graue Wand, ist eine konstante Bitrate (**CBR**) geeignet. Für komplexere Szenen, wie z. B. eine belebte Straße, ist eine variable Bitrate (**VBR**) geeignet.
- **Bitrate Mode (Bitrate-Modus):** Wenn der Benutzer die Bitrate selbst einstellen möchte, **User-defined** (Benutzerdefinierter
- Modus wählen. Wenn die vordefinierte Bitrate ausgewählt werden soll, **Predefined** (Vordefinierter) Modus wählen. • **Bitrate:** Dieser Parameter entspricht der Geschwindigkeit der Datenübertragung, mit der der NVR Videos aufzeichnet.
- Aufnahmen, die mit höheren Bitraten kodiert werden, weisen eine bessere Qualität auf.
- **Audio:** Die Audioaufnahme lässt sich für jeden Kanal aktivieren/deaktivieren.

## **HINWEIS:**

Im CBR Predefined Bit Rate Mode (Festgelegter Modus) variiert der Wert der Bitrate (Datenübertragungsgeschwindigkeit) automatisch abhängig von dem Wert, der für jeden IP-Kanal mit anderen als ONVIF-Protokollen ausgewählten Bildfrequenz.

#### $3.6.2$ **RECORD (AUFZEICHNUNG)**

Dieser Unterabschnitt beschreibt die Konfiguration der von dem NVR zur Verfügung gestellten Aufzeichnungsoptionen.

## **3.6.2.1 Record (Aufzeichnung)**

Dieses Menü kann durch Anklicken von "Record" (Aufzeichnung) geöffnet und zur Einstellung der NVR-Aufnahmeparameter verwendet werden:

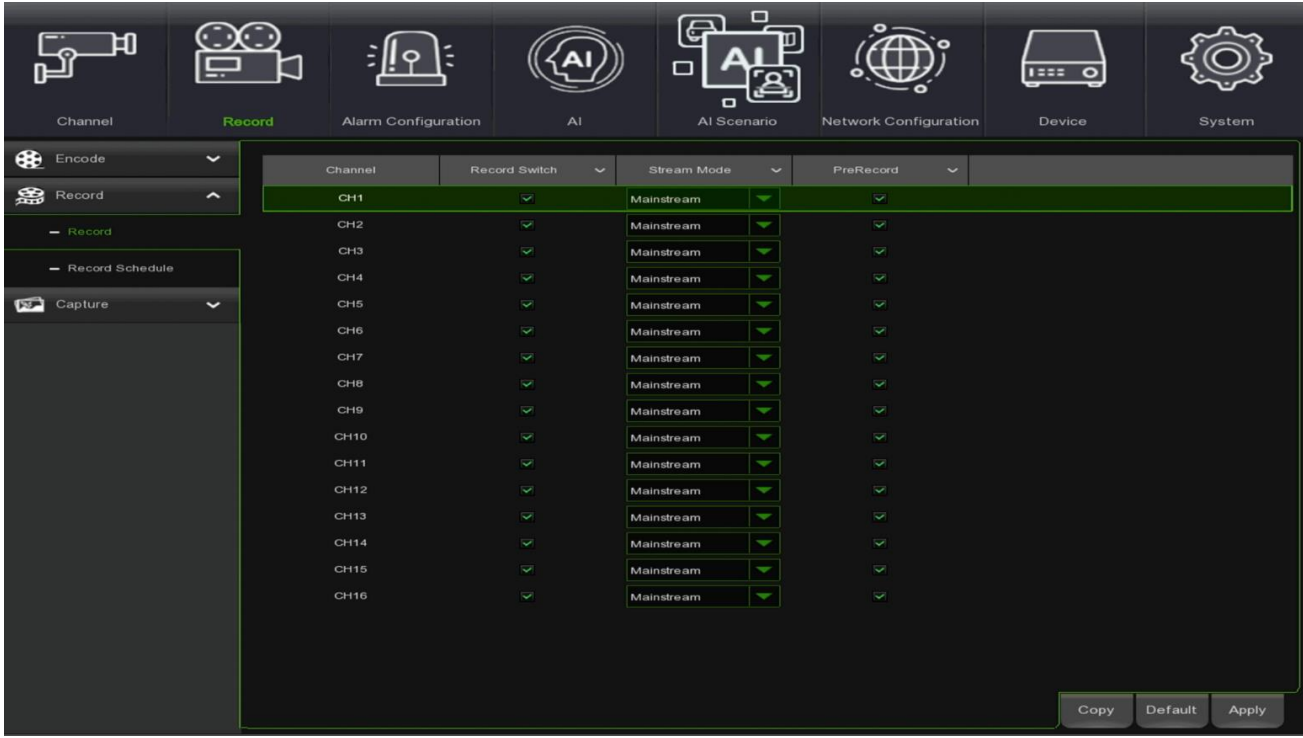

- **Record Switch (Aufzeichnungsschalter):** Zur Aktivierung des Aufzeichnens in diesem Kanal.
- **Stream Mode (Stream-Modus):** Die Aufnahmequalität auswählen. Wird Dualstream gewählt, zeichnet das System sowohl im Mainstream als auch im Substream auf.
- **PreRecord (Vorabaufzeichnung):** Wenn diese Option aktiviert ist, beginnt der NVR einige Sekunden vor Auftreten eines Alarmereignisses mit der Aufzeichnung. Diese Option verwenden, wenn die primäre Aufnahmeart auf Bewegungen oder I/O-Alarmen basiert.

### **3.6.2.2 Record Schedule (Aufzeichnungsplanung)**

In diesem Menü lässt sich festlegen, wann der NVR Videos aufzeichnet, und es können Aufzeichnungsmodi für jeden Kanal definiert werden. Mit dem Aufzeichnungszeitplan kann der Benutzer einen Zeitplan wie täglich und stündlich durch normale (kontinuierliche) Aufzeichnung, Bewegungsaufzeichnung, I/O-Alarmaufzeichnung und PIR-Aufzeichnung (wenn Ihr NVR dies unterstützt) einrichten. Zum Einstellen des Aufzeichnungsmodus zuerst auf die Radiotaste (Normal, Motion, Alarm, PIR, Intelligent Analysis) (Normal, Bewegung, Alarm, PIR, Intelligente Analyse) klicken und dann den Cursor ziehen, um die Zeitfenster zu markieren. Der Aufzeichnungszeitplan ist nur für einen Kanal gültig. Soll der gleiche Aufzeichnungszeitplan für andere Kanäle verwenden werden, die Funktion Copy (Kopieren) verwenden. Auf Apply (Übernehmen) klicken, um die Einstellungen zu speichern.

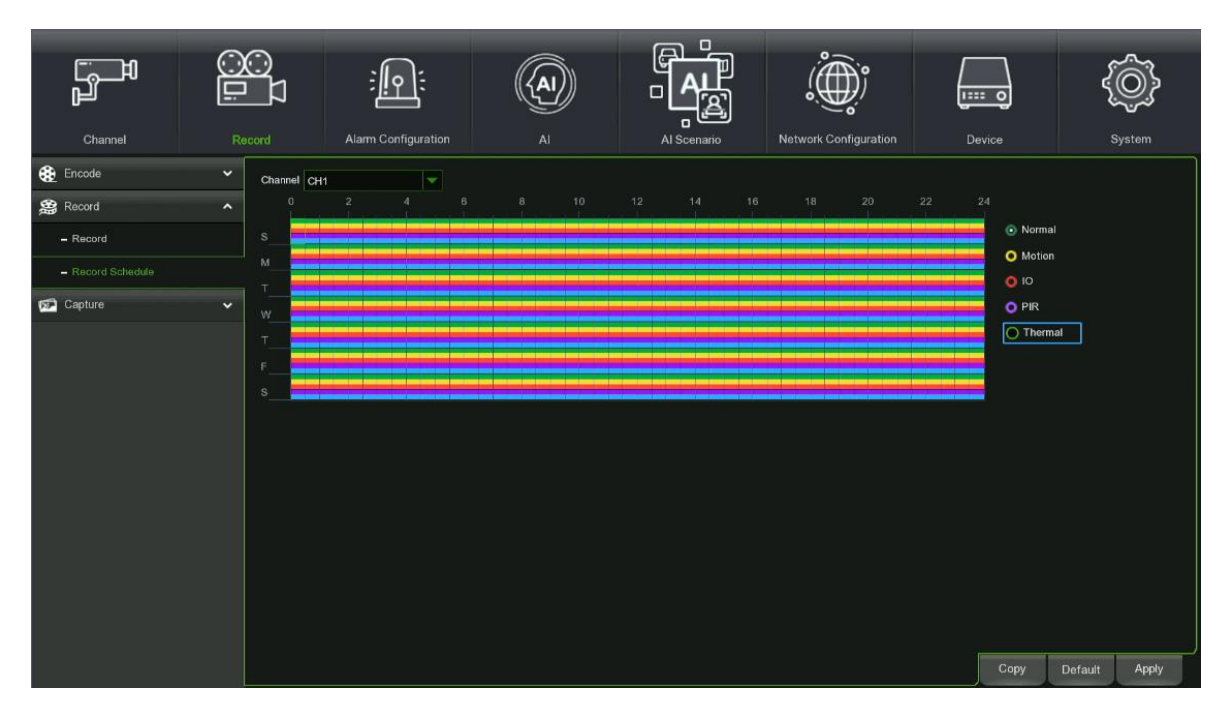

- **Channel (Kanal):** Den Kanal auswählen, um dessen Aufzeichnungsparameter einzustellen.
- **Normal:** Wenn das Zeitfenster grün markiert ist, bedeutet das, dass der Kanal für dieses Zeitfenster eine normale Aufzeichnung ausführt.
- **Motion (Bewegung):** Wenn das Zeitfenster gelb markiert ist, bedeutet das, dass der Kanal nur dann aufzeichnet, wenn während dieses Zeitfensters eine Bewegung erkannt wird.
- **IO:** Wenn das Zeitfenster rot markiert ist, bedeutet das, dass der Kanal nur dann aufzeichnet, wenn der Sensor während dieses Zeitfensters ausgelöst wird.
- **PIR:** Wenn das Zeitfenster violett markiert ist, bedeutet das, dass der Kanal nur dann aufzeichnet, wenn der Sensor während dieses Zeitfensters ausgelöst wird.
- **Thermal (Wärmekamera):** Wenn das Zeitfenster blau markiert ist, bedeutet dies, dass der Kanal nur dann eine Aufzeichnung durchführt, wenn die Wärmekamera während dieses Zeitfensters eingreift.
- **No Record (Keine Aufzeichnung):** Ein schwarz markiertes Zeitfenster bedeutet, dass keine Aufzeichnung für das Zeitfenster geplant ist.

Sobald das Programm abgeschlossen ist, dieses durch Anklicken der Taste **[Apply] (Übernehmen)** aktivieren. Es kann auch auf die Taste Default geklickt werden, um die Standardparameter des Systems zu verwenden.

#### **CAPTURE (ERFASSUNG)** 3.6.3

Von diesem Unterabschnitt des Parameter-Menüs gelangt man zur Konfiguration der Parameter, die der Bilderfassung im Alarmzustand und der Programmierung der Zeitabschnitte, in denen die Funktion aktiv sein soll, vorbehalten sind.

## **3.6.3.1 Capture (Erfassung)**

Über Capture (Erfassung) werden die Parameter für die Bildaufzeichnung im Alarmzustand konfiguriert. In der nachstehenden Abbildung werden die möglichen Optionen angezeigt.

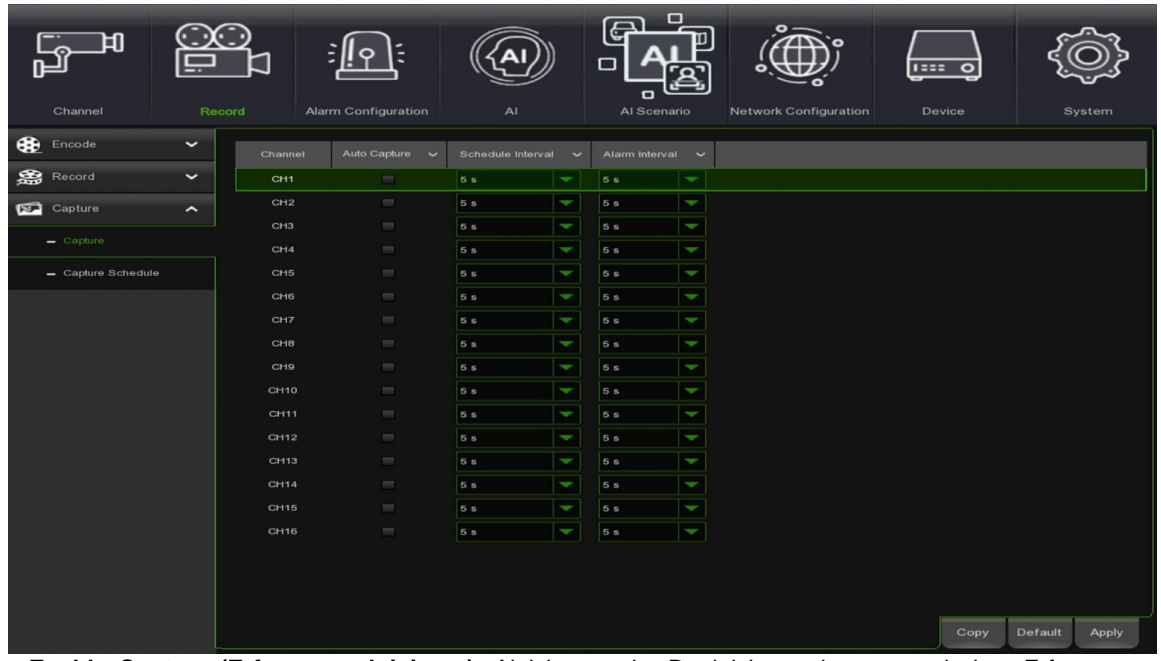

- **Enable Capture (Erfassung aktivieren):** Aktivieren oder Deaktivieren der automatischen Erfassung auf dem Kanal.
- **Stream-Typ (Streamtyp):** Die Bildauflösung auswählen, d. h. Mainstream oder Substream.
- **Normal Interval (Normales Aufzeichnungsintervall):** Zeitintervall für die Aufnahme eines Bildes als normale Aufzeichnung.
- **Alarm Interval (Alarmintervall):** Zeitintervall für die Aufnahme eines Bildes bei Auslösung einer Bewegung oder eines IO-Alarms.
- **Manual Capture (Manuelle Erfassung):** Aktivieren oder Deaktivieren der manuellen Erfassung auf dem Kanal.

## **3.6.3.2 Capture Schedule (Erfassungsplanung)**

Der Punkt Capture Schedule (Programmierung) gestattet die Konfiguration der Zeitspannen und Tage der Woche, während derer die Erfassungsfunktion aktiv sein muss.

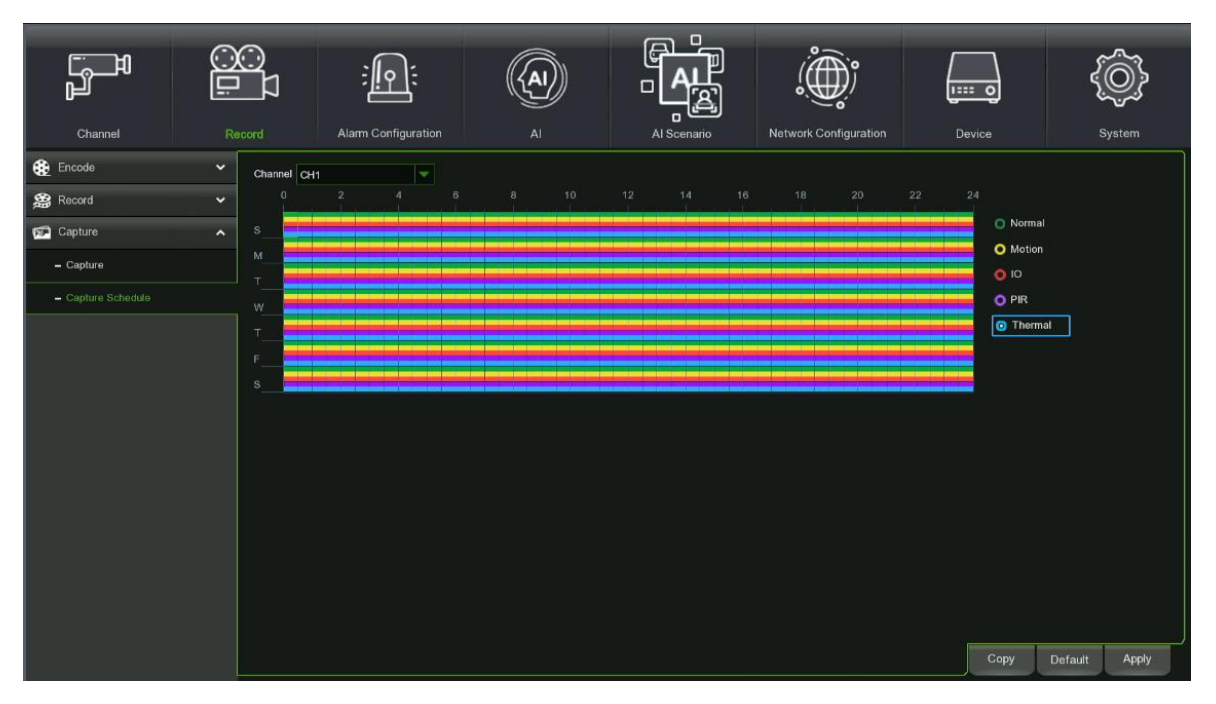

- **Channel (Kanal):** Den Kanal auswählen, um dessen Aufzeichnungsparameter einzustellen.
- **Normal:** Wenn das Zeitfenster grün markiert ist, bedeutet das, dass der Kanal für dieses Zeitfenster eine normale Aufzeichnung ausführt.
- **Motion (Bewegung):** Wenn das Zeitfenster gelb markiert ist, bedeutet das, dass der Kanal nur dann aufzeichnet, wenn während dieses Zeitfensters eine Bewegung erkannt wird.
- **IO:** Wenn das Zeitfenster rot markiert ist, bedeutet das, dass der Kanal nur dann aufzeichnet, wenn der Sensor während dieses Zeitfensters ausgelöst wird.
- **PIR:** Wenn das Zeitfenster violett markiert ist, bedeutet das, dass der Kanal nur dann aufzeichnet, wenn der Sensor während dieses Zeitfensters ausgelöst wird.
- **Thermal (Wärmekamera):** Wenn das Zeitfenster blau markiert ist, bedeutet dies, dass der Kanal nur dann eine Aufzeichnung durchführt, wenn die Wärmekamera während dieses Zeitfensters eingreift.
- **No Record (Keine Aufzeichnung):** Ein schwarz markiertes Zeitfenster bedeutet, dass keine Aufzeichnung für das Zeitfenster geplant ist.

Sobald das Programm abgeschlossen ist, auf die Taste **[Apply] (Übernehmen)** klicken. Es kann auch auf die Taste Default (Standard) geklickt werden, um die Standardparameter des Systems zu verwenden.

## **3.7 ALARM CONFIGURATION (ALARMKONFIGURATION)**

Dieser Abschnitt ist den für verschiedene Alarmereignisse (Motion, PIR, IO Alarm, Intelligent Analysis, PTZ Linkage, Exception, Alarm Schedule) (Bewegung, PIR, IO-Alarm, Intelligente Analyse, PTZ-Anbindung, Ausnahme, Alarmzeitplan) eingestellten Benachrichtigungen gewidmet, die vom NVR zur Aufzeichnung und Benachrichtigung von Alarmen verwendet werden. Das Untermenü gestaltet sich folgendermaßen:

- 1. Motion Alarm Settings (Bewegungsalarm-Einstellungen)
- 2. PIR (Pyroelektrischer Sensor)
- 3. IO Alarm Settings (IO-Allarmeinstellungen)
- 4. Thermal (Wärmekamera)
- 5. Combination Alarm (Kombinierter Alarm)
- 6. PTZ Linkage (PTZ-Anbindung)
- 7. Exception (Ausnahme)
- 8. Alarm Schedule (Alarmzeitplan)
- 9. Voice Prompts (Sprachansagen)
- 10. Deterrence (Abschreckung)
- 11.Siren (Sirene)
- 12. Disarming (Entschärfung)

#### **MOTION ALARM SETTINGS (BEWEGUNGSALARM-EINSTELLUNGEN)**  $3.7.1$

Wird im seitlichen Menü der Punkt Motion Alarm Settings (Bewegungsalarm-Einstellungen) ausgewählt, gelangt man zu der Seite, in der die Modi und Vorgänge im Fall der Erfassung eines Bewegungsalarms festgelegt werden können.

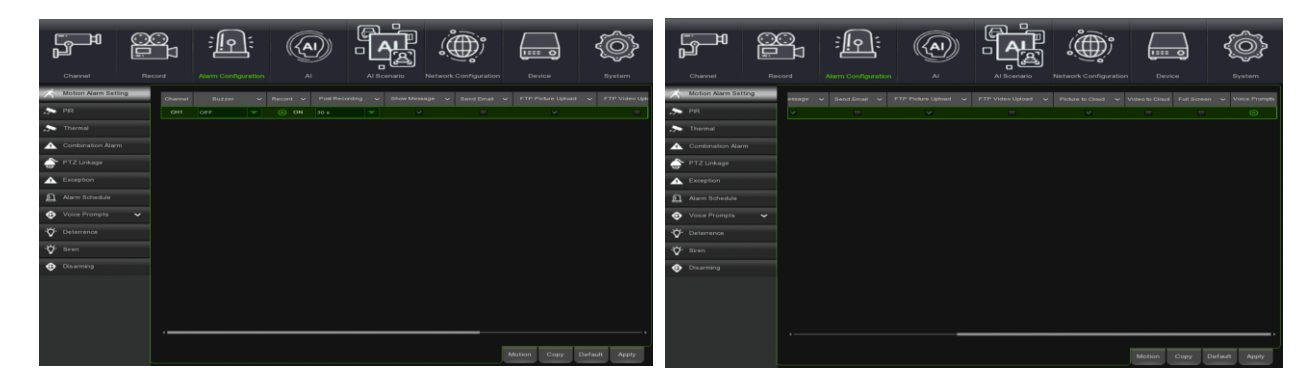

Es folgt eine kurze Beschreibung:

- **Channel (Kamera):** gestattet die Auswahl des Kanals, mit dem die Bewegungserkennungsfunktion zu verknüpfen ist.
- **Buzzer (Summer):** Es kann die Aktivierung und die Dauer des akustischen Signals bei der Erfassung einer Bewegung eingegeben werden (Deaktivieren, 10 s, 20 s, 40 s, 1 min).
- **Alarm Out: (Alarmausgang):** Ermöglicht es, die korrekte Nummer des externen Alarmsensors abzugleichen.
- **Latch time (Alarmausgabezeit):** Die Dauer des Alarms des externen Sensors beim Erfassen einer Bewegung kann eingegeben werden (10 s, 20 s, 40 s und 1 min).
- **Record (Aufzeichnung):** wird verwendet, um die Kanäle aus der angezeigten Liste auszuwählen, die nach dem vom NVR erfassten Alarm aufgezeichnet werden sollen.
- **Post Recording (Post-Rec):** Es kann die Dauer der Aufzeichnung am Ende des Bewegungsalarms eingegeben werden (30 s, 1 min, 2 min, 5 min).
- **Show message (Symbol zeigen):** Das Einblenden des Symbols auf dem Bildschirm beim Erfassen eines Bewegungsalarms kann eingegeben werden. Für die Symboltypen siehe den Abschnitt **["Live-Schnittstelle und](#page-16-0)  [Pop-up-Menü"](#page-16-0)**
- **Send Email (E-Mail senden):** gestattet das Versenden von Alarmbildern an die konfigurierten E-Mail-Adressen (für weitere Informationen siehe den Abschnitt "[Email \(E-Mail\)](#page-110-0)").
- **FTP Picture Upload (FTP-Bild-Upload):** Versenden des Bildes an den FTP-Server im Falle eines Bewegungsereignisses.
- **FTP Video to Upload (FTP-Video-Upload):** Versenden des Videos an den FTP-Server im Falle eines Bewegungsereignisses.
- **Picture to Cloud (Bild zu Cloud):** Versenden des Bildes an den Cloud-Server im Falle eines Bewegungsereignisses.
- **Video to Cloud (Video zu Cloud):** Versenden des Videos an den Cloud-Server im Falle eines Bewegungsereignisses.

• **Voice Prompts (Sprachansage):** In diesem Menü können die Sprachmeldungen nach Zeitabschnitten eingestellt werden: Jeder Alarm kann bis zu 12 Zeitabschnitte unterstützen.

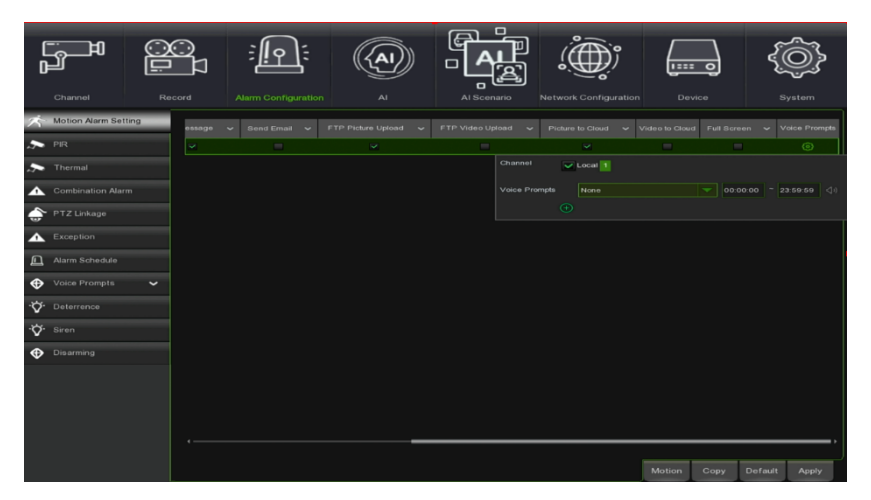

#### $3.7.2$ **PIR NOTIFICATION (PIR-BENACHRICHTIGUNG)**

Diese optionale Funktion erscheint, wenn die Kamera den PIR-Sensor unterstützt. Es müssen PIR-Alarmgeräte mit externem Sensor angeschlossen werden. Wird im seitlichen Menü der Punkt PIR ausgewählt, gelangt man zu der Seite, in der die Modi und Vorgänge im Fall der Erfassung eines PIR-Alarms festgelegt werden können.

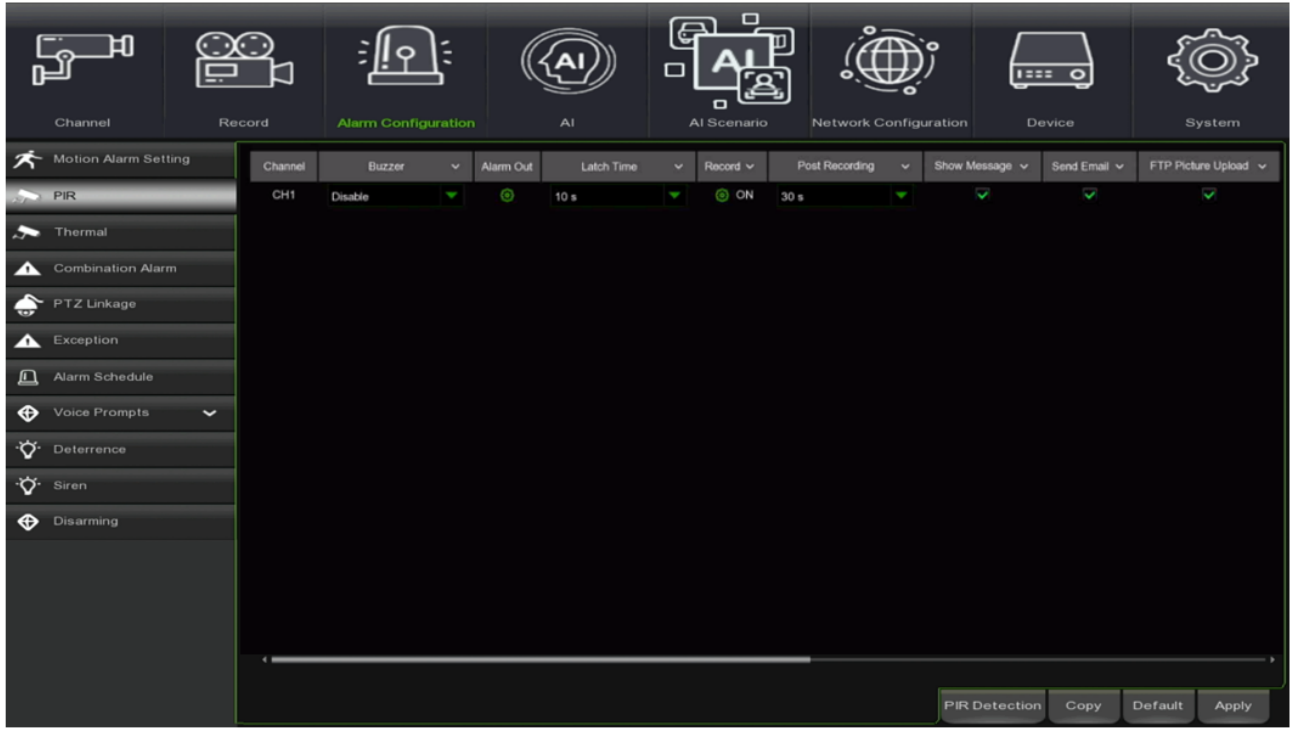

### Es folgt eine kurze Beschreibung:

- **Channel (Kanal):** gestattet die Auswahl des Kanals, mit dem die PIR-Erkennungsfunktion zu verknüpfen ist.
- **Buzzer (Summer):** Es kann die Aktivierung und die Dauer des akustischen Signals bei der PIR-Erkennung eingegeben werden (Deaktivieren, 10 s, 20 s, 40 s, 1 min).
- **Alarm Out: (Alarmausgang):** Ermöglicht es, die korrekte Nummer des externen Alarmsensors abzugleichen.
- **Latch time (Alarmausgabezeit):** Die Dauer des Alarms des externen Sensors bei der PIR-Erkennung kann eingegeben werden (10 s, 20 s, 40 s und 60 s).
- **Record Channel (aufgezeichneter Kanal):** Wird verwendet, um die Kanäle aus der angezeigten Liste auszuwählen, die nach dem vom NVR erfassten PIR-Alarm aufgezeichnet werden sollen.
- **Post Recording (Post-Rec):** Es kann die Dauer der Aufzeichnung am Ende des PIR-Alarms eingegeben werden (10 s, 30 s, 1 min, 2 min, 5 min).
- **Show Message (Nachricht zeigen):** Das Einblenden des Symbols auf dem Bildschirm beim Erfassen eines PIR-Alarms kann eingegeben werden. Für die Symboltypen siehe den Abschnitt "**[Live-Schnittstelle und Pop-up-](#page-16-0)[Menü](#page-16-0)**"
- **Send Email (E-Mail senden)**: gestattet das Versenden von Alarmbildern an die konfigurierten E-Mail-Adressen (für weitere Informationen siehe den Abschnitt "**[Email \(E-Mail\)](#page-110-0)**").
- **FTP Picture Upload (FTP-Bild-Upload):** Versenden des Bildes an den FTP-Server im Falle eines PIR-Ereignisses.
- **FTP Video to Upload (FTP-Video-Upload)**: Versenden des Videos an den FTP-Server im Falle eines PIR-Ereignisses.
- **Picture to Cloud (Bild zu Cloud):** Versenden des Bildes an den Cloud-Server im Falle eines PIR-Ereignisses.
- **Video to Cloud (Video zu Cloud):** Versenden des Videos an den Cloud-Server im Falle eines PIR-Ereignisses.
- **Voice Prompts (Sprachansage):** In diesem Menü können Sie die Sprachansagen nach Zeitabschnitten einstellen: Jeder Alarm kann bis zu 12 Zeitabschnitte unterstützen.

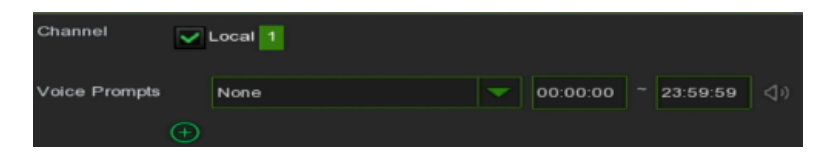

• **PIR Detection (PIR-Erkennung):** Klicken Sie auf die Schaltfläche PIR-Erkennung und dann auf Setup, um die PIR-Bewegungserkennungsfunktion zu konfigurieren:

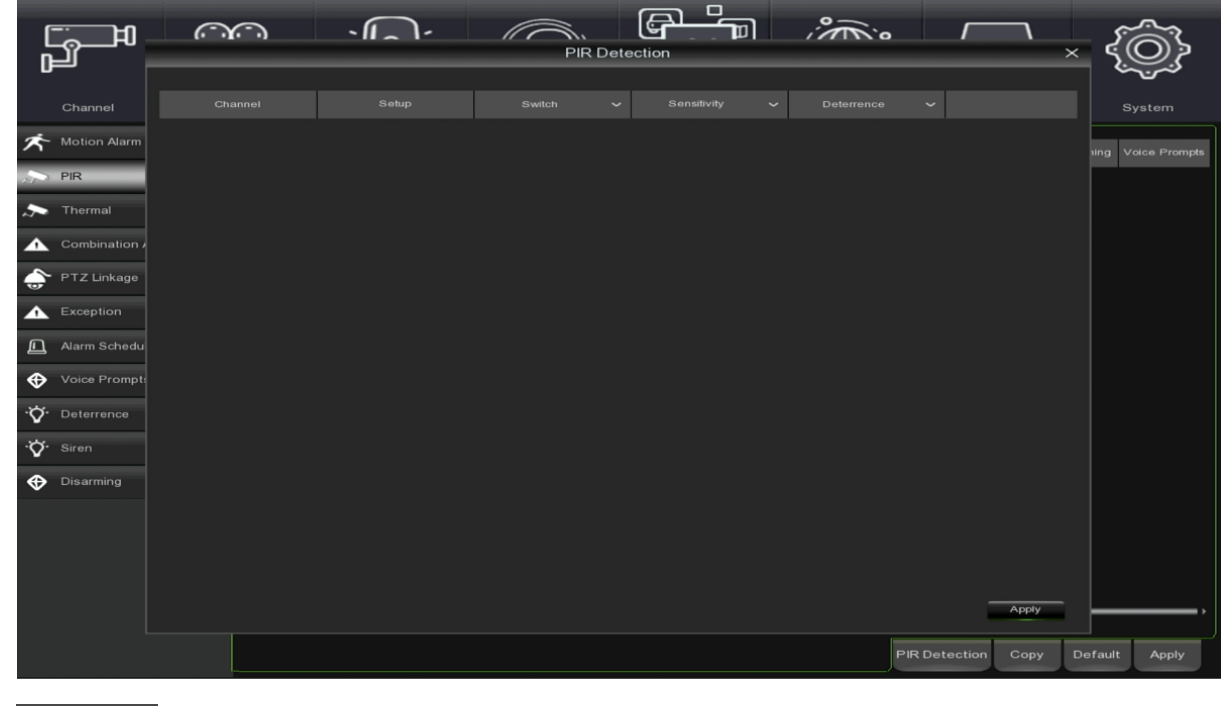

- Channel : Anzeige des IP-Kanals
- :Einrichtung des Monitorbereichs für PIR

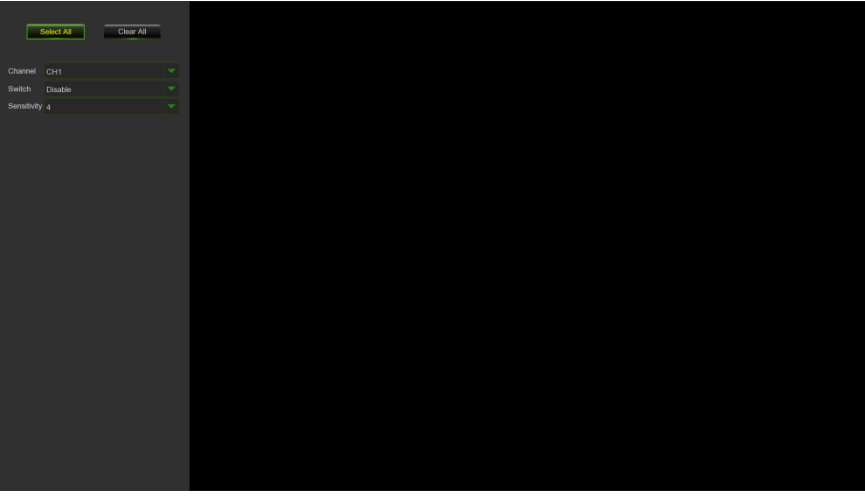

• Es kann ein Bereich für die PIR-Funktion der Bewegungserkennung per Mausklick festgelegt werden:

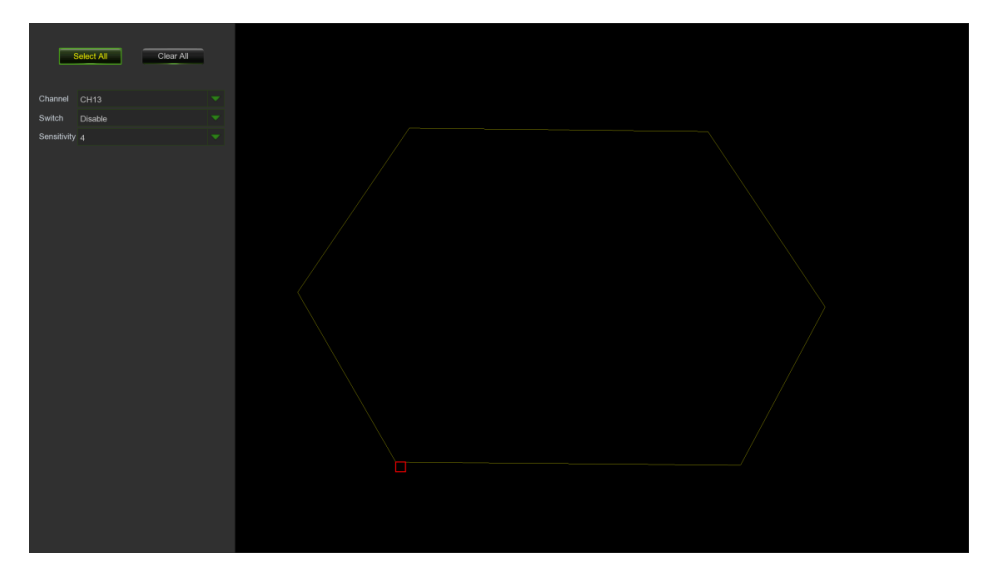

- **Copy (Kopieren):** gestattet das Kopieren der Einstellungen des aktuellen Kanals auf einen anderen oder auf alle anderen Kanäle.
- **Default (Standard):** gestattet das Wiederherstellen der Standardeinstellungen der Benachrichtigungen.

#### $3.7.3$ **IO ALARM SETTINGS (IO-ALARMEINSTELLUNG)**

Auf dieser Seite ist es möglich, die Alarmbenachrichtigung von einem Eingang der NVR-E/A-Schnittstelle zu konfigurieren.

|                               | ▭<br>Record  |               | <b>Alam Configuration</b> |                      | A              |                          |                  | ш<br>$\overline{\mathbb{G}}$<br>Е<br>Al Scenario |                      |                           | $\bullet$ -           |   | <b>IEEE</b> O           |                         |                         |  |
|-------------------------------|--------------|---------------|---------------------------|----------------------|----------------|--------------------------|------------------|--------------------------------------------------|----------------------|---------------------------|-----------------------|---|-------------------------|-------------------------|-------------------------|--|
| Channel                       |              |               |                           |                      |                |                          |                  |                                                  |                      |                           | Network Configuration |   | <b>Device</b>           | System                  |                         |  |
| <b>木</b> Motion Alarm Setting |              | Alarm In      | Alarm Type                | $\ddot{\phantom{1}}$ | Buzzer         | $\ddot{}$                | <b>Alarm Out</b> | Latch Time                                       | ◆                    | Channel                   | Post Recording v      |   | Show Message v          | Send Email v            | FTP Picture             |  |
| $\rightarrow$ PIR             |              | $Local<-1$    | Normally-Open             | ٠                    | <b>Disable</b> | $\overline{\phantom{a}}$ | O                | 10 <sub>s</sub>                                  | ×                    | ⑥                         | 30 <sub>s</sub>       | y | $\overline{\mathbf{v}}$ | ▽                       | v                       |  |
| <b>D</b> IO Alarm Settings    |              | $Local<-2$    | Normally-Open             | ŀ                    | Disable        | ٠                        | $\circledS$      | 10 <sub>s</sub>                                  | ٠                    | G                         | 30 s                  | ٠ | $\overline{\mathbf{v}}$ | w                       | Ŵ                       |  |
|                               |              | $Local < -3$  | Normally-Open             | ٠                    | Disable        | ۳                        | $\odot$          | 10 <sub>s</sub>                                  | Ψ                    | $\odot$                   | 30 s                  | ٧ | v                       | v                       | v                       |  |
| $\rightarrow$ Thermal         |              | $Local < -4$  | Normally-Open             | ٠                    | <b>Disable</b> | ÷                        | $_{\odot}$       | 10 <sub>s</sub>                                  | ×                    | G)                        | 30 <sub>s</sub>       | ٠ | $\overline{\mathbf{v}}$ | $\overline{\mathbf{v}}$ | v                       |  |
| Combination Alarm             |              | $Local < -5$  | Normally-Open             | ٠                    | Disable        | ¥                        | G                | 10 <sub>s</sub>                                  | ٠                    | O                         | 30 s                  | ÷ | V                       | $\overline{\mathbf{v}}$ | $\overline{\mathbf{v}}$ |  |
| PTZ Linkage                   |              | $Local < -6$  | Normally-Open             | ٠                    | Disable        | ×                        | $\circledcirc$   | 10 <sub>s</sub>                                  | ۳                    | G)                        | 30 <sub>s</sub>       | v | V                       | v                       | v                       |  |
| Exception                     |              | $Local < -7$  | Normally-Open             | ٠                    | Disable        | ×                        | $\odot$          | 10 <sub>s</sub>                                  | ۷                    | G)                        | 30 <sub>s</sub>       | ÷ | $\overline{\mathbf{v}}$ | ⊽                       | $\overline{\mathbf{v}}$ |  |
|                               |              | $Local<-8$    | Normally-Open             | ٠                    | Disable        | ×                        | $\odot$          | 10 <sub>s</sub>                                  | ۳                    | $\langle \hat{g} \rangle$ | 30 s                  | ٠ | $\overline{\mathbf{v}}$ | V                       | $\overline{\mathbf{v}}$ |  |
| Alarm Schedule                |              | $Local < -9$  | Normally-Open             | ٠                    | Disable        | ٠                        | $\odot$          | 10 <sub>s</sub>                                  | ۳                    | O                         | 30 <sub>s</sub>       | ¥ | $\overline{\mathbf{v}}$ | $\overline{\mathbf{v}}$ | ø                       |  |
| Voice Prompts                 | $\checkmark$ | $Local< -10$  | Normally-Open             | ۰                    | <b>Disable</b> | ¥                        | $\odot$          | 10 <sub>s</sub>                                  | v                    | $\langle \hat{g} \rangle$ | 30 <sub>s</sub>       | v | $\overline{\mathbf{v}}$ | v                       | V                       |  |
|                               |              | Local<-11     | Normally-Open             | V                    | Disable        | v                        | $^\circledR$     | 10 <sub>s</sub>                                  | ۷                    | O                         | 30 <sub>s</sub>       | v | Ø                       | $\overline{\mathbf{v}}$ | $\overline{\mathbf{v}}$ |  |
| V Deterrence                  |              | $Local<-12$   | Normally-Open             | Ψ                    | Disable        | ×                        | $^\copyright$    | 10 <sub>s</sub>                                  | $\blacktriangledown$ | $\mathbf{G}$              | 30s                   | y | V                       | v                       | V                       |  |
| $\phi$ Siren                  |              | $Local < -13$ | Normally-Open             | ۶                    | <b>Disable</b> | v                        | O                | 10 <sub>s</sub>                                  | ¥                    | O                         | 30 <sub>s</sub>       | ٠ | $\overline{\mathbf{v}}$ | v                       | V                       |  |
| <b>O</b> Disarming            |              | $Local<-14$   | Normally-Open             | ٠                    | Disable        | ٠                        | $^\copyright$    | 10 <sub>s</sub>                                  | y                    | 0                         | 30 <sub>s</sub>       | ¥ | $\overline{\mathbf{v}}$ | $\overline{\mathbf{v}}$ | $\overline{\mathbf{v}}$ |  |
|                               |              | $Local < -15$ | Normally-Open             | ŀ                    | Disable        | ۳                        | $\circledcirc$   | 10 <sub>s</sub>                                  | Y                    | 6)                        | 30 <sub>s</sub>       | ٠ | V                       | v                       | Ø                       |  |
|                               |              | $Local< -16$  | Normally-Open             | v                    | Disable        | ×                        | $_{\odot}$       | 10 <sub>s</sub>                                  | ×                    | $\odot$                   | 30 <sub>s</sub>       | y | $\overline{\mathbf{v}}$ | V                       | $\overline{\mathbf{v}}$ |  |
|                               |              |               |                           |                      |                |                          |                  |                                                  |                      |                           |                       |   |                         |                         |                         |  |
|                               |              |               |                           |                      |                |                          |                  |                                                  |                      |                           |                       |   | Copy                    | Default                 | Apply                   |  |

Es folgt eine kurze Beschreibung:

- **Alarm In (Alarm In):** gestattet die Auswahl der gewünschten Alarmnummer.
- **Alarm Type (Alarmtyp):** gestattet die Auswahl von drei Optionen, und zwar NO (Normal Open Arbeitskontakt), NC (Normal Close - Ruhekontakt) und OFF. Durch Eingabe von "Normal Open" wird der I/O-Statusalarm aktiviert, wenn der Sensor eingeschaltet (ON) ist; durch Eingabe von "Normal Close" wird der I/O-Statusalarm aktiviert, wenn der Sensor ausgeschaltet (OFF) ist; durch Eingabe von "OFF" wird der I/O-Statusalarm nicht ausgelöst.
- **Buzzer (Summer):** Die Dauer des Warntons beim Erfassen eines Sensoralarms kann eingegeben werden (OFF, 10 s, 20 s, 40 s, 1 min);
- **Alarm Out: (Alarmausgang):** Ermöglicht es, die korrekte Nummer des externen Alarmsensors abzugleichen.
- **Latch Time (Alarmausgabezeit):** Die Dauer des Alarms des externen Sensors beim Erfassen eines Sensoralarms kann eingegeben werden (10 s, 20 s, 40 s und 1min).
- **Channel (Kamera):** Zum Zuordnen des Kanals zum I/O-Alarm. Der Kanal wird im Falle einer Alarmerfassung aktiviert.
- **Post Recording (Post-Rec):** Es kann die Dauer der Aufzeichnung am Ende des Alarms eingegeben werden (10 s, 30 s, 1 min, 2 min, 5 min).
- **Show message (Symbol zeigen):** Das Einblenden des Symbols auf dem Bildschirm beim Erfassen eines Sensoralarms kann eingegeben werden. Für die Symboltypen siehe den Abschnitt "[Live-Schnittstelle und Pop](#page-16-0)**[up-Menü](#page-16-0)**"
- **Send Email (E-Mail senden):** gestattet das Versenden von Alarmbildern an eine bestimmte E-Mail-Adresse (für weitere Informationen siehe den Abschnitt "**[Email \(E-Mail\)](#page-110-0)**").
- **FTP Picture Upload (FTP-Bild-Upload):** Versenden des Bildes an den FTP-Server im Falle eines I/O-Alarms.
- **FTP Video to Upload (FTP-Video-Upload):** Versenden des Videos an den FTP-Server im Falle eines I/O-Alarm-Ereignisses.
- **Picture to Cloud (Bild zu Cloud):** Versenden des Bildes an den Cloud-Server im Falle eines I/O-Alarm-Ereignisses.
- **Video to Cloud (Video zu Cloud):** Versenden des Videos an den Cloud-Server im Falle eines I/O-Alarm-Ereignisses.
- **Full screen (Ganzer Bildschirm):** Beim Erfassen eines Alarmereignisses kann die Anzeige auf dem ganzen Bildschirm aktiviert werden.
- **Voice Prompts (Sprachansage):** das Video im Falle eines I/O- Alarm-Ereignisses an den Cloud-Server senden.
- •

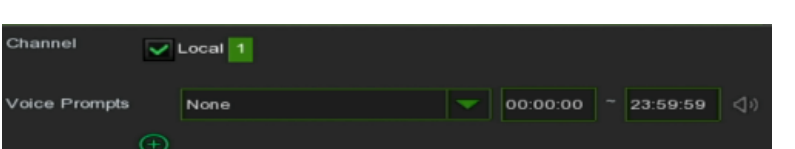

- **Copy (Kopieren):** gestattet das Kopieren der I/O-Einstellungen in alle anderen I/O.
- **Default (Standard):** gestattet das Wiederherstellen der Standardeinstellungen der Benachrichtigungen.
- **Apply (Übernehmen)**: Zum Speichern der Änderungen.

#### **THERMAL (WÄRMEBILDKAMERA)** 3.7.4

Auf dieser Seite können Sie die Benachrichtigung im Falle eines Alarms einer Wärmebildkamera konfigurieren.

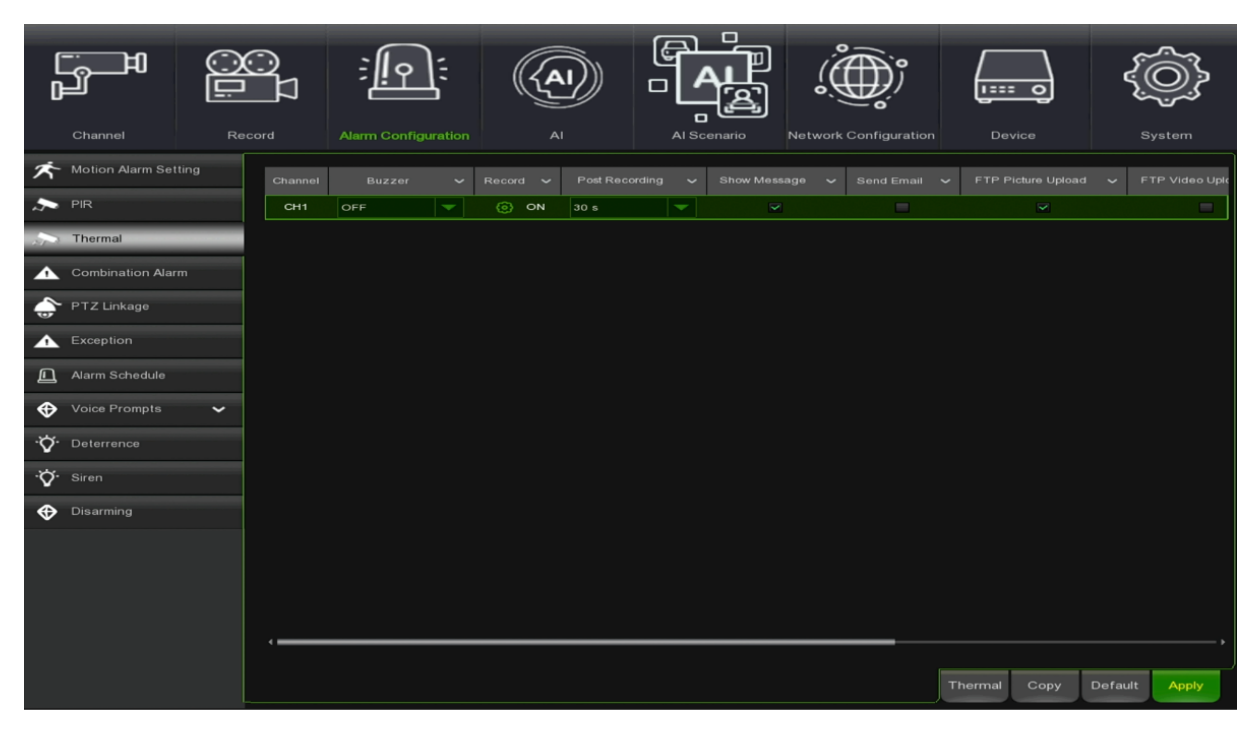

Hier ist eine kurze Beschreibung:

- **Channel (Kanal):** Hier können Sie den mit der Kamera verbundenen Kanal auswählen.
- **Buzzer (Summer):** Es ist möglich, die Dauer des akustischen Signals bei einem thermischen Alarm einzustellen (OFF, 10sec, 20sec, 40sec, 1min)
- **Record (Aufzeichnung):** Es ist möglich, aus der angezeigten Liste die Kanäle auszuwählen, die nach einem thermischen Alarm aufgezeichnet werden sollen.
- **Post Recording:** Es ist möglich, die Dauer der Aufzeichnung nach dem Ende des Alarms einzustellen (30sec, 1min, 2min, 5min).
- **Show message (Meldung anzeigen):** Sie können einstellen, wie das Symbol auf dem Bildschirm angezeigt werden soll, wenn ein Sensoralarm erkannt wird. Informationen zu den Symboltypen finden Sie im Abschnitt "Live-Schnittstelle und Popup-Menü".
- **Send Email (E-Mail senden):** Ermöglicht das Senden von Alarmbildern an eine bestimmte E-Mail-Adresse (weitere Informationen finden Sie im Abschnitt "E-Mail (E-Mail)").
- **FTP-Bild-Upload:** Sendet das Bild bei einem thermischen Alarmereignis an den FTP-Server.
- **FTP-Video-Upload:** Senden Sie das Video im Falle eines thermischen Alarmereignisses an den FTP-Server.
- **Picture to Cloud (Bild in die Cloud):** Senden Sie das Bild bei einem thermischen Alarmereignis an den Cloud-Server.
- **Video to Cloud (Video in die Cloud):** Senden Sie das Video bei einem thermischen Alarmereignis an den Cloud-Server.
- **Full screen (Vollbild):** Kann so eingestellt werden, dass es im Vollbildmodus angezeigt wird, wenn ein Wärmealarmereignis erkannt wird.
- **Voice Prompts (Sprachansage):** In diesem Menü können Sie Sprachansagen auf der Grundlage von Zeiträumen einstellen: Jeder Alarm kann bis zu 12 Zeiträume unterstützen.

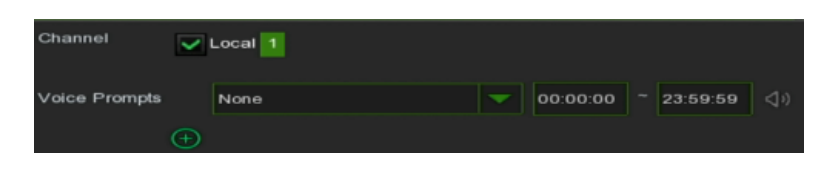

- **Copy (Kopieren):** Ermöglicht das Kopieren der Kamerakanalparameter auf einen anderen Kamerakanal.
- **Default (Vorgabe):** Ermöglicht die Wiederherstellung der Standardbenachrichtigungseinstellungen.
- **Apply (Übernehmen)**, um Änderungen zu speichern

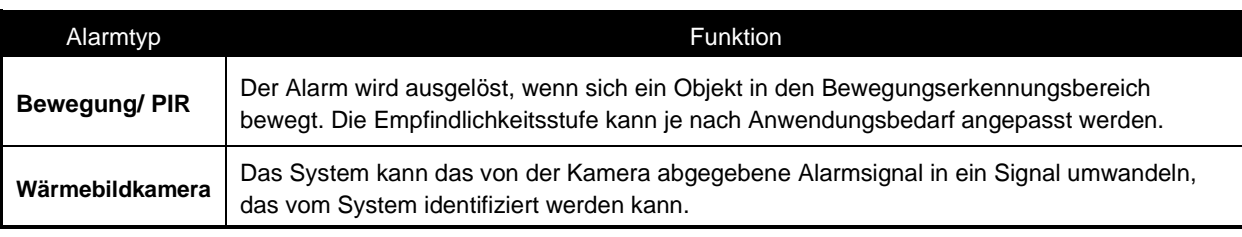

#### $3.7.5$ **COMBINATION ALARM (KOMBINIERTER ALARM)**

Kombinierter Alarm und Benachrichtigung können pro Kanal eingestellt werden.

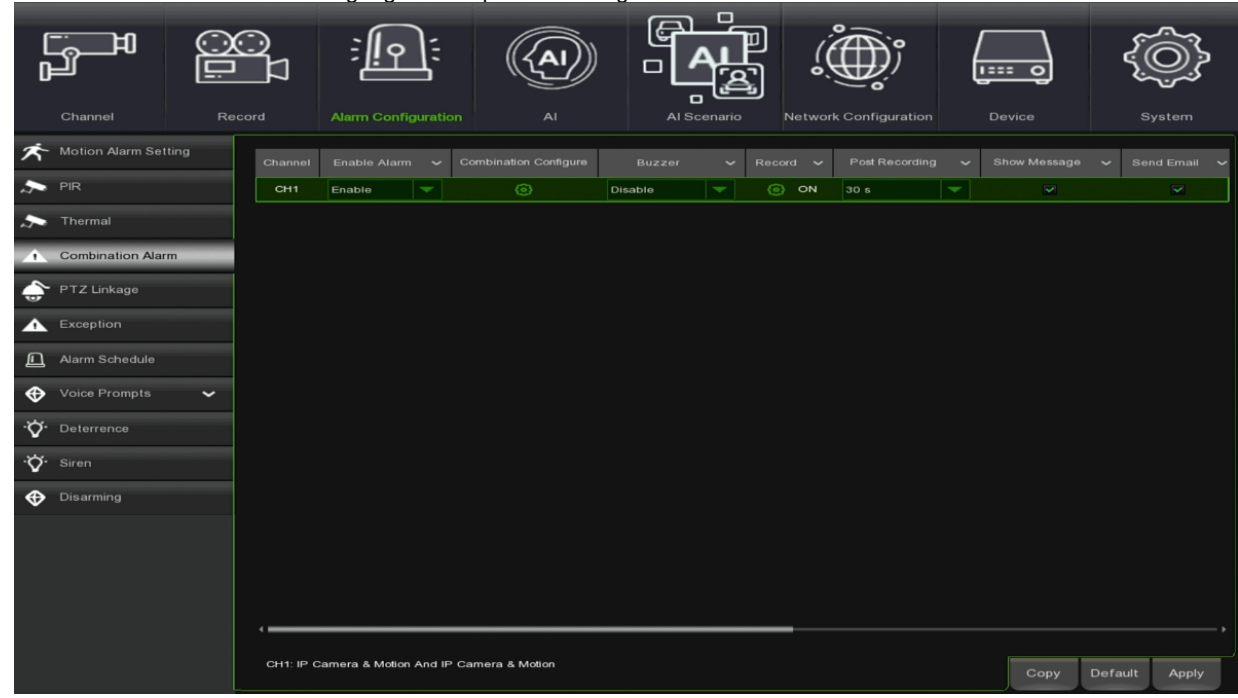

Hier ist eine kurze Beschreibung:

**Channel (Kanal):** ermöglicht die Auswahl des Kanals, dem der Sammelalarm zugeordnet werden soll.

**Enable Alarm (Alarm aktivieren):** Ermöglicht es Ihnen, den Sammelalarm zu aktivieren.

**Combination Configure (Kombinationsalarm konfigurieren):** Ermöglicht die Auswahl der Alarmart, des Kanals und der Betriebsart des Kombialarms.

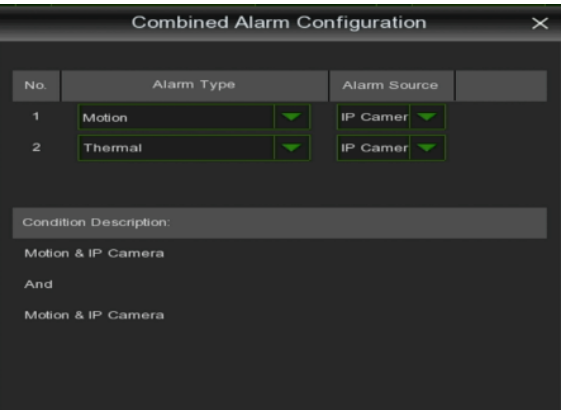

- **Buzzer (Summerdauer):** Es kann eingestellt werden, ob und wie lange der Summer aktiviert werden soll, wenn ein kombiniertes Alarmereignis erkannt wird (Deaktivieren, 10s, 20s, 40s, 1min).
- **Record (Aufzeichnung):** Hier können Sie aus der angezeigten Liste die Kanäle auswählen, die nach dem vom NVR erkannten Sammelalarmereignis aufgezeichnet werden sollen.
- **Post Recording:** Es ist möglich, die Dauer der Aufzeichnung nach dem Ende des Alarms einzustellen (30sec, 1min, 2min, 5min).
- **Show Message (Meldung anzeigen):** Sie können das Icon einstellen, das auf dem Bildschirm erscheint, wenn ein kombinierter Alarm erkannt wird. Informationen zu den Symboltypen finden Sie im Abschnitt "Live-Schnittstelle und Popup-Menü".
- **Send Email (E-Mail senden):** Ermöglicht das Senden von Alarmbildern an die konfigurierten E-Mail-Adressen (weitere Informationen finden Sie im Abschnitt "E-Mail (E-Mail)").
- **FTP-Bild-Upload:** Sendet das Bild im Falle eines kombinierten Alarmereignisses an den FTP-Server.
- **FTP-Video-Upload:** Senden Sie das Video im Falle eines kombinierten Alarmereignisses an den FTP-Server.
- **Picture to Cloud (Bild in die Cloud):** Senden Sie das Bild bei einem Sammelalarm an den Cloud-Server.
- **Video to Cloud (Video an Cloud):** Senden Sie das Video im Falle eines kombinierten Alarmereignisses an den Cloud-Server.
- **Full screen (Vollbild):** Kann so eingestellt werden, dass es im Vollbildmodus angezeigt wird, wenn ein kombiniertes Alarmereignis erkannt wird.
- **Voice Prompts (Sprachansage):** In diesem Menü können Sie Sprachansagen auf Basis von Zeiträumen einstellen: Jeder Alarm kann bis zu 12 Zeiträume unterstützen.

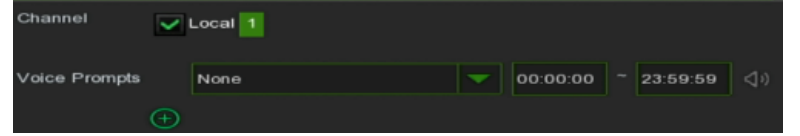

- **Copy (Kopieren):** Ermöglicht das Kopieren der Kamerakanalparameter auf einen anderen Kamerakanal.
- **Default (Vorgabe):** Ermöglicht die Wiederherstellung der Standardbenachrichtigungseinstellungen.
- **Apply (Übernehmen)**, um Änderungen zu speichern

#### $3.7.6$ **PTZ LINKAGE (PTZ-ANBINDUNG)**

Es kann eine Verbindung zwischen der Speed Dome-Kamera (falls vorhanden) und dem Bewegungsalarm und/oder dem I/O-Alarmsensor hergestellt werden. Mit der Anbindungsfunktion kann die Speed Dome-Kamera auf den verknüpften Preset-Punkt verschoben werden, wenn ein Bewegungs- oder Sensoralarm ausgelöst wird.

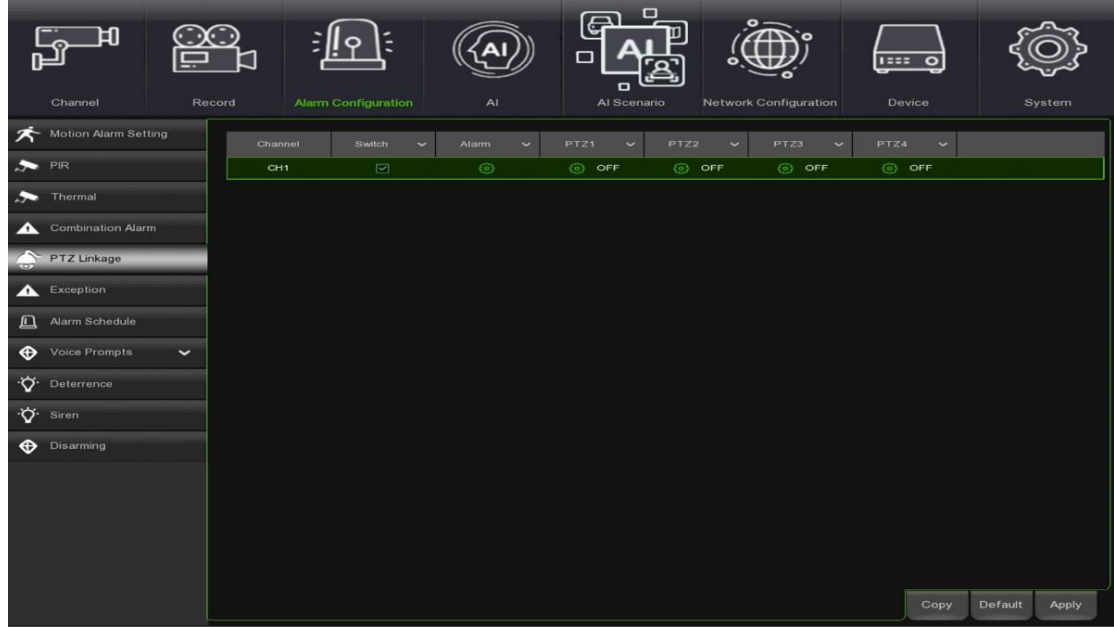

- **Channel (Kamera):** Wählt den einzugebenden Kanal
- **Switch (Schalter):** Aktiviert oder deaktiviert die Funktion der PTZ-Anbindung
- **Alarm (Alarm):** Alarme, die im Fenster ausgewählt werden, aktivieren die PTZ-Link-Funktion (falls aktiviert).

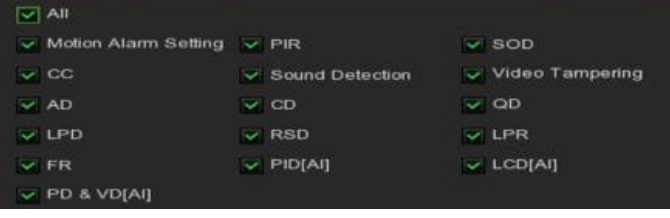

- **PTZ1...4:** Auf klicken, um die PTZ-Domekamera den Preset- Punkten zuzuordnen.
- **Apply (Übernehmen)**: Zum Speichern der Änderungen.

#### **EXCEPTION (AUSNAHME)**  $3.7.7$

In diesem Menü lässt sich die Art des Ereignisses (z. B. Festplatte voll, Festplattenfehler und Videoverlust) einstellen, dass der NVR dem Benutzer mitteilen soll.

|                     | Ы                           |              |                  | Ξ                          |        |           | ⋳                        | $\Box$                                    |                              | $ 1222 $ O |         |        |
|---------------------|-----------------------------|--------------|------------------|----------------------------|--------|-----------|--------------------------|-------------------------------------------|------------------------------|------------|---------|--------|
|                     | Channel                     |              | Record           | <b>Alarm Configuration</b> |        | AI        | $\Box$                   | Al Scenario                               | <b>Network Configuration</b> | Device     |         | System |
| 不                   | <b>Motion Alarm Setting</b> |              | Event Type       | Switch $\sim$              | Buzzer | $\ddot{}$ | Show Message             | Send Email $\sim$<br>$\ddot{\phantom{1}}$ | Voice Prompts                |            |         |        |
| <b>DE</b> PIR       |                             |              | No Space on Disk | V                          | OFF    | ٠         | $\overline{\phantom{a}}$ | m                                         | ⊛                            |            |         |        |
| <b>Section</b>      | Thermal                     |              | Disk Error       | V                          | OFF    | v         | V                        | <b>COL</b>                                | $\circledcirc$               |            |         |        |
| ▴                   | <b>Combination Alarm</b>    |              | Video Loss       | v                          | OFF    | ١         | $\overline{\mathbf{v}}$  | m.                                        | $\circledcirc$               |            |         |        |
|                     | PTZ Linkage                 |              |                  |                            |        |           |                          |                                           |                              |            |         |        |
| ۵                   |                             |              |                  |                            |        |           |                          |                                           |                              |            |         |        |
| $\sqrt{2}$          | Exception                   |              |                  |                            |        |           |                          |                                           |                              |            |         |        |
| $\Box$              | Alarm Schedule              |              |                  |                            |        |           |                          |                                           |                              |            |         |        |
| $\bigoplus$         | Voice Prompts               | $\checkmark$ |                  |                            |        |           |                          |                                           |                              |            |         |        |
| ۰Ö                  | Deterrence                  |              |                  |                            |        |           |                          |                                           |                              |            |         |        |
| $\ddot{\mathbf{Q}}$ | Siren                       |              |                  |                            |        |           |                          |                                           |                              |            |         |        |
| $\bullet$           | Disarming                   |              |                  |                            |        |           |                          |                                           |                              |            |         |        |
|                     |                             |              |                  |                            |        |           |                          |                                           |                              |            |         |        |
|                     |                             |              |                  |                            |        |           |                          |                                           |                              |            |         |        |
|                     |                             |              |                  |                            |        |           |                          |                                           |                              |            |         |        |
|                     |                             |              |                  |                            |        |           |                          |                                           |                              |            |         |        |
|                     |                             |              |                  |                            |        |           |                          |                                           |                              |            |         |        |
|                     |                             |              |                  |                            |        |           |                          |                                           |                              |            | Default | Apply  |

Es folgt eine kurze Beschreibung:

- **Event Type (Ereignistyp):** Den Ereignistyp aus den folgenden Optionen auswählen:
	- o **No Space on Disk (Kein Platz auf der Festplatte):** Wenn eine Festplatte voll ist.
	- o **Disk Error (Festplattenfehler)**: Wenn die Festplatte nicht richtig erkannt wird.
	- o **Video Loss (Videoverlust):** Wenn eine Kamera nicht richtig angeschlossen ist.
- **Switch (aktiviert):** Das Kontrollkästchen aktivieren, um die Überwachung des Ereignisses zu aktivieren.
- **Buzzer (Summerdauer):** Die Dauer des Summers bei Eintreten des Ereignisses einstellen (Aus/10s/20s/40s/60s). Um den Summer zu deaktivieren, OFF auswählen.
- **Alarm Out (Alarmausgang)**: Wenn der NVR den Anschluss an ein externes Alarmgerät unterstützt, kann eingestellt werden, dass ein Alarmton ausgegeben wird.
- **Latch Time (Alarmausgabezeit):** Dies ist eine optionale Funktion. Es kann festgelegt werden, wie lange das externe Alarmgerät ertönt (10s, 20s, 40s, 60s), sofern der NVR diese Art von Verbindung unterstützt.
- **Show message (Symbol zeigen):** Das Kontrollkästchen aktivieren, um eine Nachricht anzuzeigen, wenn das Ereignis No Space on Disk (kein Platz auf der Festplatte) eintritt. Für die Symboltypen siehe den Abschnitt "[Live-](#page-16-0)**[Schnittstelle und Pop-up-Menü](#page-16-0)**".
- **Send Email (E-Mail senden):** Bei Auftreten eines Ereignisses versendet der NVR automatisch eine E-Mail (für weitere Informationen siehe den Abschnitt "**Email [\(E-Mail\)](#page-110-0)**").
- **Voice Prompts (Sprachansage):** In diesem Menü können Sie Sprachansagen auf Basis von Zeiträumen einstellen: Jeder Alarm kann bis zu 12 Zeiträume unterstützen.

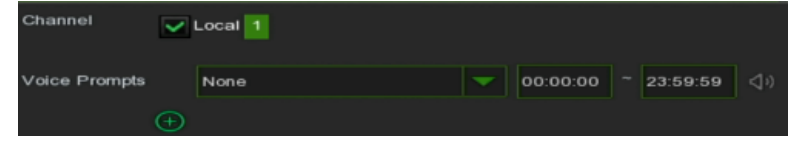

#### $3.7.8$ **ALARM SCHEDULE (ALARMZEITPLAN)**

Diese Funktion ermöglicht es, den Alarmausgang und andere Alarmbenachrichtigungen (Buzzer, Push, FTP Upload, Cloud Upload, Voice Prompts) (Summer, Push, FTP-Upload, Cloud Upload, Voice Prompts) für jeden Kanal zu planen.

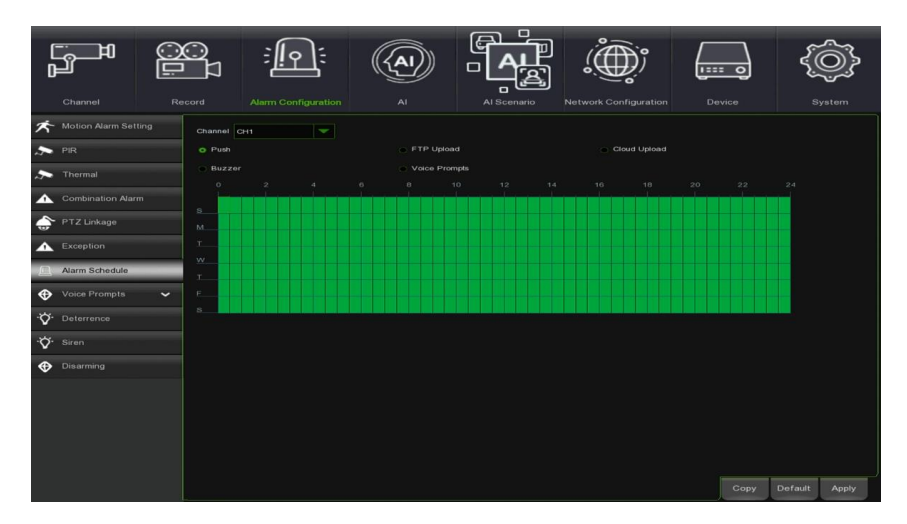

Es folgt eine kurze Beschreibung:

- **Alarm Out (Alarmausgang):** Den Zeitplan für den Alarmausgang festlegen, wenn das Ereignis eintritt.
- **Push:** Den Zeitplan für Push-Benachrichtigungen an mobile Geräte festfestlegen, wenn ein Ereignis eintritt.
- **Buzzer (Summer):** Den Zeitplan für den Summer festlegen, wenn das Ereignis eintritt.
- **FTP Upload (FTP-Upload):** Den Zeitplan für den FTP-Upload festlegen, wenn das Ereignis eintritt.
- **Cloud Upload** (**Cloud-Upload**)**:** Den Zeitplan für den Cloud-Upload festlegen, wenn das Ereignis eintritt.
- **Voice Prompts (Sprachansage):** das Programm "Voice Prompts" für den Fall eines Ereignisses einrichten.

#### $3.7.9$ **VOICE PROMPTS**

Es ist möglich, eine benutzerdefinierte Alarm-Sprachnachricht hochzuladen. Das System spielt automatisch oder manuell den mit dem Einbruchsereignis verbundenen Ton am Ort des Geschehens ab.

## **3.7.9.1 File Management (Dateiverwaltung)**

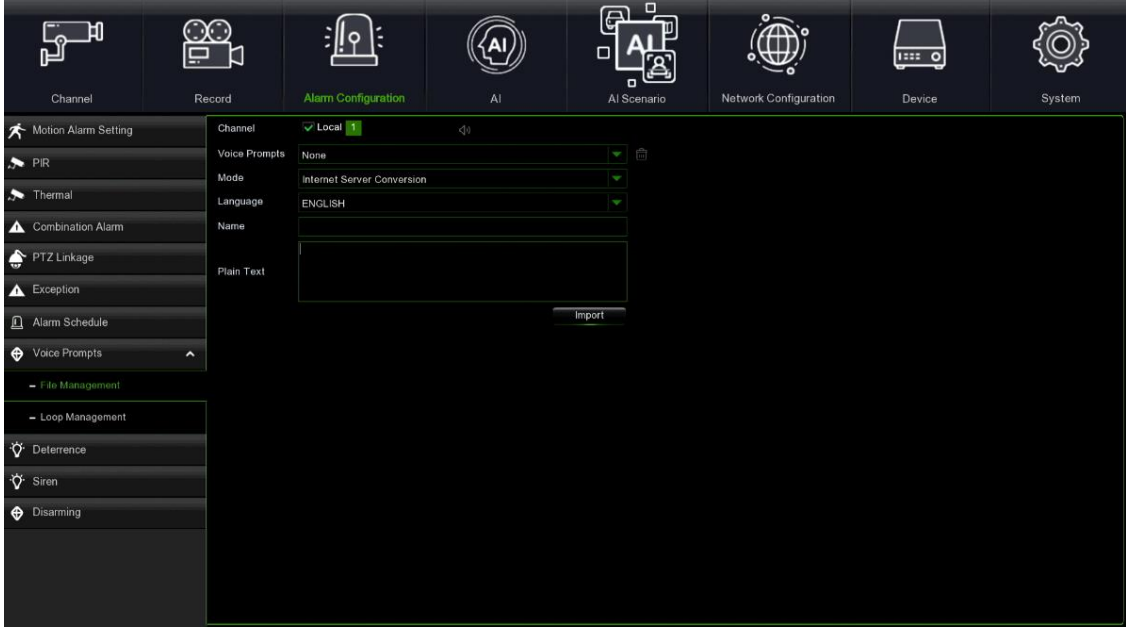

Drücken Sie auf **Mode (Modus)**, um den Modus für den Import der Audiodatei zu wählen. Es stehen drei Modi zur Auswahl:

- **Dateien importieren:** eine Datei lokal importieren (unterstützt die Audioformate MP3, WMA und WAV)
- **Lokale Konvertierung:** Geben Sie den Textinhalt ein, der in eine Audiodatei konvertiert und automatisch auf der Festplatte gespeichert werden soll.
- **Internet-Server-Konvertierung:** Geben Sie den Textinhalt ein, der zur Konvertierung in Audiodateien an den Netzwerkserver gesendet und automatisch auf der lokalen Festplatte gespeichert werden soll.

Lokale Konvertierung und Internet-Server-Konvertierung haben mehr Sprach- und Textfelder als die zu importierende Datei. Die Sprachauswahl für die lokale Konvertierung ist standardmäßig auf Englisch eingestellt und der Benutzer kann keine andere Sprache wählen.

Das Eingabefeld hat eine maximal zulässige Länge von 1.024 Byte. Der Import der Audiodatei, der Gesichtsdatenbank und der Nummernschilddatenbank kann eine Größe von 1~500K haben; die Nicht-Gesichtsdatenbank und die Nummernschilddatenbank können eine Größe von 1~5M haben.

Nach dem Importieren der Audiodatei können Sie die Datei auswählen, die in der Sprachansage abgespielt werden soll. Die Sprachansage unterstützt zwei Modi, den lokalen Kanal und den IPC-Kanal.

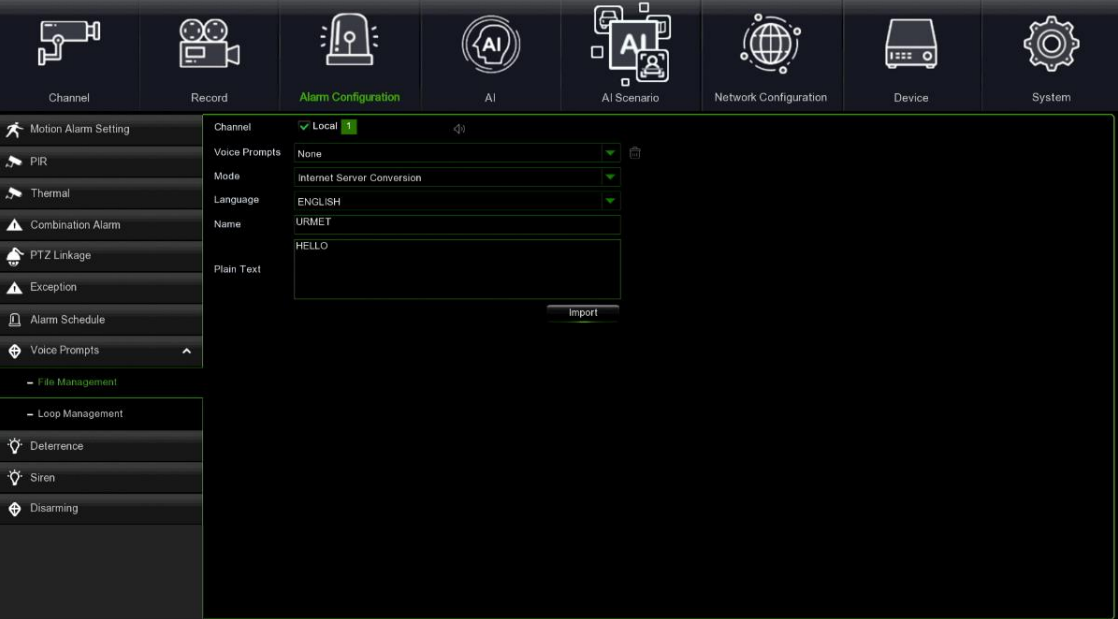

**Local (Lokal):** Lokale Übertragung. Wenn dieser Übertragungsmodus gewählt wird, wird der Audioausgang an der Seite des Geräts angeschlossen.

**IPC IP Camera (IP-Kamera):** Übertragung von der Netzwerkkamera. Die Wahl dieses Übertragungsmodus setzt voraus, dass die Kamera die Sprachübertragungsfunktion unterstützt und über einen Audioausgang verfügt.

Es ist möglich, Sprachmeldungen nach Zeitabschnitten einzustellen: Jeder Alarm kann bis zu 12 Zeitabschnitte unterstützen.

## **3.7.9.2 Loop Management (Schleifenmanagement)**

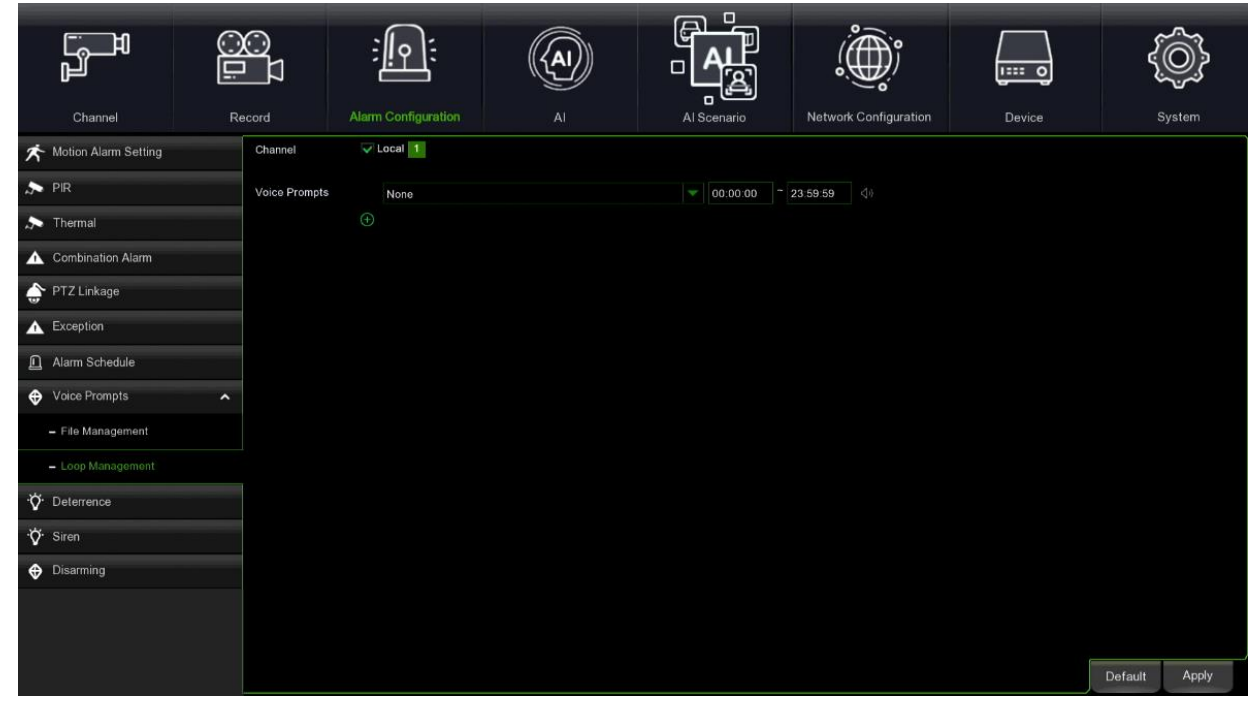

Nach der Auswahl der Audiodatei kann die Zeitspanne eingestellt werden, in der die Audiodatei wiederholt abgespielt wird, ohne dass ein Alarm ertönt oder die Audiodatei selbst angehört wird, bis zu maximal 12 einstellbare Zeiträume.

**Local (Lokal):** Lokale Übertragung. Wenn dieser Übertragungsmodus gewählt wird, wird der Audioausgang an der Seite des Geräts angeschlossen.

**IPC IP Camera (IP-Kamera):** Übertragung von der Netzwerkkamera. Die Wahl dieses Übertragungsmodus setzt voraus, dass die Kamera die Sprachübertragungsfunktion unterstützt und über einen Audioausgang verfügt.

## **3.7.10 DETERRENCE (ABSCHRECKUNG)**

Mit der Abschreckungsfunktion können Sie bestimmte Aktionen konfigurieren, um von der Kamera erkanntes abnormales Verhalten abzuschrecken und zu melden. Diese Funktion wird nur für Abschreckungs-Kameras unterstützt.

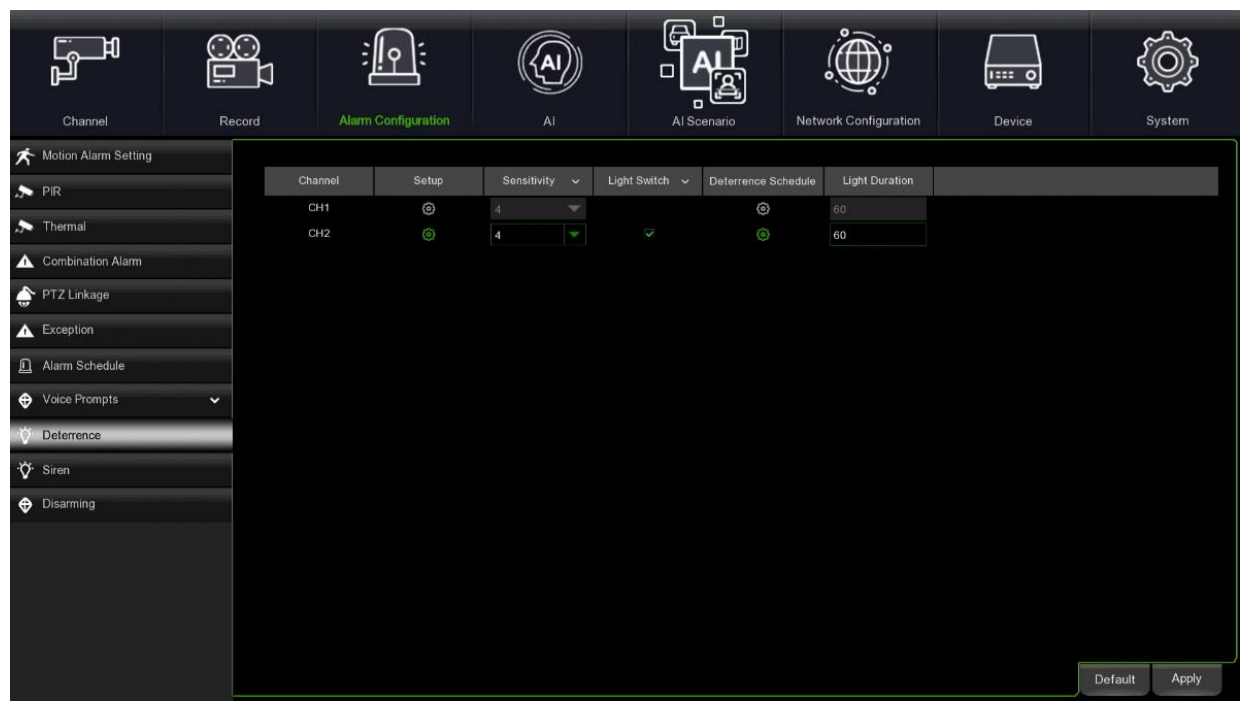

**Channel (Kanal/Kamera):** Kameraname.

Setup (Bereitstellen): Drücken Sie auf **Drückten Auf der Parameter der Abschreckungsfunktion einzustellen.** 

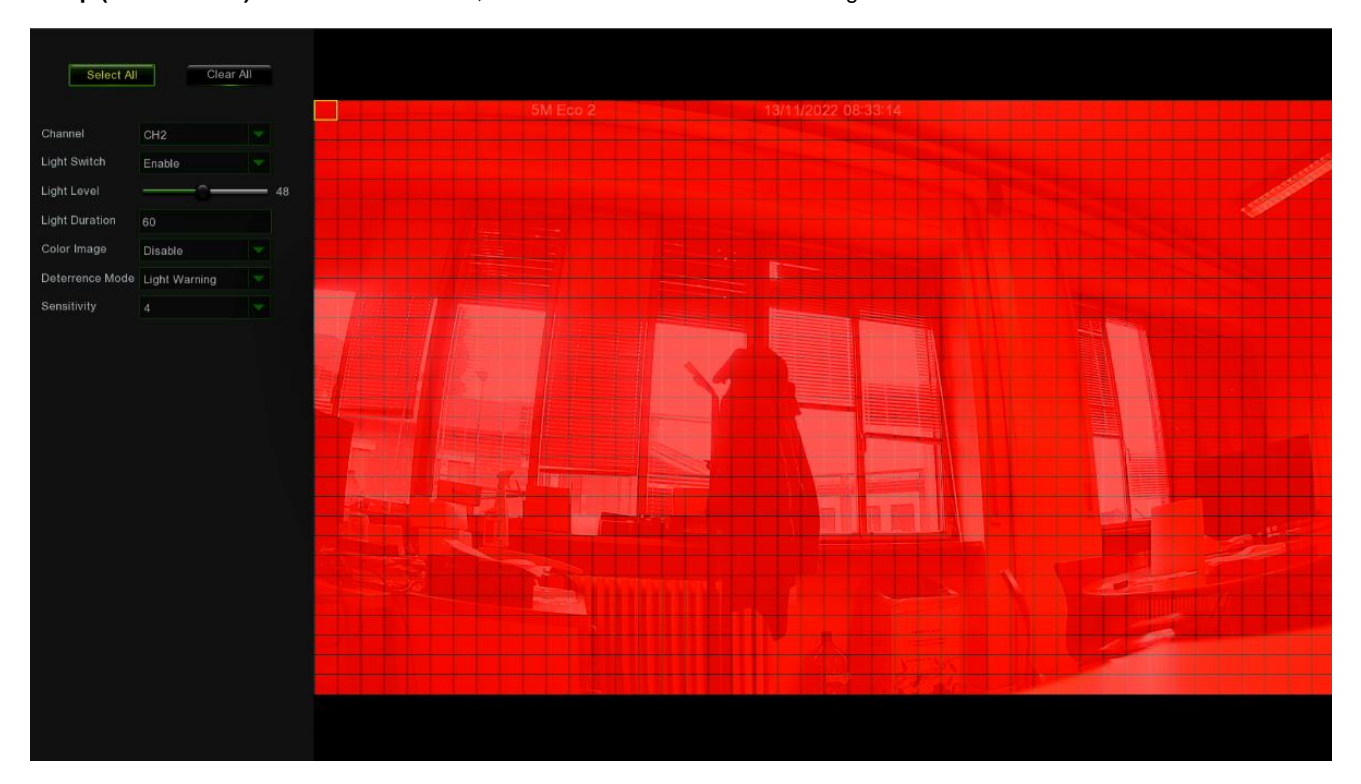

**Channel (Kanal/Kamera):** Wählen Sie die Kamera, die Sie konfigurieren möchten.

**Light Switch (Lichtschalter):** Drücken Sie auf Lichtschalter, um die Lichtsignalisierung zu aktivieren.

**Light Level (Lichtstärke):** Sie können die Lichtintensität einstellen.

**Light Duration (Lichtdauer):** Die Dauer des Lichtsignals kann eingestellt werden.

**Color Image (Farbbild):** Nur aktiv für Kameras mit warmem Licht.

**Deterrence mode (Abschreckungsmodus):** Es ist möglich, zwischen Lichtwarnung (Light warning) und Lichtblitz (Light strobe) zu wählen.

**Strobe frequency (Blinkfrequenz):** Es kann zwischen hoch, mittel und niedrig gewählt werden.

**Sensitivity (Empfindlichkeit):** Die Empfindlichkeit der Erkennung kann eingestellt werden.

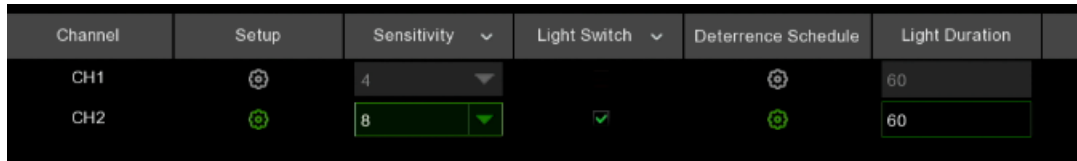

**Deterrence Schedule (Abschreckungszeitplan):** Durch Drücken auf können Sie auf den Stundenplan der Abschreckungsfunktion zugreifen.

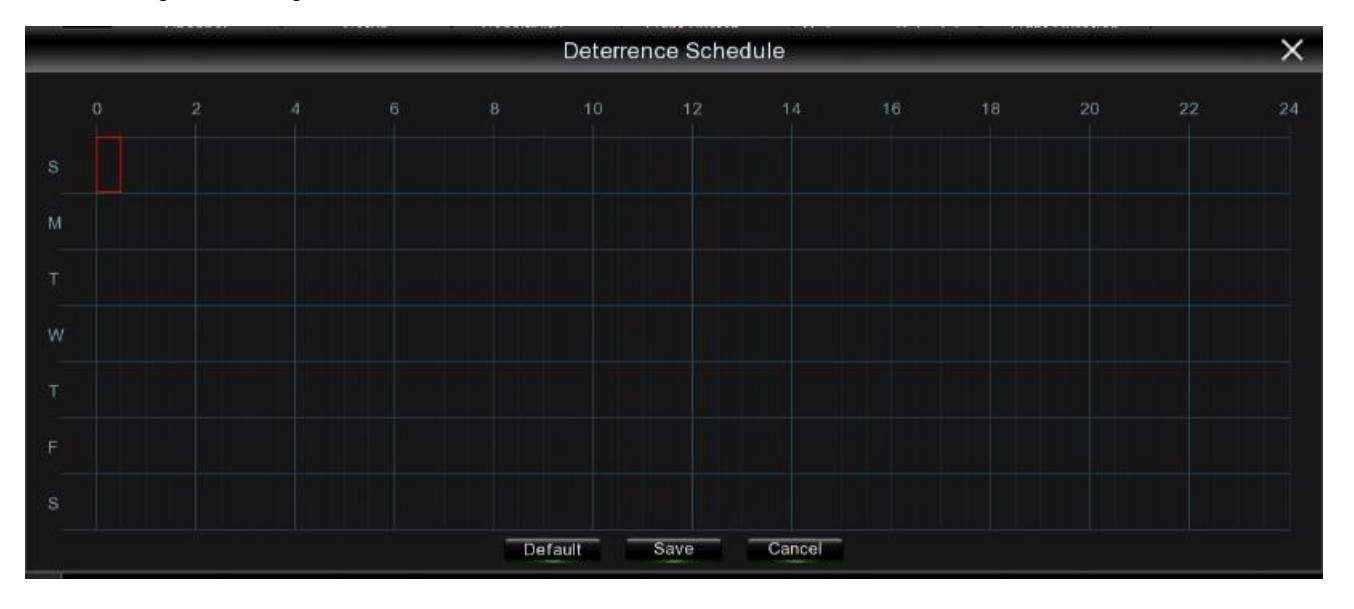

**Apply (Anwenden):** Zum Speichern der Einstellungen. **Default (Vorgabe):** Zum Zurücksetzen der Einstellungen auf die Werkseinstellungen.

## **SIREN (SIRENE)**

Mit der Sirenenfunktion können Sie die akustische Warnung bei abnormalem Verhalten, das von der Kamera erkannt wird, konfigurieren. Diese Funktion wird nur für Kameras mit einer Sirene unterstützt.

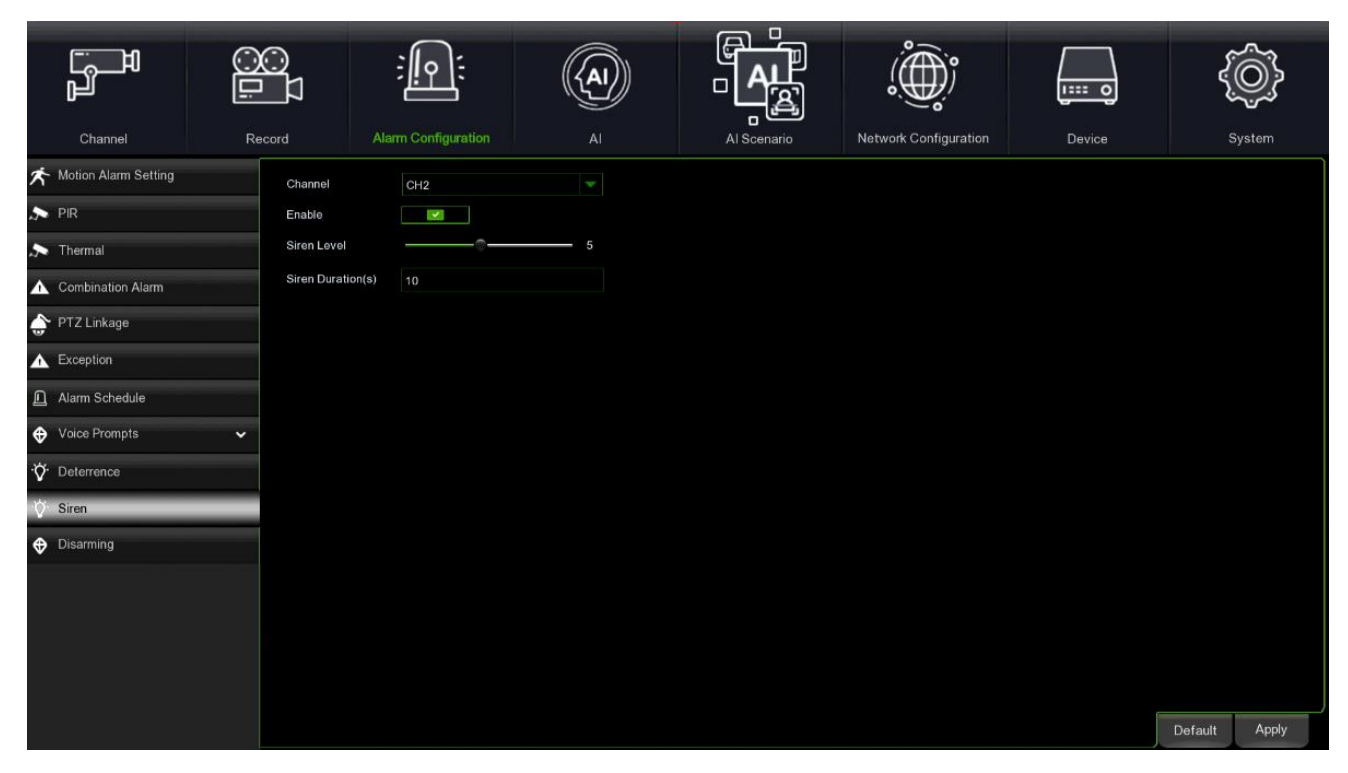

**Channel (Kanal):** Kamera auswählen.

**Enable (Aktivieren):** Drücken, um die Funktion zu aktivieren.

**Siren Level (Sirenenpegel):** Stellen Sie die Intensität des Sirenentons ein.

**Siren Duration (Sirenendauer):** Stellen Sie die Dauer der Sirene in Sekunden ein.

**Apply (Anwenden):** Zum Speichern der Einstellungen.

**Default (Vorgabe):** Zum Zurücksetzen der Einstellungen auf die Werkseinstellungen.

### **3.7.12 DISARMING (DEAKTIVIERUNG)**

In diesem Menü können Sie Aktionen für den Fall einer Deaktivierung festlegen.

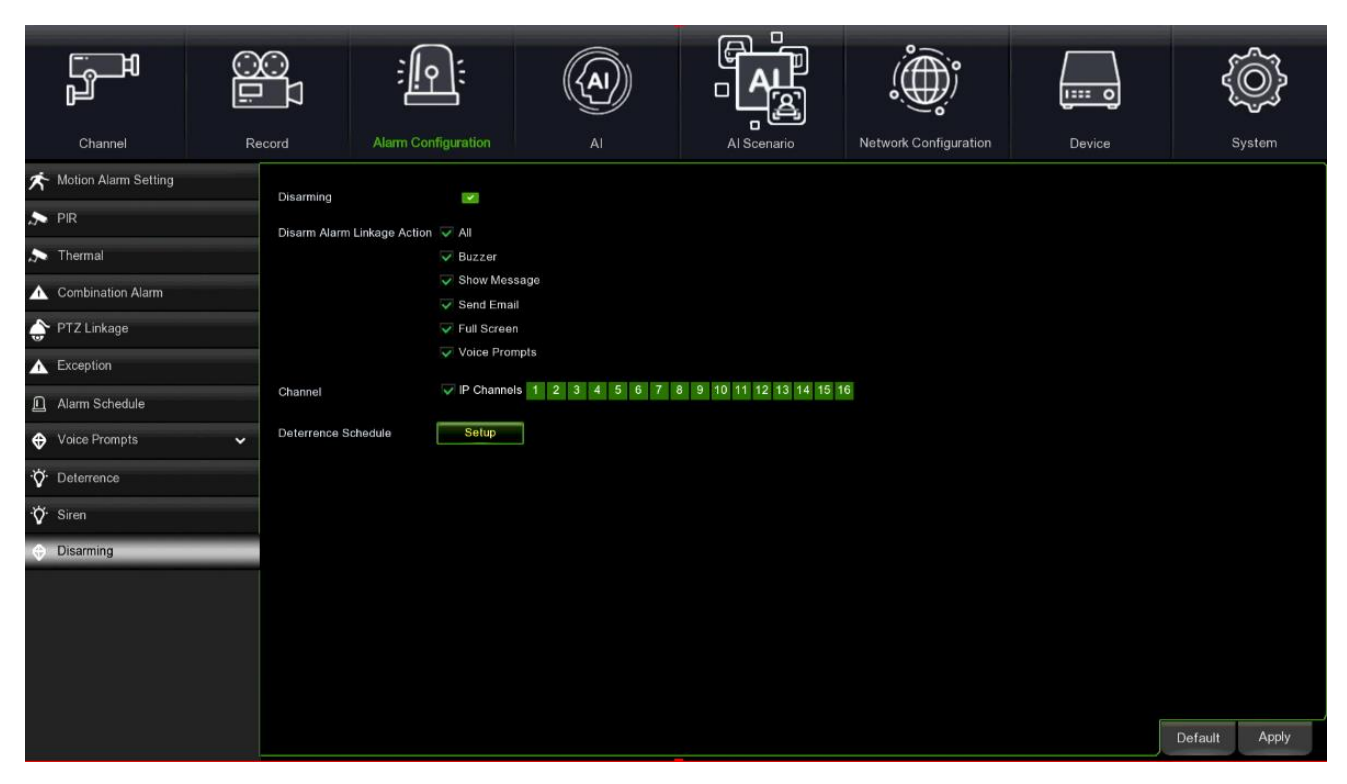

**Disarming (Deaktivierung):** Drücken Sie, um die Funktion zu aktivieren.

**Disarming Alarm Linkage Action (Aktion bei Deaktivierung der Alarmverknüpfung):** Sie können wählen zwischen Alle, Summer, Nachricht anzeigen, E-Mail senden, Vollbild, Sprachanweisungen.

**Channel (Kanal/Kamera):** Wählen Sie die IP-Kameras aus, die an der Deaktivierung beteiligt sind.

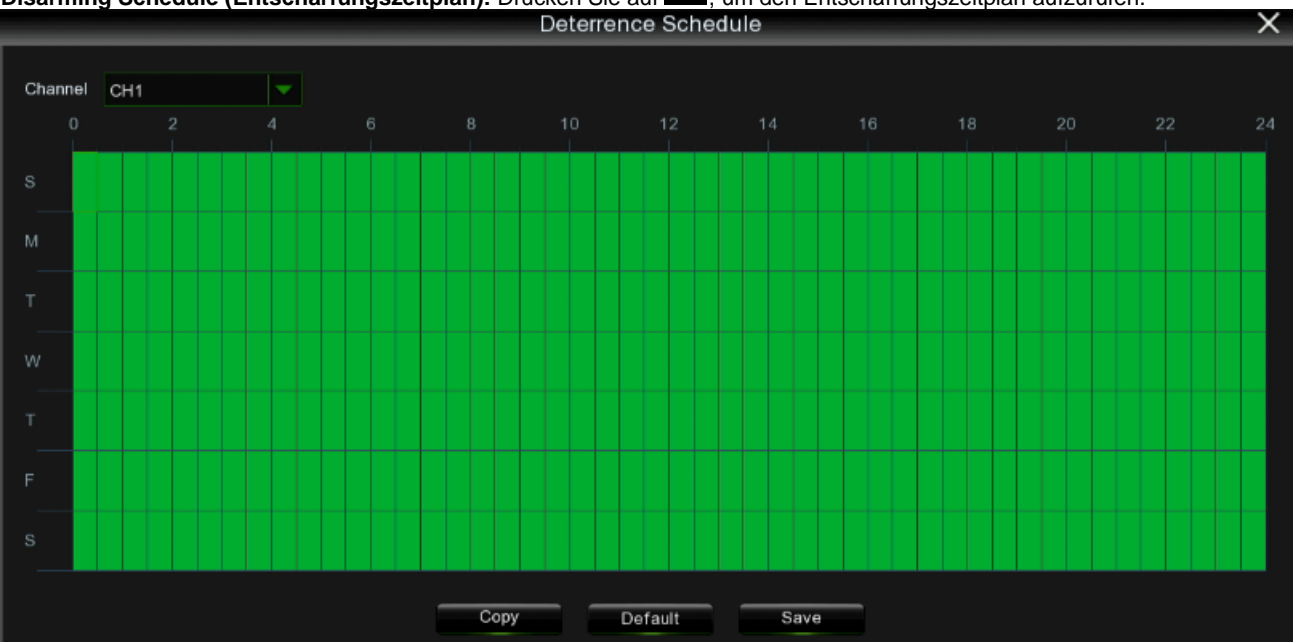

**Disarming Schedule (Entschärfungszeitplan):** Drücken Sie auf , um den Entschärfungszeitplan aufzurufen.

**Apply (Anwenden):** Zum Speichern der Einstellungen.

**Default (Vorgabe):** Zum Zurücksetzen der Einstellungen auf die Werkseinstellungen.

# **3.8 AI (INTELLIGENTE ANALYSE)**

In diesem Bereich können Sie die intelligenten Analysefunktionen konfigurieren, d. h. die Algorithmen, die Beschreibungen des Geschehens im Video erzeugen. Die Untermenüs sind wie folgt aufgebaut:

- 1. Setup (Einrichten)
- 2. Recognition (Erkennung)
- 3. Alarm (Alarm)
- 4. Statistics (Statistik)
	- **SETUP (EINSTELLUNG)**  $3.8.1$

## **3.8.1.1 Face Detection (Gesichtserkennung)**

ᄓ m  $\overline{\cdot}$ Channe  $R_{\rm f}$ Alarm Configuratio Device Setup  $\ddot{\theta}$ Channel  $-$  FD  $-$  PD & VD  $-$  QD  $-$  LPD  $-$  RSD  $-$  SOD - Sound Detection - Video Tamperino  $-$  Schedule Apply **A** Recognition  $\ddot{\phantom{0}}$ 

Diese Funktion erkennt die Gesichter von sich bewegenden Personen innerhalb eines vordefinierten Bereichs.

Wählen Sie **Switch ON (Einschalten)** und dann **Apply (Übernehmen)**, um die Gesichtserkennung zu aktivieren.

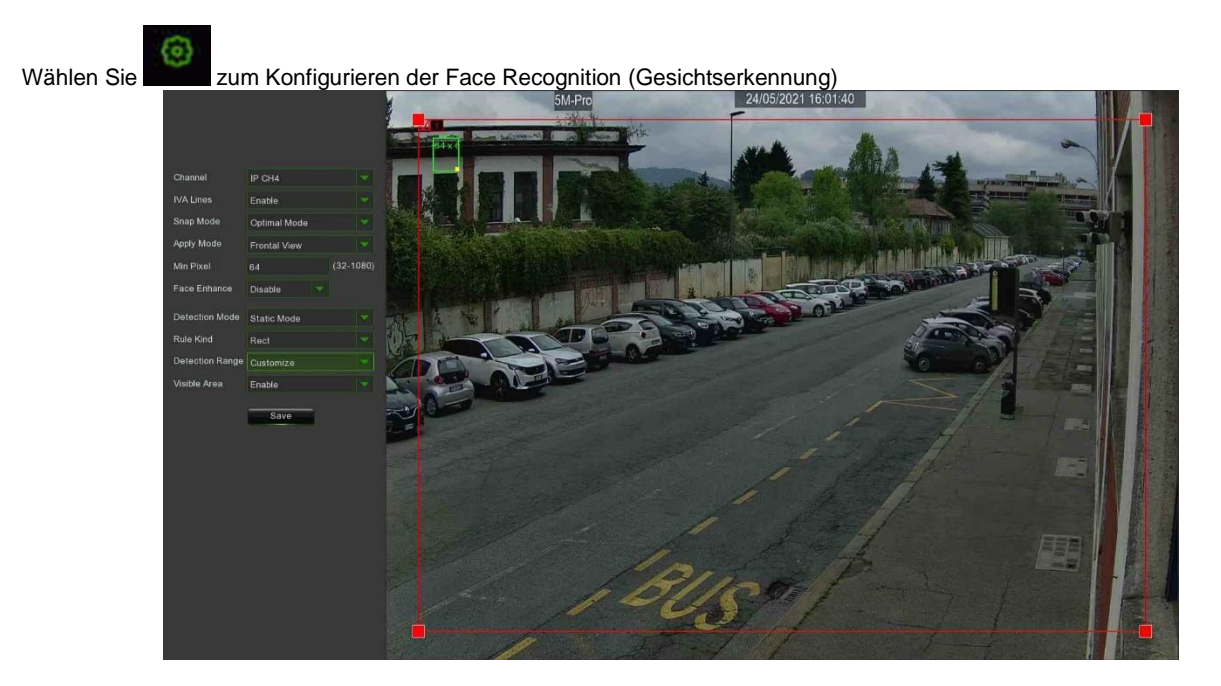

- **Channel (Kanal):** Wählen Sie den zu konfigurierenden Kanal aus.
- **IVA Lines (IVA-Linien):** Aktivieren oder deaktivieren Sie VAT-Linien.
- **Snap Mode (Fangmodus):** zur Auswahl von Echtzeitmodus / Optimaler Modus / Intervallmodus, wählen Sie Intervallmodus, können Sie Fangnummer 1 ~ 3 einstellen, können Sie die Fangintervallzeit ändern

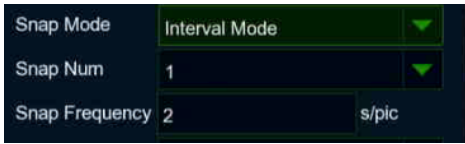

DS1098-040C 55 • **Modus anwenden:** Hier können Sie die Ansicht für die Erkennung konfigurieren: o **Multi Angle:** Erkennung aus mehreren Blickwinkeln o **Frontal View (Frontalansicht):** Frontalerkennung

o **Customize (Anpassen):** Erkennung mit benutzerdefinierten Konfigurationen

- **Roll Range (Verrollungsbereich):** Stellen Sie den Bereich 0~180 ein, Standardwert ist 30
- Pitch Range (Neigungsbereich): Einstellbereich 0~180, Standardwert ist 30
- Yaw Range (Gierbereich): Einstellbereich 0~180, Standardwert ist 45
- **Picture Quality (Bildqualität):** Einstellbereich 0~100, Standardwert ist 100
- **Min Pixel:** Stellen Sie den Bereich 32~1080 ein, der Standardwert ist 64.
- **Face Enhance:** Aktivieren Sie diese Funktion, um die Gesichtserkennung zu verbessern.
- **Detection Mode (Erkennungsmodus):** Es stehen die Optionen Statischer Modus und Bewegungsmodus zur Verfügung
- **Rule Kind (Regelart):** Es stehen die Optionen Rechteckig und Linie zur Verfügung
- **Detection Range (Erkennungsbereich):** Hier können Sie den Bildschirmbereich anpassen
- 1. Aktivieren Sie die Erkennung in VAT-Linien.
- 2. Wählen Sie Fangmodus.
- 3. Zeichnen Sie mit der Maus die 4 Punkte des virtuellen Bereichs im Kamerabild.
- 4. Klicken Sie auf Speichern, um die Einstellungen zu speichern.

5. Wenn Sie die Größe des Bereichs anpassen möchten, klicken Sie auf das grüne Kästchen im Bereich, die Grenzen des Bereichs werden grün. Drücken Sie lange auf die linke Maustaste, um den gesamten Bereich zu verschieben.

6. Wenn Sie zusätzlich zu dem rechteckigen Bereich eine Linie hinzufügen möchten, wählen Sie Linie in Regelart.

7. Wenn Sie einen der Bereiche aus dem Kamerabild entfernen möchten, klicken Sie auf das grüne Kästchen in dem Bereich und dann auf die Schaltfläche Entfernen. Wenn Sie auf Alle entfernen klicken, werden alle Bereiche entfernt.

### **Anmerkung:**

1.Der Erkennungsbereich darf sich nicht in einem Bereich befinden, der für Personen unzugänglich ist.

2.Der Bereich muss die gesamte Frontpartie des Gesichts umfassen.

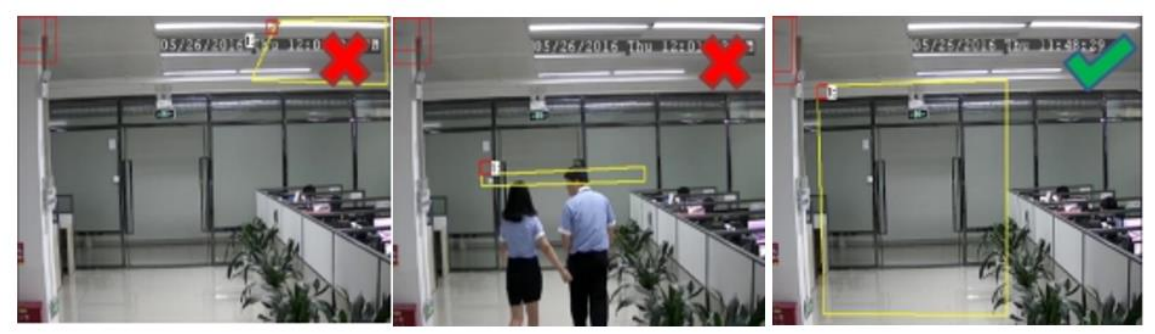

**3.8.1.2 PD & VD Pedestrian & Vehicle Detection (Personen- und Fahrzeugdetektion)**

In diesem Abschnitt werden die Konfigurationen zur Erkennung von Fahrzeugen und Personen beschrieben.

## **BITTE BEACHTEN:**

➢ Das AI-Menü ist auch bereits für die Personen- und Fahrzeugerkennung eingerichtet, aber die Funktion ist nur für AI-Kameras der zweiten Generation verfügbar.

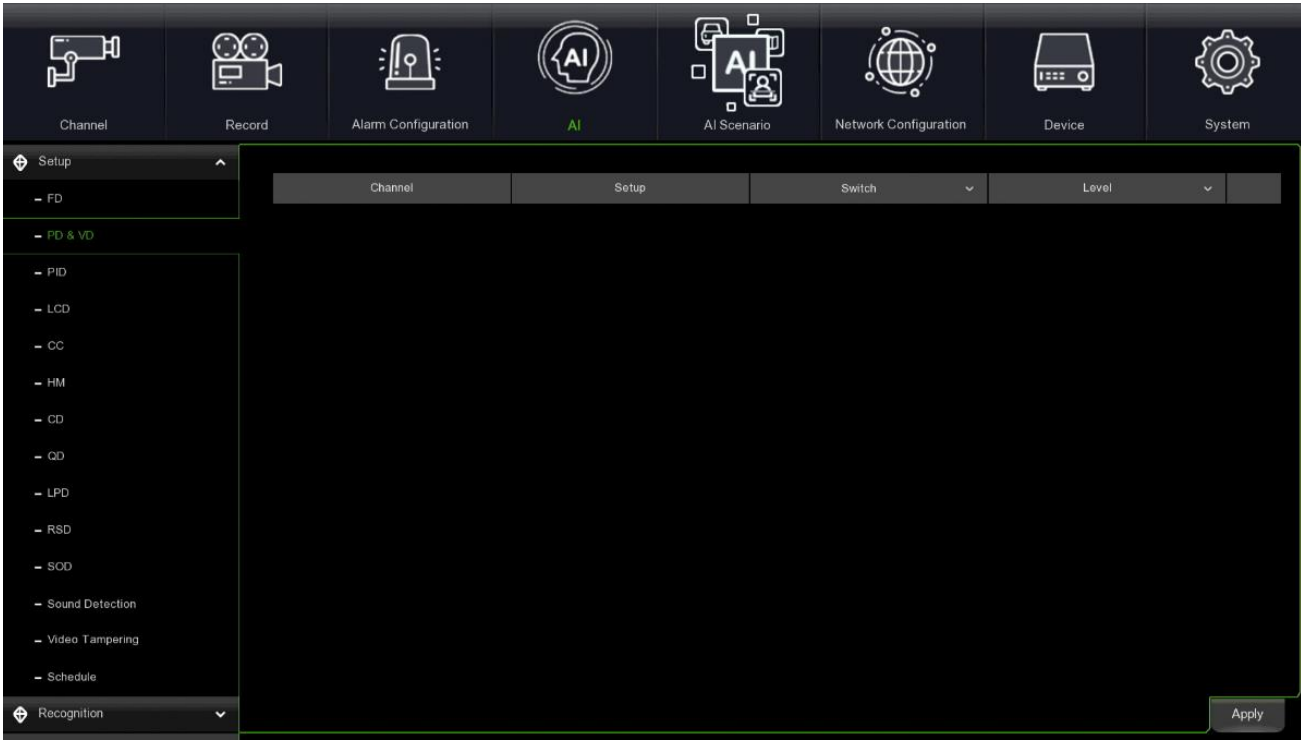

**Channel (Kanal/Kamera):** Wählen Sie die zu konfigurierende Kamera aus.

**Switch (Schalter):** Aktivieren oder deaktivieren Sie die PD- und VD-Funktion.

**Level (Stufe):** Klein, Mittel und Groß. Die niedrige Stufe wird für die Erkennung von Objekten mit großer Reichweite empfohlen. Die hohe Stufe wird für die Erkennung von Objekten mit geringer Reichweite empfohlen.

**Scene (Szene):** Die Szeneneinstellung hat zwei Optionen: Innen und Außen. Wählen Sie die Szene, die dem Installationsort der Kamera entspricht.

## Wählen Sie Einrichtung:

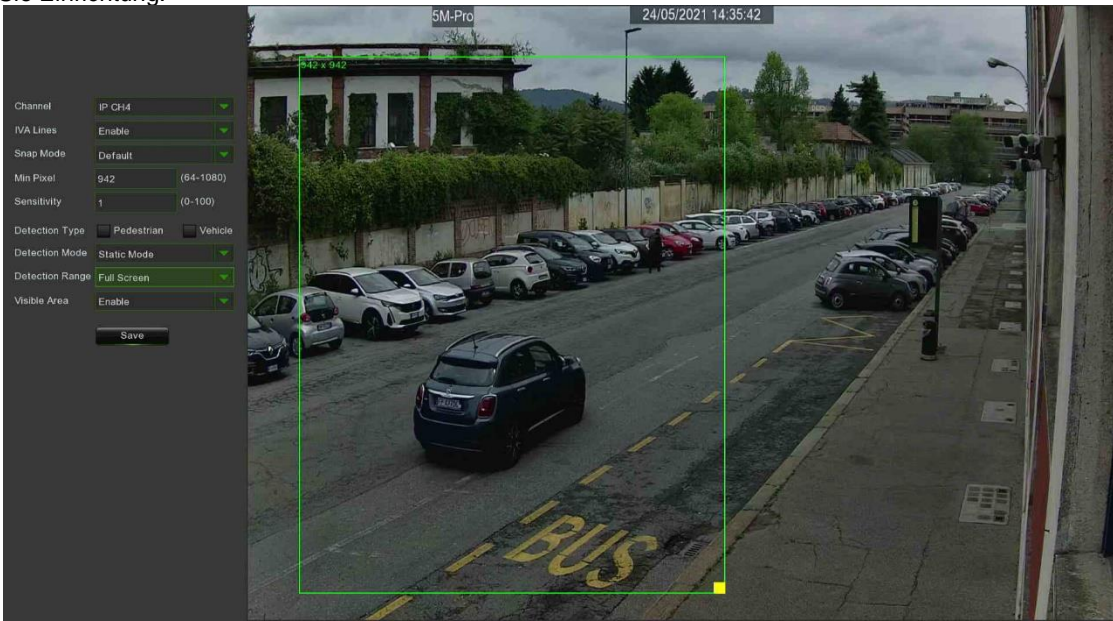

- **Channel (Kanal):** Wählen Sie den zu konfigurierenden Kanal aus.
- **IVA Lines (IVA-Linien):** Aktivieren oder deaktivieren Sie VAT-Linien.
- **Snap Mode (Schnappschuss-Modus)**: wählen Sie Real Time Mode / Interval Mode, wählen Sie Interval Mode, Sie können Snap Num 1~3 oder unlimited (unbegrenzt) einstellen, Sie können die Snap Intervallzeit von 1 bis 255 ändern

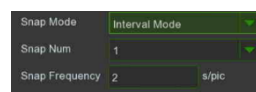

- **Min Pixel:** Stellen Sie den Bereich 32~1080 ein, Standard ist 64.
- **Sensitivity:** Legt die Empfindlichkeitsstufe fest. Stufe 1 ist die niedrigste Empfindlichkeitsstufe, Stufe 100 ist die höchste Empfindlichkeitsstufe.
- **Detection Type (Erkennungstyp):** Ermöglicht die Erkennung von Fahrzeugen und/oder Personen
- **Detection Mode (Erkennungsmodus):** Ermöglicht die Erkennung im statischen oder bewegten Modus
- **Detection Range (Erfassungsbereich):** Ermöglicht die Konfiguration des Erfassungsbereichs
- Klicken Sie auf **Save (Speichern)**, um die Einstellungen zu speichern.
- Um die Größe des Bereichs zu ändern, klicken Sie auf das rote Kästchen innerhalb des Bereichs: Die Ränder des Bereichs werden rot. Halten Sie die linke Maustaste gedrückt, um den gesamten Bereich zu verschieben, oder ziehen Sie die Ecken, um die Größe zu ändern.

### **Achtung!**

o Der Erfassungsbereich darf sich nicht in einem für Personen unzugänglichen Bereich befinden.

o Erkannte Personen müssen sich vollständig innerhalb des Bereichs befinden.

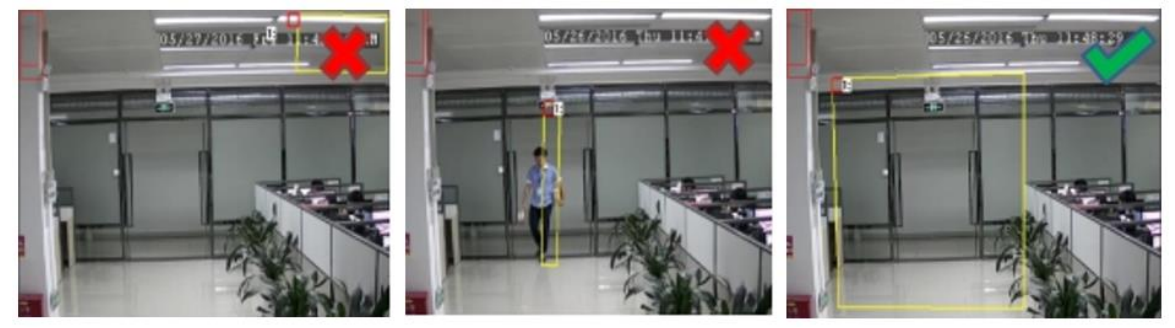

**3.8.1.3 PID Perimeter Intrusion Detection (Eindringunggserkennung)**

Diese Funktion erkennt Personen, Fahrzeuge oder andere Objekte, die in einen vordefinierten virtuellen Bereich eintreten und sich dort aufhalten, und bei Auslösung des Alarms können einige bestimmte Maßnahmen durchgeführt werden.

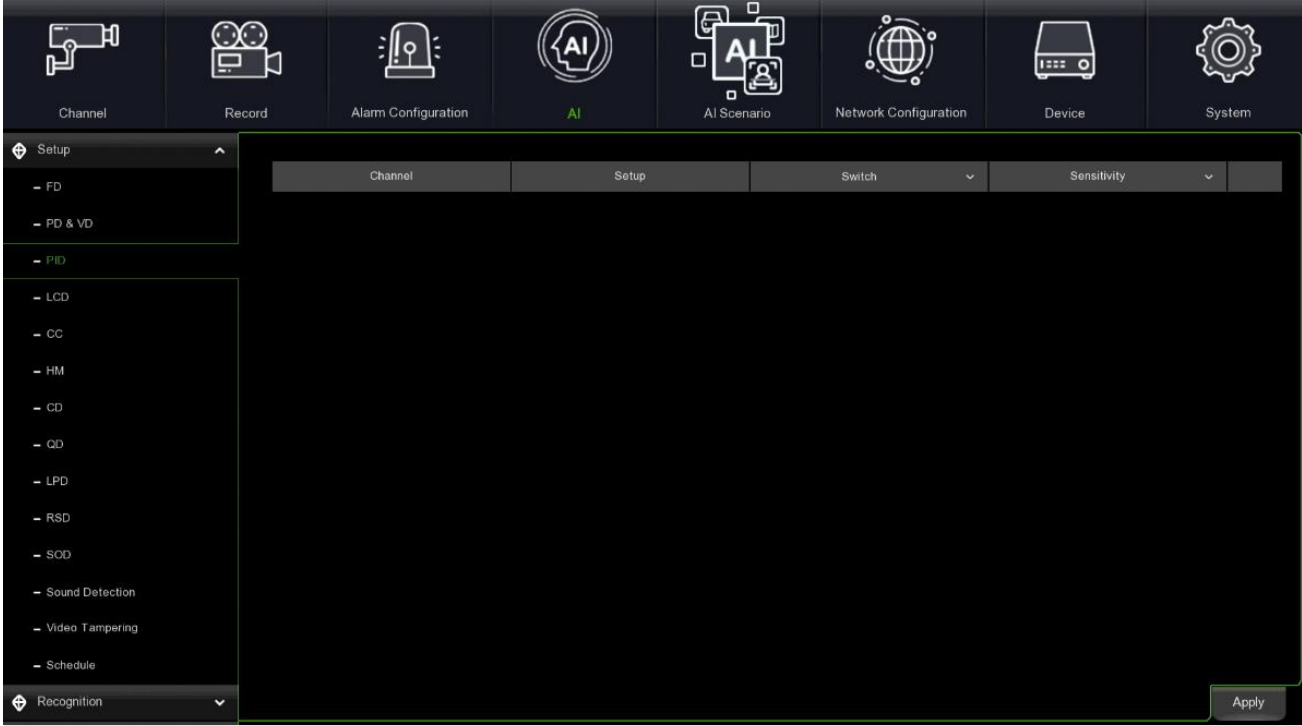

- **Channel (Kanal):** Den Kanal auswählen, der konfiguriert werden soll.
- **Switch (Schalter):** Aktiviert oder deaktiviert die PID-Funktion.
- **Sensitivity (Empfindlichkeit):** Die Empfindlichkeitsstufe reicht von 1 bis 4. Eine höhere Empfindlichkeit begünstigt die Auslösung der Erkennung.
- **Scene (Szene):** Die Szeneneinstellung umfasst zwei Optionen: Indoor (Innenbereich) und Outdoor (Außenbereich). Die Szene auswählen, die zu dem Standort passt, an dem die Kamera installiert ist. **Durch Auswahl von Setup (Einstellung)**:
- **Channel (Kanal):** Den Kanal auswählen, der konfiguriert werden soll.
- **IVA Lines (IVA-Linien**): Aktiviert oder deaktiviert die IVA-Linien.
- **Area (Bereich)**: Zeichnet einen virtuellen Bereich im Kamerabild.

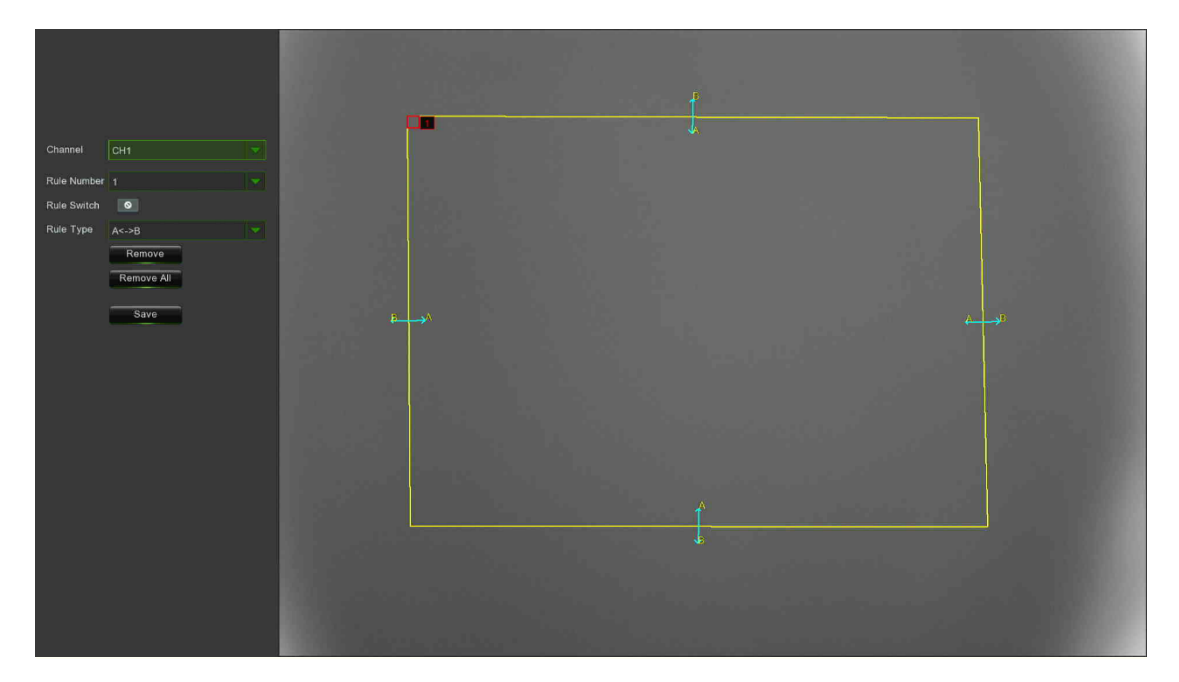

Eine **Rule Number (Regelnummer)** auswählen. Das ist die Anzahl der PID-Bereiche. Es können maximal 4 Bereiche für die PID-Funktion eingestellt werden.

Die Erkennung in **Rule Switch (Regelumschaltung)** aktivieren.

Einen **Rule Type (Regeltyp)** auswählen.

- A→B: Der NVR erkennt nur die Aktion von Seite A nach Seite B.
- **B→A: Der NVR erkennt nur die Aktion von Seite B nach Seite A.**
- **A**→**B**: Der NVR erkennt die Aktion von beiden Seiten, d. h. von Seite B nach Seite A oder von Seite A nach Seite B.

Mit der Maus auf 4 Punkte im Kamerabild klicken, um einen virtuellen Bereich zu zeichnen. Die Form des Bereichs sollte ein konvexes Polygon sein. Ein konkaves Polygon kann nicht gespeichert werden.

Auf **Save (Speichern)** klicken, um die Einstellungen zu speichern.

Wenn Sie die Position oder die Form des Bereichs ändern möchten, klicken Sie auf das rote Kästchen im Bereich. Die Grenzen des Bereichs werden auf rot geändert. Die linke Maustaste lange gedrückt halten, um die Position des Bereichs zu verschieben, oder die Ecken ziehen, um die Größe des Bereichs zu ändern.

Soll einer der Bereiche aus dem Kamerabild entfernen werden, auf das rote Kästchen klicken und dann auf die Taste **Remove (Entfernen)**. Durch Klick auf **Remove All (Alles entfernen)** werden alle Bereiche gelöscht.

## **Hinweis:**

- o Der Umfang darf nicht zu nahe an den Kanten/Ecken des Kamerabildes liegen, da er die Erkennung nicht auslösen kann, wenn das Ziel die Kanten/Ecken passiert.
- o Die Form der Bereiche darf nicht zu schmal/klein sein, da sie die Erkennung nicht auslösen kann, wenn das Ziel außerhalb des Umfangs passiert.

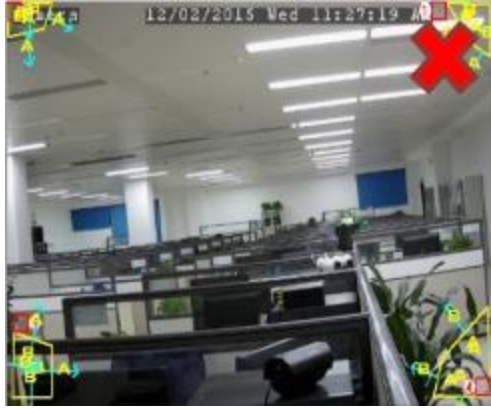

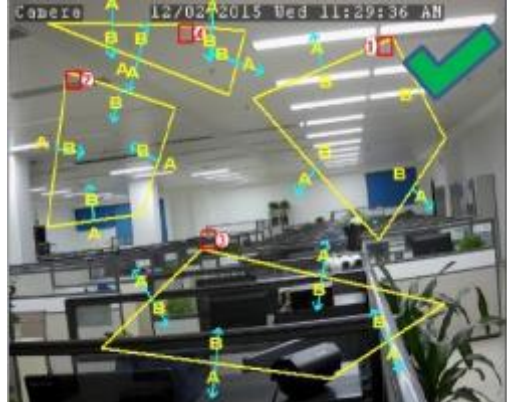

## **3.8.1.4 LCD Line Crossing Detection (Linienüberschreitung)**

Die Line Crossing Detection-Funktion (Linienüberschreitung) erkennt Personen, Fahrzeuge oder andere Objekte, die eine vordefinierte virtuelle Linie überqueren, und bei Auslösung des Alarms können einige bestimmte Aktionen durchgeführt werden.

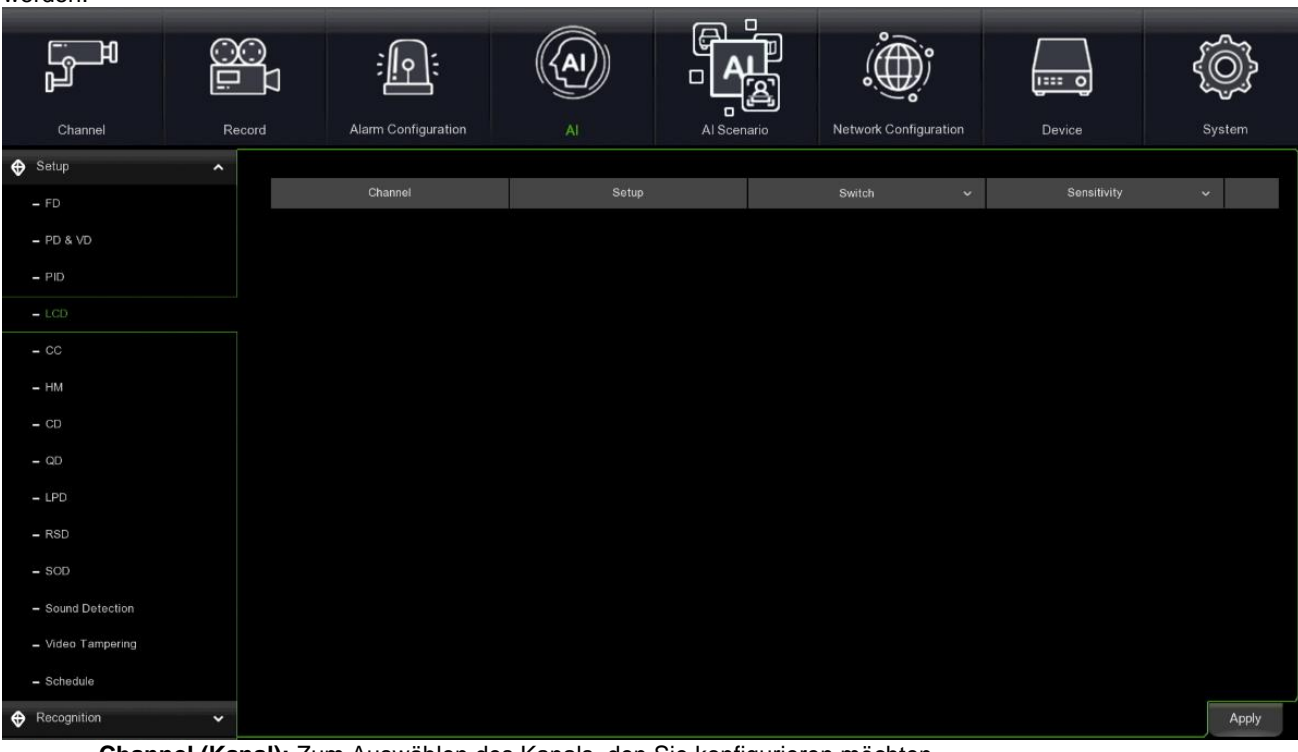

- **Channel (Kanal):** Zum Auswählen des Kanals, den Sie konfigurieren möchten.
- **Switch (Schalter):** Aktiviert oder deaktiviert die LCD-Funktion.
- **Sensitivity (Empfindlichkeit):** Die Empfindlichkeitsstufe reicht von 1 bis 4. Eine höhere Empfindlichkeit begünstigt die Auslösung der Erkennung.
- **Scene (Szene)**: Die Szeneneinstellung umfasst zwei Optionen: Indoor (Innenbereich) und Outdoor (Außenbereich). Die Szene auswählen, die zu dem Standort passt, an dem die Kamera installiert ist. **Durch Auswahl von Setup (Einstellung)**:
- **Channel (Kanal):** Den Kanal auswählen, der konfiguriert werden soll.
- **IVA Lines (IVA-Linien):** Aktiviert oder deaktiviert die IVA-Linien.
- **Area (Bereich)**: Zeichnet einen virtuellen Bereich im Kamerabild.

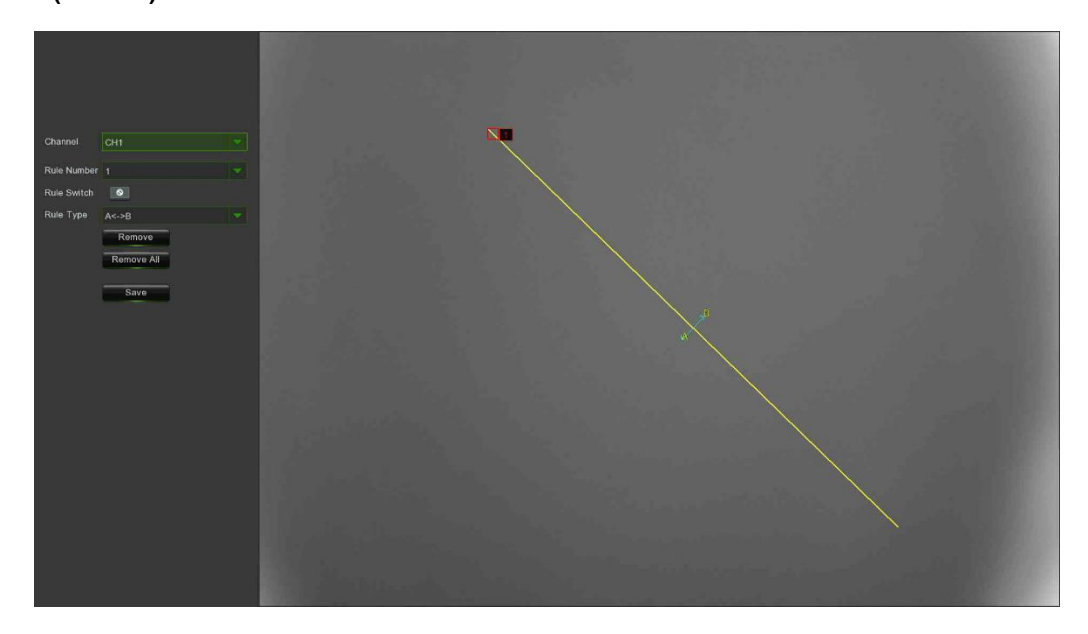

Eine **Rule Number (Regelnummer)** auswählen. Das ist die Anzahl der LCD-Linien. Es können maximal 4 Linien gezeichnet werden.

Die Erkennung in **Rule Switch (Regelumschaltung)** aktivieren.

Einen **Rule Type (Regeltyp)** auswählen:

<sup>▪</sup> **A**→**B**: Der NVR erkennt nur die Aktion von Seite A nach Seite B.

- **B→A: Der NVR erkennt nur die Aktion von Seite B nach Seite A.**
- A←→B: Der NVR erkennt die Aktion von beiden Seiten, d. h. von Seite B nach Seite A oder von Seite A nach Seite B.

Mit der Maus auf 2 Punkte im Kamerabild klicken, um eine virtuelle Linie zu zeichnen.

Auf **Save (Speichern)** klicken, um die Einstellungen zu speichern.

Wenn die Position oder die Länge der Linie geändert werden sollen, auf das rote Kästchen in der Linie klicken. Die Farbe der Linie wird auf rot geändert. Die linke Maustaste lange gedrückt halten, um die Linie zu verschieben, oder die Enden ziehen, um die Länge oder die Position der Linie zu ändern.

Wenn eine der Linien aus dem Kamerabild entfernt werden soll, auf das rote Kästchen in der Linie klicken und dann auf die Taste **Remove (Entfernen)**. Durch Klick auf **Remove All (Alles entfernen)** werden alle Linien gelöscht.

### **Hinweis:**

- ➢ Die Linien dürfen nicht zu nahe an den Kanten des Kamerabildes liegen, um zu vermeiden, dass beim Durchqueren des Ziels kein Alarm ausgelöst wird.
- ➢ Die Linien dürfen nicht zu kurz gesetzt werden, um zu vermeiden, dass kein Alarm ausgelöst wird, wenn das Ziel außerhalb passiert.

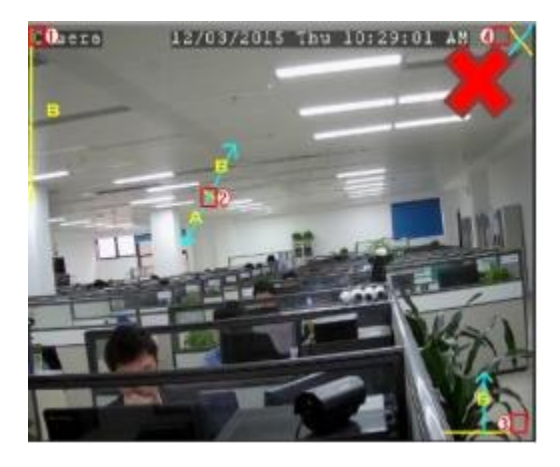

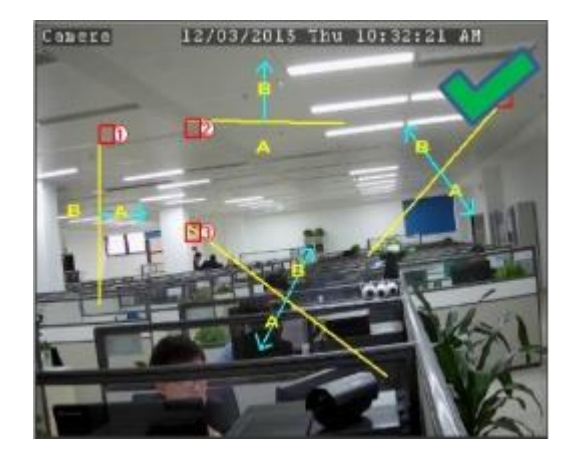

### **3.8.1.5 CC Cross Couting (Kreuzzählung)**

Die Cross-Counting-Funktion (Kreuzzählung) erfasst die Zeiten für die Bewegungen von Objekten oder Personen über die virtuellen Linien.

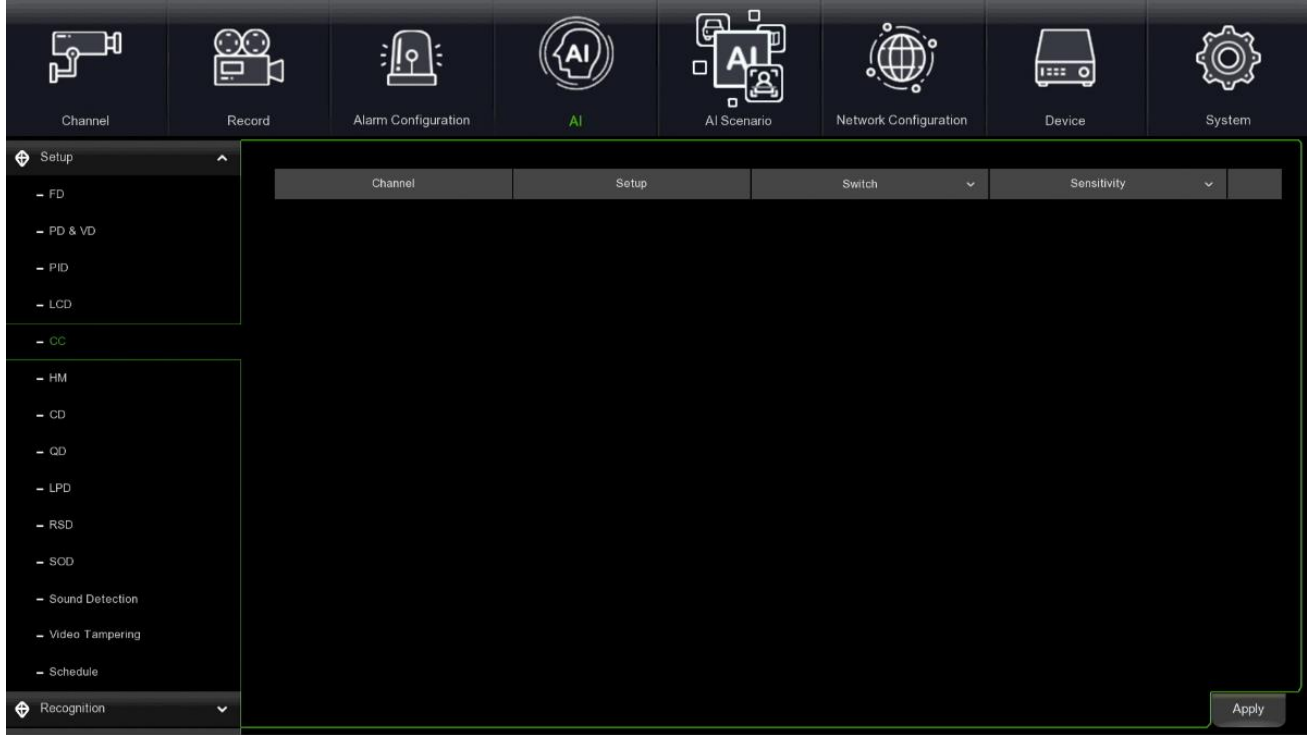

- **Channel (Kanal):** Zum Auswählen des Kanals, der konfiguriert werden soll.
- **Switch (Schalter):** Aktiviert oder deaktiviert die CC-Funktion.
- **Sensitivity (Empfindlichkeit):** Die Empfindlichkeitsstufe reicht von 1 bis 4 (mit einem Standardwert von 2). Eine höhere Empfindlichkeit begünstigt die Auslösung der Erkennung.
- **Scene (Szene):** Die Szeneneinstellung umfasst zwei Optionen: Indoor (Innenbereich) und Outdoor (Außenbereich). Wählen Sie die Szene, die zu dem Standort passt, an dem Ihre Kamera installiert ist. **Durch Auswahl von Setup (Einstellung)**:
- **Channel (Kanal):** Den Kanal auswählen, der konfiguriert werden soll.
- **IVA Lines (IVA-Linien):** Aktiviert oder deaktiviert die IVA-Linien.
- **Area (Bereich):** Zeichnet einen virtuellen Bereich im Kamerabild.

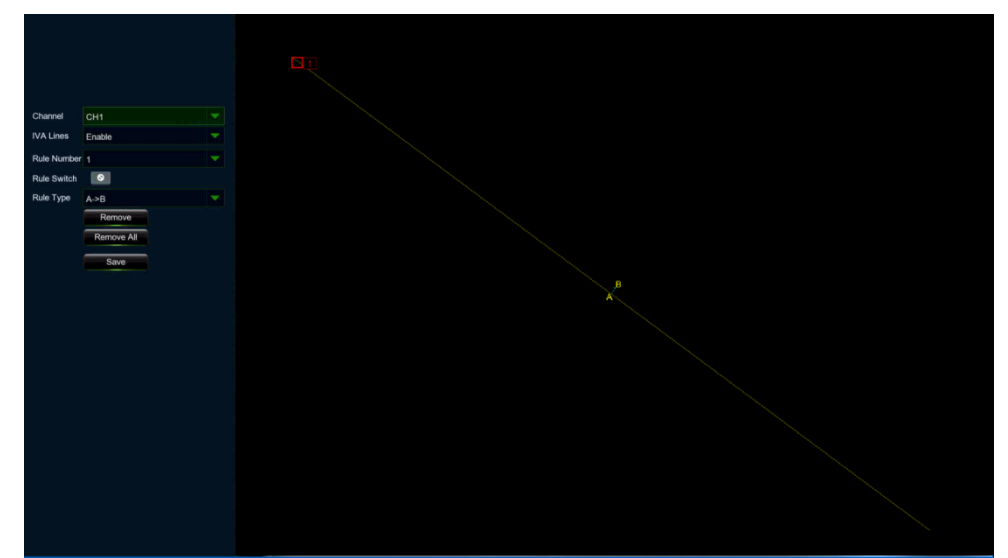

- Eine **Rule Number (Regelnummer)** auswählen. Dies ist die Anzahl der virtuellen Linien, die gezeichnet werden können. Maximal 4 Linien.
- Die Erkennung in **Rule Switch (Regelumschaltung)** aktivieren.
- Einen **Rule Type** (Regeltyp) auswählen.

**Object (Objekt):** Nur sich bewegende Objekte werden gezählt.

- **Pedestrian (Fußgänger):** Nur sich bewegende Personen werden gezählt.
	- Mit der Maus auf 2 Punkte im Kamerabild klicken, um eine virtuelle Linie zu zeichnen. Von Seite A nach Seite B ist der Eintritt, von Seite B nach Seite A ist der Austritt.
	- Auf **Save (Speichern)** klicken, um die Einstellungen zu speichern.
	- Wenn die Position oder die Länge der Linie geändert werden sollen, auf das rote Kästchen in der Linie klicken. Die Farbe der Linie wird auf rot geändert. Die linke Maustaste lange gedrückt halten, um die Linie zu verschieben, oder die Enden ziehen, um die Länge oder die Position der Linie zu ändern.
	- Wenn eine der Linien aus dem Kamerabild entfernt werden soll, auf das rote Kästchen in der Linie klicken und dann auf die Taste **Remove (Entfernen)**. Durch Klick auf **Remove All (Alles entfernen)** werden alle Linien gelöscht.

### **Hinweis:**

- ➢ Die Linien dürfen nicht zu nahe an den Kanten des Kamerabildes liegen, um zu vermeiden, dass beim Durchqueren des Ziels kein Alarm ausgelöst wird.
- ➢ Die Linien sollten sich in dem Bereich befinden, den das erkannte Objekt erreichen kann.
- ➢ Die Linien dürfen nicht zu kurz gesetzt werden, um zu vermeiden, dass kein Alarm ausgelöst wird, wenn das Ziel außerhalb passiert.

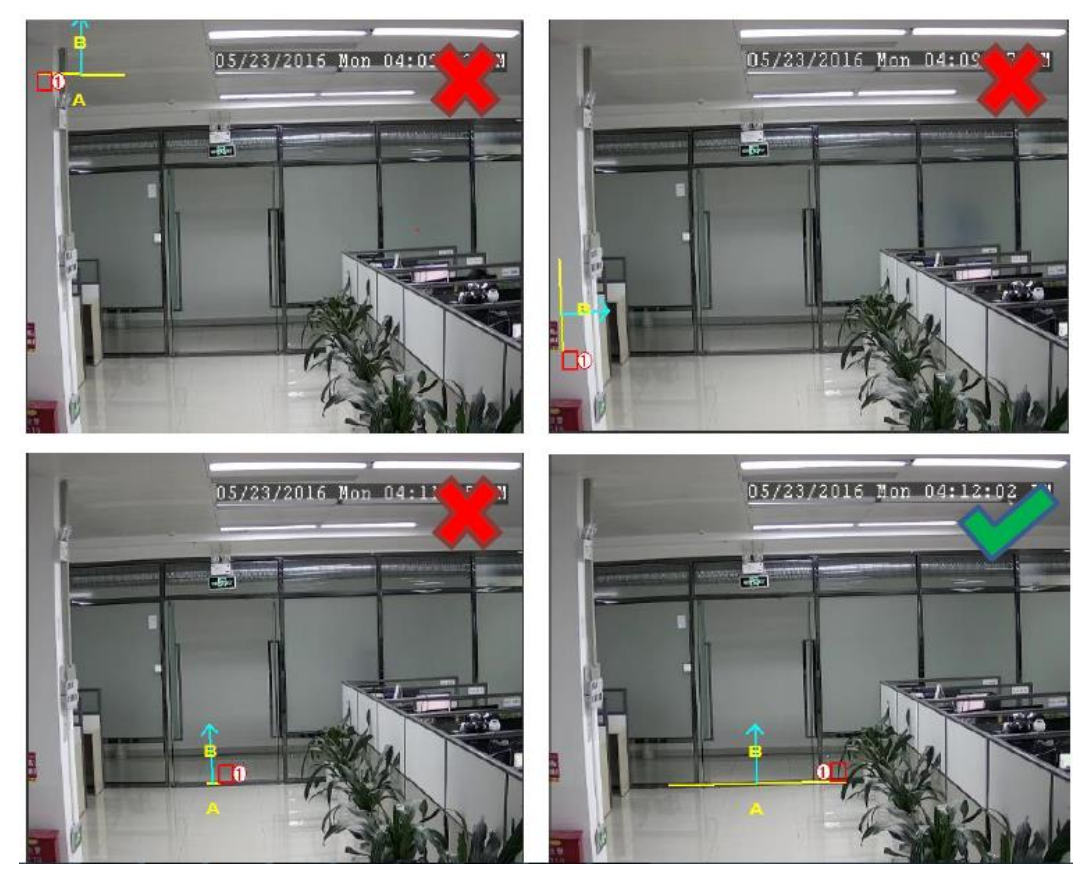

## **3.8.1.6 HM Heat Map (Wärmekarte)**

In diesem Menü können Sie die Regeln für die beliebtesten Bereiche festlegen.

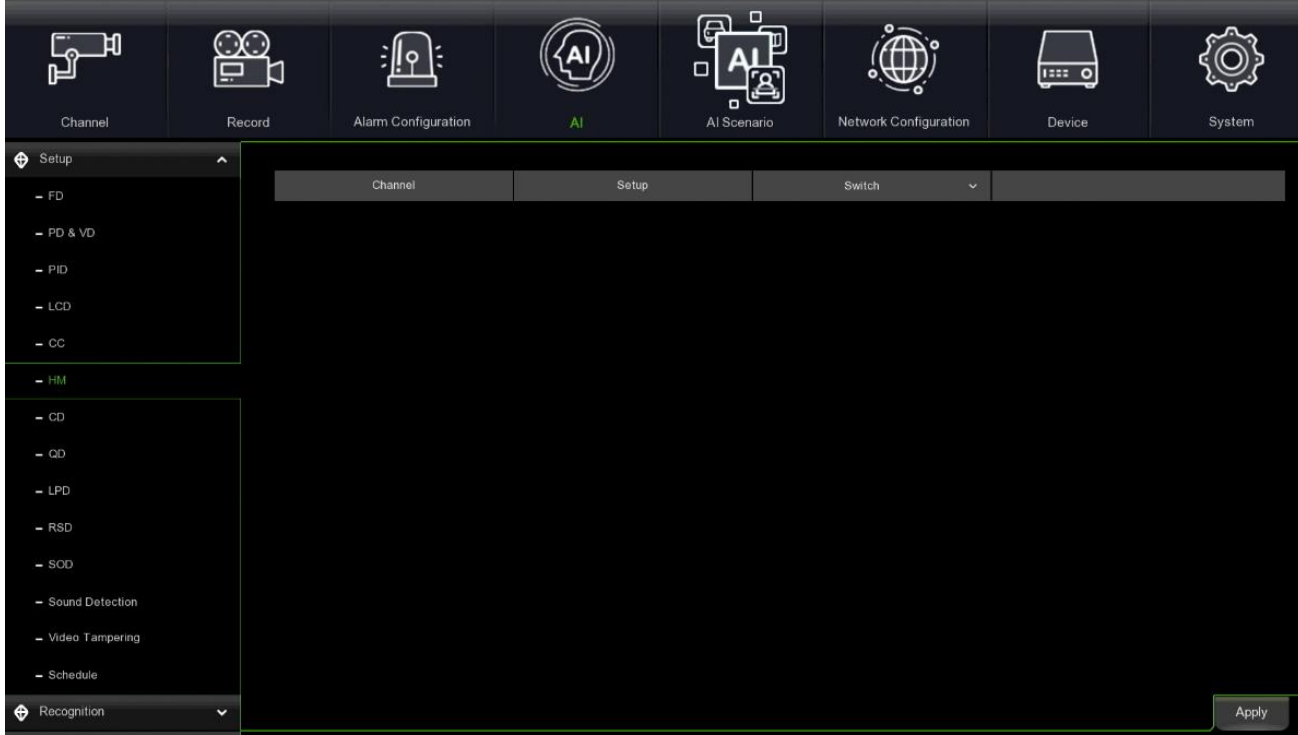

**Switch (Schalter-Aktiviert):** Aktiviert und deaktiviert die Heatmap-Funktion.

**Setup (Einrichten):** Drücken Sie auf <sup>3</sup>, um den virtuellen Bereich auf dem Bild zu zeichnen.

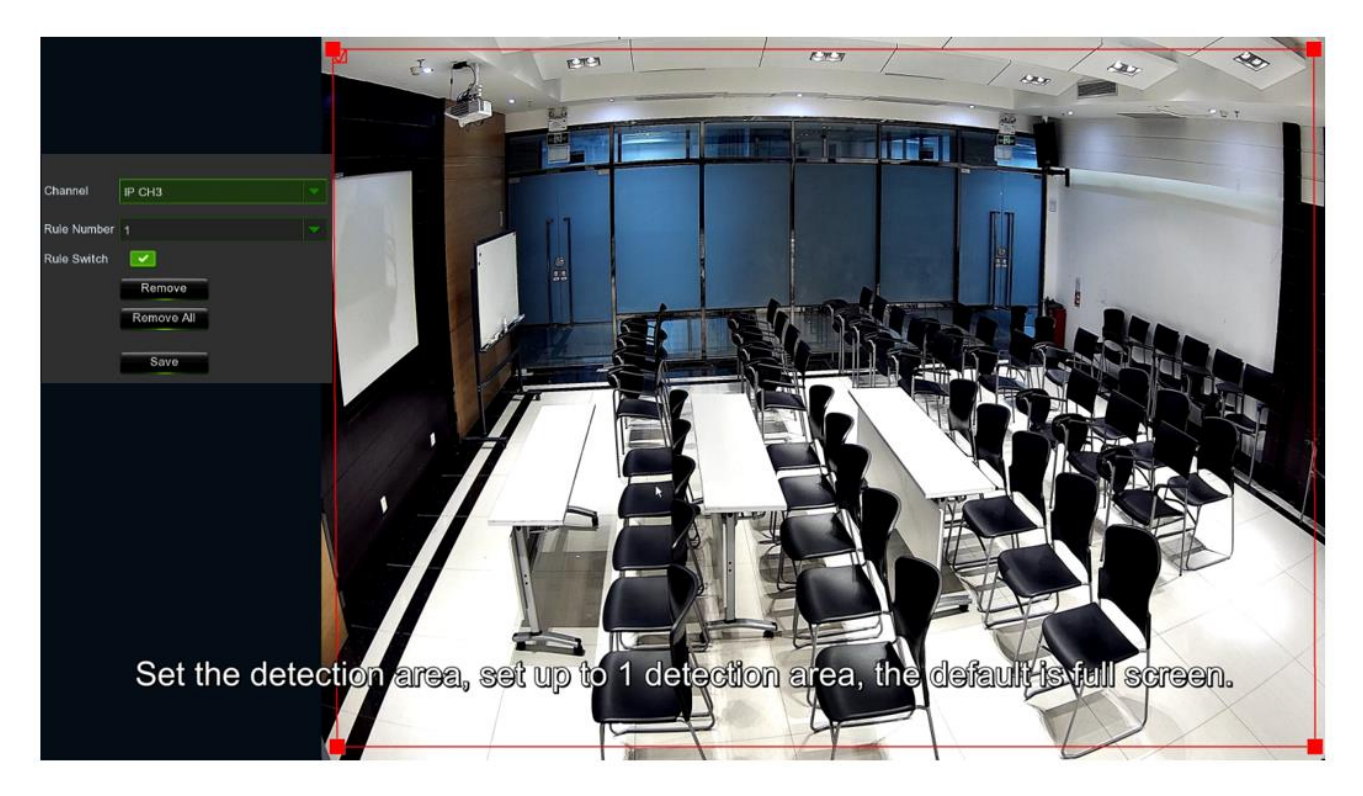

- **Channel (Kanal):** Wählen Sie den zu konfigurierenden Kanal aus.
- **Rule Number (Regelnummer):** Wählen Sie die Regelnummer, die die Anzahl der Heatmap-Erkennungsbereiche angibt. HM kann nur einen Bereich einstellen.
- **Rule Switch (Regelschalter):** Aktivieren oder deaktivieren Sie die Regel.
- **Remove (Entfernen):** Drücken Sie auf das Feld des Erkennungsbereichs und dann auf Entfernen, um den Bereich zu löschen.
- **Remove All (Alle entfernen):** Drücken Sie auf Alle entfernen, um das Erkennungsfeld direkt zu löschen.

## **3.8.1.7 CD Crowd Density Detection (Erkennung von Menschenansammlungen)**

In diesem Menü können Sie die Regeln für die Erkennung einer Menschenmenge in einem bestimmten Bereich festlegen.

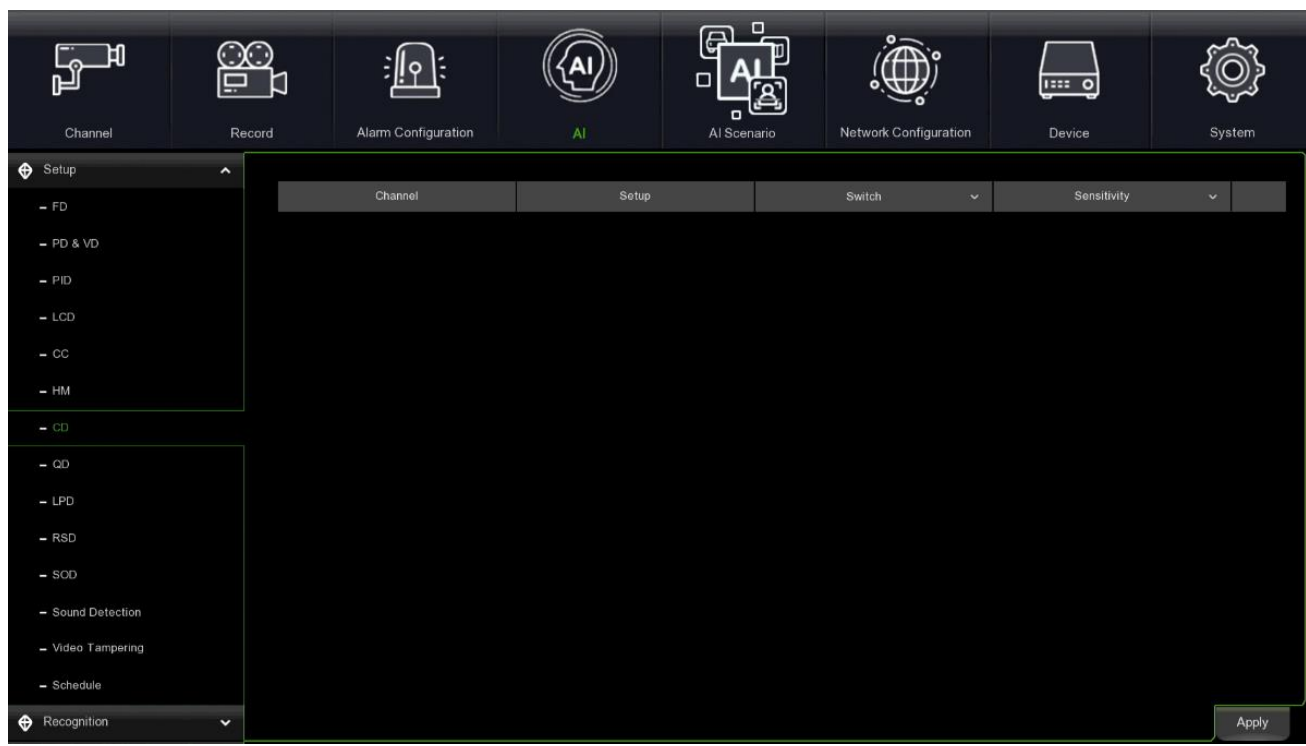

**Switch (Schalter-Aktiviert):** Aktiviert und deaktiviert die Funktion zur Erkennung von Menschenmengen.

**Sensitive (Empfindlich):** Es kann ein Wert zwischen 1 und 4 gewählt werden. Je höher der Wert, desto empfindlicher wird die Erkennung sein.

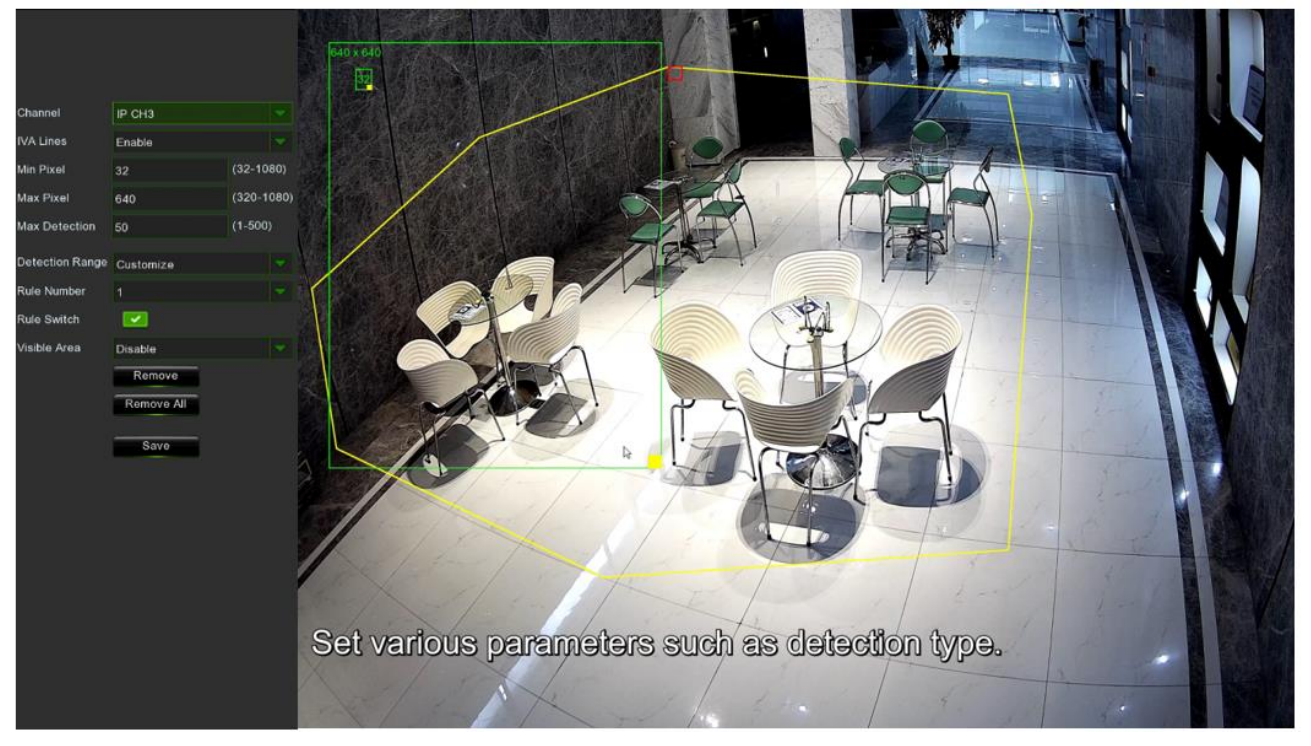

Setup: Drücken Sie die Taste **Der nach oben, um den virtuellen Bereich auf das Bild zu zeichnen.** 

- **Channel (Kanal):** Wählen Sie den zu konfigurierenden Kanal.
- **IVA Lines (IVA-Linien):** Aktivieren oder deaktivieren Sie die IVA-Linien.
- **Min Pixel:** Legen Sie den minimalen Erkennungspixelrahmen fest; die Person muss größer als der eingestellte Pixel sein, um erkannt zu werden.
- **Max Pixel:** Legen Sie das Feld für den maximalen Erkennungspixel fest; die Personen müssen kleiner als der eingestellte Pixel sein, um identifiziert zu werden.
- **Max Detection:** Der NVR löst einen Alarm aus, wenn die Anzahl der Personen im Erfassungsbereich die eingestellte maximale Anzahl von Personen überschreitet.
- **Detection Range (Erfassungsbereich):** Sie können den gesamten Bildschirm auswählen oder den Bereich individuell anpassen.
- Wenn Sie einen benutzerdefinierten Bereich zeichnen möchten, müssen Sie zunächst das rote Feld auswählen und können dann die acht Punkte des virtuellen Bereichs durch Ziehen mit dem Mauszeiger verschieben.
- **Rule Number (Regelnummer):** Wählen Sie die Regelnummer aus, die die Anzahl der Erkennungsbereiche für Menschenansammlungen angibt. Mit der CD-Funktion kann nur ein Bereich festgelegt werden.
- **Rule Switch (Regelschalter):** Aktiviert oder deaktiviert die Regel.
- **Visible Area (Sichtbarer Bereich):** Legen Sie fest, ob der Crowd Detection-Bereich angezeigt werden soll oder nicht.
- **Remove (Entfernen):** Drücken Sie auf das Feld des Erkennungsbereichs und dann auf Entfernen, um den Bereich zu löschen.
- **Remove All (Alle entfernen):** Drücken Sie auf Alle entfernen, um das Erkennungsfeld direkt zu löschen.
- **Salva (Speichern):** Drücken Sie auf Speichern, um die konfigurierten Einstellungen zu bestätigen.

### **3.8.1.8 QD Queue Lenght Detection**

In diesem Menü können Sie die Regeln für QD und Verweilzeit in einem bestimmten Bereich festlegen.

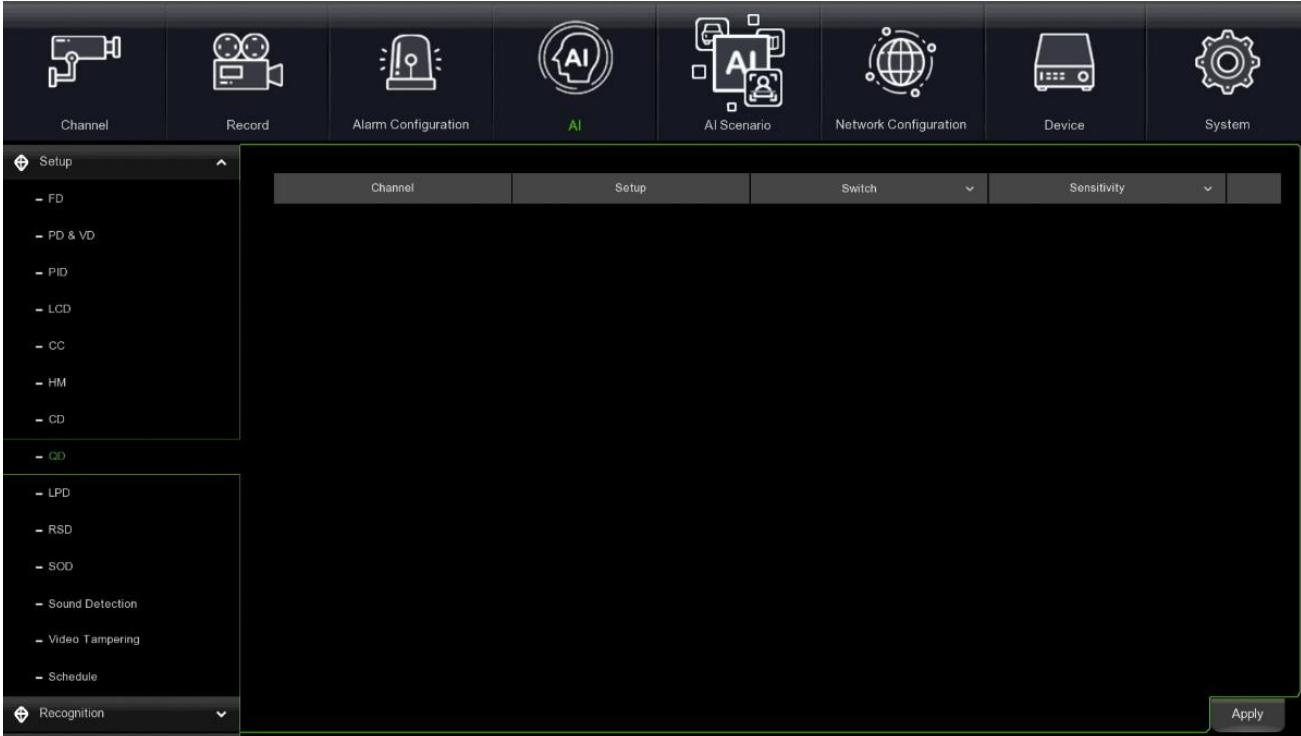

**Switch (Schalter):** Aktiviert und deaktiviert die Funktion zur Erkennung von Menschenansammlungen. **Sensitive (Empfindlich):** Es kann ein Wert zwischen 1 und 4 gewählt werden. Je höher der Wert, desto empfindlicher wird die Erkennung sein.

Setup (Einrichten): Drücken Sie auf **Drücken auf dem Sierreich auf dem Bild zu zeichnen**.

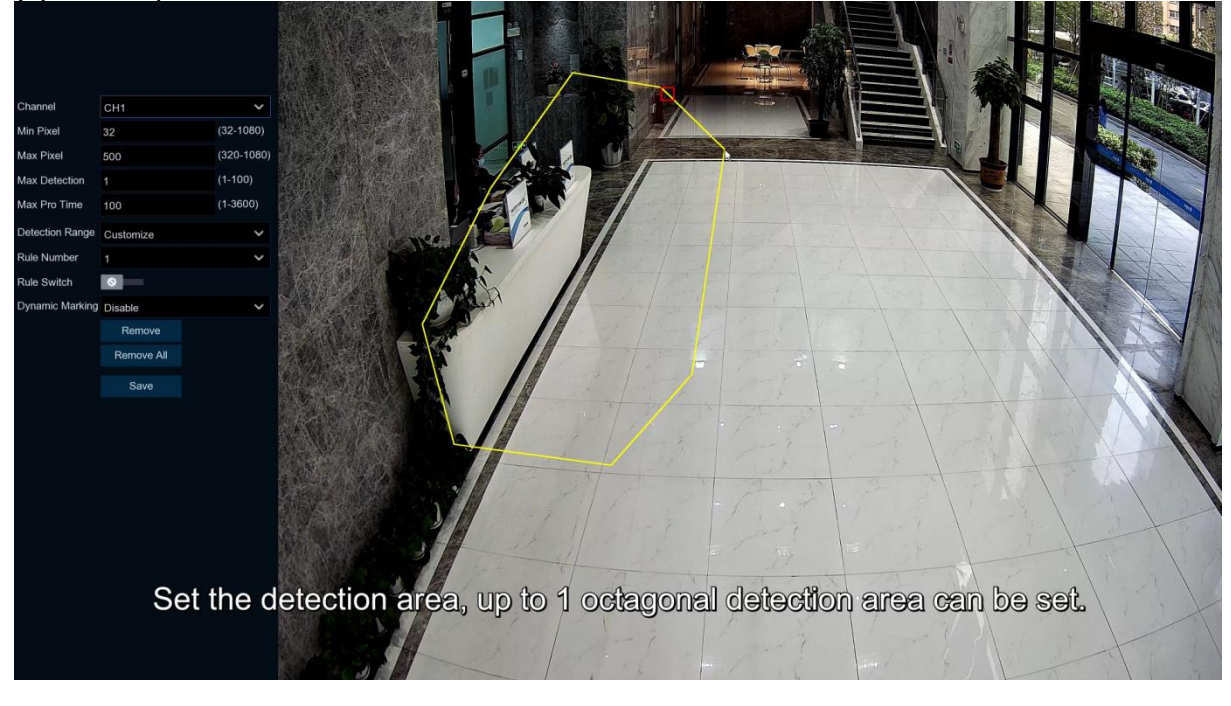

- **Channel (Kanal):** Wählen Sie den zu konfigurierenden Kanal.
- **IVA Lines (IVA-Linien):** Aktivieren oder deaktivieren Sie die IVA-Linien.
- **Min. Pixel:** Legen Sie den minimalen Erkennungspixelbereich fest; die Person muss größer als der eingestellte Pixel sein, um erkannt zu werden.
- **Max Pixel:** Legen Sie das Feld für den maximalen Erkennungspixel fest; die Personen müssen kleiner als der eingestellte Pixel sein, um identifiziert zu werden.
- **Max Detection:** Der NVR löst einen Alarm aus, wenn die Anzahl der Personen, die sich im Erfassungsbereich aufhalten, die eingestellte maximale Anzahl von Personen überschreitet.
- **Max Pro Time:** Der NVR löst einen Alarm aus, wenn die Warteschlange länger als die eingestellte Zeit bleibt.
- **Detection Range (Erfassungsbereich):** Sie können den gesamten Bildschirm auswählen oder den Bereich individuell anpassen.
- Wenn Sie einen benutzerdefinierten Bereich zeichnen möchten, müssen Sie zunächst das rote Feld auswählen und können dann die acht Punkte des virtuellen Bereichs durch Ziehen mit dem Mauszeiger verschieben.
- **Rule Number (Regelnummer):** Wählen Sie die Regelnummer aus, die die Anzahl der Bereiche zur Erkennung von Menschenansammlungen angibt. Mit der CD-Funktion kann nur ein Bereich festgelegt werden.
- **Rule Switch (Regelschalter):** Aktiviert oder deaktiviert die Regel.
- **Visible Area (Sichtbarer Bereich):** Legen Sie fest, ob der Crowd Detection-Bereich angezeigt werden soll oder nicht.
- **Remove (Entfernen):** Drücken Sie auf das Feld des Erfassungsbereichs und dann auf Entfernen, um den Bereich zu löschen.
- **Remove All (Alle entfernen):** Drücken Sie auf Alle entfernen, um das Erkennungsfeld direkt zu löschen.
- **Salva (Speichern):** Drücken Sie auf Speichern, um die konfigurierten Einstellungen zu bestätigen.

### **3.8.1.9 LPD License Plate Detection (Kennzeichen-Erkennung) - Beta-Version**

In diesem Menü können Sie Regeln für die Erkennung des Kennzeichens von Fahrzeugen in einer Datenbank oder von unbekannten Fahrzeugen einrichten. Die Nummernschildinformationen des unbekannten Fahrzeugs können auch gesichert werden.

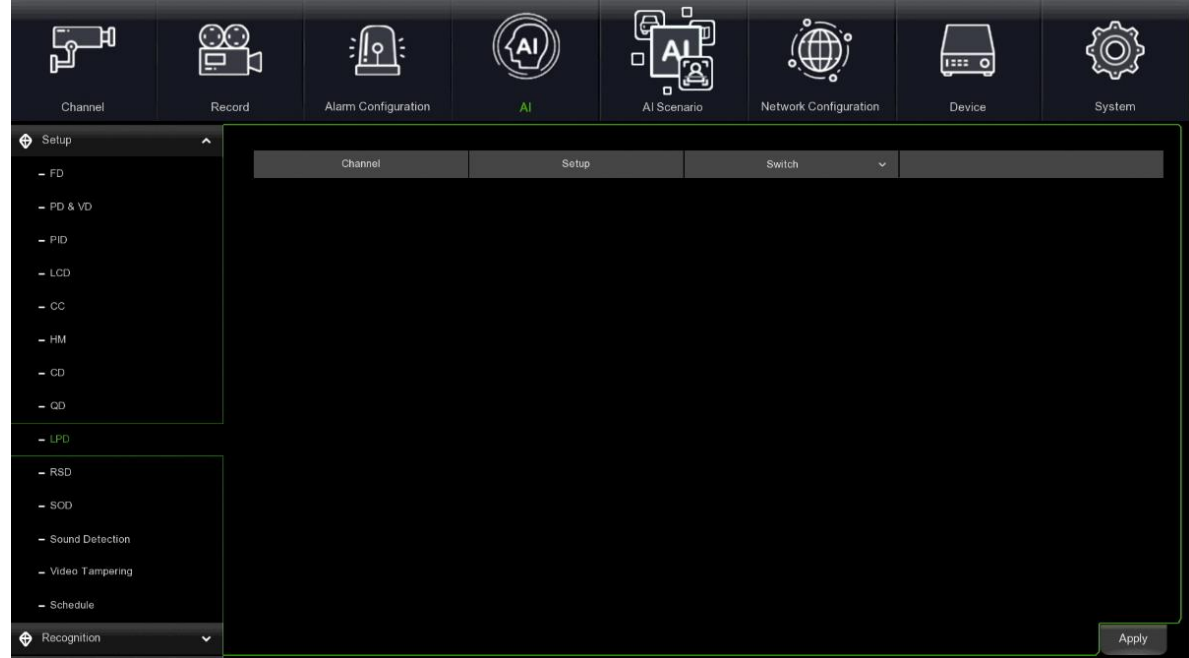

**Swicth (Schalter-Aktiviert):** Aktiviert und deaktiviert die Funktion zur Erkennung von Nummernschildern.

Setup: Drücken Sie auf <sup>@</sup>, um den virtuellen Bereich auf dem Bild zu zeichnen.

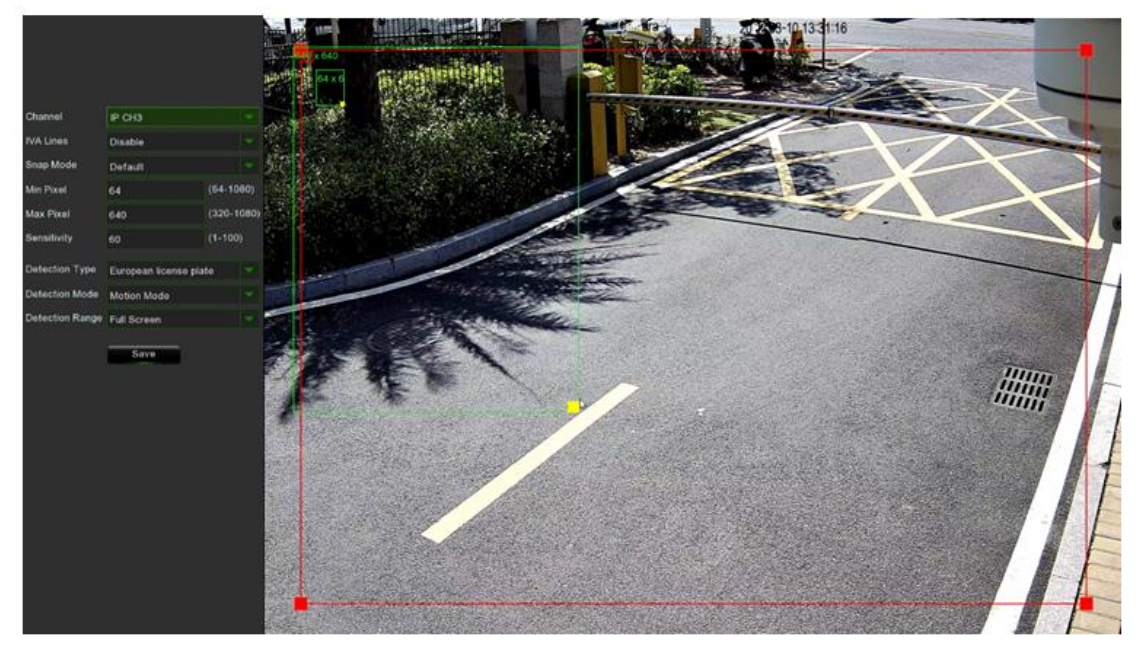

**Channel (Kanal):** Wählen Sie den zu konfigurierenden Kanal. **IVA Lines (IVA-Linien):** Aktiviert oder deaktiviert die IVA-Linien.

- **Snap Mode (Fangmodus):** Es gibt drei Erkennungsmodi: Standardmodus, Echtzeitmodus und Intervallmodus.
	- **Default mode (Standardmodus):** Wenn das Nummernschild des Fahrzeugs in den Überwachungsbereich eintritt, wird es von der Kamera immer erkannt. Nachdem das Nummernschild des Fahrzeugs den Überwachungsbereich verlassen hat, wird das beste und klarste der in dieser Zeit aufgenommenen Bilder an das Gerät gesendet.
- **Realtime Mode (Echtzeitmodus):** Ein Bild wird an das Gerät gesendet, wenn das Nummernschild des Fahrzeugs in den Überwachungsbereich einfährt, und ein zweites Bild wird an den NVR gesendet, wenn das Nummernschild des Fahrzeugs den Überwachungsbereich verlassen hat.
- **Interval Mode (Intervallmodus):** Die maximale Anzahl der Aufnahmen und das Intervall, in dem jedes Bild an das Gerät gesendet wird, können eingestellt werden.

⎯ **Snap number:** Die Anzahl der Push-Bilder pro Nummernschilderkennung kann von 1, 2, 3 bis hin zu unbegrenzt eingestellt werden, d.h. es können ein, zwei, drei oder unendlich viele Bilder an das Gerät gesendet werden. (Hinweis: Dieser Parameter ist im Intervallmodus verfügbar)

⎯ **Snap Frequency:** n s / pic (n kann auf 1-255 eingestellt werden), wählt alle N Sekunden den besten Schnappschuss aus und sendet ihn an das Gerät. (Hinweis: Dieser Parameter ist nur im Intervallmodus verfügbar) **Min Pixel**: Legt den Mindestpixelwert für die Nummernschilderkennung fest. Das Nummernschild muss größer als der eingestellte Mindestpixelwert sein, um erkannt zu werden. Der Wert kann von 64 bis 1080 eingestellt werden.

**Max Pixel:** Einstellung des maximalen Pixels für die Nummernschilderkennung. Das Nummernschild muss kleiner als der eingestellte maximale Pixel sein, um erkannt zu werden. Der einstellbare Wert reicht von 320 bis 1080.

**Sensitivity (Empfindlichkeit):** Je höher der Wert, desto empfindlicher ist die Erkennung. Es kann ein Wert zwischen 1 und 100 eingestellt werden.

**Detection Type (Erkennungstyp):** Zwei Arten von Nummernschildern können gewählt werden: Europäisches Nummernschild oder amerikanisches Nummernschild.

**Detection Mode (Erkennungsmodus):** Es können zwei Erkennungsmodi gewählt werden: statischer Modus oder Bewegungsmodus.

**Motion Mode (Bewegungsmodus):** Erfasst das Nummernschild des fahrenden Fahrzeugs.

**Static Mode (Statischer Modus):** Erfasst das Nummernschild von stehenden Fahrzeugen.

**Detection Range (Erfassungsbereich):** Sie können zwischen zwei Erfassungsbereichen wählen, Vollbild oder benutzerdefiniert.

- **Full screen (Vollbild):** Der Erfassungsbereich deckt sich mit dem Erfassungsbereich der Kamera.
- **Customize (Anpassen):** Wenn dieser Modus ausgewählt wird, erscheint im rechten Fenster ein Bereichskästchen. Wählen Sie das kleine rote Kästchen neben dem Feld für die digitale ID des Bereichs, um den Bereich selbst zu ändern.

**Save (Speichern):** Zum Speichern der eingestellten Parameter.

## **3.8.1.10 RSD Rare Sound Detection (Erkennung von abnormalen Geräuschen)**

In diesem Menü können Sie einstellen, welche der spezifischen Hintergrundgeräusche die Kamera erkennen soll. Sie können zwischen Hundegebell, Kindergeschrei und/oder Schüssen wählen.

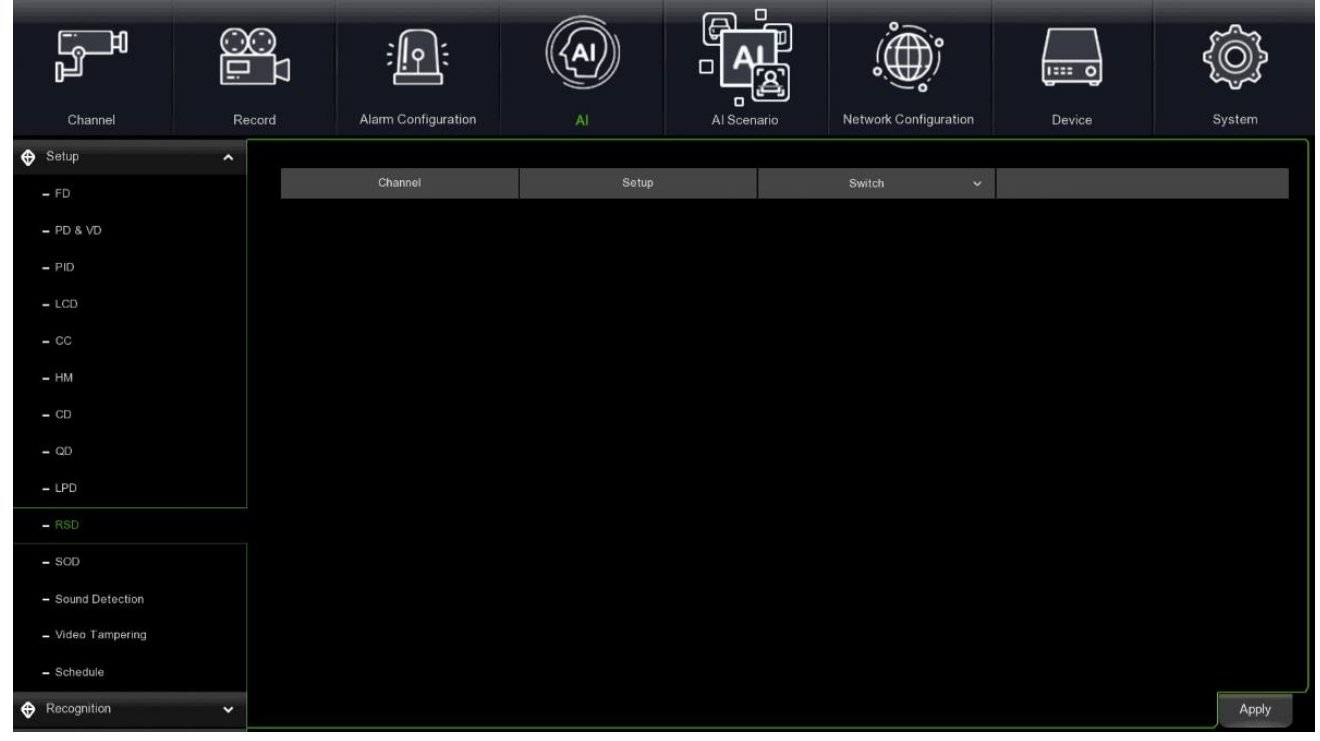

**Switch (Schalter-Aktiviert):** Aktiviert und deaktiviert die Funktion zur Erkennung abnormaler Geräusche. Setup: Drücken Sie die Taste <sup>69</sup> nach oben, um den virtuellen Bereich auf dem Bild zu zeichnen.

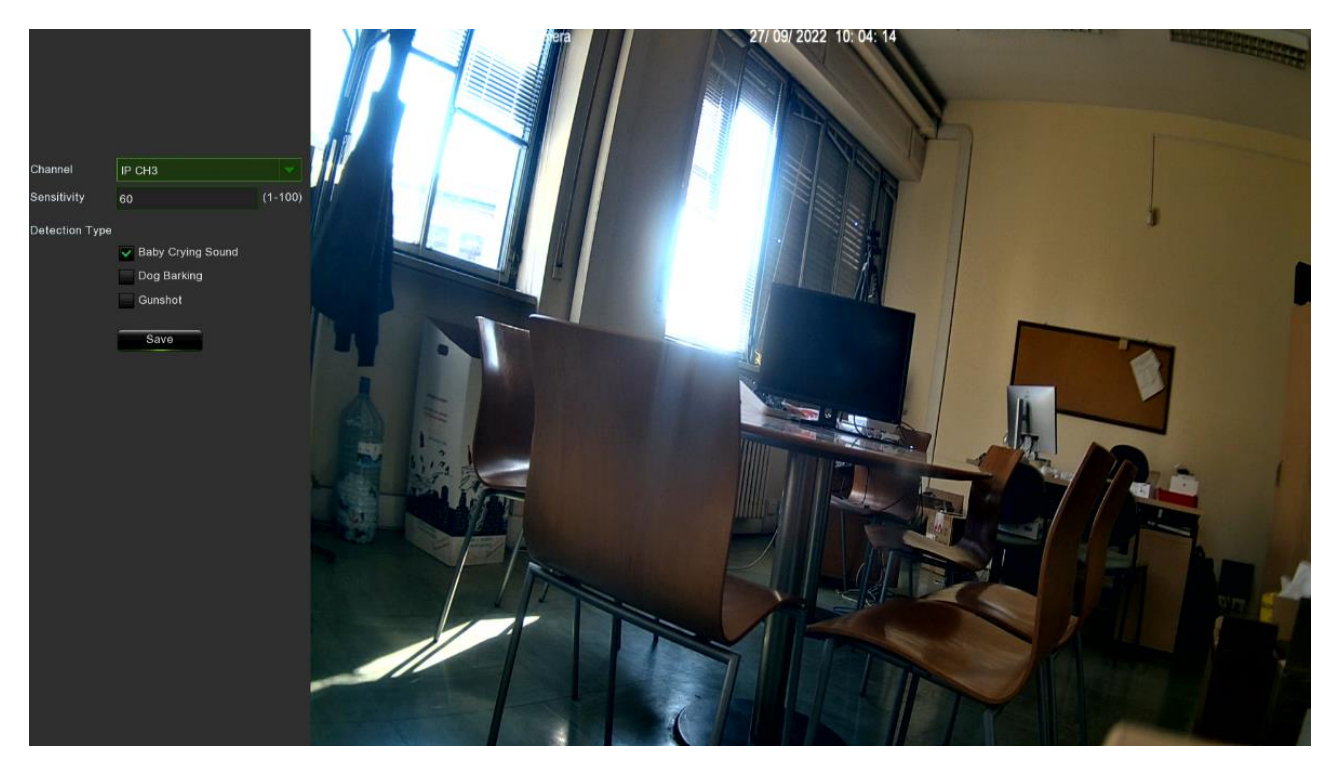

**Channel (Kanal):** Wählen Sie den zu konfigurierenden Kanal.

**Sensitivity (Empfindlichkeit):** Je höher der Wert, desto empfindlicher ist die Erkennung. Der Wert kann von 1 bis 100 eingestellt werden.

**Detection Type (Erkennungstyp):** Es können drei Arten von Geräuschen ausgewählt werden: Babyweinen, Hundebellen und Schüsse.

- **Baby Crying Sound (Babyschrei):** Aktivieren Sie das Kontrollkästchen, um die Erkennung von Babyschreien zu aktivieren.
- **Dog Barking (Hundegebell):** Aktivieren Sie das Kontrollkästchen, um die Erkennung eines bellenden Hundes zu aktivieren.
- **Gunshot (Schuss):** Aktivieren Sie das Kontrollkästchen, um die Erkennung von Schüssen zu aktivieren.

**Save (Speichern):** Aktivieren Sie das Kontrollkästchen, um die eingestellten Parameter zu speichern.

### **3.8.1.11 SOD (Stationary Object Detection/Erkennung eines stationären Objekts)**

Die Stationary Object Detection-Funktion (Erkennung eines stationären Objekts) erkennt die im vordefinierten Bereich verbleibenden oder verlorenen Objekte wie Gepäck, Geldbörsen, Gefahrgut usw., und bei Auslösung des Alarms können eine Reihe von Maßnahmen ergriffen werden.

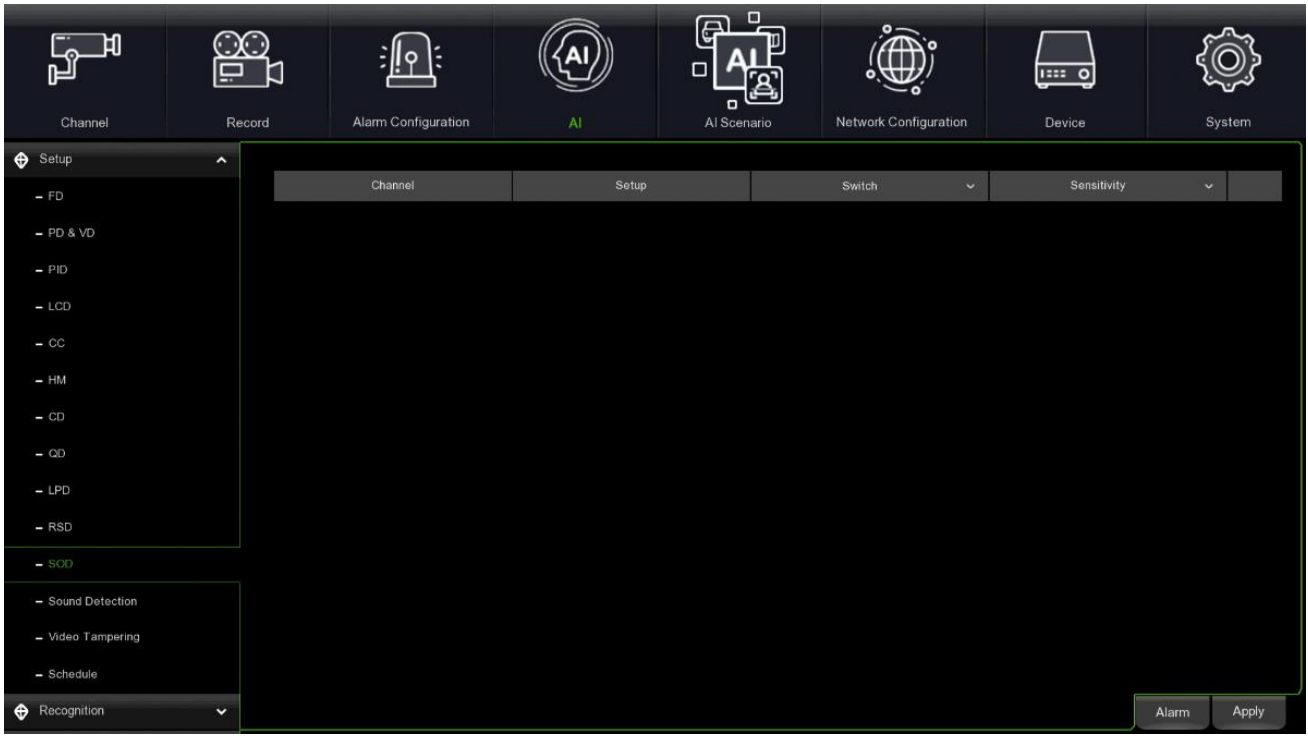

- **Channel (Kanal):** Zum Auswählen des Kanals, der konfiguriert werden soll.
- **Switch (Schalter)**: Zum Aktivieren oder Deaktivieren der SOD-Funktion.
- **Sensitivity (Empfindlichkeit):** Die Empfindlichkeitsstufe reicht von 1 bis 4 (mit einem Standardwert von 2). Eine höhere Empfindlichkeit begünstigt die Auslösung der Erkennung.
- **Scene (Szene):** Die Szeneneinstellung umfasst zwei Optionen: Indoor (Innenbereich) und Outdoor (Außenbereich). Die Szene auswählen, die zu dem Standort passt, an dem die Kamera installiert ist.
- **Durch Auswahl von Setup (Einstellung)**:
- **Channel (Kanal):** Den Kanal auswählen, der konfiguriert werden soll.
- **IVA Lines (IVA-Linien):** Aktiviert oder deaktiviert die IVA-Linien.
- **Area (Bereich):** Zeichnet einen virtuellen Bereich im Kamerabild.

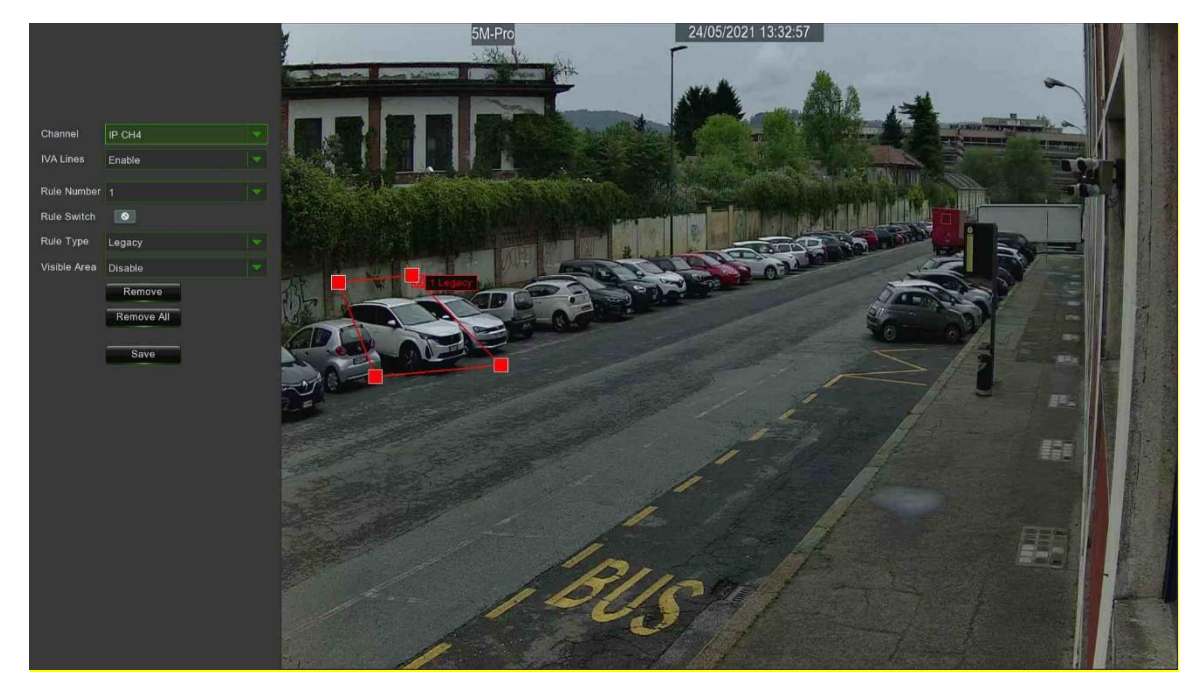

• Eine **Rule Number (Regelnummer)** auswählen. Das ist die Anzahl der SOD-Bereiche. Es können maximal 4 Bereiche für die SOD-Funktion eingestellt werden.

• Die Erkennung in **Rule Switch (Regelumschaltung)** aktivieren.

- Einen **Rule Type (Regeltyp)** auswählen.
	- **Legacy (Bestehend):** Der NVR erkennt nur die übrig gebliebenen Objekte.
	- Lost (Verloren): Der NVR erkennt nur die verlorenen Objekte.
	- **Legacy & Lost (Bestehend und verloren):** Der NVR erkennt sowohl die übrig gebliebenen als auch die verlorenen Objekte.
- Mit der Maus auf 4 Punkte im Kamerabild klicken, um einen virtuellen Bereich zu zeichnen. Die Form des Bereichs sollte ein konvexes Polygon sein. Ein konkaves Polygon kann nicht gespeichert werden.
- Auf **Save (Speichern)** klicken, um die Einstellungen zu speichern.
- Wenn die Größe des Bereichs geändert werden soll, auf das rote Kästchen im Bereich klicken. Die Grenzen des Bereichs werden auf rot geändert. Die linke Maustaste lange gedrückt halten, um den gesamten Bereich zu verschieben, oder die Ecken ziehen, um die Größe des Bereichs zu ändern.
- Wenn einer der Bereiche aus dem Kamerabild entfernt werden soll, auf das rote Kästchen klicken und dann auf die Taste **Remove (Entfernen)**. Durch Klick auf **Remove All (Alles entfernen)** werden alle Bereiche gelöscht.

## **Hinweis:**

- ➢ Der Bereich für die Erkennung muss größer oder gleich der Größe des erfassten Objekts sein, wie beispielsweise die Erkennung einer weißen Flasche.
- ➢ Das erkannte Objekt kann nicht abgedeckt werden.

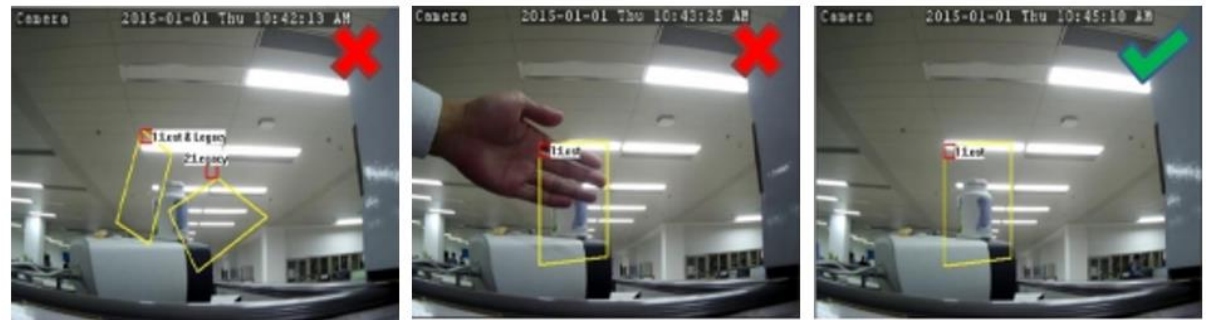

## **3.8.1.12Sound Detection (Tonerkennung)**

Diese Funktion ermöglicht die Tonerkennung, wenn diese Funktion in der Kamera verfügbar ist.

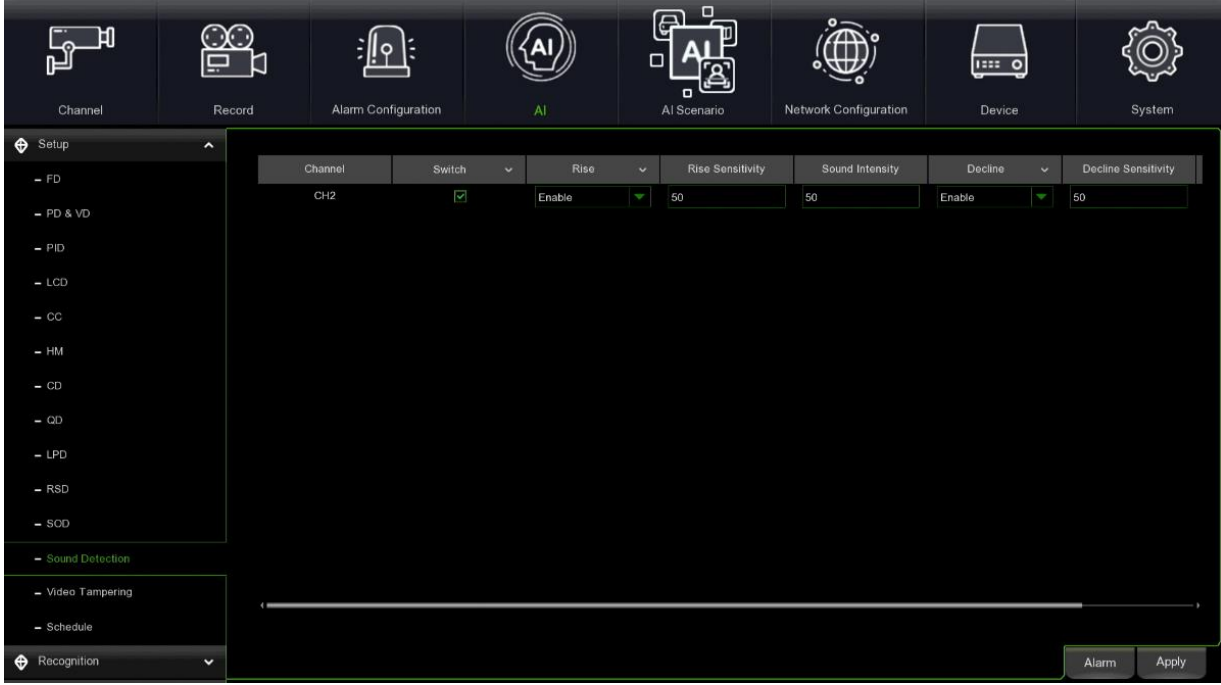

- **Channel (Kanal):** Zum Auswählen des Kanals, der konfiguriert werden soll.
- **Switch (Schalter):** Zum Aktivieren oder Deaktivieren der Funktion Sound Detection (Tonerkennung).
- **Rise (Steigern):** Zum Aktivieren oder Deaktivieren der Steigerungsfunktion der Tonerkennung.
- **Rise Sensitivity (Empfindlichkeit steigern):** Zum Einstellen der gesteigerten Empfindlichkeit zwischen 0-100, der Standardwert ist 50.
- **Sound intensity (Tonstärke):** Zum Einstellen der gesteigerten Empfindlichkeit zwischen 0-100, der Standardwert ist 50.
- **Decline (Verringern):** Zum Aktivieren oder Deaktivieren der Verringerungsfunktion der Tonerkennung.

• **Decline Sensitivity (Empfindlichkeit verringern):** Zum Einstellen der gesteigerten Empfindlichkeit zwischen 0- 100, der Standardwert ist 50.
# **Hinweis:**

➢ Diese Funktion ist möglicherweise nicht verfügbar. Dies hängt davon ab, ob diese Funktion von dem Kameramodell unterstützt wird oder nicht.

# **3.8.1.13 Video Tampering (Linse verdunkelt)**

Diese Funktion ermöglicht das Erkennen der verdunkelten Linse.

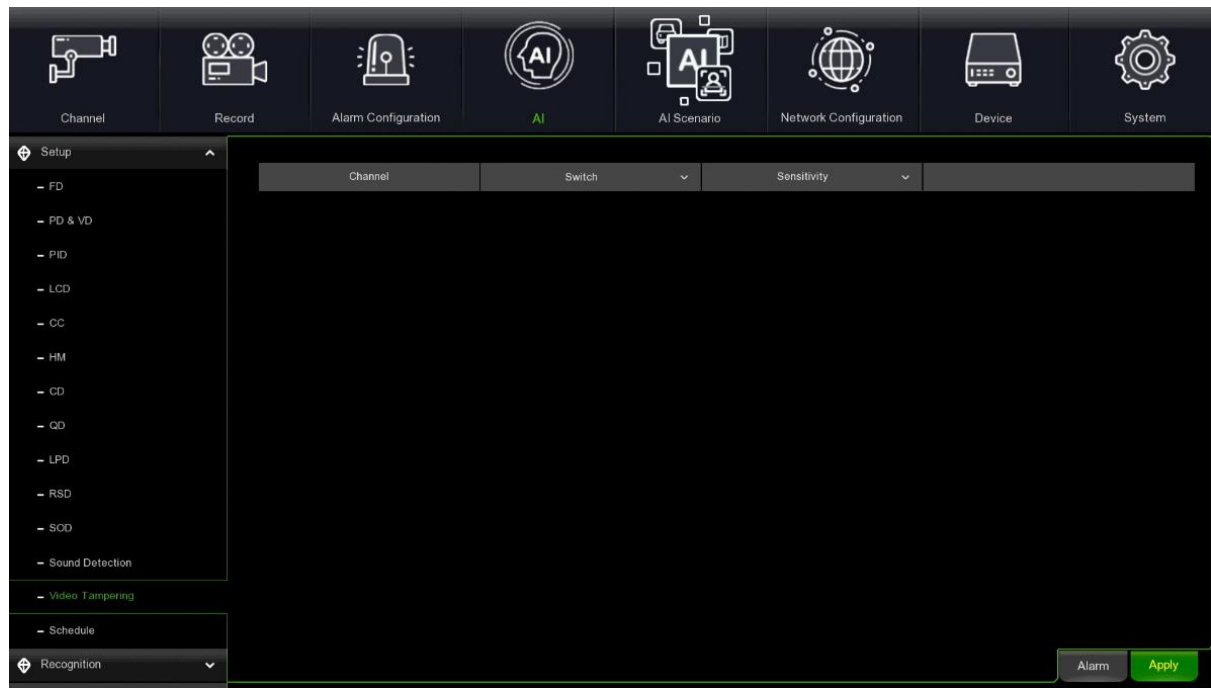

- **Channel (Kanal):** Zum Auswählen des Kanals, den Sie konfigurieren möchten.
- **Switch (Schalter):** Zum Aktivieren oder Deaktivieren der Funktion Sound Detection (Tonerkennung).
- **Sensitivity (Empfindlichkeit):** Zum Einstellen der gesteigerten Empfindlichkeit zwischen 1-6, der Standardwert ist 3.

### **Hinweis:**

➢ Diese Funktion ist möglicherweise nicht verfügbar. Dies hängt davon ab, ob diese Funktion von dem Kameramodell unterstützt wird oder nicht.

### **3.8.1.14 Schedule (Intelligenter Zeitplan)**

Mit dieser Funktion können die intelligenten Analysefunktionen für jeden einzelnen Kanal in Zeitschlitzen programmiert werden.

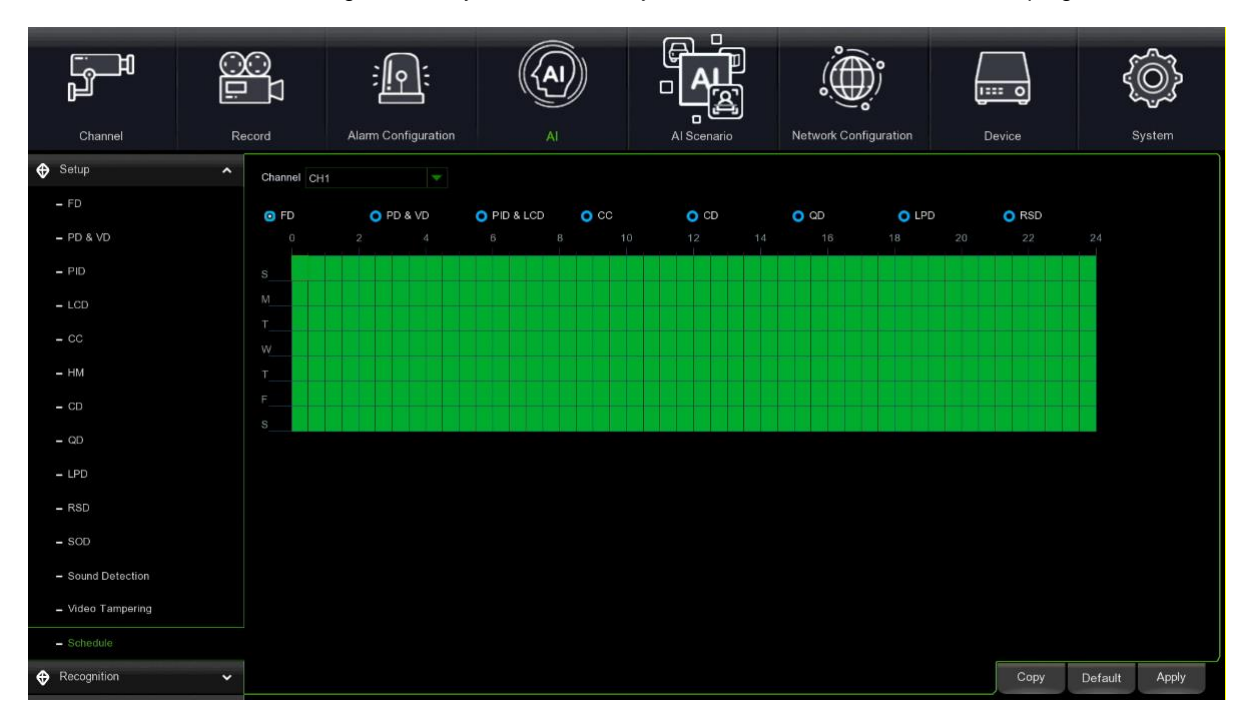

Um die intelligente Funktion zu aktivieren, muss der Zeitplan konfiguriert werden. Der Zeitplan wird 7 Tage x 24 Stunden aktiv sein.

Zum Festlegen des Zeitplans einen Kanal auswählen und den Mauszeiger ziehen, um die Zeitfenster zu markieren. Die himmelblauen Blöcke in den Zeitfenstern sind für intelligente Erkennungen aktiv. Der Zeitplan ist jedes Mal, wenn er eingestellt wird, nur für den ausgewählten Kanal gültig. Wenn der Benutzer den gleichen Zeitplan für andere Kanäle verwenden möchte, muss er die Funktion **Copy (Kopieren)** verwenden. Auf **Save (Speichern)** klicken, um die Einstellungen zu speichern.

#### $3.8.2$ **RECOGNITION (ERKENNUNG)**

## **3.8.2.1 Model Configuration (Modellkonfiguration)**

In diesem Abschnitt werden die Eigenschaften der Geräte für die intelligente Analyse beschrieben. Die folgenden Optionen können aktiviert werden:

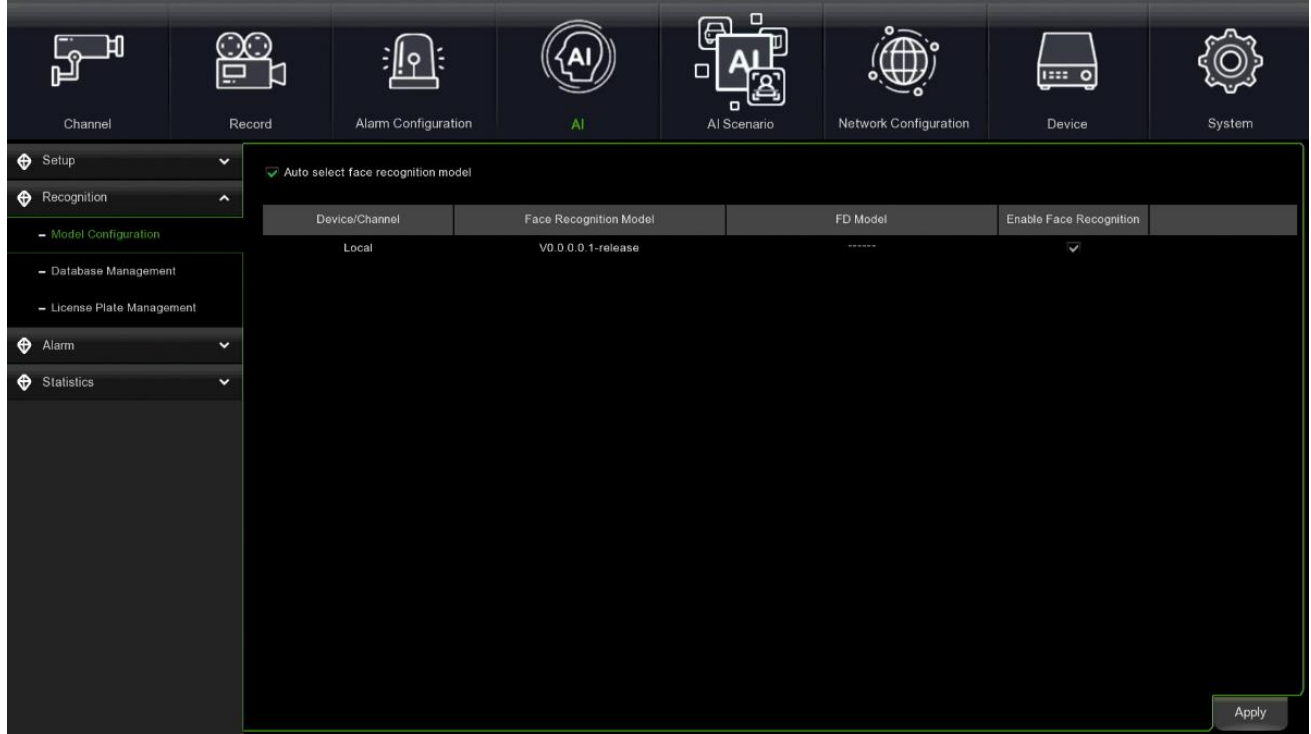

- **Device/Channel (Gerät/Kanal):** Zeigt das Gerät/die Kamera an, dessen/deren Informationen angezeigt werden
- **Face Recognition Model (Gesichtserkennungsmodell):** gibt das auf dem Gerät implementierte Gesichtserkennungsmodell an
- **FD Model (FD-Modell):** gibt das auf dem Gerät implementierte Gesichtserfassungsmodell an
- **Enable Face Recognition (Gesichtserkennung aktivieren):** gestattet die Aktivierung der Gesichtserkennung auf dem Gerät

# **3.8.2.2 Database Management (Datenbankverwaltung)**

In diesem Abschnitt wird beschrieben, wie Sie die Einstellungen für die Gesichtserkennung konfigurieren.

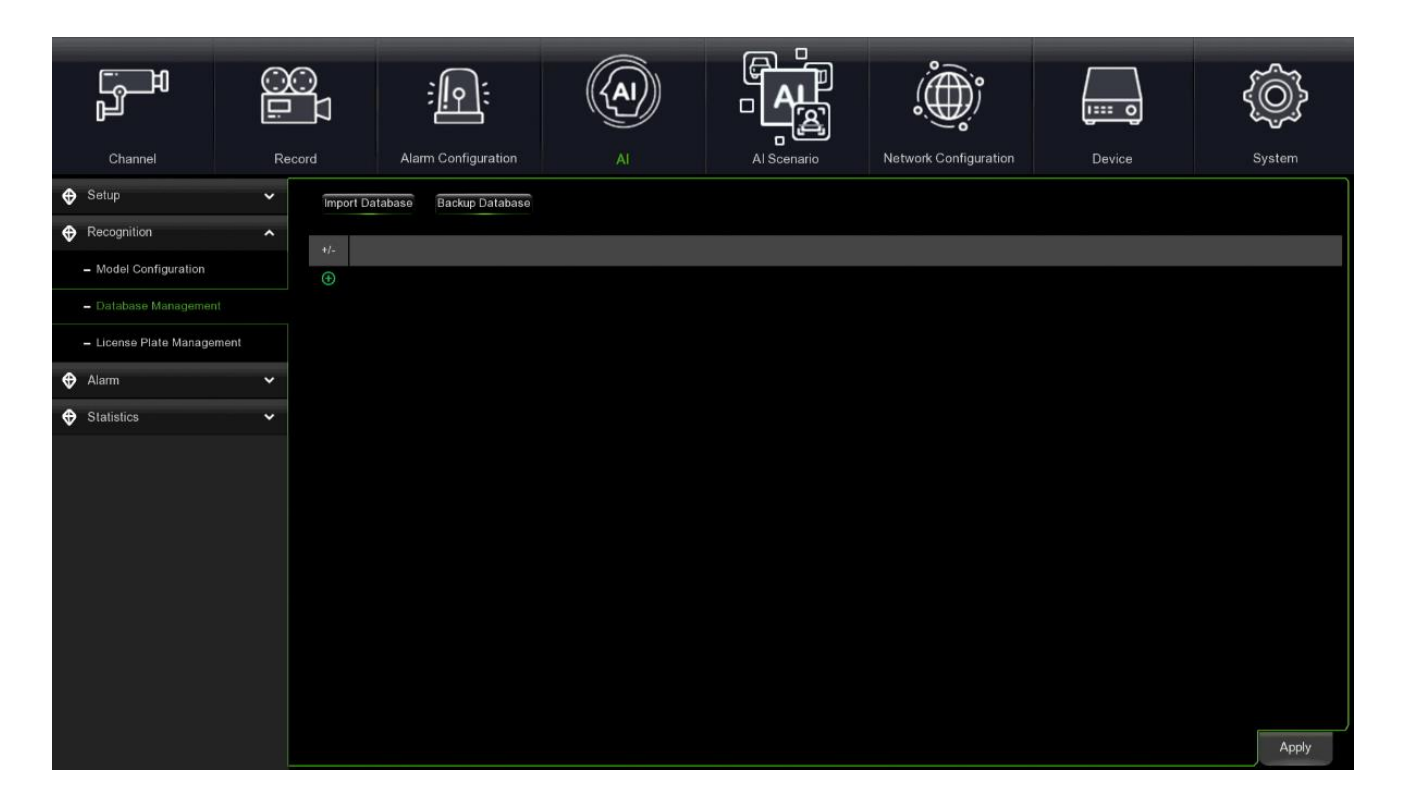

• **Import Database (Datenbank importieren):** Um die Datenbank zu importieren, klicken Sie auf das externe Speichermedium oder den USB-Stick, wählen Sie die Datenbankdatei \* .db aus und klicken Sie auf OK.

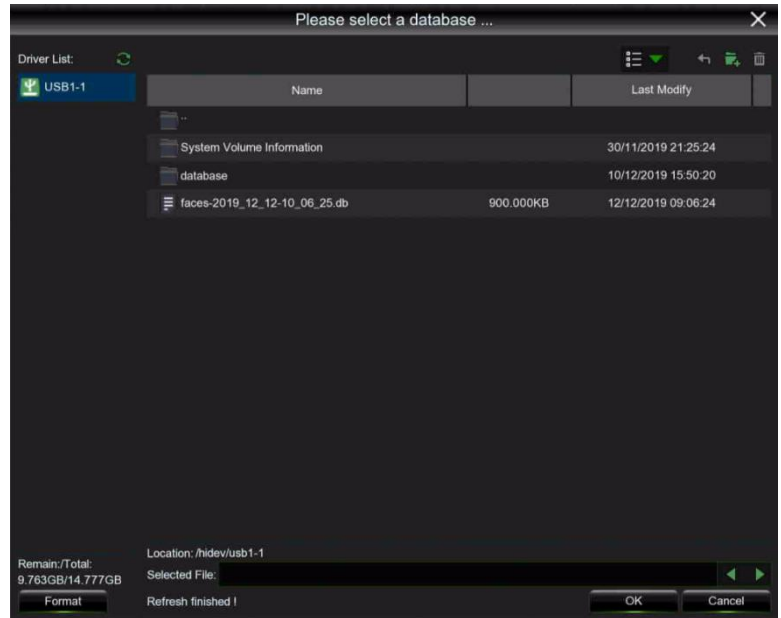

• **Backup Database (Datenbank sichern):** Um ein Backup der Datenbank zu erstellen, speichern Sie eine Datei als \* .db auf dem externen Speichermedium oder USB-Stick.

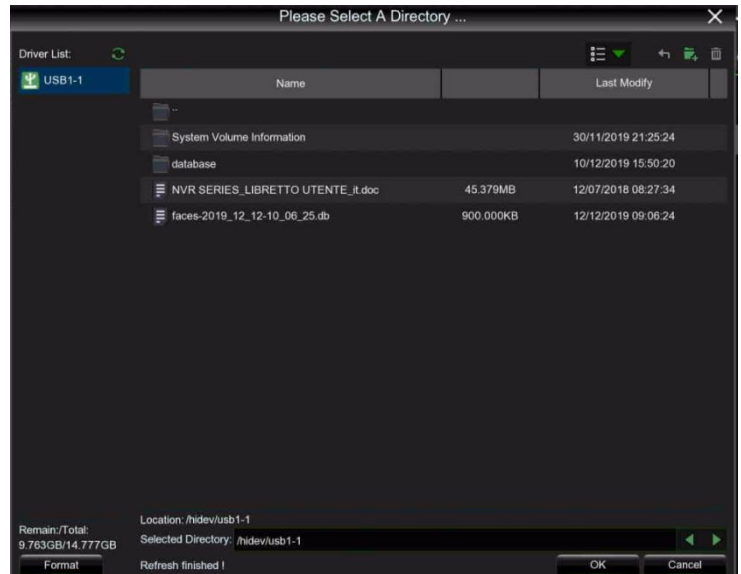

• **Group Name (Gruppenname)**: Die Listen Allow List/Block List/Stranger werden im Voraus definiert. Sie können auf den Gruppennamen klicken, um den Namen der neuen Gruppe zu bearbeiten oder eine neue Gruppe hinzuzufügen

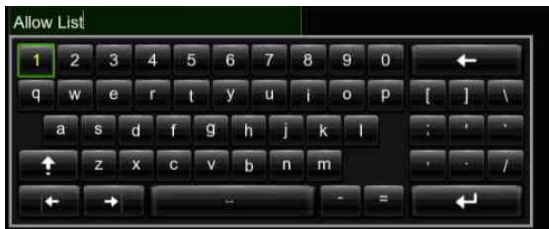

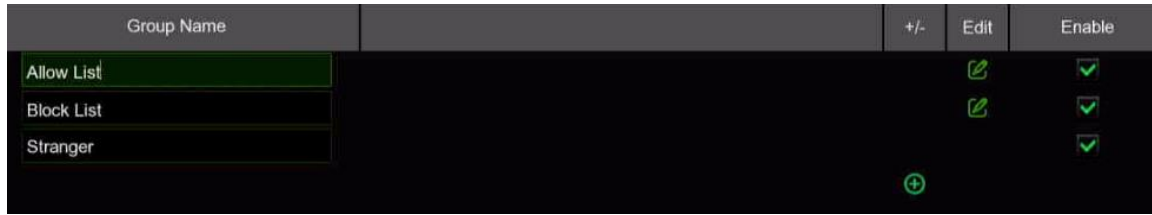

• **Edit (Bearbeiten):** Klicken Sie auf , um die Konfigurationseinstellungen für den Import und Export für die Listen Allow

List oder Block List zu konfigurieren:

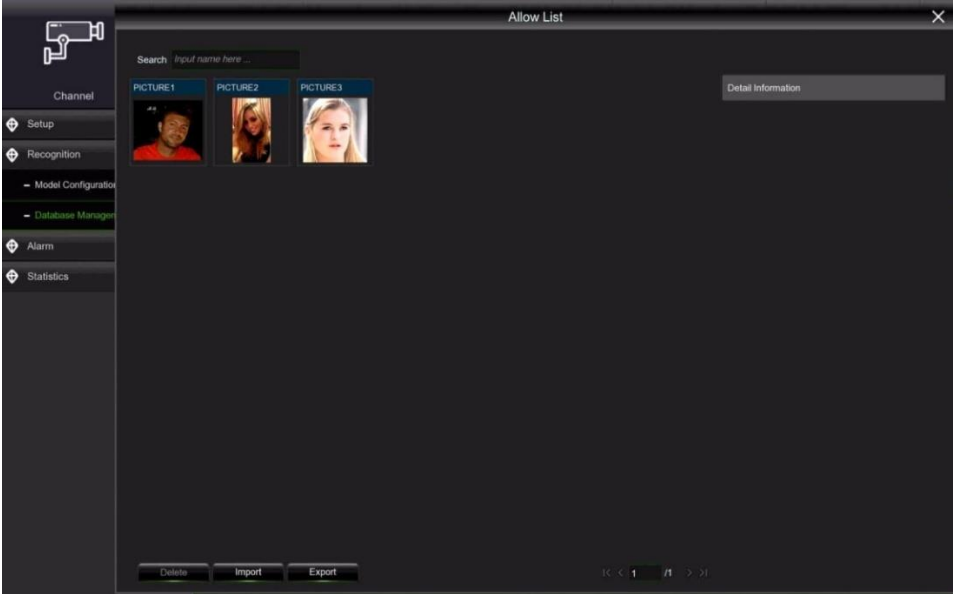

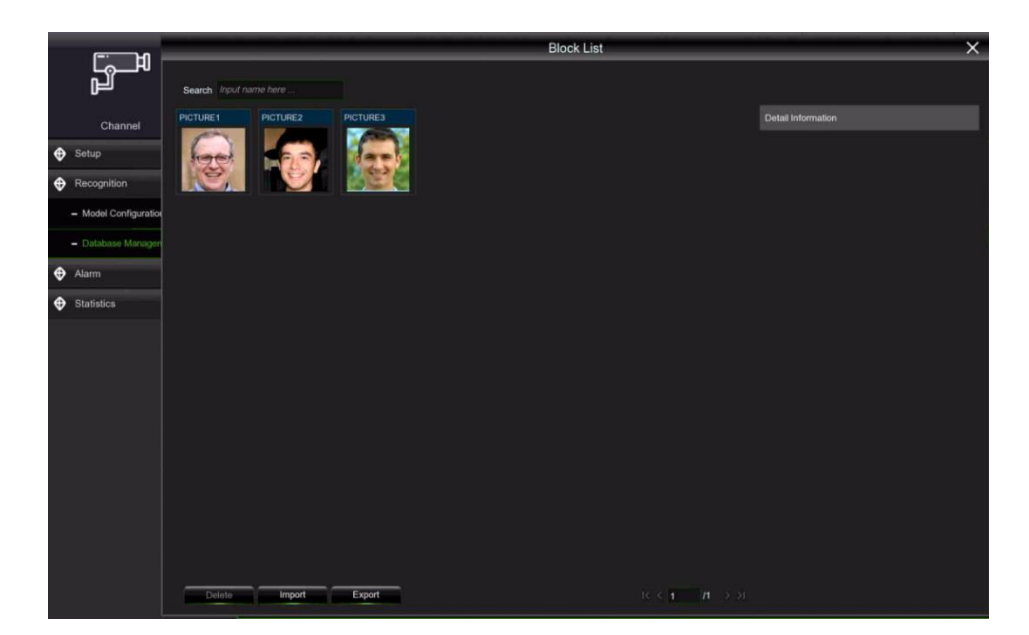

• **Import (Importieren):** Klicken Sie auf Importieren, um auf die Einrichtungsseite zuzugreifen. Sie können Local Storage Device (Lokales Speichermedium) oder External Storage Device (Externes Speichermedium) auswählen

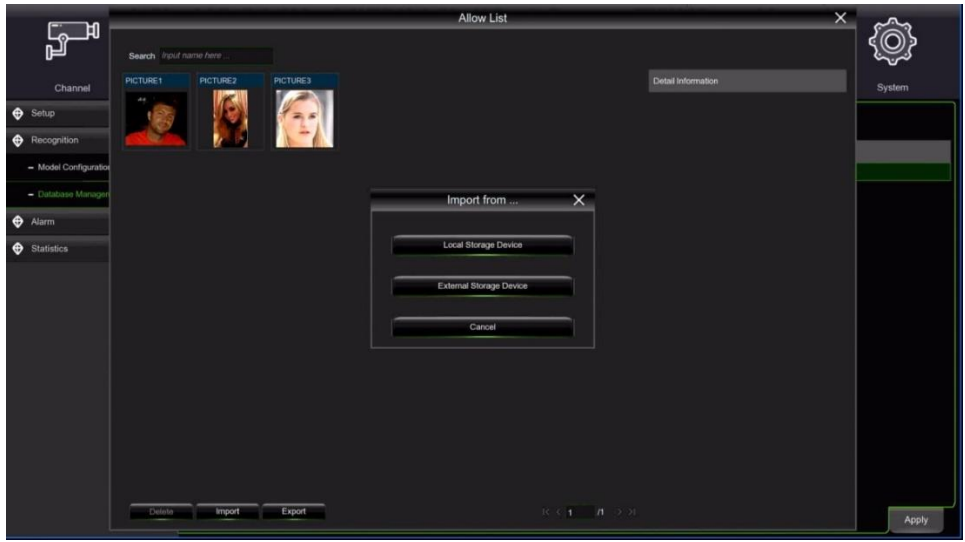

Klicken Sie auf Local Storage Device, um ein Gesichtsbild von der Festplatte auszuwählen. Klicken Sie dann OK:

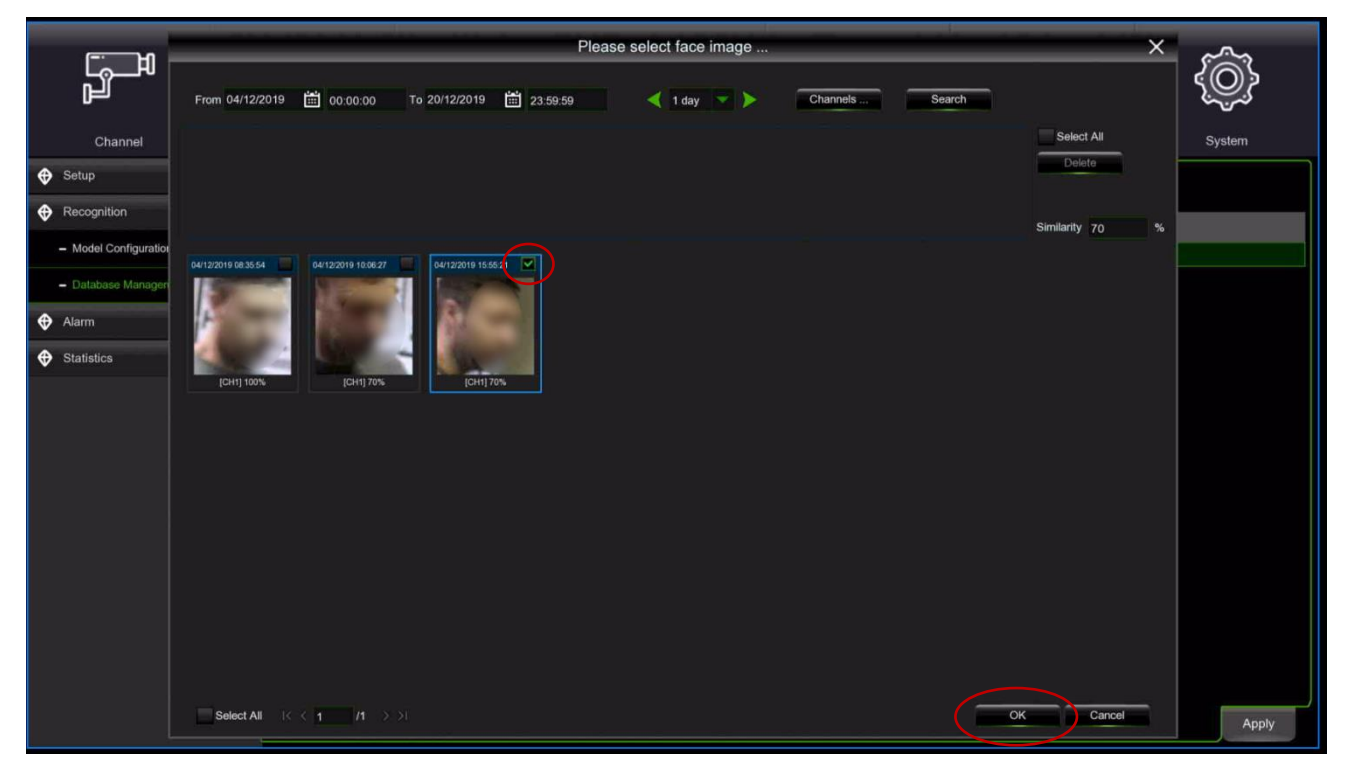

Oder klicken Sie auf **External Storage Device**:

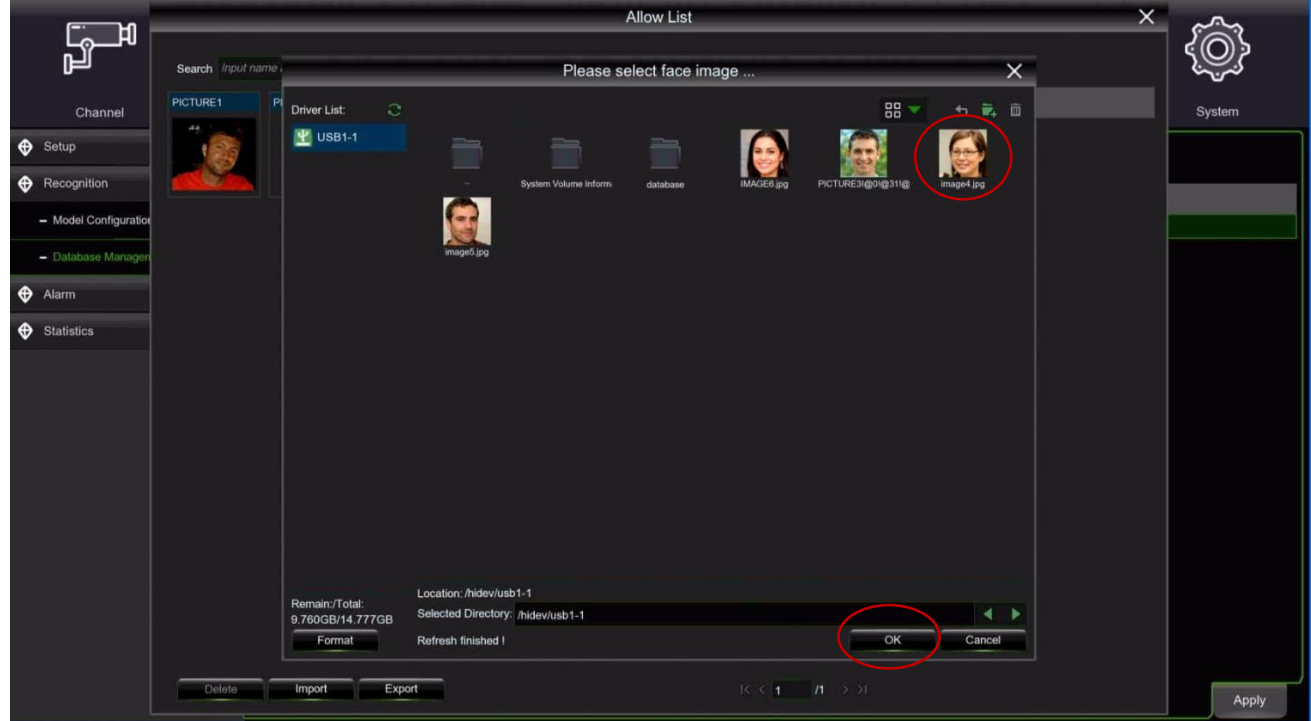

• **Exportieren (Exportieren):** Um ein Bild zu exportieren, klicken Sie auf External Storage Device, wählen Sie ein Gesichtsbild von der Festplatte aus und klicken Sie dann auf OK:

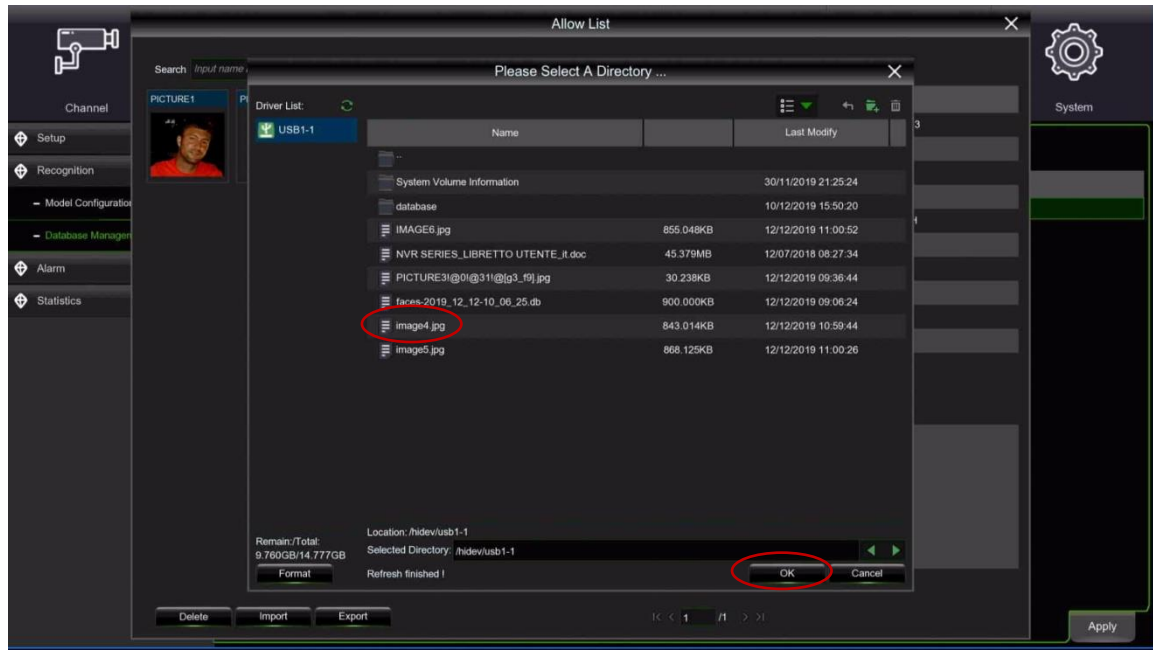

• Add Group (Gruppe hinzufügen): Klicken Sie auf **+ und wählen Sie dann OK** 

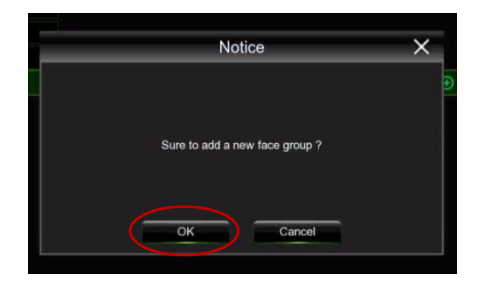

• **Enable (Aktiviert):** Die Standardeinstellung ist "Aktiviert". Wenn keine Gruppe verwendet wird, kann die Funktion deaktiviert werden.

# **3.8.2.3 License Plate Management (Verwaltung der Nummernschild-Datenbank)**

Ermöglicht es Ihnen, die Liste der Nummernschilder festzulegen, deren Durchfahrt erlaubt und verboten ist, und auch benutzerdefinierte Gruppen hinzuzufügen.

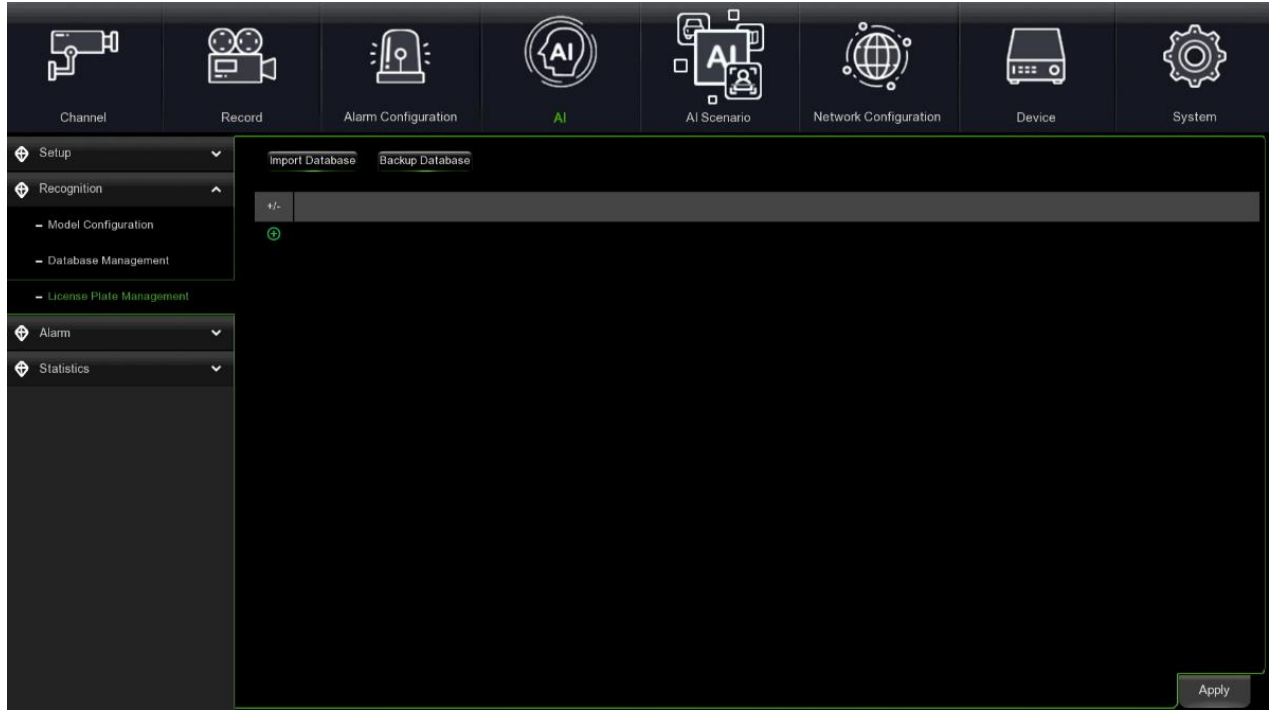

**Enable (Aktivieren):** Aktiviert die gewünschte LPD-Gruppe.

Group Name (Gruppenname): Ermöglicht die Einstellung des Namens der Datenbankgruppe, der Erlaubnisliste , der Sperrliste

und der Gruppe "Fremde" . Es können bis zu 61 benutzerdefinierte Gruppen hinzugefügt werden, so dass insgesamt 64 Gruppen möglich sind. Jede Gruppe kann bis zu 5000 Nummernschilder enthalten, die gesamte Datenbank kann 10000 Nummernschilder enthalten.

**Backup Database (Datenbank sichern):** Exportiert alle Gruppen auf die U-Diskette.

Drücken Sie auf  $\bigoplus_i$  , um eine neue Kennzeichengruppe hinzuzufügen oder eine bestehende zu löschen (die ersten drei vordefinierten Kennzeichengruppen können nicht gelöscht werden).

**Edit (Bearbeiten):** Drücken Sie auf um die gewünschte Gesichtergruppe zu bearbeiten.

Drücken Sie auf , um die Kennzeichendaten zu bearbeiten. Es können drei Arten des Kennzeichenimports verwendet werden: **Import (Importieren - manuelles Hinzufügen)**, **Import from CSV (Importieren aus CSV)** und **Import from capture (Importieren aus Erfassung).**

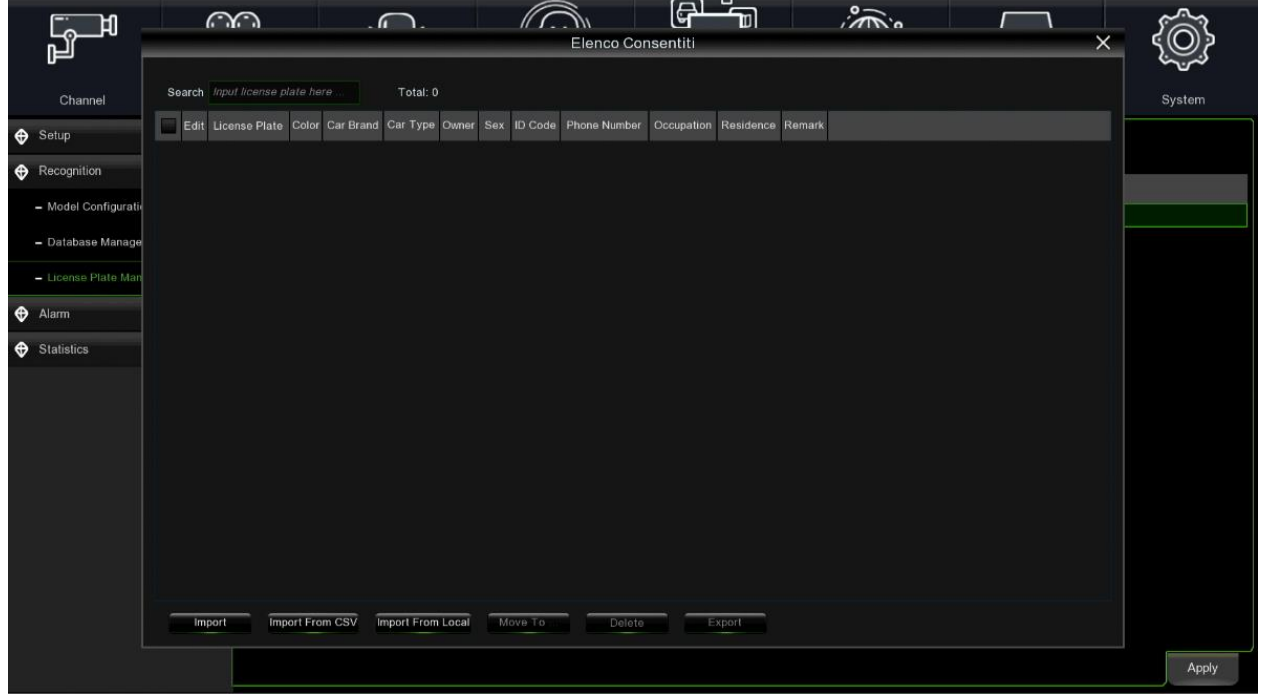

Drücken Sie auf die Schaltfläche **Import (Importieren),** um einzelne Kennzeichendaten manuell einzugeben. Drücken Sie die Schaltfläche **Export (Exportieren),** um die gesamten Gruppendaten auf einen externen Datenträger zu exportieren.

Drücken Sie die Schaltfläche **Move To… (Verschieben nach...),** um das Kennzeichen zu markieren und es in eine andere Gruppe zu übertragen.

Drücken Sie die Schaltfläche **Delete (Löschen)**, um das Kennzeichen-Datenfeld auszuwählen und aus der Gruppe zu löschen. Drücken Sie die Schaltfläche **Import from CSV (Aus CSV importieren)**, um eine oder mehrere Daten zu importieren. Das Format der CSV-Tabelle ist unten dargestellt:

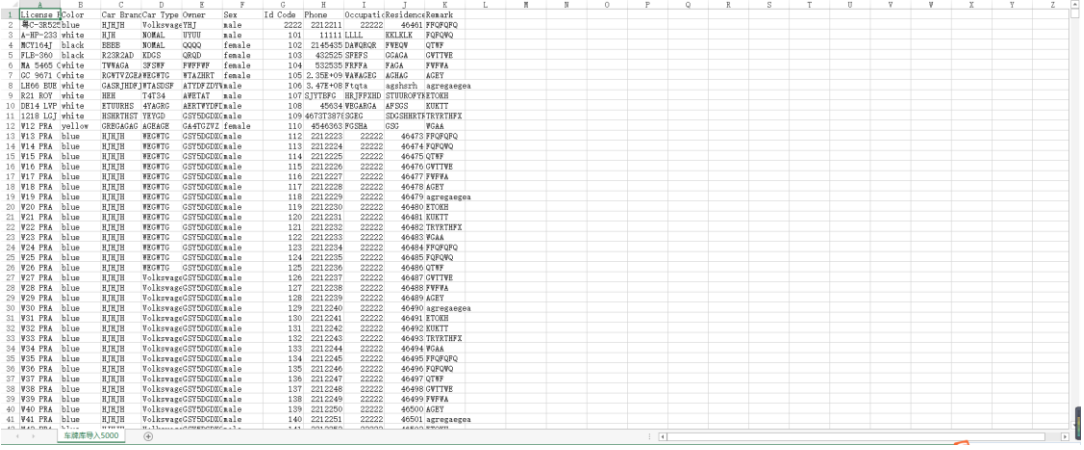

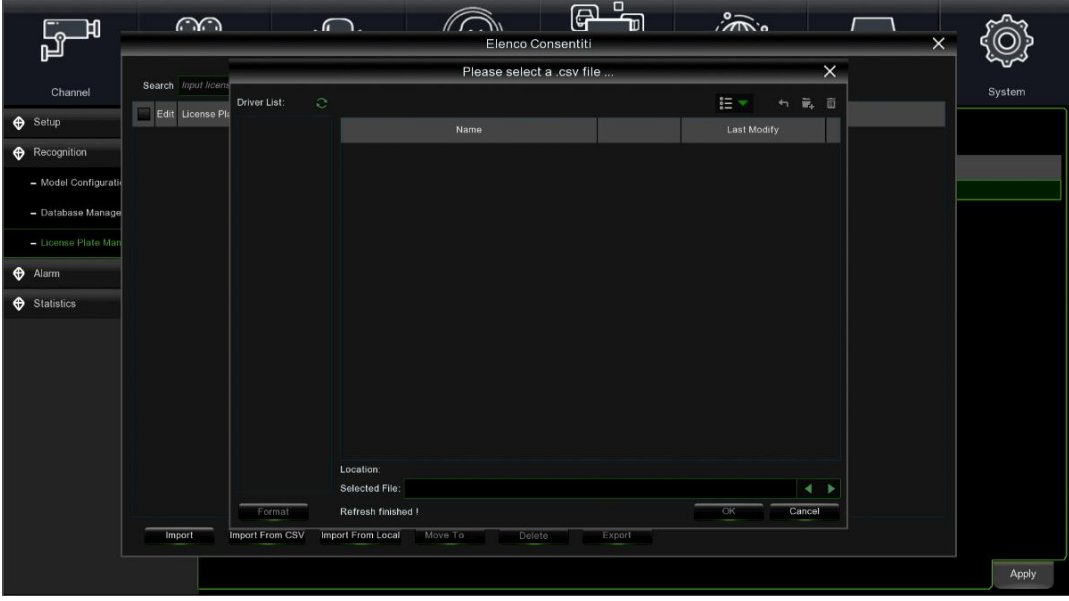

Drücken Sie auf die Schaltfläche **Import/Modify (Importieren/Ändern)**, um eine Gruppe hinzuzufügen und die Kennzeichendaten zu ändern. Wenn mehr als 5000 Daten hinzugefügt werden, wird die Meldung **Add data has reached the upper limit of the group (Daten hinzufügen hat die Obergrenze der Gruppe erreicht angezeigt)**

Drücken Sie auf die Schaltfläche **Import from local (Importieren von lokal)**, um Kennzeichendaten lokal aus der Erfassungsdatenbank zu importieren.

Wählen Sie Datum, Dauer und Kanäle aus und drücken Sie auf **Search (Suchen)**, um nach Nummernschildern zu suchen, die das Gerät in diesem Zeitraum gespeichert hat.

**Channels (Kanäle):** Ausgelöstes Kennzeichenleseereignis auf jedem Kanal. **Select All (Alles auswählen):** Wählt alle Nummernschildinformationen aus.

#### 3.8.3 **ALARM (ALARM)**

# **3.8.3.1 FD Face Detection (Gesichtserkennung)**

Klicken Sie auf Alle Alarme, um Parameter für Gesichtserkennungsalarme zu definieren:

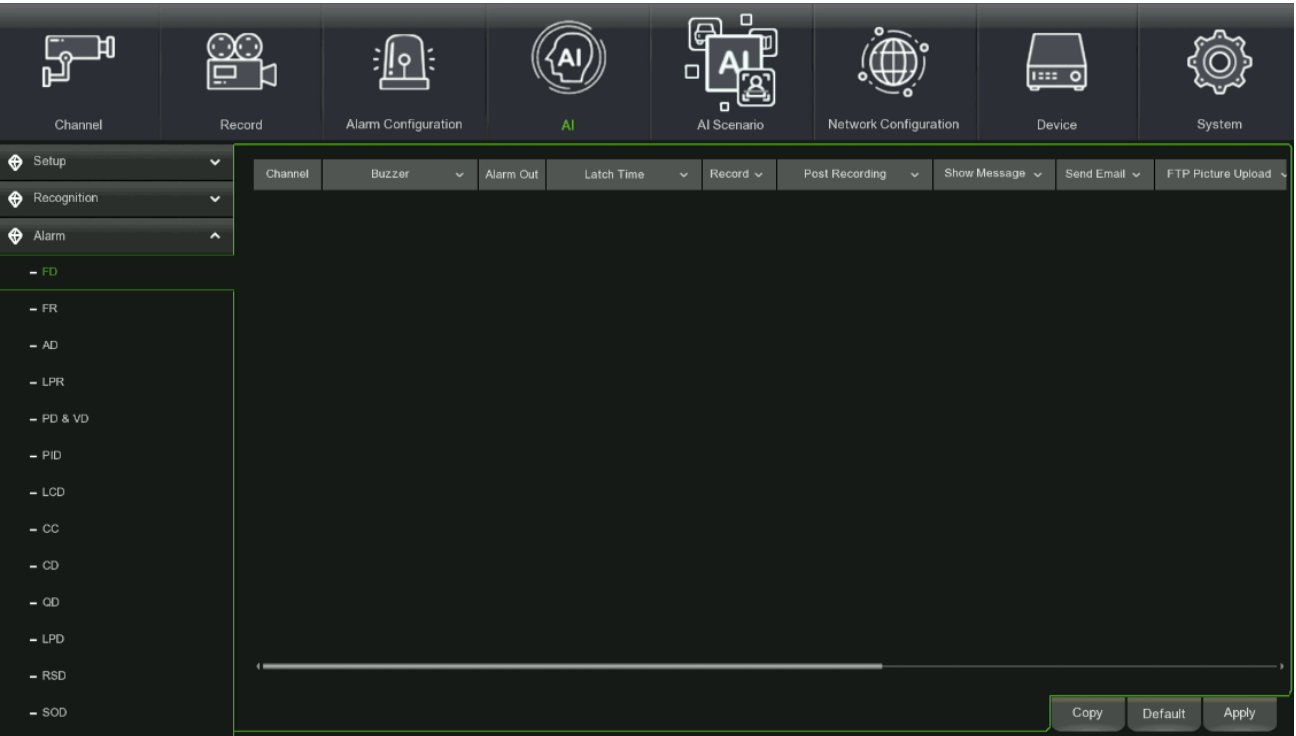

- **Channel (Kanal/Kamera):** Jeder Kanal kann konfiguriert werden.
- **Buzzer (Summer):** Zum Deaktivieren oder Aktivieren des Summers. Ein Alarmton ertönt alle 10, 20, 40 oder 60 Sekunden, wenn die Erkennung aktiviert ist.
- **Alarm Out (Alarmausgang):** Wenn der NVR die Verbindung mit einem externen Alarmgerät unterstützt, kann ein Alarmton an dieses Gerät ausgegeben werden.

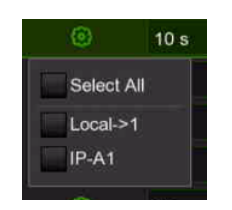

- **Latch Time (Alarmausgabezeit):** Zur Konfiguration der Alarmdauer, wenn eine Erkennung auftritt, zulässige Werte 10 s, 20 s, 40 s, 60 s.
- **Record (Aufzeichnung):** Zur Aktivierung der Kanalaufzeichnung nach Alarmaktivierung.
- **Post Recording (Nachaufzeichnung):** Zum Einstellen der Nachaufzeichnungszeit.
- **Show message (Meldung anzeigen):** Falls ausgewählt, wird das Symbol angezeigt, wenn der Alarm ausgelöst wird.
- **Send Email (E-Mail senden):** Wählen Sie E-Mail senden, um im Falle eines Alarms eine E-Mail an das voreingestellte E-Mail-Konto zu aktivieren oder zu deaktivieren.
- **FTP Picture Upload (FTP-Bild-Upload):** Wählen Sie FTP-Bild-Upload, wenn ein Alarm ausgelöst wird, um im Falle eines Alarms ein Bild an das voreingestellte FTP-Konto zu senden.
- **FTP Video Upload (FTP-Video-Upload):** Wählen Sie FTP-Video-Upload, wenn ein Alarm ausgelöst wird, um im Falle eines Alarms ein Video an das voreingestellte FTP-Konto zu senden.
- **Picture to Cloud (Bild in die Cloud):** Wählen Sie Bild in die Cloud, wenn ein Alarm ausgelöst wird, wird ein Bild an das voreingestellte Cloud-Konto gesendet.
- **Video to Cloud (Video in die Cloud):** Wählen Sie Video in die Cloud, wenn ein Alarm ausgelöst wird, wird ein Video an das voreingestellte Cloud-Konto gesendet.
- **Full screen (Vollbild):** Wenn ein Alarm ausgelöst wird, wird der gewünschte Kanal als Vollbild angezeigt.
- **Voice Prompts (Sprachansage):** Wenn der Alarm ausgelöst wird, wird die Audiodatei abgespielt (die IP-Kamera muss die Sprachansagefunktion unterstützen).

# **3.8.3.2 Face Recognition (Gesichtserkennung)**

Klicken Sie auf **Alarm**, um die Einstellungen der Alarme für die Gesichtserkennung festzulegen:

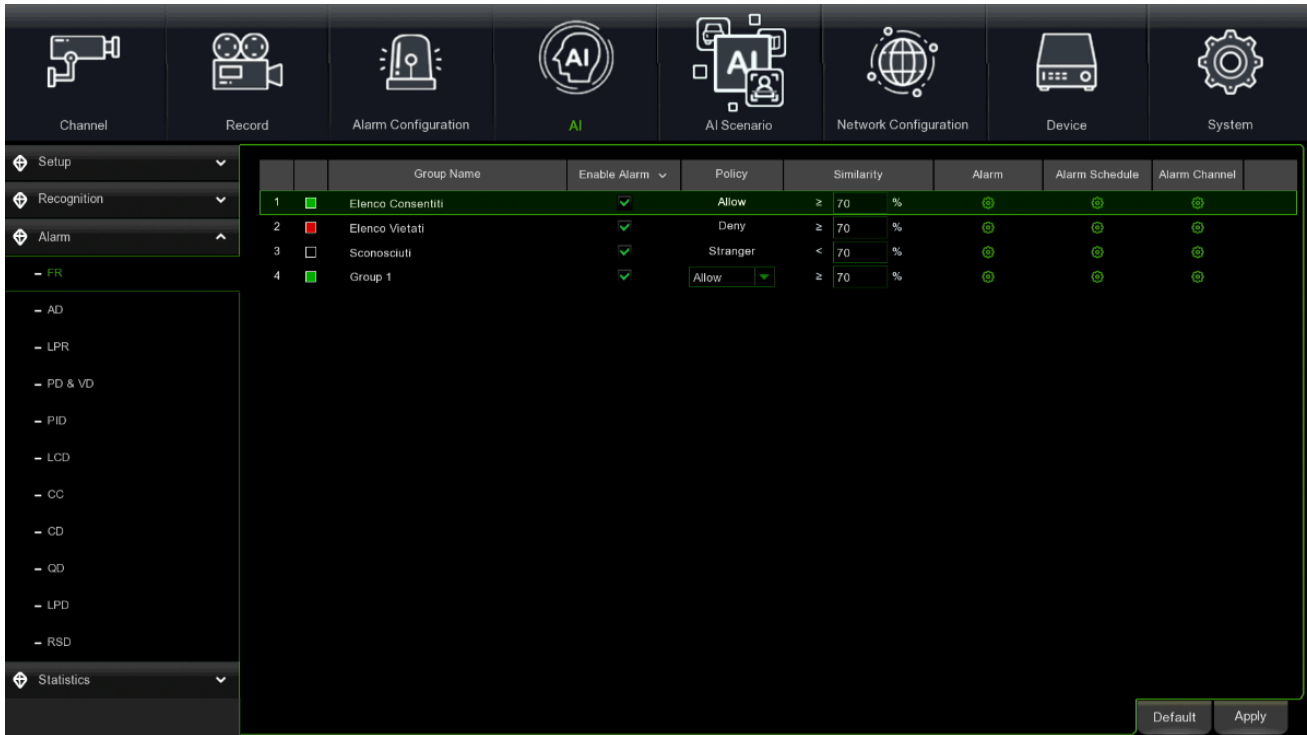

- **Group Name (Gruppenname):** Wählen Sie die Gruppe, für die Sie Allarme konfigurieren möchten.
- **Aktivieren (Alarm aktivieren):** Die Standardeinstellung ist "Aktiviert". Wenn dies keine Gruppe sein soll, können Sie "Deaktiviert" auswählen

• **Policy:** Sie können für die Optionen Allow/Deny/Advance für die neu erstelle Gruppe auswählen.

Wird "Advance" ausgewählt, können die Alarme für jeden einzelnen Kanal aktiviert/deaktiviert werden

- **Similarity (Ähnlichkeit):** Der voreingestellte Schwellenwert beträgt 70 %. Sie können diesen Wert bearbeiten.
- **Alarm:** Klicken Sie auf Alarm , um die Einstellungen der Alarme für die einzelnen Gruppen zu konfigurieren.

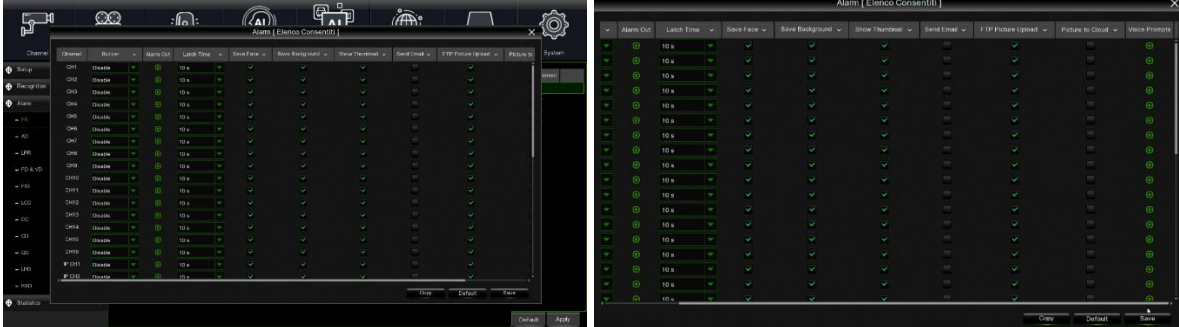

- o **Channel (Kamera):** Jeder Kanal kann konfiguriert werden.
- o **Buzzer (Summer):** Zum Deaktivieren oder Aktivieren des Summers. Bei aktivierter Erkennung ertönt alle 10, 20, 40 oder 60 Sekunden ein Alarmton.
- o **Alarm Out (Alarmausgang)**: Wenn Ihr NVR den Anschluss an ein externes Alarmgerät unterstützt, können Sie einstellen, dass ein Alarmton auf diesem Gerät ausgegeben wird.

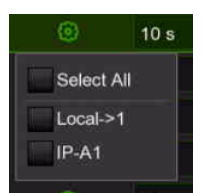

- o **Latch Time (Alarmausgabezeit):** Zum Konfigurieren der Alarmdauer bei Auftreten einer Erkennung. Zulässige Werte: 10 s, 20 s, 40 s, 60 s.
- o **Save Face** (**Gesicht speichern):** Wählen Sie Save Face, um das Speichern des Gesichtsbilds zu aktivieren oder zu deaktivieren
- o **Save Background (Hintergrund speichern):** Wählen Sie Save Background, um das Speichern des Gesichtsbildhintergrunds zu aktivieren oder zu deaktivieren
- o **Show Thumbnail (Miniaturbild anzeigen):** Wählen Sie Show Thumbnail, um das Miniaturbild des Gesichtsbilds zu aktivieren oder zu deaktivieren
- o **Send Email (E-Mail senden):** Wählen Sie Send Email, um im Alarmfall das Versenden einer E-Mail an das voreingestellte E-Mail-Konto zu aktivieren oder zu deaktivieren.
- o **FTP Picture Upload (FTP-Bild-Upload):** Wählen Sie FTP Picture Upload, wenn ein Alarm ausgelöst wird, um im Alarmfall ein Bild an das voreingestellte FTP-Konto zu senden.
- o **Picture to Cloud (Bild zu Cloud):** Wählen Sie Picture to Cloud, wenn ein Alarm ausgelöst wird. Ein Bild wird an das voreingestellte Cloud-Konto gesendet.

# • **Alarm Schedule (Alarmzeitplan):**

Um die intelligente Funktion zu aktivieren, muss der Zeitplan konfiguriert werden. Das Programm wird in 24 Stunden x 7 Tagen aktiviert.

Zum Festlegen des Zeitplans einen Kanal auswählen und den Mauszeiger ziehen, um die Slots zu markieren. Die blauen Blöcke in den Zeitfenstern sind für intelligente Erkennungen aktiv. Der Zeitplan ist immer dann, wenn er eingestellt wird, nur für den ausgewählten Kanal gültig. Wenn Sie die gleiche Planung für andere Kanäle verwenden möchten, verwenden Sie die Funktion **Kopieren**. Klicken Sie auf **Speichern**, um Ihre Einstellungen zu speichern.

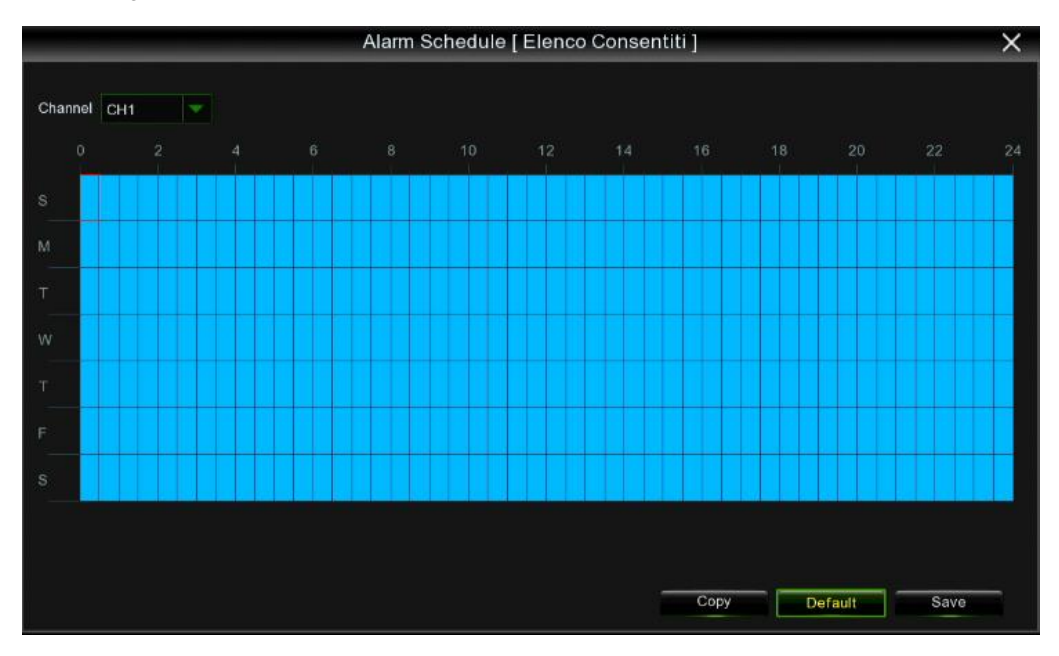

# **3.8.3.3 AD Attribute Detection (Attribut-Erkennung)**

In diesem Abschnitt können Sie die möglichen Aktionen im Zusammenhang mit der Erkennung bestimmter Gesichtsmerkmale (z. B. Vorhandensein oder Fehlen einer Maske) konfigurieren.

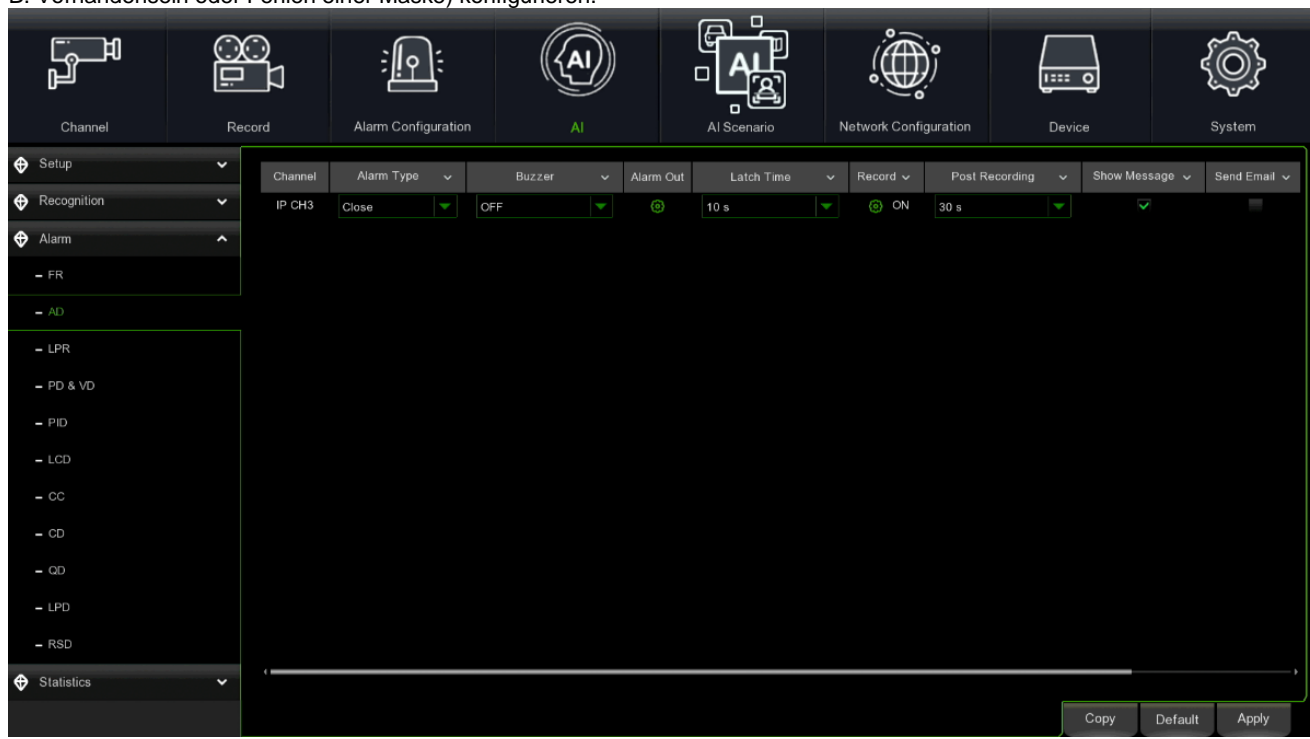

**Alarm Type (Alarmtyp):** Es gibt drei Arten von Alarmen: geschlossen, ohne Maske, mit Maske.

**Buzzer (Summer):** Ermöglicht es Ihnen, die Dauer des Summers im Falle eines Alarms einzustellen. **Alarm Out (Alarmausgang):** Wenn aktiviert, kann der Alarmausgang nach Auslösung des Alarms geschaltet werden. **Latch Time (Alarmausgabezeit):** Stellen Sie die Alarmzeit ein, wobei eine Zeitspanne von 10s, 20s, 40s und 1 min zulässig ist. **Record (Aufzeichnung):** Drücken Sie auf und wählen Sie den Kanal, der nach der Alarmauslösung aufgezeichnet werden soll.

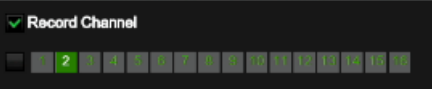

**Post Recording (Nachaufzeichnung):** Legen Sie die Dauer der Aufzeichnung nach dem Alarmereignis fest. Sie können 30 Sekunden, 1, 2, 5 Minuten einstellen.

**Show Message (Nachricht anzeigen):** Wenn aktiviert, wird das Alarmsymbol angezeigt, wenn der Alarm ausgelöst wird. **Send Email (E-Mail senden):** Wenn aktiviert, kann eine E-Mail-Benachrichtigung gesendet werden, nachdem der Alarm ausgelöst wurde. Die E-Mail-Daten müssen im Menü Remote Setup unter Netzwerk E-Mail konfiguriert werden.

**Voice Prompts (Sprachansage):** Bei Auslösung des Alarms wird eine Audiodatei abgespielt (die IP-Kamera muss die Funktion für Sprachmeldungen unterstützen).

**Apply (Übernehmen):** Zum Speichern der eingestellten Parameter.

# **3.8.3.4 LPR License Plate Recognition**

Sobald Kennzeichen zu einer Gruppe hinzugefügt wurden, können Alarmbenachrichtigungen eingerichtet werden.

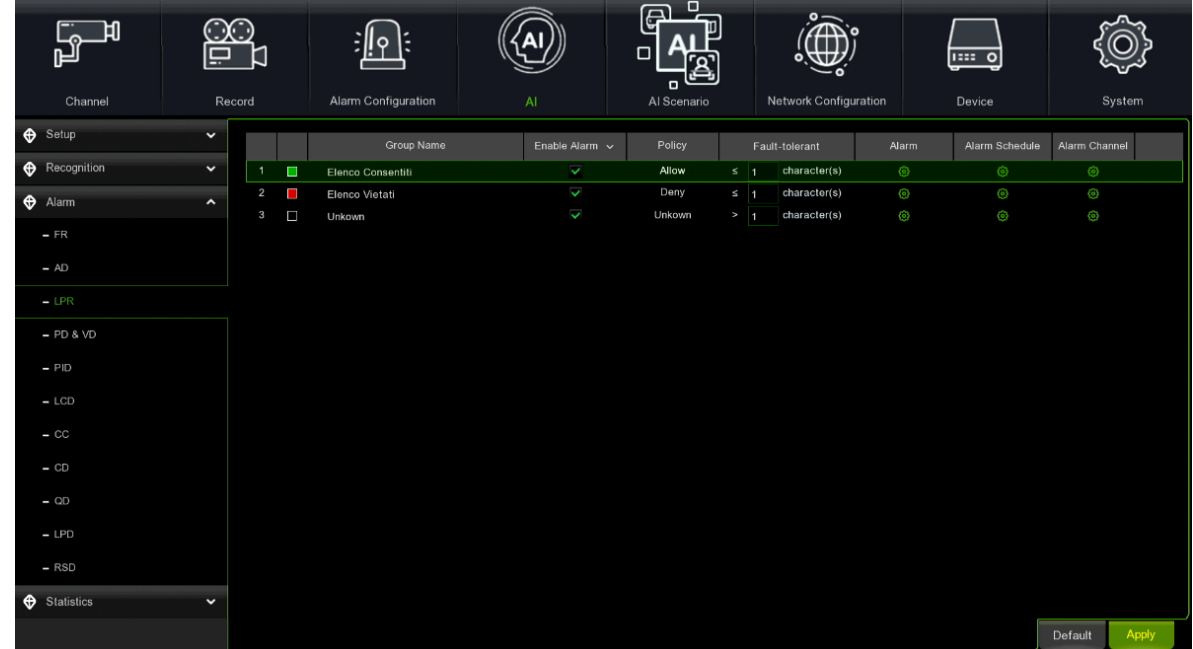

**Group name (Gruppenname):** Gruppenname.

**Enable Alarm (Alarm aktivieren):** Aktiviert oder deaktiviert die Kennzeichenleseerkennung.

**Policy (Berechtigungen):** Legen Sie die Berechtigungen für den Nummernschildgruppenalarm fest

**Fault-tolerant (Fehlertoleranz):** Legen Sie die Fehlertoleranz fest, indem Sie die Anzahl der Kennzeichenzeichen wählen, die fehlerhaft gelesen werden können.

Alarm (Alarm): Drücken Sie auf <sup>69</sup>, um auf die Schnittstelle für die Alarmeinstellung zuzugreifen.

Alarm Channel (Alarmkanal): Drücken Sie auf <sup>®</sup>, um die Kanäle auszuwählen, die einem Alarm unterliegen.

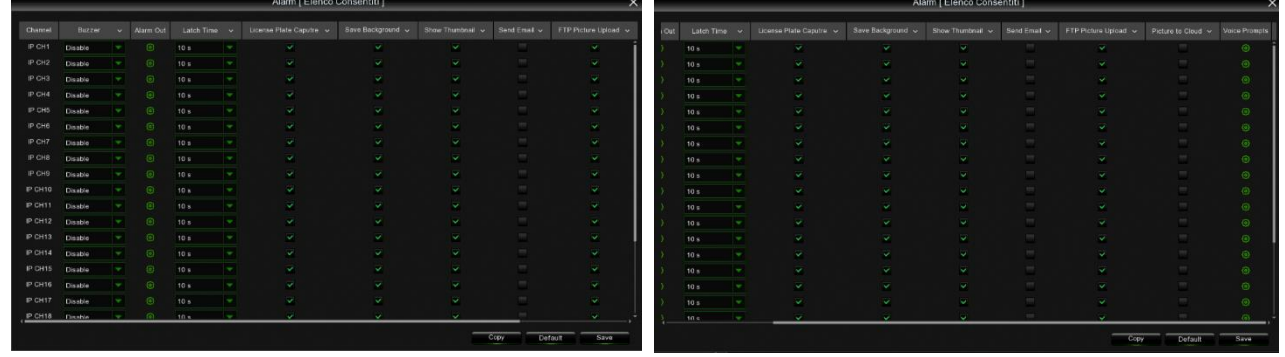

**Buzzer (Summer):** ermöglicht die Einstellung der Dauer des Summers im Falle eines Alarms.

**Alarm Out (Alarmausgang):** Wenn aktiviert, kann der Alarmausgang nach Auslösung des Alarms geschaltet werden. **Latch Time (Alarmausgabezeit):** Legen Sie die Alarmzeit fest, wobei eine Zeitspanne von 0-5s, 10s, 20s, 40s und 60s zulässig ist.

**License Plate Capture (Kennzeichenerfassung):** Aktiviert die Kennzeichenerfassung nach Alarmauslösung.

**Save Background (Hintergrund speichern):** Ermöglicht das Speichern des gesamten Vorschaubildes, wenn der LPD-Alarm aktiviert wird.

**Show Thumbnail (Vorschaubild anzeigen):** Wenn ein LPD-Ereignis erkannt wird, wird das Vorschaubild im Vorschaubild angezeigt.

**Send Email (E-Mail senden):** Wenn diese Option aktiviert ist, kann eine Benachrichtigungs-E-Mail gesendet werden, nachdem der Alarm ausgelöst wurde. Die E-Mail-Daten müssen im Menü Remote Setup unter Netzwerk □ E-Mail konfiguriert werden.

**FTP Picture Upload (FTP-Bild-Upload):** Wenn diese Option aktiviert ist, kann das Alarmbild auf den FTP-Server hochgeladen werden, nachdem der Alarm ausgelöst wurde.

**Picture to Cloud (Bild in die Cloud):** Wenn diese Option aktiviert ist, kann das Alarmbild in die Cloud hochgeladen werden, nachdem der Alarm ausgelöst wurde.

**Voice Prompts (Sprachansage):** Wenn der Alarm ausgelöst wird, wird die Audiodatei abgespielt (die IP-Kamera muss die Sprachansagefunktion unterstützen).

Save (Speichern): Zum Speichern der eingestellten Parameter.

Alarm Schedule (Alarmzeitplan): Drücken Sie auf **D**, um auf die Schnittstelle für den Alarmzeitplan zuzugreifen. Der Zeitplan besteht aus einem Raster von 30-Minuten-Kästchen. Sie können die linke Maustaste gedrückt halten, um durch die Zeittabelle zu blättern und Felder auszuwählen/abzuwählen.

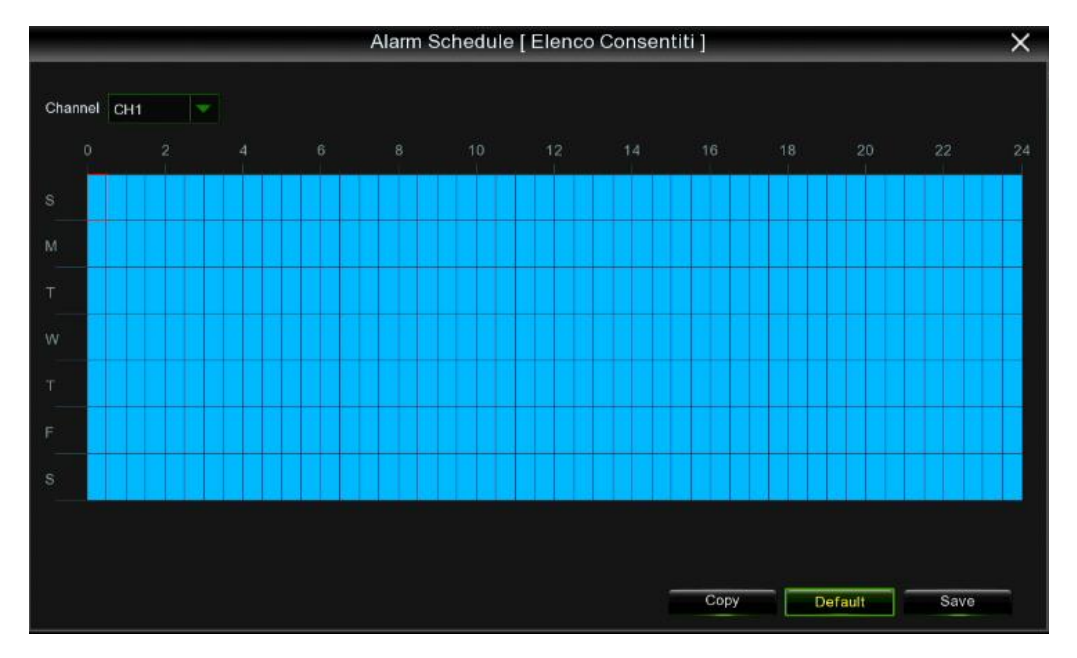

Drücken Sie **Save (Speichern)**, um die gewünschten Zeiteinstellungen zu speichern.

# **3.8.3.5 PD&VD Pedestrian & Vehicle Detection (Erkennung von Personen und Fahrzeugen)**

Klicken Sie auf **Alarm**, um die Einstellungen der Alarme für die Erkennung von Personen und Fahrzeugen festzulegen:

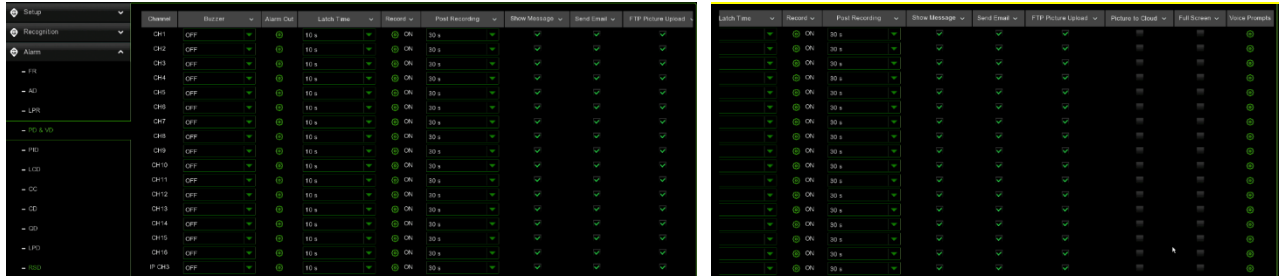

- **Channel (Kanal):** Den Kanal auswählen, der konfiguriert werden soll.
- **Buzzer (Summer)**: Den Summer deaktivieren oder aktivieren, um in 10, 20, 40 oder 60 Sekunden einen Alarmton auszugeben, wenn die Erkennung ausgelöst wird.
- **Alarm Out (Alarmausgang)**: Wenn Ihr NVR den Anschluss an ein externes Alarmgerät unterstützt, können Sie einstellen, dass ein Alarmton auf diesem Gerät ausgegeben wird.
- **Latch Time (Alarmausgabezeit):** Zum Konfigurieren der Alarmdauer bei Auftreten einer Erkennung. Zulässige Werte: 10 s, 20 s, 40 s, 60 s.
- **Record (Aufgezeichnung)**: Zum Auswählen des Kanals/der Kanäle, die Sie aufnehmen möchten, wenn eine Erkennung ausgelöst wird.

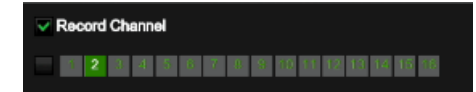

- **Post recording:** Legen Sie die Dauer der Aufzeichnung nach dem Alarmereignis fest. Sie können 30 Sekunden, 1, 2 oder 5 Minuten einstellen.
- **Show Message (Nachricht zeigen):** Der Buchstabe "S" wird auf dem Bildschirm angezeigt, wenn die Funktion ausgelöst wird.
- **Send Email (E-Mail senden)**: Wenn ein Alarm ausgelöst wird, wird eine E-Mail an Ihr voreingestelltes E-Mail-Konto gesendet.
- **FTP Picture Upload (FTP-Bild-Upload):** Versenden des Bildes an den FTP-Server im Falle eines Ereignisses.
- **FTP Video to Upload (FTP-Video-Upload)**: Versenden des Videos an den FTP-Server im Falle eines Ereignisses.
- **Picture to Cloud (Bild zu Cloud):** Versenden des Bildes an den Cloud-Server im Falle eines Ereignisses.
- **Video to Cloud (Video zu Cloud):** Versenden des Videos an den Cloud-Server im Falle eines Ereignisses.
- **Full screen (Ganzer Bildschirm):** Beim Erfassen eines Ereignisses kann die Anzeige auf dem ganzen Bildschirm aktiviert werden.
- **Voice Prompts (Sprachansage):** wenn der Alarm ausgelöst wird, wird die Audiodatei abgespielt (die IP-Kamera muss die Funktion der Sprachmeldung unterstützen).
- **Apply (Übernehmen):** zum Speichern der eingestellten Parameter.

## **3.8.3.6 PID Perimeter Intrusion Detection (Erkennung von Eindringlingen in den Perimeter)**

In diesem Menü können Sie die Benachrichtigungen der PID-Funktion konfigurieren.

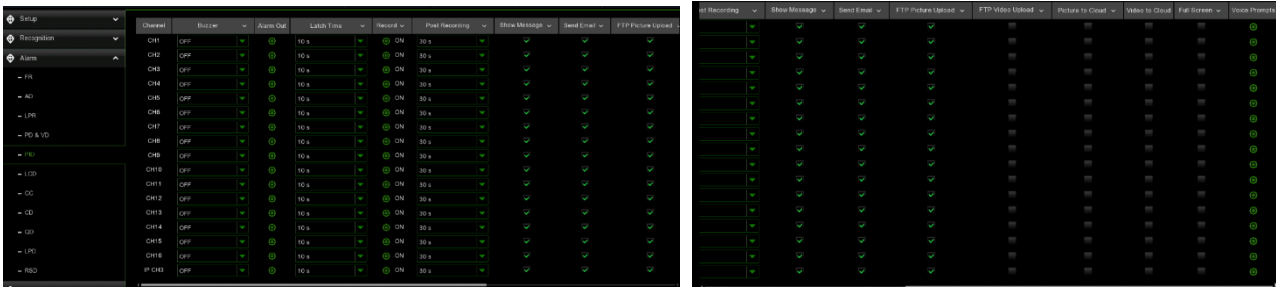

**Channel (Kanal/Kamera):** Name des Kanals

**Buzzer (Summer):** Ermöglicht es Ihnen, die Dauer des Summers im Falle eines Alarms einzustellen.

**Alarm Out (Alarmausgang):** Falls aktiviert, kann der Alarmausgang nach Auslösung des Alarms geschaltet werden.

**Latch Time (Alarmausgabezeit):** Stellen Sie die Alarmzeit ein, wobei eine Zeitspanne von 10s, 20s, 40s und 1 min zulässig ist.

**Record (Aufzeichnung):** Drücken Sie auf <sup>19</sup> und wählen Sie den Kanal, der nach der Alarmauslösung aufgezeichnet werden soll.

Record Channel **0 2 3 4 5 6 7 8 8 9 11 2 8 12 13 14 15** 

**Post recording (Nachaufzeichnung):** Legen Sie die Dauer der Aufzeichnung nach dem Alarmereignis fest. Sie können 30 Sekunden, 1, 2, 5 Minuten einstellen.

**Show Message (Nachricht anzeigen):** Wenn aktiviert, wird das Alarmsymbol angezeigt, wenn der Alarm ausgelöst wird.

**Send Email (E-Mail senden):** Wenn aktiviert, kann eine E-Mail-Benachrichtigung gesendet werden, nachdem der Alarm ausgelöst wurde. Die E-Mail-Daten müssen im Menü Remote Setup unter Netzwerk → E-Mail konfiguriert werden.

**FTP Picture Upload (FTP-Bild-Upload):** Wenn diese Option aktiviert ist, kann das Alarmbild auf den FTP-Server hochgeladen werden, nachdem der Alarm ausgelöst wurde.

**FTP Video Upload (FTP-Video-Upload):** Wenn diese Option aktiviert ist, kann das Alarmvideo auf den FTP-Server hochgeladen werden, nachdem der Alarm ausgelöst wurde.

**Picture to Cloud (Bild in die Cloud):** Wenn diese Option aktiviert ist, können Sie das Alarmbild in die Cloud hochladen, nachdem der Alarm ausgelöst wurde.

**Video to Cloud (Video in die Cloud):** Wenn diese Option aktiviert ist, können Sie das Alarmvideo in die Cloud hochladen, nachdem der Alarm ausgelöst wurde.

**Full screen (Vollbild):** Wenn der Alarm ausgelöst wird, wird der Kanal im Vollbild angezeigt.

**Voice Prompts (Sprachansage):** Wenn der Alarm ausgelöst wird, wird die Audiodatei abgespielt (die IP-Kamera muss die Sprachansagefunktion unterstützen).

**Apply (Anwenden):** Zum Speichern der eingestellten Parameter.

### **3.8.3.7 LCD Line Crossing Detection (Erkennung von Linienüberquerungen)**

In diesem Menü können Sie die LCD-Funktionsbenachrichtigungen konfigurieren.

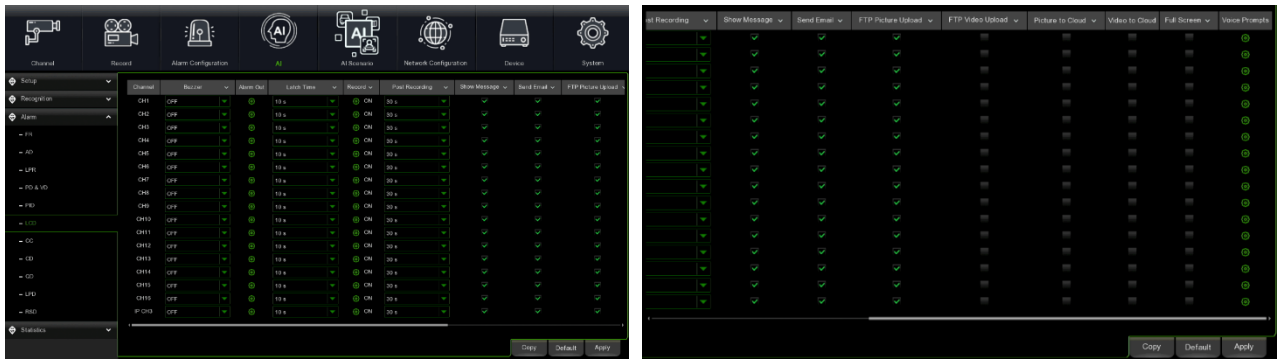

**Channel (Kanal/Kamera):** Name des Kanals

**Buzzer (Summer):** Ermöglicht es Ihnen, die Dauer des Summers im Falle eines Alarms einzustellen.

**Alarm Out (Alarmausgang):** Falls aktiviert, kann der Alarmausgang nach Auslösung des Alarms geschaltet werden. **Latch Time (Alarmausgabezeit):** Stellen Sie die Alarmzeit ein, wobei eine Zeitspanne von 10s, 20s, 40s und 1 min zulässig ist.

Record (Aufzeichnung): Drücken Sie auf <sup>de</sup>und wählen Sie den Kanal, der nach der Alarmauslösung aufgezeichnet werden soll.

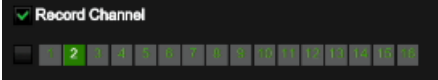

**Post recording (Nachaufzeichnung):** Legen Sie die Dauer der Aufzeichnung nach dem Alarmereignis fest. Sie können 30 Sekunden, 1, 2, 5 Minuten einstellen.

**Show Message (Nachricht anzeigen):** Wenn aktiviert, wird das Alarmsymbol angezeigt, wenn der Alarm ausgelöst wird.

**Send Email (E-Mail senden):** Wenn aktiviert, kann eine E-Mail-Benachrichtigung gesendet werden, nachdem der Alarm ausgelöst wurde. Die E-Mail-Daten müssen im Menü Remote Setup unter Netzwerk → E-Mail konfiguriert werden.

**FTP Picture Upload (FTP-Bild-Upload):** Wenn diese Option aktiviert ist, kann das Alarmbild auf den FTP-Server hochgeladen werden, nachdem der Alarm ausgelöst wurde.

**FTP Video Upload (FTP-Video-Upload):** Wenn diese Option aktiviert ist, kann das Alarmvideo auf den FTP-Server hochgeladen werden, nachdem der Alarm ausgelöst wurde.

**Picture to Cloud (Bild in die Cloud):** Wenn diese Option aktiviert ist, können Sie das Alarmbild in die Cloud hochladen, nachdem der Alarm ausgelöst wurde.

**Video to Cloud (Video in die Cloud):** Wenn diese Option aktiviert ist, können Sie das Alarmvideo in die Cloud hochladen, nachdem der Alarm ausgelöst wurde.

**Full screen (Vollbild):** Wenn der Alarm ausgelöst wird, wird der Kanal im Vollbild angezeigt.

**Voice Prompts (Sprachansage):** Wenn der Alarm ausgelöst wird, wird die Audiodatei abgespielt (die IP-Kamera muss die Sprachansagefunktion unterstützen).

**Apply (Anwenden):** Zum Speichern der eingestellten Parameter.

# **3.8.3.8 CC Cross Counting (Kreuzzählung)**

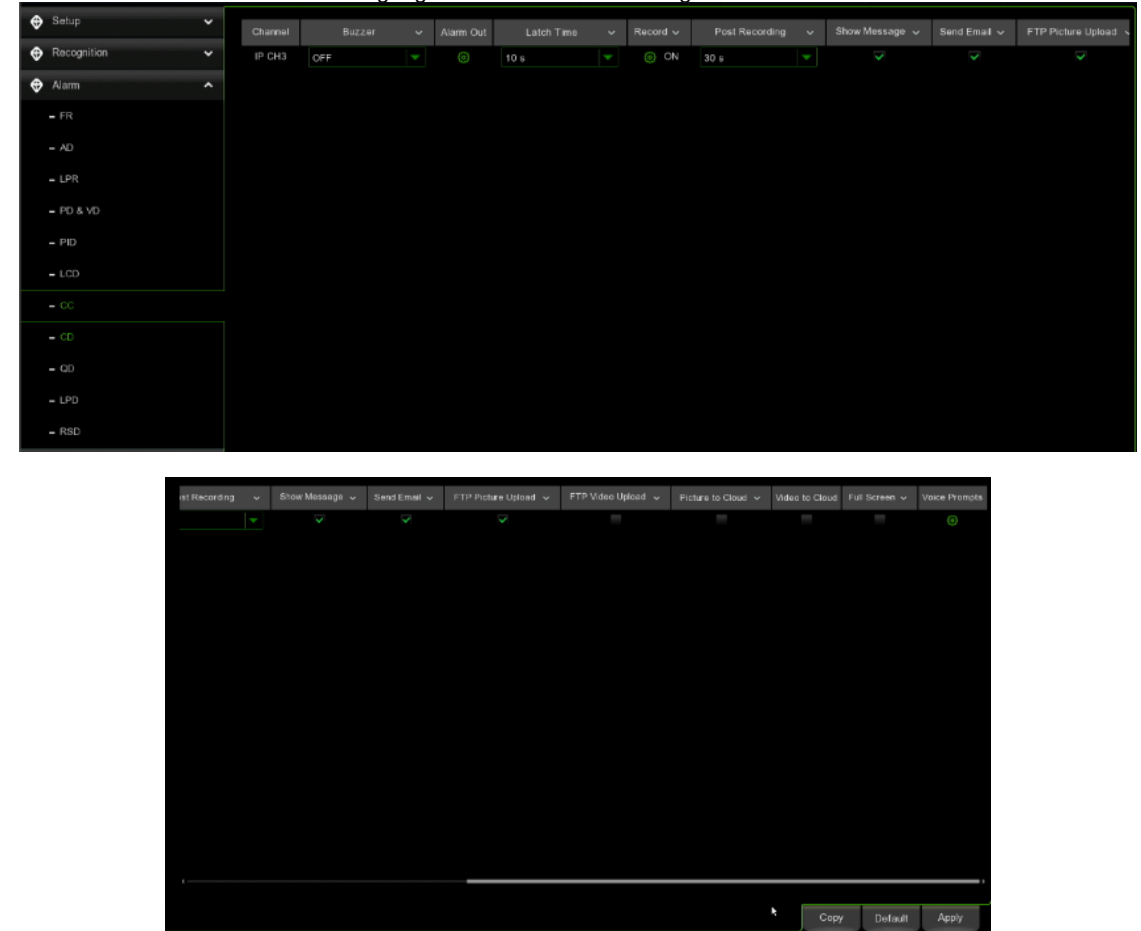

In diesem Menü können Sie die Benachrichtigungen der CC-Funktion konfigurieren.

**Channel (Kanal/Kamera):** Name des Kanals

**Buzzer (Summer):** Ermöglicht es Ihnen, die Dauer des Summers im Falle eines Alarms einzustellen.

**Alarm Out (Alarmausgang):** Falls aktiviert, kann der Alarmausgang nach Auslösung des Alarms geschaltet werden.

**Latch Time (Alarmausgabezeit):** Stellen Sie die Alarmzeit ein, wobei eine Zeitspanne von 10s, 20s, 40s und 1 min zulässig ist.

**Record (Aufzeichnung):** Drücken Sie auf <sup>6</sup>und wählen Sie den Kanal, der nach der Alarmauslösung aufgezeichnet werden soll.

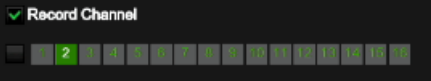

**Post recording (Nachaufzeichnung):** Legen Sie die Dauer der Aufzeichnung nach dem Alarmereignis fest. Sie können 30 Sekunden, 1, 2, 5 Minuten einstellen.

**Show Message (Nachricht anzeigen):** Wenn aktiviert, wird das Alarmsymbol angezeigt, wenn der Alarm ausgelöst wird.

**Send Email (E-Mail senden):** Wenn aktiviert, kann eine E-Mail-Benachrichtigung gesendet werden, nachdem der Alarm ausgelöst wurde. Die E-Mail-Daten müssen im Menü Remote Setup unter Netzwerk → E-Mail konfiguriert werden.

**FTP Picture Upload (FTP-Bild-Upload):** Wenn diese Option aktiviert ist, kann das Alarmbild auf den FTP-Server hochgeladen werden, nachdem der Alarm ausgelöst wurde.

**FTP Video Upload (FTP-Video-Upload):** Wenn diese Option aktiviert ist, kann das Alarmvideo auf den FTP-Server hochgeladen werden, nachdem der Alarm ausgelöst wurde.

**Picture to Cloud (Bild in die Cloud):** Wenn diese Option aktiviert ist, können Sie das Alarmbild in die Cloud hochladen, nachdem der Alarm ausgelöst wurde.

**Video to Cloud (Video in die Cloud):** Wenn diese Option aktiviert ist, können Sie das Alarmvideo in die Cloud hochladen, nachdem der Alarm ausgelöst wurde.

**Full screen (Vollbild):** Wenn der Alarm ausgelöst wird, wird der Kanal im Vollbild angezeigt.

**Voice Prompts (Sprachansage):** Wenn der Alarm ausgelöst wird, wird die Audiodatei abgespielt (die IP-Kamera muss die Sprachansagefunktion unterstützen).

**Apply (Anwenden):** Zum Speichern der eingestellten Parameter.

# **3.8.3.9 CD Crowd Density Detection (Erkennung der Menschendichte)**

In diesem Menü können Sie die Benachrichtigungen der CD-Funktion konfigurieren.

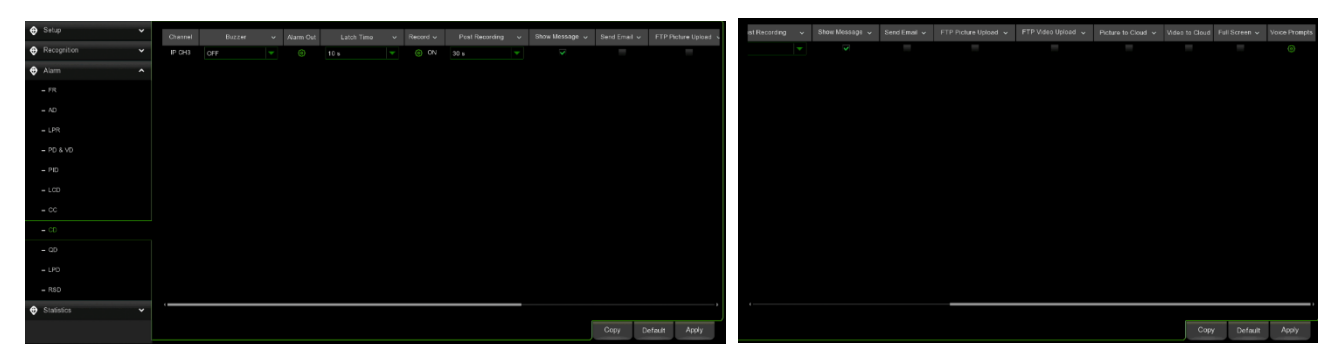

### **Channel (Kanal/Kamera):** Name des Kanals

**Buzzer (Summer):** Ermöglicht es Ihnen, die Dauer des Summers im Falle eines Alarms einzustellen.

**Alarm Out (Alarmausgang):** Falls aktiviert, kann der Alarmausgang nach Auslösung des Alarms geschaltet werden.

**Latch Time (Alarmausgabezeit):** Stellen Sie die Alarmzeit ein, wobei eine Zeitspanne von 10s, 20s, 40s und 1 min zulässig ist.

Record (Aufzeichnung): Drücken Sie auf **Wund wählen Sie den Kanal, der nach der Alarmauslösung aufgezeichnet werden soll.** 

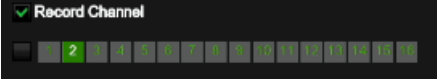

**Post recording (Nachaufzeichnung):** Legen Sie die Dauer der Aufzeichnung nach dem Alarmereignis fest. Sie können 30 Sekunden, 1, 2, 5 Minuten einstellen.

**Show Message (Nachricht anzeigen):** Wenn aktiviert, wird das Alarmsymbol angezeigt, wenn der Alarm ausgelöst wird.

**Send Email (E-Mail senden):** Wenn aktiviert, kann eine E-Mail-Benachrichtigung gesendet werden, nachdem der Alarm ausgelöst wurde. Die E-Mail-Daten müssen im Menü Remote Setup unter Netzwerk → E-Mail konfiguriert werden.

**FTP Picture Upload (FTP-Bild-Upload):** Wenn diese Option aktiviert ist, kann das Alarmbild auf den FTP-Server hochgeladen werden, nachdem der Alarm ausgelöst wurde.

**FTP Video Upload (FTP-Video-Upload):** Wenn diese Option aktiviert ist, kann das Alarmvideo auf den FTP-Server hochgeladen werden, nachdem der Alarm ausgelöst wurde.

**Picture to Cloud (Bild in die Cloud):** Wenn diese Option aktiviert ist, können Sie das Alarmbild in die Cloud hochladen, nachdem der Alarm ausgelöst wurde.

**Video to Cloud (Video in die Cloud):** Wenn diese Option aktiviert ist, können Sie das Alarmvideo in die Cloud hochladen, nachdem der Alarm ausgelöst wurde.

**Full screen (Vollbild):** Wenn der Alarm ausgelöst wird, wird der Kanal im Vollbild angezeigt.

**Voice Prompts (Sprachansage):** Wenn der Alarm ausgelöst wird, wird die Audiodatei abgespielt (die IP-Kamera muss die Sprachansagefunktion unterstützen).

**Apply (Anwenden):** Zum Speichern der eingestellten Parameter.

# **3.8.3.10 QD Queue Length Detection**

In diesem Menü können Sie die Benachrichtigungen der QD-Funktion konfigurieren.

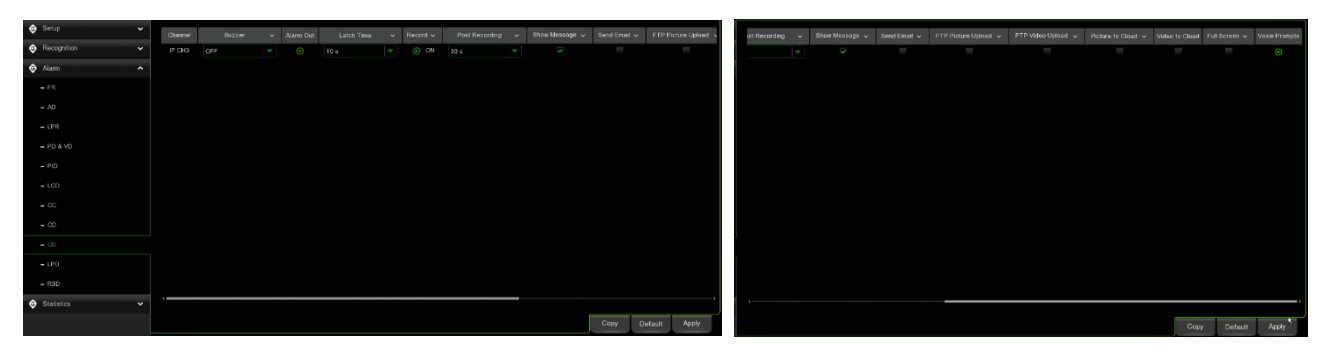

### **Channel (Kanal/Kamera):** Name des Kanals

**Buzzer (Summer):** Ermöglicht es Ihnen, die Dauer des Summers im Falle eines Alarms einzustellen.

**Alarm Out (Alarmausgang):** Falls aktiviert, kann der Alarmausgang nach Auslösung des Alarms geschaltet werden.

**Latch Time (Alarmausgabezeit):** Stellen Sie die Alarmzeit ein, wobei eine Zeitspanne von 10s, 20s, 40s und 1 min zulässig ist.

Record (Aufzeichnung): Drücken Sie auf <sup>69</sup> und wählen Sie den Kanal, der nach der Alarmauslösung aufgezeichnet werden soll. Record Channel

0 <mark>2</mark> 3 4 5 6 7 8 9 10 11 12 13 14 15 15

**Post recording (Nachaufzeichnung):** Legen Sie die Dauer der Aufzeichnung nach dem Alarmereignis fest. Sie können 30 Sekunden, 1, 2, 5 Minuten einstellen.

**Show Message (Nachricht anzeigen):** Wenn aktiviert, wird das Alarmsymbol angezeigt, wenn der Alarm ausgelöst wird.

**Send Email (E-Mail senden):** Wenn aktiviert, kann eine E-Mail-Benachrichtigung gesendet werden, nachdem der Alarm ausgelöst wurde. Die E-Mail-Daten müssen im Menü Remote Setup unter Netzwerk → E-Mail konfiguriert werden.

**FTP Picture Upload (FTP-Bild-Upload):** Wenn diese Option aktiviert ist, kann das Alarmbild auf den FTP-Server hochgeladen werden, nachdem der Alarm ausgelöst wurde.

**FTP Video Upload (FTP-Video-Upload):** Wenn diese Option aktiviert ist, kann das Alarmvideo auf den FTP-Server hochgeladen werden, nachdem der Alarm ausgelöst wurde.

**Picture to Cloud (Bild in die Cloud):** Wenn diese Option aktiviert ist, können Sie das Alarmbild in die Cloud hochladen, nachdem der Alarm ausgelöst wurde.

**Video to Cloud (Video in die Cloud):** Wenn diese Option aktiviert ist, können Sie das Alarmvideo in die Cloud hochladen, nachdem der Alarm ausgelöst wurde.

**Full screen (Vollbild):** Wenn der Alarm ausgelöst wird, wird der Kanal im Vollbild angezeigt.

**Voice Prompts (Sprachansage):** Wenn der Alarm ausgelöst wird, wird die Audiodatei abgespielt (die IP-Kamera muss die Sprachansagefunktion unterstützen).

**Apply (Anwenden):** Zum Speichern der eingestellten Parameter.

# **3.8.3.11 LPD License Plate Detection (Nummernschild-Erkennung)**

In diesem Menü können Sie die Benachrichtigungen der LPD-Funktion konfigurieren.

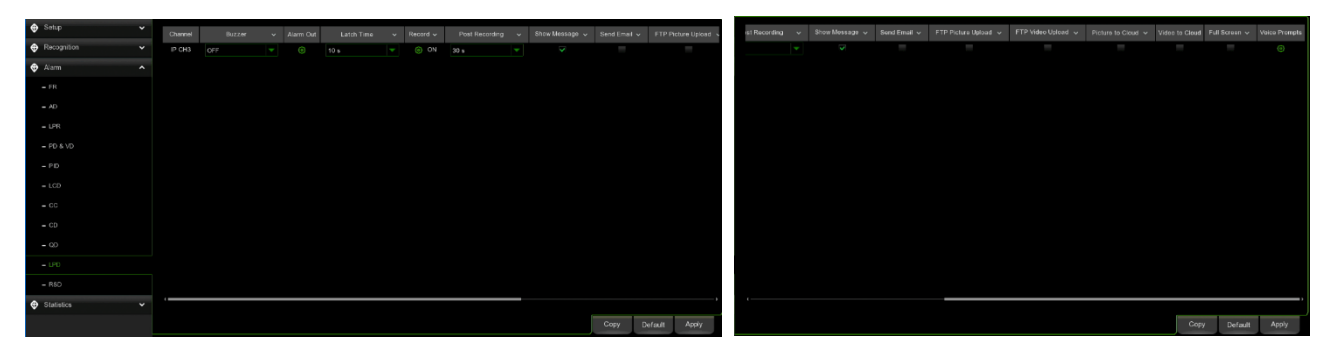

**Channel (Kanal/Kamera):** Name des Kanals

**Buzzer (Summer):** Ermöglicht es Ihnen, die Dauer des Summers im Falle eines Alarms einzustellen.

**Alarm Out (Alarmausgang):** Falls aktiviert, kann der Alarmausgang nach Auslösung des Alarms geschaltet werden.

**Latch Time (Alarmausgabezeit):** Stellen Sie die Alarmzeit ein, wobei eine Zeitspanne von 10s, 20s, 40s und 1 min zulässig ist.

Record (Aufzeichnung): Drücken Sie auf **W**und wählen Sie den Kanal, der nach der Alarmauslösung aufgezeichnet werden soll.

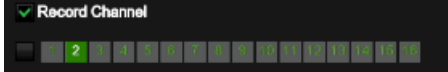

**Post recording (Nachaufzeichnung):** Legen Sie die Dauer der Aufzeichnung nach dem Alarmereignis fest. Sie können 30 Sekunden, 1, 2, 5 Minuten einstellen.

**Show Message (Nachricht anzeigen):** Wenn aktiviert, wird das Alarmsymbol angezeigt, wenn der Alarm ausgelöst wird.

**Send Email (E-Mail senden):** Wenn aktiviert, kann eine E-Mail-Benachrichtigung gesendet werden, nachdem der Alarm ausgelöst wurde. Die E-Mail-Daten müssen im Menü Remote Setup unter Netzwerk → E-Mail konfiguriert werden.

**FTP Picture Upload (FTP-Bild-Upload):** Wenn diese Option aktiviert ist, kann das Alarmbild auf den FTP-Server hochgeladen werden, nachdem der Alarm ausgelöst wurde.

**FTP Video Upload (FTP-Video-Upload):** Wenn diese Option aktiviert ist, kann das Alarmvideo auf den FTP-Server hochgeladen werden, nachdem der Alarm ausgelöst wurde.

**Picture to Cloud (Bild in die Cloud):** Wenn diese Option aktiviert ist, können Sie das Alarmbild in die Cloud hochladen, nachdem der Alarm ausgelöst wurde.

**Video to Cloud (Video in die Cloud):** Wenn diese Option aktiviert ist, können Sie das Alarmvideo in die Cloud hochladen, nachdem der Alarm ausgelöst wurde.

**Full screen (Vollbild):** Wenn der Alarm ausgelöst wird, wird der Kanal im Vollbild angezeigt.

**Voice Prompts (Sprachansage):** Wenn der Alarm ausgelöst wird, wird die Audiodatei abgespielt (die IP-Kamera muss die Sprachansagefunktion unterstützen).

**Apply (Anwenden):** Zum Speichern der eingestellten Parameter.

# **3.8.3.12 Rare Sound Detection (Erkennung abnormaler Geräusche)**

In diesem Menü können Sie die Benachrichtigungen der RSD-Funktion konfigurieren.

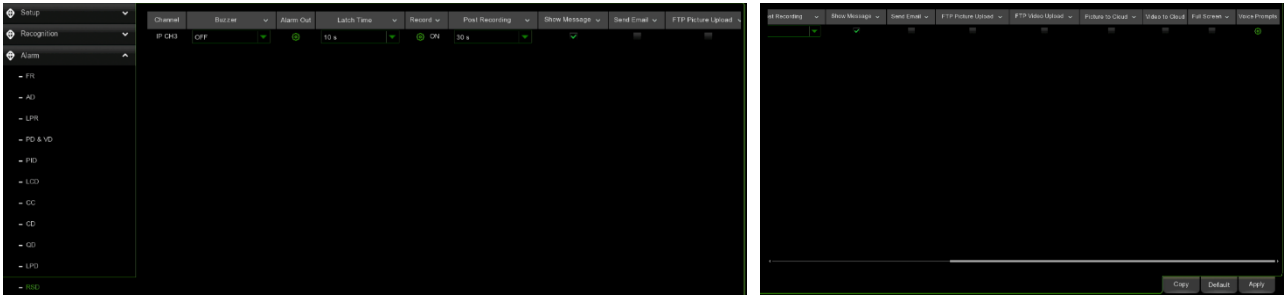

**Channel (Kanal/Kamera):** Name des Kanals

**Buzzer (Summer):** Ermöglicht es Ihnen, die Dauer des Summers im Falle eines Alarms einzustellen.

**Alarm Out (Alarmausgang):** Falls aktiviert, kann der Alarmausgang nach Auslösung des Alarms geschaltet werden.

**Latch Time (Alarmausgabezeit):** Stellen Sie die Alarmzeit ein, wobei eine Zeitspanne von 10s, 20s, 40s und 1 min zulässig ist.

Record (Aufzeichnung): Drücken Sie auf <sup>de</sup>und wählen Sie den Kanal, der nach der Alarmauslösung aufgezeichnet werden soll.

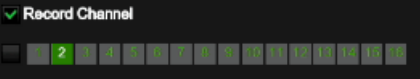

**Post recording (Nachaufzeichnung):** Legen Sie die Dauer der Aufzeichnung nach dem Alarmereignis fest. Sie können 30 Sekunden, 1, 2, 5 Minuten einstellen.

**Show Message (Nachricht anzeigen):** Wenn aktiviert, wird das Alarmsymbol angezeigt, wenn der Alarm ausgelöst wird.

**Send Email (E-Mail senden):** Wenn aktiviert, kann eine E-Mail-Benachrichtigung gesendet werden, nachdem der Alarm ausgelöst wurde. Die E-Mail-Daten müssen im Menü Remote Setup unter Netzwerk → E-Mail konfiguriert werden.

**FTP Picture Upload (FTP-Bild-Upload):** Wenn diese Option aktiviert ist, kann das Alarmbild auf den FTP-Server hochgeladen werden, nachdem der Alarm ausgelöst wurde.

**FTP Video Upload (FTP-Video-Upload):** Wenn diese Option aktiviert ist, kann das Alarmvideo auf den FTP-Server hochgeladen werden, nachdem der Alarm ausgelöst wurde.

**Picture to Cloud (Bild in die Cloud):** Wenn diese Option aktiviert ist, können Sie das Alarmbild in die Cloud hochladen, nachdem der Alarm ausgelöst wurde.

**Video to Cloud (Video in die Cloud):** Wenn diese Option aktiviert ist, können Sie das Alarmvideo in die Cloud hochladen, nachdem der Alarm ausgelöst wurde.

**Full screen (Vollbild):** Wenn der Alarm ausgelöst wird, wird der Kanal im Vollbild angezeigt.

**Voice Prompts (Sprachansage):** Wenn der Alarm ausgelöst wird, wird die Audiodatei abgespielt (die IP-Kamera muss die Sprachansagefunktion unterstützen).

**Apply (Anwenden):** Zum Speichern der eingestellten Parameter.

# **3.8.3.13 SOD Stationay Obiect Detection (Erkennung des entfernten Objekts)**

In diesem Menü können Sie die Benachrichtigungen der SOD-Funktion konfigurieren.

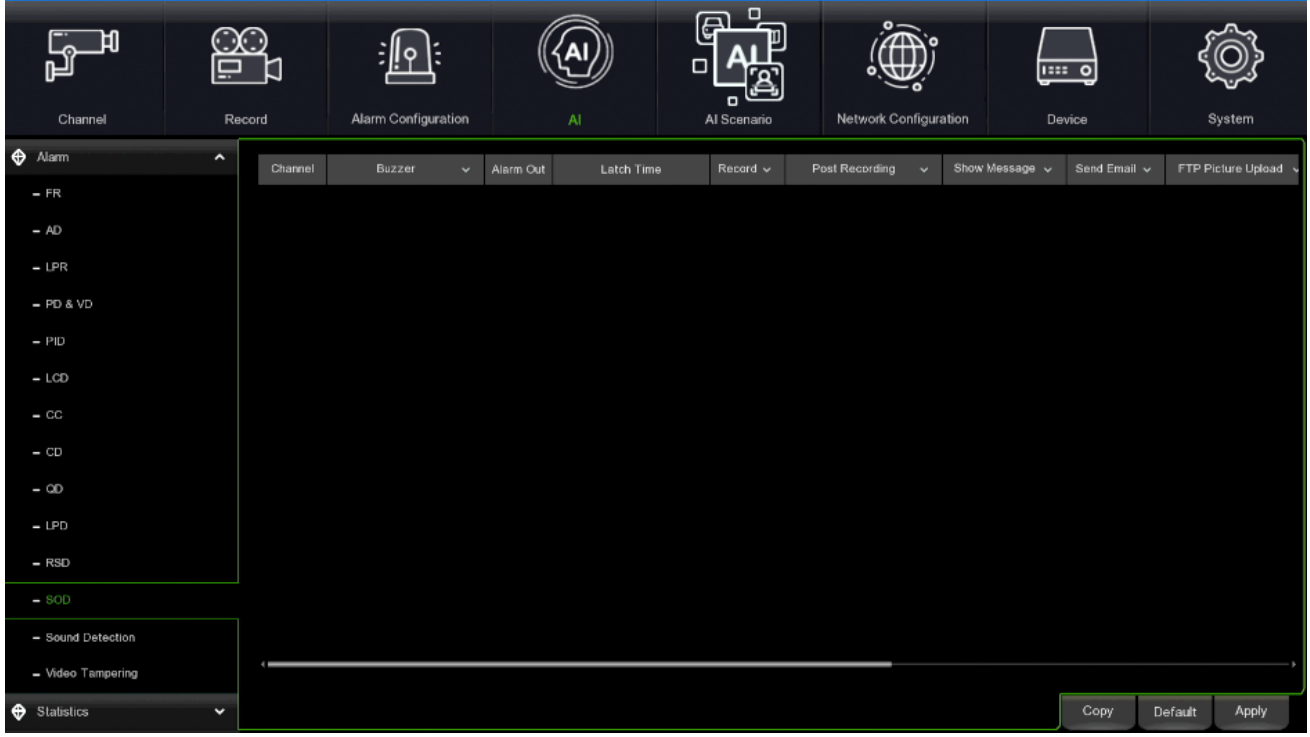

**Channel (Kanal/Kamera):** Name des Kanals

**Buzzer (Summer):** Ermöglicht es Ihnen, die Dauer des Summers im Falle eines Alarms einzustellen.

**Alarm Out (Alarmausgang):** Falls aktiviert, kann der Alarmausgang nach Auslösung des Alarms geschaltet werden.

Latch Time (Alarmausgabezeit): Stellen Sie die Alarmzeit ein, wobei eine Zeitspanne von 10s, 20s, 40s und 1 min zulässig ist.

DS1098-040C 92 Record (Aufzeichnung): Drücken Sie auf <sup>de</sup>und wählen Sie den Kanal, der nach der Alarmauslösung aufgezeichnet werden soll.

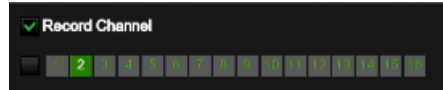

**Post recording (Nachaufzeichnung):** Legen Sie die Dauer der Aufzeichnung nach dem Alarmereignis fest. Sie können 30 Sekunden, 1, 2, 5 Minuten einstellen.

**Show Message (Nachricht anzeigen):** Wenn aktiviert, wird das Alarmsymbol angezeigt, wenn der Alarm ausgelöst wird.

**Send Email (E-Mail senden):** Wenn aktiviert, kann eine E-Mail-Benachrichtigung gesendet werden, nachdem der Alarm ausgelöst wurde. Die E-Mail-Daten müssen im Menü Remote Setup unter Netzwerk → E-Mail konfiguriert werden.

**FTP Picture Upload (FTP-Bild-Upload):** Wenn diese Option aktiviert ist, kann das Alarmbild auf den FTP-Server hochgeladen werden, nachdem der Alarm ausgelöst wurde.

**FTP Video Upload (FTP-Video-Upload):** Wenn diese Option aktiviert ist, kann das Alarmvideo auf den FTP-Server hochgeladen werden, nachdem der Alarm ausgelöst wurde.

**Picture to Cloud (Bild in die Cloud):** Wenn diese Option aktiviert ist, können Sie das Alarmbild in die Cloud hochladen, nachdem der Alarm ausgelöst wurde.

**Video to Cloud (Video in die Cloud):** Wenn diese Option aktiviert ist, können Sie das Alarmvideo in die Cloud hochladen, nachdem der Alarm ausgelöst wurde.

**Full screen (Vollbild):** Wenn der Alarm ausgelöst wird, wird der Kanal im Vollbild angezeigt.

**Voice Prompts (Sprachansage):** Wenn der Alarm ausgelöst wird, wird die Audiodatei abgespielt (die IP-Kamera muss die Sprachansagefunktion unterstützen).

**Apply (Anwenden):** Zum Speichern der eingestellten Parameter.

### **3.8.3.14 Sound Detection (Tonerkennung)**

In diesem Menü können Sie Benachrichtigungen zur Tonerkennung konfigurieren.

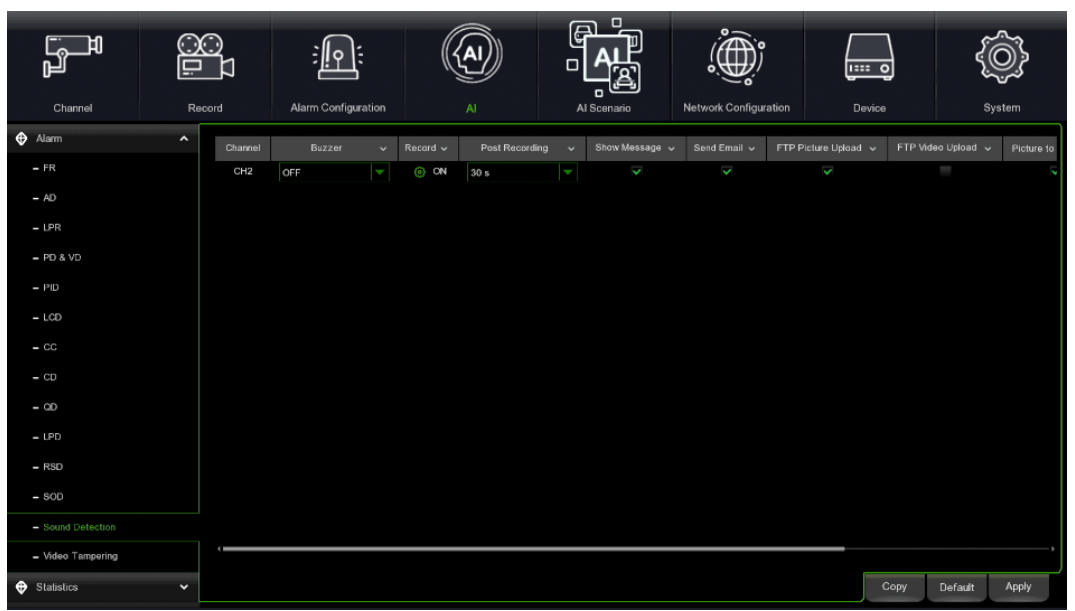

**Channel (Kanal/Kamera):** Name des Kanals

**Buzzer (Summer):** Ermöglicht es Ihnen, die Dauer des Summers im Falle eines Alarms einzustellen.

**Alarm Out (Alarmausgang):** Falls aktiviert, kann der Alarmausgang nach Auslösung des Alarms geschaltet werden.

**Latch Time (Alarmausgabezeit):** Stellen Sie die Alarmzeit ein, wobei eine Zeitspanne von 10s, 20s, 40s und 1 min zulässig ist.

Record (Aufzeichnung): Drücken Sie auf <sup>de</sup>und wählen Sie den Kanal, der nach der Alarmauslösung aufgezeichnet werden soll.

**Record Channel** 0 2 3 4 5 6 7 9 8 10 11 12 13 14 15 15

**Post recording (Nachaufzeichnung):** Legen Sie die Dauer der Aufzeichnung nach dem Alarmereignis fest. Sie können 30 Sekunden, 1, 2, 5 Minuten einstellen.

**Show Message (Nachricht anzeigen):** Wenn aktiviert, wird das Alarmsymbol angezeigt, wenn der Alarm ausgelöst wird.

**Send Email (E-Mail senden):** Wenn aktiviert, kann eine E-Mail-Benachrichtigung gesendet werden, nachdem der Alarm ausgelöst wurde. Die E-Mail-Daten müssen im Menü Remote Setup unter Netzwerk → E-Mail konfiguriert werden.

**FTP Picture Upload (FTP-Bild-Upload):** Wenn diese Option aktiviert ist, kann das Alarmbild auf den FTP-Server hochgeladen werden, nachdem der Alarm ausgelöst wurde.

**FTP Video Upload (FTP-Video-Upload):** Wenn diese Option aktiviert ist, kann das Alarmvideo auf den FTP-Server hochgeladen werden, nachdem der Alarm ausgelöst wurde.

**Picture to Cloud (Bild in die Cloud):** Wenn diese Option aktiviert ist, können Sie das Alarmbild in die Cloud hochladen, nachdem der Alarm ausgelöst wurde.

**Video to Cloud (Video in die Cloud):** Wenn diese Option aktiviert ist, können Sie das Alarmvideo in die Cloud hochladen, nachdem der Alarm ausgelöst wurde.

**Full screen (Vollbild):** Wenn der Alarm ausgelöst wird, wird der Kanal im Vollbild angezeigt.

**Voice Prompts (Sprachansage):** Wenn der Alarm ausgelöst wird, wird die Audiodatei abgespielt (die IP-Kamera muss die Sprachansagefunktion unterstützen).

**Apply (Anwenden):** Zum Speichern der eingestellten Parameter.

# **3.8.3.15 Video Tampering (Videomanipulation)**

In diesem Menü können Sie Benachrichtigungen zur Videomanipulation konfigurieren.

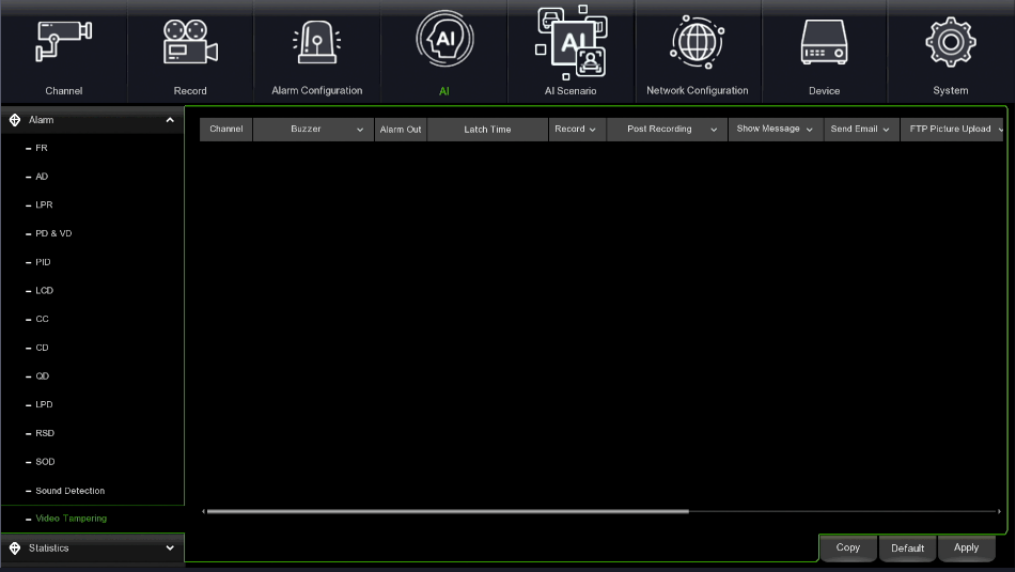

### **Channel (Kanal/Kamera):** Name des Kanals

**Buzzer (Summer):** Ermöglicht es Ihnen, die Dauer des Summers im Falle eines Alarms einzustellen.

**Alarm Out (Alarmausgang):** Falls aktiviert, kann der Alarmausgang nach Auslösung des Alarms geschaltet werden.

**Latch Time (Alarmausgabezeit):** Stellen Sie die Alarmzeit ein, wobei eine Zeitspanne von 10s, 20s, 40s und 1 min zulässig ist.

Record (Aufzeichnung): Drücken Sie auf **Wund wählen Sie den Kanal, der nach der Alarmauslösung aufgezeichnet werden soll.** 

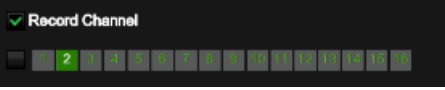

**Post recording (Nachaufzeichnung):** Legen Sie die Dauer der Aufzeichnung nach dem Alarmereignis fest. Sie können 30 Sekunden, 1, 2, 5 Minuten einstellen.

**Show Message (Nachricht anzeigen):** Wenn aktiviert, wird das Alarmsymbol angezeigt, wenn der Alarm ausgelöst wird.

**Send Email (E-Mail senden):** Wenn aktiviert, kann eine E-Mail-Benachrichtigung gesendet werden, nachdem der Alarm ausgelöst wurde. Die E-Mail-Daten müssen im Menü Remote Setup unter Netzwerk → E-Mail konfiguriert werden.

**FTP Picture Upload (FTP-Bild-Upload):** Wenn diese Option aktiviert ist, kann das Alarmbild auf den FTP-Server hochgeladen werden, nachdem der Alarm ausgelöst wurde.

**FTP Video Upload (FTP-Video-Upload):** Wenn diese Option aktiviert ist, kann das Alarmvideo auf den FTP-Server hochgeladen werden, nachdem der Alarm ausgelöst wurde.

**Picture to Cloud (Bild in die Cloud):** Wenn diese Option aktiviert ist, können Sie das Alarmbild in die Cloud hochladen, nachdem der Alarm ausgelöst wurde.

**Video to Cloud (Video in die Cloud):** Wenn diese Option aktiviert ist, können Sie das Alarmvideo in die Cloud hochladen, nachdem der Alarm ausgelöst wurde.

**Full screen (Vollbild):** Wenn der Alarm ausgelöst wird, wird der Kanal im Vollbild angezeigt.

**Voice Prompts (Sprachansage):** Wenn der Alarm ausgelöst wird, wird die Audiodatei abgespielt (die IP-Kamera muss die Sprachansagefunktion unterstützen).

**Apply (Anwenden):** Zum Speichern der eingestellten Parameter.

#### **STATISTICS (STATISTIK)**  $3.8.4$

### **3.8.4.1 Face Recognition Statistics (Gesichtserkennungsstatistik)**

Es sind Gesichtserkennungsstatistiken implementiert.

Wählen Sie **Groups (Gruppen),** und dann **Channels (Kanäle).** Anschließend können Sie durch Klicken auf Tag die Optionen

Day/Week/Month/Quarter/Year (Tag/Woche/Monat/Quartal/Jahr) auswählen

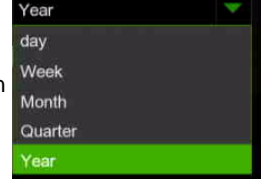

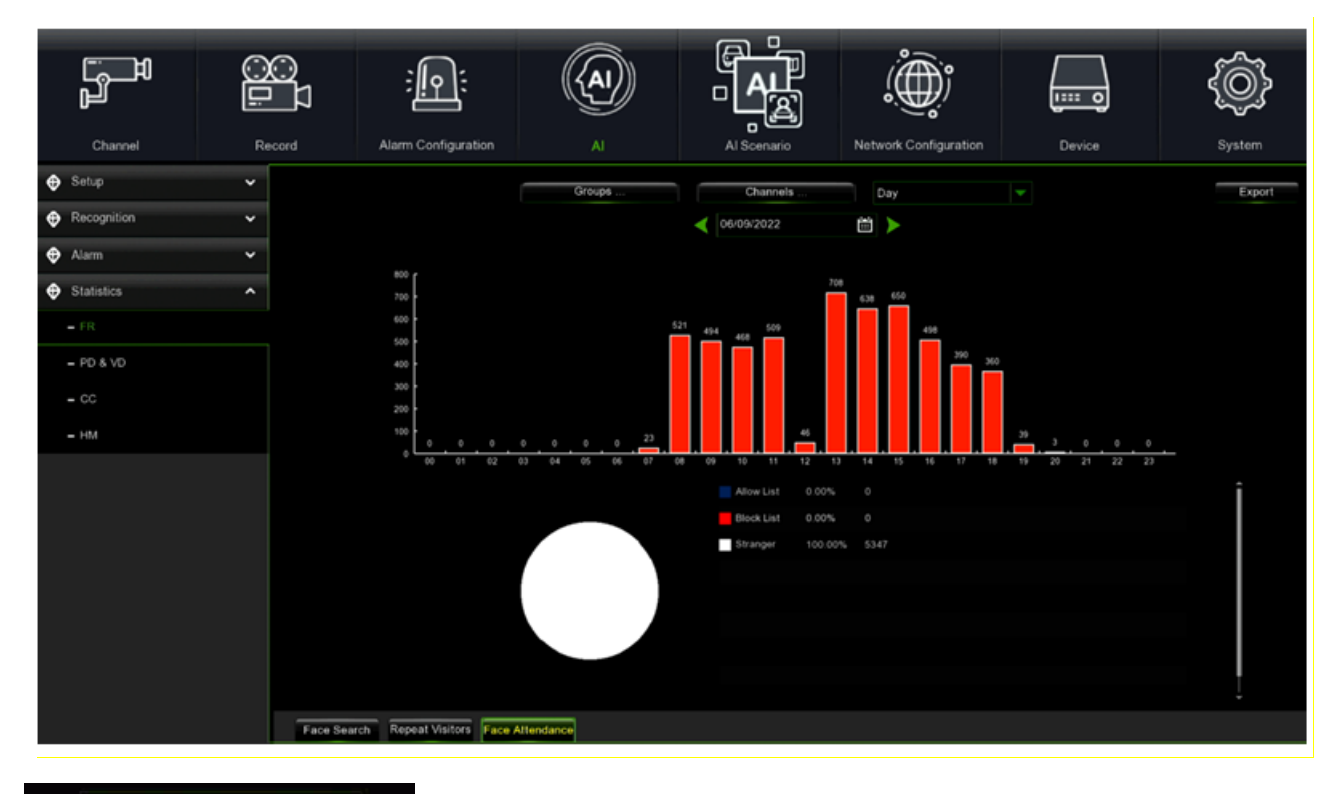

闓 : Klicken Sie hier <mark>in </mark>, um den Kalender anzuzeigen. Sie können das gewünschte Datum 12/12/2019 ъ auswählen

Drücken Sie auf **Export (Exportieren)**, um die Daten auf einer U-Diskette zu speichern.

# **3.8.4.2 Human & Vehicle Detection (Erkennung von Personen und Fahrzeugen)**

Es sind Statistiken zur Person- und Fahrzeugerkennung implementiert. Diese Funktion ist für die zukünftige Verwendung implementiert. Wählen Sie **AI (IA)**, und dann **Channels (Kanäle)**. Anschließend können Sie durch Klicken auf Tag die Optionen

> Year day Week Month Quarte

Day/Week/Month/Quarter/Year (Tag/Woche/Monat/Quartal/Jahr) auswählen

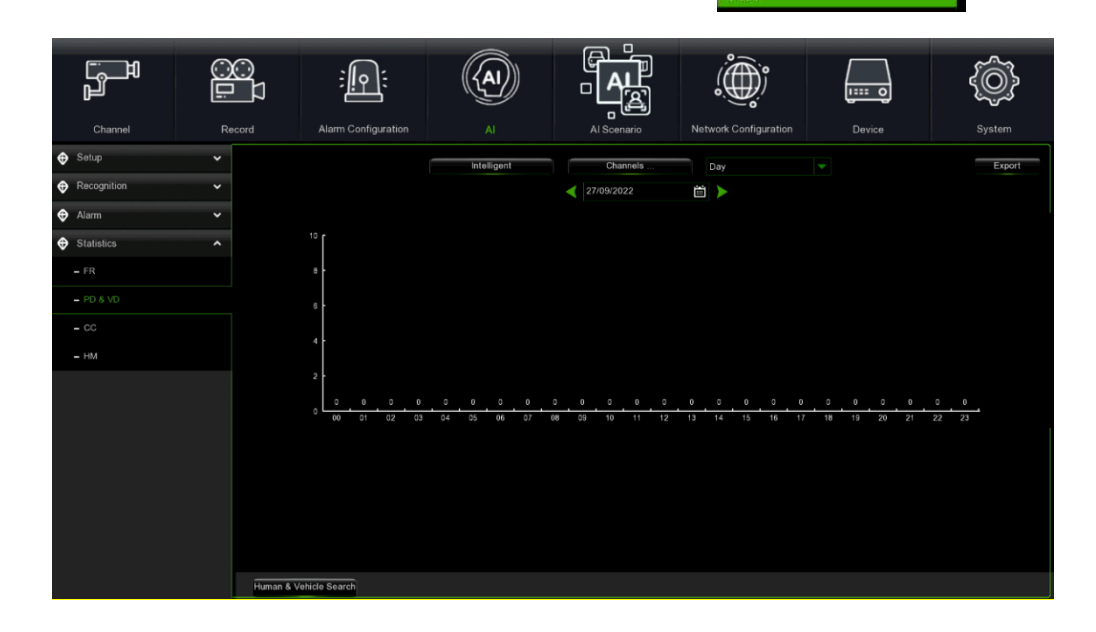

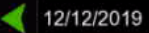

Klicken Sie hier **im**, um den Kalender anzuzeigen. Sie können das gewünschte Datum

auswählen

Drücken Sie auf **Export (Exportieren)**, um die Daten auf einer U-Diskette zu speichern.

# **3.8.4.3 Cross Couting Statistics ((Kreuzzählung Statistik)**

自下

Personen- und Fahrzeugzählungsstatistiken können auf der Basis eines bestimmten Zeitraums angezeigt und in Diagrammform dargestellt werden.

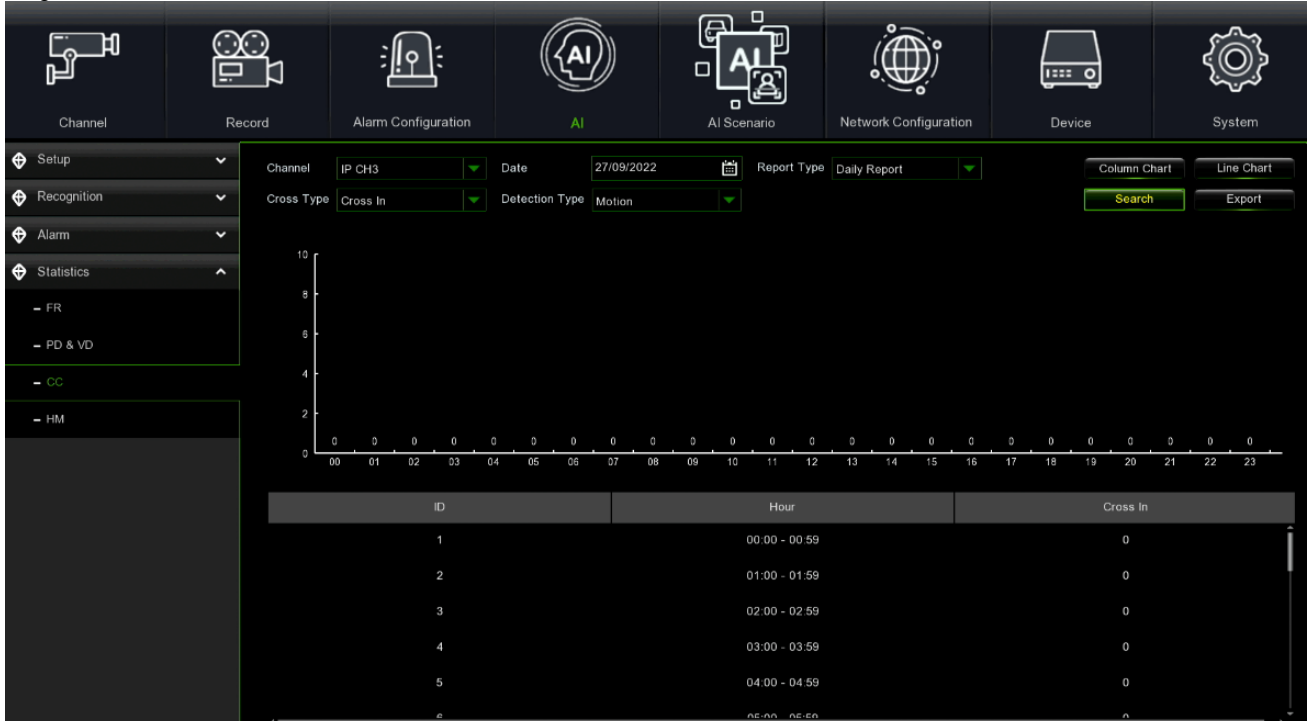

**Channel (Kanal):** Wählen Sie den gewünschten Kanal aus.

**Date (Datum):** Wählen Sie das Datum für die Suche aus.

**Report Type (Berichtstyp):** Sie können zwischen Tagesbericht, Wochenbericht, Monatsbericht und Jahresbericht wählen.

**Cross Type (Cross-Typ):** Sie können Cross In oder Cross Out wählen.

**Detection Type (Erkennungstyp):** Sie können zwischen Bewegung, Person und Fahrzeug wählen.

Drücken Sie auf **Search (Suchen)**, um die Ergebnisse zu durchsuchen.

**Export (Exportieren):** Das Ergebnis wird auf ein externes USB-Laufwerk exportiert.

Es können zwei Anzeigemodi für die Statistik ausgewählt werden: Säulendiagramm oder Liniendiagramm.

# **3.8.4.4 Heat Map Statistics (Wärmekarten-Statistiken)**

Es ist möglich, Wärmekarten-Statistiken auf der Grundlage eines bestimmten Zeitraums in Form einer farbigen Karte oder Grafik anzuzeigen.

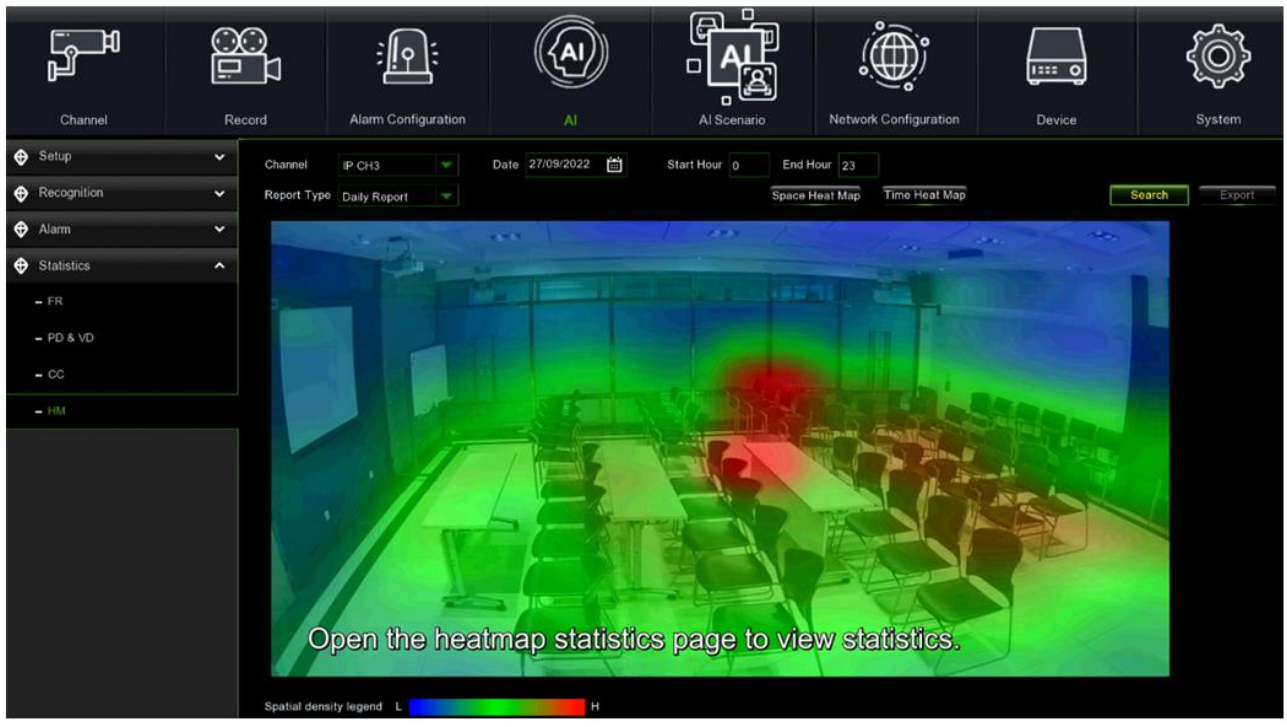

**Channel (Kanal):** Wählen Sie den gewünschten Kanal aus.

**Date (Datum):** Wählen Sie das Datum für die Suche aus.

**Report Type (Berichtstyp):** Wählen Sie aus Täglicher Bericht, Wöchentlicher Bericht, Monatlicher Bericht, Jährlicher Bericht.

**Start Hour (Startstunde):** Wählen Sie die Startstunde aus.

**End Hour (Endstunde):** Wählen Sie die Endstunde aus.

Drücken Sie auf **Search (Suchen)**, um die Ergebnisse zu durchsuchen.

**Export (Exportieren):** Das Ergebnis wird auf ein externes USB-Laufwerk exportiert.

Es können zwei Darstellungsmodi für die Statistik gewählt werden: Säulendiagramm oder räumliche Heatmap.

In letzterem Fall entspricht die rote Farbe dem Bereich mit der größten Aktivität und die blaue dem Bereich mit der geringsten Aktivität.

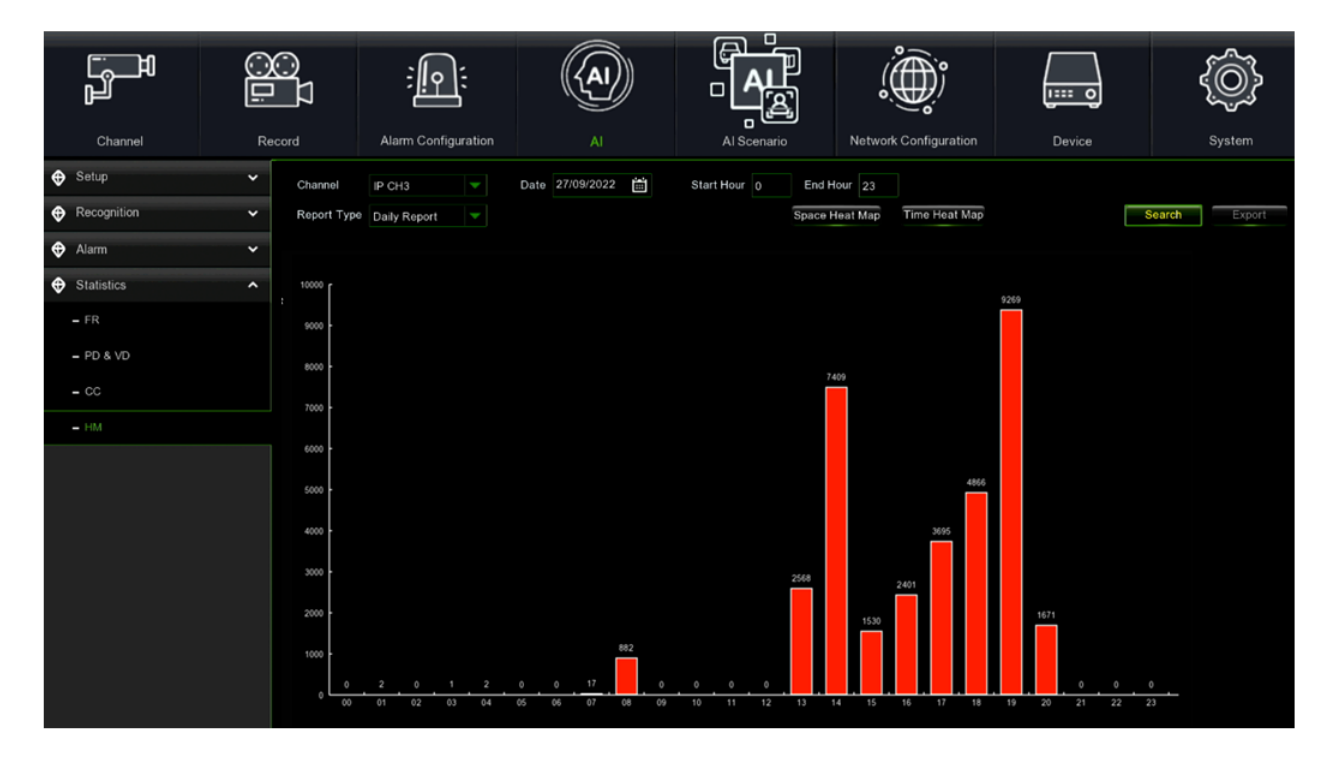

# **3.9 AI SCENARIO**

In diesem Abschnitt können intelligente Analyseszenarien eingerichtet werden.

#### $3.9.1$ **CROSS COUNTING**

Es handelt sich um eine KI-Anwendung, die auf Kreuzzählungsfunktionen basiert und dabei hilft, die Anwesenheit von Kunden/Besuchern/Fahrzeugen an öffentlichen Orten wie Restaurants, Parks, Zoos, Theatern, Museen und Parkplätzen zu kontrollieren.

# **3.9.1.1 Channel (Kanal)**

Ermöglicht die Zählung in Echtzeit und die Anzeige der Ergebnisse durch eine einzige Kamera. Wird hauptsächlich für kleine Standorte mit einzelnen Ein- und Ausgängen verwendet.

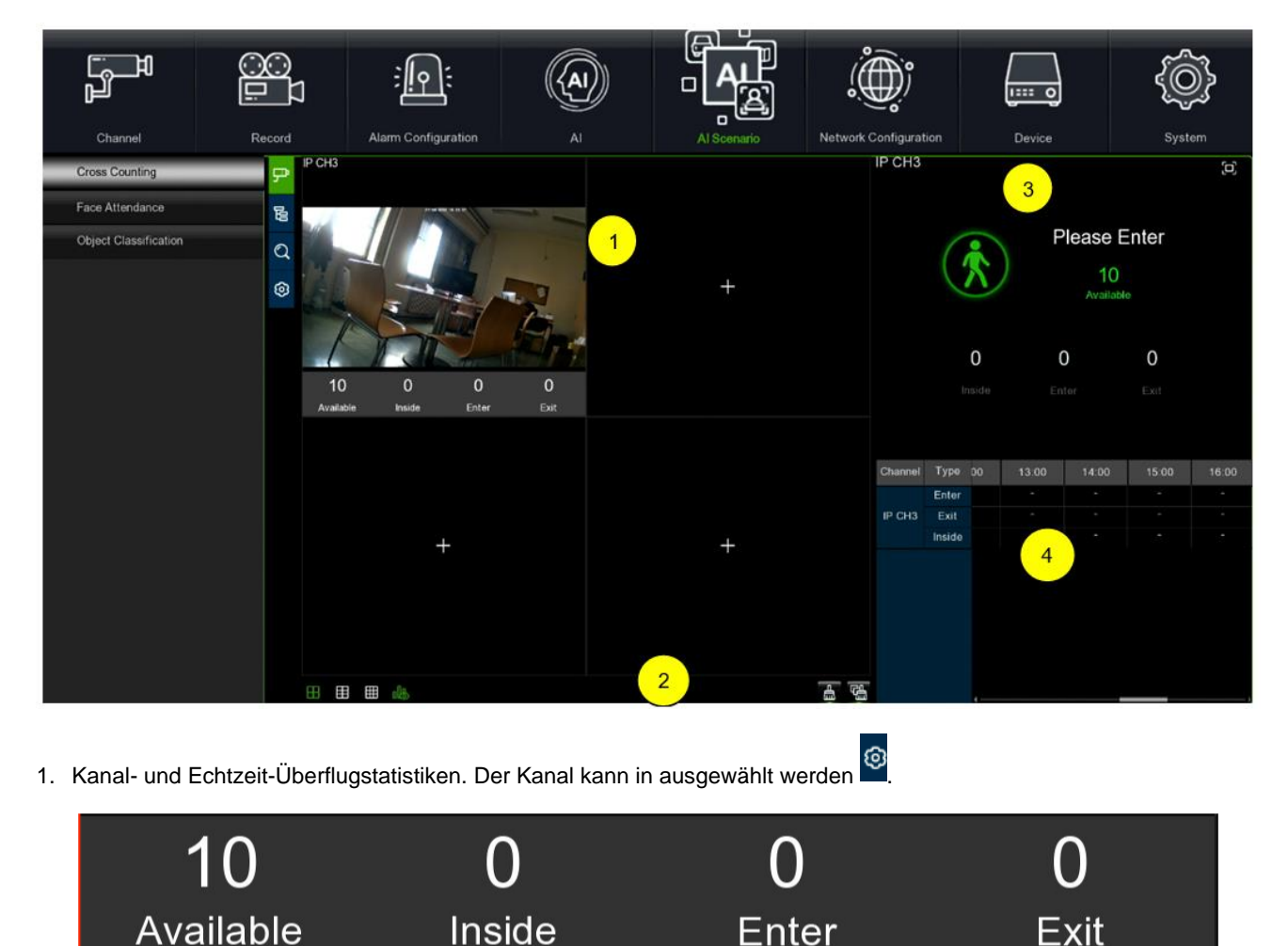

**Available (Verfügbar):** Anzahl der noch erlaubten Plätze. **Inside (Innen)**: Aktuelle Menge, die im Überwachungsbereich vorhanden ist. **Enter (Eingang):** Anzahl der aufgezeichneten Eingänge. **Exit (Ausfahrt):** Anzahl der aufgezeichneten Ausfahrten.

2. Wählen Sie die gewünschte Anzahl von Fenstern: 4, 6, 9 Fenster  $\Box$  **EL EL EL Drücken Sie die Steuertaste nach** 

oben, um die Statistiken für den ausgewählten Kanal anzuzeigen/auszublenden. Drücken Sie die die obere Steuertaste.

um die Statistik des aktuellen Kanals zu löschen; drücken Sie die obere Steuertaste, um die Statistik aller Kanäle zu löschen.

3. Echtzeit-Zähldaten: Drücken Sie **D**ie obere Steuertaste, um die Gesamtstatistik auf dem internen Bildschirm anzuzeigen.

4. Daten und Ausgabeinformationen für jeden Kanal in jeder Zeitperiode.

# **3.9.1.2 Group (Gruppe)**

Ermöglicht die Anzeige von Statistiken und Ergebnissen in Echtzeit pro Gruppe. Wird vor allem für große Veranstaltungsorte mit mehreren kameraüberwachten Eingängen verwendet.

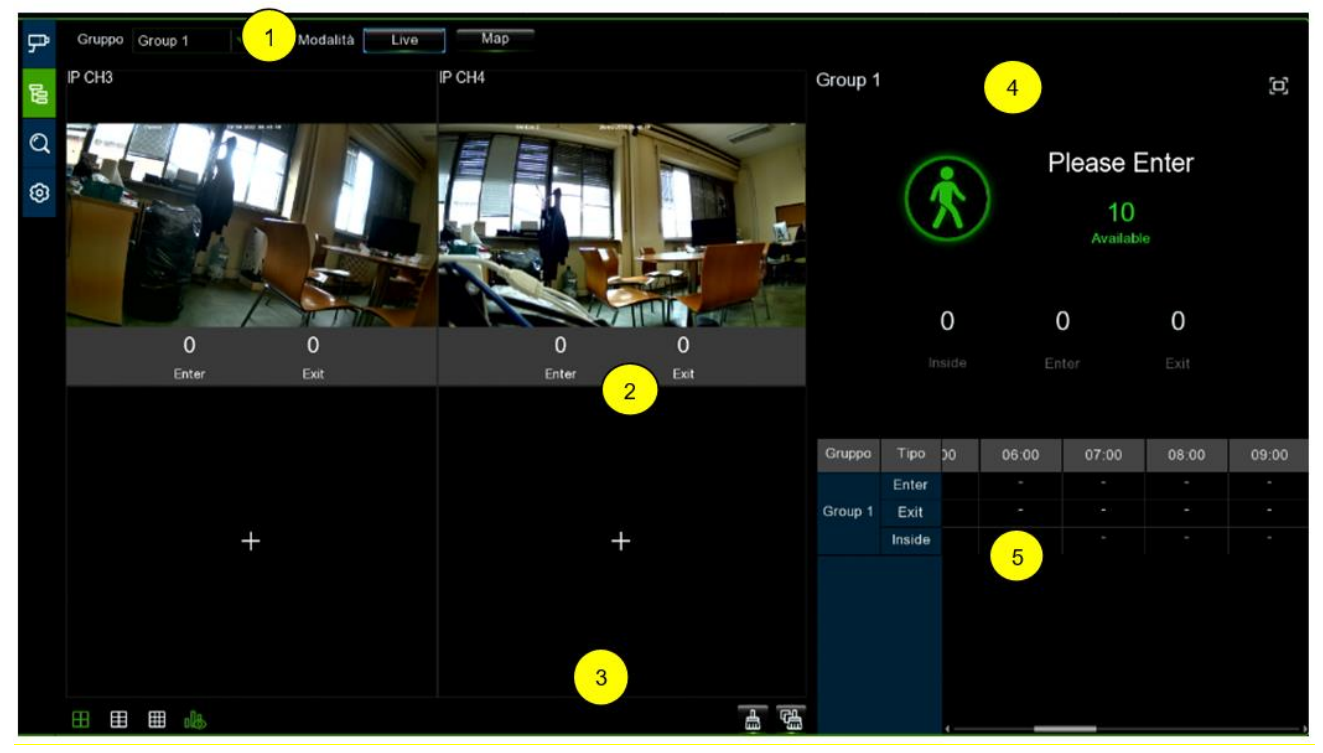

1**. Group (Gruppe):** Hier können Sie die Kameragruppe auswählen, deren Informationen Sie anzeigen möchten. **Live:** Zeigt den Vorschaubildschirm und den Status der Kanäle an, die in der Gruppe erscheinen. **Map (Karte):** Zeigt die Informationen auf der geladenen Karte an.

2. Zeigt die Kamera- und Echtzeit-Linienkreuzungs-Statistikdaten an:

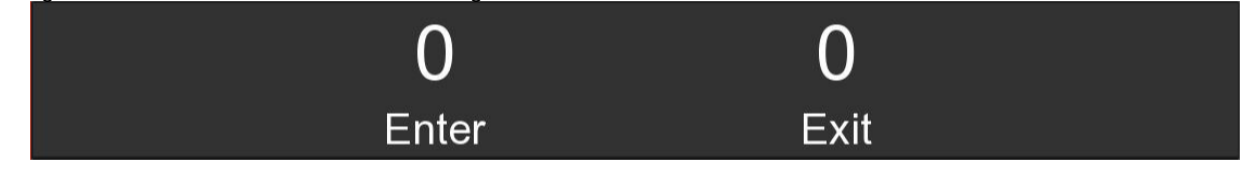

**Enter:** Anzahl der aufgezeichneten Eingänge **Exit:** Anzahl der aufgezeichneten Ausgänge.

3. Wählen Sie die gewünschte Anzahl von Fenstern: 4, 6, 9 Fenster . Drücken Sie die obere Steuertaste, um die

Statistiken der ausgewählten Gruppe anzuzeigen/auszublenden. Drücken Sie auf  $\frac{4}{100}$ , um die aktuelle Gruppenstatistik zu löschen;

drücken Sie auf **komen zum alle Gruppenstatistiken zu löschen.** 

4. Echtzeit-Zähldaten: Drücken Sie **D**iglie obere Steuertaste, um die Gesamtstatistik auf dem internen Bildschirm anzuzeigen.

5. Informationen zu den Daten und Ausgaben jeder Gruppe in jedem Zeitraum.

6. Konfigurieren der Karteninformationen

Drücken Sie die Taste nach oben, um die

Karte. Drücken Sie die obere Steuertaste, um die Kameraposition auf

der Karte festzulegen. Drücken Sie die obere Steuertaste, um die Karteninformationen im Vollbildmodus und die Überquerungsstatistik der aktuellen Gruppe anzuzeigen.

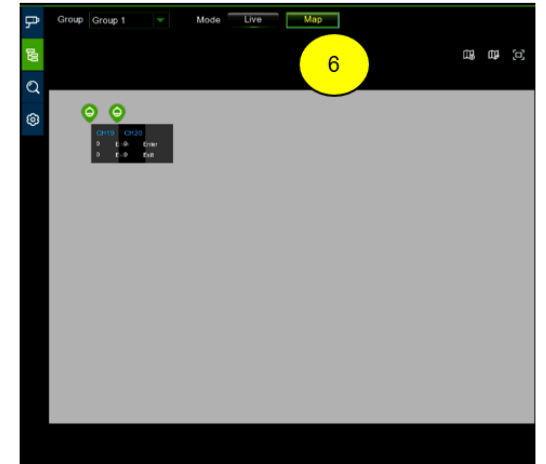

# **3.9.1.3 Search (Forschung)**

Ermöglicht Ihnen die separate Suche nach statistischen Daten nach Kanal oder Gruppe. Wählen Sie den zu durchsuchenden Kanal oder die Gruppe, legen Sie die Suchdauer nach Tag, Woche, Monat oder Jahr fest und wählen Sie die Art der Suche

(Person/Fahrzeug/Bewegung). Drücken Sie auf das Suchsymbol und die Ergebnisse werden auf der rechten Seite des Fensters angezeigt.

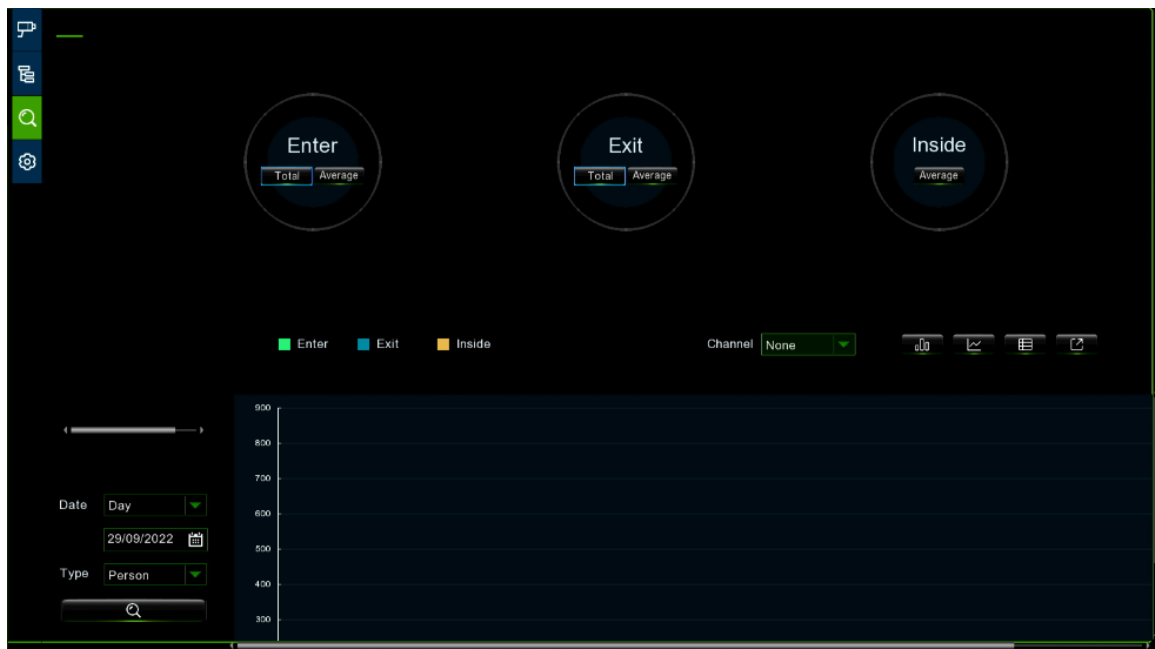

# **3.9.1.4 Setup (Konfiguration)**

Hier können Sie die Konfiguration des einzelnen Kanals oder der gewünschten Kameragruppe einstellen.

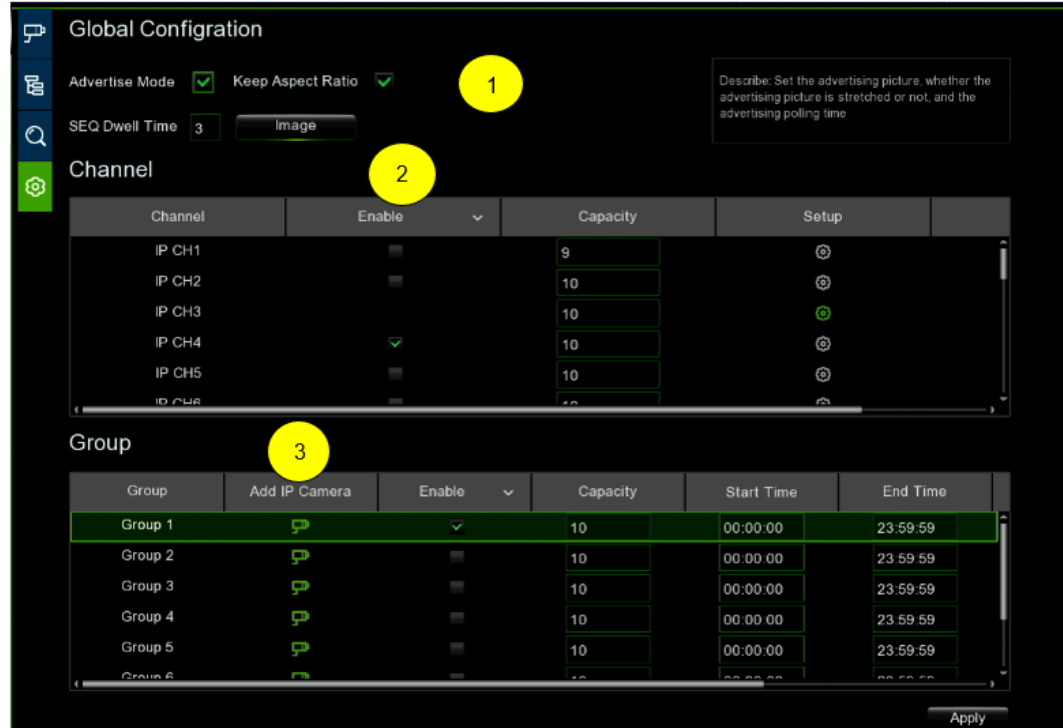

1. Wählen Sie **Advertise Mode (Werbemodus)**, um den AD-Modus einzustellen. Stellen Sie die **SEQ Dwell Time (SEQ-Verweildauer)** in Sekunden ein, die sich auf die Zeit bezieht, die jedes Bild auf dem Bildschirm bleibt (Standardeinstellung: 3 Sekunden). Drücken Sie auf **Image (Bild)**, um Werbebilder vom USB-Gerät zu laden (unterstützt bis zu 16 Bilder im Format jpg, png und bmp mit einer maximalen Auflösung von 2560\*1600).

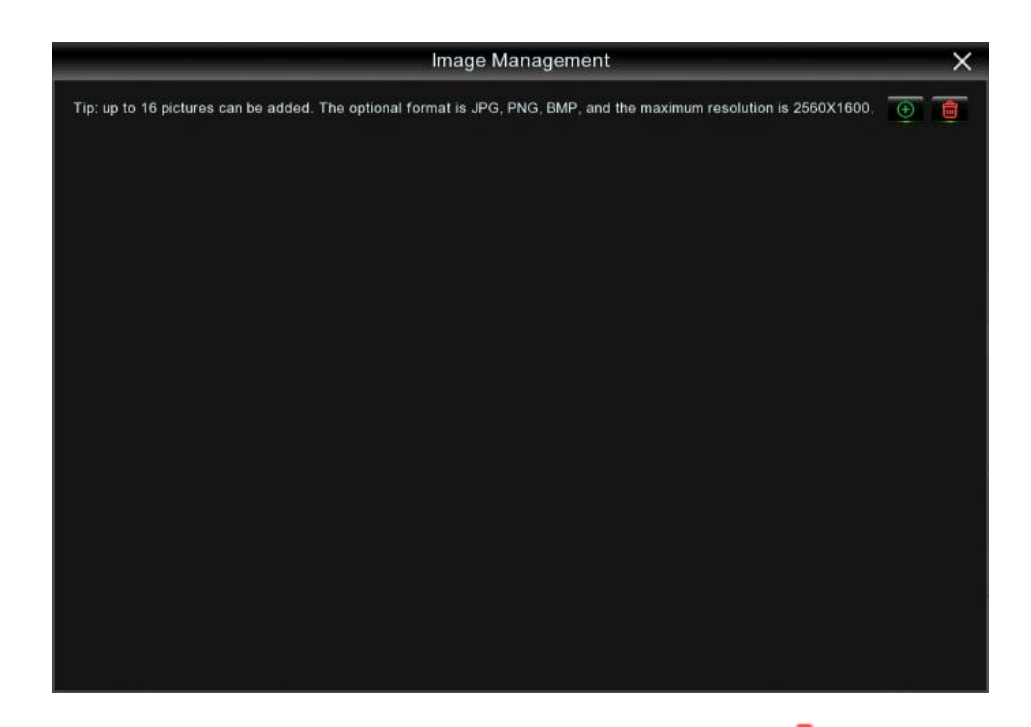

Drücken Sie  $\bigoplus$  die Steuertaste nach oben, um ein neues Bild hinzuzufügen; drücken Sie die Steuertaste nach oben, um die hinzugefügten Bilder nacheinander zu löschen.

Aktivieren Sie das Kontrollkästchen Seitenverhältnis beibehalten, wenn Sie ein Bild mit dem ursprünglichen Seitenverhältnis anzeigen möchten, oder deaktivieren Sie das Kontrollkästchen, wenn Sie möchten, dass das Bild gestreckt und im Vollbildmodus angezeigt wird.

Kehren Sie in den Kamera- oder Gruppenbetrachtungsmodus zurück und drücken Sie die Vollbildtaste in der oberen rechten Ecke, um das Bild und die Live-Zähldaten für die ausgewählte Kamera oder Gruppe anzuzeigen.

2. Wählen Sie **Enable (Aktivieren),** um die Kamera zu aktivieren, die Sie auf der Kanalseite anzeigen möchten. Wenn die Kamera AI-Funktionen unterstützt, werden die Symbole für **Setup (Einrichtung)** und **Alarm (Alarm)** grün angezeigt, andernfalls bleiben sie grau . Stellen Sie den **Capacity (Kapazitätswert)** ein, der die maximale Anwesenheitsgrenze darstellt. Drücken Sie auf **Setup (Einstellen)** um die Erkennungsbedingungen zu konfigurieren. Drücken Sie auf Alarm (Alarm) <sup>(2)</sup>, um Alarmbenachrichtigungen einzustellen, wenn die Zahl 0 ist.

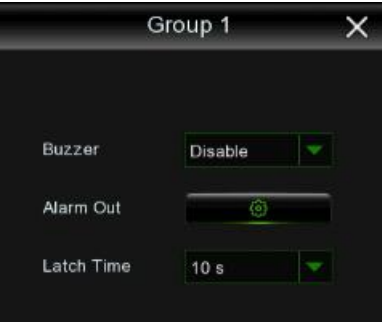

**Buzzer (Summer):** Stellen Sie die Dauer des Summers in Sekunden ein, wenn die verfügbare Zahl 0 ist. **Alarm Out (Alarmausgang):** Stellen Sie das Schalten der NVR- oder Kameraausgänge ein (falls vorhanden). **Latch Time (Alarmausgabezeit):** Stellen Sie die Schaltzeit des Ausgangs ein, wenn die Nummer 0 ist.

3. Drücken Sie auf **Add IP Camera (IP-Kamera hinzufügen)** , um Kameras zu einer Gruppe hinzuzufügen. Es können bis zu acht Gruppen konfiguriert werden, aber pro Kamera kann nur eine Gruppe zugeordnet werden. Wenn Kameras im Modus Kanalansicht aktiviert sind, können sie keiner Gruppe hinzugefügt werden. Aktivieren Sie das Kontrollkästchen **Enable (Aktivieren)**, um die Gruppe zu aktivieren. Sie können die maximale Anzahl der Anwesenheiten, die **Capacity (Kapazität)**, die **Start Time (Startzeit)**, die **End Time (Endzeit)**, die **Type (Erkennungsart)** (Person, Fahrzeug und Bewegung) und die **Alarme (Alarmbenachrichtigungen)** festlegen.

#### $3.9.2$ **FACE ATTENDANCE**

Dieses Menü verwaltet den Anwesenheitsbildschirm, der sowohl die Anwesenheit als auch die Ergebnisse in Echtzeit erfassen kann.

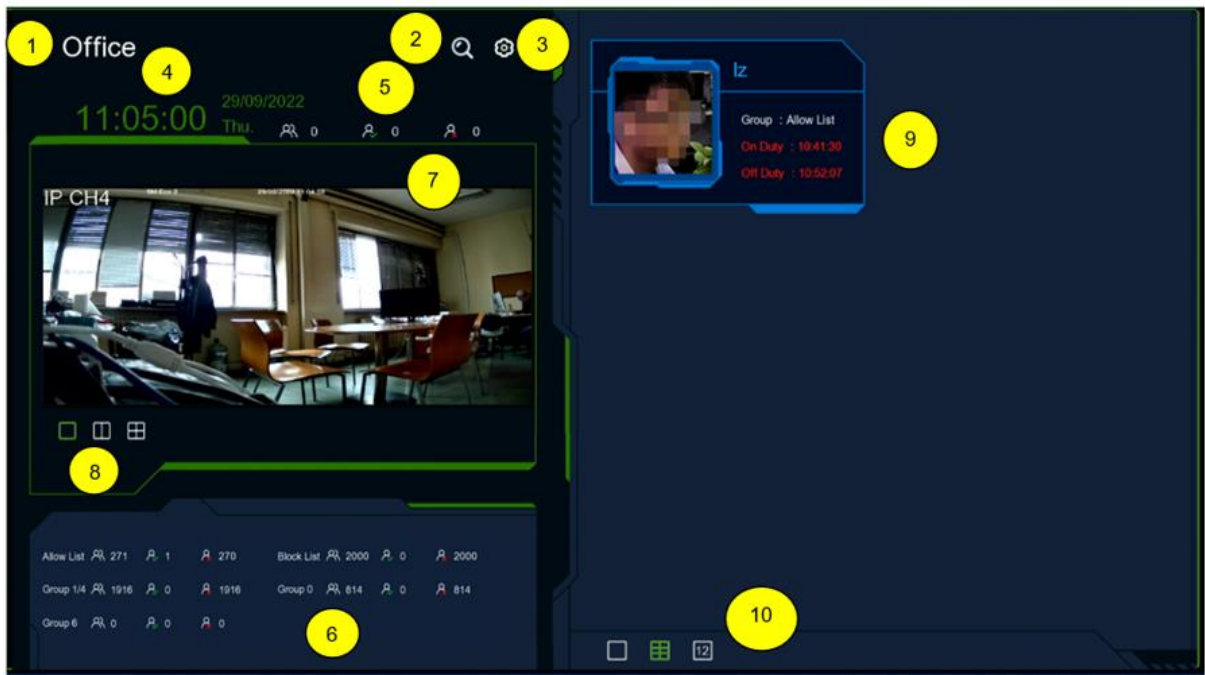

- 1. Name der Präsenzoberfläche (GUI Theme)
- 2. Drücken Sie die Taste nach oben, um während der Wiedergabe auf die Schnittstelle für die Gesichtssuche (Face Attendance) zuzugreifen und Gesichtsbilder in der Gesichtsgruppe als Standard auszuwählen.

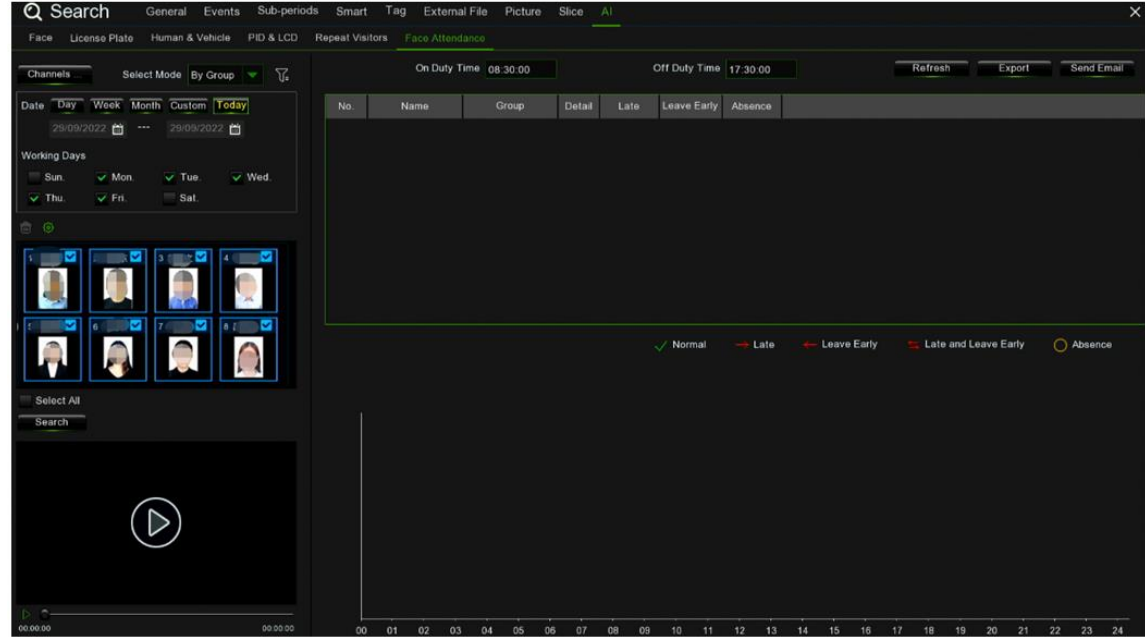

3. Drücken Sie die Taste nach oben, um die Konfigurationsoberfläche aufzurufen.

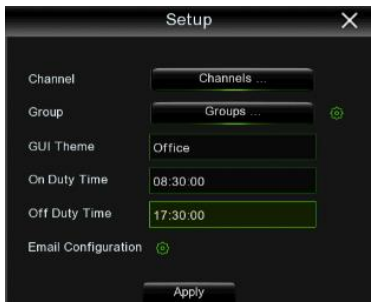

**Channels (Kanäle):** Wählen Sie die gewünschte Kamera aus.

Groups (Gruppen): Wählen Sie Gesichter aus der gewünschten Datenbank aus. Drücken Sie auf **GD**, um die Verwaltungsoberfläche der AI-Gesichtsdatenbank aufzurufen.

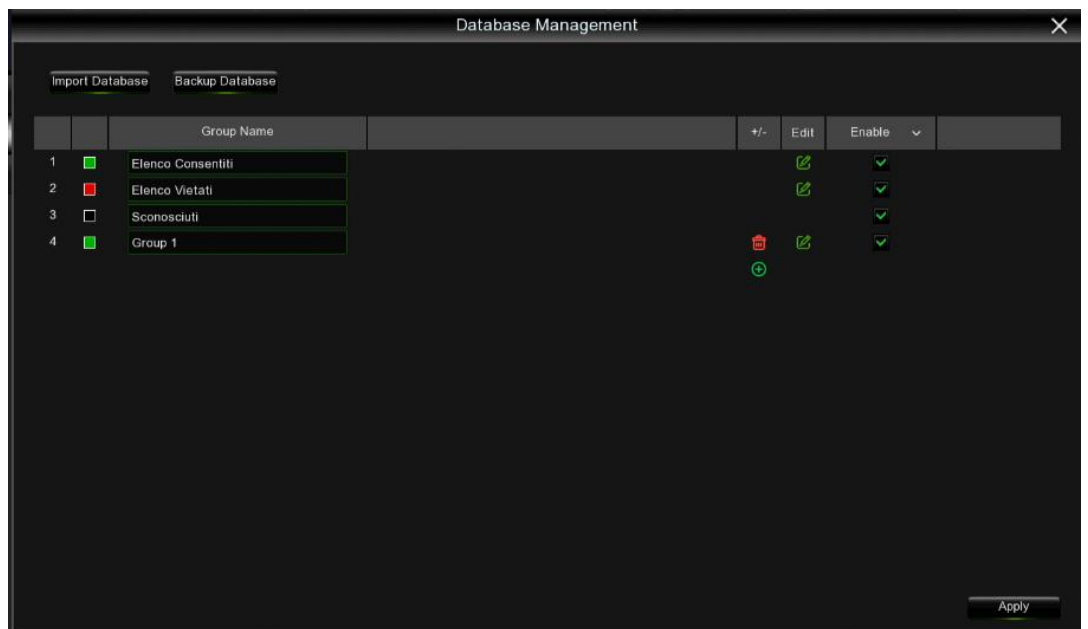

**GUI-Thema (GUI-Name):** Hier können Sie den Namen festlegen, der auf der Benutzeroberfläche der Gesichtserkennung angezeigt wird.

**On Duty Time (Dienstzeit):** Legen Sie die Startzeit des Dienstes fest.

**Off Duty Time (Zeit außerhalb des Dienstes):** Legen Sie die Endzeit des Dienstes fest.

**Email configuration (E-Mail-Konfiguration):** Drücken Sie auf  $\bullet$ , um die Bedingungen für den Versand der Anwesenheitsergebnisse per E-Mail festzulegen.

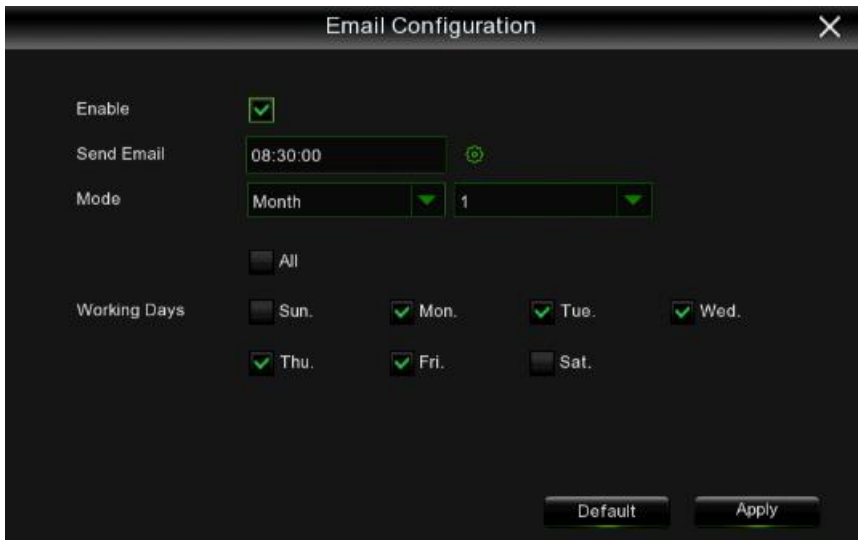

**Enable (Aktivieren):** Aktivieren Sie den Versand einer E-Mail mit den Anwesenheitsergebnissen.

**Send Email (E-Mail senden):** Legen Sie den Zeitpunkt für den Versand der Anwesenheitsergebnisse per E-Mail fest.

Drücken Sie auf **199**, um die Parameter der E-Mail-Adresse einzustellen, an die die Ergebnisdatei gesendet werden soll. Weitere Einzelheiten finden Sie im Abschnitt E-Mail-Konfiguration in diesem Handbuch.

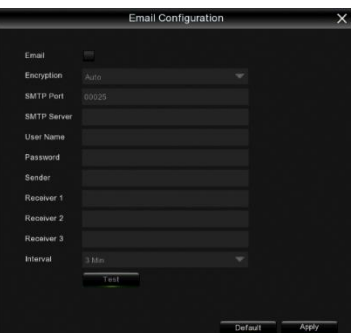

**Mode (Modus):** Wählen Sie den Modus für das Senden der Anwesenheitsergebnisse, Tag, Woche, Monat.

- **Day (Tag):** Sendet einmal pro Tag die Anwesenheitsergebnisse des Vortags.
- Mode Day
- **Week (Woche):** Sendet die Anwesenheitsergebnisse einmal pro Woche. Es ist möglich, die Woche auszuwählen, in der die E-Mail versendet werden soll. Beispiel: Wenn Sie Montag als Tag für den Versand der E-Mail festlegen, werden die Anwesenheitsergebnisse vom vorhergehenden Montag bis Sonntag versendet. Nochmals: Wenn Sie den Dienstag als Tag für den Versand der E-Mail festlegen, wird der Anwesenheitsnachweis vom vorherigen Dienstag bis zum vorherigen Montag versendet.

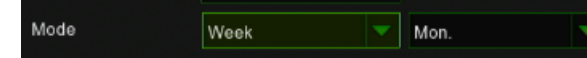

 **Month (Monat):** Sie können den Tag festlegen, an dem jeden Monat die Ergebnisdatei des Vormonats versendet wird.

Beispiel: Wenn Sie den 10. eines jeden Monats festlegen, wird die Anwesenheitsliste vom 10. des Vormonats bis zum 9. des laufenden Monats versandt. Wenn ich also die E-Mail am 10. Mai erhalten möchte, werde ich darin die Anwesenheitsliste vom 10. April bis zum 9. Mai finden.

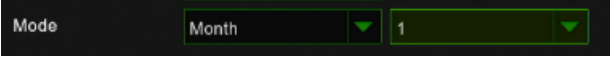

**Working Days (Arbeitstage):** Wählen Sie einen bestimmten Arbeitstag oder alle (jeder Tag ist ein Arbeitstag).

**Apply (Übernehmen):** Drücken Sie auf Übernehmen, um die Einstellungen zu speichern.

**Default (Standardmäßig):** Setzt die Einstellungen für den E-Mail-Versand auf die werkseitigen Standardeinstellungen zurück.

- 4. Zeigt das aktuelle Datum und die Uhrzeit an.
- 5. Gesamtzahl der aktuellen Anwesenheiten.

R Gesamtzahl der angeforderten Anwesenheiten.

Anzahl der Anwesenheiten.

Keine Anwesenheit.

- 6. Der Anwesenheitsstatus jeder Gesichtsgruppe.
- 7. Die Kameraanzeige. Drücken Sie die Taste nach oben und wählen Sie **Channels (Kanäle)**, um die anzuzeigenden Kanäle auszuwählen.

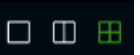

- 8. Wählen Sie die Anzahl der Fenster, einfach, doppelt oder vier Fenster **DE 18. External 19.**
- 9. Echtzeit-Anwesenheitsbenachrichtigung: Zeigt das Gesichtsbild der Person, den Namen, den Gruppennamen und die An-/Abwesenheitszeit an.
- 10. Über die Schnittstelle können Sie die maximale Anzahl der Gesichtsanwesenheitsbenachrichtigungen wählen: 1, 6, 12

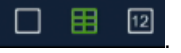

#### $3.9.3$ **OBJECT CLASSIFICATION**

Es handelt sich um eine Echtzeit-Vollbild-Darstellungsschnittstelle für die Erkennung von Gesichtern, Personen, Kraftfahrzeugen und anderen Fahrzeugen.

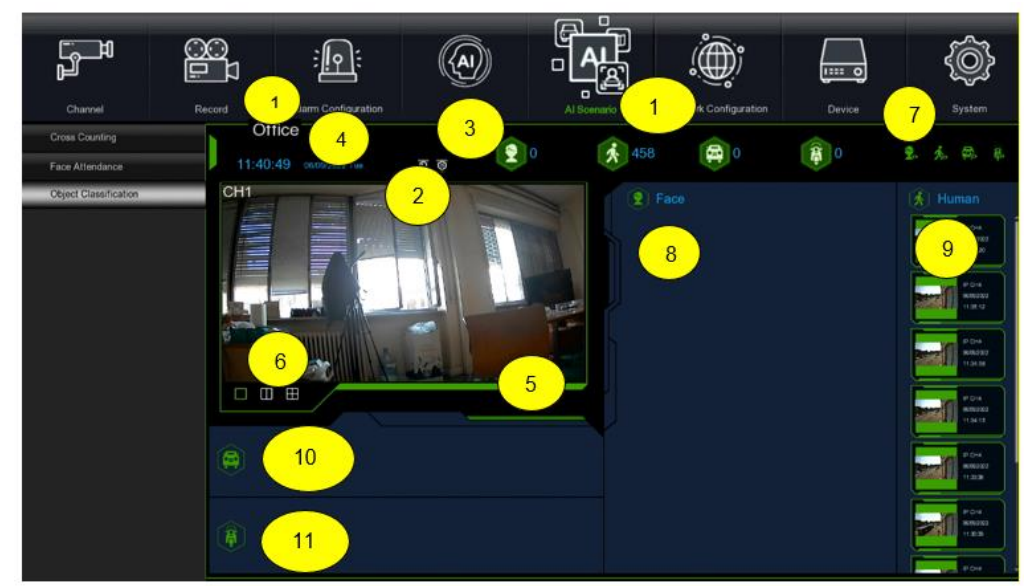

- 1. Name der Schnittstelle für die Fahrzeug- und Objektstatistik.
- 2. Drücken Sie die Taste nach oben, um die Schnittstelle für die Personen- und Fahrzeugsuche aufzurufen.<br>Q Search General Events Sub-periods Smart Tag External File Picture. Slice Al Q Search Events Sub-neriods License Plate PID & LCD Face Att  $E_{\text{max}}$ Repe Sort By Time rime 29/09/2022 □ 00:00:00 09/2022 23:59:59 Channels  $29$ Motor Vehicle Humar Non-motorized Vehicle Snapped Information .<br>Cha Start T (D Browse Type: 8  $\overline{\vee}$  Select All Selected: 0 回  $\overline{P}$
- 3. Drücken Sie die obere Steuertaste, um die Konfigurationsseite aufzurufen.

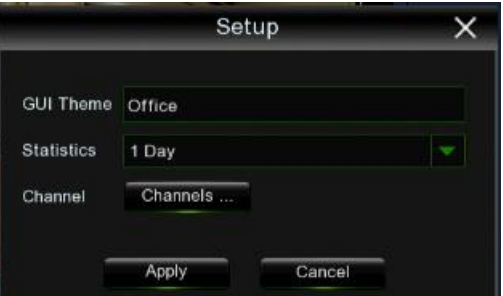

**GUI Theme (GUI-Thema):** Name, der auf der Schnittstelle angezeigt wird.

**Statistics (Statistik):** Sie können den Zeitraum für die Statistik zwischen 1, 2, 3, 4, 5, 6, 7 Tagen, Woche, Monat und Jahr wählen.

**Channel (Kanal):** Wählen Sie die Kanäle aus, deren Statistiken Sie sehen möchten.

4. Zeigen Sie das aktuelle Datum und die Uhrzeit an.

5. Bild der ausgewählten Kameras in .

6. Wählen Sie die Anzahl der Fenster, die auf der Oberfläche angezeigt werden sollen: 1, 2, 4 Fenster **. 1. 8. 1. 3.** 

7. Schaltfläche für die Anzeige von Echtzeit-Benachrichtigungen. Drücken Sie auf das Symbol **1988 (1998 , um** 

die entsprechenden Erkennungsergebnisse ein- oder auszublenden (Gesicht/Person/Kfz/Nicht-Kfz).

8. Echtzeit-Benachrichtigung über die Gesichtserkennung und Anzeige des erkannten Gesichtsbildes einschließlich Name und Gruppenname.

9. Echtzeit-Benachrichtigungen über die Erkennung von Personen und Anzeige des Bildes der erkannten Person, einschließlich Kanal und Zeitpunkt der Erkennung.

10. Echtzeit-Benachrichtigungen über die Erkennung von Kraftfahrzeugen und Anzeige des Bildes des erkannten Fahrzeugs, einschließlich Kanal und Zeitpunkt der Erkennung.

11. Echtzeit-Benachrichtigungen über die Erkennung von Nicht-Kraftfahrzeugen und Anzeige des Bildes des erkannten Fahrzeugs, einschließlich Kanal und Zeitpunkt der Erkennung.

12. Statistik über die Anzahl der erkannten Gesichter, Personen, Kraftfahrzeuge und Nicht-Kraftfahrzeuge.

# **3.10 NETWORK CONFIGURATION (NETZWERKKONFIGURATION)**

Im Abschnitt Network (Netzwerk) des Menüs Parameters (Parameter) gelangt man zu allen Einstellungen des NVR. Von dort aus kann man eine Verbindung zum Internet und zum lokalen Netzwerk (LAN) herstellen, die E-Mail-Benachrichtigungsfunktionen ausführen und einen DDNS-Dienst (Dynamic DNS) usw. nutzen.

Das Untermenü gestaltet sich folgendermaßen: 1. General Settings (Allgemein)

- 2. DDNS
- 3. Email (E-Mail)
- 4. IP Filter (IP-Filter)
- 5. Voice Assistant (Sprachassistent)
- 6. Platform Access

# **GENERAL SETTINGS (ALLGEMEIN)**

Der erste Punkt betrifft die Einstellungen zur Konfiguration des Zugangs zum IP-Netzwerk von Seiten des NVR: für die Auswahl der IP-Adresse und der jeweiligen Parameter stehen drei Modi zur Verfügung:

- ➢ PPPOE
- ➢ DHCP:
- ➢ Static (Statisch)

Nachdem der Netzwerkmodus ausgewählt (DHCP, PPPOE oder Statisch) und die Ports eingegeben wurden, d. h. Client Port (Client-Port)<sup>2</sup> und HTTP Port (HTTP-Port)<sup>3</sup>, kann auf den NVR lokal oder entfernt über ein lokales Netzwerk oder das Internet zugegriffen werden.

Einige Parameter, die allen Funktionen gemeinsam sind, stehen zusätzlich, wie unten dargestellt, zu den spezifischen Parametern der einzelnen Modi zur Verfügung.

# **3.10.1.1General Settings (Allgemeine Einstellungen)**

In diesem Menü können Sie die WLAN-Netzwerkeinstellungen vornehmen.

<sup>2</sup> Standardwert des Client-Ports: 9000

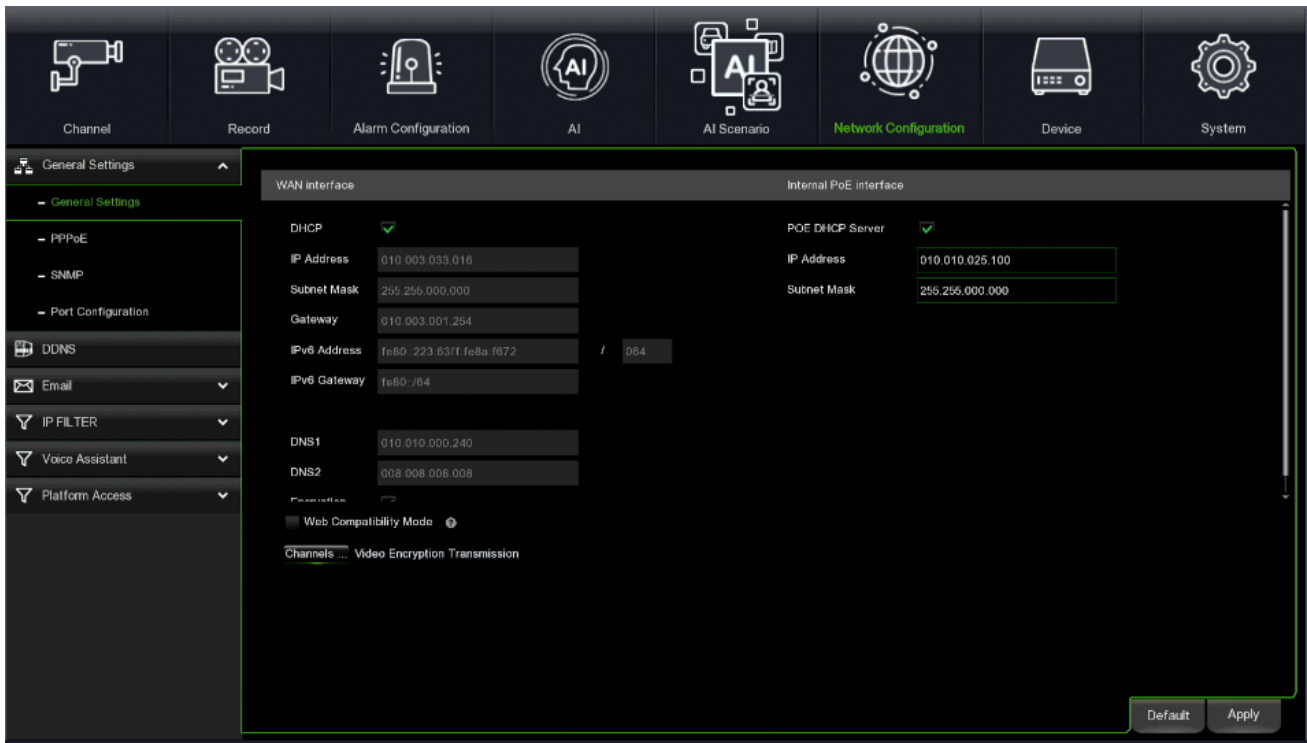

Wenn Sie sich mit einem Router verbinden, der die Verwendung von DHCP erlaubt, aktivieren Sie das Kontrollkästchen DHCP. Der Router weist automatisch alle Netzwerkparameter für Ihren NVR zu. Es sei denn, das Netzwerk wird manuell anhand der folgenden Parameter adressiert:

- **IP Address (IP-Adresse):** Die IP-Adresse identifiziert den NVR im Netzwerk. Sie besteht aus vier Gruppen von Zahlen zwischen 0 und 255, die durch Punkte getrennt sind. Zum Beispiel "192.168.001.100".
- **Subnet Mask (Subnetzmaske):** Die Subnetzmaske ist ein Netzwerkparameter, der einen Bereich von IP-Adressen definiert, die in einem Netzwerk verwendet werden können. Wenn Sie die IP-Adresse mit einer Straße vergleichen, in der Sie wohnen, dann wäre die Subnetzmaske mit der Nachbarschaft vergleichbar. Die Subnetzadresse besteht ebenfalls aus vier Gruppen von Zahlen, die durch Punkte getrennt sind. Zum Beispiel "255.255.000.000".
- **Gateway**: Über diese Adresse kann der NVR auf das Internet zugreifen. Das Format der Gateway-Adresse entspricht demjenigen der IP-Adresse. Zum Beispiel "192.168.001.001".
- **DNS1/DNS2**: DNS1 ist der primäre DNS-Server und DNS2 ist ein Backup-DNS-Server. Normalerweise sollte es ausreichen, nur die DNS1-Serveradresse einzugeben.
- **Encryption (Verschlüsselung):** Sie können die Sicherheit des Verschlüsselungsprotokolls einstellen.
- **Internal PoE Interface (Interne PoE-Schnittstelle):** Sie können den NVR in den Schaltmodus versetzen. Befindet sich die IP-Kamera in einem anderen Netzwerk, können Sie mit dieser Option eine Verbindung herstellen, sofern IP-Adresse, Maske und Gateway festgelegt wurden. Um die Funktion zu aktivieren, aktivieren Sie das Kontrollkästchen PoE DHCP Server.
- **Web Compatibility Mode (Web-Kompatibilitätsmodus):** Aktivieren Sie diese Funktion, wenn der ausgewählte Browser den Zugriff auf das Gerät über das Web nicht unterstützt. Der Kompatibilitätsmodus verwendet eine unsichere Verschlüsselung, bitte wählen Sie ihn mit Vorsicht.
- **Channels Video Encrytion Transmission (Kanäle Videoverschlüsselungsübertragung):** Sie können auswählen, auf welchen Kanälen die Videoverschlüsselungsübertragung aktiviert werden soll.

# Nur verfügbar für die 1098/334:

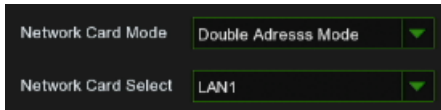

- **Netzwerkkartenmodus**: Sie können je nach Bedarf zwischen Einzeladressmodus und Doppeladressmodus wählen. Wenn der Einzeladressmodus ausgewählt ist, gehören beide Netzwerkkarten zur gleichen Adressierungsfamilie.
- **Netzwerkkartenauswahl**: Wenn der Doppeladressierungsmodus ausgewählt wurde, müssen die Parameter beider Netzwerke (LAN1 und LAN2) konfiguriert werden.

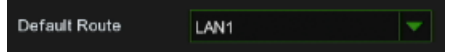

• **Standardroute**: Die Standardroute zwischen LAN1 und LAN2 kann eingestellt werden.

# **3.10.1.2 PPPoE**

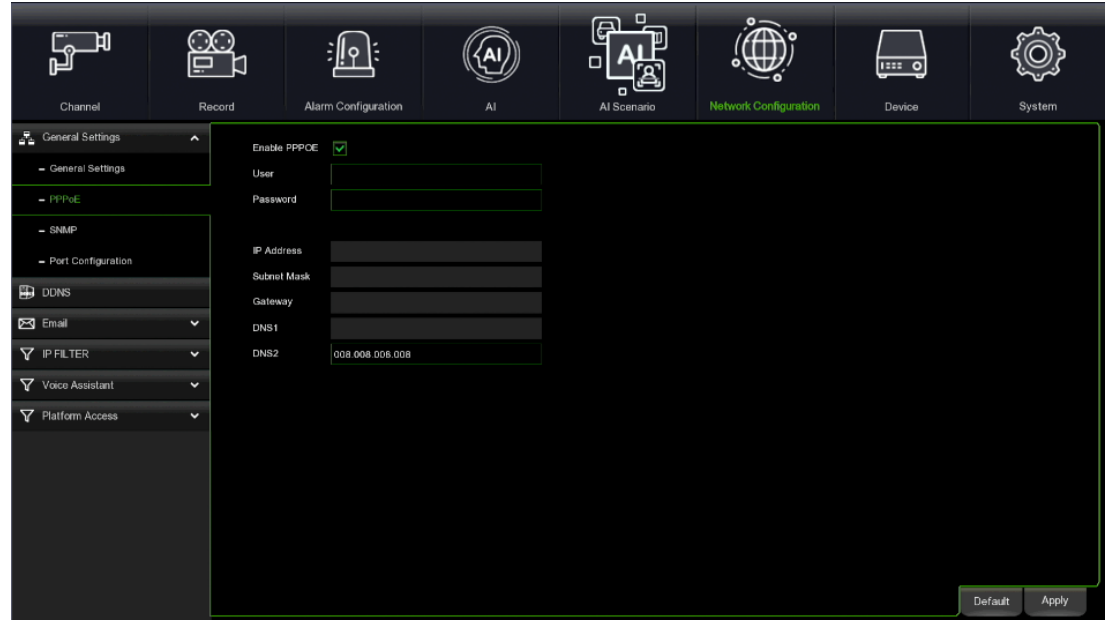

Dies ist ein erweitertes Protokoll, das es dem NVR ermöglicht, sich über ein DSL-Modem direkt mit dem Netzwerk zu verbinden.

Aktivieren Sie das Kontrollkästchen "Enable PPPOE" (PPPOE aktivieren) und geben Sie dann den Benutzernamen und das Passwort des PPPoE ein.

Klicken Sie zum Speichern auf Apply (Übernehmen). Das System wird neu gestartet und die PPPoE-Einstellung aktiviert.

### **3.10.1.3SNMP**

(Für zukünftige Nutzung) SNMP: Einfaches Netzwerkmanagementprotokoll, Open-Source-Protokoll. SNMP kann die Grundparameter des Geräts überprüfen, wie z. B. IP, Hardware-Informationen, Software-Informationen usw.

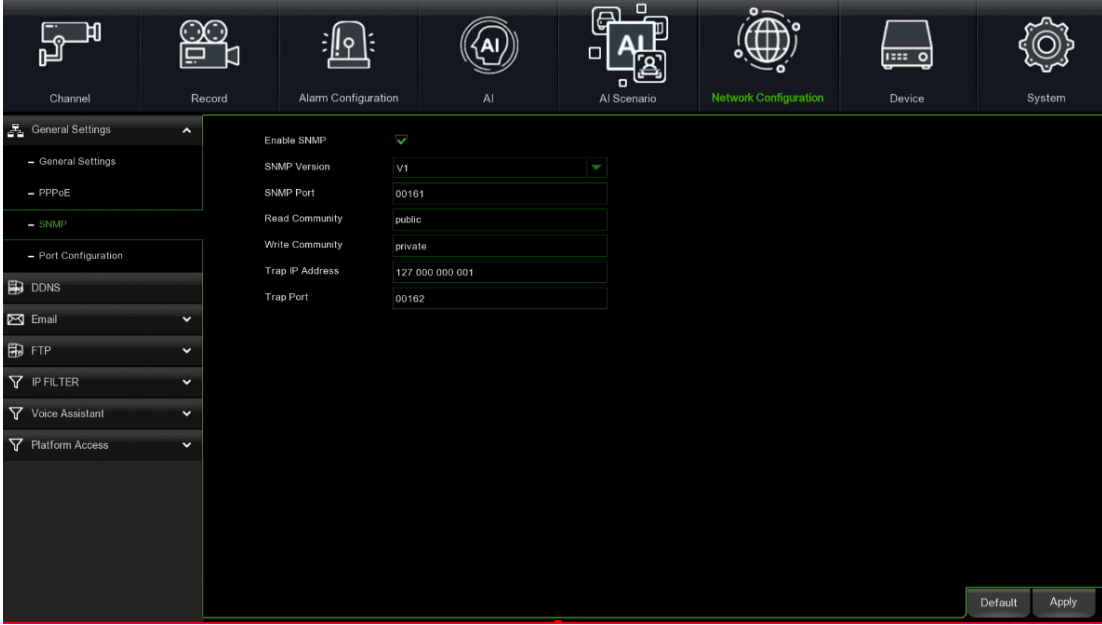

**3.10.1.4 Port Configuration (Port-Konfiguration)**
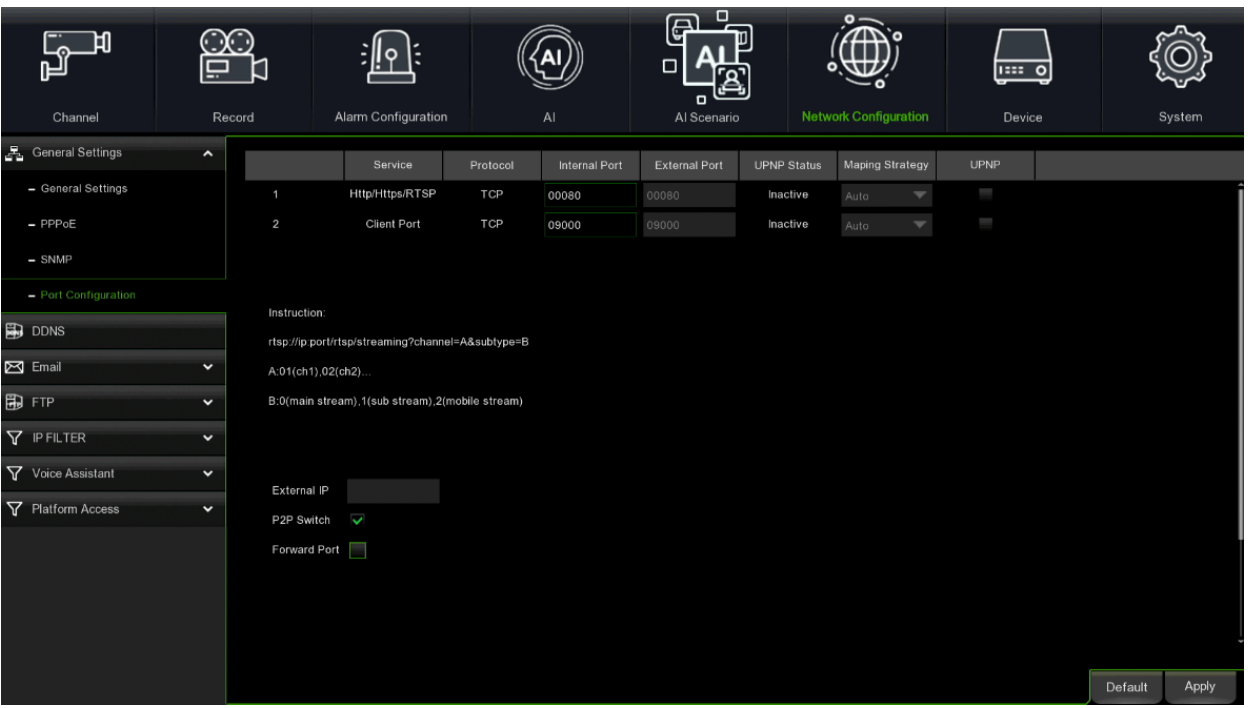

- **Web Port (Web-Port)**: Dies ist der Port, über den Sie sich aus der Ferne am NVR anmelden können (z. B. über den Web-Client). Wenn der Standard-Port 80 bereits von anderen Anwendungen belegt ist, ändern Sie ihn bitte.
- **Client Port (Client-Port):** Dies ist der Port, den der NVR verwendet, um Informationen zu diesem Port zu senden. Wenn der Standard-Port 9000 bereits von anderen Anwendungen belegt ist, ändern Sie ihn bitte.
- **RTSP Port (RTSP-Port):** Der Standard-Port ist 554. Wenn der Standard-Port 554 bereits von anderen Anwendungen belegt ist, ändern Sie ihn bitte.
- **Https Port (Https-Port):** Dies ist der Port, über den Sie sich aus der Ferne am NVR verschlüsselt anmelden können (z. B. über den Web-Client).
- **TOE (TCP Offload Engine):** Mit dieser Option können Sie die Verarbeitung der vom Netzwerk gesendeten oder empfangenen Daten beschleunigen, indem Sie sie an die Netzwerkschnittstelle des Geräts senden. Dies ist nützlich, wenn Sie das Gerät an Gigabit-Netzwerke anschließen.
- **UPNP**: Wenn Sie sich über den Web-Client aus der Ferne am NVR anmelden möchten, müssen Sie die Port-Forwarding (Portweiterleitung) abschließen. Aktivieren Sie diese Option, wenn Ihr Router das UPnP unterstützt. Sie müssen UPnP sowohl auf dem NVR als auch auf dem Router aktivieren. In diesem Fall müssen Sie die manuelle Portweiterleitung auf Ihrem Router nicht konfigurieren. Wenn Ihr Router UPnP nicht unterstützt, stellen Sie sicher, dass die Portweiterleitung manuell abgeschlossen wird.
- **P2P Switch (P2P-Schalter):** Hier können Sie die P2P-Verbindung aktivieren/deaktivieren.
- **Forward Port:** Wenn diese Option ausgewählt ist, kann der vom NVR gewählte Portbereich mit einer einzigen IP-Adresse, nämlich der des NVR selbst, auf dem Router zugewiesen werden.

# 3.10.2 DDNS SET (DDNS-EINSTELLUNG)

DDNS (oder Dynamic DNS, für Einzelheiten siehe Glossar) ist ein Service, der einen Domänennamen und die Floating-IP mit dem DDNS-Server registriert, damit der Domänenname auch dann zur IP-Adresse geleitet werden kann, wenn diese in einem dynamischen IP-System geändert wird.

Der Benutzer kann auf einen standortfernen NVR zugreifen, indem DDNS auf drei vorangegangenen Typen verwendet wird (Statisch, DHCP und PPPoE).

Für diese Menüseite wird gebeten, die unter den nachstehenden Abbildungen angegebene Beschreibung zu lesen.

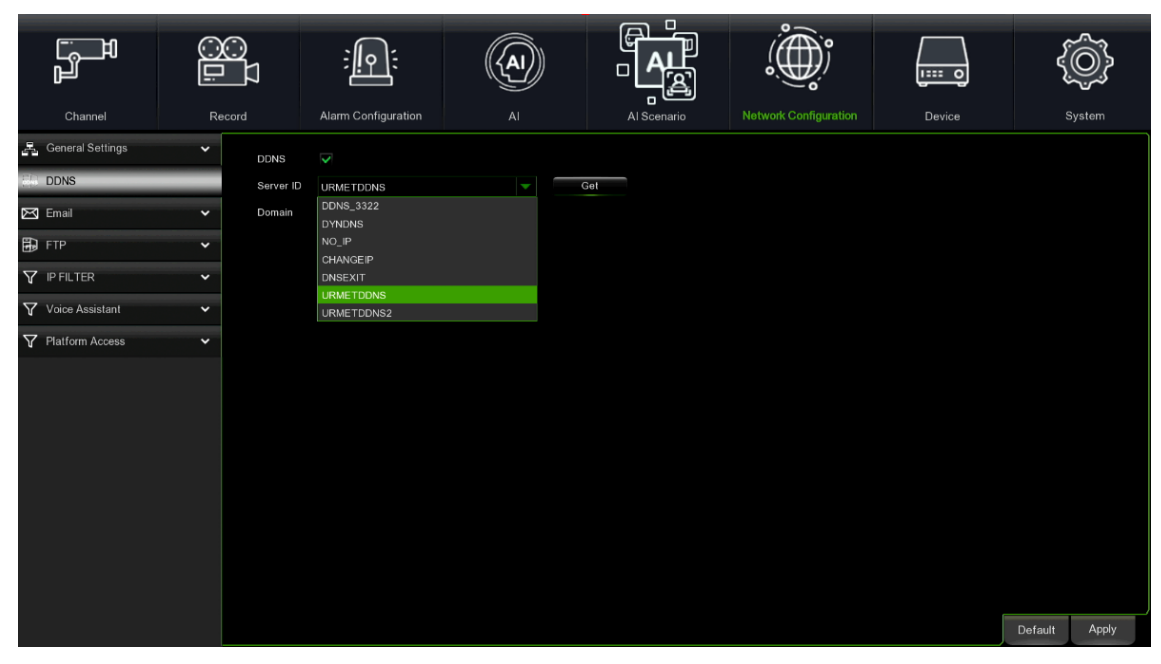

#### **WICHTIGER HINWEIS:**

**Überprüfen Sie vor dem Erhalt der ID Urmet DDNS1 oder der ID Urmet DDNS2, dass das Benutzerpasswort aktiviert ist. Andernfalls ist es nicht möglich, den Vorgang abzuschließen.**

Vergewissern Sie sich, dass die DDNS-Funktion aktiviert ist und dass der Server URMETDDNS ausgewählt ist. Klicken Sie auf die Taste **Get (Erhalten)** und warten Sie ca. zehn Sekunden ab, damit die NVR-ID erstellt werden kann. Dies ist für den Fernzugriff über das Webportal URMET erforderlich (siehe Abbildung unten).

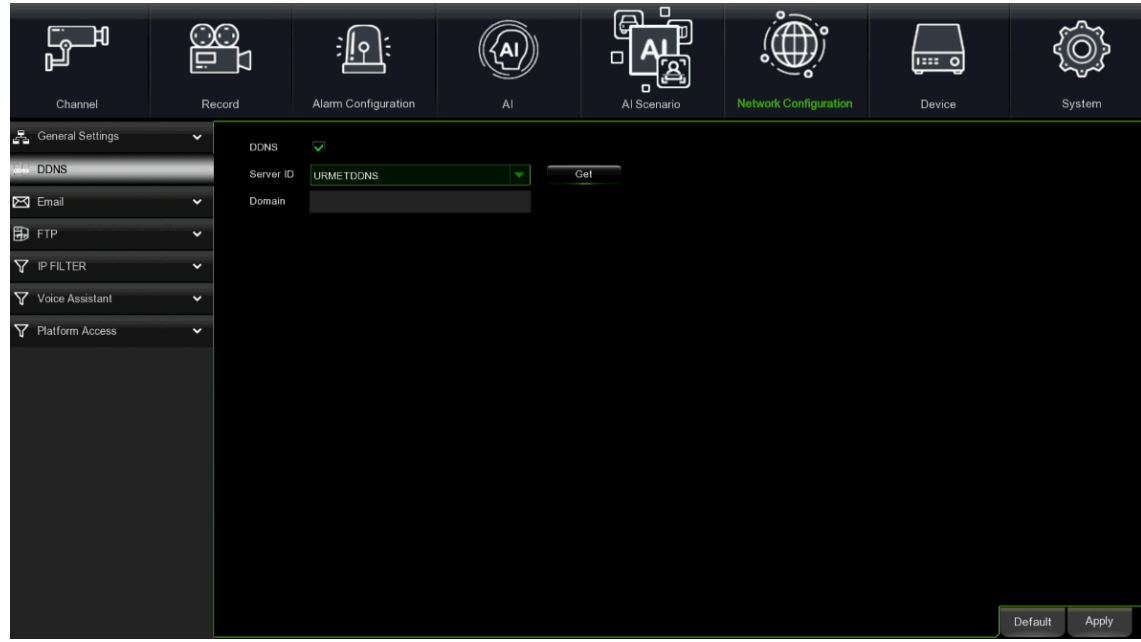

Notieren Sie die vom Server URMETDDNS1 oder URMETDDNS2 ausgestellte ID Ihres NVR.

# **WICHTIGER HINWEIS:**

▪ **Es kann ein anderer DDNS-Server als URMETDDNS in Anspruch genommen werden. Wählen Sie die in der Liste verfügbaren Optionen. Für weitere Einzelheiten beziehen Sie sich bitte auf die Anweisungen im Benutzerhandbuch des Geräts und in der Kurzanleitung DDNS "DDNS Configuration Guide it\_en" auf der Website von Urmet.**

Nun die Änderungen durch Anklicken von [Save] (Speichern) speichern und das Gerät neu starten, um die Änderungen wirksam zu machen.

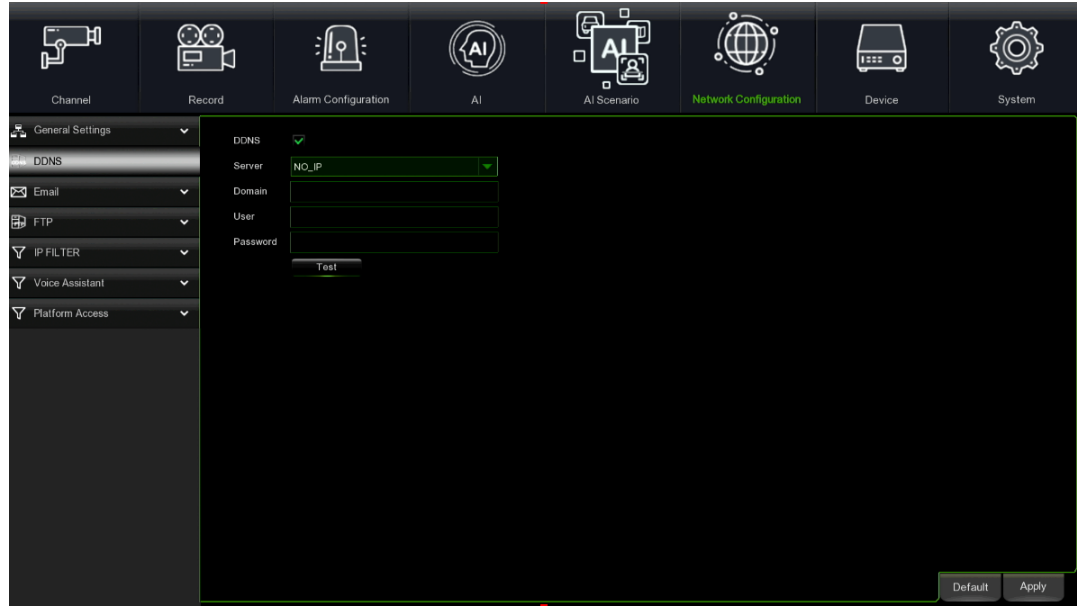

Es kann kostenlos ein DDNS-Account auf den Websites [www.3322.org,](http://www.3322.org/) [www.changeip.com](http://www.changeip.com/) oder [www.no-ip.com](http://www.no-ip.com/) bzw. ein gebührenpflichtiges DDNS-Account auf der Websit[e www.dyndns.org](http://www.dyndns.org/) eingerichtet werden.

Sie können sich auch auf der Website DDNS Service registrieren, um einen Domänennamen, einen Benutzernamen und ein Passwort zu erhalten.

Folgende Optionen sind zu konfigurieren:

- **Server:** Wählen Sie den DDNS-Provider. Mögliche Werte: DDNS\_3322, DYNDNS, NO\_IP CHANGEIP. DNSEXIT, URMETDDNS.
- **Domain (Domäne):** Geben Sie den im dynamischen System der Domänennamen registrierten Host-Namen ein; zum Beispiel: username.changeip.com;
- **User Name (Benutzername):** Geben Sie einen registrierten Benutzernamen ein, bevor Sie einen Domänennamen anfordern.
- **Password:** Geben Sie ein während der Registrierung eines Benutzernamen eingegebenes Passwort ein.

Klicken Sie auf die Taste Save (Speichern) und starten Sie den NVR neu, um die Änderungen wirksam zu machen. Bei erneut betriebsbereitem System den Domänennamen eingeben (zum Beispiel: [username.no-ip.com\)](http://no-ip.com:8080/) um standortfern auf den NVR zuzugreifen.

**Hinweis:** In Zukunft könnte die Erstellung der DDDNS-Accounts zu einem gebührenpflichtigen Service werden.

#### **EMAIL (E-MAIL)**

Von dem Menüpunkt E-Mail gelangt man in die Konfiguration der Parameter für die Alarmbenachrichtigungen per E-Mail.

#### **3.10.3.1 Email Set (E-Mail-Einstellungen)**

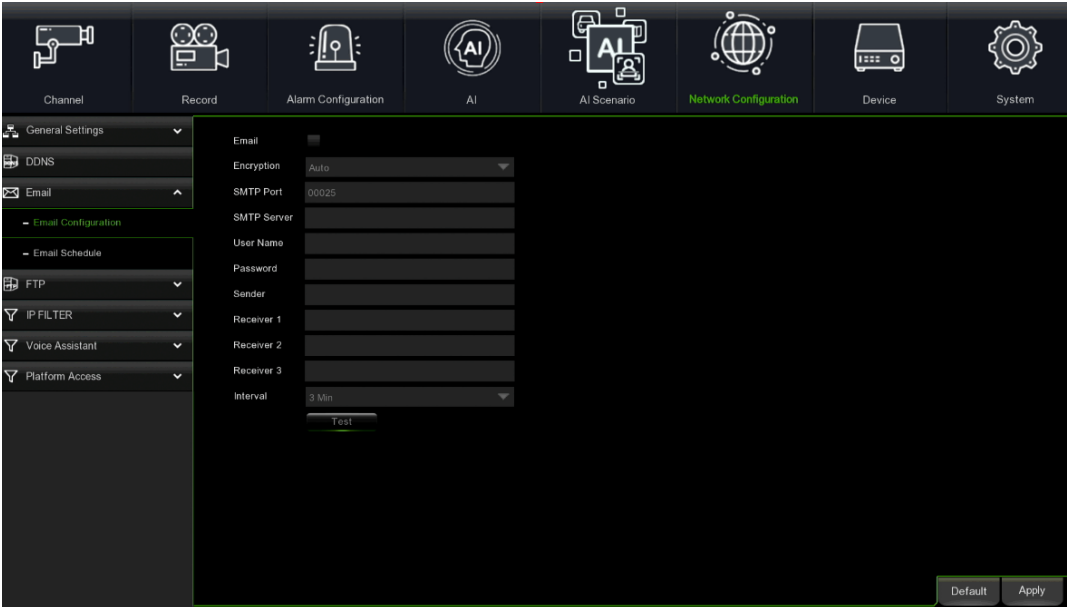

- **Email (E-Mail):** Gestattet die Aktivierung oder Deaktivierung der Konfiguration der E-Mail-Parameter.
- **Encryption (Verschlüsselung):** Gestattet es anzugeben, ob die Kommunikation mit dem Post-Server verschlüsselt erfolgen soll. Die Verwendung eines sicheren Übertragungsprotokolls mit Verschlüsselung der Daten gestattet die Codierung der mitgeteilten Informationen (einschließlich der E-Mail-Adresse), um es Hackern nicht zu gestatten, die E-Mail-Adresse, die übertragenen Daten und sogar das Passwort zu überwachen. Es wird empfohlen, wenn möglich eine Verschlüsselungsoption zu aktivieren. Für weitere Informationen wenden Sie sich an Ihren E-Mail-Anbieter. Mögliche Werte: Disable, SSL, TLS und Auto
- **SMTP Port (SMTP-Port):** Gibt einen Port-Typ für die E-Mail-Übertragung an, der über Simple Message Transfer Protocol (SMTP) eröffnet wird. Die Port-Nummer ist für den Großteil der Mails 25<sup>4</sup>.
- **SMTP Server (SMTP-Server):** Gibt die Adresse des verwendeten Servers an.
- **Username (Benutzername):** gibt den für die Anmeldung auf dem SMTP-Server verwendeten Benutzernahmen ein.
- **Password (Passwort):** Gibt das dem E-Mail-Account des Absenders zugeordnete Passwort ein.
- **Sender (Absender-E-Mail):** Gibt die E-Mail-Adresse des Absenders an. Die E-Mail-Adresse muss mit dem verwendeten Server übereinstimmen. Mit anderen Worten muss der Server, wenn die E-Mail-Adresse – [aaa@gmail.com](mailto:aaa@gmail.com) verwendet wird, der Server smtp.gmail.com sein.
- **Receiver1 (Empfänger1):** Gibt die E-Mail-Adresse des ersten Empfängers an. Die E-Mail-Adresse wird verwendet, um das vom NVR-Alarm übertragene Bild zu empfangen. Löschen Sie die erhaltenen Bilder so schnell wie möglich, um Ihr E-Mail-Account nicht zu überlasten.
- **Receiver2 (Empfänger2), Receiver3 (Empfänger3):** Es kann eine zweite und dritte E-Mail-Adresse angegeben werden, die als Empfänger der vom NVR übertragenen Bilder verwendet werden.
- **Interval (Intervall):** Sollte die Benachrichtigungsmail Anlagen enthalten (während des Alarms aufgenommenes Bild), wird zum Versand der E-Mail an den Empfänger mehr Zeit benötigt. Während dieser Zeit dürfen keine weiteren Meldungen versandt werden. Diese Option gestattet die Eingabe dieses Zeitintervalls. Mögliche Werte: 1 min, 3 min, 5 min, 10 min.
- **Test Email (Test-E-Mail):** Klicken Sie auf die Taste TEST Email, um die Funktion der Konfiguration zu prüfen.

# **Hinweis:**

Um eine korrekte Funktionsweise zu gewährleisten, wird empfohlen, ein Nutzer-Account (Adresse und Passwort des Absenders) mit derselben Adresse wie der des SMTP-Servers zu konfigurieren. Zum Beispiel muss, wenn die Adresse [mario.rossi@dominio.it](mailto:mario.rossi@dominio.it) verwendet wird, die SMTP-Adresse "smtp.dominio.it" lauten.

#### **3.10.3.2 Email Schedule (E-Mail-Plan)**

Diese Konfigurationsseite gestattet es, wie bereits in anderen Fällen, auszuwählen, in welchen Zeitspannen und an welchen Wochentagen der NVR bei besonderen Ereignissen E-Mails versenden soll.

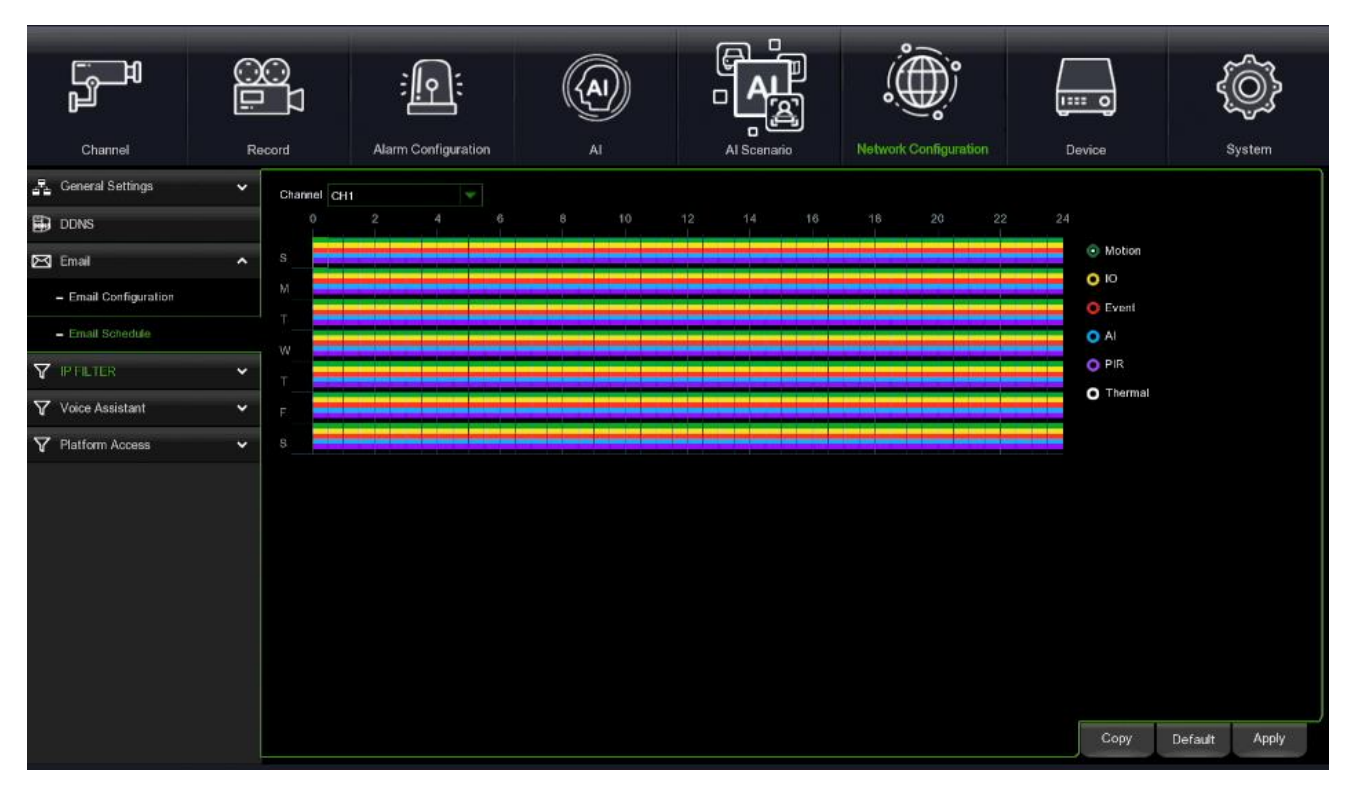

- **Channel (Kanal):** Zu verwenden, um den zu konfigurierenden Kanal auszuwählen.
- **Motion (Bewegung):** Diese Option verwenden, um festzulegen, in welchen Zeitspannen das Senden im Fall der automatischen Bewegungserfassung aktiviert werden soll.
- **IO:** Diese Option verwenden, um festzulegen, in welchen Zeitspannen das Senden bei Erkennung eines Sensoralarms aktiviert werden soll.
- **Event (Ereignis):** Auswählen, um die Zeitspannen festzulegen, in denen das System bei einem Systemereignis die E-Mail versendet.
- **AI (IA - Intelligente Videoanalyse):** Verwenden Sie diese Option, um festzulegen, in welchen Zeitfenstern die E-Mail im Falle einer intelligenten Videoanalyse-Erkennung gesendet werden soll.
- **PIR:** Diese Option verwenden, um festzulegen, in welchen Zeitspannen das Senden im Fall der automatischen PIR-Bewegungserfassung aktiviert werden soll.
- **Thermal (Wärmebildkamera):** Mit dieser Option können Sie festlegen, in welchen Zeitfenstern Sie das Senden im Falle eines thermischen Alarms aktivieren möchten.
- **Default (Standard):** gestattet das Wiederherstellen der Standardeinstellungen des Zeitplans.
- **Copy (Kopieren):** gestattet das Kopieren der Einstellungen des aktuellen Kanals auf einen anderen oder auf alle anderen Kanäle.

Danach auf die Taste [Apply] (Übernehmen) klicken, um die Konfiguration dauerhaft zu speichern. Es kann auch auf die Taste Default geklickt werden, um die Standardparameter des Systems zu verwenden.

**HINWEIS:**

➢ Die grüne Leiste bezieht sich auf die Zeitspannen im Fall von Bewegungsalarm, die rote auf die der Aktivierung für die Systemereignisse.

# **3.10.4 IP FILTER (IP-FILTER)**

#### **3.10.4.1 IP Filter (IP-Filter)**

Sie können den **IP FILTER (IP-FILTER)** für den NVR über **Start Menu**→ **Network Configuration** → **IP FILTER (Startmenü - Netzwerk Konfiguration - IP-Filter)** konfigurieren.

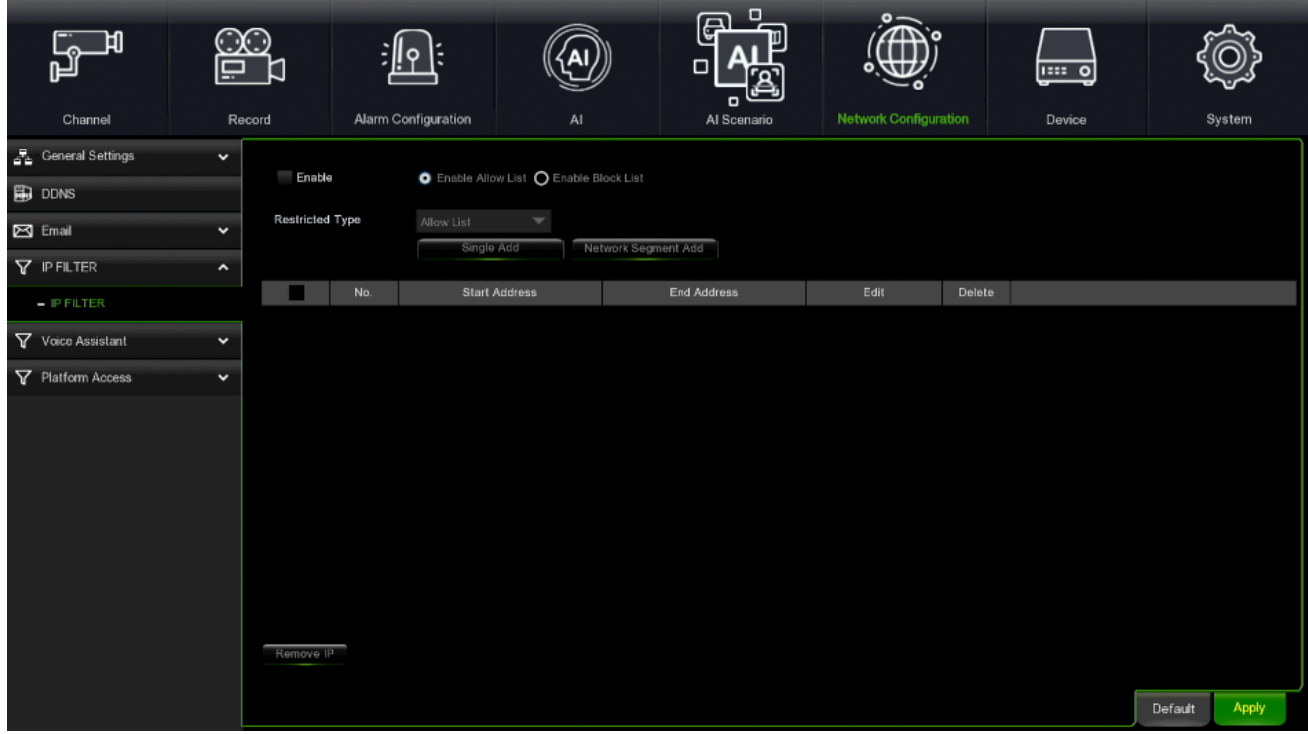

- **Enable (Aktivieren):** Durch die Auswahl von **Enable** (Aktivieren) können Sie die White- und die Blacklisten einrichten.
- **Enable Whitelists (Whitelisten aktivieren): Whitelist** ist standardmäßig aktiviert. Wählen Sie zunächst **Enable (Aktivieren)** aus, danach können Sie die **Start Address (Startadresse)** und die **End Address (Endadresse der Whitelist**) einrichten.

Single Add : Sie können Single Add (Einzeln hinzufügen) einstellen und dann auf OK klicken. Die Liste Edit Address (Adresse bearbeiten) wird unten dargestellt.

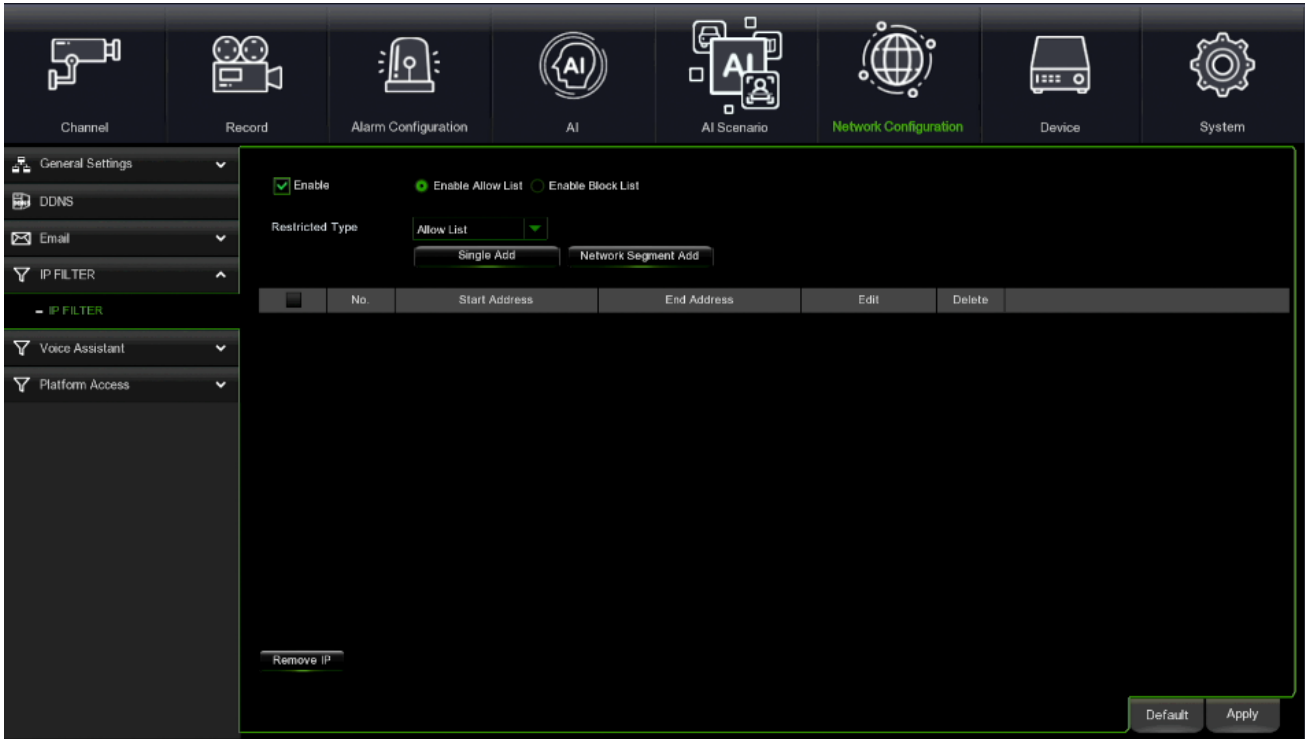

• **Edit (Bearbeiten):** Auf klicken, um die Startadresse und die Endadresse zu bearbeiten. Sie können eine oder mehrere Adressen unter **Single Add (Einzeln hinzufügen)** einstellen.

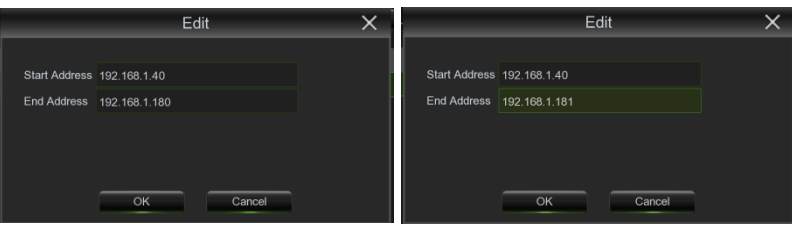

• Delete (Löschen): Auf **un** klicken. Es erscheint das Dialogfeld "Warning!" (Achtung), auf OK klicken, um die Adressliste zu löschen

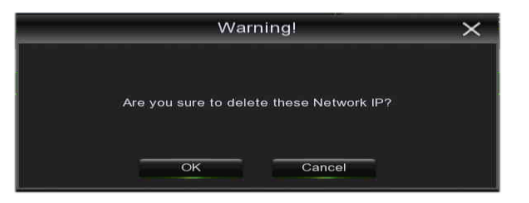

Network Segment Add : Sie können Single Add (Einzeln hinzufügen) einstellen und dann auf

Single Add

klicken. Die Liste Edit Address (Adresse bearbeiten) wird unten dargestellt.

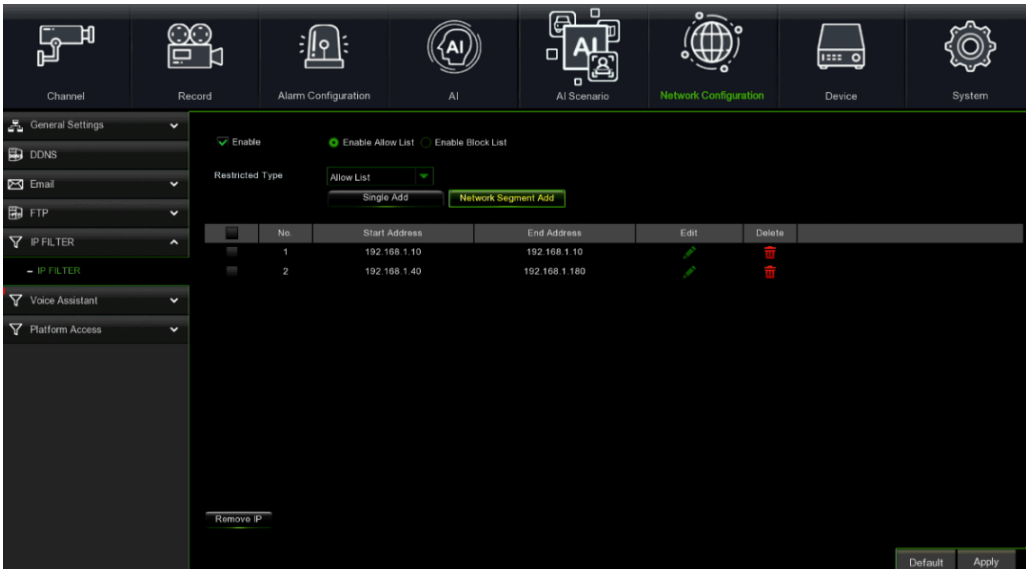

• **Edit (Bearbeiten):** Auf klicken, um die Start Address (Startadresse) und die Endadresse zu bearbeiten. Sie können eine oder mehrere Adressen unter **Single Add (Einzeln hinzufügen)** einstellen.

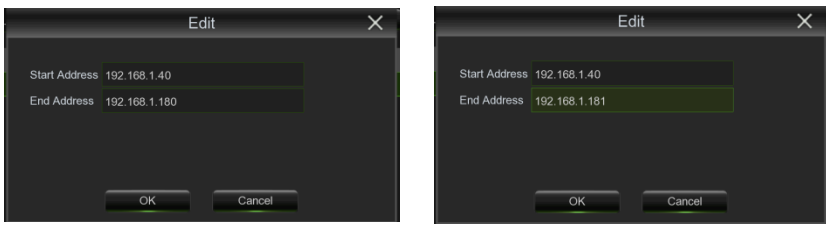

- Delete (Löschen): Auf **u** klicken. Es erscheint das Dialogfeld "Warning!" (Achtung), auf OK klicken, um die Adressliste zu löschen
- **Enable Blacklists (Blacklisten aktivieren): Blacklist** ist standardmäßig deaktiviert. Wählen Sie zunächst **Enable Blacklists (Blacklisten aktivieren)** aus. Danach können Sie auf alle Einrichtungsoptionen der Whiteliste Bezug nehmen, um die Blackliste zu bearbeiten.

#### **VOICE ASSISTANT (SPRACHASSISTENT) –** *BETA-VERSION*

Mit der Sprachassistentenfunktion können Sie den NVR mit GoogleCast oder Amazon Fire TV Stick verbinden und Überwachungsbilder in Echtzeit per Sprachsteuerung auf den TV-Monitor übertragen. Verfügbar ab Firmware-Version 8.2.2 und höher.

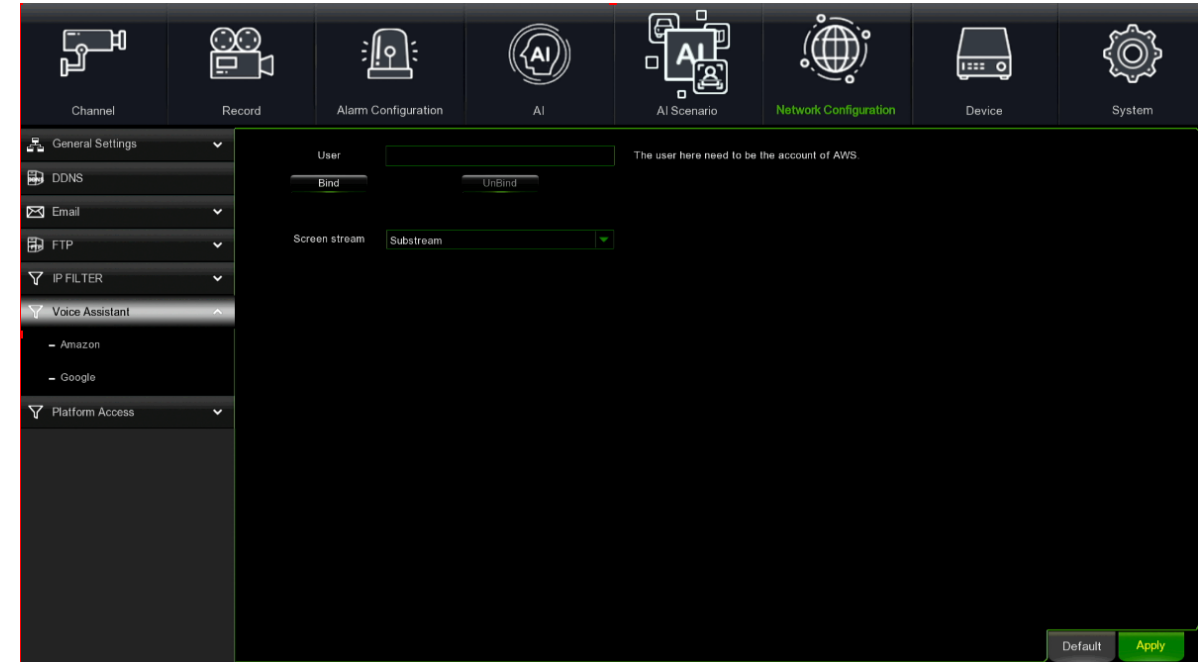

# **3.10.5.1 Sprachassistent mit Amazon Fire TV Stick**

Geben Sie Ihr Amazon-Konto ein und drücken Sie zum Verbinden die Bindungstaste. Wählen Sie den Videostream aus, der an den TV-Monitor übertragen werden soll.

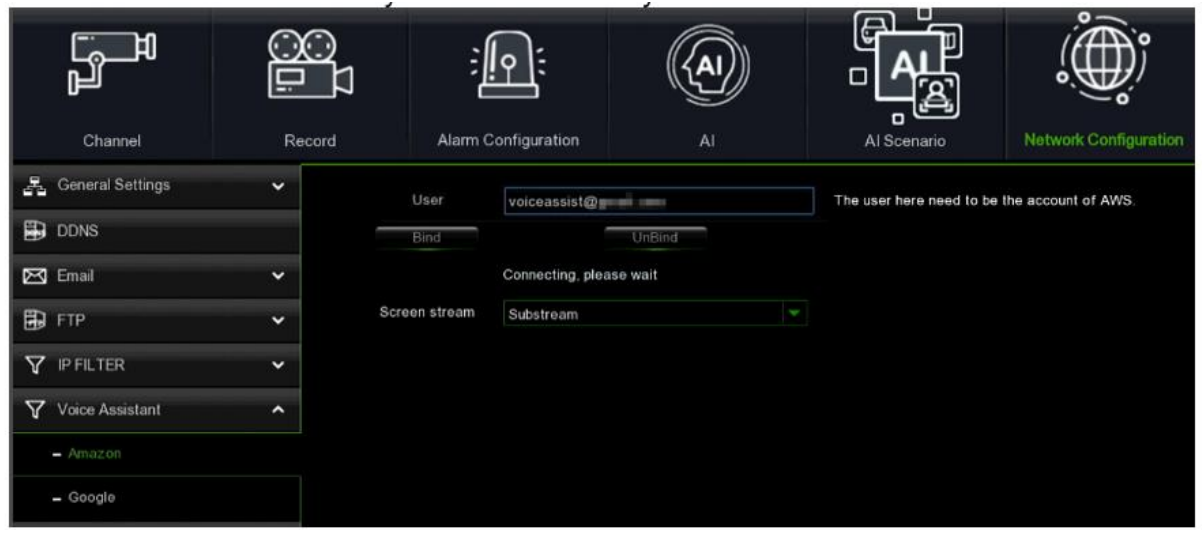

Rufen Sie das Menü Kanal - Live auf und benennen Sie den/die easy-Kanal/Kanäle, den/die Sie auf den TV-Monitor übertragen möchten.

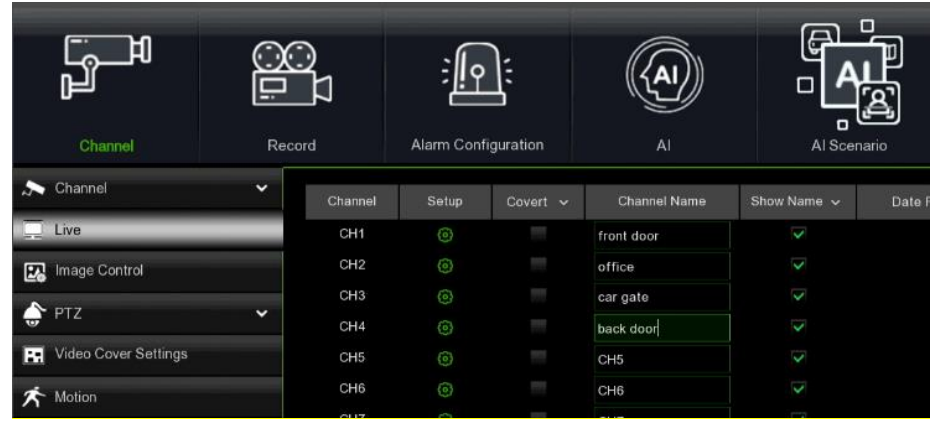

Schließen Sie den Fire TV Stick an den TV-Monitor an und schalten Sie ihn ein. Verbinden Sie den Fire TV Stick mit dem Wi-Fi-Netzwerk, das sich im selben LAN befindet wie der NVR.

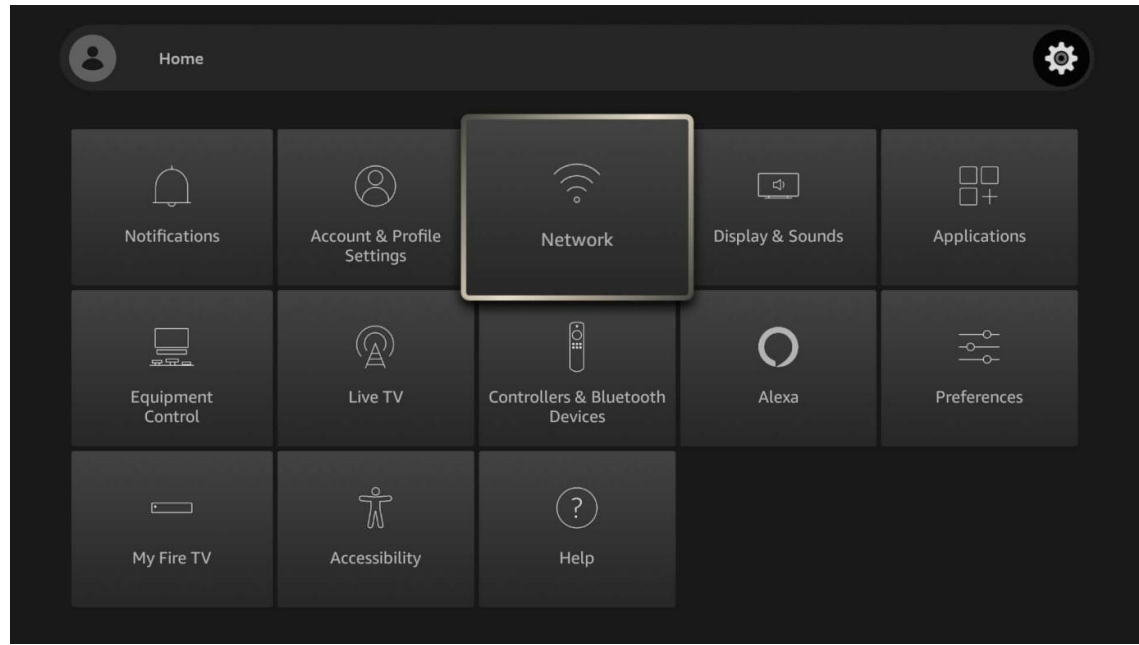

DS1098-040C 117 Verwenden Sie Ihr bestehendes Profil oder fügen Sie ein neues Profil hinzu und melden Sie sich bei Ihrem Amazon-Konto an, das Sie auch mit dem NVR verknüpft haben.

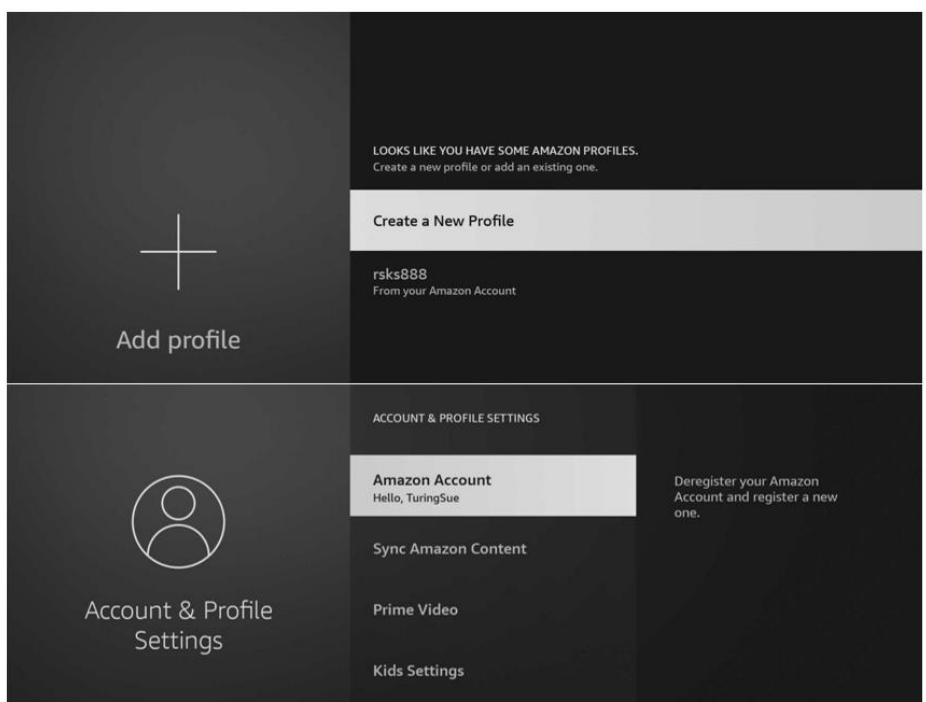

Suchen Sie im Store Ihres Betriebssystems nach Amazon Alexa und installieren Sie es auf Ihrem Mobiltelefon. Melden Sie sich dann mit dem Amazon-Konto an, das mit dem an den NVR angeschlossenen Konto übereinstimmt.

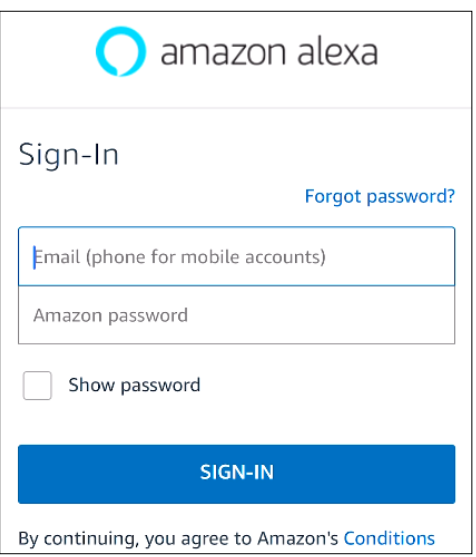

Drücken Sie auf **More** und dann auf **Skills & Games**.

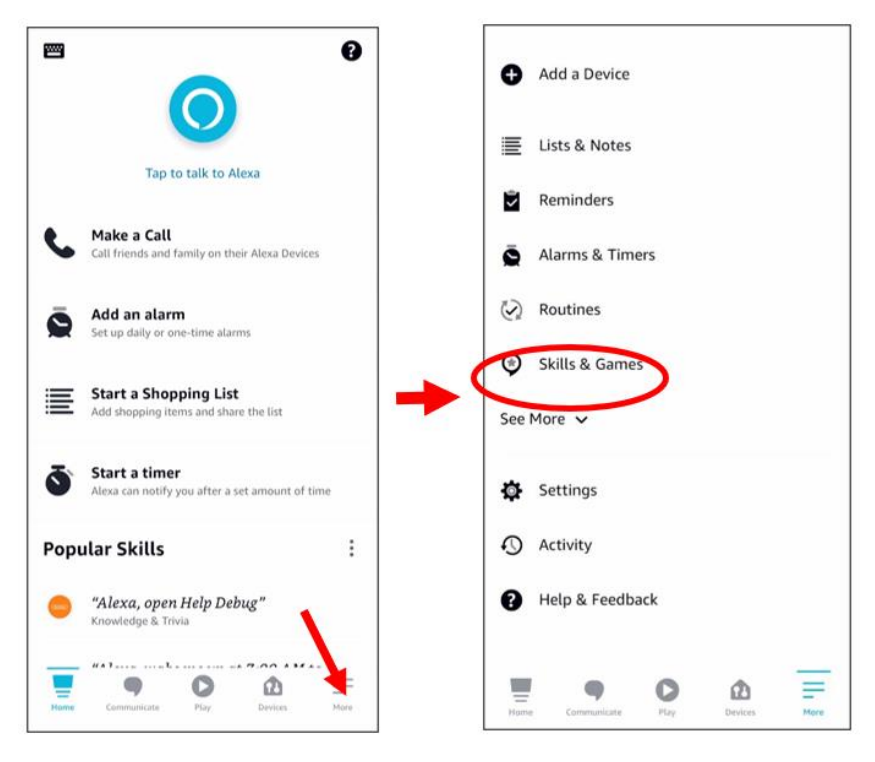

Wählen Sie das Suchsymbol in der oberen rechten Ecke.

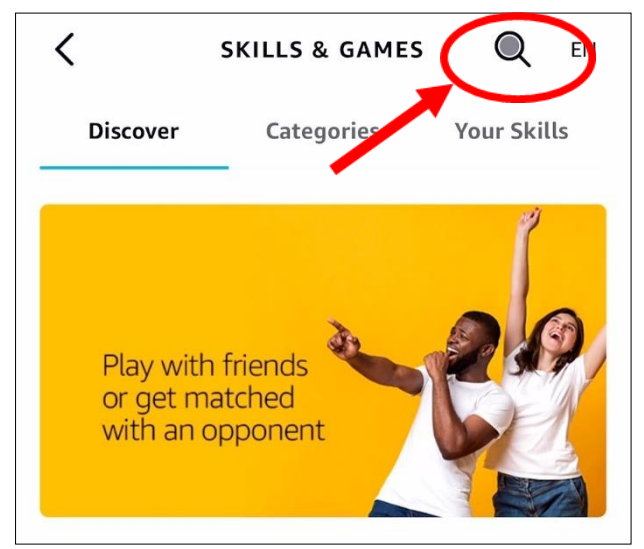

Geben Sie das Stichwort **Smart Camera View** ein und suchen Sie.

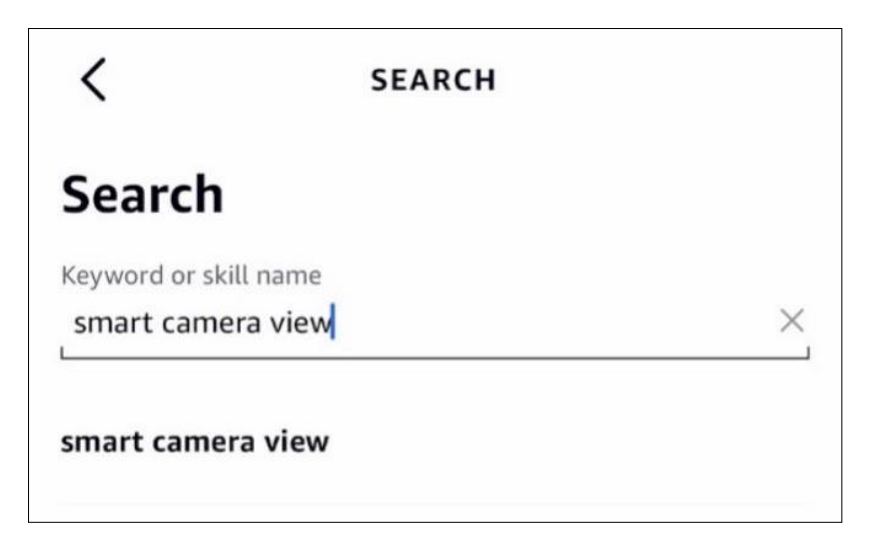

Wählen Sie **Smart Camera View** in der Liste der Suchergebnisse.

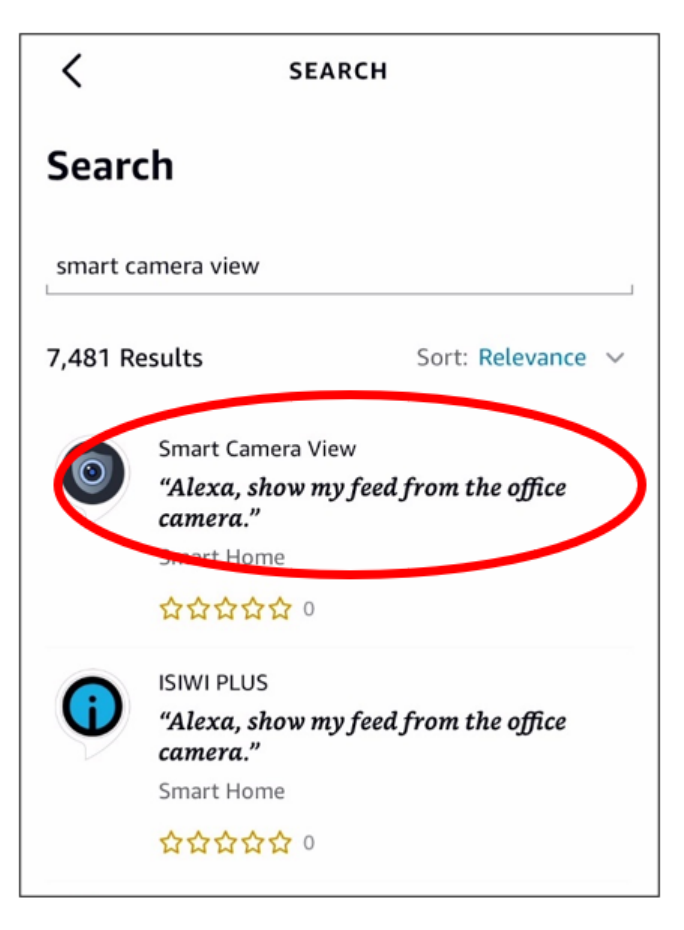

Drücken Sie auf **Enable to use.**

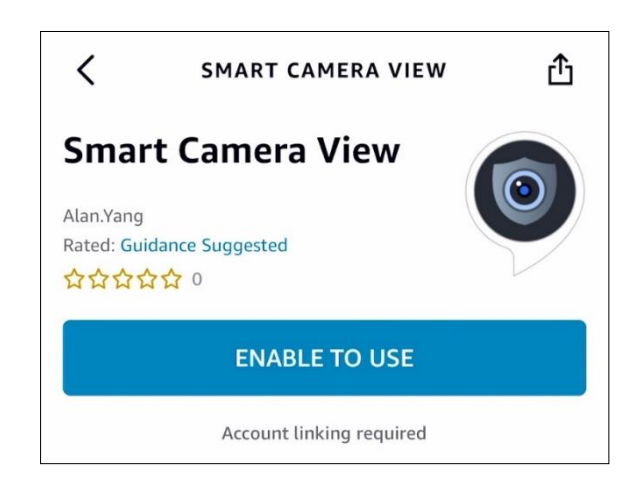

Das Amazon-Konto muss verknüpft sein. Loggen Sie sich in das Amazon-Konto ein, das dasselbe ist wie das, das mit dem NVR verbunden war. Drücken Sie auf "**Done**", nachdem das Pairing erfolgreich war.

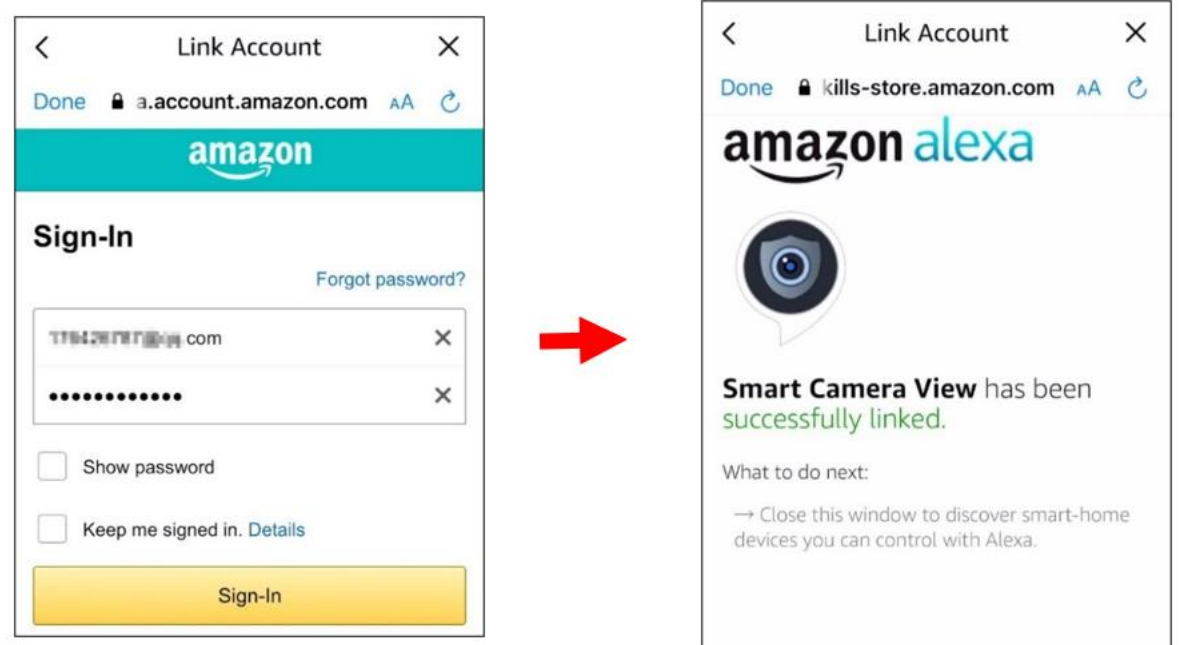

Tippen Sie auf "**Discover devices**" und warten Sie, bis die Anwendung nach Kameras sucht. Drücken Sie auf "**Next**", wenn die Geräte gefunden und verbunden wurden.

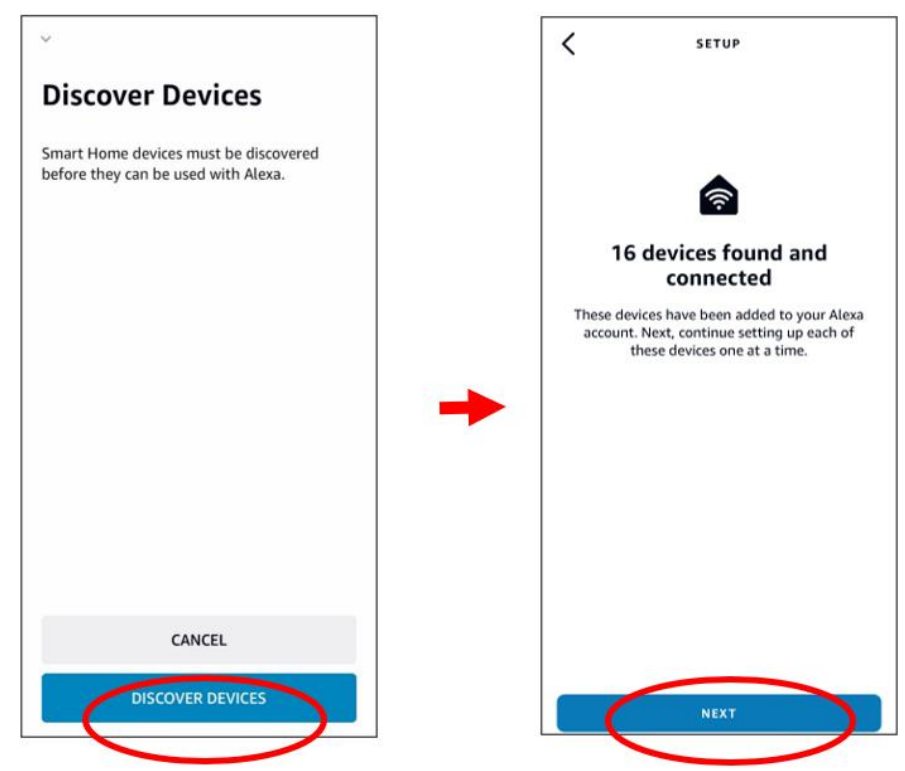

Wählen Sie eines der Geräte aus und drücken Sie auf **Set up Device.** Sie können die Kamera zu einer Gruppe hinzufügen oder sie auslassen.

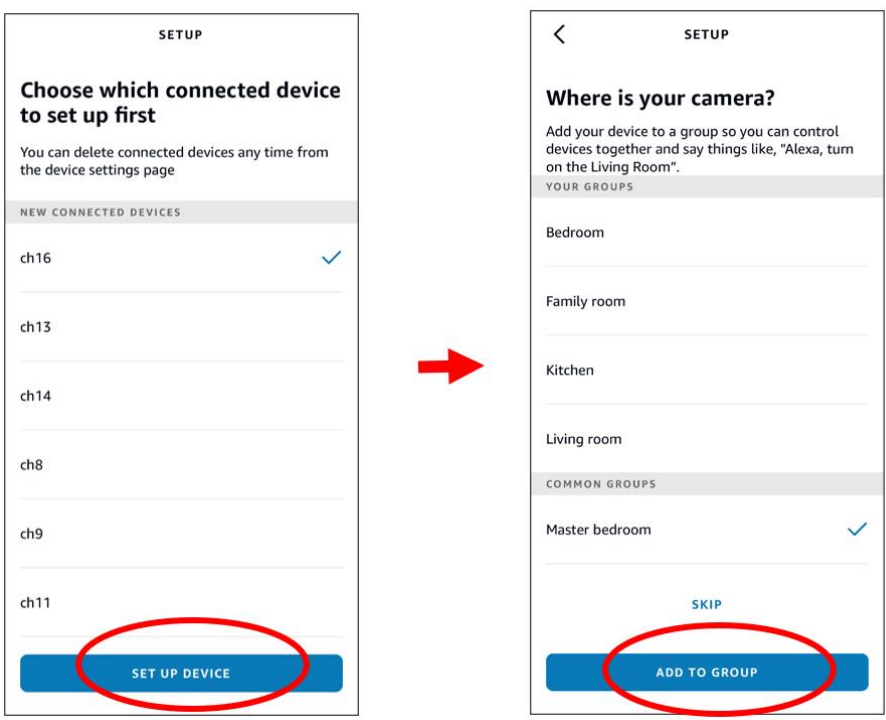

Wiederholen Sie die vorherige Einstellung, um alle Kameras hinzuzufügen, und drücken Sie zum **Done** auf Fertig.

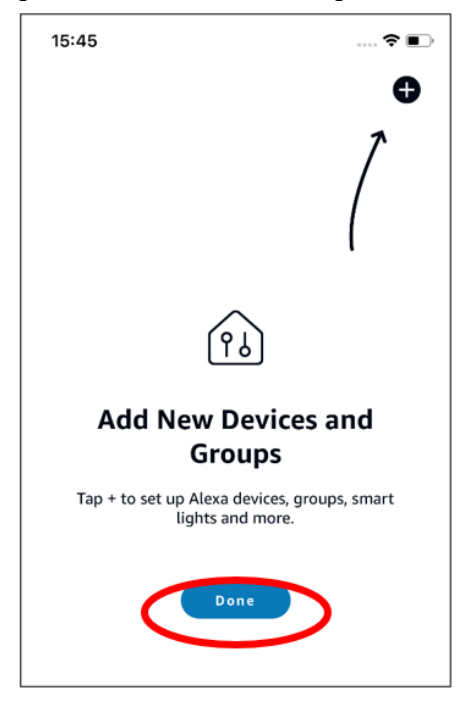

Alle hinzugefügten Kameras werden unter **Devices** aufgelistet. Drücken Sie auf das Symbol **Cameras**, um alle hinzugefügten Kameras zu überprüfen.

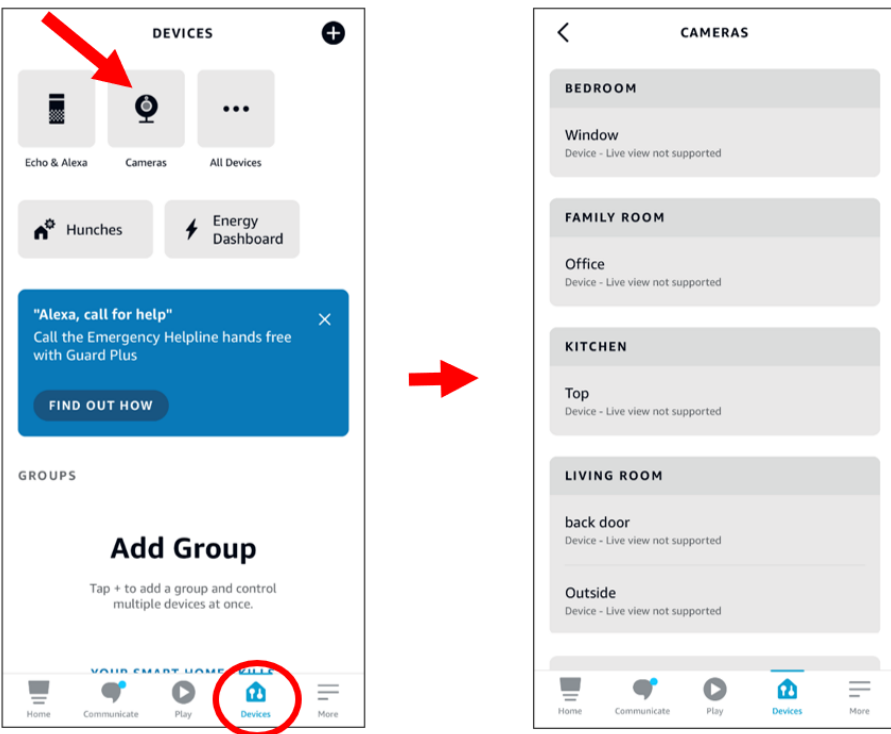

Halten Sie die Sprachtaste auf der Fernbedienung des Fire TV Stick gedrückt und sagen Sie den Befehl deutlich. Der Befehl könnte wie folgt lauten: Kamera XXX anzeigen / XXX anzeigen. XXX ist der Kanalname der Kamera. Wenn der Sendername beispielsweise "Büro" lautet, können Sie den Befehl "Meine Bürokamera anzeigen" aussprechen.

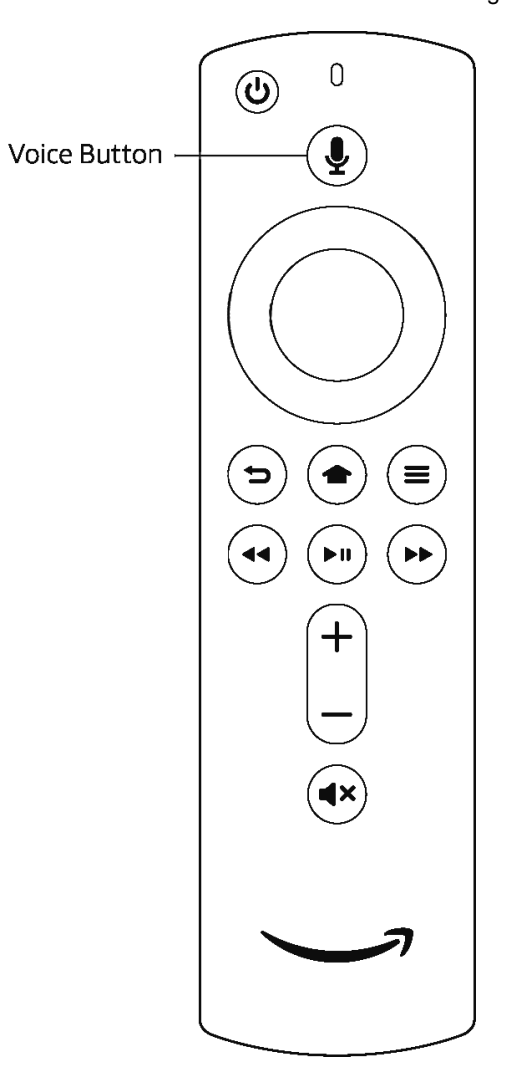

Warten Sie darauf, Echtzeitbilder von der Bürokamera auf dem TV-Monitor zu sehen.

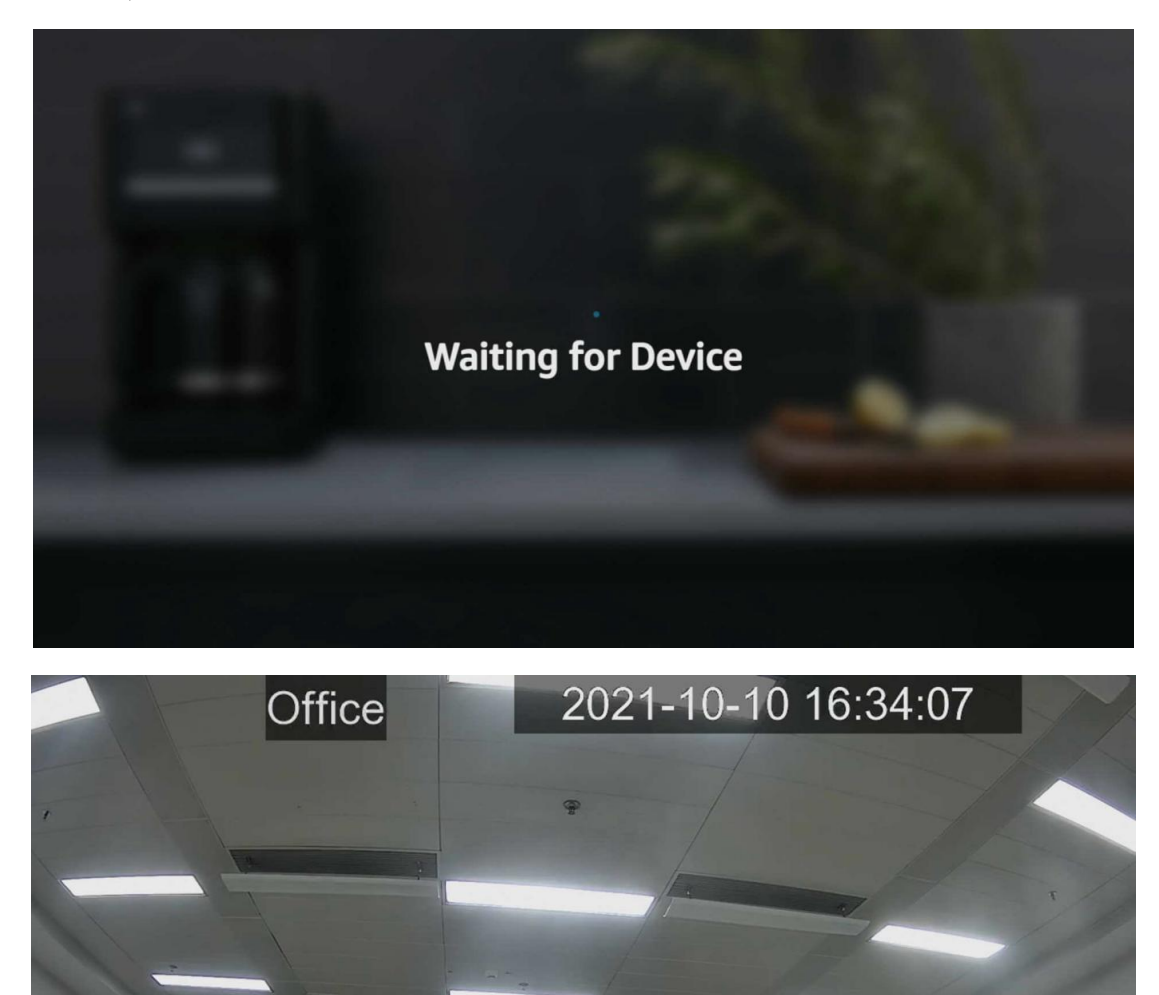

Wenn Sie die Live-Ansicht der Kamera verlassen möchten, sagen Sie "**Stop**". Wenn Sie den Kanalnamen geändert haben, müssen Sie die Kamera erneut suchen und hinzufügen.

# **3.10.5.2 Sprachassistent mit Google Chromecast**

IDMI

Geben Sie Ihr Google-Konto ein und drücken Sie die Schaltfläche "Verbinden", um eine Verbindung herzustellen. Wählen Sie den Videostream aus, der an den TV-Monitor übertragen werden soll.

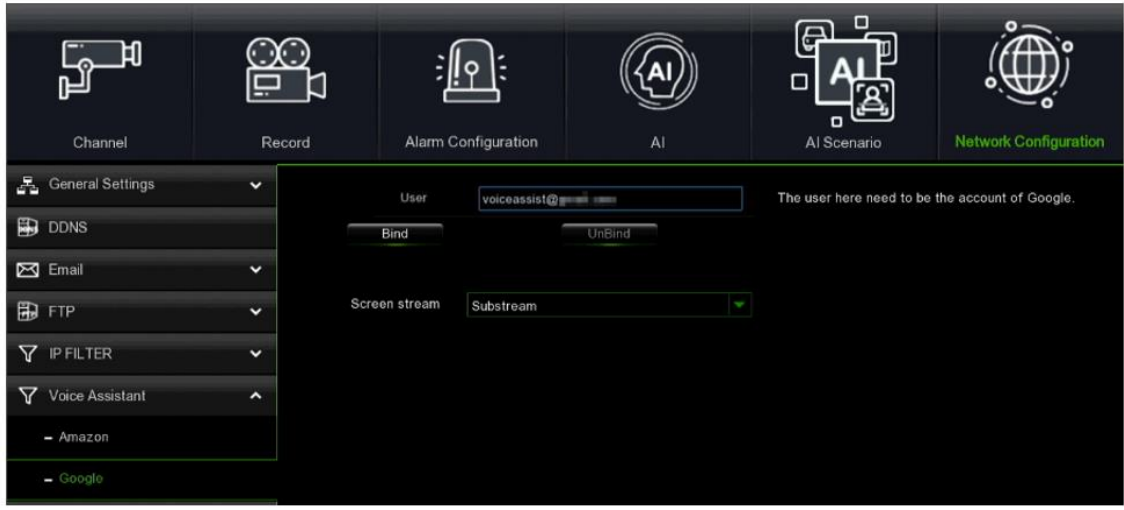

Rufen Sie das Menü "Kanal - Live" auf, und weisen Sie dem Kanal, den Sie auf den TV-Monitor übertragen möchten, einen leicht zu merkenden Namen zu.

| Channel                   | Record               |                 | Alarm Configuration |               | AI                  | o<br>ନ<br>C<br>o<br>Al Scenario |      |
|---------------------------|----------------------|-----------------|---------------------|---------------|---------------------|---------------------------------|------|
|                           |                      |                 |                     |               |                     |                                 |      |
| Channel<br><b>Section</b> | $\ddot{\phantom{1}}$ | Channel         | Setup               | Covert $\sim$ | <b>Channel Name</b> | Show Name $\sim$                | Date |
| Live<br>ادعا              |                      | CH <sub>1</sub> | 0                   | m             | front door          | Ō.                              |      |
| Image Control<br>國        |                      | CH <sub>2</sub> | 0                   | Į             | office              | $\overline{\mathbf{v}}$         |      |
|                           |                      | CH <sub>3</sub> | Ĝ,                  | ī             | car gate            | D                               |      |
| ٠<br>PTZ                  | $\check{ }$          | CH <sub>4</sub> | Ĝ,                  | ł             | back door           | V                               |      |
| Video Cover Settings<br>E |                      | CH <sub>5</sub> | 0                   | P.            | CH <sub>5</sub>     | $\overline{\mathbf{v}}$         |      |
| Motion<br>不               |                      | CH <sub>6</sub> | O)                  | <b>TOP</b>    | CH <sub>6</sub>     | D                               |      |
|                           |                      |                 |                     |               |                     |                                 |      |

Verbinden Sie ChormeCast mit dem Fernsehgerät und schalten Sie es ein.

Suchen und installieren Sie die Google Home App auf Ihrem Mobiltelefon im Store Ihres Betriebssystems. Öffnen Sie die installierte Google Home App, drücken Sie **OK**, um der App die Nutzung des lokalen Netzwerks und von Bluetooth zu erlauben, und drücken Sie dann **Get Started**.

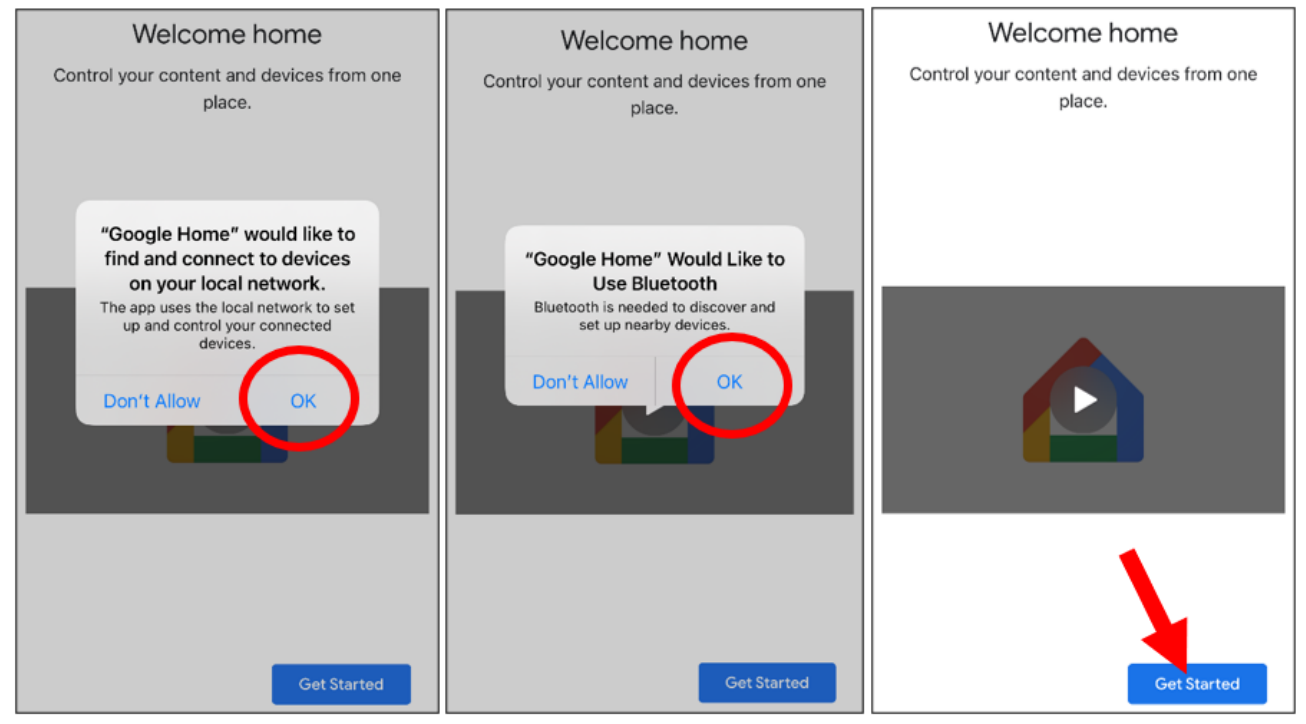

Melden Sie sich bei Ihrem Google-Konto an, das Sie auch mit dem NVR verknüpft haben. Drücken Sie auf **Get Started**, um ein Haus zu erstellen, und dann auf **New devices**.

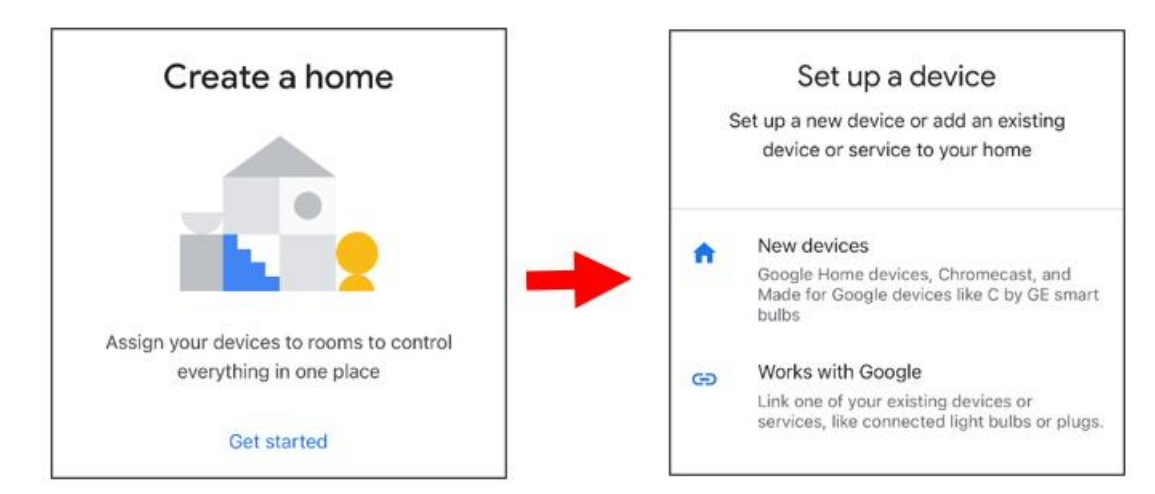

Geben Sie Ihren Benutzernamen und Ihre Heimadresse ein und drücken Sie dann auf **Next**.

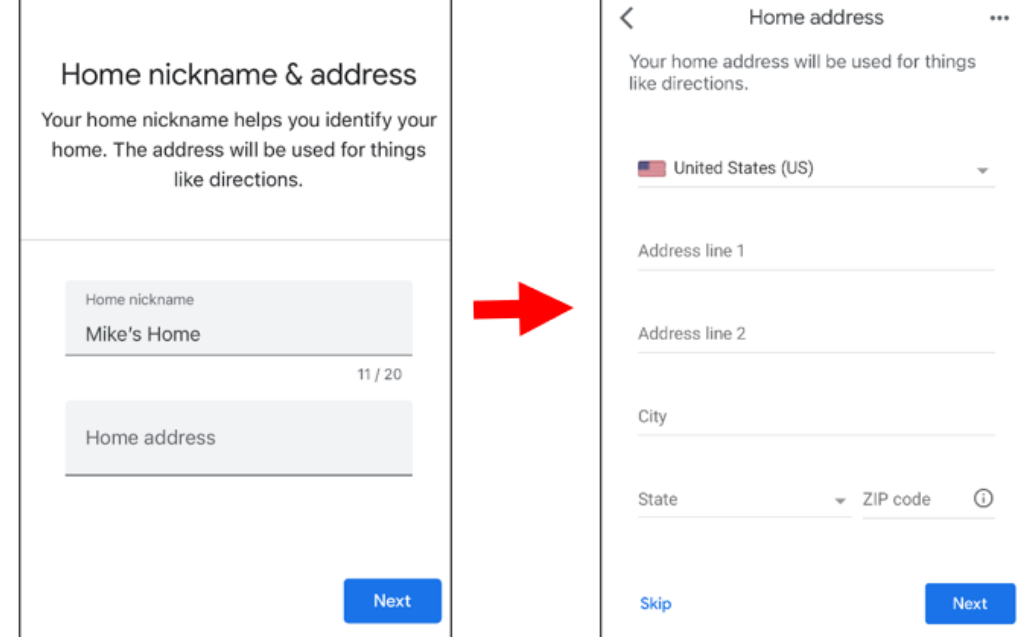

So erlauben Sie der Anwendung den Zugriff auf Ihren Standort.

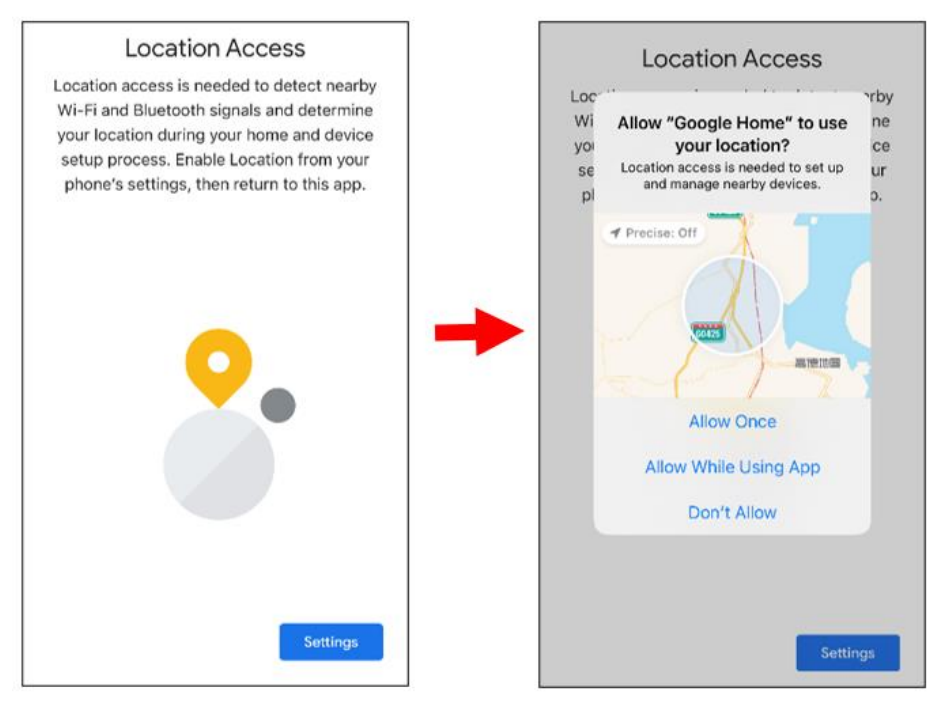

Die Anwendung wird automatisch nach Geräten im lokalen Netzwerk suchen. Wählen Sie Chromecast / Google TV. Vergewissern Sie sich, dass der Chromecast bereits eingeschaltet ist, und drücken Sie dann auf **Next**.

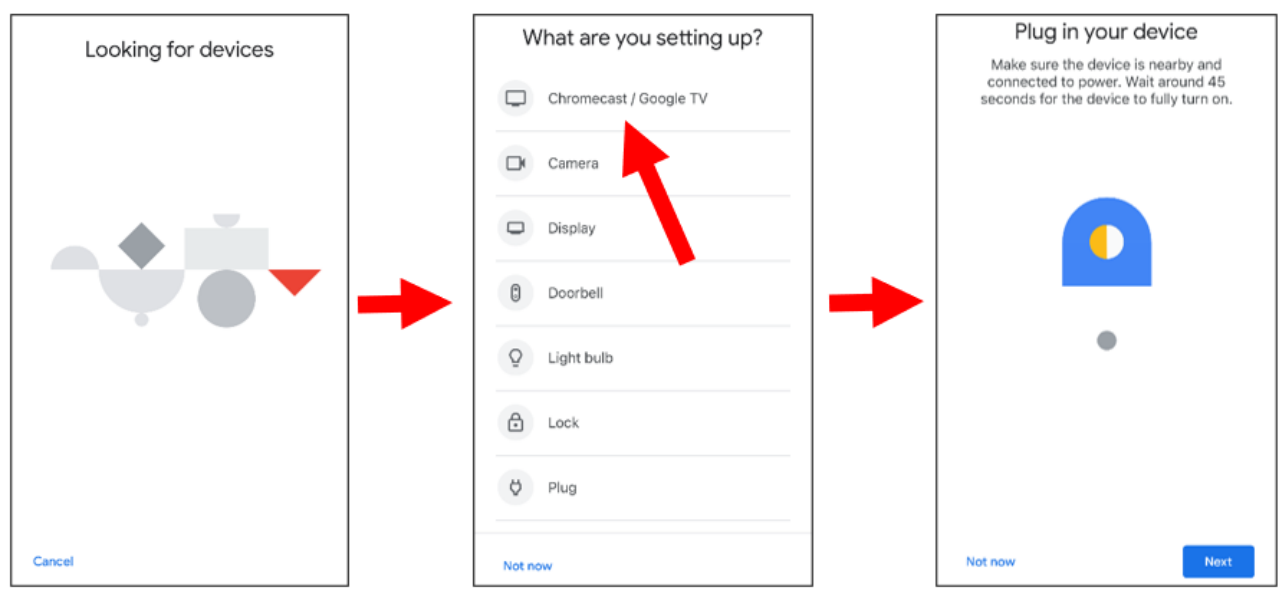

Sobald Sie den Chromecast gefunden haben, drücken Sie zum Verbinden auf **Next**. Bestätigen Sie den Code durch Drücken von **Yes**.

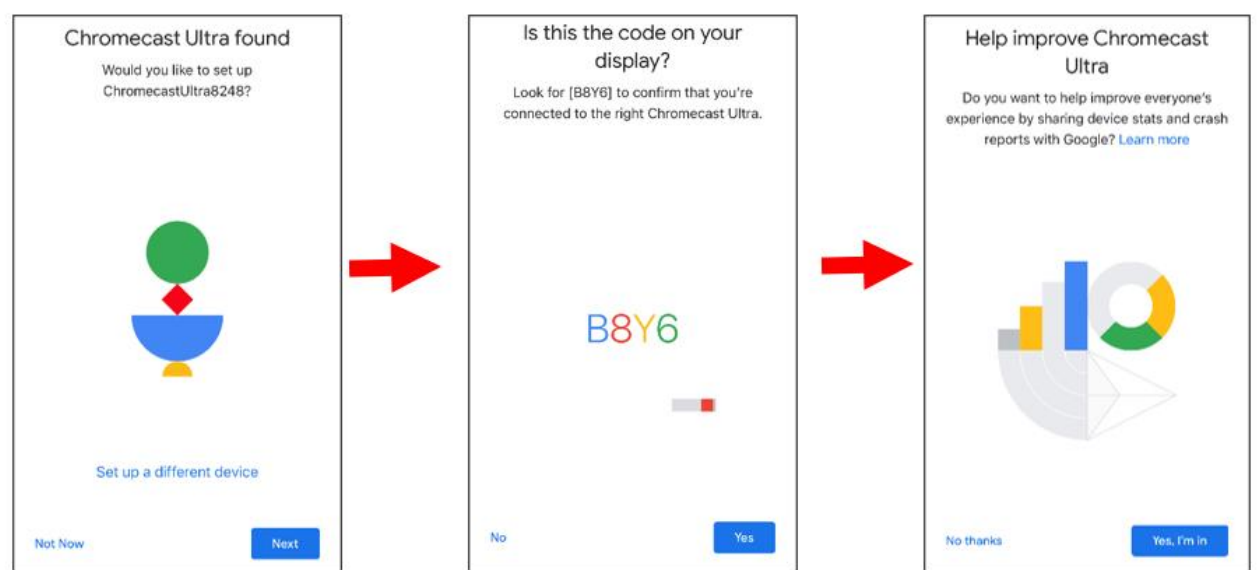

Wählen Sie einen Standort für den Chromecast und drücken Sie dann auf **Next**.

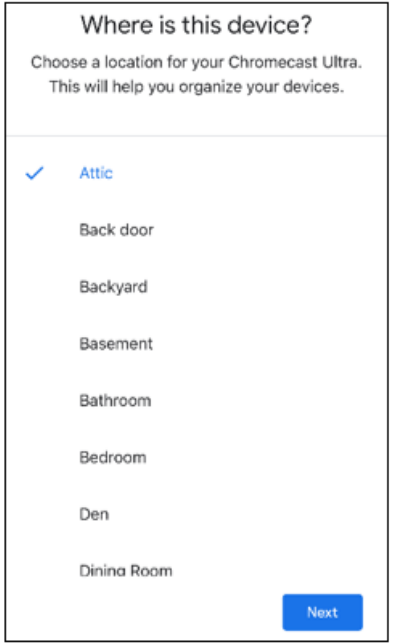

Wählen Sie das Wi-Fi-Netzwerk für den Chromecast und geben Sie das Wi-Fi-Passwort für die Verbindung ein. Vergewissern Sie sich, dass das von Ihnen gewählte Wi-Fi-Netzwerk dasselbe ist wie das Ihres Mobiltelefons und dass es sich im selben lokalen Netzwerk befindet wie der NVR. Drücken Sie **Continue**, um zum nächsten Schritt zu gelangen.

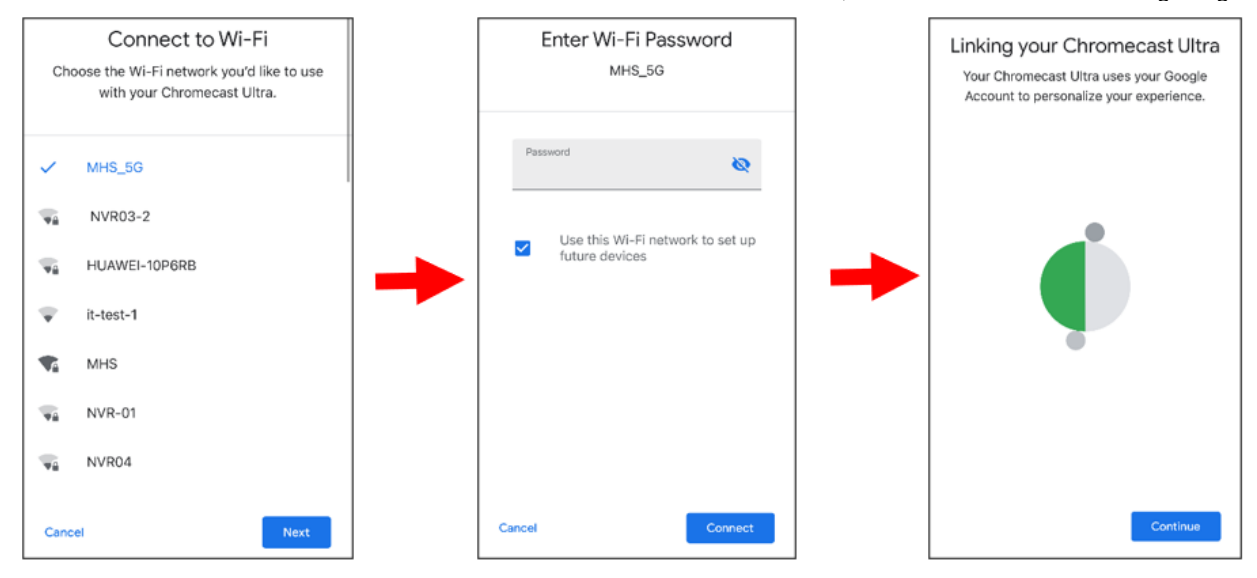

Google Drücken Sie **No Thanks** oder **Sign Up**, um auf Ihr Google-Konto zuzugreifen..

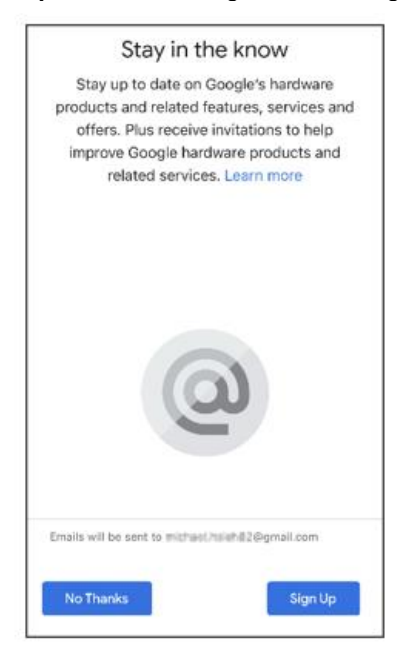

Drücken Sie **Next** und **Skip**, um die Anleitung zu beenden.

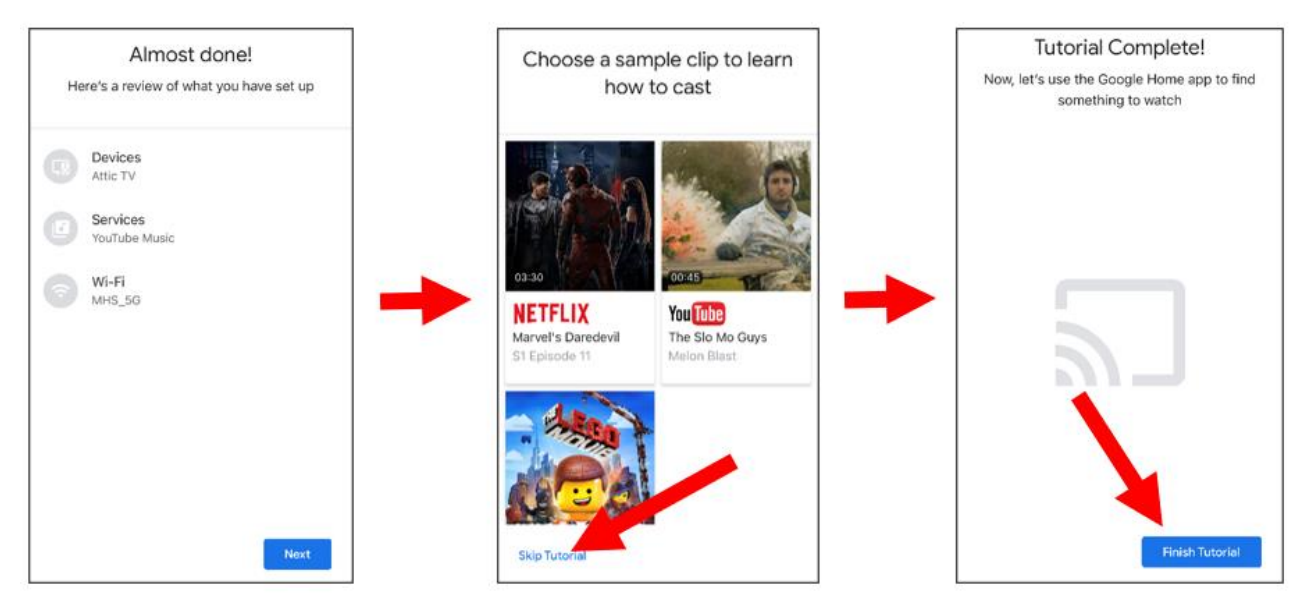

Der Chromecast wurde jetzt zu Google Home hinzugefügt. Drücken Sie auf das **+** Symbol in der oberen linken Ecke. Wählen Sie darin **Set up device**.

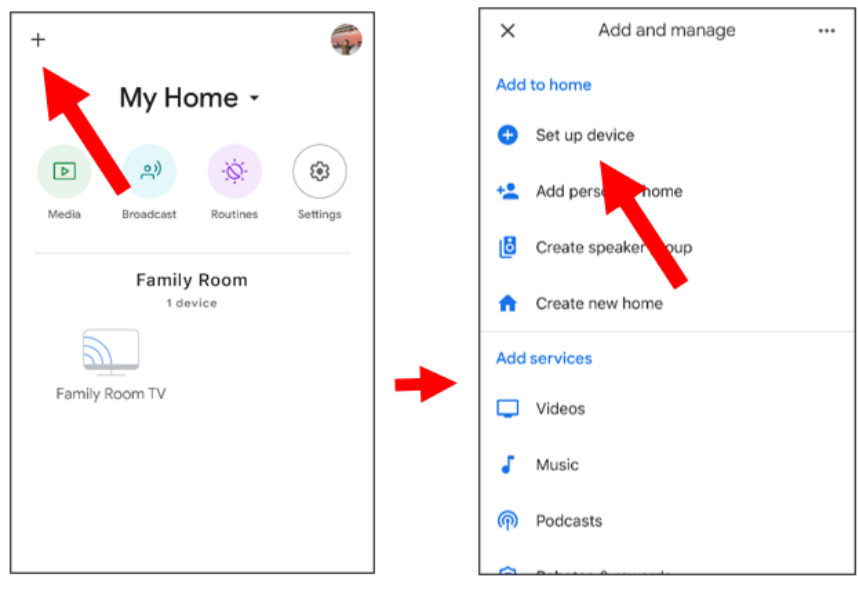

Wählen Sie " **Work with Google**", klicken Sie auf das Suchsymbol in der oberen rechten Ecke und geben Sie "**Smart camera view**" ein.

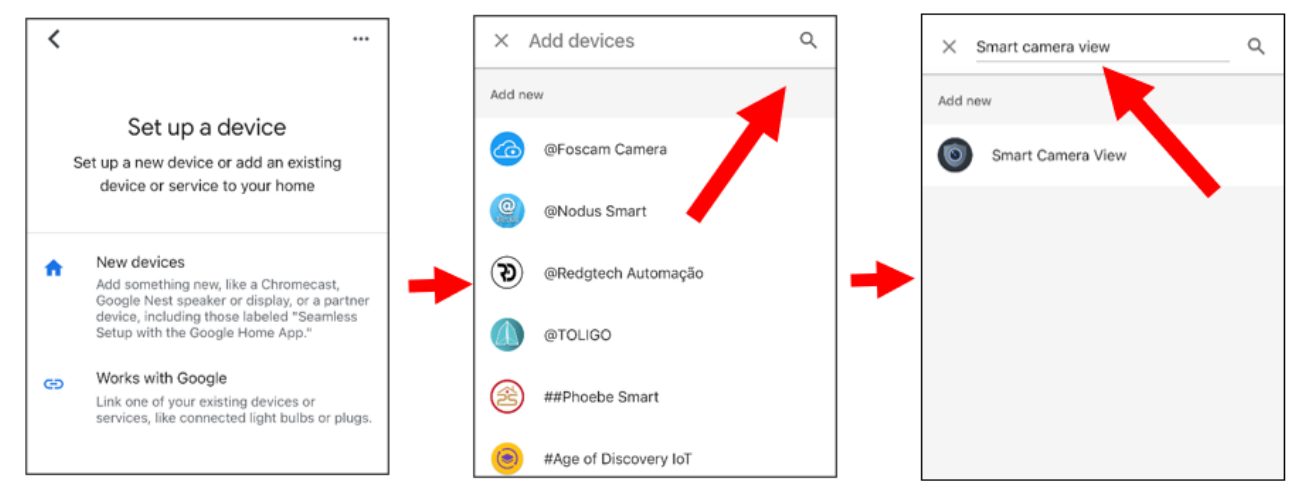

Sobald die Suchergebnisse angezeigt werden, klicken Sie auf **Smart Camera View**. Sie müssen sich bei Ihrem Google-Konto anmelden und Google den Zugriff auf Ihr Gerät erlauben.

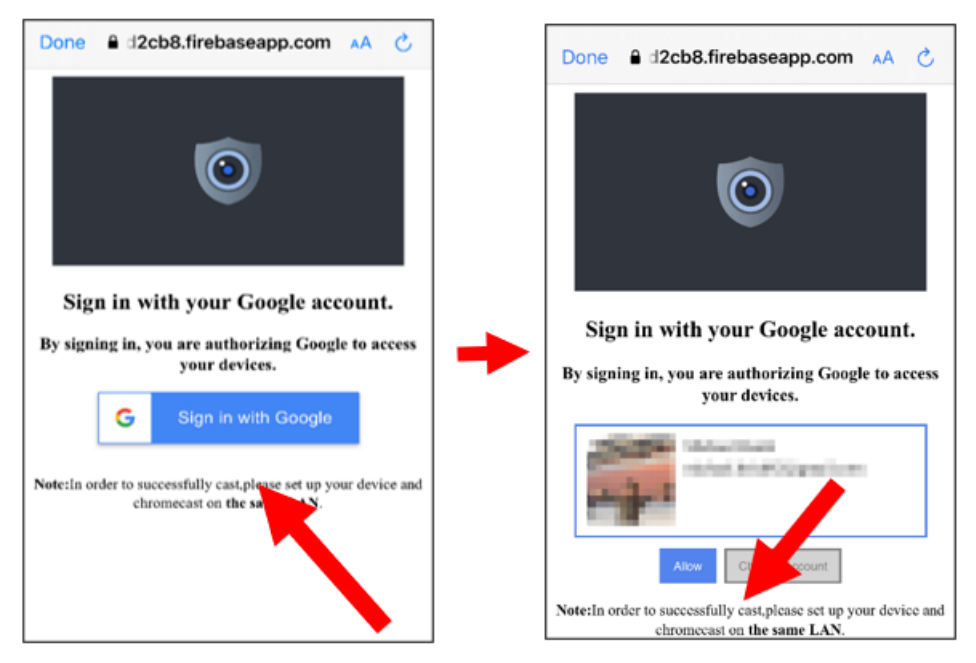

Warten Sie, bis die Anwendung **Smart Camera View** eine Verbindung zu Google Home hergestellt hat.

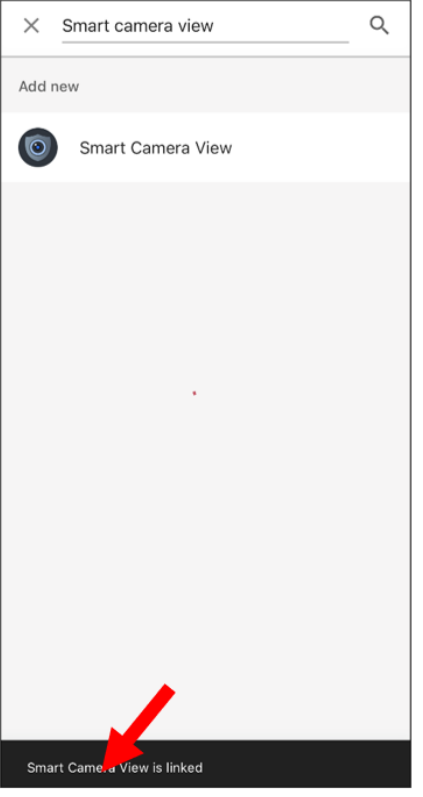

Die im NVR verfügbaren Kameras werden nun angezeigt. Wählen Sie eine der Kameras aus und drücken Sie die Schaltfläche **Next**. Wählen Sie Schritt für Schritt ein Haus und einen Standort für die Kameras.

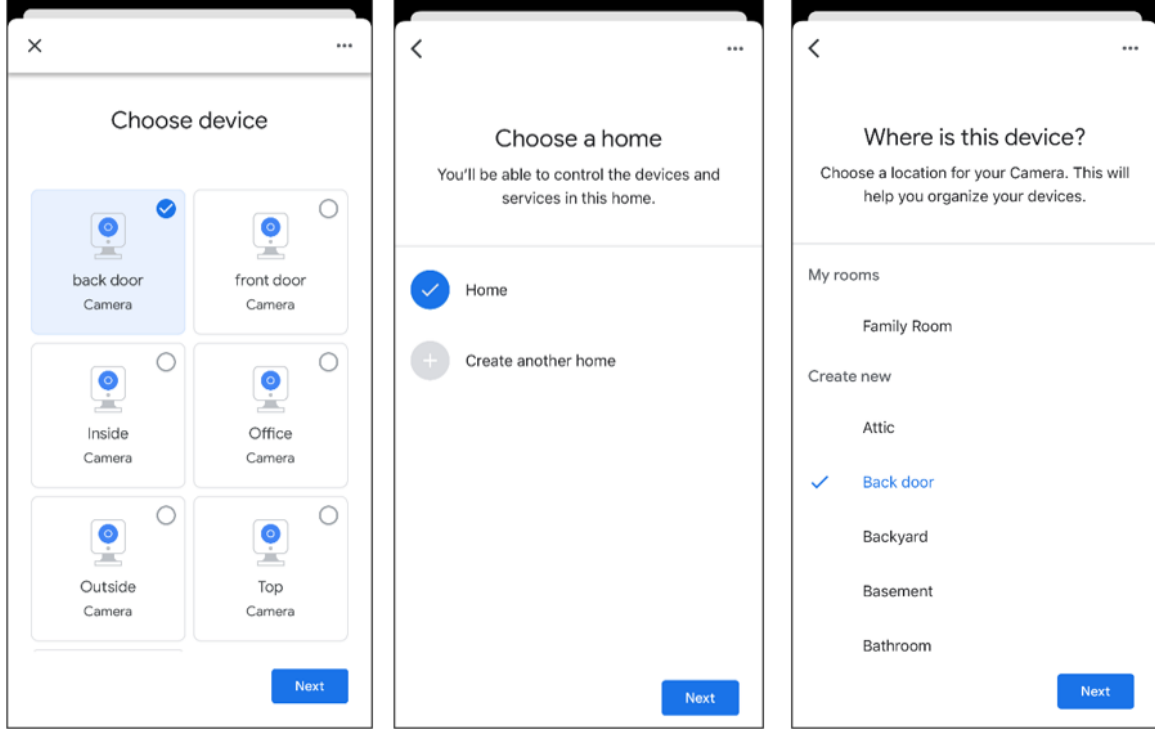

Wiederholen Sie den vorherigen Schritt, um alle Kameras hinzuzufügen.

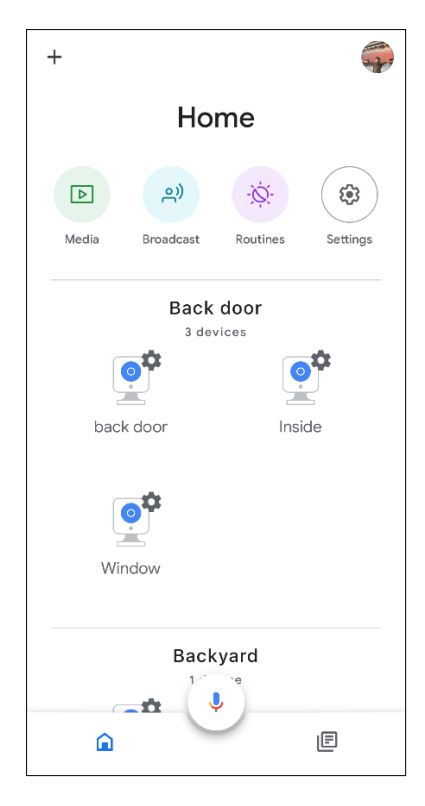

Suchen Sie im Store nach der Anwendung Google Assistant und installieren Sie diese auf Ihrem Mobiltelefon. Öffnen Sie den Google Assistant, melden Sie sich bei Ihrem Google-Konto an, das auch mit dem NVR verbunden war. Sie können nun die Kamera mit einem Sprach- oder Textbefehl auf den TV-Monitor übertragen, z. B. "Zeige/spiele Kamera \*\*\* auf XXX TV", wobei \*\*\* der Kanalname der Kamera und XXX der Name des Fernsehers ist.

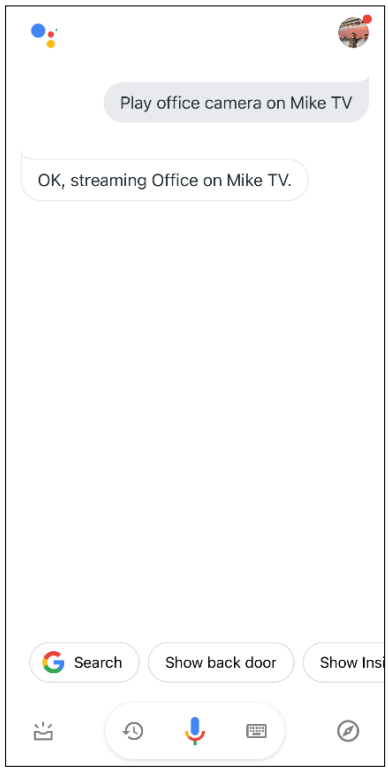

#### **PLATFORM ACCESS**

# **3.10.6.1 Onvif**

Diese Funktion dient vor allem dazu, Plattformen von Drittanbietern, wie ECMS/NVMS, über das Onvif-Protokoll zu verbinden.

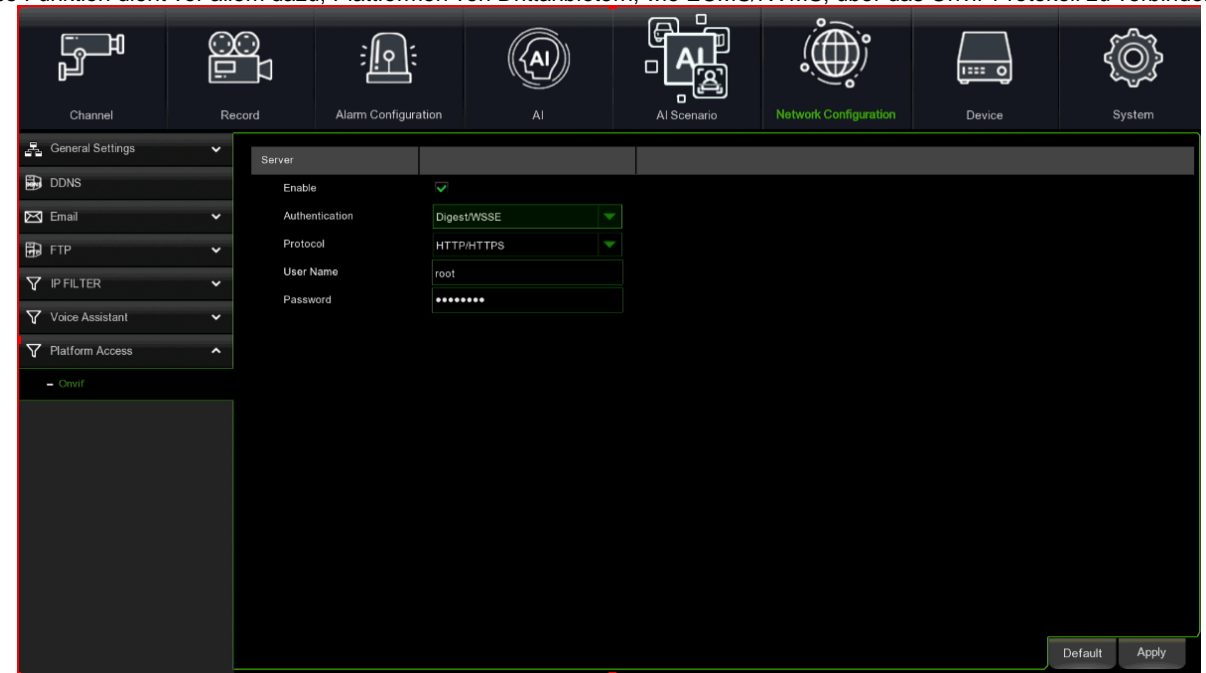

**Enable (Aktivieren)**: Kreuzen Sie das Feld an, um die Funktion zu aktivieren.

Authentication (Authentifizierung): Stellen Sie die Art der Anmeldeauthentifizierung ein. Die Optionen sind Digest\_sha256, Digest, Digest/WSSE, WSSE. Wählen Sie eine dieser Optionen, die zu Ihrer Drittanbieterplattform passt.

**Protocoll (Protokoll)**: Wählen Sie http, https oder beides.

**User Name (Benutzername)**: Legen Sie einen Benutzernamen für die Verbindung mit der Plattform fest. Password (Passwort): Legen Sie ein Passwort für die Verbindung mit der Plattform fest.

#### **3.10.6.2 RTMP**

Mit dieser Funktion können Sie Daten über das RTMP-Protokoll an einen Server übertragen.

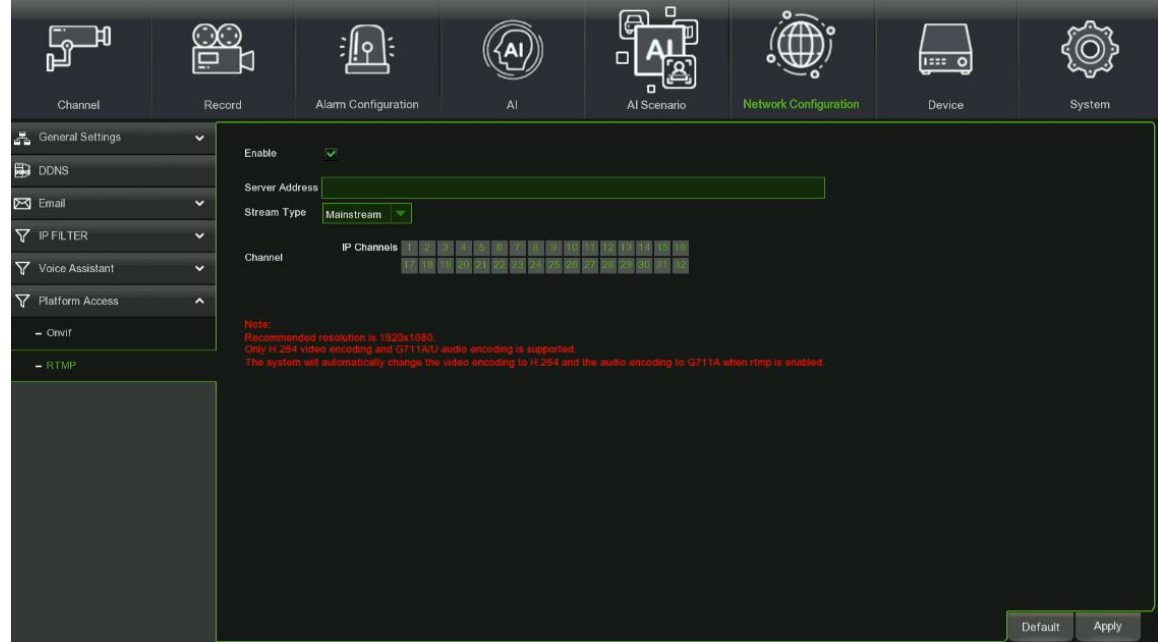

**Enable (Aktivieren):** Aktivieren Sie das Kontrollkästchen, um die Funktion zu aktivieren. Server-Adresse: Legen Sie die Adresse des Servers fest, an den der Videostream übertragen werden soll. **Stream Type (Streamtyp):** Wählen Sie den Typ des Videostreams zwischen Mainstream und Substream. **Channel (Kanal):** Wählen Sie den Kanal aus, über den der Videostream gesendet werden soll.

# **3.11 DEVICE (GERÄT)**

Dieser Abschnitt erteilt Zugang zu den Konfigurations- und Steuerfunktionen der für den NVR verfügbaren Geräte und Dienste. Durch Anklicken von "Device" (Gerät) (HDD) im oberen Teil erscheinen die folgenden Unterabschnitte:

- ➢ Disk (Festplatte)
- ➢ Cloud
- ➢ FTP

# **3.11.1 DISK MANAGE (FESTPLATTENVERWALTUNG)**

In diesem Abschnitt können Sie die interne Festplattenfunktion konfigurieren.

#### **3.11.1.1 Disk Manage (Festplattenverwaltung)**

In diesem Menü können Sie die interne(n) Festplatte(n) überprüfen und konfigurieren. Sie müssen die Festplatte nur beim ersten Start und beim Austausch einer neuen Festplatte formatieren.

Durch Auswählen dieses Menüpunkts gelangt man zu den Einstellungen der an den NVR angeschlossenen Festplatte.

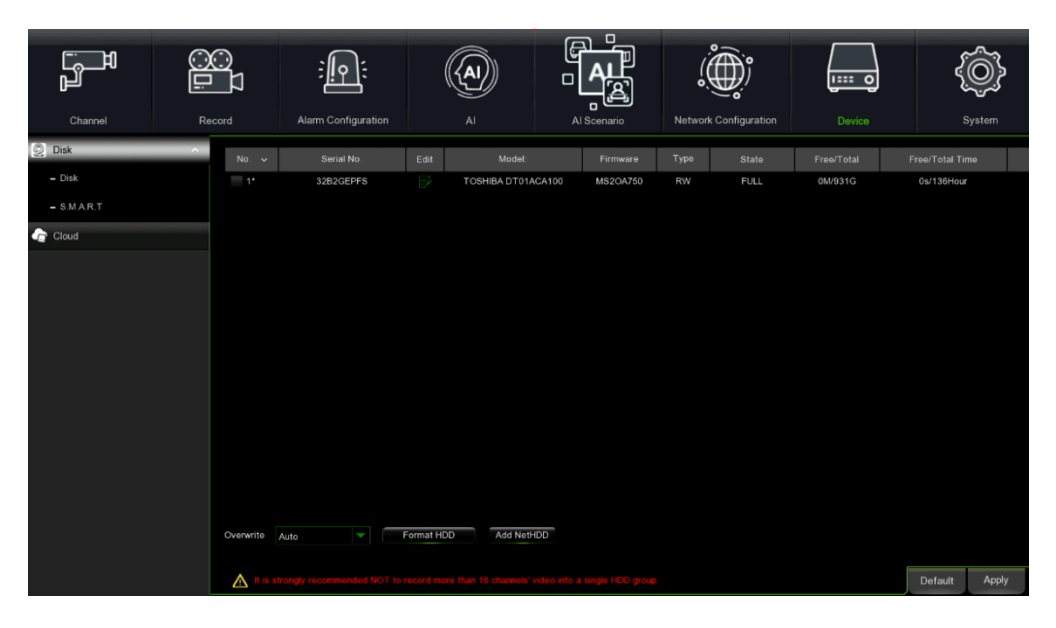

Über diesen Menüpunkt des seitlichen Menüs gelangt man auf die Seite, in der die wichtigsten Parameter aufgelistet sind. Ist der NVR an eine Festplatte angeschlossen, erfasst das System automatisch, ob die Festplatte normal ist oder nicht. Ist das an die Festplatte angeschlossene Kabel gelöst oder die Festplatte ist nicht normal, ist ihr Status "No Disk" (Keine Festplatte); muss die Festplatte formatiert werden, ist ihr Status "no format" (nicht formatiert), andernfalls ist er "Normal".

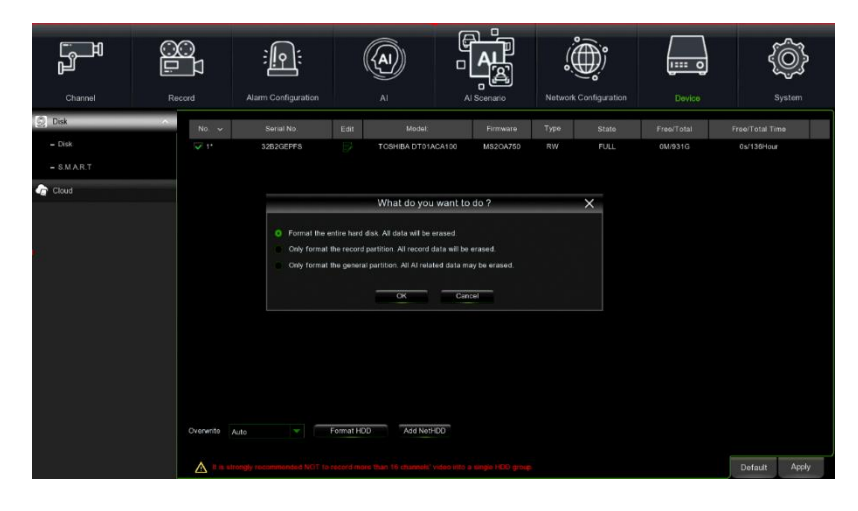

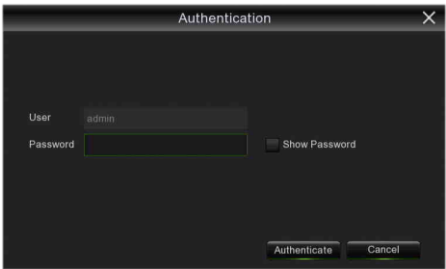

- **No (Nein):** gibt an, dass die Festplatte nicht vom System vorkonfiguriert wurde.
- **Serial No. (Seriennummer):** Die Seriennummer der Festplatte wird angezeigt.
- **Model (Modell):** Das Festplattenmodell wird angezeigt.
- **Firmware**: Der auf der Festplatte installierte Firmware-Code wird angezeigt.
- **Disk Type (Festplattentyp):** gibt den Festplattentyp an, mögliche Werte: RW (Read Write), RE (Redundant), RD (Read Only)
- **Status (Status):** nur verfügbar, wenn die Festplatte formatiert wurde.
- **Total/Free Space (Gesamt/Frei)** Verfügbarer Speicherplatz auf der installierten Festplatte / Gesamtgröße der installierten Festplatte.
- **Free/Total Time (Frei/Zeit) –** Verfügbarer Speicherplatz in Stunden / Freier Gesamtspeicherplatz in Stunden.
- **Edit (Bearbeiten):** gestattet die Konfiguration der Festplatte. Durch Anklicken öffnet sich das folgende Pop-up-Fenster:

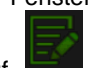

Auf im HDD Status (Festplattenstatus) klicken, um den Type (Festplattentyp) oder die Disk group (Festplattengruppe) zu ändern:

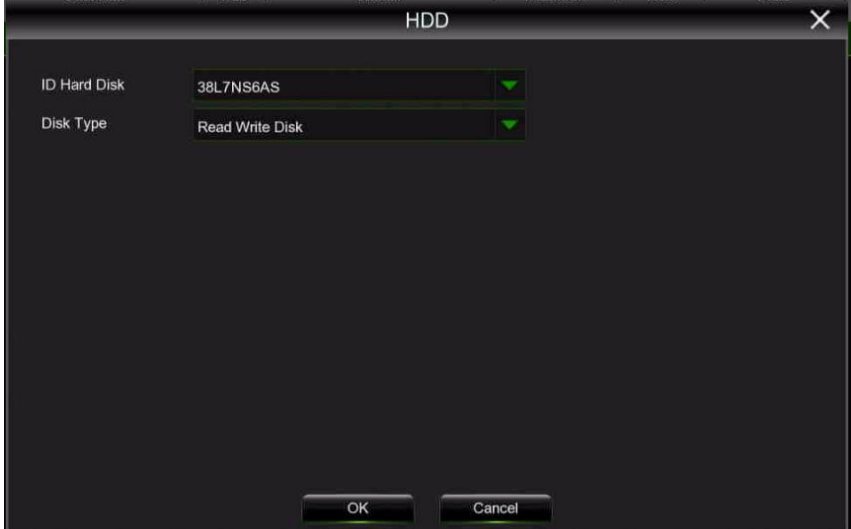

- **ID Hard Disk (Identifikation der Festplatte):** Identifikation der Festplatte. Das System gibt die Seriennummer der Festplatte an.
- **Disk Type (Festplattentyp):** gibt den Festplattentyp an, mögliche Werte: Read Write Disk, Redundant Disk, Read Only Disk

Im unteren Teil der Seite stehen außerdem die folgenden Optionen zur Verfügung:

- **Overwrite (Überschreiben) –** Bei Einstellung auf AUTO überschreibt der NVR die ältesten Dateien auf der Festplatte. Der NVR ist stets in der Lage, die Ereignisse nach und nach bei ihrem Eintreten aufzuzeichnen. Dies bedeutet jedoch nicht, dass wichtige Ereignisse nicht auf die Festplatte aufgezeichnet werden müssen, bevor sie überschrieben werden. Ist das Überschreiben auf OFF gestellt, hört der NVR bei Sättigung mit dem Aufzeichnen auf. Auch wenn die alten Aufnahmen nicht verloren gehen, besteht die Gefahr, neu eintretende Ereignisse zu verpassen. Vor dem Auswählen dieser Option muss man sich daher sehr sicher sein. Außerdem kann der Zeitraum (in Tagen) festgelegt werden, in dem die Aufzeichnungsdatei in "SEARCH RECORDING" eingeblendet werden kann. Einen Wert (in Tagen) unter den angebotenen Optionen auswählen.
- **HDD Format (Festplatte formatieren) –** Die Formatierung der Festplatte löscht alle auf ihr vorhandenen Daten (d. h., die Aufnahmen) und erstellt die FAT (File Allocation Table) neu. Geben Sie nach Auswahl der Taste [Format HDD] (Festplatte formatieren) das korrekte NVR-Passwort ein.

#### **Hinweis:**

**Beim Konfigurieren des NVR ist es wichtig, vor allem zu überprüfen, ob die Optionen der Festplatte (HDD) korrekt eingegeben wurden. Aus diesem Grund wird dringend empfohlen, die Festplatte vor dem Beginn der ersten Aufzeichnung zu formatieren.**

Wenn die eSATA-Aufnahmefunktion aktiviert ist, wird die eSATA-Backup-Funktion deaktiviert.

# *3.11.1.2* **Disk Group (Festplattengruppe)** *Nur für den NVR 1098/334 verfügbar*

Mit diesem Menüpunkt können Sie die Zuordnung zwischen Festplatten und IP-Kameras festlegen. Die verfügbaren Optionen sind am unteren Rand des Bildes aufgeführt.

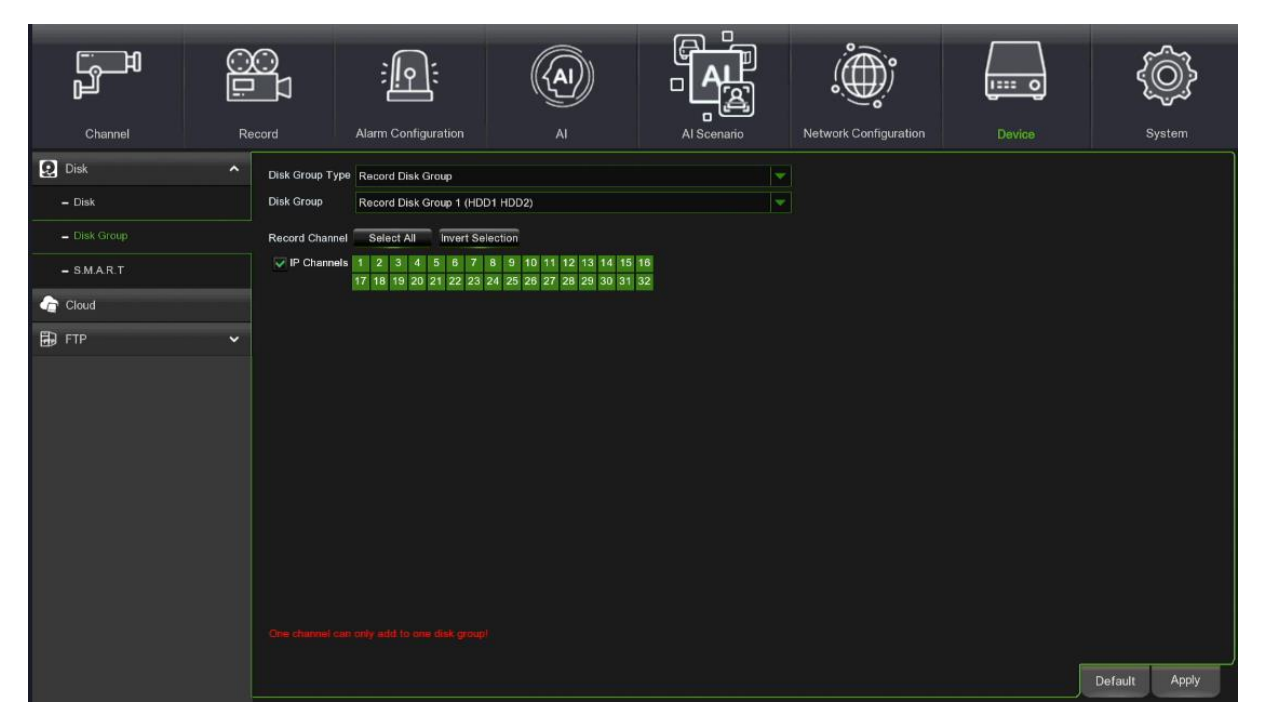

- **Festplattengruppentyp**: Gruppentyp, mögliche Werte: Aufzeichnungsfestplattengruppe, Redundante Festplattengruppe, Nur-Lese-Festplattengruppe.
- **Datenträgergruppe**: Gruppe, der die Festplatte innerhalb des ausgewählten Typs zugeordnet werden soll.
- **Aufzeichnungskanal**: Hier können Sie festlegen, welche IP-Kanäle zu der ausgewählten Festplattengruppe gehören. Mit den Schaltflächen "Alle auswählen" und "Auswahl umkehren" können Sie alle verfügbaren Kanäle zu der Gruppe hinzufügen bzw. die getroffene Auswahl umkehren.
- **IP-Kanäle**: Wenn diese Option aktiviert ist, können Sie der Gruppe Kanäle für IP-Kameras hinzufügen.

Wichtig: Eine Kamera kann nicht gleichzeitig zu zwei oder mehr Gruppen hinzugefügt werden.

#### **3.11.1.3 S.M.A.R.T.-Informationen (Self-Monitoring, Analysis and Reporting Technology)**

Diese Funktion kann verwendet werden, um technische Informationen über die im NVR eingebaute Festplatte anzuzeigen. Sie können auch einen Test durchführen (es stehen drei Typen zur Verfügung), um potenzielle Antriebsfehler zu beurteilen und zu erkennen.

Von dieser Seite aus können die S.M.A.R.T.-Funktionen (d. h. Self-Monitoring, Analysis and Reporting Technology) (Überwachung, Analyse und Steuerung) der an den NVR angeschlossenen Festplatten gesteuert werden.

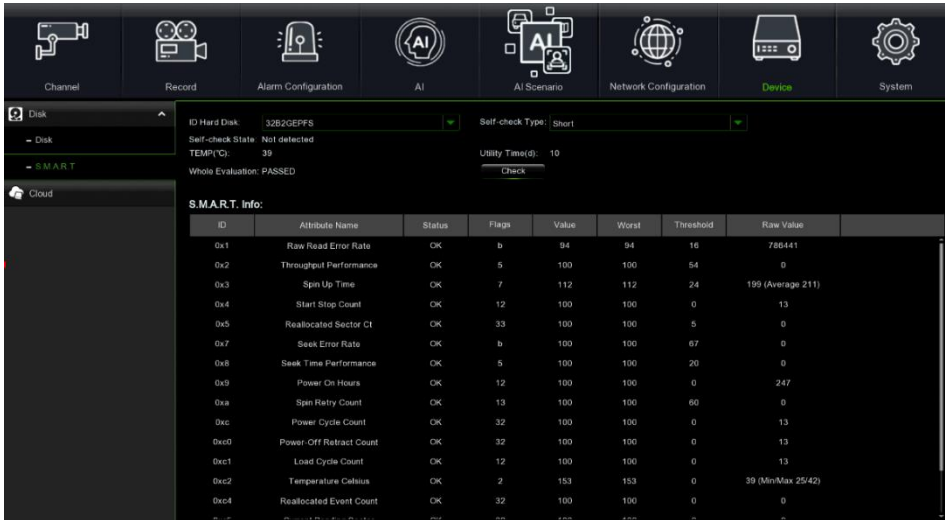

Denn das System **Self-Monitoring, Analysis, and Reporting Technology bzw. S.M.A.R.T.** ist ein Überwachungssystem für Festplatten und SSD, das eingesetzt wird, um mit dem Ziel, eventuellen Funktionsstörungen vorzubeugen, verschiedene Zuverlässigkeitsindikatoren zu messen und anzugeben.

- **Whole Evaluation not passed, continue to use the disk (vollständige Analyse nicht ausgeführt, Festplatte weiter benutzen):** bei Auswahl gibt dies, sollte nicht die vollständige Analyse der Festplatte ausgeführt worden sein, an, dass das System sie in jedem Fall verwenden kann.
- **ID Hard Disk (Identifikation):** Identifikation der Festplatte (vom System eingegeben).
- **Self-check Type (Analyseart):** wählt die auf der Festplatte auszuführende Art der Analyse aus, mögliche Werte:
- Self-check State (Status automatische Analyse): gibt den Status der auf der Festplatte ausgeführten Analyse an (wenn erfolgt).
- **TEMP (°C):** Temperatur der Festplatte.
- **Utility Time (d) (Verwendungszeit) (T)**: Verwendungszeit (in Tagen).
- **Whole Evaluation (Vollständige Analyse):** Ergebnis der vollständigen Analyse der Festplatte, mögliche Werte: PASSED (bestanden), NOT PASSED (nicht bestanden)
- **S.M.A.R.T. Info (S.M.A.R.T.-Info):** Liste der vom System S.M.A.R.T. gesammelten Informationen mit den entsprechenden Ergebnissen und den jeweiligen Bezugswerten. Die enthaltenen Informationen wenden sich vorrangig an Experten.

# **CLOUD**

Der NVR kann die von Kameras im Alarmfall aufgenommenen Bilder und Videos per Dropbox und Google Drive an einen Cloud-Speicherdienst übertragen, bei dem es sich um einen kostenlosen Dienst handelt, mit dem Sie Momentaufnahmen einfach speichern und teilen können und sie immer zur Hand haben, wenn Sie sie benötigen. Auf die Konfiguration kann über den Menüpunkt Cloud im Seitenmenü zugegriffen werden.

Bevor Sie die Cloud-Funktion aktivieren, empfehlen wir Ihnen, ein Dropbox- oder Google Drive-Konto mit der gleichen E-Mail-Adresse und dem gleichen Passwort wie für Ihr NVR zu erstellen. Gehen Sie auf die DropBox- oder Google Drive-Website, geben Sie Ihren Namen, Ihre E-Mail-Adresse und Ihr Passwort ein, stimmen Sie den Allgemeinen Geschäftsbedingungen zu und klicken Sie dann auf die Sign Up-Taste (Anmeldung).

Gehen Sie zu [Main Menu→Device→Cloud] (Hauptmenü - Gerät - Cloud), um die folgende Seite zu öffnen.

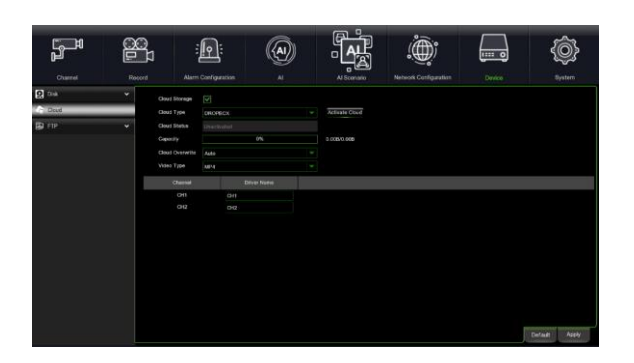

- **Cloud Storage (Cloud-Archivierung):** Die Funktion der Cloud-Archivierung kann aktiviert werden.
- **Cloud type (Cloud-Typ):** Der Cloud-Typ kann ausgewählt werden. Die Standardoption ist DROPBOX/Google Drive.
- **Activate Cloud (Cloud aktivieren):** Diese Taste anklicken, um die Funktion der Cloud-Speicherung zu aktivieren.
- **Cloud-Status** (**Cloud-Status**)**:** gibt den Status des Cloud-Servers an, d. h. ob dieser aktiviert oder deaktiviert ist.
- **Capacity (Kapazität**): gibt die verwendete/verfügbare Speicherkapazität des Cloud-Servers an.
- **Cloud Overwrite (Cloud-Überschreiben):** Sie können festlegen, wie viele Tage die Daten auf dem Cloud-Server gespeichert werden und einsehbar sein sollen.
- **Video Type (Videotyp):** Sie können das Videoformat auswählen, in dem Sie die Videodateien auf dem Cloud-Server speichern möchten: RF, AVI oder MP4.
- **Driver name (Name des Drivers):** Der Name des Drivers kann geändert werden (die Standardeinstellung ist CH1).

# **FTP**

Der letzte verfügbare Punkt im Inneren des Abschnitts Network (Netzwerk) betrifft die Konfigurationsparameter für den Zugriff auf einen FTP-Server, auf den die bei einem vom NVR erfassten Alarm erfassten Bilder und Aufzeichnungen hochgeladen werden.

# **3.11.3.1FTP**

Dieses Menü ermöglicht die Aktivierung der FTP-Funktion, um Momentaufnahmen vom NVR über FTP anzuzeigen und auf Ihr Speichermedium zu laden.

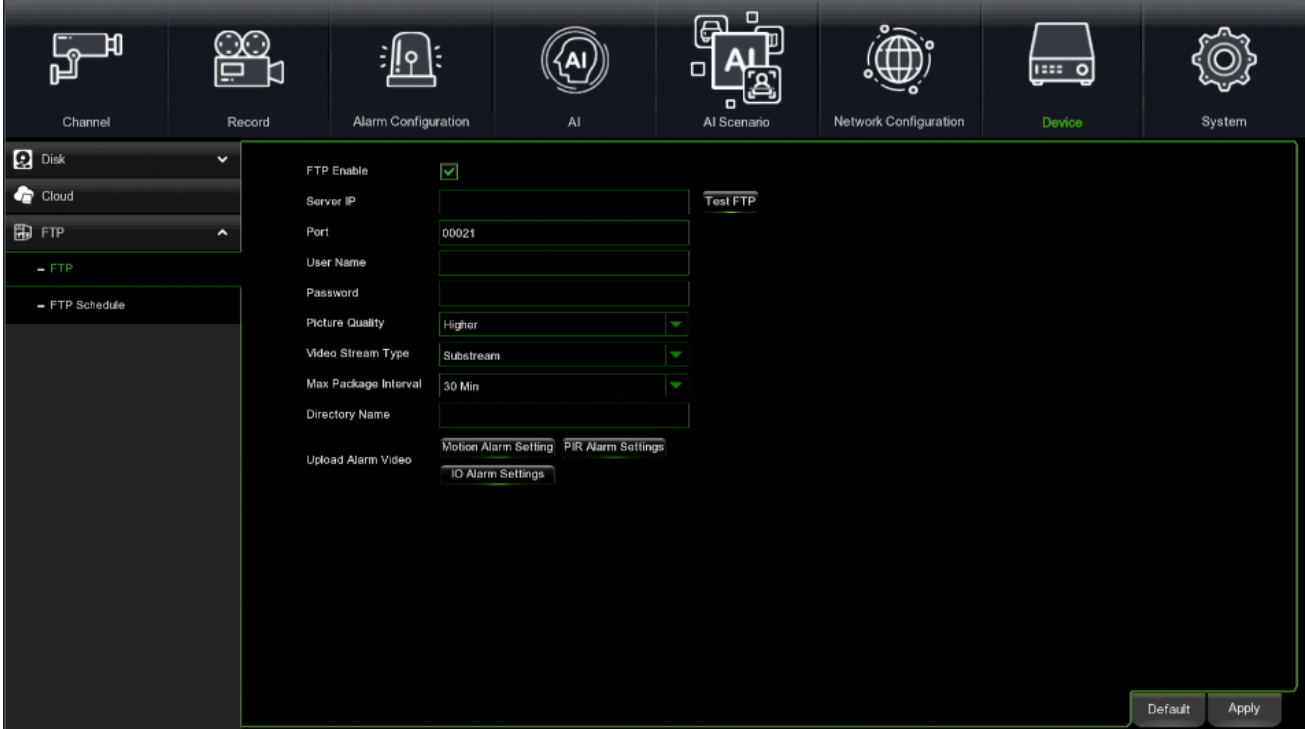

- **FTP Enable (FTP aktivieren):** Die gewünschte Option auswählen, um seine Funktion zu aktivieren oder zu deaktivieren.
- **Server IP:** Die Adresse oder den Namen des FTP-Servers eingeben.
- **Port:** Port des FTP-Service Standardwert: 21.
- **Username (Benutzername):** Benutzername für den Zugriff auf den FTP-Server
- **Password (Passwort):** Passwort für den Zugriff auf den FTP-Server.
- **Picture Resolution (Bildauflösung):** Es ist möglich, die Auflösung der an den FTP-Server gesendeten Bilder einzustellen.
- **Picture Quality (Bildqualität):** Es ist möglich, die Qualitätsstufe für gesendete Bilder an den FTP-Server einzustellen.
- **Video Stream Type (Videostream-Typ):** Wählen Sie den Stream-Typ (z. B. Mainstream, Substream) für das Senden von Videos an den FTP-Server aus**.**
- **Max Package Interval (Max. Paketintervall):** Wählen Sie das Intervall, mit dem die Bilder/Videos an den FTP-Server gesendet werden sollen.
- **Directory Name (Verzeichnisname):** Name des Ordners, in den die aufgezeichneten Bilder oder Bewegungsalarme übertragen werden sollen.
- **Upload Normal Video (Normales Video hochladen):** Aktivieren oder deaktivieren Sie die Option, um die normale Videoaufzeichnung an den FTP-Server zu senden.
- **Upload Alarm Video (Alarm-Video hochladen):** Die FTP-Video/Bild-Benachrichtigung bei Eintreten eines Ereignisses einstellen (z. B. Motion (Bewegung), IO, PIR, Intelligent).
- **TEST FTP (FTP-TEST):** Durch das Anklicken von FTP TEST kann die Funktionsweise der Konfiguration überprüft werden.

#### **3.11.3.2FTP Schedule (FTP-Zeitplan)**

Wie bereits für andere Fälle erläutert, kann auf dieser Konfigurationsseite ausgewählt werden, in welchen Zeitspannen und an welchen Wochentagen der NVR bei besonderen Ereignissen E-Mails versenden soll.

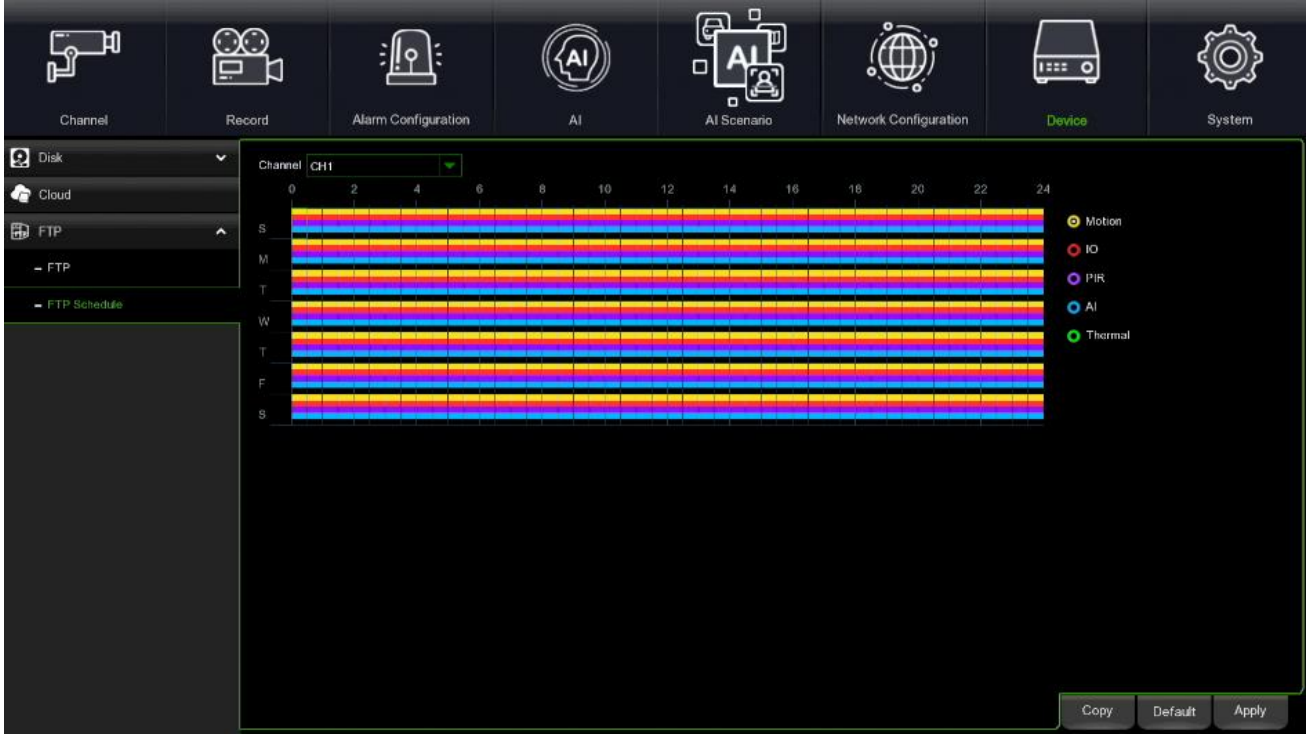

- **Channel (Kanal):** Zu verwenden, um den zu konfigurierenden Kanal auszuwählen.
- **Motion (Bewegung):** Diese Option verwenden, um festzulegen, in welchen Zeitspannen das Senden von Videos/Bildern an den FTP-Server im Fall der automatischen Bewegungserfassung aktiviert werden soll.
- **I/O:** Diese Option verwenden, um festzulegen, in welchen Zeitspannen das Senden von Videos/Bildern an den FTP-Server im Fall der automatischen Sensoralarmerkennung aktiviert werden soll.
- **PIR:** Diese Option verwenden, um festzulegen, in welchen Zeitspannen das Senden von Videos/Bildern an den FTP-Server im Fall einer automatischen PIR-Erkennung aktiviert werden soll.
- **AI (IA - Intelligente Analyse):** Diese Option verwenden, um festzulegen, in welchen Zeitspannen das Senden von Videos/Bildern an den FTP-Server im Fall einer intelligenten Videoanalyse-Erkennung aktiviert werden soll.
- **Thermal (Wärmebildkamera):** Mit dieser Option können Sie festlegen, in welchen Zeitfenstern Sie das Senden von Bildern/Videos an FTP im Falle der Erkennung eines Wärmealarms aktivieren möchten.
- **Default (Standard):** gestattet das Wiederherstellen der Standardeinstellungen des Zeitplans.
- **Copy (Kopieren):** gestattet das Kopieren der Einstellungen des aktuellen Kanals auf einen anderen oder auf alle anderen Kanäle.

# **3.12 SYSTEM**

In diesem Abschnitt können die Funktionsparameter des Systems konfiguriert werden. Der Zugang erfolgt über "System" im oberen Teil des Bildschirms. Das nachstehende Menü zeigt die folgenden Unterabschnitte:

- 1. General Settings (Allgemein)
- 2. Multi-User Settings (Einstellungen für Mehrbenutzer)
- 3. Maintenance Settings (Wartungseinstellungen)
- 4. IP Camera Maintain (IP-Kamerawartung)
- 5. Information (Informationen)

# **GENERAL (ALLGEMEIN)**

In diesem Bereich sind alle allgemeinen Einstellungen des NVR zusammengefasst.

#### **3.12.1.1 General Settings (Allgemeine Einstellungen)**

Durch Auswahl des ersten Punkts im seitlichen Menü gelangt man zu den allgemeinen Einstellungen des Systems, wie in der Abbildung dargestellt.

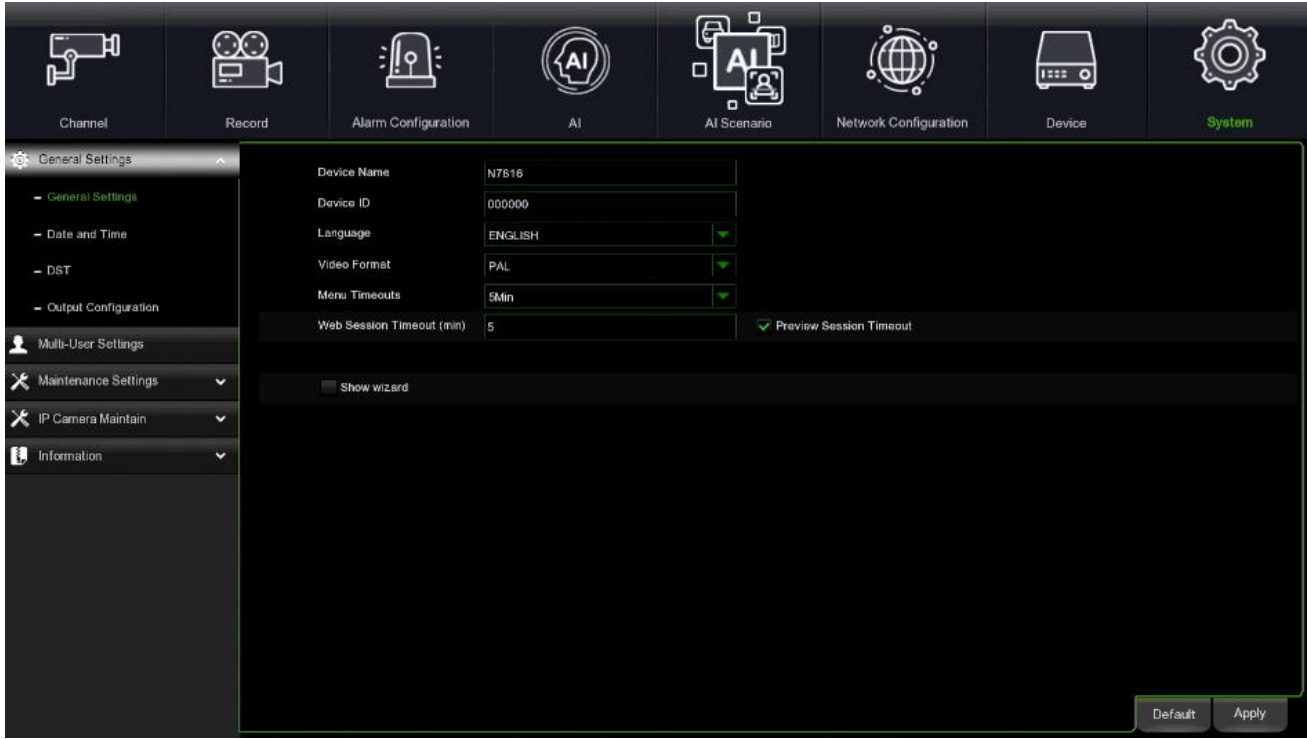

Datum und Uhrzeit des Systems und das jeweilige Format, das Videoformat, das automatische Logout und die Betriebsart des NVR können bearbeitet werden.

- **Device Name (Gerätename**): Geben Sie den gewünschten Namen für Ihr NVR ein. Der Name kann sowohl Buchstaben als auch Zahlen enthalten.
- **Device ID (Geräte-ID):** Geben Sie die gewünschte ID für Ihr NVR ein. Die Geräte-ID wird zur Identifizierung des NVR verwendet und kann nur aus Zahlen bestehen. Wenn beispielsweise 2 NVR an der gleichen Stelle installiert sind, lautet die Geräte-ID für den einen NVR 000000 und für den anderen NVR 111111. Wenn Sie den NVR mit einer Fernbedienung betreiben möchten, können beide NVR das Signal von der Steuerung empfangen und gleichzeitig funktionieren. Wenn Sie nur den NVR mit der ID 111111 steuern möchten, können Sie die Geräte-ID 111111 in der Anmeldeseite mit der Fernbedienung für weitere Vorgänge eingeben.
- **Language (Sprache):** Wählen Sie eine Sprache aus, in der die Systemmenüs angezeigt werden sollen. Es stehen mehrere Sprachen zur Verfügung.
- **Video Format (Videoformat):** Wählen Sie den korrekten Videostandard für Ihre Region.
- **Menu Timeouts (Zeitüberschreitungen Menü):** Klicken Sie auf das Dropdown-Menü, um die Zeit auszuwählen, zu der der NVR das Hauptmenü im Ruhezustand verlassen soll. Sie können dies auch durch Auswahl von "AUS" deaktivieren (der Passwortschutz wird vorübergehend deaktiviert).
- **Web Session Timeout (Zeitüberschreitung der Web-Sitzung):** Geben Sie hier die Zeit in Minuten ein, nach der der NVR die Web-Seite bei Inaktivität beendet.
- **Preview Session Timeout (Zeitüberschreitung für Vorschausitzung):** Wenn dieses Kästchen markiert ist, wird der NVR die Vorschauseite nach Ablauf der eingestellten Zeit verlassen.
- **Show Wizard (Assistent anzeigen):** Aktivieren Sie das Kontrollkästchen, wenn Sie den Startup Wizard (Startup-Assistenten) bei jedem Einschalten oder Neustart Ihres NVR anzeigen möchten.

# **3.12.1.2 Date and Time (Datum und Uhrzeit)**

**1. Date and Time (Datum und Uhrzeit):** Es ist möglich, das Datum und die Uhrzeit einzustellen.

**Date and Time (Datum und Uhrzeit):** Das Datum und die Uhrzeit können eingestellt werden.

**Static (Statisch):** Aktivieren Sie das Kontrollkästchen, wenn Sie das Datum und die Uhrzeit manuell eingeben möchten. **NTP:** Die NTP-Funktion (Network Time Protocol) ermöglicht es dem NVR, seine Uhr automatisch mit einem Zeitreferenzserver zu synchronisieren. Dies ermöglicht eine stets genaue Zeiteinstellung (der NVR synchronisiert sich in regelmäßigen Abständen automatisch). Aktivieren Sie **NTP**, wählen Sie eine **(Server Address)** Serveradresse und klicken Sie auf die Schaltfläche **(Update Now)** Jetzt aktualisieren, um Datum und Uhrzeit manuell zu synchronisieren. Wenn NTP aktiviert ist, wird die Systemzeit jeden Tag um 00:07:50 Uhr oder bei jedem Systemstart aktualisiert.

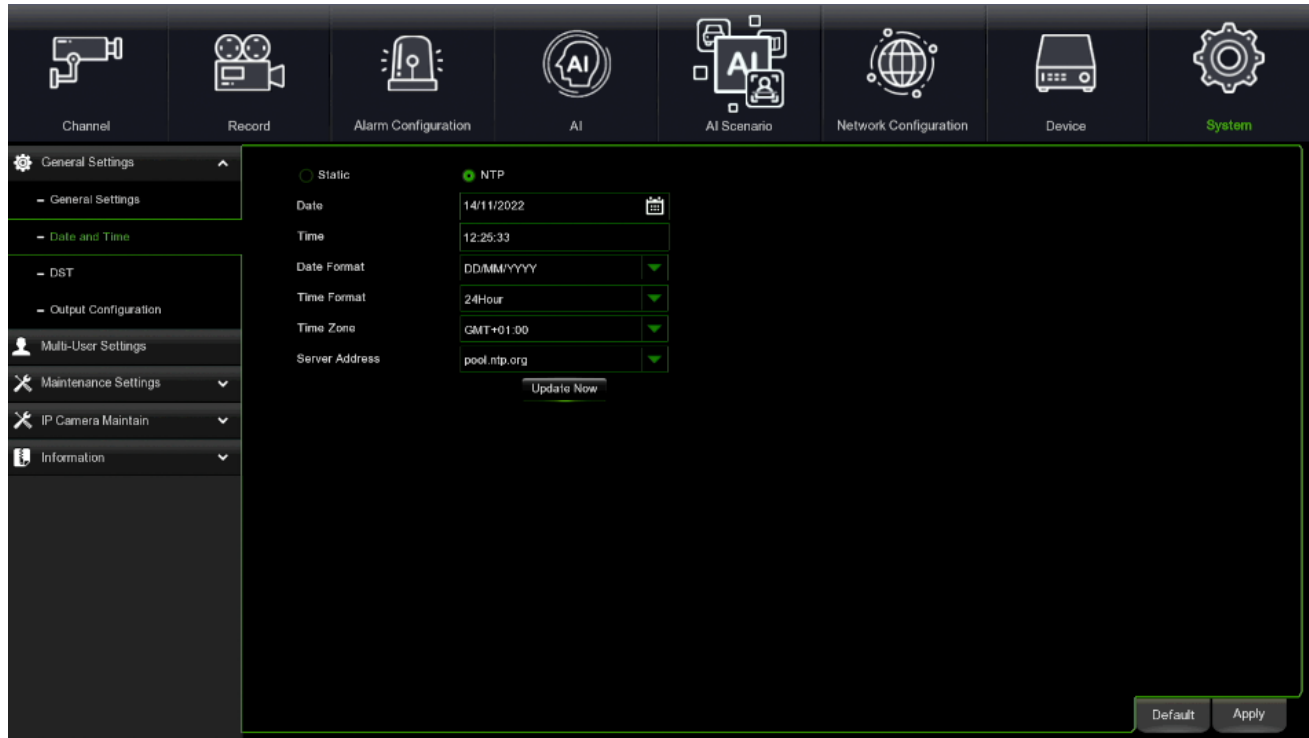

- **Date (Datum):** Auf das Kalendersymbol klicken, um das Datum zu ändern.
- **Time (Uhrzeit):** Auf die Dialogbox klicken, um die Uhrzeit zu ändern.
- **Date Format (Datumsformat):** Das bevorzugte Datumsformat auswählen.
- **Time Format (Zeitformat)**: Das bevorzugte Zeitformat auswählen.
- **Time Zone (Zeitzone):** Eine Zeitzone auswählen, die für Ihre Region oder Ihre Stadt relevant ist.

Auf **Apply (Übernehmen)** klicken, um die Einstellungen zu speichern.

# **3.12.1.3 DST Settings (DST-Einstellungen)**

Mit der DST-Funktion (Sommerzeit) können Sie die Zeitspanne auswählen, um die sich die Sommerzeit in Ihrer Zeitzone oder Region erhöht hat.

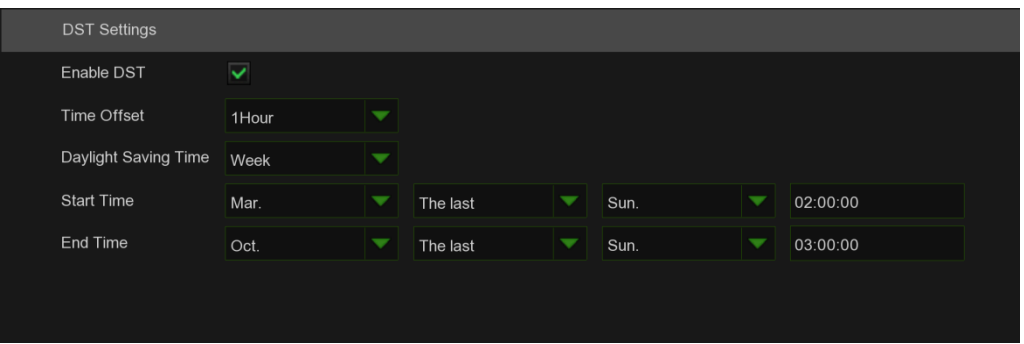

- **Enable DST (Sommerzeit aktivieren):** Wenn die Sommerzeit in Ihrer Zeitzone oder Region zutrifft, aktivieren Sie bitte diese Option.
- **Time Offset (Zeitverschiebung):** Wählen Sie in Ihrer Zeitzone die Zeitspanne aus, um die sich die Sommerzeit erhöht hat. Dies bezieht sich auf die Differenz in Minuten zwischen der Koordinierten Weltzeit (UTC) und der Ortszeit.
- **Daylight Saving Time (Sommerzeitumstellung):**
- o **Week (Woche):** Wählen Sie den Monat, einen bestimmten Tag und die Uhrzeit, zu der die Sommerzeit beginnt und endet, aus. Zum Beispiel 2 Uhr morgens am ersten Sonntag eines bestimmten Monats.
- o **Date (Datum):** Wählen Sie das Startdatum (klicken Sie auf das Kalendersymbol), das Enddatum und die Uhrzeit, zu der die Sommerzeit beginnt und endet, aus.
- o **Start Time / End Time (Startzeit/Endzeit):** Stellen Sie die Startzeit und die Endzeit für die Sommerzeit ein.

### **3.12.1.4 Output Configuration (Ausgangskonfiguration)**

In diesem Menü können Sie die Videoausgangsparameter konfigurieren.

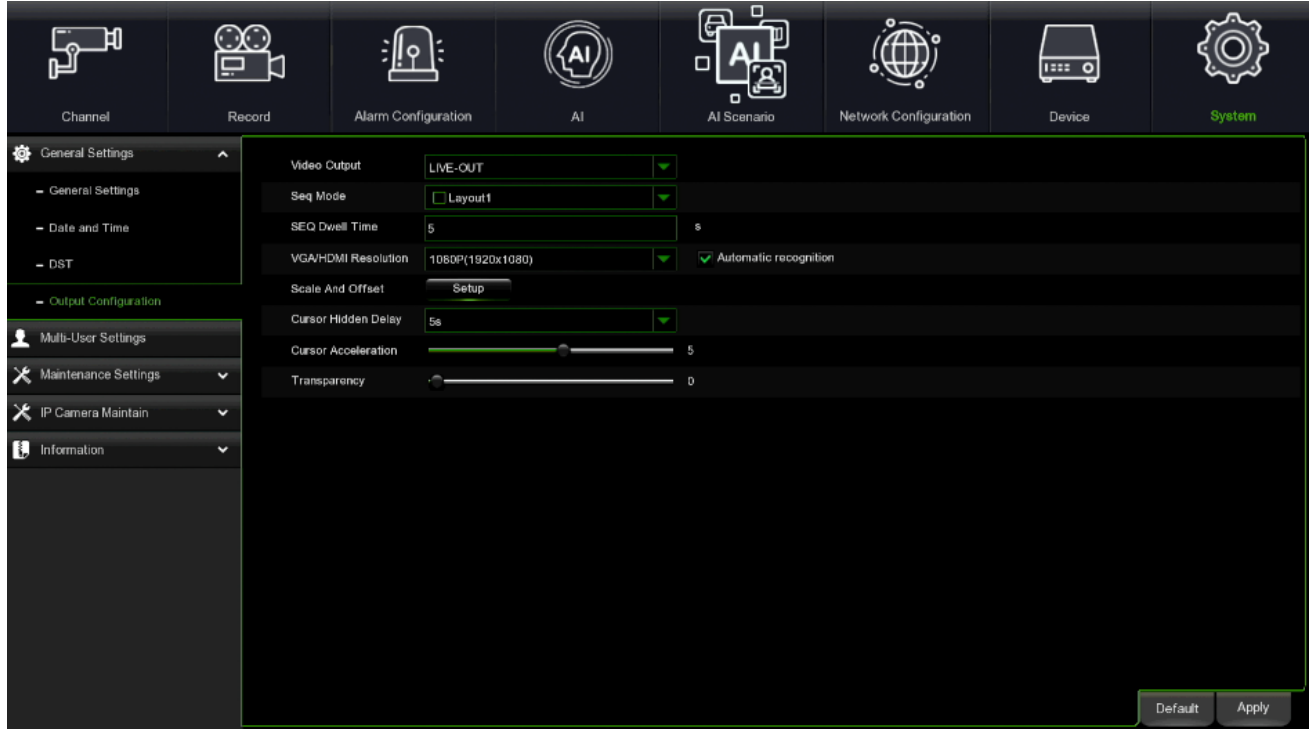

• **Video Output (Videoausgang):** Zur Auswahl der Ausgabeoptionen: 1. **LIVE-OUT** dient zur Konfiguration der wichtigsten Ausgabeparameter. **SPOT OUT:** Diese Option wird verwendet, um die Spot-Ausgabeparameter zu konfigurieren.

### **1. LIVE-OUT**

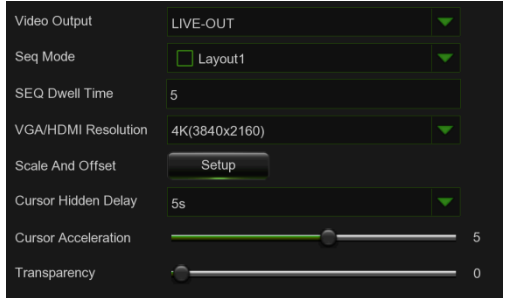

**LIVE-OUT** aus dem Dropdown-Menü des Video Output (Videoausgangs) auswählen.

- **SEQ Mode (Sequenzmodus):** Wählen Sie, wie viele Videokanäle Sie anzeigen möchten, wenn sich Ihr NVR im Sequenzmodus befindet.
- **SEQ Dwell Time (Kanalrotationszeit):** Geben Sie die in Sekunden ausgedrückte maximale Zeitspanne ein, für die Sie einen Videokanal im Sequenzmodus anzeigen möchten, bevor der nächste Videokanal angezeigt wird (300 Sekunden sind das Maximum).
- **Output Resolution (Ausgangsauflösung):** Wählen Sie eine Bildschirmauflösung aus, die für Ihren Fernseher geeignet ist. 1920 x 1080 eignet sich für die meisten Fernseher. Wenn Ihr NVR eine 4K-Ausgangsauflösung unterstützt, können Sie entweder 4M (2560 x 1440) oder 4K (3840 x 2160) wählen, um die Vorteile der höheren Auflösung zu nutzen, die Ihr 4K-Fernseher bietet.
- **Scale and Offset (Skalierung und Offset):** Der NVR unterstützt die Anpassung von Größe und Position der Bildschirmanzeige an Ihren Monitor oder Ihren Fernseher.

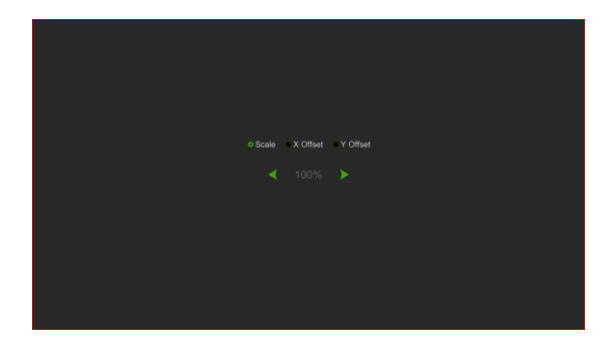

• **Scale (Skalierung):** Zum Anpassen der Größe des angezeigten Bildschirms durch Skalierung.

• **X Offset:** Zum Verschieben des angezeigten Bildschirms nach links oder rechts.

• **Y Offset:** Zum Verschieben des angezeigten Bildschirms nach oben oder unten.

Klicken Sie einmal oder halten Sie die linke Maustaste lange auf dem Pfeil gedrückt, um die Größe und die Position anzupassen, oder scrollen Sie zur Anpassung das mit dem Mausrad. Klicken Sie mit der rechten Maustaste, um das Fenster zu schließen, und klicken Sie auf **Apply (Übernehmen)**, um Ihre Änderungen zu speichern.

- **Cursor Hidden Delay (Verzögerte Zeiger-Ausblendung):** Klicken Sie auf das Dropdown-Menü, um die Zeit auszuwählen, zu der der NVR den Mauszeiger im Ruhezustand ausblendet. Sie können dies auch durch Auswahl von "AUS" deaktivieren (der Passwortschutz wird vorübergehend deaktiviert).
- **Cursor Acceleration (Zeigerbeschleunigung):** Zum Anpassen der Bewegungsgeschwindigkeit des Mauszeigers.
- **Transparency (Transparenz):** Klicken und den Mauszeiger nach links oder rechts festhalten, um die Transparenz der Menüleiste und des Hauptmenüs auf dem Bildschirm zu ändern. Entsprechend einstellen.

### **3.12.1.5 Auxiliary Screen&Decoding (Zusatzausgang HMDI2)** *Nur für 1098/334*

In diesem Menü können Sie die Parameter für den HDMI2-Videoausgang konfigurieren.

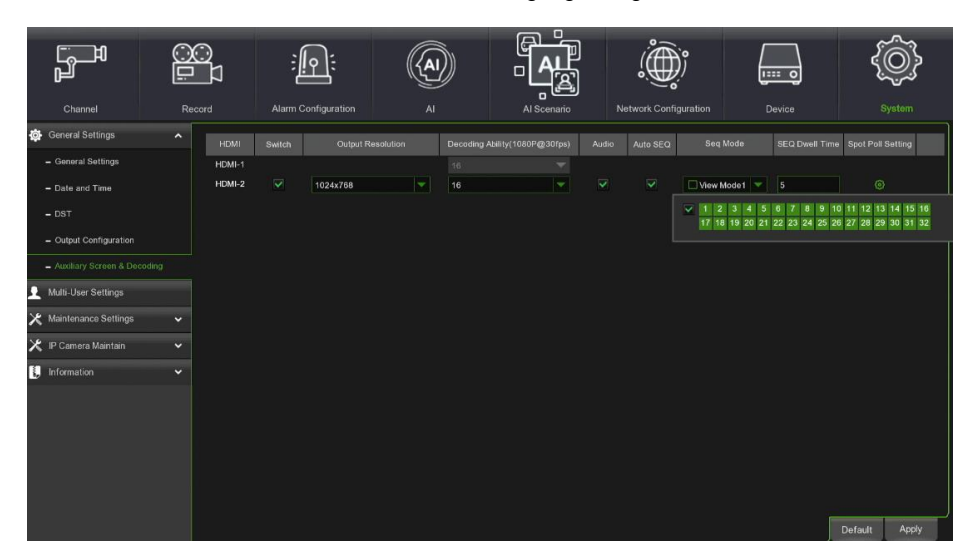

**Switch (Aktivieren):** Aktivieren Sie das Kontrollkästchen, um den HDMI2-Ausgang zu aktivieren.

**Output Resolution (Ausgangs- Auflösung)**: Ermöglicht die Einstellung der Auflösung des HDMI2-Ausgangs.

**Decoding Ability (Dekodierfähigkeit)**: Ermöglicht Ihnen, die Dekodierleistung des HDMI2-Ausgangs zu ändern.

**Audio (Audio)**: Aktivieren Sie das Kontrollkästchen, um Audio am HDMI2-Ausgang zu aktivieren.

**Auto SEQ (Auto SEQ)**: Aktivieren Sie das Kontrollkästchen, um die Videosequenzierung am HDMI2-Ausgang zu aktivieren.

**Seq Mode (Sequenzmodus)**: Aktivieren Sie das Kontrollkästchen, um die Anzahl der Bildteilungen des HDMI2-Ausgangs im Videosequenzmodus einzustellen.

**SEQ Dwell Time (Ereigniszeit)**: Stellen Sie die Bildschirmsequenzzeit in Sekunden ein. Es ist möglich, eine Zeit zwischen 5 und 300 Sekunden zu wählen.

**Spot Poll Setting (Spot Poll Einstellungen)**: Ermöglicht die Auswahl/Abwahl der anzuzeigenden Kanäle.

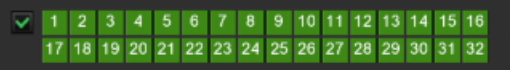

**View mode (Ansichtsmodus):** Hier können Sie die Anzahl der Bildunterteilungen für die Ausgabe festlegen. Sie können zwischen 1, 4, 6, 8 und 9 Kanälen wählen.

**Define SEQ Setting (SEQ-Einstellungen definieren):** Hier können Sie festlegen, welche Kanäle und in welchen Bereichen des Ausgaberasters angezeigt werden sollen.

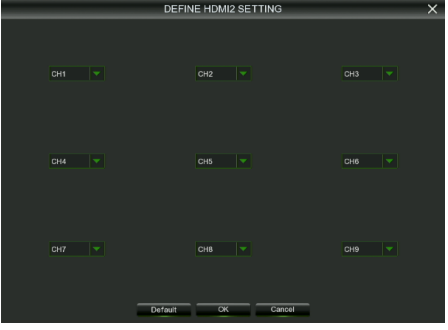

### **MULTI-USER SETTINGS (EINSTELLUNGEN FÜR MEHRBENUTZER)**

In diesem Menü können Sie den Benutzernamen, das Passwort und die Benutzerberechtigung konfigurieren.

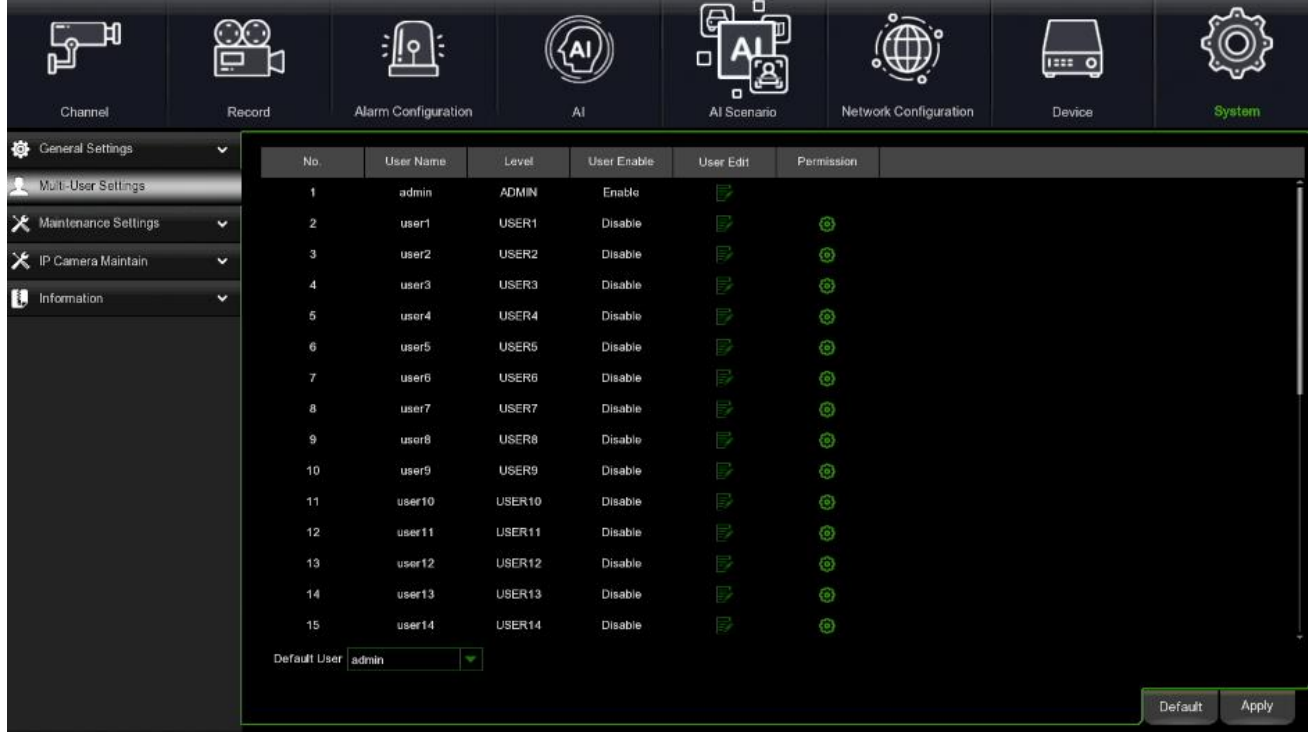

Das System unterstützt die folgenden Kontotypen:

- **ADMIN — Administrator (Systemadministrator):** Der Administrator hat die vollständige Kontrolle über das System und kann sowohl Administrator- als auch Benutzerpasswörter ändern und den Passwortschutz aktivieren/deaktivieren.
- **USER — Normal User (Normaler Benutzer):** Benutzer haben nur Zugriff auf Live-Ansicht, Suche, Wiedergabe und andere Funktionen. Sie können mehrere Benutzerkonten mit unterschiedlichen Zugriffsebenen auf das System einrichten.

### **1. Changing Password (Passwort ändern)**

Um das Passwort für das Administrator- oder Benutzerkonto zu ändern, auf das Symbol User Edit (Benutzerbearbeitung)

klicken. Das Passwort muss mindestens 8 Zeichen umfassen und kann aus einer Kombination von Zahlen und Buchstaben bestehen. Geben Sie zur Bestätigung Ihr neues Passwort erneut ein und klicken Sie dann auf **Save (Speichern)**, um Ihr neues Passwort zu speichern. Zur Authentifizierung werden Sie zur Eingabe Ihres alten Passwortes aufgefordert.

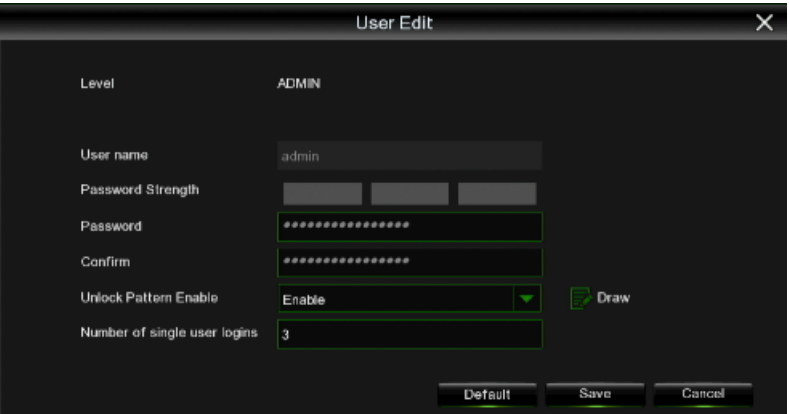

**Unlock Pattern Enable (Entsperrmuster aktivieren):** Aktiviert das Entsperrmuster für den Zugriff auf das NVR-Menü. Drücken Sie Draw

die Taste nach oben, um das Entsperrungsmuster zu zeichnen.

**Number of single user logins (Anzahl der Einzelbenutzeranmeldungen):** Sie können die Anzahl der gleichzeitigen Anmeldungen mehrerer Benutzer begrenzen, indem Sie die maximale Anzahl der Anmeldungen zur gleichen Zeit eingeben.

### **2. Add New Users (Neue Benutzer hinzufügen)**

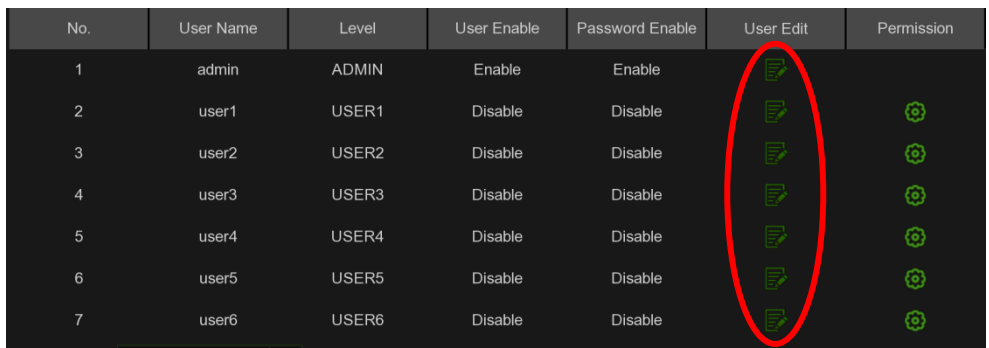

• Wählen Sie eines der derzeit deaktivierten Benutzerkonten aus und klicken Sie auf das Symbol User Edit (Benutzerbearbeitung) .

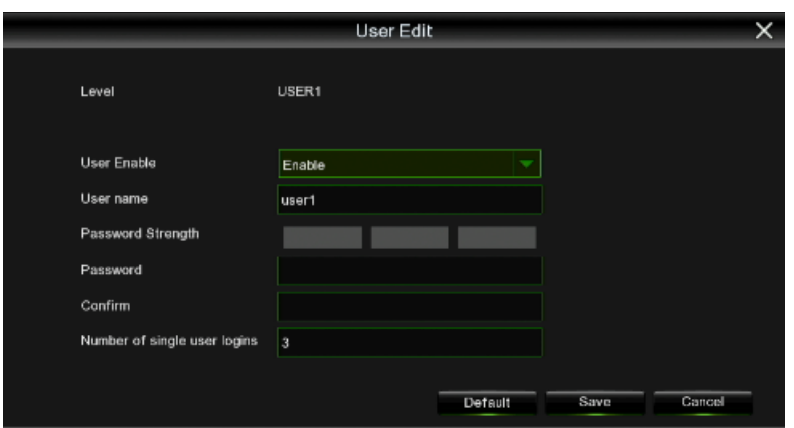

- Wählen Sie **Enable (Aktivieren)** aus der Dropdown-Liste neben User Enable (Benutzer aktivieren) aus.
- Klicken Sie auf das Feld neben dem User Name (Benutzernamen), um den Benutzernamen für das Konto zu ändern.
- Wählen Sie **Enable (Aktivieren)** aus der Dropdown-Liste neben Password Enable (Passwort aktivieren) aus.
- Klicken Sie auf das Feld neben **Password (Passwort)**, um das gewünschte Passwort einzugeben.
- Klicken Sie auf das Feld neben **Confirm (Bestätigen)**, um das Passwort erneut einzugeben.
- Klicken Sie auf **Save (Speichern)**. Zur Authentifizierung werden Sie zur Eingabe Ihres Admin-Passwortes aufgefordert.

### **3. Setting User Permissions (Festlegen von Benutzerberechtigungen)**

Das Administratorkonto ist das einzige Konto, das die volle Kontrolle über alle Systemfunktionen hat. Sie können den Zugriff auf bestimmte Menüs und Funktionen der einzelnen Benutzerkonten aktivieren oder deaktivieren.

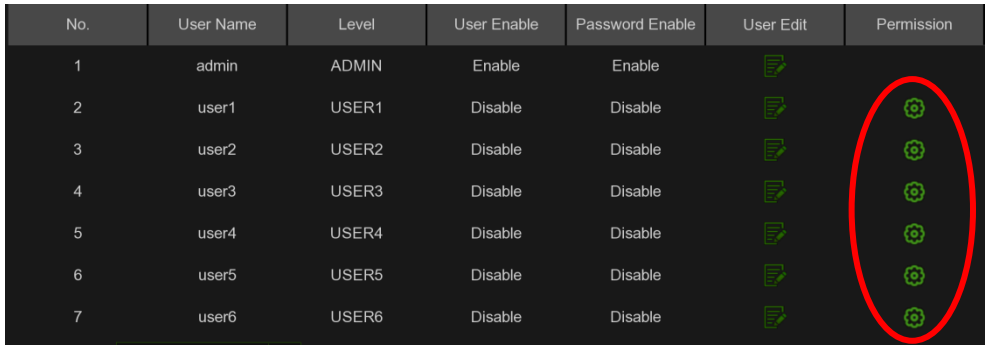

• Klicken Sie auf das Bearbeitungssymbol **Counter der Permission (Berechtigung)-Registerkarte.** 

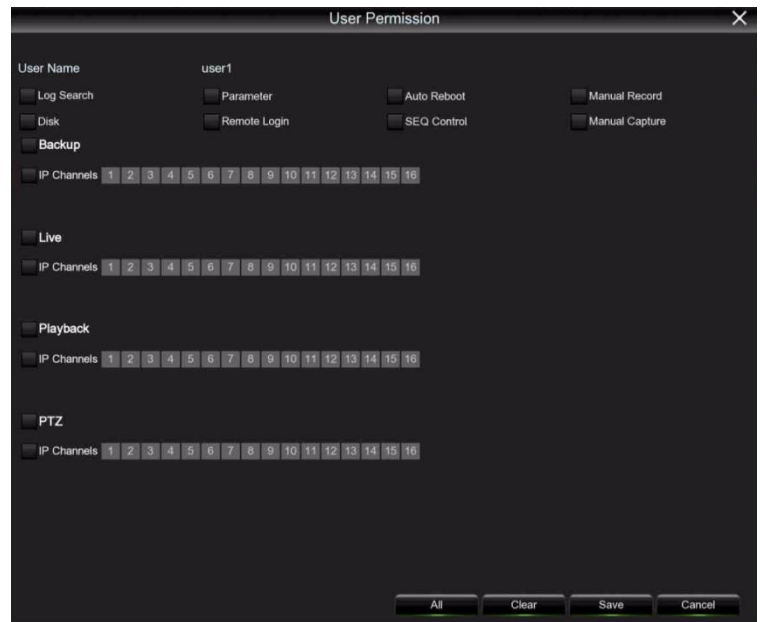

- Aktivieren Sie die Kontrollkästchen neben den Systemmenüs oder -funktionen, deren Benutzerzugriff gewünscht wird. Klicken Sie auf **All (Alle)**, um alle Kontrollkästchen zu aktivieren. Klicken Sie auf **Clear (Löschen)**, um keines der Kontrollkästchen zu aktivieren.
- Klicken Sie auf **Save (Speichern)**, um Ihre Einstellungen zu speichern.

### **MAINTENANCE SETTINGS (WARTUNGSEINSTELLUNGEN)**

In diesem Abschnitt können Sie das Systemprotokoll suchen und anzeigen, Standardeinstellungen laden, das System aktualisieren, Systemparameter exportieren und importieren und den automatischen Neustart des Systems vornehmen.

### **3.12.3.1 Log (Protokoll)**

Das Systemprotokoll zeigt Ihnen wichtige Systemereignisse wie Bewegungsalarme und Systemwarnungen. Sie können ganz einfach eine Sicherungsdatei des Systemprotokolls für einen bestimmten Zeitraum auf einem USB-Stick erstellen.

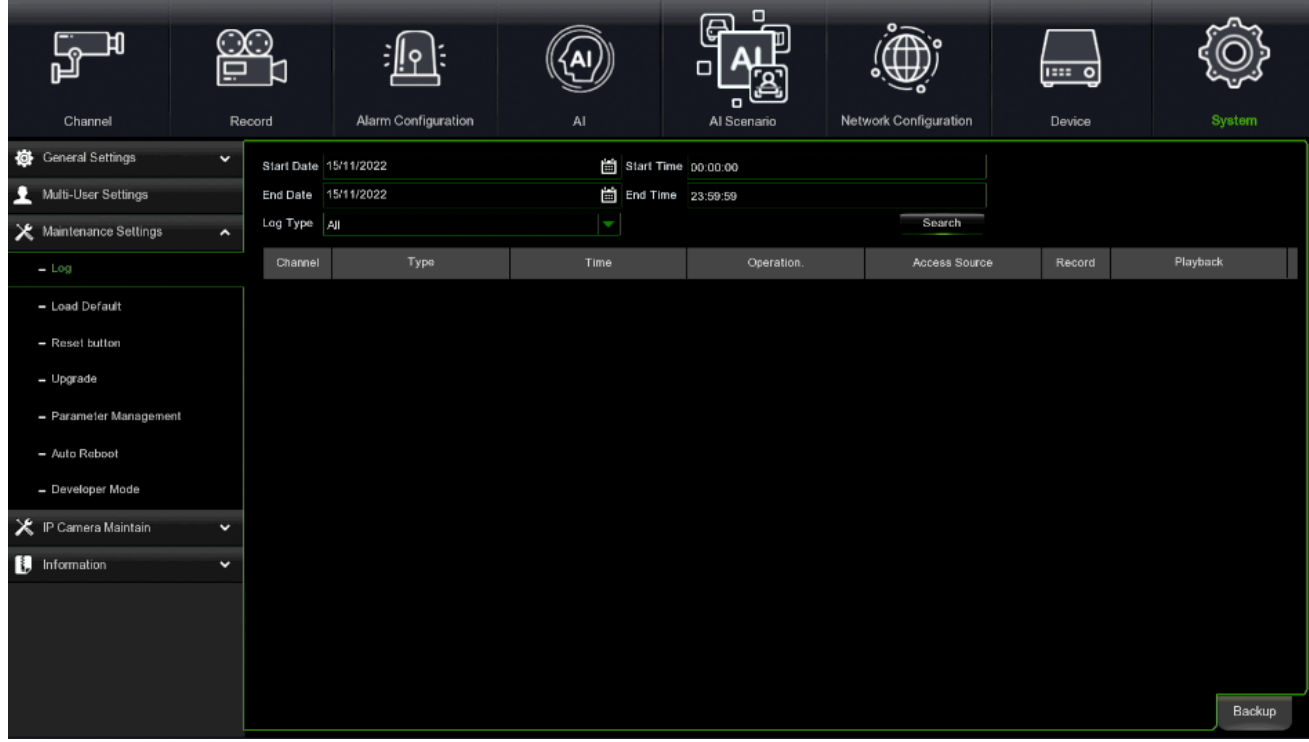

**Log Searching and Backing Up (Protokollsuche und -sicherung):**

- Klicken Sie auf das Feld neben **Start Date (Startdatum)** und **Start Time (Startzeit)**, um das Startdatum und die Startzeit Ihrer Suche im Kalender auf dem Bildschirm auszuwählen.
- Klicken Sie auf das Feld neben **End Date (Enddatum)** und **End Time (Endzeit)**, um das Enddatum und die Endzeit Ihrer Suche im Kalender auf dem Bildschirm auszuwählen.
- Wählen Sie die Art der Ereignisse, nach denen Sie suchen möchten, aus der Dropdown-Liste neben **Log Type (Protokolltyp)** aus oder wählen Sie **All (Alle)**, um das gesamte Systemprotokoll für den ausgewählten Zeitraum anzuzeigen.
- Klicken Sie auf **Search (Suchen)**.
- Durchsuchen Sie das Systemprotokoll der Ereignisse Ihres Suchzeitraums:
- Videoereignisse können durch Anklicken der **Playback**-Spalte **(Wiedergabe)** sofort wiedergegeben werden. Mit einem Rechtsklick kehren Sie zu Ihren Suchergebnissen zurück.
- Verwenden Sie die Tasten K / **in der rechten unteren Ecke des Menüs**, um zwischen den Seiten des Systemprotokolls der Ereignisse zu wechseln.
- Klicken Sie auf **Backup (Sichern)**, um ein Backup des Systemprotokolls für Ihren Suchzeitraum zu erstellen. Stellen Sie sicher, dass Ihr USB-Stick mit dem USB-Anschluss des NVR verbunden ist. Das Menü für das Backup-Laufwerk erscheint. Navigieren Sie zu dem Ordner, in dem die Sicherungsdatei gespeichert werden soll, und klicken Sie dann zum Starten auf **OK**.

### **3.12.3.2 Load Default (Standard laden)**

Setzen Sie Ihren NVR auf die Werkeinstellungen zurück. Sie können alle Einstellungen auf einmal oder nur Einstellungen in bestimmten Menüs zurücksetzen. Die Wiederherstellung der Standardeinstellungen löscht keine Aufzeichnungen und Momentaufnahmen, die auf der Festplatte gespeichert sind.

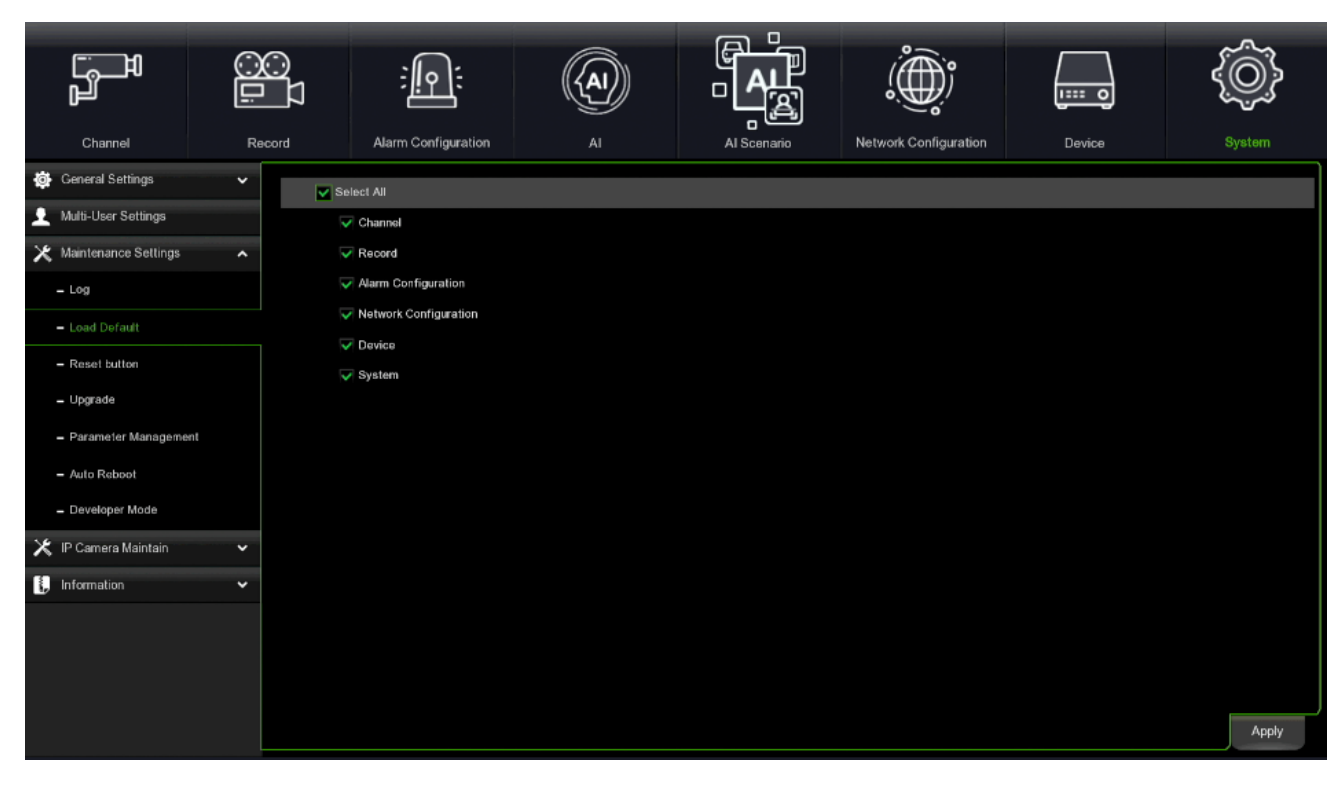

Wählen Sie die Elemente, die Sie wiederherstellen möchten, oder aktivieren Sie **Select All (Alle auswählen)**, um alle Elemente auszuwählen. Klicken Sie auf **Apply (Übernehmen)**, um die Standardeinstellungen der von Ihnen ausgewählten Elemente zu laden.

### **3.12.3.3 Reset Button (Reset-Taste)**

Wenn Sie das Kontrollkästchen Festplatte formatieren aktivieren, können Sie die Aufzeichnung löschen, wenn Sie die RESET-Taste drücken, um die Werksparameter wiederherzustellen (Load Default).

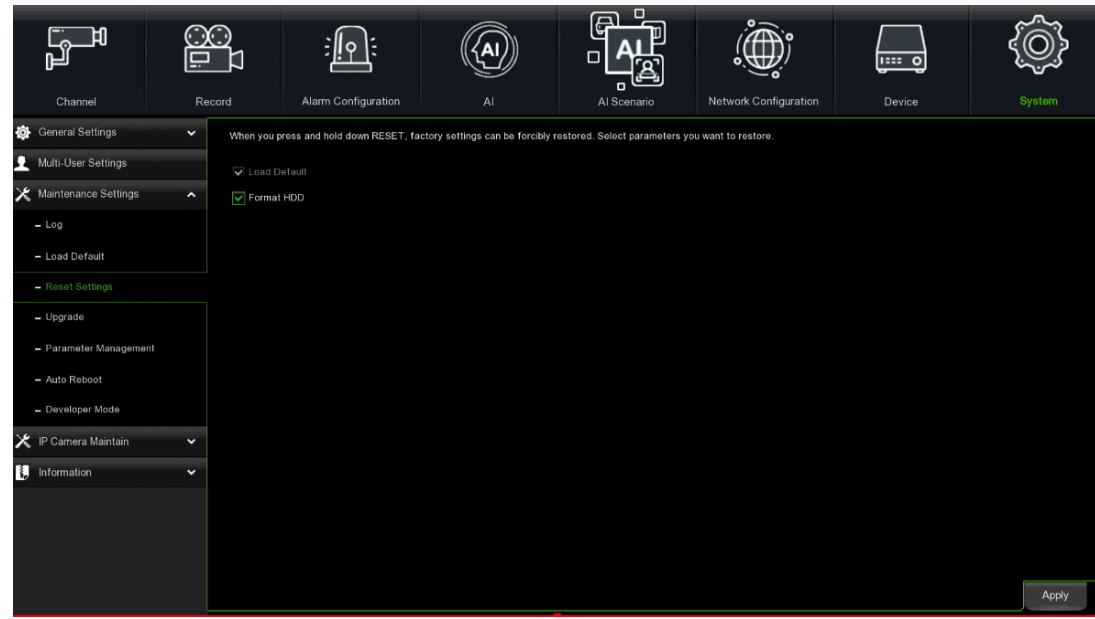

**3.12.3.4 Upgrade (Aktualisierung)**

Diese Funktion ermöglicht es, die NVR-Firmware zu aktualisieren.

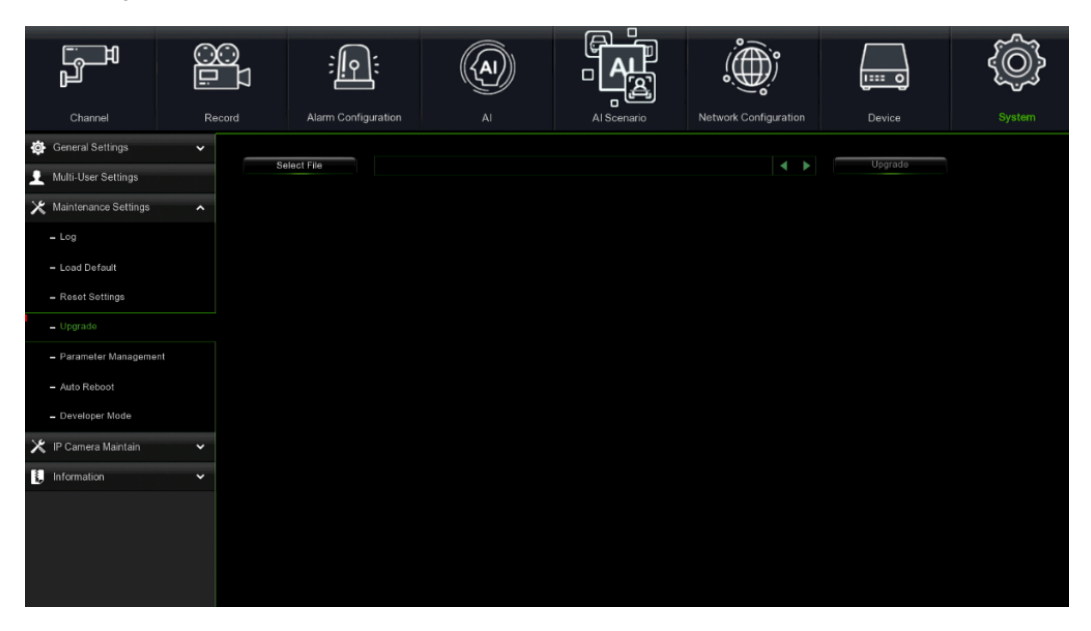

Kopieren Sie die Firmware-Datei (.sw-Datei) auf Ihren USB-Stick und stecken Sie den USB-Stick in den USB-Anschluss des NVR.

Klicken Sie auf die Taste **Select File (Datei auswählen)**, um die Firmware-Datei auf Ihrem USB-Stick auszuwählen, und klicken Sie dann auf OK.

Klicken Sie auf die Taste **Upgrade (Aktualisierung)**, um das Upgrade des Systems zu starten. Das System-Upgrade dauert ca. 5-10 Minuten. **Den NVR während des Firmware-Upgrades WEDER ausschalten NOCH den USB-Stick aus dem NVR herausziehen.**

### **3.12.3.5 Parameter Management (Parameterverwaltung)**

Sie können die von Ihnen konfigurierten Hauptmenüeinstellungen auf einen USB-Stick exportieren, auf eine CD brennen oder eine exportierte Einstellungsdatei vom USB-Stick in den NVR importieren.

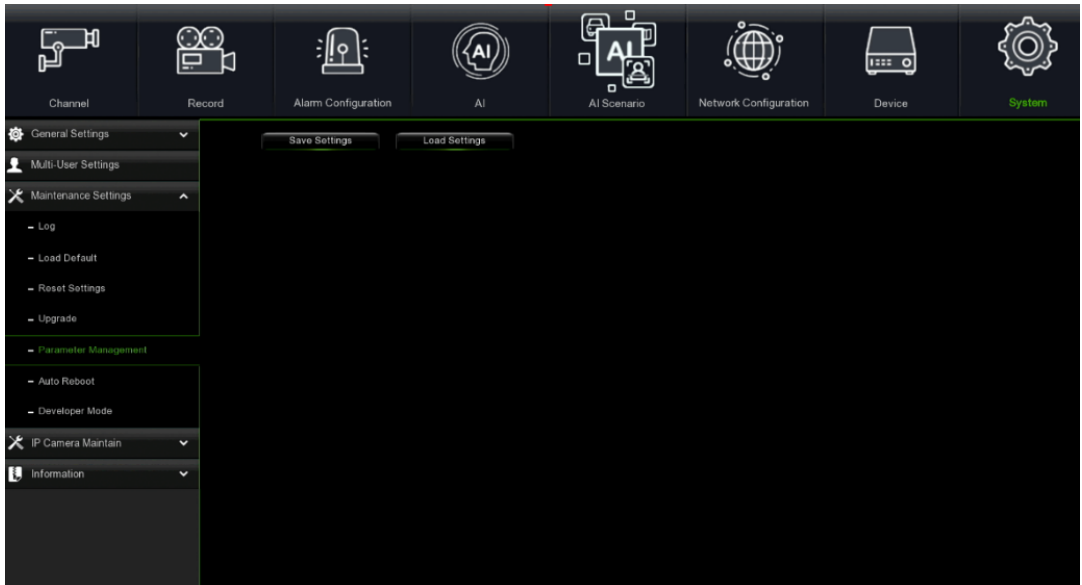

- **Save Settings (Einstellungen speichern):** Klicken Sie hier, um die aktuellen NVR-Systemeinstellungen auf dem USB-Stick zu speichern. Zur Authentifizierung werden Sie zur Eingabe Ihres Admin-Passwortes aufgefordert.
- **Load Settings (Einstellungen laden):** Nachdem Sie einen Export der Systemeinstellungen erstellt haben, können Sie die Einstellungen auf einen anderen NVR importieren. Klicken Sie auf die Taste **Load Settings (Einstellungen laden)**, um zur Systemeinstellungsdatei zu navigieren, die Sie von Ihrem USB-Stick importieren möchten. Zur Authentifizierung werden Sie zur Eingabe Ihres Admin-Passwortes aufgefordert.
- **Upload (Hochladen):** Diese Option ermöglicht es, den Videoplayer (nur einmal) hochzuladen, dann wird der Videoplayer mit CD/DVD-Unterstützung gebrannt oder in das USB-Gerät eingelegt, wenn die Sicherung abgeschlossen ist.

### **3.12.3.6 Auto Reboot (Auto-Neustart)**

In diesem Menü kann das System den NVR regelmäßig automatisch neu starten. Es wird empfohlen, diese Funktion aktiviert zu lassen, da sie die Funktionsfähigkeit Ihres NVR aufrechterhält.

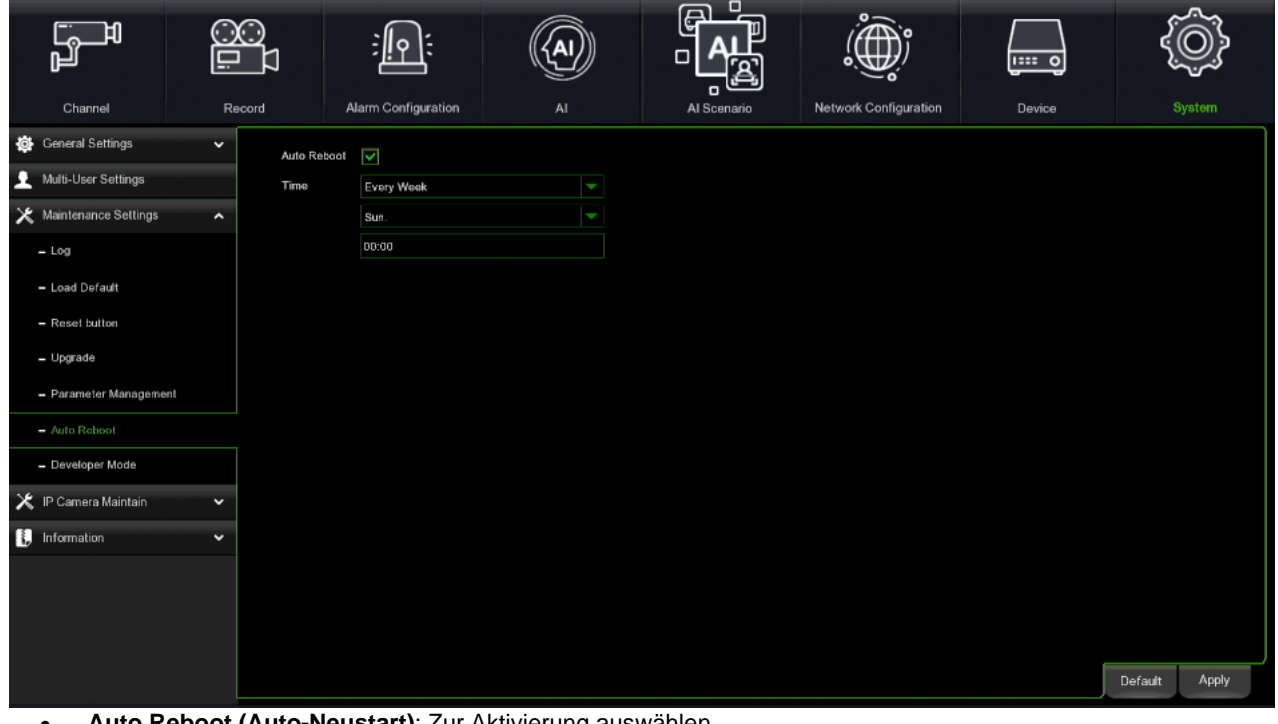

- **Auto Reboot (Auto-Neustart)**: Zur Aktivierung auswählen.
- **Tempo (Zeit):** Sie können den NVR so einstellen, dass er nach Tag, Woche oder Monat neu startet.

### **3.12.3.7 Developer Mode (Entwickler-Modus)**

Dieser Modus wird nur von einigen Geräten unterstützt. Mit diesem Menü kann das Protokoll der seriellen Schnittstelle auf einem USB-Stick gespeichert werden.

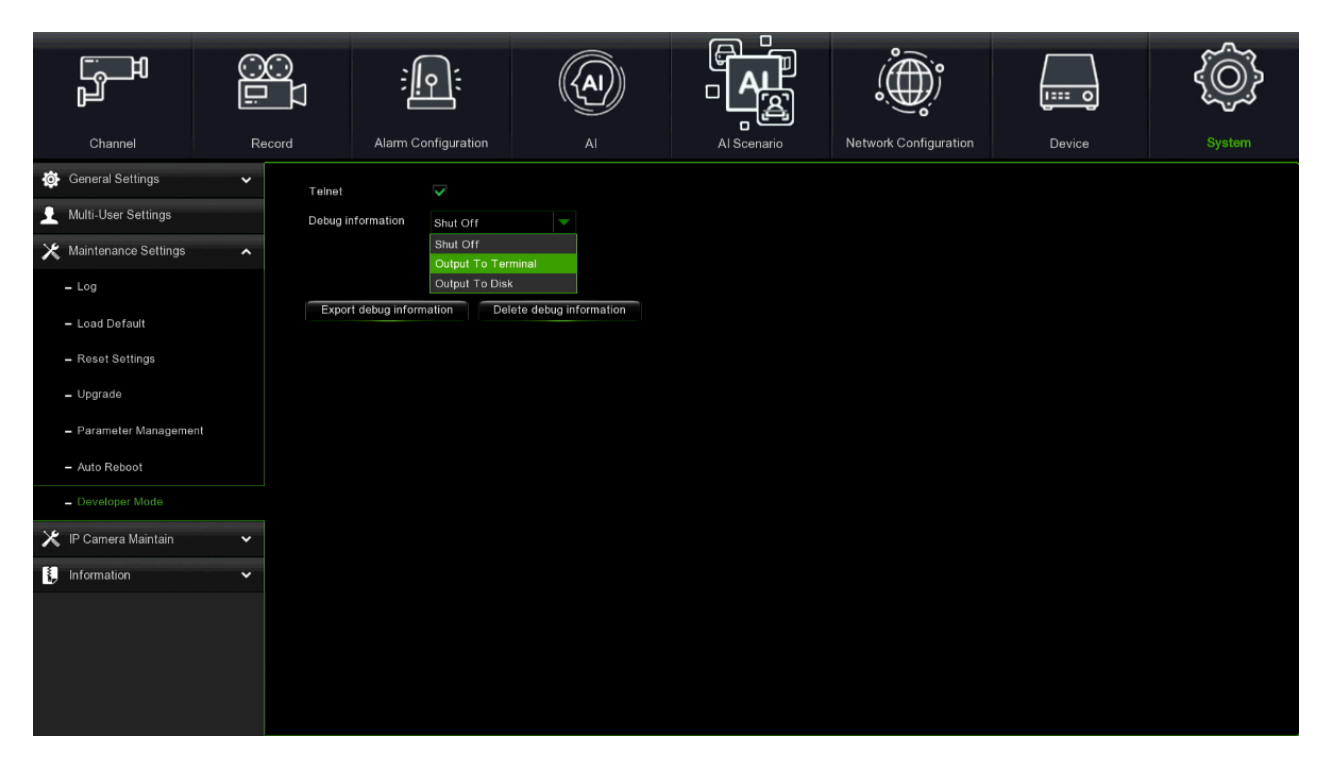

**Telnet (Telnet):** Aktivieren Sie das Kontrollkästchen, um die Funktion zu aktivieren. Telnet kann für den Zugriff auf das Gerät verwendet werden.

**Debug information (Debug-Informationen):** Wählen Sie den Speicherort für die Protokolle.

- **Shut Off (Abschalten):** Keine seriellen Protokolle speichern.
- **Output To Terminal (Ausgabe an Terminal):** Exportiert serielle Protokolle an Terminal.
- **Output To Disk (Ausgabe auf Festplatte):** Exportiert die seriellen Protokolle auf die Festplatte.

**Export debug information (Debug-Informationen exportieren):** Exportiert die seriellen Register auf die Festplatte.

**Delete debug information (Debug-Informationen löschen):** Löscht die gesammelten seriellen Protokolle.

### **3.12.4 IP CAMERA MAINTAIN (IP-KAMERAWARTUNG)**

In diesem Menü können Sie die Firmware der IP-Kamera aktualisieren und die Standardeinstellungen der IP-Kamera wiederherstellen.

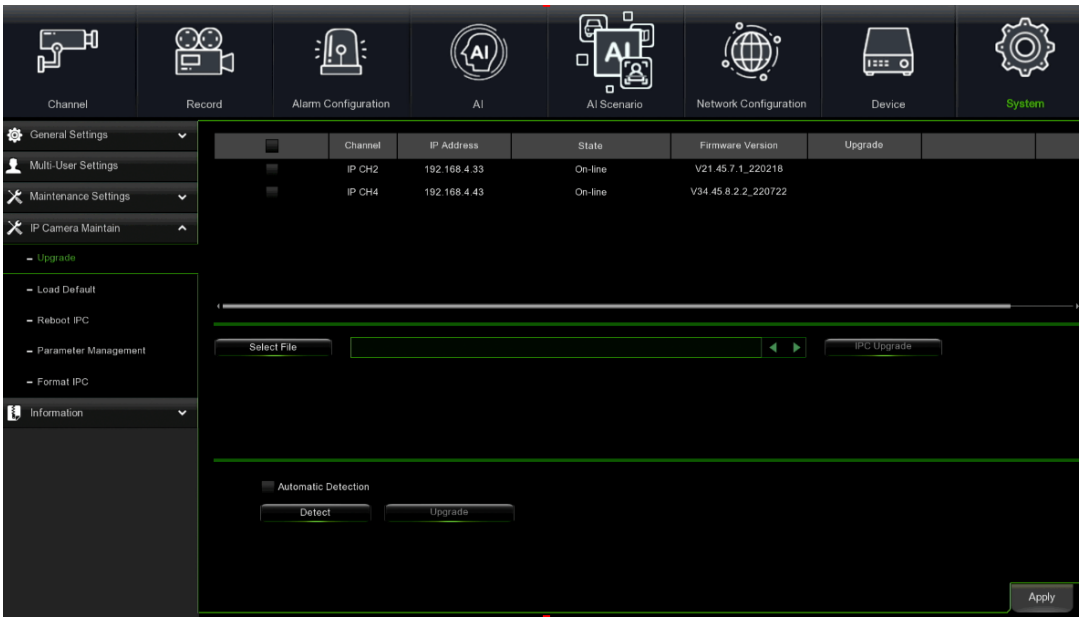

### **3.12.4.1 Upgrade (IP-Kamera-Aktualisierung)**

- Wählen Sie die IP-Kamera, deren Firmware Sie aktualisieren möchten.
- Klicken Sie auf **Select File (Datei auswählen)**, wählen Sie die Aktualisierungsdatei auf Ihrem USB-Stick aus und klicken Sie dann auf **OK**.
- Klicken Sie auf die Taste **IPC Upgrade (IPC-Aktualisierung)**, um mit der Aktualisierung zu beginnen. Zur Authentifizierung werden Sie zur Eingabe Ihres Admin-Passwortes aufgefordert. Die NVR- und IP-Kamera WEDER ausschalten NOCH den USB-Stick während der Aktualisierung herausziehen.
- **Automatic Detection (Automatische Erkennung):** Wenn diese Option aktiviert ist, wird die automatische Erkennung des letzten verfügbaren Updates aktiviert. (Für zukünftige Verwendung)

### **3.12.4.2 Load Default (Standard laden)**

Mit dieser Funktion können Sie die Standardeinstellungen der IP-Kamera wiederherstellen.

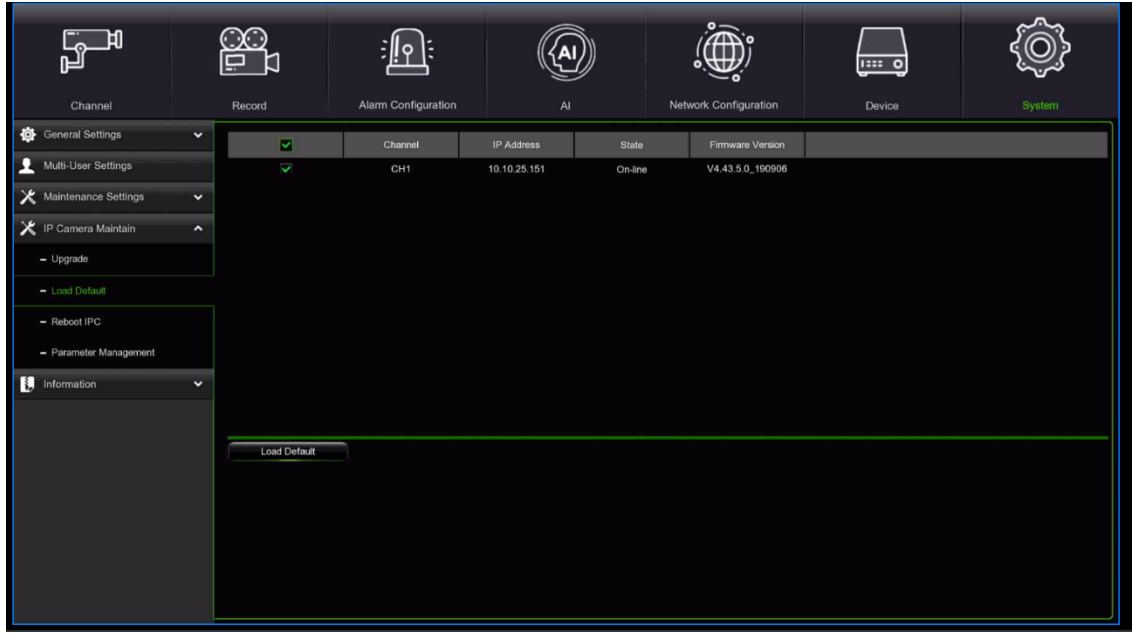

- Wählen Sie die IP-Kameras aus, deren Standardeinstellungen Sie wiederherstellen möchten.
- Klicken Sie auf **Load Default (Standard laden)**, um die Einstellungen wiederherzustellen. Zur Authentifizierung werden Sie zur Eingabe Ihres Admin-Passwortes aufgefordert.

### **3.12.4.3 Reboot IPC (IPC-Neustart)**

Mit dieser Funktion können Sie die IP-Kamera neu zu starten.

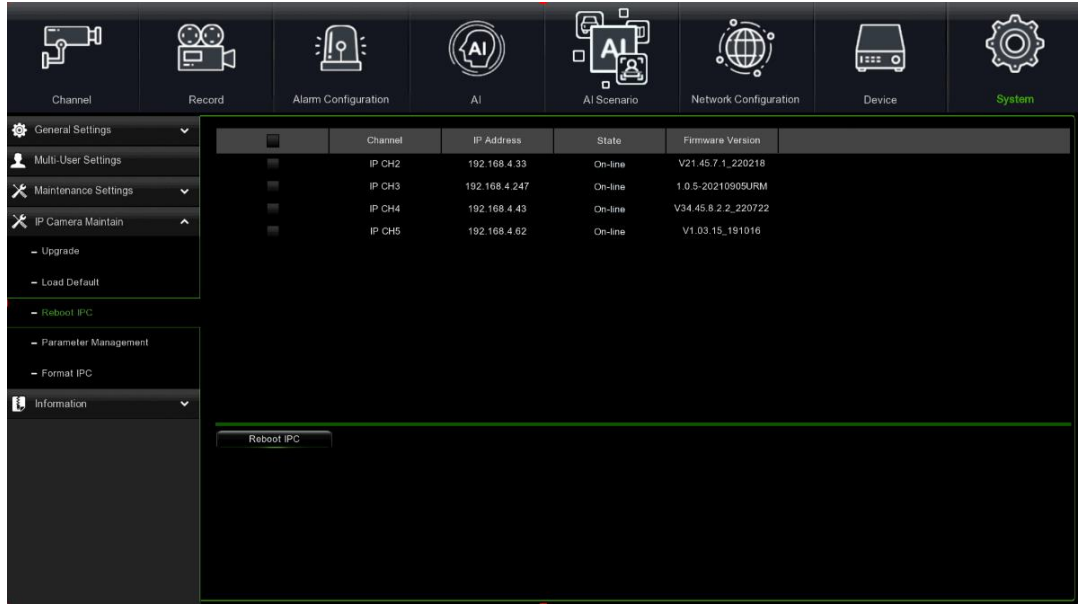

- Wählen Sie die IP-Kamera aus, die Sie neu starten möchten, und klicken Sie dann auf **ERENGOOT POWER EINE**. Es erscheint eine Warnmeldung, die das Eingeben des Passwortes anfordert.
- Geben Sie das Passwort ein und klicken Sie auf die Taste **"Autheticate" (Authentifizieren)**. Die IPC wird neu gestartet.

### **3.12.4.4 Parameter Management (Parameterverwaltung)**

Sie können die von Ihnen konfigurierten Hauptmenüeinstellungen auf einen USB-Stick exportieren oder eine exportierte Einstellungsdatei vom USB-Stick in den NVR importieren.

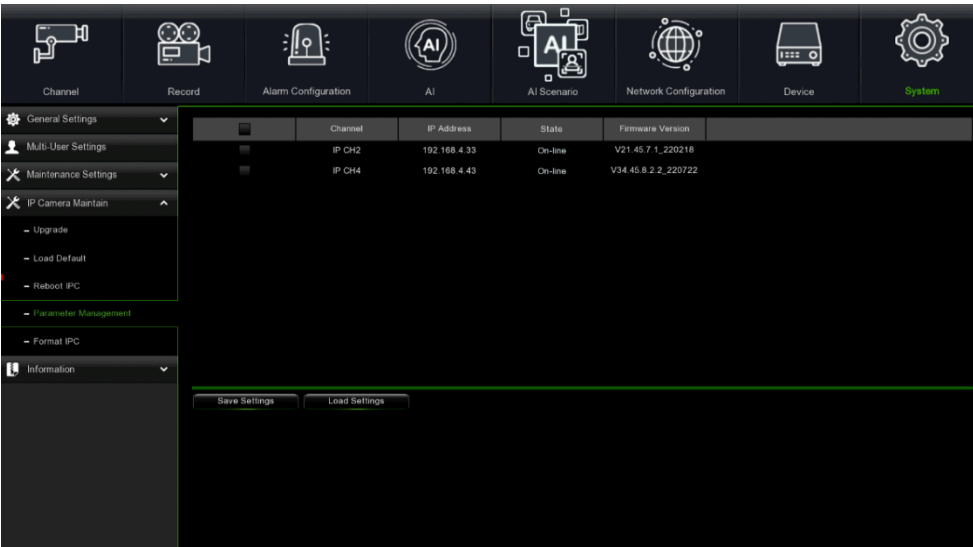

- **Save Settings (Einstellungen speichern):** Klicken Sie hier, um die aktuellen NVR-Systemeinstellungen auf dem USB-Stick zu speichern. Zur Authentifizierung werden Sie zur Eingabe Ihres Admin-Passwortes aufgefordert.
- **Load Settings (Einstellungen laden):** Nachdem Sie einen Export der Systemeinstellungen erstellt haben, können Sie die Einstellungen auf einen anderen NVR importieren. Klicken Sie auf die Taste **Load Settings (Einstellungen laden)**, um zur Systemeinstellungsdatei zu navigieren, die Sie von Ihrem USB-Stick importieren möchten. Zur Authentifizierung werden Sie zur Eingabe Ihres Admin-Passwortes aufgefordert.

### **3.12.4.5 Format IPC (Format IP-Kamera)**

Diese Funktion kann die in einer IP-Kamera mit API-Protokoll installierte SD-Speicherkarte erkennen. Wenn das Kästchen markiert ist, kann die Karte direkt vom NVR formatiert werden.

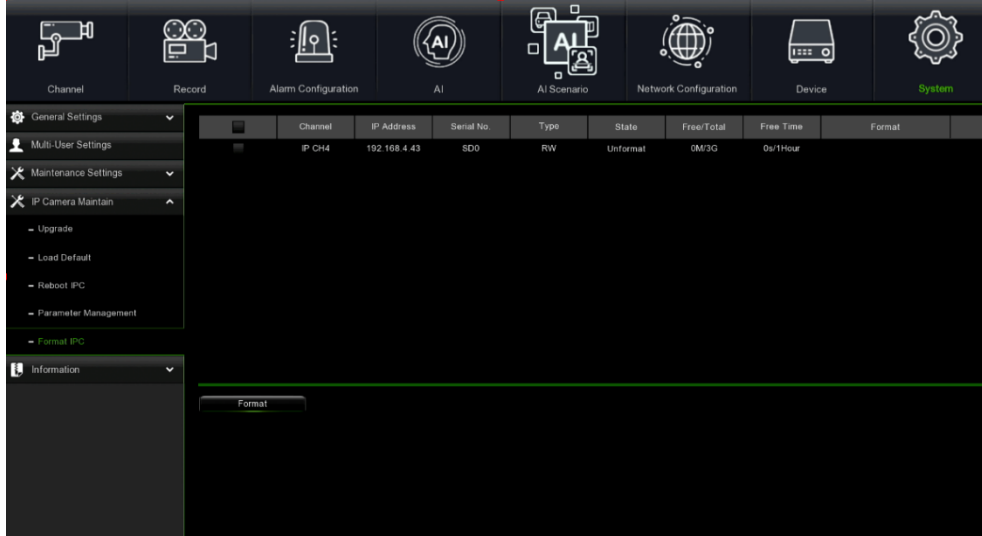

### **3.12.5 INFORMATION (SYSTEMINFORMATIONEN)**

In diesem Menü können Sie Systeminformationen, Kanalinformationen, Aufzeichnungsinformationen und den Netzwerkstatus anzeigen.

#### **3.12.5.1 Information (Informationen)**

Anzeige von Systeminformationen wie Geräte-ID, Gerätemodellname, IP-Adresse, MAC-Adresse, Firmware-Version und anderweitiges.

Wenn Ihr NVR die P2P-Funktion unterstützt, ist der P2P-ID- und P2P-QR-Code auf der Informationsseite zu finden. Sie können den QR-Code mit einer mobilen App scannen, um den NVR aus der Ferne anzuzeigen.

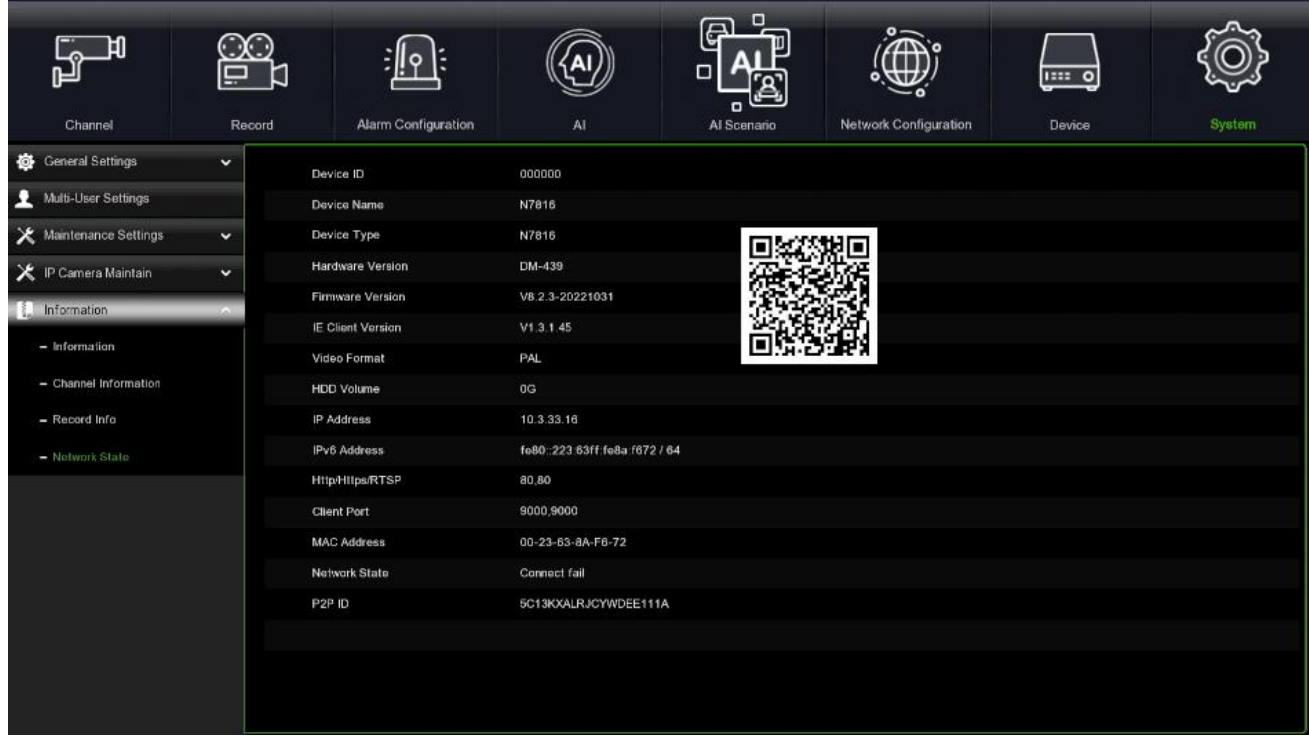

### **3.12.5.2 Channel Information (Kamera-Info)**

Anzeige von Kanalinformationen für jede angeschlossene Kamera, wie z. B. Alias, Mainstream- und Substream-Aufzeichnungsinformationen, Bewegungserkennungsstatus und Privatzone.

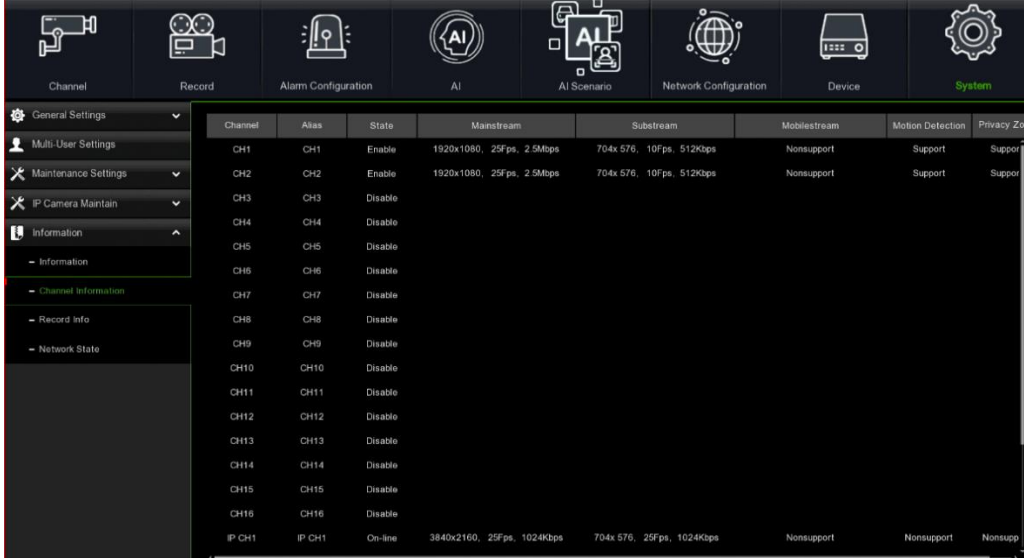

### **3.12.5.3 Record Info (Aufzeichnungs-Info)**

Anzeige von Aufzeichnungsinformationen für jede angeschlossene Kamera, wie Bitrate, Stream-Typ, Aufzeichnungsauflösung und Framerate (FPS).

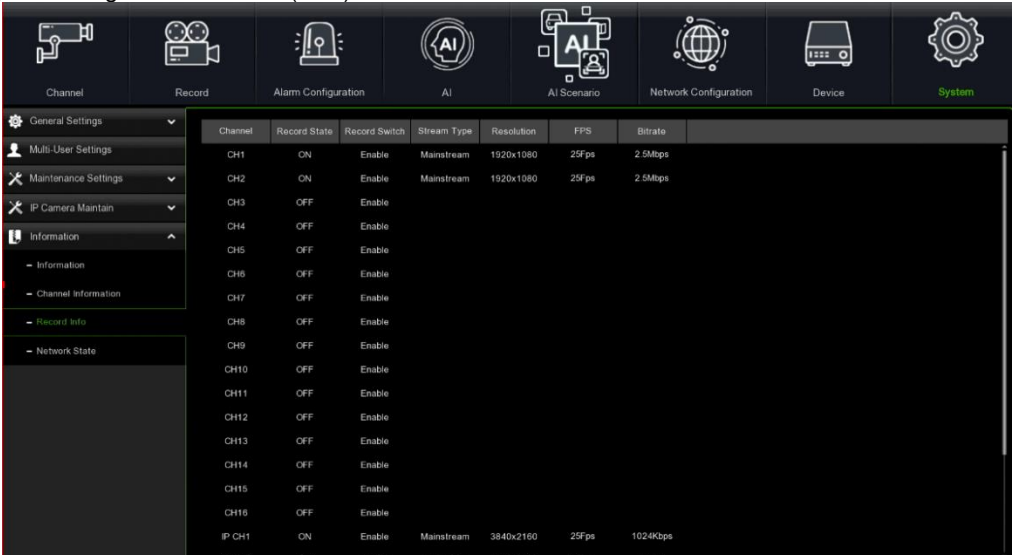

### **3.12.5.4 Network State (Netzwerkstatus)**

Anzeige von Netzwerksinformationen.

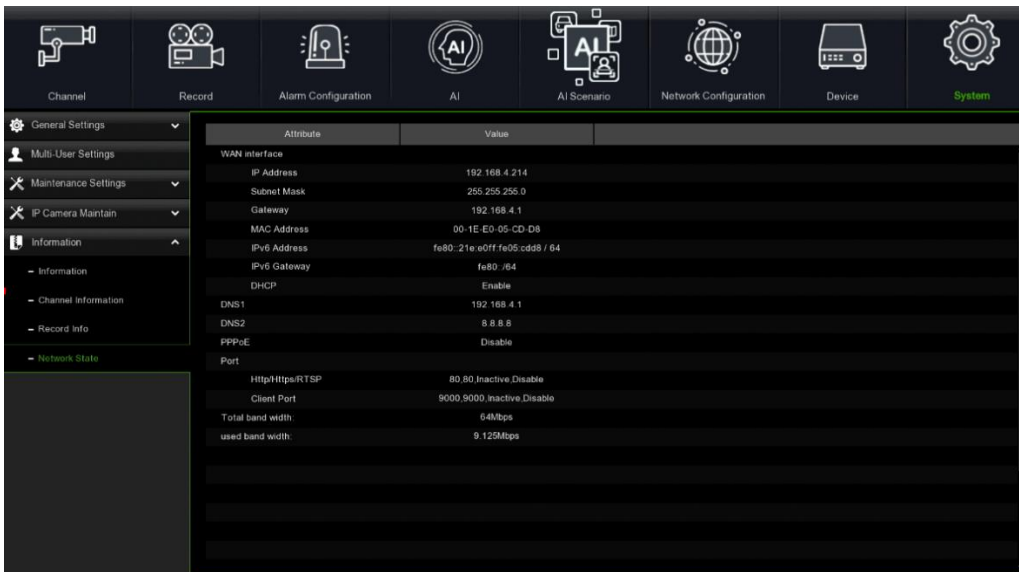

### **3.13 PLAYBACK & BACKUP (WIEDERGABE UND SICHERUNG)**

Mit der Funktion Search (Suche) können Sie nach zuvor aufgenommenen Videos und nach Momentaufnahmen, die auf der Festplatte Ihres NVR gespeichert sind, suchen und diese wiedergeben. Sie haben die Wahlmöglichkeit zwischen dem Abspielen von Videos, die Ihrem Aufzeichnungszeitplan entsprechen, oder von manuellen Aufzeichnungen oder von Bewegungsereignissen. Die Backup-Funktion bietet Ihnen die Möglichkeit, wichtige Ereignisse (sowohl Videos als auch Momentaufnahmen) auf einem USB-Stick zu speichern.

### **VERWENDUNG DER SUCHFUNKTION**

Klicken Sie im Startmenü auf die Taste **Search (Suchen)**, um in den Suchbereich zu gelangen.

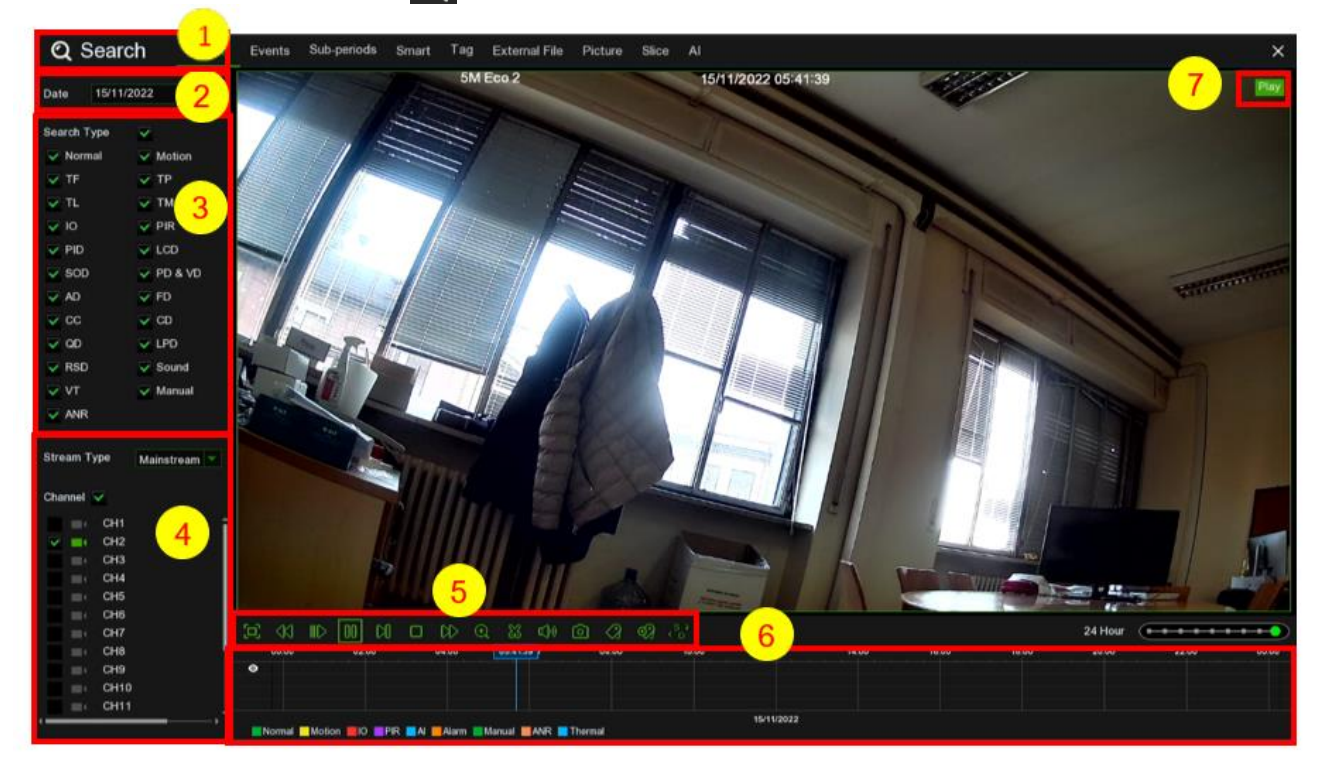

- 1. **Search Options (Suchoptionen):** Das System umfasst verschiedene Such- und Wiedergabemethoden: General (Allgemein), Events (Ereignisse), Sub-periods (Unterperioden), Smart & Pictures (Smart und Bilder).
- 2. **Search Date (Suchdatum):** Suche nach einem Datum für die Wiedergabe.
- 3. **Search Type (Suchtyp):** Das System bietet verschiedene Suchtypen an, um Ihre Suche einzugrenzen.
- 4. **Channel Selection (Kanalauswahl):** Zum Auswählen der Kanäle, die Sie suchen und wiedergeben möchten.
- 5. **Video Playback Controls (Videowiedergabesteuerung):** zur Steuerung der Videowiedergabe.

 $33$  d) ion 6 ⊘ ා

Vergrößern der Videowiedergabe auf Vollbild

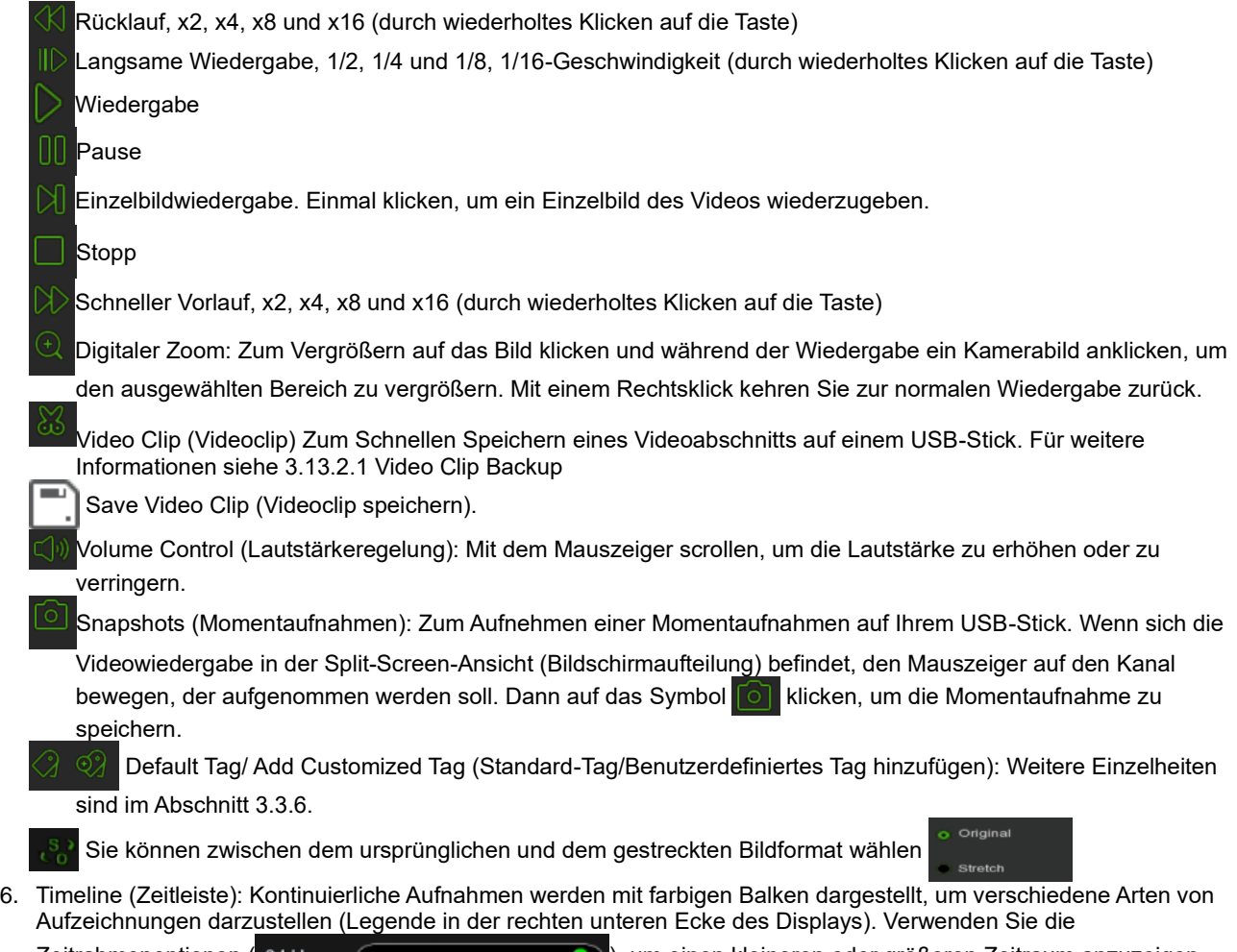

# Zeitrahmenoptionen ( ), um einen kleineren oder größeren Zeitraum anzuzeigen.

### **Verschiedene Arten von Aufnahmen werden in verschiedenen Farben dargestellt:**

- Normal Motion IO PIR Intelligent Alarm Manual
- Kontinuierliche Aufzeichnung in **Grün**
- Bewegungsaufzeichnung in **Gelb**
- I/O-Aufzeichnung in **Rot**
- PIR-Aufzeichnung in **Violett**
- Intelligente Aufzeichnung in **Blau**
- Alarmaufzeichnung in **Orange**
- Manuelle Aufzeichnung in **Grün**
- ANR-Registrierung in **rosa** • Wärmebildkamera-Registrierung in **blau**
- 7. Playback Status (Wiedergabestatus): Anzeige des Status der Videowiedergabe.

## **SEARCH & PLAY VIDEO IN GENERAL (SUCHE UND WIEDERGABE VON VIDEOS IM ALLGEMEINEN)**

In diesem Menü können Sie Ihre Aufzeichnungen nach dem ausgewählten Datum suchen und wiedergeben.

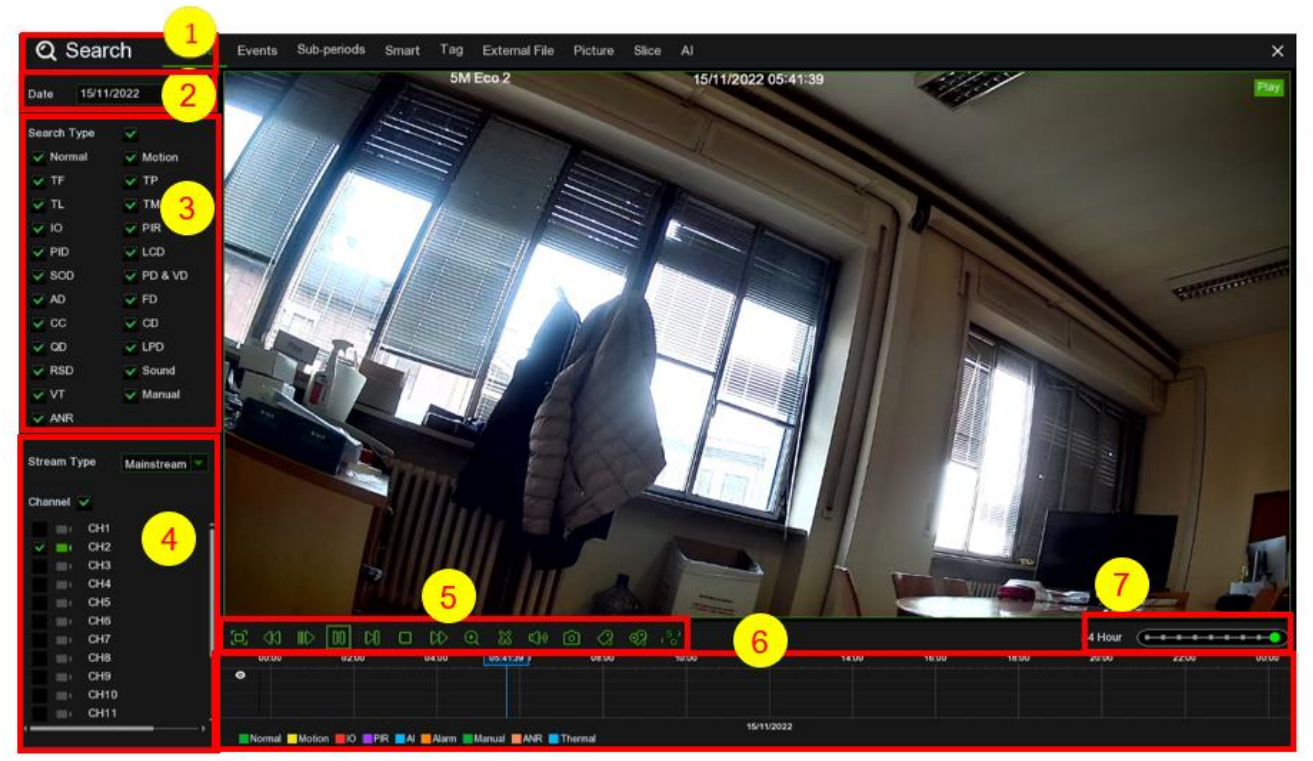

1. Wählen Sie ein Datum aus, für das im Kalender nach Videoaufzeichnungen gesucht werden soll.

2. Wählen Sie eine Suchart.

3. Aktivieren Sie die Kanäle, die Sie suchen möchten, oder aktivieren Sie **Channel (Kanal)**, um alle verbundenen Kanäle zu suchen.

4. Das Suchergebnis wird auf der Zeitleiste von 00:00 bis 24:00 Uhr angezeigt.

5. Klicken Sie auf die Taste |, um die Wiedergabe zu starten.

6. Steuern Sie die Wiedergabe mit den Tasten für die **Video Playback Controls (Videowiedergabesteuerung)**.

7. Verwenden Sie die Zeitrahmenoptionen ( ), um einen kleineren oder größeren Zeitraum anzuzeigen.

8. Wenn Sie einen Teil des Videos während der Wiedergabe schnell auf einem USB-Stick speichern möchten, verwenden Sie die

**Video Clip-Backup** -Funktion.

### <span id="page-161-0"></span>**3.13.2.1Video Clip Backup (Videoclip-Sicherung)**

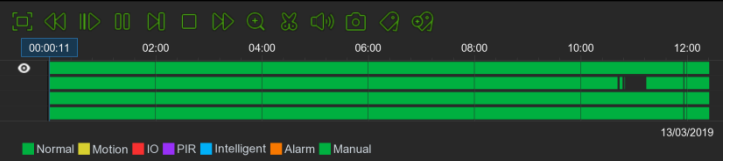

- 1. Stecken Sie den USB-Stick oder USB-DVD-Brenner in den NVR.
- 2. Starten Sie die Wiedergabe einer Videoaufzeichnung.
- 3. Klicken Sie auf das Symbol
- 4. Aktivieren Sie den Kanal/die Kanäle, die zur Videoclip-Sicherung herangezogen werden sollen.
- 5. Bewegen Sie den Mauszeiger auf der Zeitleiste dorthin, wo der Videoclip starten soll.
- 6. Halten Sie die linke Maustaste gedrückt und ziehen Sie den Mauszeiger auf der Zeitleiste dorthin, wo der Videoclip enden soll.
- 7. Das Symbol W wurde in das Symbol | geändert, klicken Sie nun auf | um den Videoclip zu speichern.
- 8. Wählen Sie einen Dateityp für Ihre Sicherungsdateien aus und klicken Sie auf die Taste **Save (Speichern)**, um die Videoclips zu speichern. Achten Sie darauf, dass Ihr USB-Treiber genügend Platz zum Speichern der Videoclips aufweist.

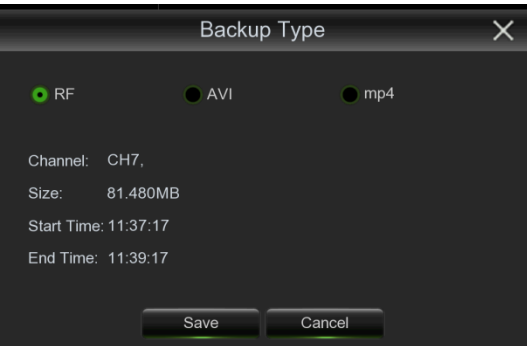

- 9. Das Menü für das Backup-Laufwerk erscheint. Navigieren Sie zu dem Ordner, in dem die Sicherungsdateien gespeichert werden sollen.
- 10. Klicken Sie zum Beginnen auf **OK**. Der Fortschrittsbalken am unteren Rand des Fensters zeigt das Fortschreiten des Sicherungsvorgangs an.

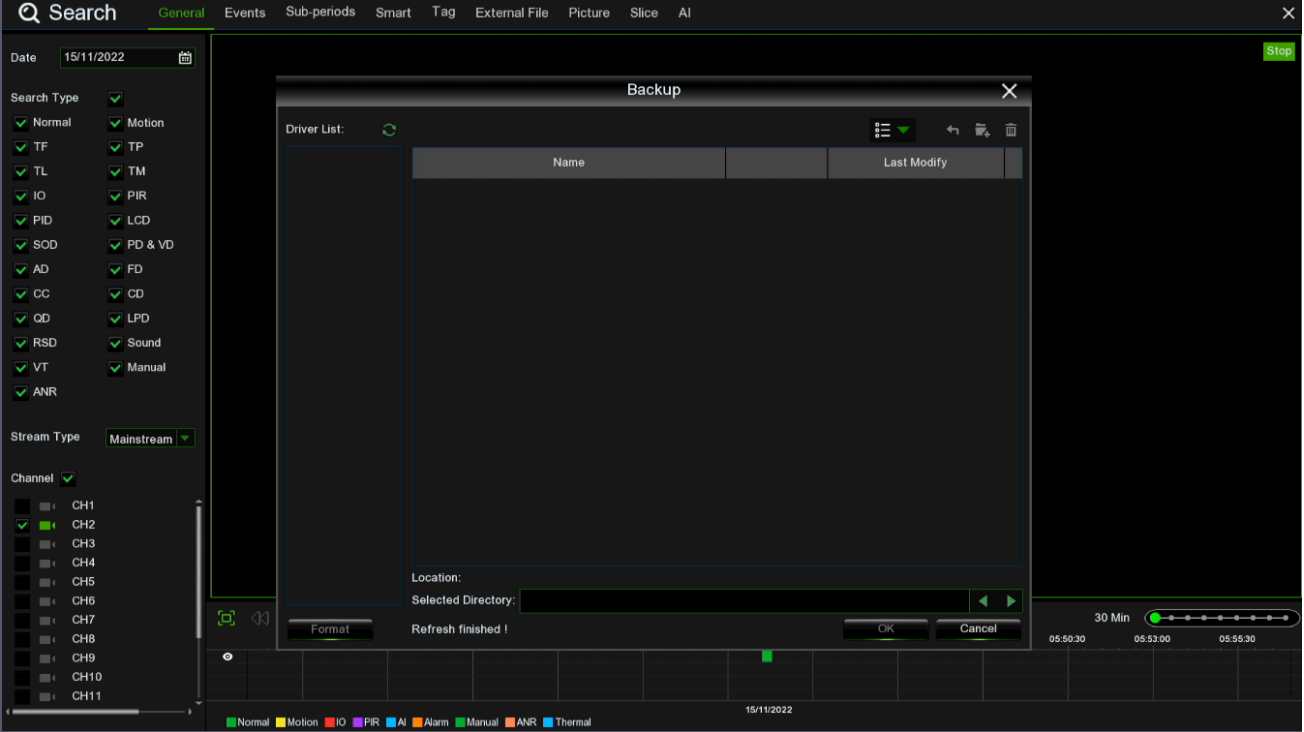

**EVENT SEARCH, PLAYBACK & BACKUP (EREIGNISSUCHE, -WIEDERGABE UND -SICHERUNG)**

Mit der Ereignissuche können Sie eine Liste von Videoaufzeichnungen mit Kanal, Start- und Endzeit sowie Aufzeichnungsart übersichtlich zusammengefasst anzeigen. Ebenfalls können Sie schnell Ereignisse auf einem USB-Stick sichern.

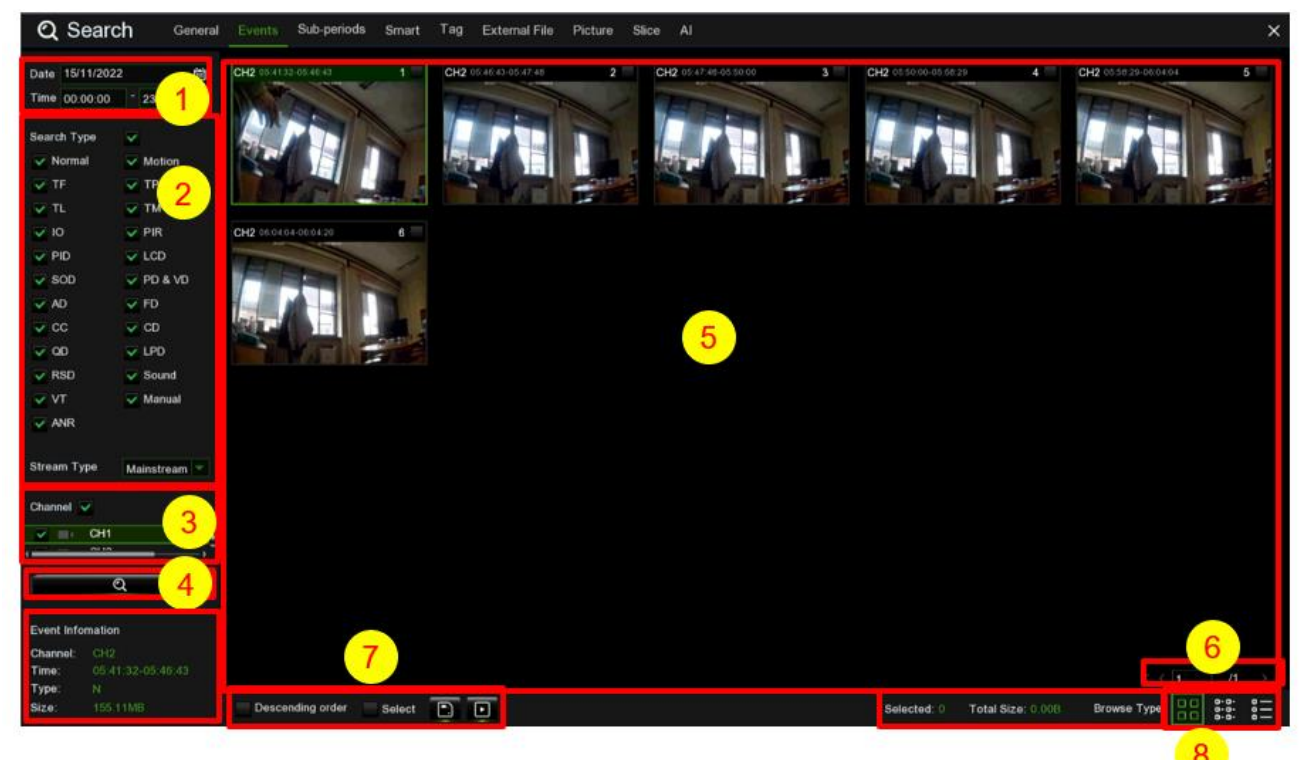

### **Ereignissuche, -Wiedergabe und -Sicherung:**

- 1. Wählen Sie das Datum und die Uhrzeit aus, nach denen Sie suchen möchten.
- 2. Aktivieren Sie die Aufzeichnungsarten, die Sie suchen möchten, oder aktivieren Sie **Search Type (Suchtyp)**, um alle auszuwählen.
- 3. Wählen Sie die Kanäle, die Sie suchen möchten, oder aktivieren Sie **Channel (Kanal)**, um alle Kanäle auszuwählen.
- 4. Klicken Sie auf das Symbol  $\overline{Q}$ , um die Suche zu starten.
- 5. Ereignisse, die Ihren Suchkriterien entsprechen, werden in Listenform angezeigt. Sie können eines der Ereignisse mit der linken Maustaste mit Doppelklick anklicken, um das Video sofort wiederzugeben.
- 6. Klicken Sie auf die Symbole  $\lfloor k \rfloor$  in der rechten unteren Ecke des Menüs, um zwischen den Seiten der Ereignisse zu blättern oder
- 7. die Seite einzugeben, die Sie durchsuchen möchten.
- 8. Sie können die Ansicht des Listenformulars umschalten, indem Sie auf die folgenden Symbole klicken, die unten links im Bildschirm angezeigt werden:

**Thumbnails view (Miniaturansicht).** Sie können die Momentaufnahmen der Ereignisse ansehen.

**List view (Listenansicht).** Die Ereignisse werden in einer Liste angezeigt.

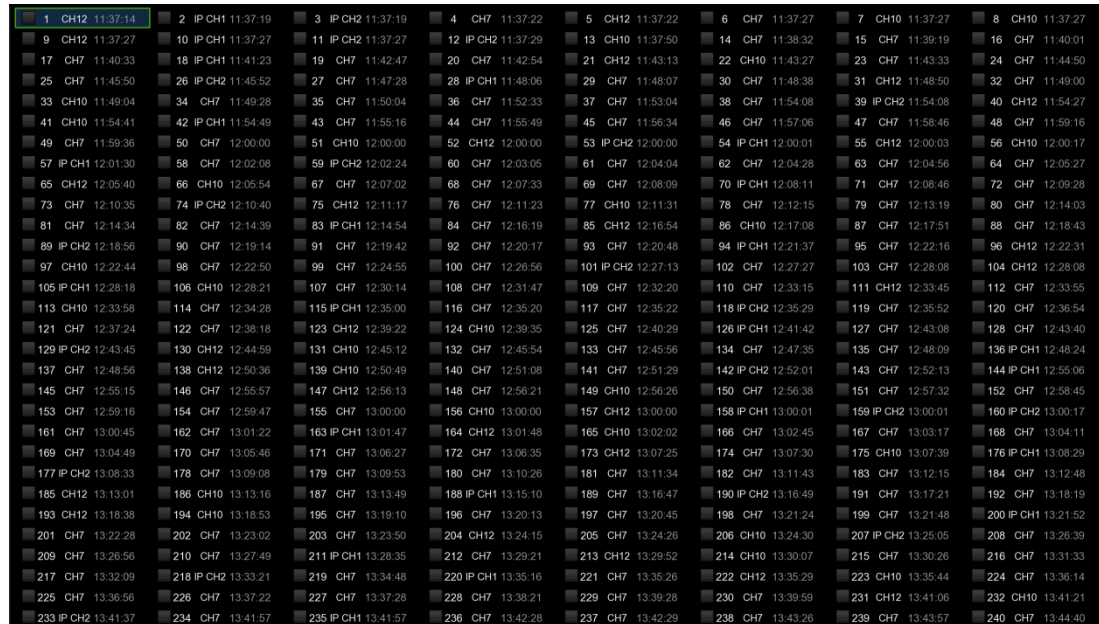

### **BE Detailed view (Detailansicht):** Sie können die Details der Ereignisse ansehen.

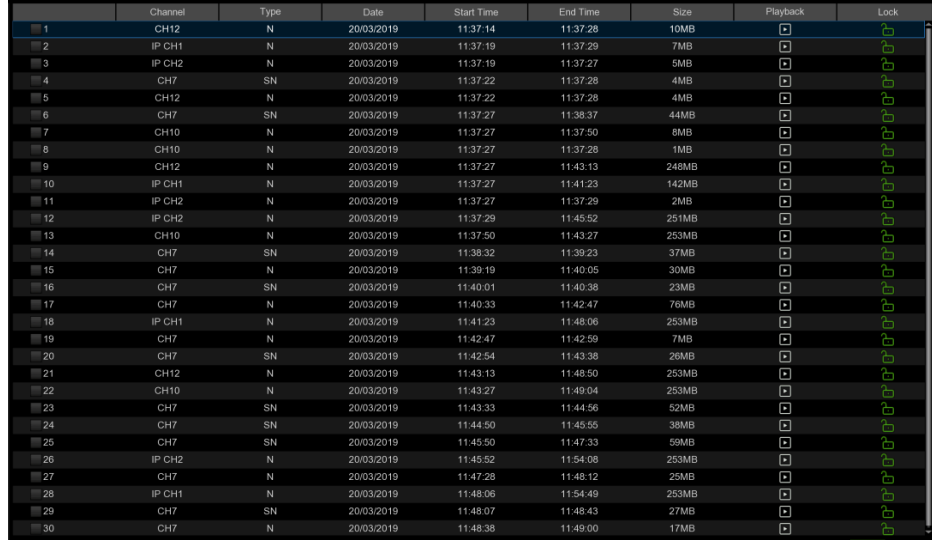

Im Detailansicht-Modus können Sie die Videoereignisse sperren, um zu verhindern, dass Ereignisse auf der Festplatte überschrieben werden. Klicken Sie auf das Symbol **Dagen um die Ereignisse zu sperren oder klicken Sie auf Da**gum die Ereignisse zu entsperren.

- Wenn Sie eines der Ereignisse mit der linken Maustaste anklicken, zeigt das System die Ereignisinformationen in der linken unteren Ecke des Bildschirms an.
- Aktivieren Sie das Kontrollkästchen neben der Nummer des Ereignisses, um Dateien auszuwählen, oder das Kontrollkästchen neben
- **Select (Auswählen)**, um alle Ereignisse auf der Seite auszuwählen.
- Die Anzahl der ausgewählten Dateien und die Informationen zur Gesamtgröße werden rechts unten auf dem Bildschirm angezeigt.
- Nach der Auswahl der Datei können Sie auf das Symbol [...] klicken, um das Video auf einem USB-Stick oder USB-DVD-Brenner zu speichern. Oder klicken Sie auf das Symbol ▶ im Steuerungsfenster für die Ereigniswiedergabe, um das Video abzuspielen.

### **3.13.3.1Event Playback Control (Ereigniswiedergabe-Steuerung)**

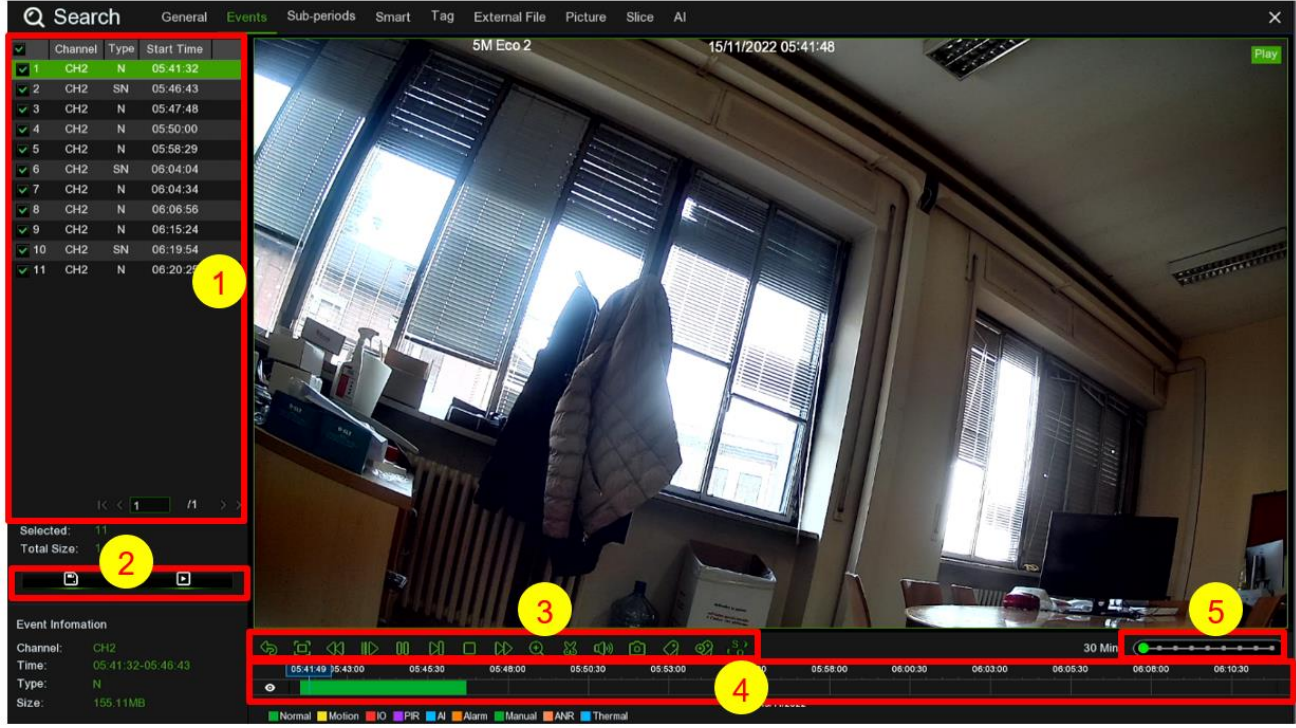

1. Ereignisliste, hier können Sie die Ereignisse auswählen.

- 2. Klicken Sie auf das Symbol , um die ausgewählten Ereignisvideos auf einem USB-Stick oder USB-DVD-Brenner zu speichern. Klicken Sie auf das Symbol | | um das Video abzuspielen.
- 3. Steuern Sie die Wiedergabe mit den Tasten für die **Video Playback Controls (Videowiedergabesteuerung)**. Sie können auf das Symbol siklicken oder mit der rechten Maustaste klicken, um die Wiedergabe zu verlassen und zum Ereignissuchfenster zurückzukehren.
- 4. Das Ereignis, das Sie jetzt wiedergeben, wird auf der Zeitleiste angezeigt.
- 5. Verwenden Sie die Zeitrahmenoptionen (24 Hour (**1948) et al. 1948**), um einen kleineren oder größeren Zeitraum anzuzeigen.

### **SUB-PERIODS PLAYBACK (WIEDERGABE VON UNTERPERIODEN)**

Die Wiedergabe von Unterperioden ermöglicht es Ihnen, mehrere normale Aufzeichnungen und Bewegungsereignisse gleichzeitig durch einen einzigen Kanal wiederzugeben. Bei normalen und Ereignisaufzeichnungen wird das Video je nach ausgewähltem Split-Screen-Modus (Bildschirmaufteilung) gleichmäßig aufgeteilt. Wenn das Video beispielsweise eine Stunde lang ist und Sie Split-Screens x 4 (Bildschirmaufteilung) ausgewählt haben, wird jeder Split-Screen 15 Minuten lang abgespielt.

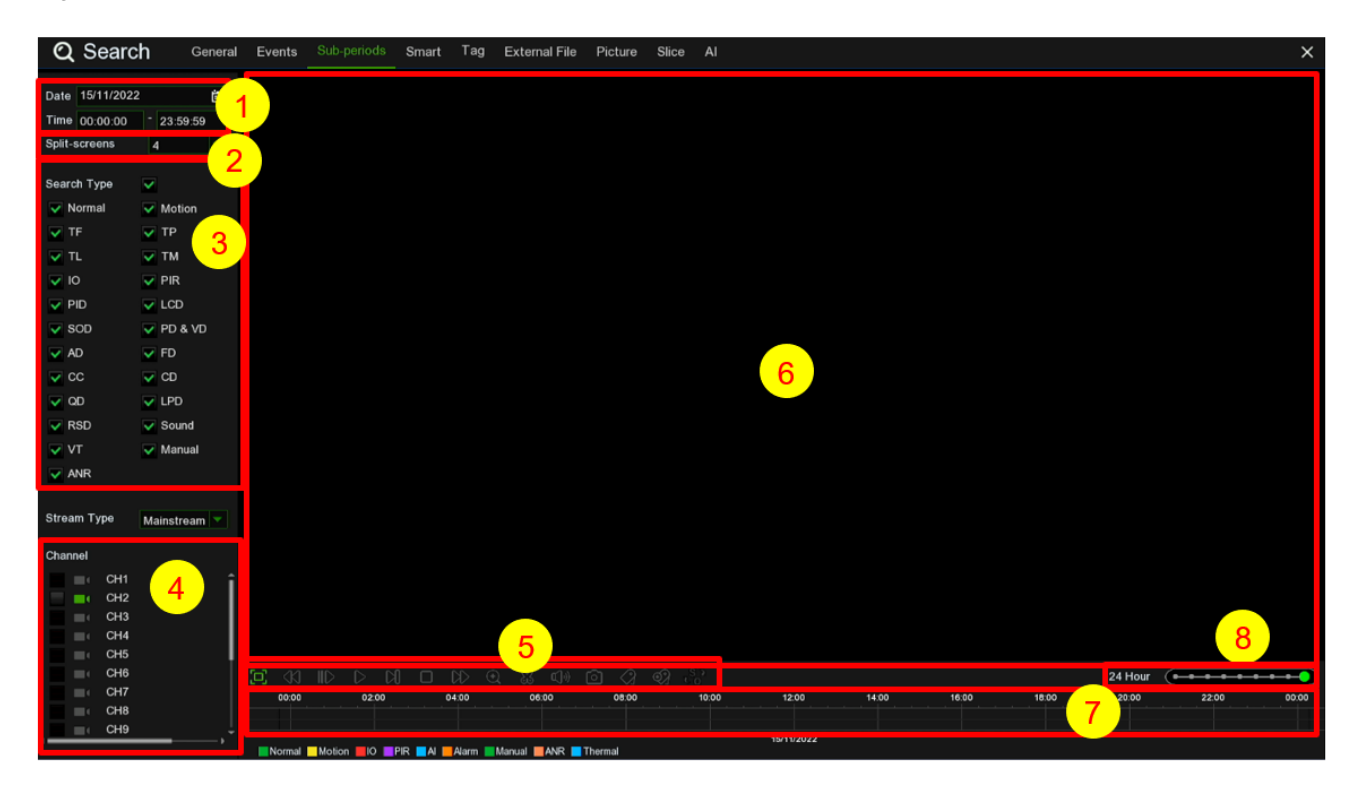

#### **Suche und Wiedergabe von Videos in Unterperioden:**

- 1. Wählen Sie das Datum und die Uhrzeit aus, nach denen Sie suchen möchten.
- 2. Wählen Sie die Split-Screens (Bildschirmaufteilung) aus, gemäß denen die Videos abgespielt werden sollen.
- 3. Aktivieren Sie die Aufzeichnungsarten, die Sie suchen möchten, oder aktivieren Sie **Search Type (Suchtyp)**, um alle auszuwählen.
- 4. Wählen Sie die Kanäle aus, nach denen Sie suchen möchten. Beachten Sie, dass diese Funktion nur die Suche und Wiedergabe von jeweils immer nur einem Kanal unterstützt.
- 5. Klicken Sie auf die Taste **Play (Wiedergabe)** , um die Wiedergabe zu starten. Steuern Sie die Wiedergabe mit den Tasten für die **Video Playback Controls (Videowiedergabesteuerung)**.
- 6. Die Videos werden in Split-Screens (Bildschirmaufteilung) wiedergegeben.
- 7. Klicken Sie mit der linken Maustaste auf einen bestimmten Splitscreen (Bildschirmaufteilung), der Zeitraum der Video-Bildschirmaufteilung wird auf der Zeitleiste angezeigt. Der Farbbalken oben auf der Zeitleiste zeigt die Zeitspanne der von Ihnen angeklickten Video-Bildschirmaufteilung an. Die Farbskala am unteren Rand der Zeitleiste zeigt die Zeitspanne für die insgesamt gesuchten Videos an.

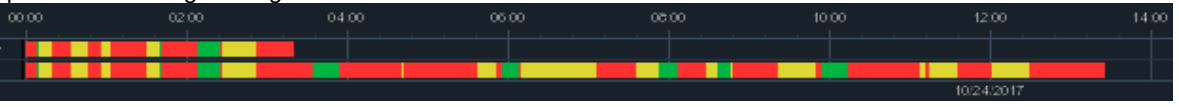

8. Verwenden Sie die Zeitrahmenoptionen (24 Hour (**1948 – 1948**), um einen kleineren oder größeren Zeitraum anzuzeigen.

### **SMART**

Die Wiedergabe von Unterperioden ermöglicht es Ihnen, mehrere normale Aufzeichnungen und Bewegungsereignisse gleichzeitig durch einen einzigen Kanal wiederzugeben. Bei normalen und Ereignisaufzeichnungen wird das Video je nach ausgewähltem Split-Screen-Modus (Bildschirmaufteilung) gleichmäßig aufgeteilt. Wenn das Video beispielsweise eine Stunde lang ist und Sie Split-Screens x 4 (Bildschirmaufteilung) ausgewählt haben, wird jeder Split-Screen 15 Minuten lang abgespielt.

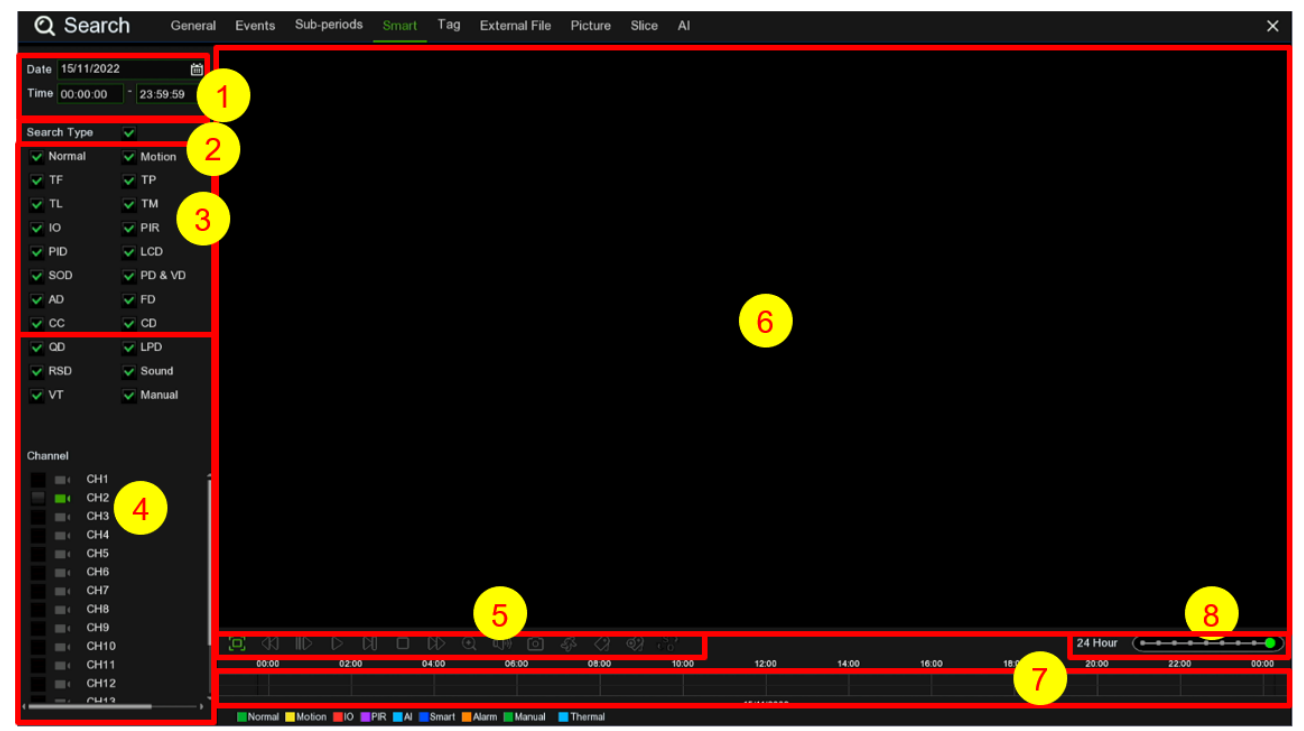

### **Intelligente Suche und Wiedergabe von Videos:**

- 1. Wählen Sie das Datum und die Uhrzeit aus, nach denen Sie suchen möchten.
- 2. Wählen Sie die Split-Screens (Bildschirmaufteilung) aus, gemäß denen die Videos abgespielt werden sollen.
- 3. Aktivieren Sie die Aufzeichnungsarten, die Sie suchen möchten, oder aktivieren Sie **Search Type (Suchtyp)**, um alle auszuwählen.
- 4. Wählen Sie die Kanäle aus, nach denen Sie suchen möchten. Beachten Sie, dass diese Funktion nur die Suche und Wiedergabe von jeweils immer nur einem Kanal unterstützt.
- 5. Klicken Sie auf die Taste **Play (Wiedergabe)** , um die Wiedergabe zu starten. Steuern Sie die Wiedergabe mit den Tasten für die **Video Playback Controls (Videowiedergabesteuerung)**.
- 6. Die Videos werden in Split-Screens (Bildschirmaufteilung) wiedergegeben.
- 7. Klicken Sie mit der linken Maustaste auf einen bestimmten Splitscreen (Bildschirmaufteilung), der Zeitraum der Video-Bildschirmaufteilung wird auf der Zeitleiste angezeigt. Die Farbskala am oberen Rand der Zeitleiste zeigt die Zeitspanne für die insgesamt gesuchten Videos an. Die Farbskala am unteren Rand der Zeitleiste zeigt die Zeitspanne für die insgesamt gesuchten Videos an.

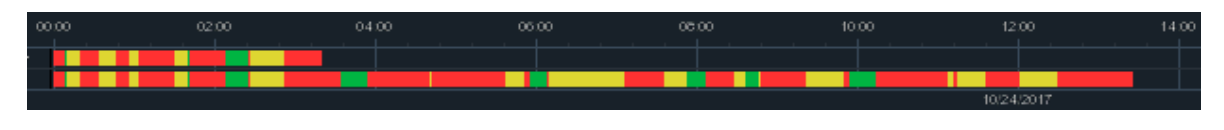

8. Verwenden Sie die Zeitrahmenoptionen (<sup>24 Hour</sup> (Contract Construction ), um einen kleineren oder größeren Zeitraum anzuzeigen.

DS1098-040C 168

### **TAG**

Weitere Einzelheiten sind im Abschnitt "3.3.6".

### **EXTERNAL FILE (EXTERNE DATEI)**

Mit dieser Funktion können Sie die externen Dateien auf einem USB-Stick oder USB-DVD-Brenner suchen und wiedergeben.

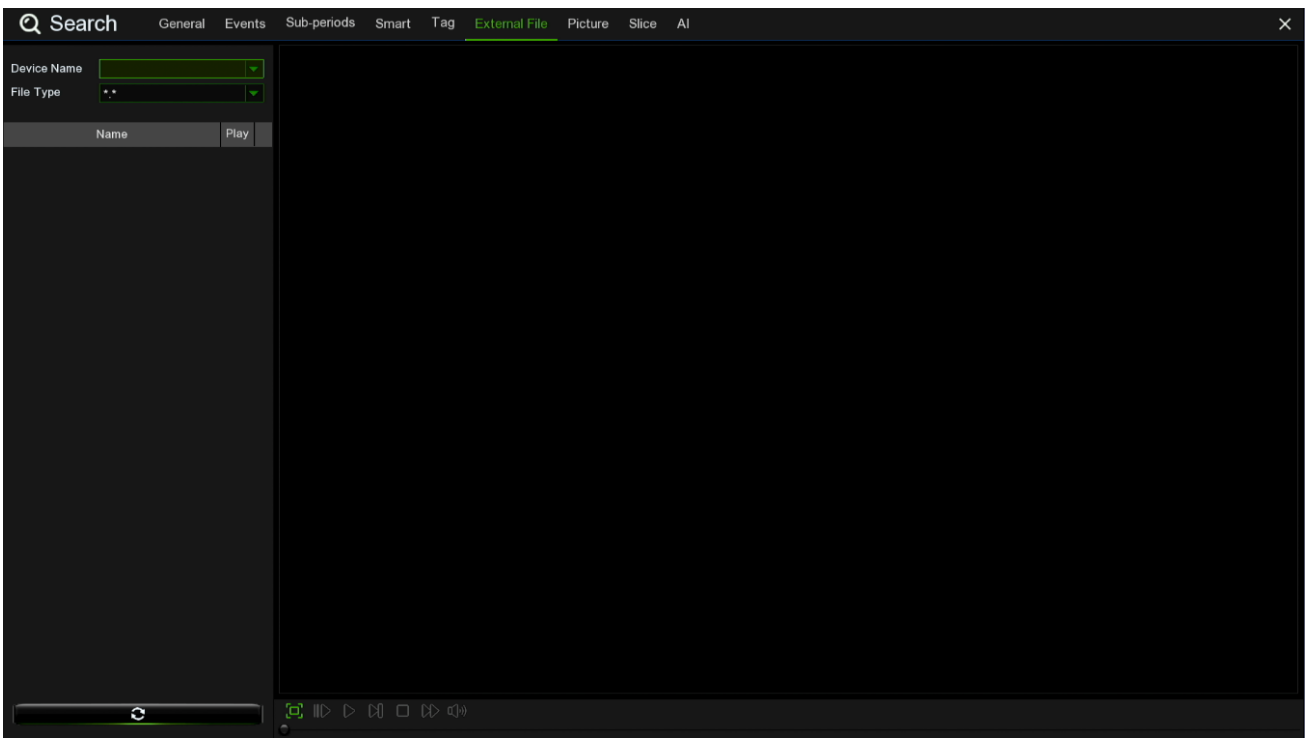

### **PICTURE SEARCH & VIEW (BILDSUCHE UND -ANSICHT)**

Mit dieser Funktion können Sie Momentaufnahmen suchen, wiedergeben und auf einen USB-Stick oder USB-DVD-Brenner kopieren.

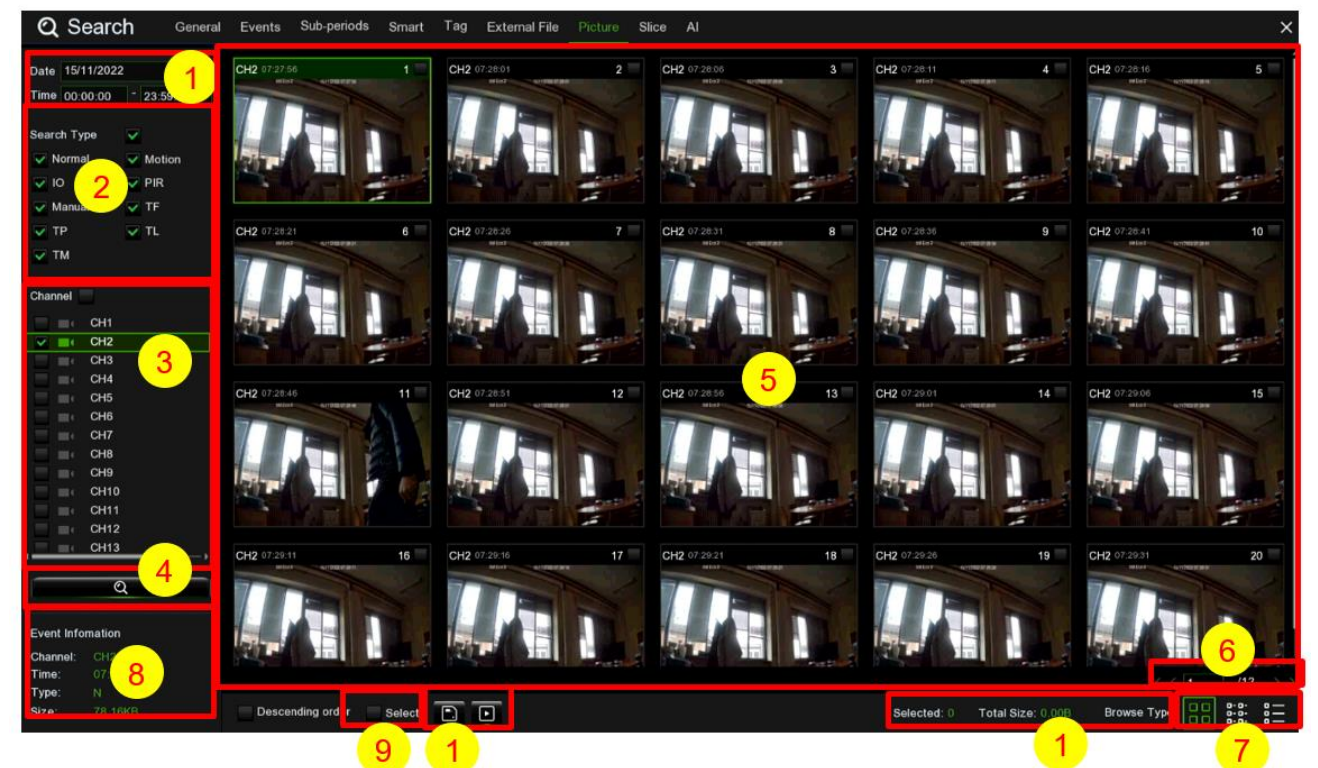

### **Bilder suchen, wiedergeben und sichern:**

1. Wählen Sie das Datum und die Uhrzeit aus, nach denen Sie suchen möchten.

- 2. Aktivieren Sie die Bilderfassungstypen, die Sie suchen möchten, oder aktivieren Sie **Search Type (Suchtyp)**, um alle auszuwählen.
- 3. Wählen Sie die Kanäle, die Sie suchen möchten, oder aktivieren Sie **Channel (Kanal)**, um alle Kanäle auszuwählen.
- 4. Klicken Sie auf die Taste  $\mathbf{Q}$ , um die Suche zu starten.
- 5. Bilder, die Ihren Suchkriterien entsprechen, werden in Listenform angezeigt. Sie können eines der Bilder mit Doppelklick anklicken, um eine größere Ansicht zu erhalten.
- 6. Klicken Sie auf die Symbole  $\frac{16.6 \times 10^{-126} \times 10^{-16}}{100}$  in der rechten unteren Ecke des Menüs, um zwischen den Seiten der Bilder zu blättern oder die Seite einzugeben, die Sie durchsuchen möchten.
- 7. Sie können die Ansicht des Listenformulars umschalten, indem Sie auf die folgenden Symbole klicken, die in der rechten unteren Ecke des Bildschirms angezeigt werden:

8. **Thumbnails view (Miniaturansicht). Sie können die Momentaufnahmen der Ereignisse ansehen.** 

**PET List view (Listenansicht). Die Ereignisse werden in einer Liste angezeigt.** 

```
CH7CH716:24:03
                                                             4 CH7 16:24:23
                                                                                      CH7 16:24:23
                                                                                                           CH7 16:24:23
                                                                                                                               CH7 16:24:23
                                                                                                                                                   CH12 16:24
                   10 CH12 16:24:50
                                                                                13 CH12 16:24:50
                                                                                                    14 CH12 16:24:50
                                                                                                                         15 CH12 16:24:50
                                                                                                                                             16 CH12 16:24:50
     CH12 16:24:50
                  18 IP CH1 16:24:54
                                       19 IP CH1 16:24:54
                                                           20 IP CH1 16:24:54
                                                                                21 IP CH1 16:24:54
                                                                                                    22 IP CH1 16:24:54
                                                                                                                         23 IP CH1 16:24:54
                                                                                                                                             24 IP CH1 16:24:54
 17 IP CH1 16:24:54
                   26 IP CH1 16:24:54
                                       27 IP CH1 16:24:54
                                                            28 IP CH1 16:24:54
                                                                                29 IP CH1 16:24:54
                                                                                                    30 IP CH2 16:24:54
                                                                                                                         31 IP CH2 16:24:54
25 IP CH1 16:24:54
                                                                                                                                              32 IP CH2 16:24:54
                   34 IP CH2 16:24:54
                                       35 IP CH2 16:24:54
                                                                                37 IP CH2 16:24:57
                                                                                                    38 IP CH2 16:24:57
                                                                                                                         39 IP CH2 16:24:57
33 IP CH2 16:24:54
                                                            36 IP CH1 16:24:56
                                                                                                                                              40 IP CH2 16:24:57
41 IP CH2 16:24:57
                  42 IP CH2 16:24:57
                                       43 CH10 16:25:01
                                                           44 CH10 16:25:01
                                                                                45 CH10 16:25:01
                                                                                                    -46 CH10 16:25:01
                                                                                                                         47 CH10 16:25:01
                                                                                                                                             48 CH10 16:25:01
                   50 CH10 16:25:01
                                       51 CH10 16:25:01
                                                                                                    54 CH10 16:25:03
                                                                                                                         55 CH10 16:25:03
49 CH10 16:25:01
                                                            52 CH10 16:25:01
                                                                                53 CH10 16:25:03
                                                                                                                                             56 CH12 16:25:06
                                                                                61 CH7 16:25:07
 57 CH12 16:25:06
                   58 CH12 16:25:06
                                       59 CH12 16:25:06
                                                            60 CH7 16:25:07
                                                                                                    62 CH7 16:25:07
                                                                                                                         63 CH7 16:25:07
                                                                                                                                             64 CH7 16:25:0
                  66 IP CH1 16:25:10
                                       67 IP CH1 16:25:10
                                                           68 IP CH1 16:25:10
                                                                                69 IP CH1 16:25:10
                                                                                                    70 IP CH1 16:25:10
                                                                                                                         71 IP CH1 16:25:10
 65 CH7 16:25:07
                                                                                                                                             72 IP CH1 16:25:12
```
Detailed view (Detailansicht). Sie können die Details der Ereignisse ansehen.

|                | Channel | Type         | <b>Date</b> | Time     | Size         | Playback                                                                                                    |  |
|----------------|---------|--------------|-------------|----------|--------------|----------------------------------------------------------------------------------------------------|--|
| m <sub>1</sub> | CH7     | $\mathbf{C}$ | 20/03/2019  | 16:24:03 | <b>199KB</b> | $\boxed{\blacksquare}$                                                                                                    |  |
| $\equiv$ 2     | CH7     | $\mathbf C$  | 20/03/2019  | 16:24:03 | <b>199KB</b> | $\boxdot$                                                                                                    |  |
| $^{-3}$        | CH7     | c            | 20/03/2019  | 16:24:23 | <b>197KB</b> | $\boxdot$                                                                                                    |  |
| $H = 4$        | CH7     | $\mathbf C$  | 20/03/2019  | 16:24:23 | <b>197KB</b> | $\boxdot$                                                                                                    |  |
| $-5$           | CH7     | c            | 20/03/2019  | 16:24:23 | <b>197KB</b> | $\boxed{\blacksquare}$                                                                                                    |  |
| $\blacksquare$ | CH7     | $\ddot{c}$   | 20/03/2019  | 16:24:23 | <b>197KB</b> | $\boxed{\phantom{1}}$                                                                                                    |  |
| $-7$           | CH7     | $\circ$      | 20/03/2019  | 16:24:23 | <b>197KB</b> | $\textcolor{red}{\textcolor{blue}{\boldsymbol{\textcolor{blue}{\boldsymbol{\textcolor{blue}{\boldsymbol{\textcolor{blue}{\boldsymbol{\textcolor{blue}{\boldsymbol{\textcolor{blue}{\boldsymbol{\textcolor{blue}{\boldsymbol{\textcolor{blue}{\boldsymbol{\textcolor{blue}{\boldsymbol{}}}}}}}}}}}}}}}\math.\textcolor{blue}{}}$                                   |  |
| $\Box$ 8       | CH12    | $\mathbf C$  | 20/03/2019  | 16:24:50 | 102KB        | $\boxed{\phantom{1}}$                                                                                                    |  |
| ling S         | CH12    | Ö            | 20/03/2019  | 16:24:50 | 102KB        | $\blacksquare$                                                                                                    |  |
| 10             | CH12    | c            | 20/03/2019  | 16:24:50 | 102KB        | $\qquad \qquad \Box$                                                                                                    |  |
| $-11$          | CH12    | c            | 20/03/2019  | 16:24:50 | 102KB        | $\qquad \qquad \Box$                                                                                                    |  |
| $\equiv$ 12    | CH12    | $\mathbf{C}$ | 20/03/2019  | 16:24:50 | 102KB        | $\boxed{\phantom{1}}$                                                                                                    |  |
| $-13$          | CH12    | C            | 20/03/2019  | 16:24:50 | 102KB        | Ξ                                                                                                    |  |
| $\equiv$ 14    | CH12    | $\mathbf C$  | 20/03/2019  | 16:24:50 | 102KB        | $\boxdot$                                                                                                    |  |
| $-15$          | CH12    | C            | 20/03/2019  | 16:24:50 | 102KB        | $\Xi$                                                                                                    |  |
| $III$ 16       | CH12    | $\mathbf{C}$ | 20/03/2019  | 16:24:50 | 102KB        | $\boxed{5}$                                                                                                    |  |
| $-17$          | IP CH1  | c            | 20/03/2019  | 16:24:54 | 37KB         | $\blacksquare$                                                                                                    |  |
| $\equiv$ 18    | IP CH1  | C.           | 20/03/2019  | 16:24:54 | 37KB         | $\boxed{5}$                                                                                                    |  |
| $= 19$         | IP CH1  | c            | 20/03/2019  | 16:24:54 | 37KB         | $\textcolor{red}{\textcolor{blue}{\boldsymbol{\textcolor{blue}{\boldsymbol{\textcolor{blue}{\boldsymbol{\textcolor{blue}{\boldsymbol{\textcolor{blue}{\boldsymbol{\textcolor{blue}{\boldsymbol{\textcolor{blue}{\boldsymbol{\textcolor{blue}{\boldsymbol{\textcolor{blue}{\boldsymbol{\textcolor{blue}{\boldsymbol{}}}}}}}}}}}}}}}}\textcolor{textcolor{blue}{}}$ |  |
| $\equiv$ 20    | IP CH1  | $\mathbf C$  | 20/03/2019  | 16:24:54 | 37KB         | $\textcolor{red}{\textcolor{blue}{\boldsymbol{\textcolor{blue}{\boldsymbol{\textcolor{blue}{\boldsymbol{\textcolor{blue}{\boldsymbol{\textcolor{blue}{\boldsymbol{\textcolor{blue}{\boldsymbol{\textcolor{blue}{\boldsymbol{\textcolor{blue}{\boldsymbol{\textcolor{blue}{\boldsymbol{}}}}}}}}}}}}}}}\math.\textcolor{blue}{}}$                                   |  |
| $-21$          | IP CH1  | Ō            | 20/03/2019  | 16:24:54 | 37KB         | $\blacksquare$                                                                                                    |  |
| $\equiv$ 22    | IP CH1  | c            | 20/03/2019  | 16:24:54 | 37KB         | $\boxdot$                                                                                                    |  |
| $-23$          | IP CH1  | c            | 20/03/2019  | 16:24:54 | 37KB         | Θ                                                                                                    |  |
| $\equiv$ 24    | IP CH1  | $\mathbf{C}$ | 20/03/2019  | 16:24:54 | 37KB         | $\boxed{\phantom{1}}$                                                                                                    |  |
| $-25$          | IP CH1  | $\circ$      | 20/03/2019  | 16:24:54 | 37KB         | $\blacksquare$                                                                                                    |  |
| $\equiv$ 26    | IP CH1  | $\mathbf C$  | 20/03/2019  | 16:24:54 | 37KB         | $\boxed{\phantom{1}}$                                                                                                    |  |
| $-27$          | IP CH1  | c            | 20/03/2019  | 16:24:54 | 37KB         | $\boxdot$                                                                                                    |  |
| $\equiv$ 28    | IP CH1  | $\mathbf C$  | 20/03/2019  | 16:24:54 | 37KB         | $\boxdot$                                                                                                    |  |
| $-29$          | IP CH1  | $\mathbf C$  | 20/03/2019  | 16:24:54 | 37KB         | $\blacksquare$                                                                                                    |  |
| $\equiv$ 30    | IP CH2  | C.           | 20/03/2019  | 16:24:54 | 44KB         | $\Box$                                                                                                    |  |

9. Wenn Sie eines der Bilder mit der linken Maustaste anklicken, zeigt das System die Bildinformationen in der linken unteren Ecke des Bildschirms an.

10. Aktivieren Sie das Kontrollkästchen neben der Nummer des Bildes, um Dateien auszuwählen, oder das Kontrollkästchen neben **Select (Auswählen)**, um alle Bilder auf der Seite auszuwählen.

- 11. Die Anzahl der ausgewählten Dateien und die Informationen zur Gesamtgröße werden rechts unten auf dem Bildschirm angezeigt.
- 12. Nach der Auswahl der Datei können Sie auf die Taste<sup>r (</sup>EII) klicken, um die Bilder auf einem USB-Stick zu

speichern. Oder Sie können auf die Taste klicken, um zum Steuerungsfenster für die Bildvorschau zu gelangen.

### **3.13.8.1 Picture Preview Control (Bildvorschau-Steuerung)**

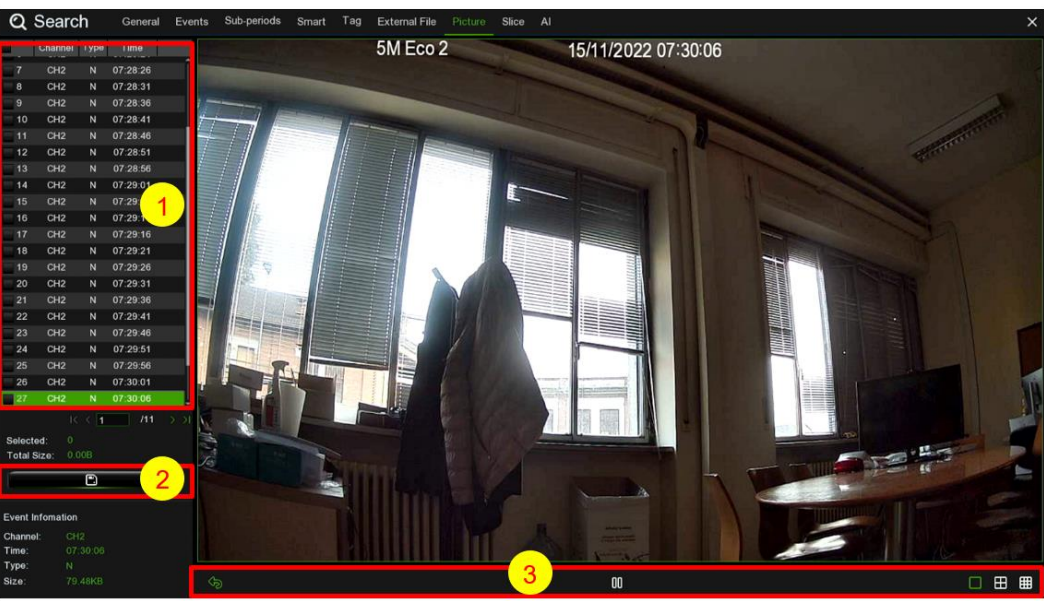

- 1. Bilderliste, hier können Sie die Bilder auswählen.
- 2. Klicken Sie auf die Taste ||||, um die ausgewählten Bilder auf einem USB-Stick oder CD/DVD-Support zu speichern. Klicken Sie auf die Taste | , um die Bilder in einer Diashow anzuzeigen.
- 3. Drücken Sie die Taste  $\Diamond$ , um das Vorschau-Steuerfenster zu verlassen und zum Bildsuchfenster zurückzukehren.
- 4. Drücken Sie die Taste  $\iiint$ , um die Diashow anzuhalten, und drücken Sie , um sie fortzusetzen.
- 5. Drücken Sie die Taste  $\lceil \zeta \rceil$ , um die vorherige Momentaufnahme oder die Gruppe von Momentaufnahmen anzuzeigen; drücken Sie  $\mathbb N$ , um die nächste Momentaufnahme oder die Gruppe von Momentaufnahmen anzuzeigen.
- 6. Klicken Sie auf die Taste , um jeweils eine einzelne Momentaufnahme anzuzeigen, klicken Sie auf die Taste H, um jeweils vier Momentaufnahmen anzuzeigen.

### **SLICE (SCHNITT)**

Mit der Slice-Funktion können Sie Videos durch Auswahl der Videolänge, des Aufzeichnungstags und der Aufzeichnungsdauer suchen, abspielen und kopieren.

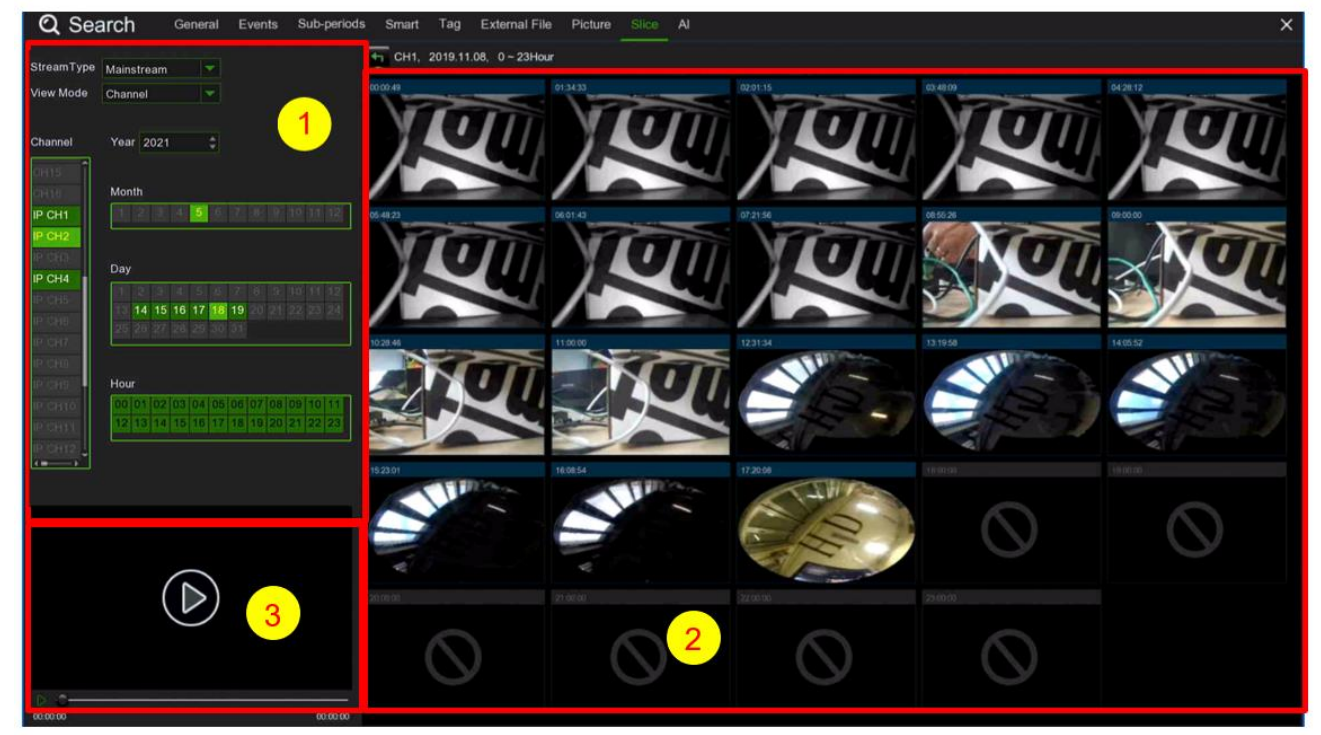

- 1. Wählen Sie den Kanal aus, den Sie unter den aktiven Kanälen suchen möchten, und wählen Sie den Monat, den Tag und das Jahr.
- 2. Videos, die Ihren Suchkriterien entsprechen, werden in Listenform angezeigt. Sie können eines der Bilder mit Doppelklick anklicken, um eine größere Ansicht zu erhalten.
- 3. Videowiedergabebereich.

### **AI (ARTIFIZIELLE INTELLIGENZ)**

In diesem Bereich können Sie Videos suchen, abspielen und kopieren, indem Sie die gewünschte intelligente Analysefunktion (Gesichter/Ziele/Personen&Fahrzeuge/PID&LCD/Repeat Viewer/Gesichtserkennung) auswählen.

**3.13.10.1 Face (Gesicht)**

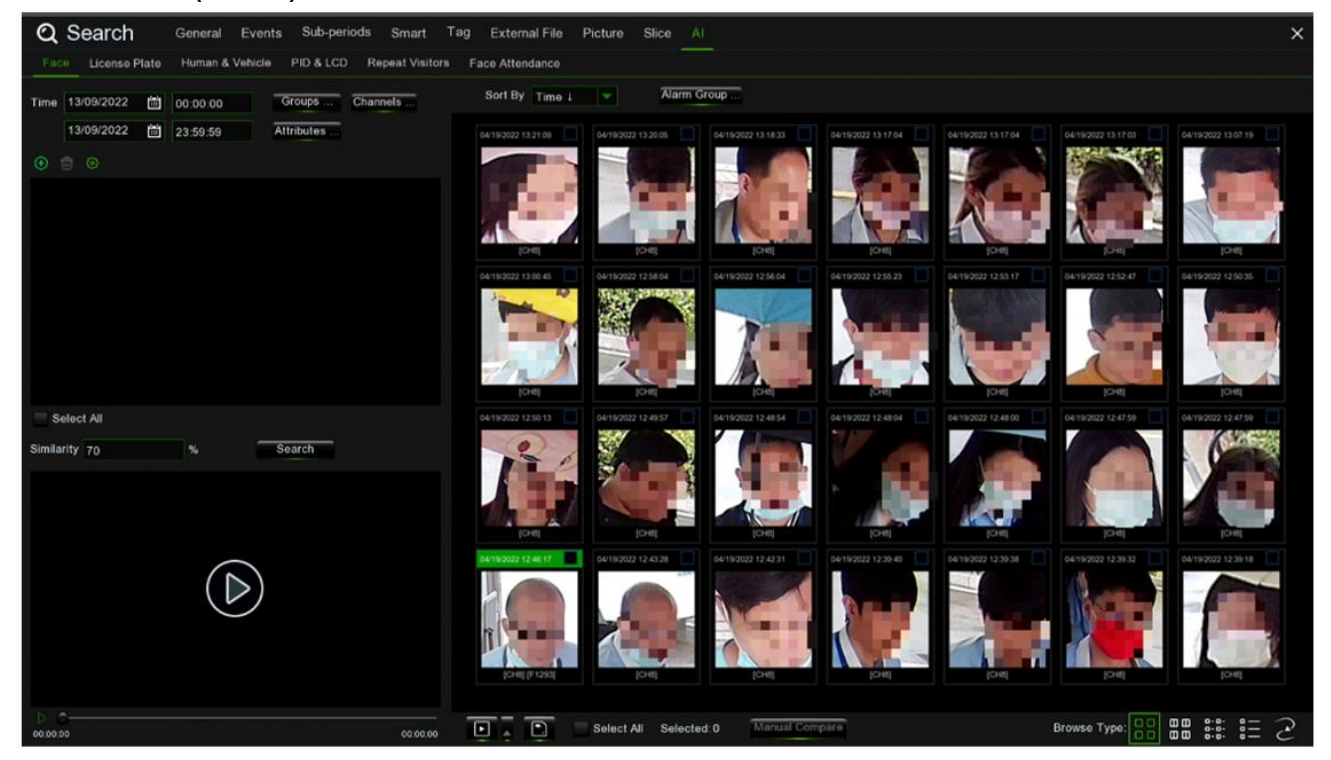

1. Wählen Sie den Kanal aus, den Sie unter den aktiven Kanälen suchen möchten.

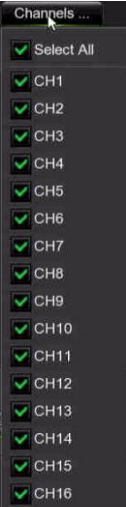

Wählen Sie in der Liste Alarmgruppe (Gruppenname) eine vom System festgelegte Option aus:

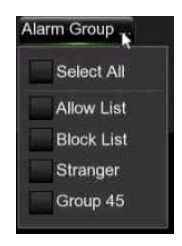

Durch Klicken auf **(+)** können Sie ein Local Storage Device (Lokales Speichermedium) oder External Storage Device

(Externes Speichermedium) auswählen. Klicken Sie auf Local Storage Device, um ein Gesichtsbild auszuwählen. Klicken Sie dann auf OK:

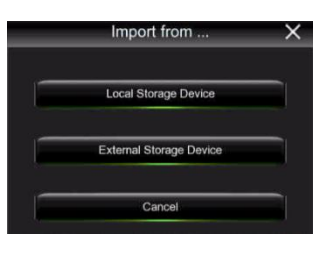

Wählen Sie **Demanden zum auf das Menü zuzugreifen:** 

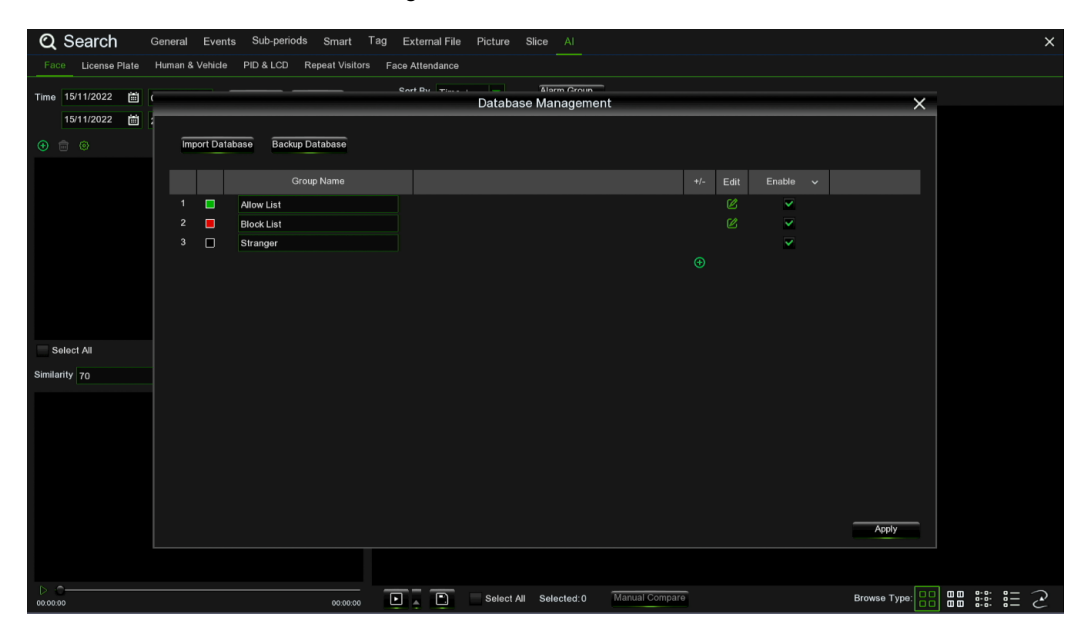

Weitere Einzelheiten sind im Abschnitt Abschnitt 3.8 aufgeführt.

2. Bereich, in dem die Videos angezeigt werden, die den festgelegten Such- und Erkennungskriterien entsprechen.

3. Wiedergabebereich des ausgewählten Videos.

4. Wählen Sie eines der Bilder im Bereich 2 aus, und wählen Sie die Suchkriterien aus Bereich 1. Auf diese Weise erhalten Sie Videos von Personen, deren Gesichter Ähnlichkeit mit den festgelegten Kriterien aufweisen.

5. Tracking der Bewegungen der ausgewählten Personen

Durch Auswahl des Bildes und des Kanals können Sie die Bewegungen und die Videos für die ausgewählten Personen auf der Karte verfolgen.

### **Tracks**

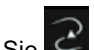

Drücken Sie in der rechten unteren Ecke nach oben, um das Streckenmenü auf der digitalen Karte aufzurufen.

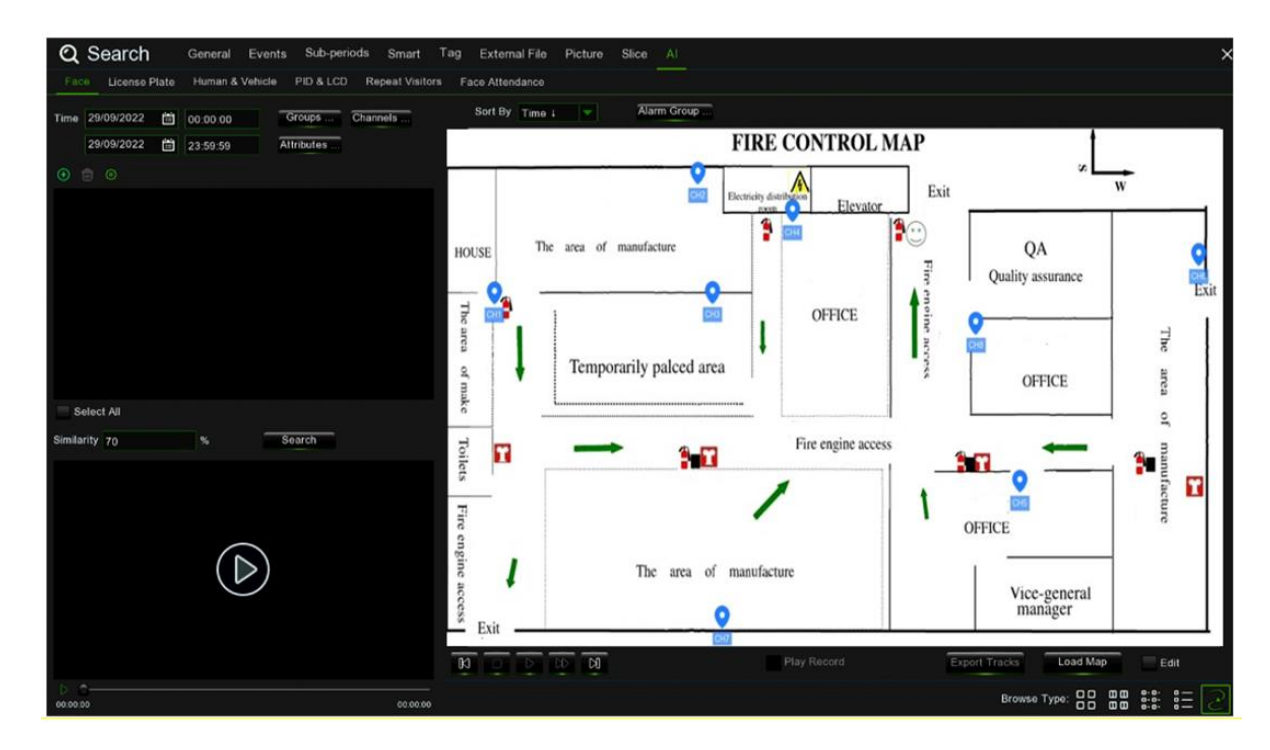

Drücken Sie auf Load Map (Karte laden), um die U-Diskette anzuzeigen und die hinzuzufügende Karte auszuwählen. Wählen Sie das Edit (Feld Bearbeiten), um das Symbol der IP-Kamera an die gewünschte Stelle zu ziehen. Drücken Sie auf  $\bigoplus$ , um das Gesicht aus der lokalen oder U-Disk-Bibliothek auszuwählen, und drücken Sie auf im Suchfeld (unterstützt nur die Suche nach einem Gesicht), um nach der IP-Kamera zu suchen, die das Gesicht erkannt hat. Eine farbige Markierung wird auf dem Plan angezeigt.

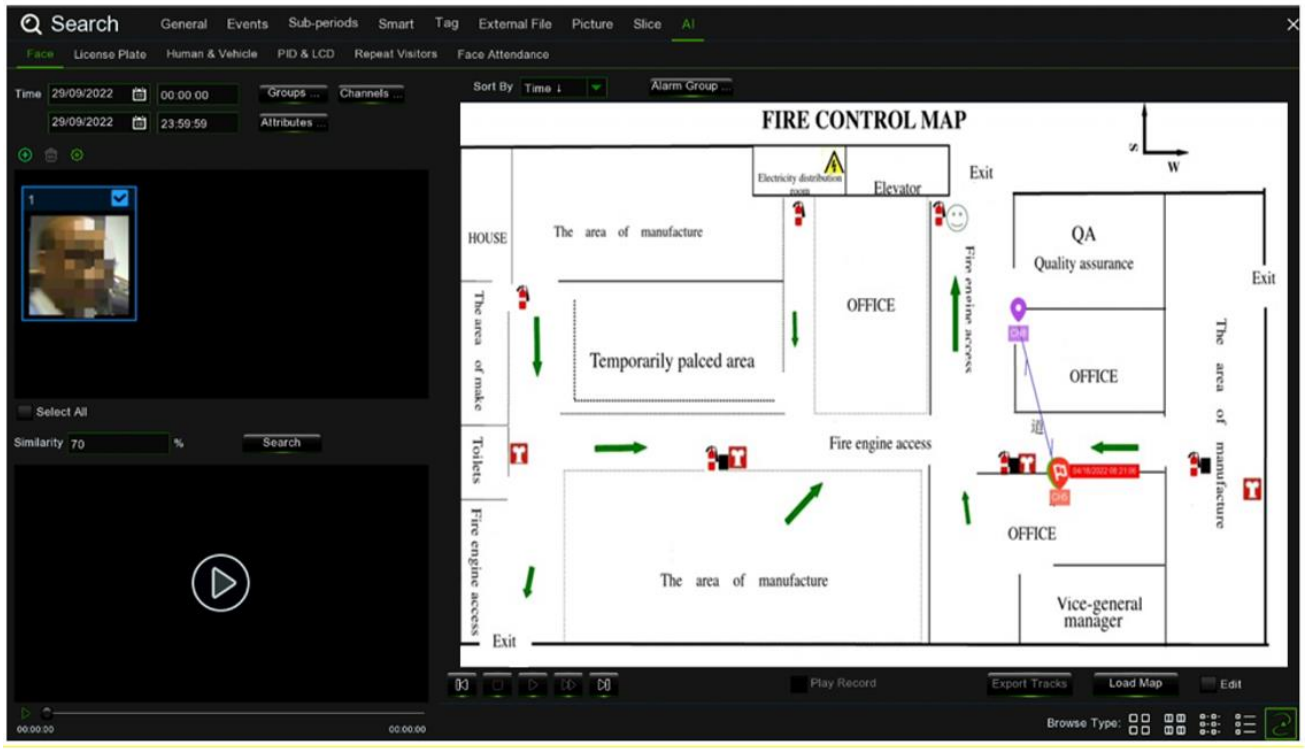

Wenn Sie die linke Taste auf einem Kamerasymbol in der rechten unteren Ecke drücken, wird die Wiedergabe angezeigt. Wenn mehrere Kameras ein Gesicht erkennen, folgt die Wiedergabe automatisch der Bewegung der Person, indem ein Pfeil eingeblendet wird.

Mit einem Klick auf können Sie einen oder mehrere Kanäle auf der Karte auswählen, für die die Gesichtserkennungsfunktion konfiguriert ist, und anzeigen, wohin sich die ausgewählten Personen auf den Bildern bewegt hat.

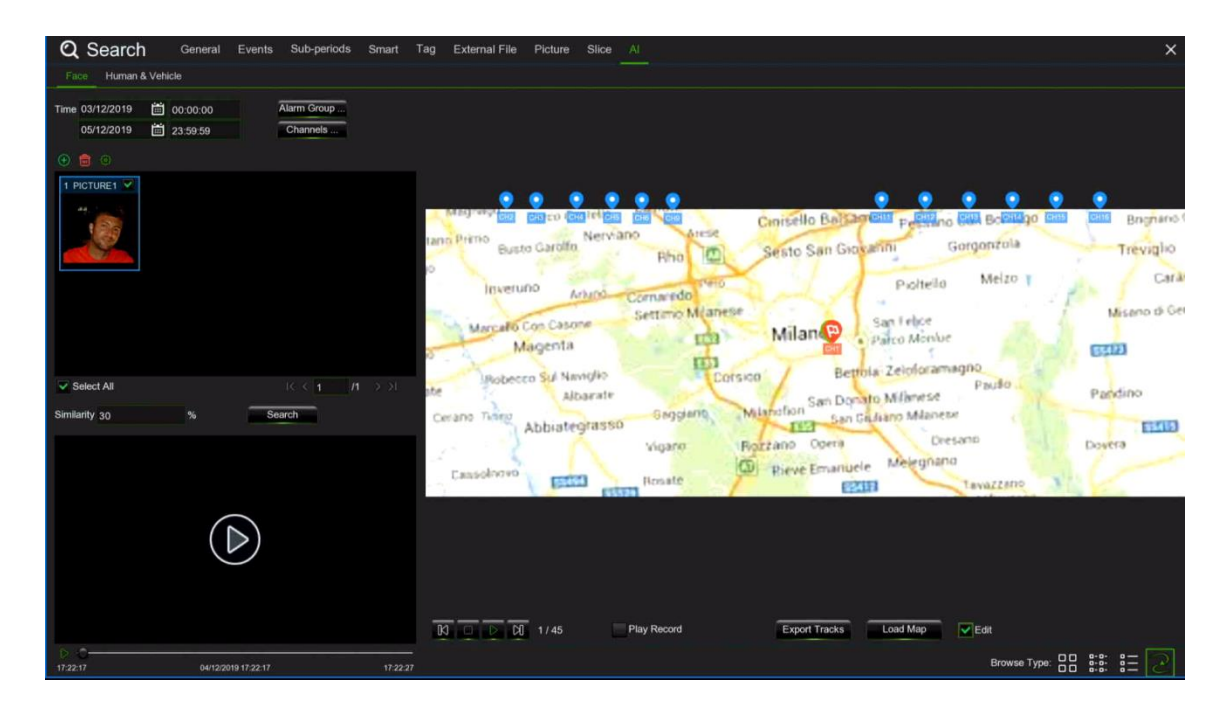

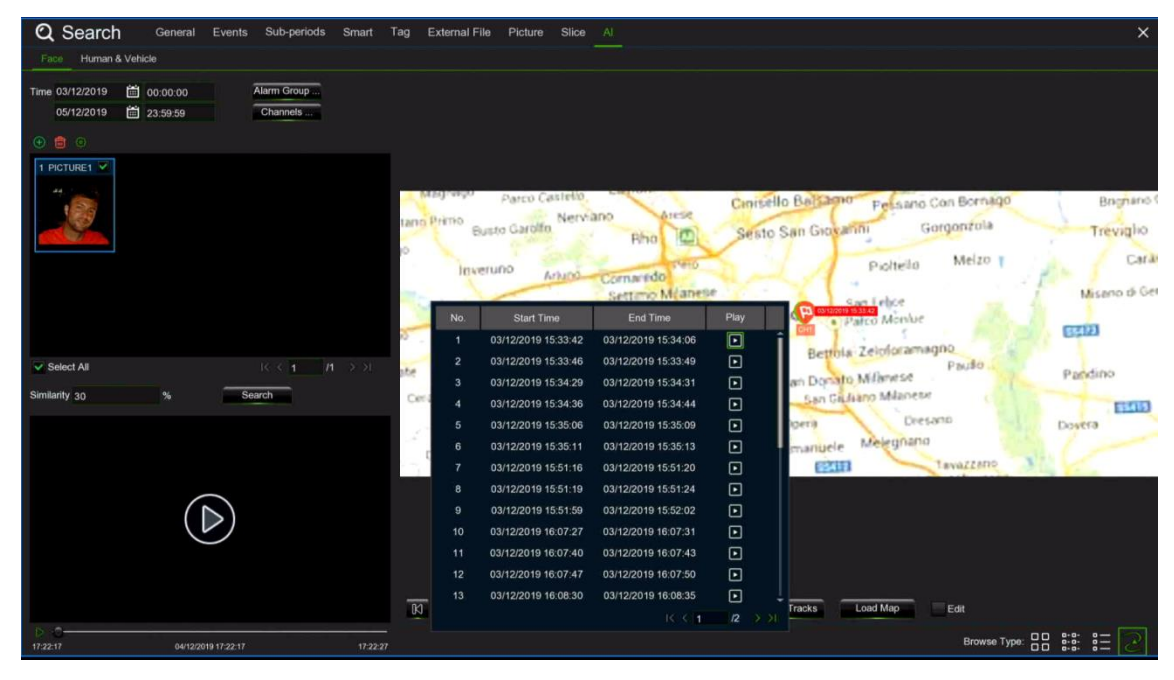

### **3.13.10.2 License Plate (Nummernschild)**

In diesem Bereich können die Videodetails angezeigt und exportiert werden, sobald der Kennzeichenerkennungsalarm aktiviert und das Ereignis aufgezeichnet worden ist.

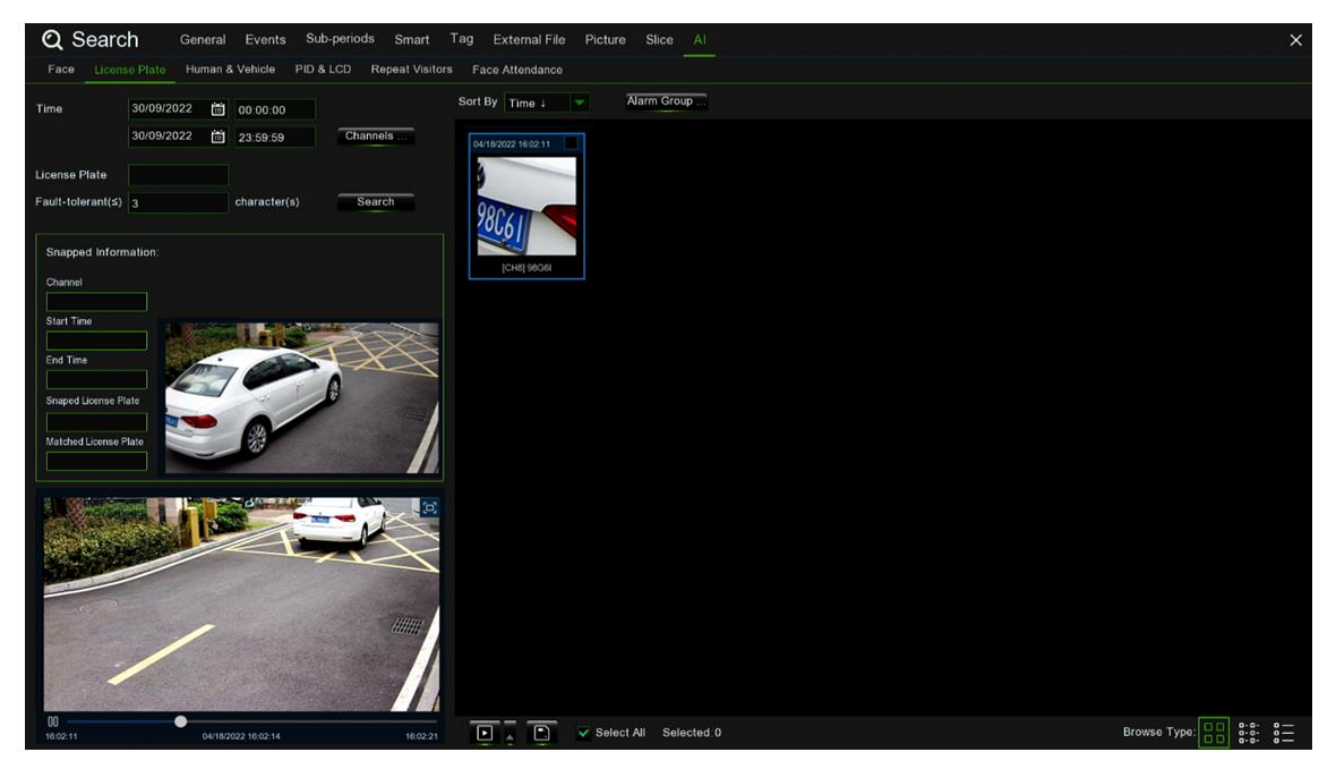

**Time (Zeit):** Legen Sie den Zeitraum für die Abfrage des Kennzeichenerfassungsereignisses fest. Das Datum kann durch Drücken

### von eingestellt werden

**License Plate (Nummernschild):** Filtern und Abfragen auf der Grundlage von Nummernschildinformationen.

**Fault-Tolerant (Fehlertolerant):** Stellen Sie die Anzahl der Zeichen ein, die für die Kennzeichenerfassung ausreichen. Der Wert kann von 0 bis 5 eingestellt werden.

**Info Snapped:** Details zum Alarmereignis, einschließlich der folgenden Daten:

- **Channel (Kanal):** Auswahl des Kanals
- **Start Time (Startzeit):** Startzeit des Ereignisses
- **End Time (Endzeit):** Endzeit des Ereignisses
- **Snapped License Plate (Erfasstes Nummernschild):** Das von der Kamera durch ein Foto erfasste Nummernschild
- **Matched License Plate (Abgeglichenes Nummernschild):** Das aus der Datenbank ermittelte Nummernschild

### **Sort By (Sortieren nach):** Ereignisvideos werden nach Tageszeit sortiert

**Channels (Kanäle):** Kennzeichenerkennungsereignisse, die von den einzelnen Kanälen ausgelöst werden

Search (Suche): Suche basierend auf ausgewählten Einstellungen.

**Alarm Group (Alarmgruppe):** Wählen Sie verschiedene Gruppen aus der Datenbank aus, um die Suchergebnisse zu vergleichen und anzuzeigen.

Diese Funktion besteht darin, auf das Dreieckssymbol in der unteren rechten Ecke des Ereignisvideos zu drücken, wenn  $\textcolor{blue}{\boxdot}$  . 5s, 10s, 20s, 30s, 1min, 2min, 5min, 10min, benutzerdefinierte Wiedergabe ausgewählt ist. Wenn 30s eingestellt ist, wird das Video um 30 Sekunden verlängert.

Videos können auf der U-Disk gesichert werden, unterstützte Videoformate sind RF, AVI, MP4.

Select All

Selected: 2

Alle Videos und die ausgewählte Anzahl von Videos werden ausgewählt.

Drücken Sie  $\frac{16}{5}$  (1 and 1 and 2  $\frac{1}{2}$  am die Seiten zu wechseln.

Drücken Sie  $\frac{2.2}{3.2}$ , um verschiedene Arten von Ansichten auszuwählen.

Wählen Sie mit der rechten Maustaste ein Ereignis aus, und Sie können auf zwei Funktionen zugreifen: Detailinformationen: Zeigt die Details des Ereignisses an.

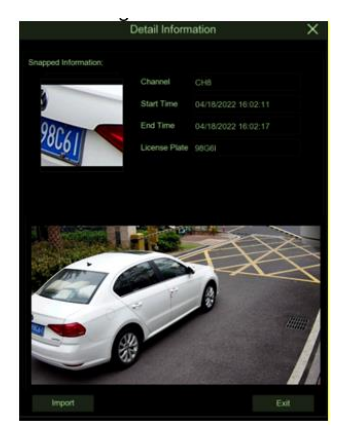

**Custom Playback (Benutzerdefinierte Wiedergabe):** Drücken Sie, um die Dauer der Ereigniswiedergabe festzulegen. Die Höchstdauer kann auf 10 Minuten eingestellt werden. Drücken Sie zweimal oder ziehen Sie in der unteren linken Ecke, um das Ereignisvideo abzuspielen.

### **3.13.10.3 Human & Vehicle (Personen- und Fahrzeugdetektion)**

In diesem Bereich können Sie nach Personen- und Fahrzeuginformationen suchen, indem Sie das Datum, die Uhrzeit, die Kamera und die Art der gewünschten Erkennung einstellen.

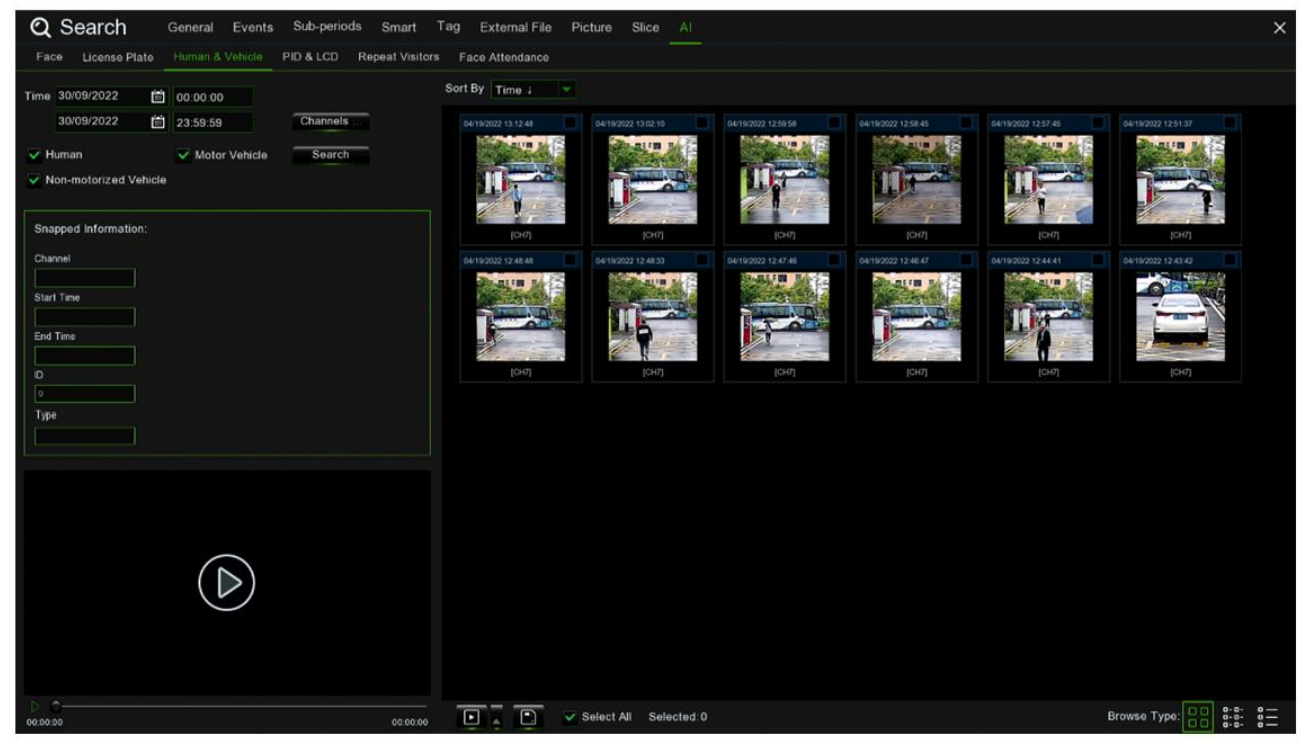

Drücken Sie die linke Taste, um grundlegende Informationen auf der linken Seite anzuzeigen; drücken Sie die rechte Taste, um die Wiedergabe und die Detailanzeige anzupassen. Drücken Sie auf die linke untere Ecke, um die Wiedergabe zu starten; drücken Sie zweimal, um zu zoomen und in den normalen Wiedergabemodus zu gelangen.

### **3.13.10.4 PID & LCD (Linien- und Perimeterüberschreitung)**

In diesem Bereich ist es möglich, nach Informationen über Personen und Fahrzeuge zu suchen, die Linien oder eine Begrenzung überschritten haben, indem Sie das Datum, die Uhrzeit, die Kamera und die Art des gewünschten Alarms einstellen.

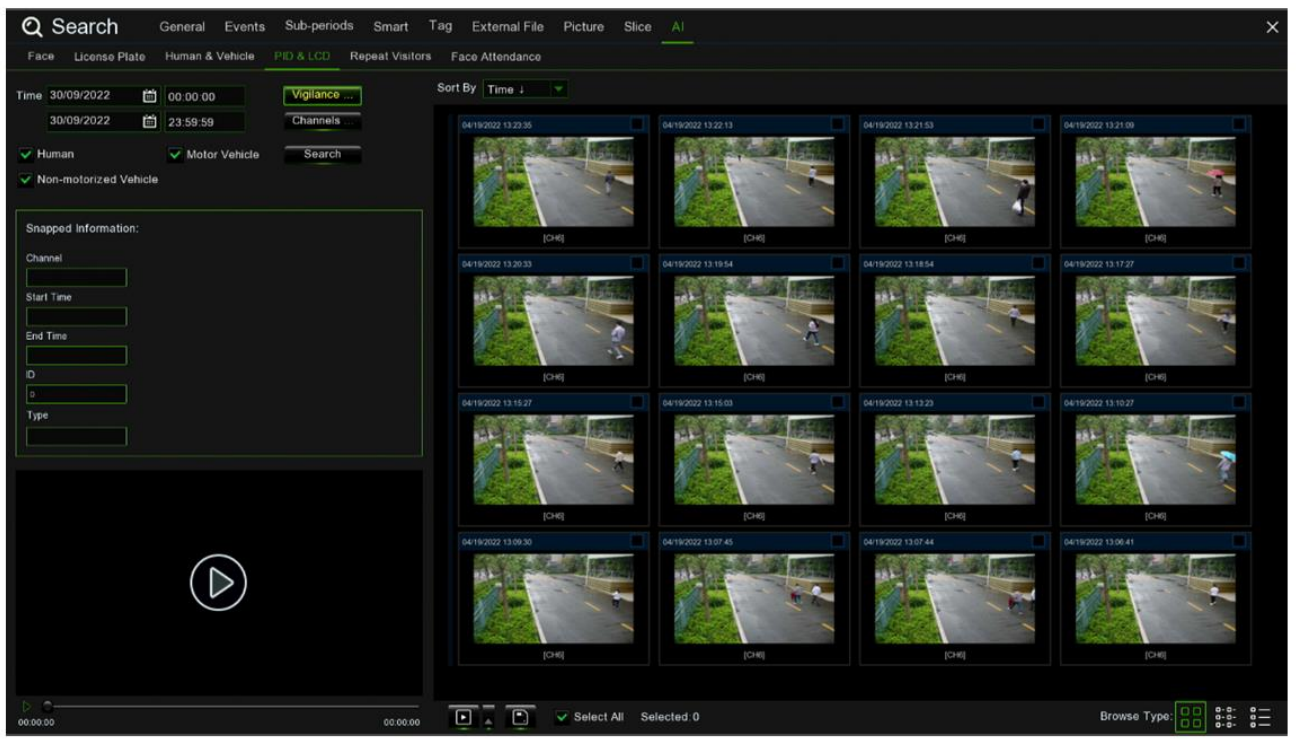

Wenn Sie die linke Taste drücken, werden auf der linken Seite grundlegende Informationen angezeigt, während Sie mit der rechten Taste die Wiedergabe und die Detailanzeige anpassen können. Drücken Sie auf die linke untere Ecke, um die Wiedergabe zu starten; drücken Sie zweimal, um zu zoomen und den normalen Wiedergabemodus zu aktivieren.

### **3.13.10.5 Repeat Visitors (Wiederholte Besucher)**

In diesem Bereich können Sie nach der Häufigkeit der Erkennung desselben Gesichts suchen und zählen.

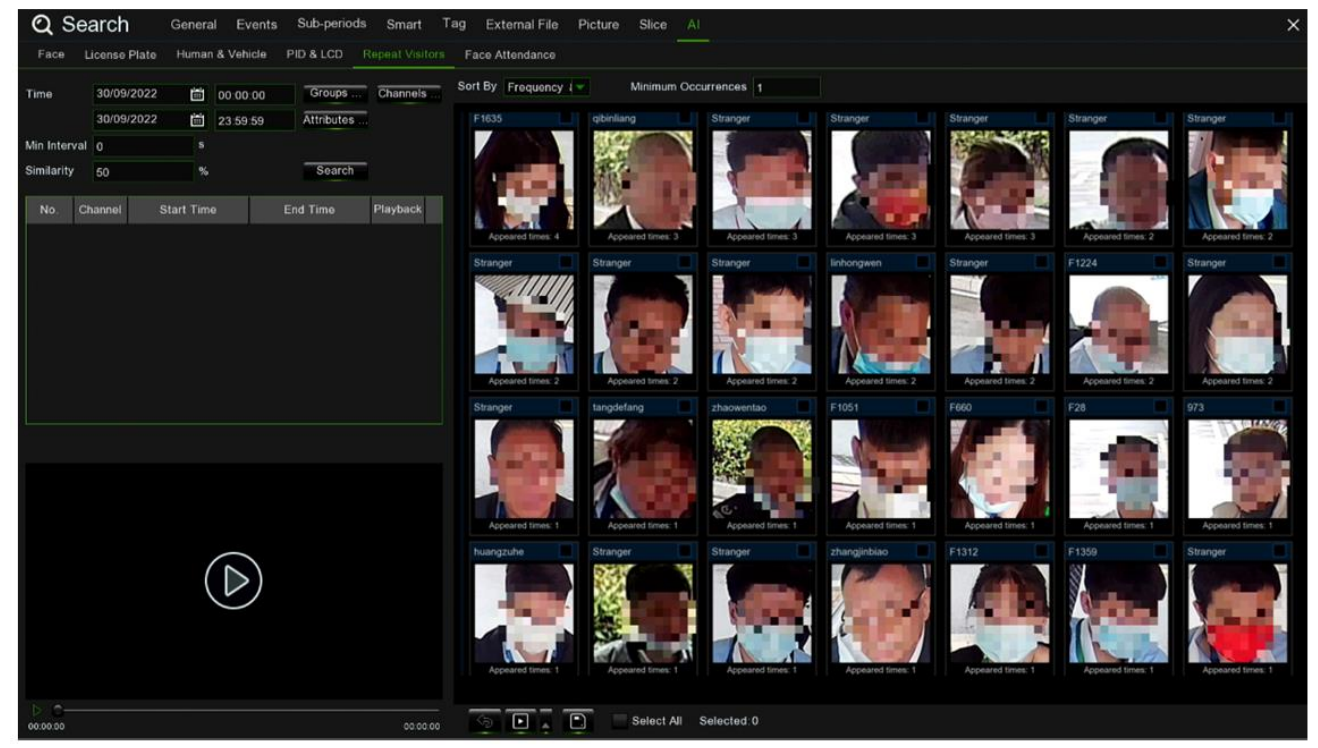

1. Wählen Sie das gewünschte Datum und die Uhrzeit.

2. Wählen Sie die Gruppe in den Gesichtslisten aus, die verglichen werden soll.

3. Wählen Sie die Kamera.

4. Wählen Sie das Attribut des Gesichts, nach dem Sie suchen möchten.

5. Geben Sie die Mindestanzahl der Sekunden des Intervalls ein.

6. Drücken Sie die linke Maustaste auf den Suchergebnissen. Auf der linken Seite werden die Reporduktions- und Informationsdetails angezeigt. Drücken Sie die rechte Maustaste, um die Gesichtsbibliothek zu importieren und die Details anzuzeigen.

7. Geben Sie die Mindestanzahl der Gesichter in **Minimum Occurrences** ein.

8. Drücken Sie auf **Sort By (Sortieren nach)**, um auf- oder absteigend nach Zeit oder Menge zu sortieren.

9. Prüfen Sie die Suchergebnisse oder drücken Sie auf Alle, um alle Suchergebnisse auszuwählen. Drücken Sie auf das Symbol  $\overline{\phantom{a}}$ 

I, um die Wiedergabe anzupassen oder drücken Sie auf **Demang von Bilder und Videos auf einem** externen USB-Laufwerk zu sichern.

### **3.13.10.6 Face Attendance (Anwesenheitsdetektion)**

In diesem Bereich kann überprüft werden, ob eine Person zur vereinbarten Zeit erschienen ist und somit festgestellt werden, ob sie zu spät kommt oder zu früh geht.

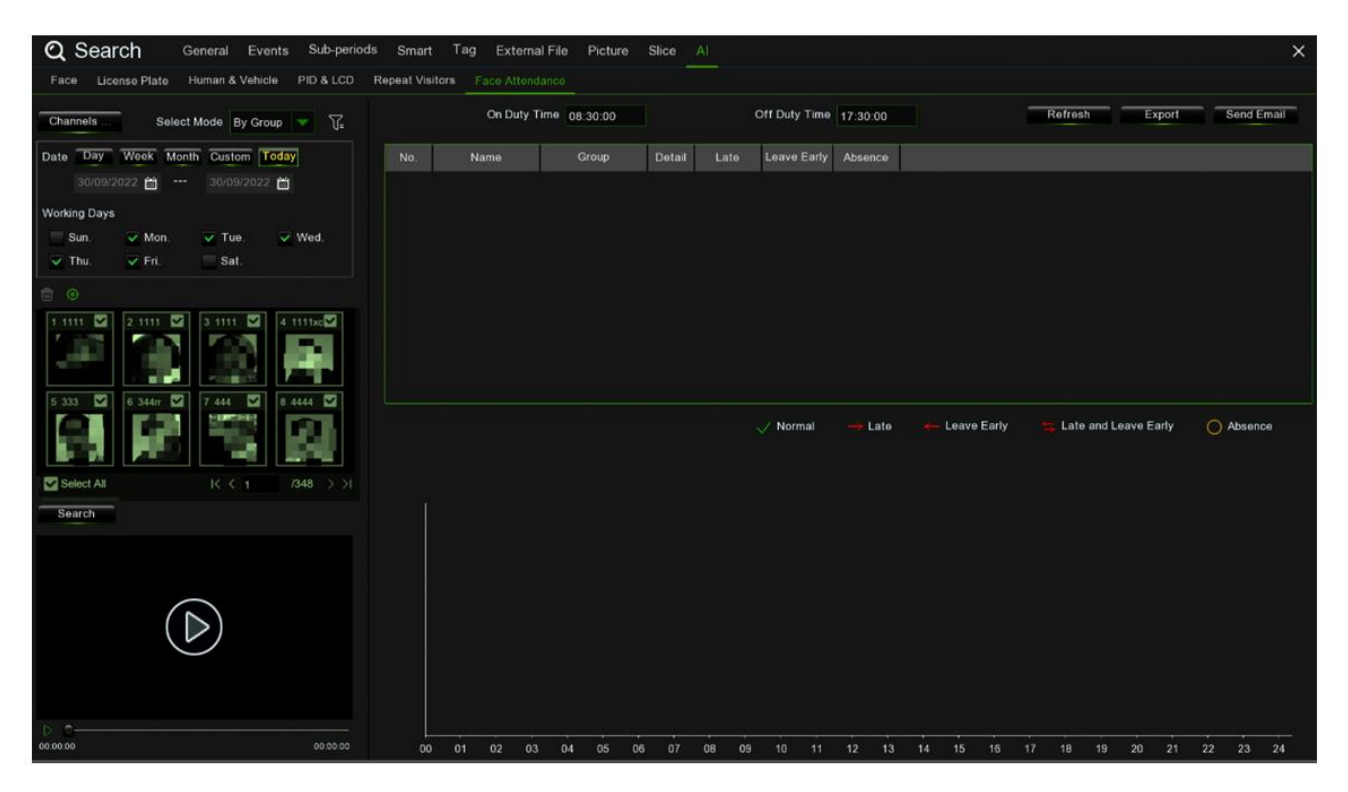

1. **Channels (Kanäle/Kameras):** Wählen Sie die Kamera für die Gesichtserkennung aus.

2. **Select Mode (Modus wählen):** Wählen Sie das Gesichtsbild der Anwesenheit, **By Group (nach Gruppe)** oder **By Person (nach Person):**

- **By Group (Nach Gruppe):** Wählen Sie Gesichtsbilder über die Gesichtsgruppe aus.
- **By Person (Nach Person):** Wählen Sie die Gesichtskarte aus. Drücken Sie die rechte Taste, um die Gesichtssuchschnittstelle in der ausgewählten Gesichtsbibliothek zu öffnen.

3**. Date (Datum):** Wählen Sie das Suchdatum aus. Standardmäßig ist der Tag eingestellt, aber Sie können aus fünf Auswahlmodi wählen: Tag, Woche, Monat, Benutzerdefiniert und Heute.

- 4. **Working Days (Arbeitstage):** Wählen Sie Arbeitstage aus.
- 5. **On Duty Time (Dienstzeit):** Legen Sie die Arbeitszeit fest.
- 6. **Off Duty Time (Feierabend):** Legen Sie die Feierabendzeit fest.
- 7. Drücken Sie auf **Search (Suchen)**, um nach Ergebnissen zu suchen.
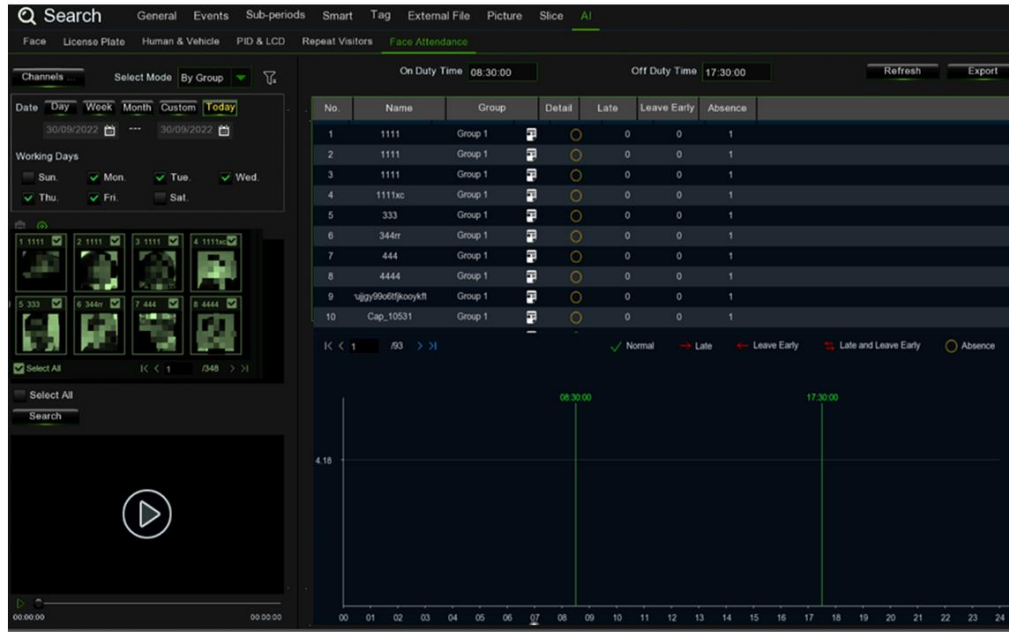

Wenn Sie auf das Ergebnis drücken, werden alle Umfragedaten angezeigt. Drücken Sie auf **Duden das Symbol**, um auf die Detailschnittstelle zuzugreifen.

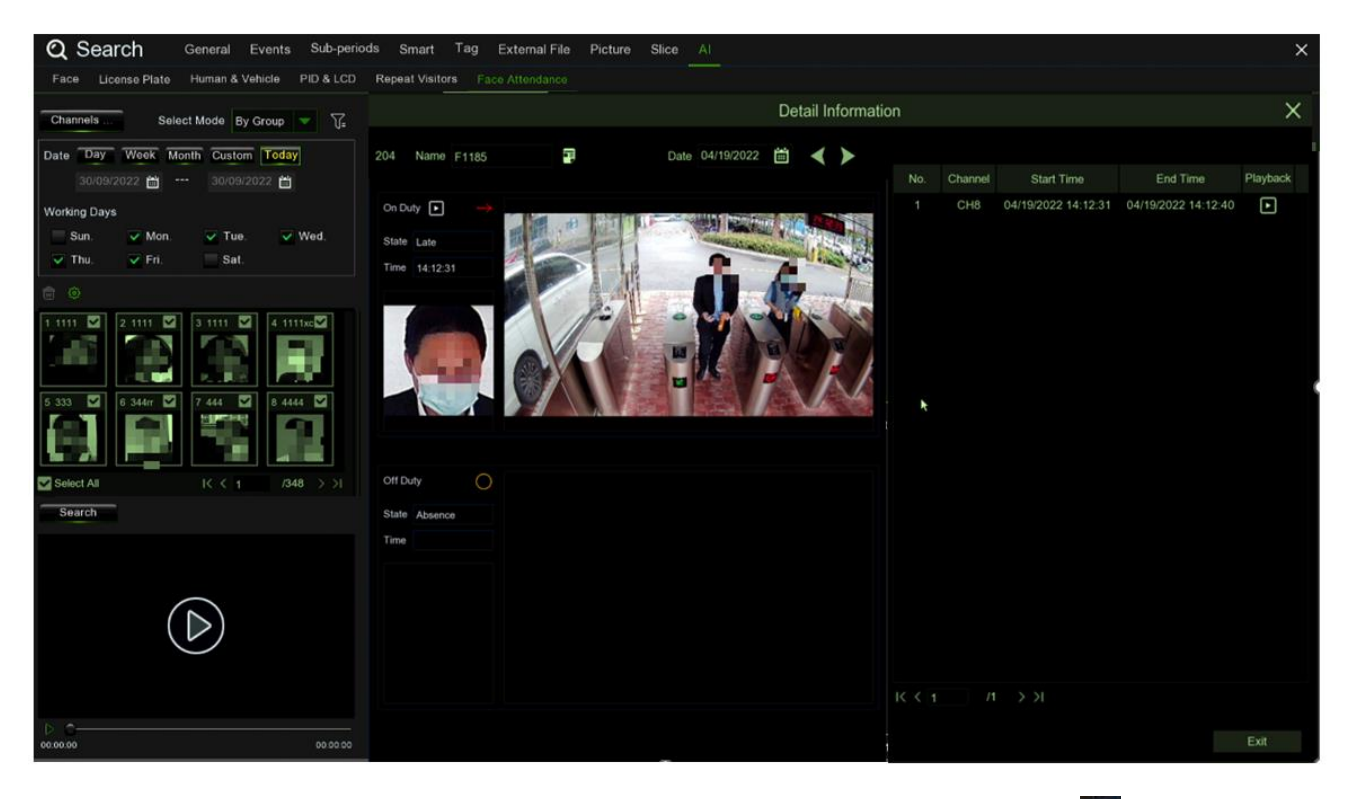

Hier finden Sie die Details zur Teilnahme, einschließlich des ersten und letzten Auftritts. Drücken Sie auf **Dauch der Wiedergabe** in der unteren linken Ecke zu starten.

Drücken Sie auf **Export (Exportieren)**, um die Aufzeichnungsdatei der gesuchten Anwesenheitsinformationen auf der Festplatte zu speichern.

Drücken Sie auf **Send Email (E-Mail senden)**, um die Datei mit den gesuchten Anwesenheitsinformationen an die im Gerätemenü eingestellte E-Mail-Adresse zu senden.

# **4 VIDEOPLAYER ZUM ANZEIGEN VON SICHERUNGSVIDEOS AUF DEM PC**

Dieser Abschnitt hilft Ihnen, die Sicherungsdateien mit dem leistungsstarken Videoplayer abzuspielen (kann von der Urmet-Website heruntergeladen werden).

Für PC-Anwender installieren Sie bitte die Software "VideoPlayer\_x.x.xx\_xxx\_xx\_xx.exe".

## **Minimale Systemanforderungen:**

- Intel Pentium 4 oder höher
- Microsoft Windows XP / Vista / 7 / 8 / 10
- 256 MB RAM
- 16 MB Videospeicher

### Installieren Sie die Video-Player-Software

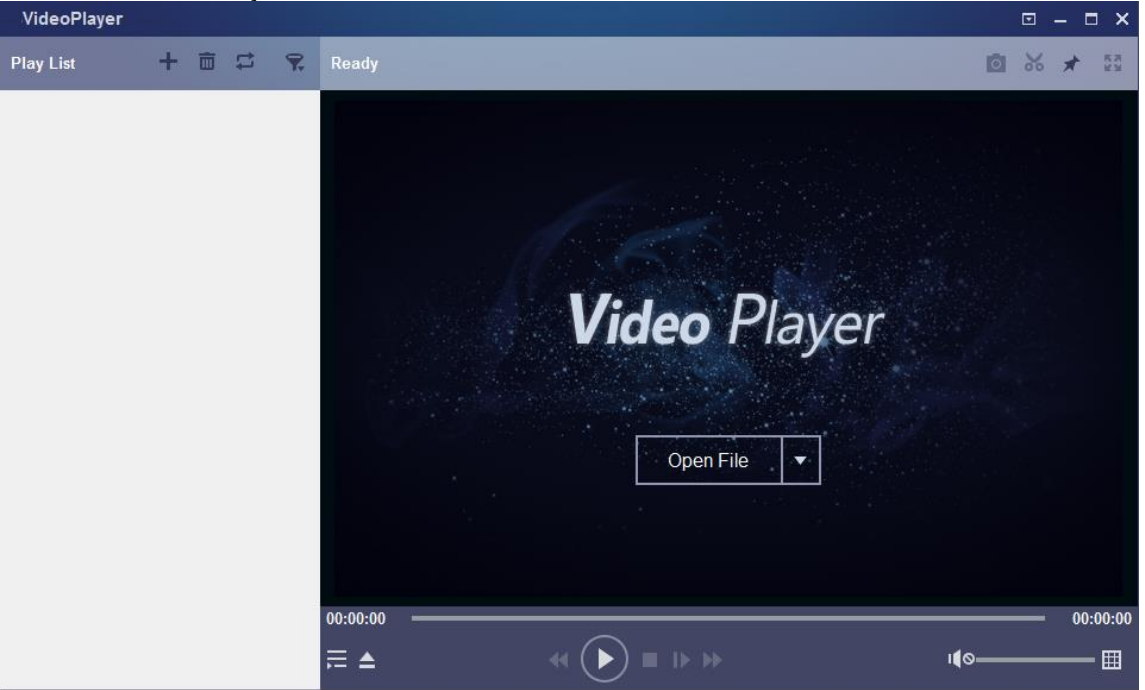

- 1. Kopieren Sie die Sicherungsdatei auf Ihren Computer.
- 2. Klicken Sie auf die Taste **Open File (Datei öffnen)** oder klicken Sie auf die Taste **+** in der Wiedergabeliste, um einzelne oder mehrere Videodateien zu laden. Das Hinzufügen und Abspielen von ".rf"-, ".avi"-, ".mp4"-, ".264"und "265"-Dateien wird unterstützt. Klicken Sie auf die Taste **v**, um einen Ordner mit gesicherten Videos zu laden.

# **4.1 VIDEO PLAYER CONTROL (VIDEOPLAYER-STEUERUNG)** 6

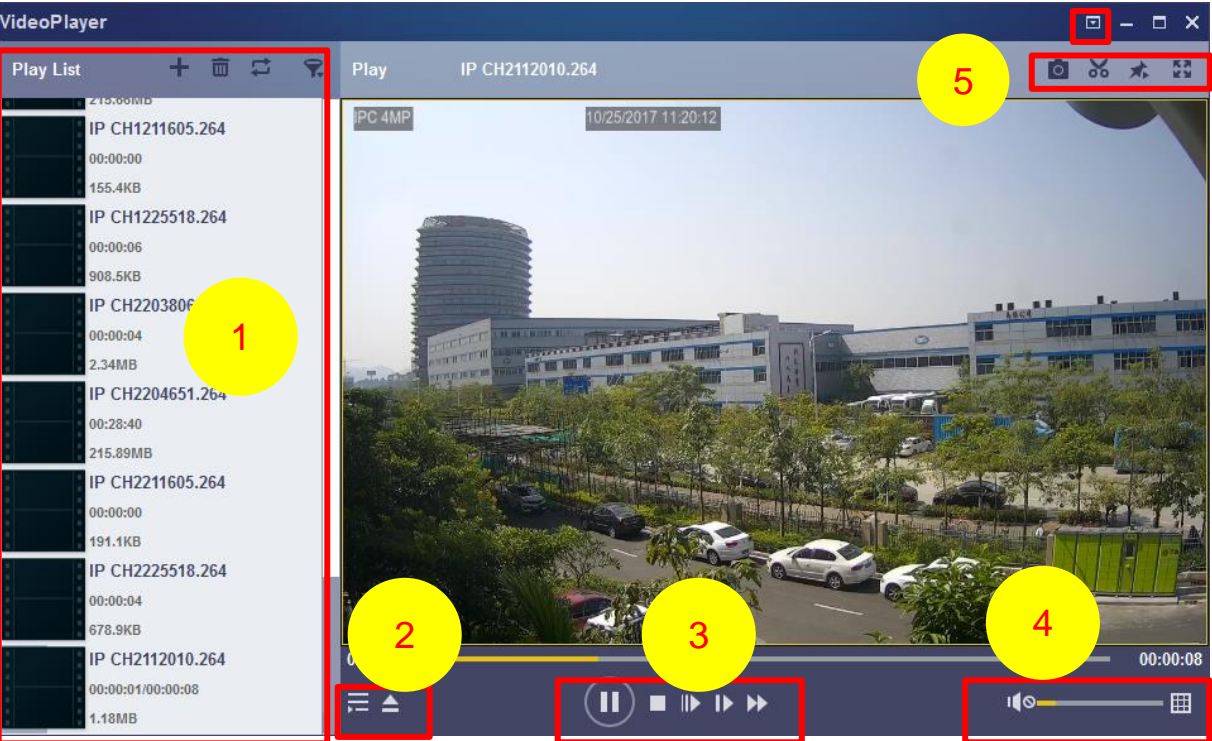

# **1. Play List (Wiedergabeliste)**

**Dateien hinzufügen** 

Dateien entfernen  $\overline{\mathsf{m}}$ 

Zum Auswählen des Wiedergabemodus: Eine einzelne Datei abspielen und stoppen; alle aufgelisteten Dateien nacheinander abspielen; eine Datei wiederholen; mehrere Dateien wiederholen.

**F** Filtern nach Dateiname

# **2. Wiedergabeliste aus-/einblenden**

Wiedergabeliste aus-/einblenden (Wiedergabeliste) Klicken, um Dateien zu öffnen den (Wiedergabeliste)<br>Klicken, um Dateien zu öffnen oder einen Ordner zu laden.

### **3. Play Controls (Wiedergabesteuerungen)**

- Wiedergabe
- $\overline{u}$  Pause
- Stopp

 $\blacksquare$ 

- Einzelbildwiedergabe. Einmal klicken, um ein Einzelbild des Videos wiederzugeben.
- $\overline{\mathbf{D}}$ Langsame Wiedergabe, 1/2, 1/4 und 1/8, 1/16-Geschwindigkeit
- **EX** Schneller Vorlauf, x2, x4, x8 und x16

### **4. Lautstärkeregler Mehrfach-Bildschirm-Wiedergabe**

### Lautstärkeregelung

Mehrfach-Bildschirm-Wiedergabe. Ermöglicht die gleichzeitige Wiedergabe mehrerer Videos. Wenn Sie Mehrfachbildschirm wählen, können Sie das Video in der Wiedergabeliste auf den Wiedergabebildschirm ziehen.

### **Momentaufnahme erstellen**

X Zum Speichern eines Videoclips auf Ihrem Computer. Drücken Sie einmal, um zu starten, und nochmals, um den

- Videoclip zu stoppen.
- Der Videoplayer wird oben gehalten.

Vergrößern des Videowiedergabebildschirms auf Vollbild.

**5. Basic Settings (Grundeinstellungen): Einstellen des On-Top-Modus.**

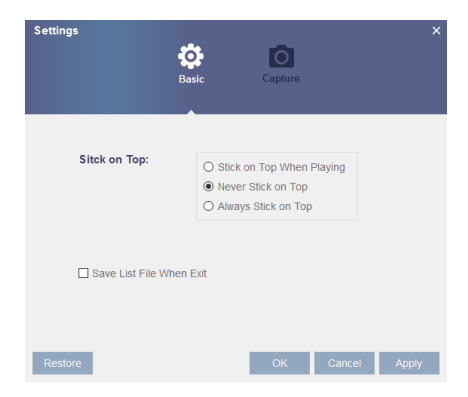

**Capture Settings (Erfassungseinstellungen):** Legen Sie das Format und den Pfad für das Speichern von Momentaufnahmen fest.

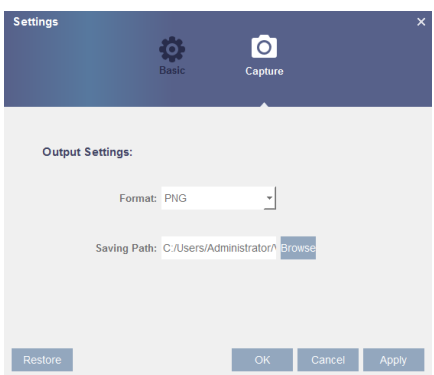

*6.* Im **Advanced Setup-Menü (Erweitere Einstellungen)** können Sie die OSD-Sprache für den Videoplayer auswählen und dessen Parameter konfigurieren.

# **5 FERNZUGRIFF ÜBER WEB-CLIENT**

Mit dem Web-Client können Sie jederzeit über einen PC aus der Ferne auf Ihren NVR zugreifen. Bevor Sie auf den Web-Client zugreifen, müssen Sie sicherstellen, dass die Interneteinstellungen des NVR korrekt konfiguriert sind.

# **5.1 GRUNDLEGENDE ANFORDERUNGEN AN DIE SYSTEMUMGEBUNG**

Die Mindestanforderungen an die Hardware und das Betriebssystem, die für den Einsatz des Web-Clients erforderlich sind, sind nachfolgend aufgeführt.

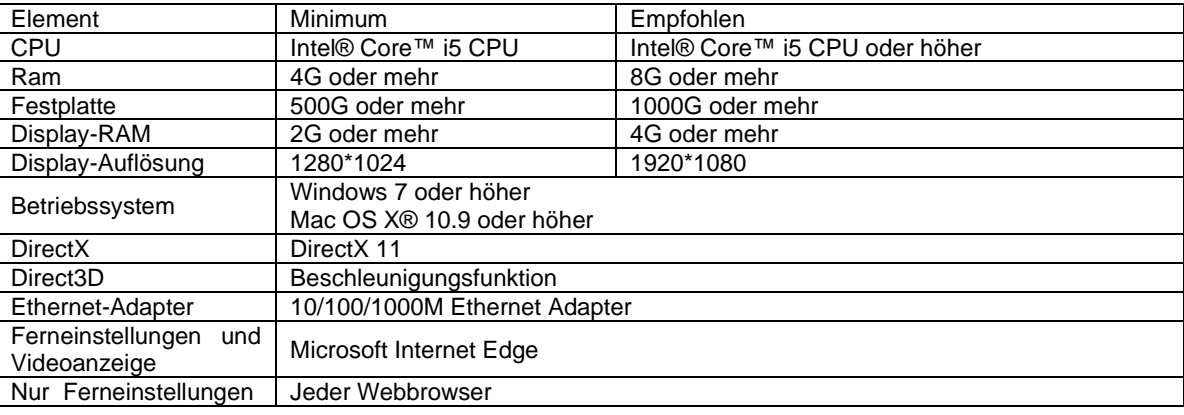

# **5.2 WEB-PLUGIN-DOWNLOAD UND -INSTALLATION**

Für den Zugriff auf den Web-Client wie folgt vorgehen:

### **Für IE/Chrome/Firefox:**

Starten Sie den Explorer auf Ihrem PC und geben Sie die NVR-IP-Adresse oder den DDNS-Domain-Namen (Hostname), den Sie für den NVR eingestellt haben, in die URL-Leiste ein.

Bei der erstmaligen Ausführung des Web-Clients fordert das System die Installation des Web-Client-Plugins an. Auf **Download (Herunterladen)** klicken, um das Plugin herunterzuladen und auf Ihrem Computer zu installieren.

> You haven't installed the plugin or it is not the latest version. Please click download to download the latest plugin. Please close browser before plugin installation!!!

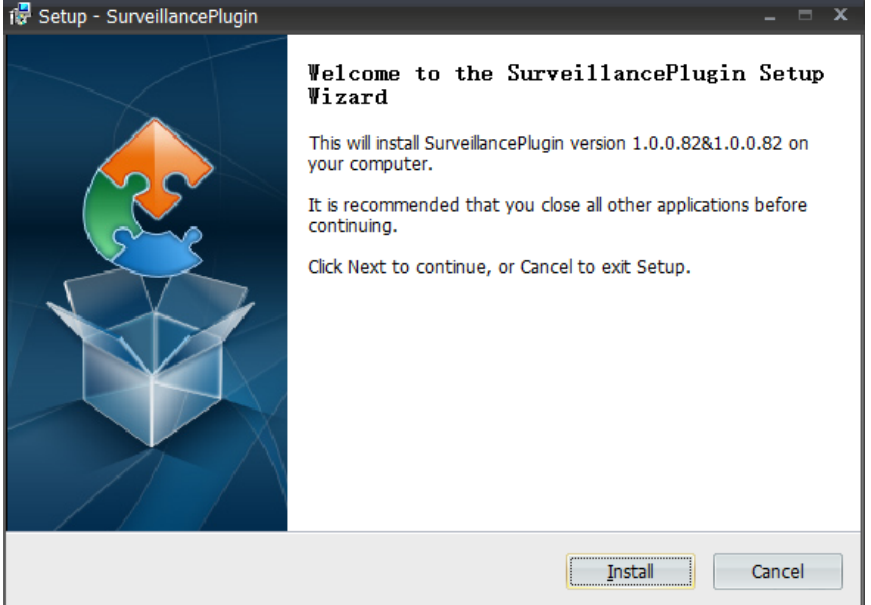

Bei der ersten NVR-Anmeldung über die Webschnittstelle das personalisierte Passwort eingeben und bestätigen.

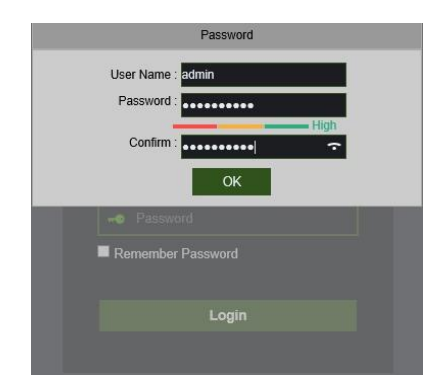

Nach der Installation des Plugins den Browser schließen und neu starten und den Schritt 1 wiederholen, um die Anmeldeseite zu öffnen. Geben Sie Ihren Benutzernamen und Ihr Passwort ein, um sich im Web-Client anzumelden.

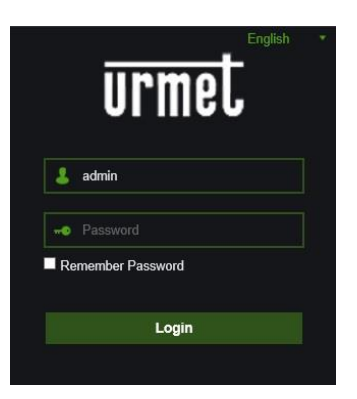

*Hinweis*: Wenn Sie Google Chrome verwenden, verwenden Sie bitte die Version V41 oder niedriger. Wenn Sie V42 bis V44 verwenden, müssen Sie NPAPI-Plugins aktivieren. Bitte geben Sie chrome://flags/#enable-npapi in der URL-Leiste ein, um NPAPI zu finden und zu aktivieren. V45 oder höher wird derzeit nicht unterstützt.

### **Für Mac Safari:**

**1.** Starten Sie Safari auf Ihrem Mac und geben Sie die NVR-IP-Adresse oder den DDNS-Domain-Namen (Hostname), den Sie für den NVR eingestellt haben, in die URL-Leiste ein.

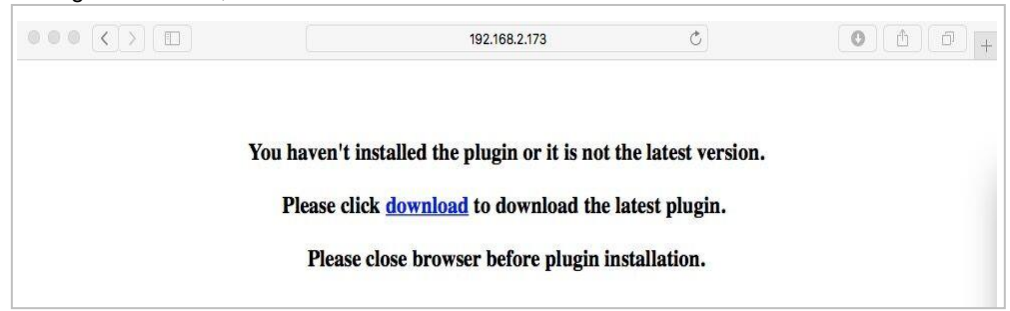

**2.** Laden Sie das Plugin "SurveillanceClient.dmg" herunter, suchen Sie die heruntergeladene Datei und klicken Sie sie mit Doppelklick an.

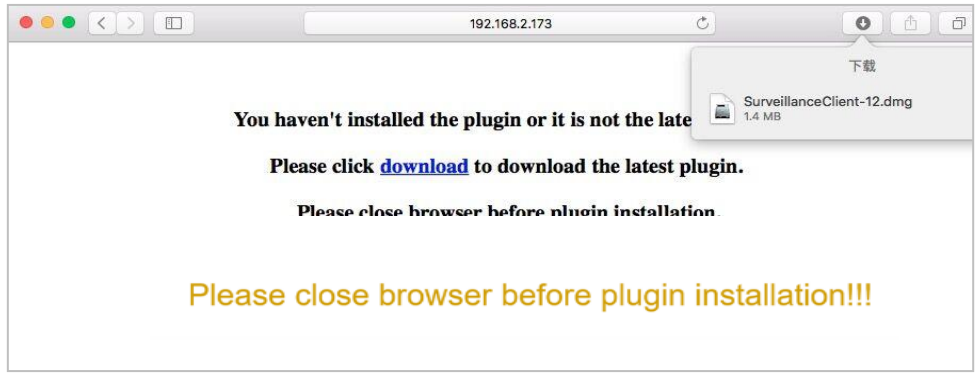

**3.** Klicken Sie auf "Continue" (Weiter) --> "Install" (Installieren). Geben Sie Benutzername und Passwort für den Mac-Computer ein.

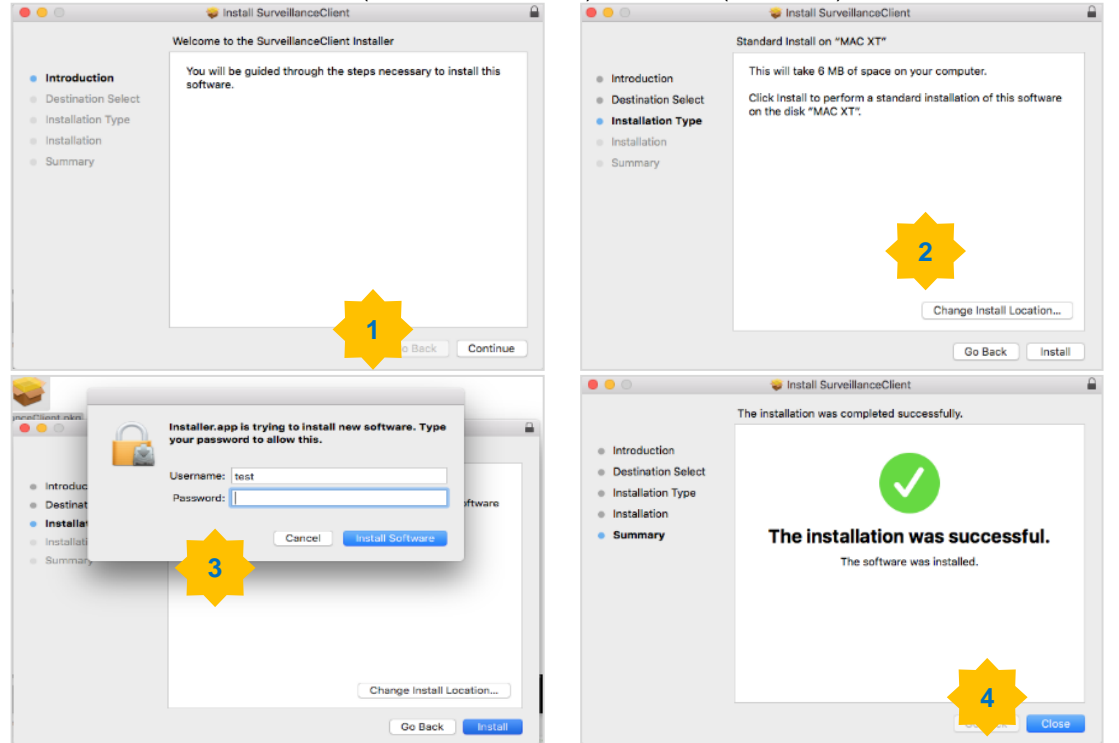

Klicken Sie auf "Install Software" (Software installieren) --> "Close" (Schließen), um die Installation zu beenden.

**4.** Schließen Sie Safari und öffnen Sie es erneut, wiederholen Sie anschließend Schritt 1 zum Öffnen der Anmeldeseite des Web-Clients.

### **5.3 WEB-CLIENT-MANAGER**

Der Web-Client unterstützt die vollständige Kontrolle des NVR mit Administratorkonto. Bitte stellen Sie sicher, dass Ihr Benutzername und Ihr Passwort geschützt sind, um illegale Logins zu verhindern.

## **5.4 ZUGRIFF AUF DIE WEB NVR-SCHNITTSTELLE ÜBER IP-ADRESSE, URL ODER URMET DDNS-ACCOUNT**

Es folgt eine Anleitung für die Konfiguration und den Zugriff auf die Web-Seiten des Geräts auf Edge im Internet-Modus. Es gibt drei Möglichkeiten des Zugangs zum Web:

Direkter Zugriff über LAN: Starten Sie Edge im Internet-Modus und geben Sie in der Adressenleiste die IP-Adresse und den HTTP-Port des NVR wie folgt ein: http://IP Address:HTTP Port (z. B. [http://192.168.36.40:85\)](http://192.168.36.40:85/). Ist der HTTP-Port des NVR 80, muss nur die IP-Adresse des NVR wie folgt eingegeben werden: http://IP Address (z. B. [http://192.168.36.40\)](http://192.168.36.40/).

Direkter Zugriff über Internet mit URL anderer DDNS-Accounts: Starten Sie Edge im Internet-Modus und geben Sie in die Adressenliste den URL und den HTTP-Port ein, die mit dem NVR verknüpft sind (zum Beispiel [http://urmetvcc.no-ip.org:81\)](http://urmetvcc.no-ip.org:81/). Ist der HTTP-Port des NVR 80, muss nur der URL des NVR wie folgt eingegeben werden: http://IP Address (z. B. [http://urmetvcc.no-ip.org\)](http://urmetvcc.no-ip.org/).

Zum Installieren des Active X siehe Anlage.

Nach der Installation von Active X erscheint je nach erfolgter Zugangsart eine der beiden im Anschluss angezeigten Seiten:

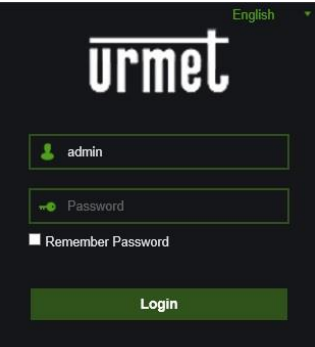

Alle erforderlichen Felder ausfüllen: User Name (Benutzername), Password und Client Port (Client-Port). Wählen Sie dann die Sprache aus.

Beachten Sie die Standardparameter für den Zugriff:

- User Name (Benutzername): **admin**

# - Password (Passwort): **den beim ersten Zugriff gewählten**

Wurden im Benutzermenü des NVR andere Benutzer erstellt oder wurde das Standardpasswort geändert, die korrekten Zugangsdaten eingeben.

Wählen Sie [Login] (Zugang), um auf die Web-Schnittstelle des Geräts zuzugreifen, wie in der Ansicht unten links dargestellt.

### **Hinweis:**

**Das Feld des Standardpassworts ist leer, wenn das Passwort des NVR nicht aktiviert ist. Das System gestattet es dem Administrator ein neues Passwort zu aktivieren und einzugeben. Für die Anweisungen siehe Abschnitt 3.4.8.4 – [Main Menu**→ **System**→**Users] (Hauptmenü - System - Benutzer).**

### **5.5 LIVE-SCHNITTSTELLE**

Dies ist der erste Bildschirm, der sich nach der Anmeldung im Web-Client öffnet. Hier können Sie die Live-Vorschau öffnen oder schließen, Videos manuell auf dem lokalen Computer aufzeichnen, Momentaufnahmen von den Ansichten machen, PTZ steuern, die Farbe anpassen usw.

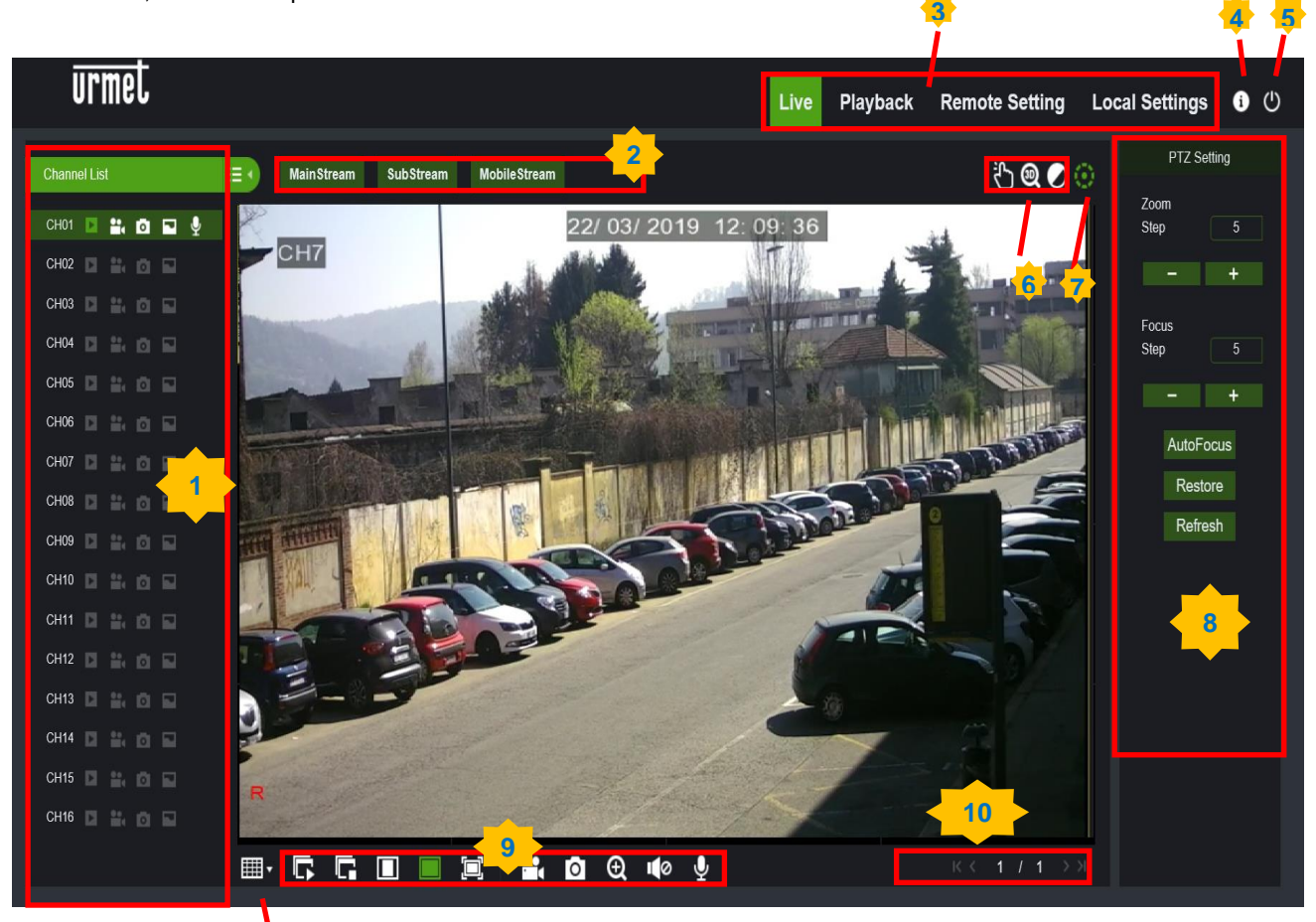

1. **Channel List (Kanalliste):** Die Kanalliste für die Schnellkamera-Funktion öffnen.

Auf die Taste  $\equiv$  • klicken, um die Kanalliste anzuzeigen.

**11**

Auf die Taste **klicken, um die Kanalliste auszublenden.** 

Den Live-Videostream ein-/ausschalten. Die Taste ist blau, wenn der Live-Videostream eingeschaltet ist. Manual Recording-Tasten (Manuelle Aufzeichnung). Klicken, um die manuelle Aufnahme von Live-Stream-Videos zu starten. Erneut klicken, um die Aufzeichnung zu stoppen. Die manuellen Aufzeichnungen werden auf Ihrem Computer gespeichert.

Manual Snapshot-Taste (Manuelle Momentaufnahme). Klicken, um eine Momentaufnahme der aktuellen Live-Anzeige auf Ihrem Computer zu speichern.

Stream-Taste. Stellen Sie die Kamera so ein, dass sie Mainstream-, Substream- oder mobile Stream-Videoeinstellungen verwendet. Mobile Stream ist nur für IP-Kanäle verfügbar.

### 2. **Optionen für Live-Videostream:**

- **Mainstream:** Alle Live-Videos mit hochwertigen Mainstream-Videoeinstellungen ansehen.
- **Substream:** Alle Live-Videos mit Substream-Videoeinstellungen mittlerer Qualität ansehen.
- **Mobile Stream:** Alle Live-Videos mit mobilen Stream-Videoeinstellungen von niedriger Qualität ansehen, um die Bandbreite zu erhalten. Nur für IP-Kanäle verfügbar.
- 3. **Main Menus (Hauptmenüs)**
	- **Live:** Live-Videos von Kameras ansehen.
	- **Playback (Wiedergabe):** Aufgezeichnete Videos, die auf der Festplatte des NVR gespeichert sind, ansehen.
	- **Remote Setting (Ferneinstellungen):** Zugriff auf die Funktionen der NVR-Einstellmenüs.
	- **Local Settings (Lokale Einstellungen):** Die Download-Speicherorte für Aufzeichnungen und Momentaufnahmen festlegen, die mit dem Web-Client aufgenommen wurden, und den Dateityp für Videodateien auswählen.
- 4. **Information:** Mit dem Mauszeiger darüberfahren, um Systemdetails zu sehen.
- 5. **Exit (Verlassen).**
- 6. **Controls (Steuerungen):** Klicken, um die Steuerungen ein- oder auszublenden.
	- **Manueller Alarm**

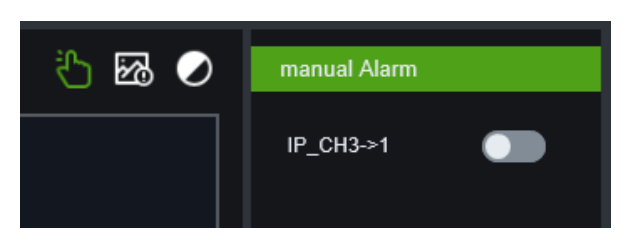

• **AI-Aalarm**

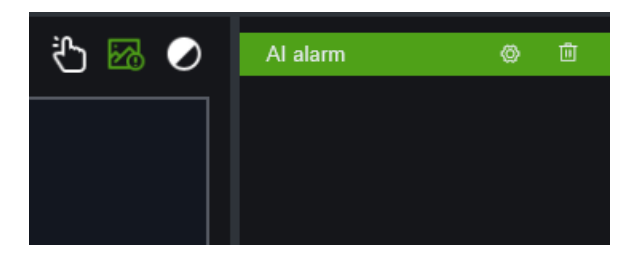

• **Farbe**

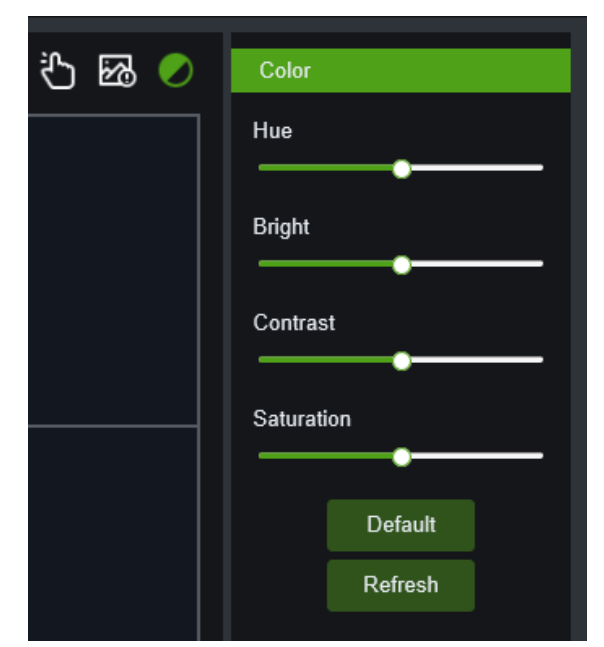

- 7. **PTZ Controls (PTZ-Steuerungen):** Klicken, um die PTZ-Steuerelemente für die Verwendung von PTZ-Kameras einoder auszublenden.
- 8. **PTZ Interface (PTZ-Schnittstelle):**

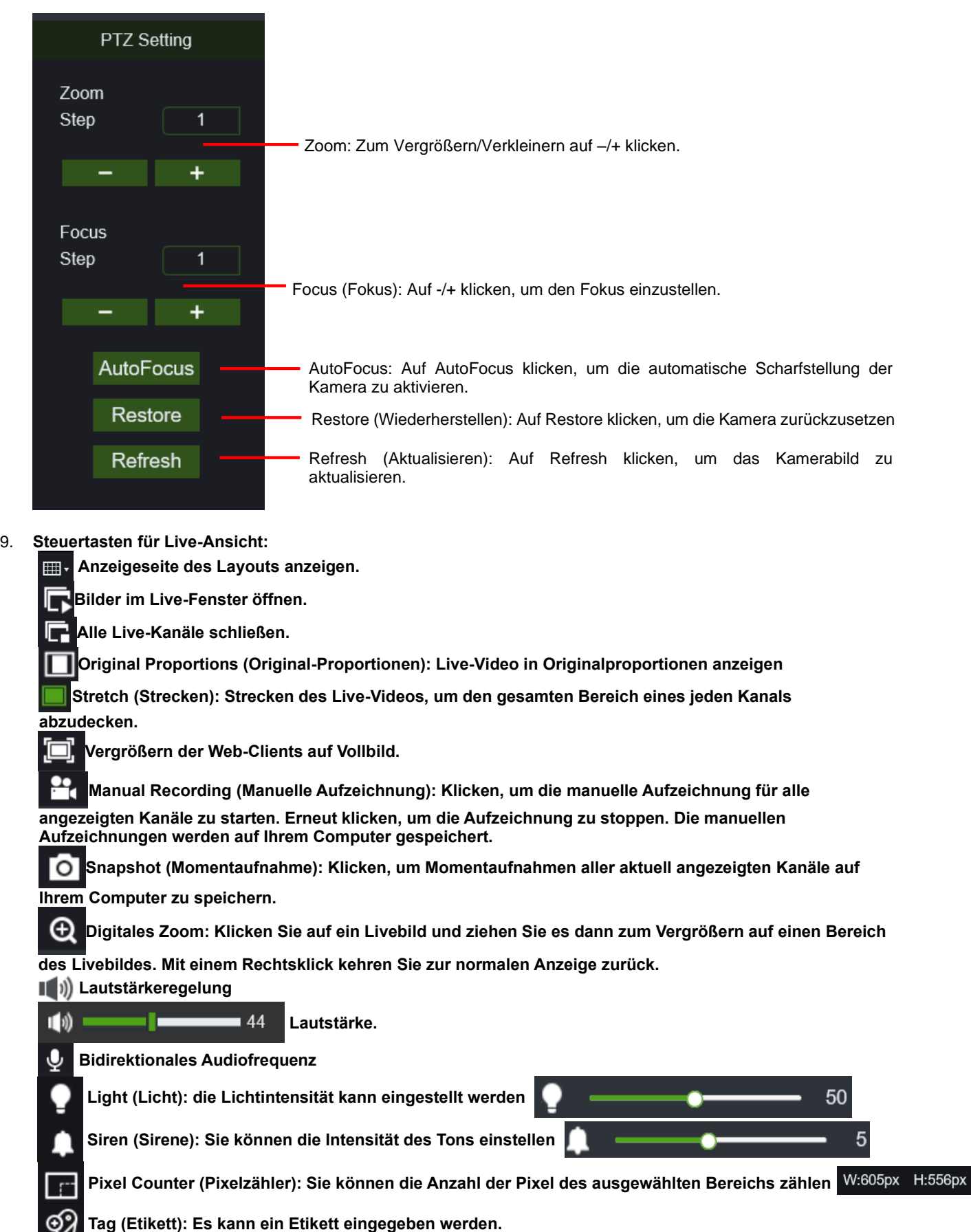

- 10. **Navigation: Zeigt die aktuelle Seitenzahl für die auf dem Bildschirm angezeigten Kanäle an. Verwenden Sie die Pfeiltasten, um zwischen den Seiten zu wechseln.**
- 11. **Page View (Seitenansicht): Klicken, um auszuwählen, wie viele Kanäle gleichzeitig auf dem Bildschirm erscheinen sollen.**

### **Hinweis:**

Verwenden Sie CALL95, um sich in das OSD-Menü der Speed-Dome zu begeben. Sollte CALL95 nicht funktionieren, führen Sie zuerst den Befehl SET95 aus. Für das OSD-Menü der Speed-Dome beziehen Sie sich auf das Handbuch der Speed-Dome-Kamera.

# **5.6 PLAYBACK (WIEDERGABE)**

Sie können Videoaufnahmen, die auf der Festplatte im NVR gespeichert sind, suchen und wiedergeben und die Videos auf Ihren Computer herunterladen.

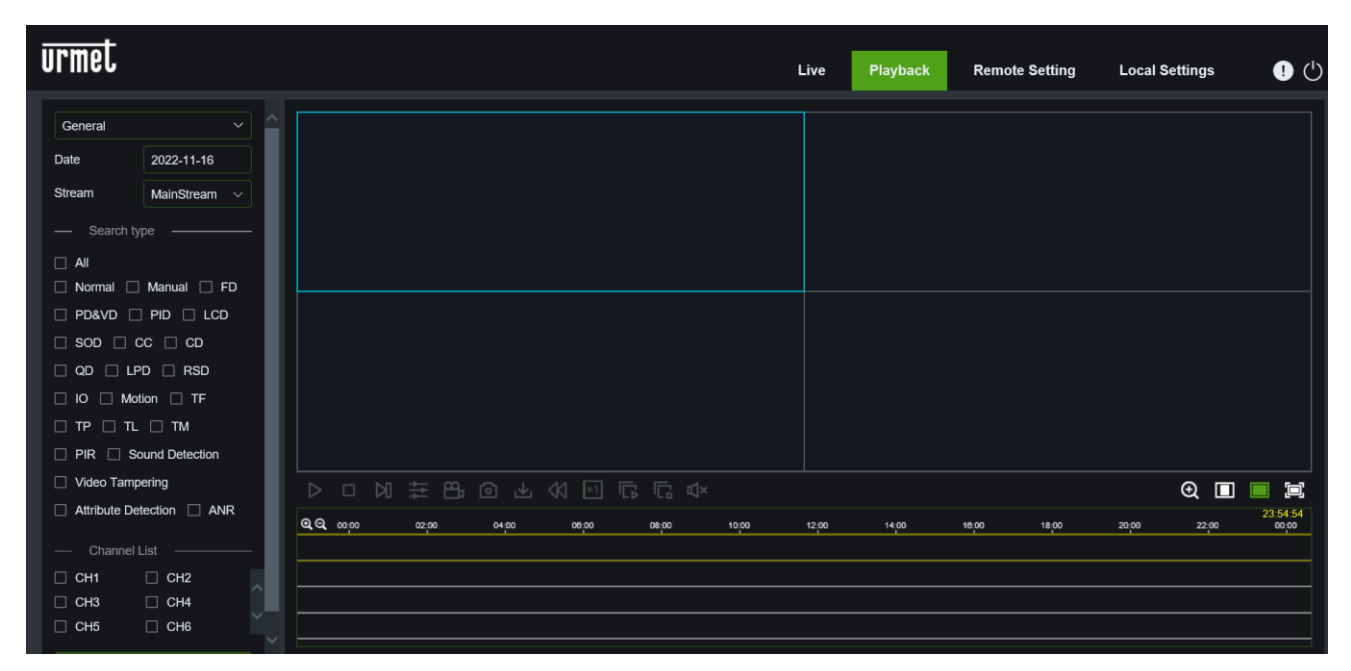

# **Zum Durchsuchen von Aufzeichnungen:**

Auf **Playback (Wiedergabe) in der rechten oberen Ecke des Fensters klicken**.

Wählen Sie den Suchmodus für Videoaufnahmen oder Bilder. Die Standardeinstellung ist **Allgemein**:

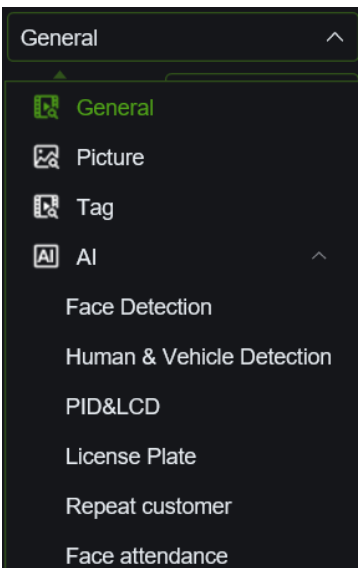

Einen Tag im Kalender auswählen, um nach Aufzeichnungen zu suchen. Die Tage mit Aufzeichnungen erscheinen rot unterstrichen.

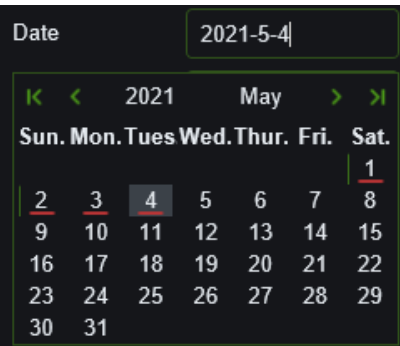

Wählen Sie den Videostream aus, den Sie suchen und abspielen möchten. Überprüfen Sie bei der Wiedergabe von Substream-Aufnahmen, ob Sie den NVR für die Aufnahme mit Dualstream eingestellt haben, wie in Abschnitt "**3.6 - Aufnahmeeinstellungen**" gezeigt.

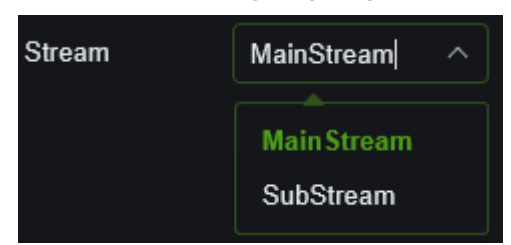

Wählen Sie den zu suchenden Aufzeichnungstyp aus oder wählen Sie **All (Alle)**, um nach allen Aufzeichnungen zu suchen.

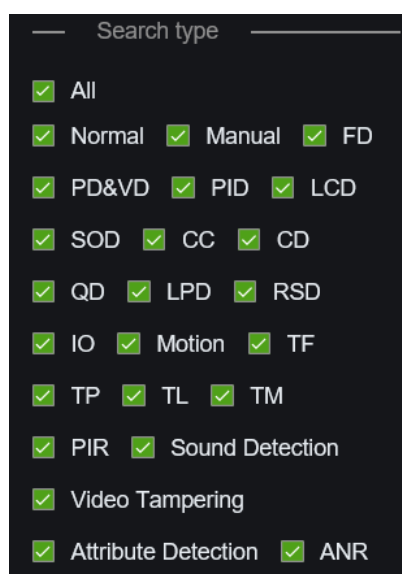

Aktivieren Sie die Kanäle, für die nach Aufzeichnungen gesucht werden soll.

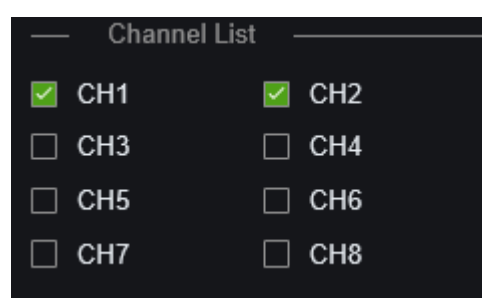

Klicken Sie auf **Search (Suchen).**

Aufzeichnungen, die Ihren Suchkriterien entsprechen, werden in der Zeitleiste angezeigt. Klicken Sie dann auf die Taste Play (Wiedergabe).

#### $5.6.1$ **WIEDERGABE-STEUERUNGSTASTEN**

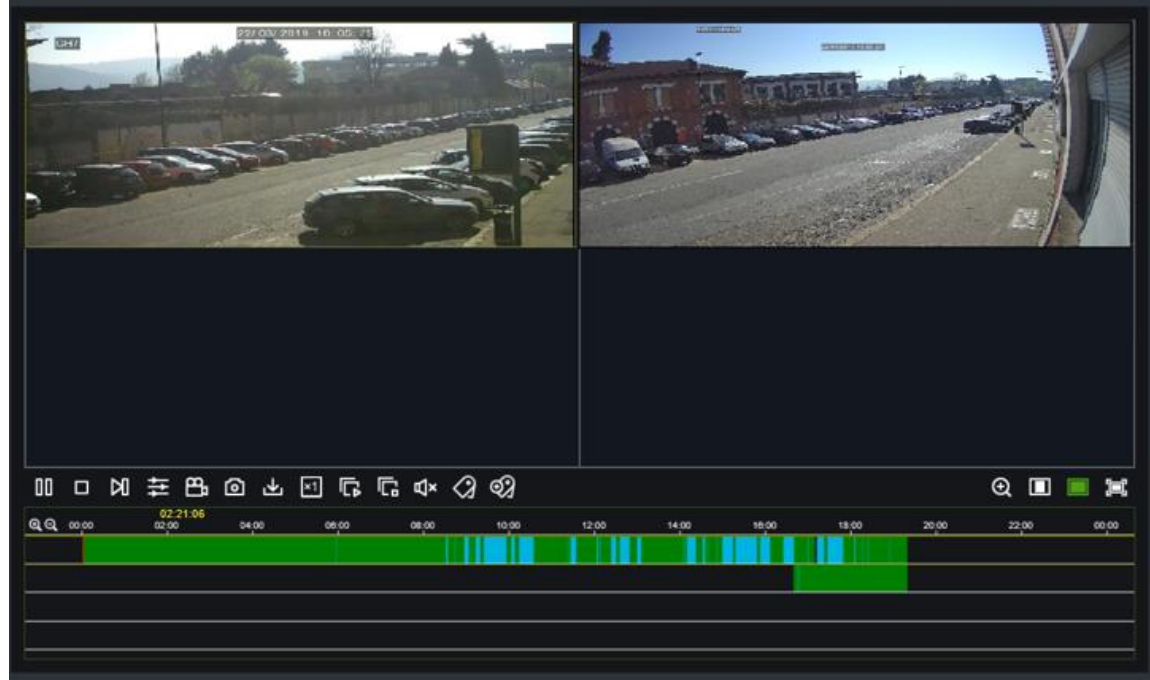

**Play the recordings (Aufzeichnungen abspielen)**

**Pause**

**Stopp**

**Go Forward One Frame (Einen Frame vorwärts gehen):** Einzelbild-Weiterschaltung. Nur verfügbar, wenn die Option **Synchronous playback (Synchronwiedergabe)** nicht aktiviert ist.

Klicken Sie auf einen der abgespielten Kanäle und klicken Sie dann auf die Taste Record (Aufzeichnung), um das

aktuelle Video auf Ihrem Computer aufzunehmen. Erneut klicken, um die Aufzeichnung zu stoppen.

Synchrone Wiedergabe von Kanälen

Klicken Sie auf einen der abgespielten Kanäle und klicken Sie dann auf die Taste Capture (Erfassung), um eine Momentaufnahme zu erstellen und auf Ihrem Computer zu speichern.

Öffnet das Download-Menü, mit dem Sie mehrere Videoaufzeichnungen gleichzeitig herunterladen können.

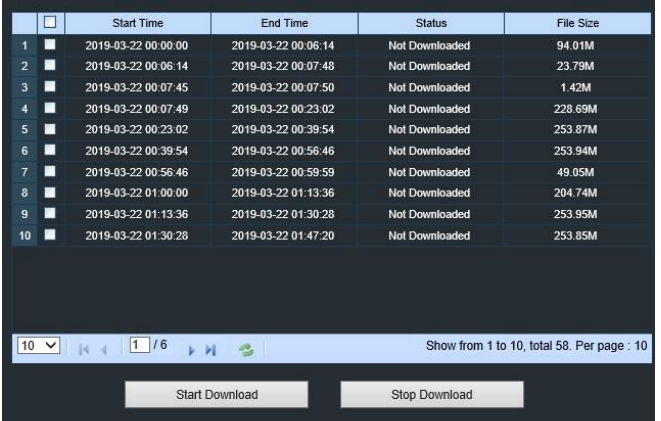

Die herunterzuladenden Dateien auswählen, und die Taste Start Download (Download starten) drücken, um den Vorgang zu starten. Der Download-Status wird angezeigt. Zum Stoppen des Vorgangs die Taste Stop Download (Download stoppen) drücken.

Playback Speed (Wiedergabegeschwindigkeit): Klicken, um die Wiedergabegeschwindigkeit auszuwählen. ×1

Play All Channels (Alle Kanäle wiedergeben): Klicken, um alle Kanäle wiederzugeben, die Sie für die Suche ausgewählt haben. Nur verfügbar, wenn die Option Synchronous playback (Synchronwiedergabe) nicht aktiviert ist.

Stop All Channels (Alle Kanäle stoppen): Klicken, um die Wiedergabe aller Kanäle zu stoppen. Nur verfügbar, wenn

die Option Synchronous playback (Synchronwiedergabe) nicht aktiviert ist.

**T X** Zum Öffnen/Schließen des Lautsprechers und Einstellen der Lautstärke

(+ Digital Zoom (Digitaler Zoom): Auf ein abspielendes Video klicken und es dann zum Vergrößern auf einen Bereich des Videos ziehen. Mit einem Rechtsklick kehren Sie zur normalen Anzeige zurück.

Original Proportions (Original-Proportionen): Zeigt das Live-Video in Originalproportionen an.

Stretch (Strecken): Strecken des Live-Videos, um den gesamten Bereich eines jeden Kanals abzudecken.

Vergrößern der Web-Clients auf Vollbild.

#### 5.6.2 **CHANNEL CONFIGURATION (DISPLAY-KONFIGURATION)**

### **5.6.2.1 Channel (Kanäle)**

und seine Unteroptionen: IP-Kanäle und POE-Leistung.

**IP Channels (IP-Kanäle):** Zeigt Informationen über die hinzugefügten IPCs an. Hier können Sie schnell einen IPC online hinzufügen und einen hinzugefügten löschen, wie in der Abbildung unten gezeigt. Es ist auch möglich, die mit dem LAN verbundene Cloud-Kamera über die Schaltfläche [Auto Assign Channels] schnell hinzuzufügen.

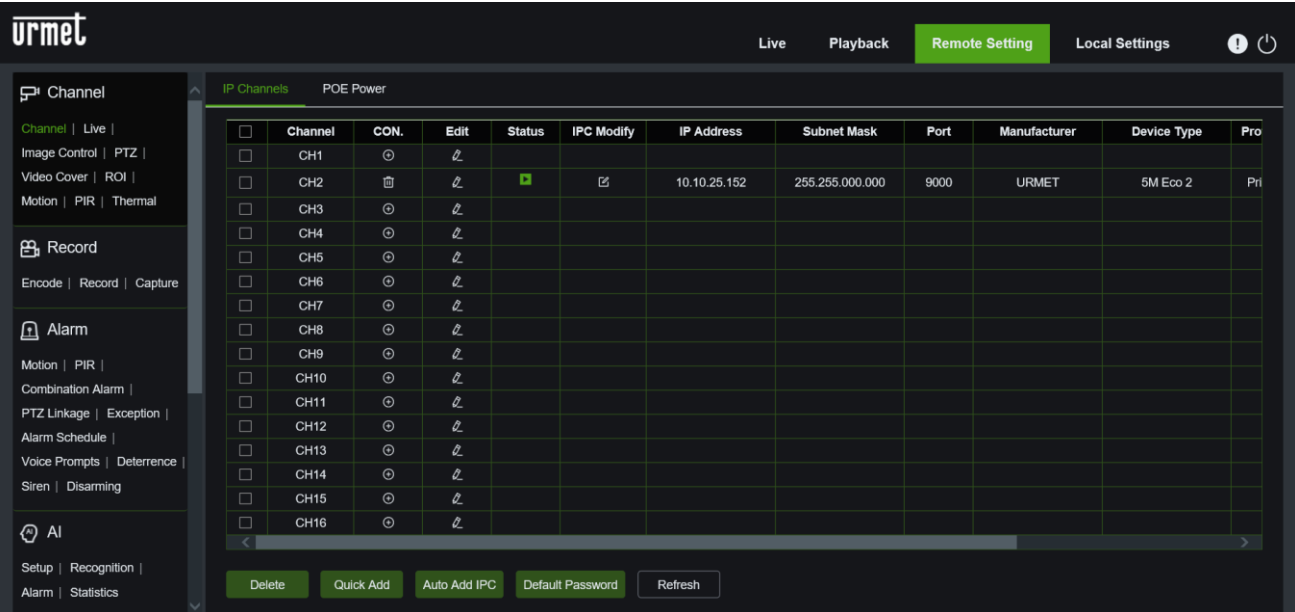

**POE Power Protocol Management (Protokoll-Verwaltung):** Auf dieser Seite können Sie die verwendeten POE-Ports und die an jedem Port abgegebene Leistung überprüfen.

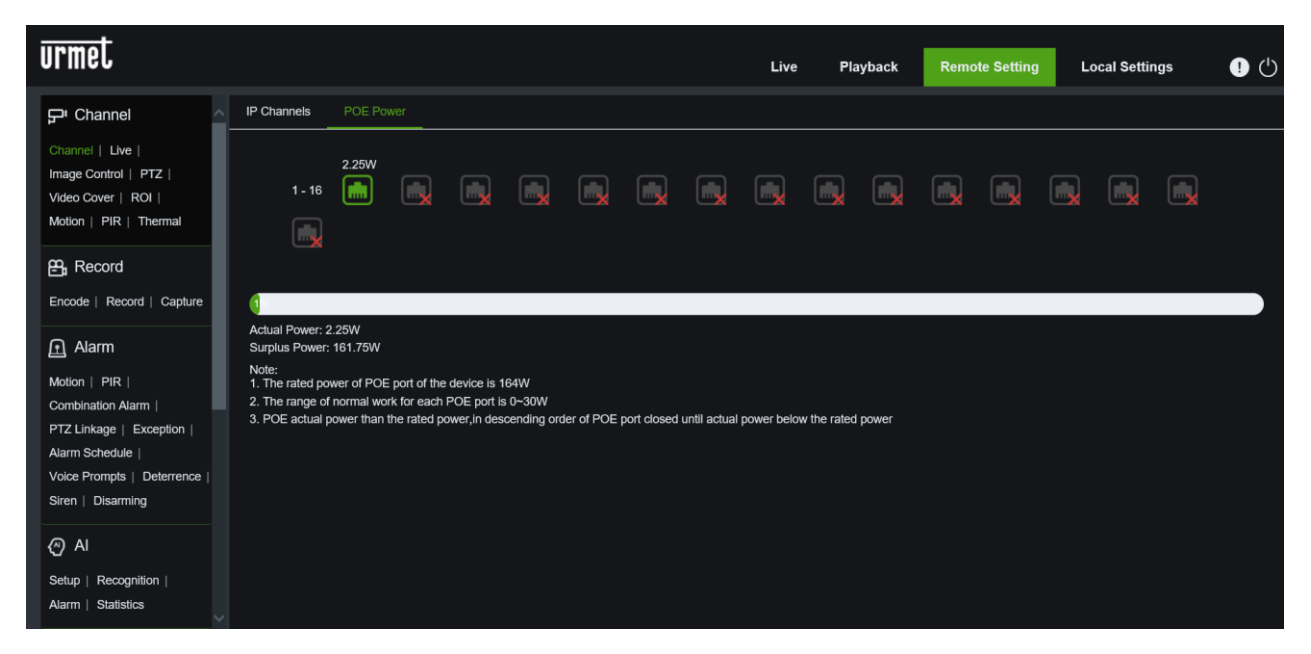

### **5.6.2.2 Live (Live-Modus):**

Sie können den Namen, die Position und die Kanalvorschau sowie die zugehörigen Parameter ändern. Wenn der Parameter Show Time (Zeit anzeigen) auf Disable <deaktiviert> eingestellt ist, wird die aktuelle Systemzeit des NVR im Live (Live-Modus) nicht angezeigt.

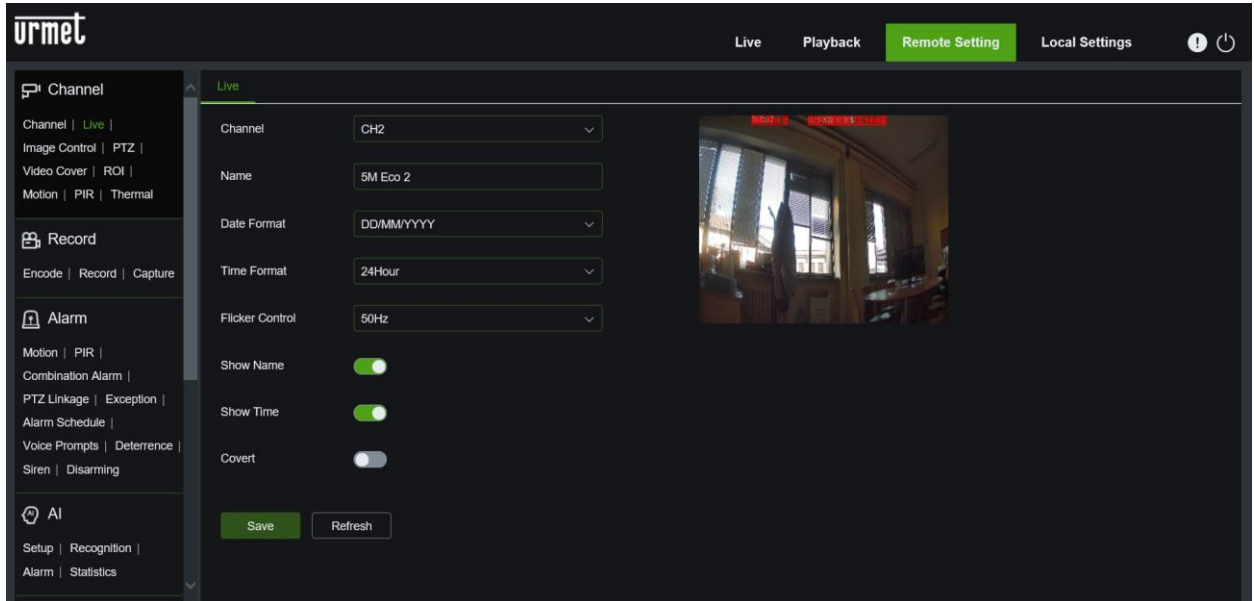

### **5.6.2.3 Image Control (Bildsteuerung)**

Sofern vom IP-Kameramodell unterstützt (Bildsteuerung - wenn vom jeweiligen IP-Kamera Modell unterstützt): Die Parameter der IP-Kamera können eingegeben werden.

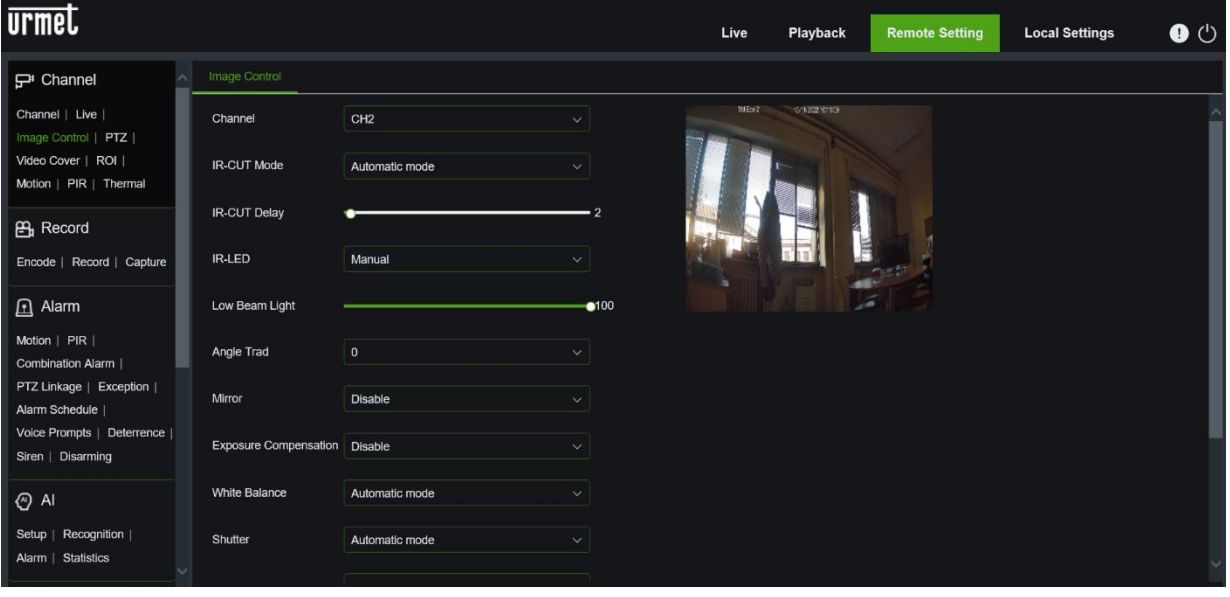

### **5.6.2.4 PTZ:**

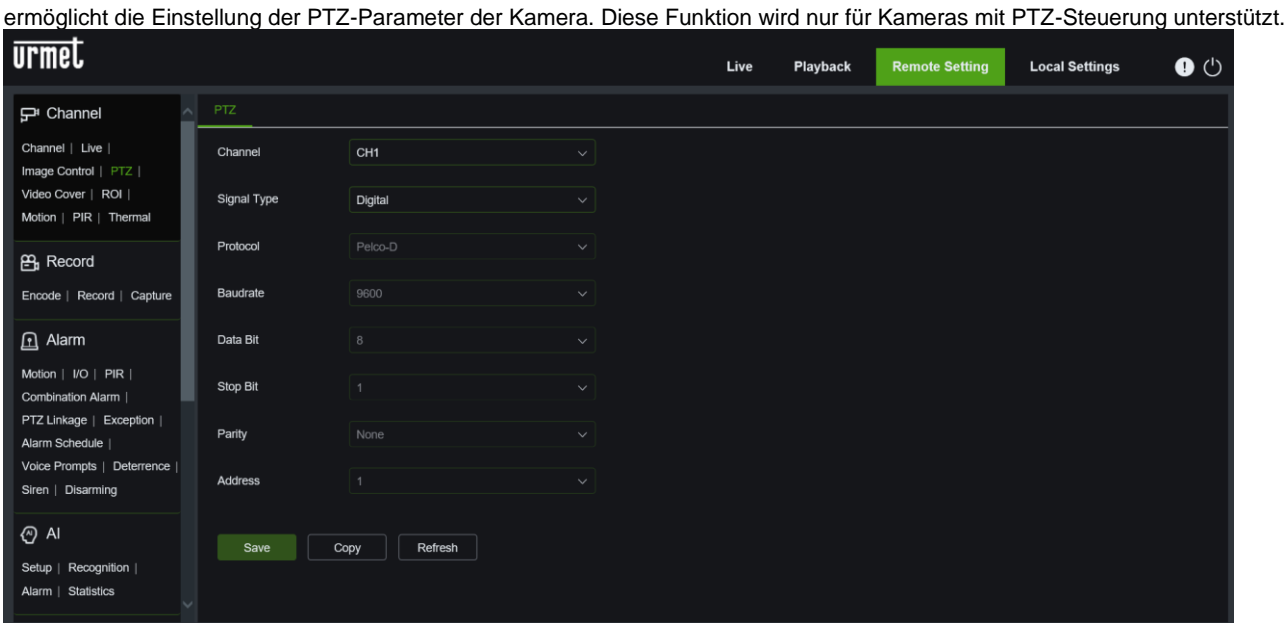

### **5.6.2.5 Video Cover (Privatzone):**

Wie unten gezeigt, können für jeden Kanal bis zu vier Datenschutzzonen ausgewählt werden. Detaillierte Parameter finden Sie im Abschnitt OSD-Menü des NVR. Um eine Datenschutzzone zu entfernen, wählen Sie sie aus und klicken Sie dann auf die Schaltfläche <Löschen> und dann auf <Speichern>.

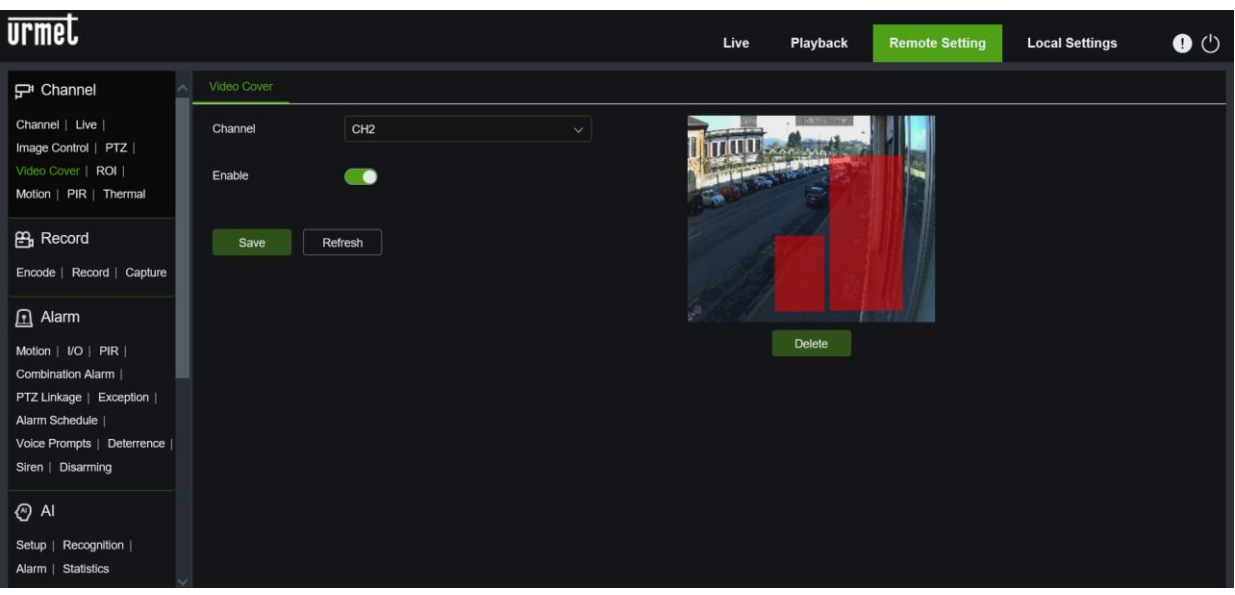

### **5.6.2.6 ROI Region Of Interest (Bereich von Interesse)**

Ermöglicht die Einstellung spezifischer Parameter für einen definierten Bereich innerhalb des Bildrahmens.

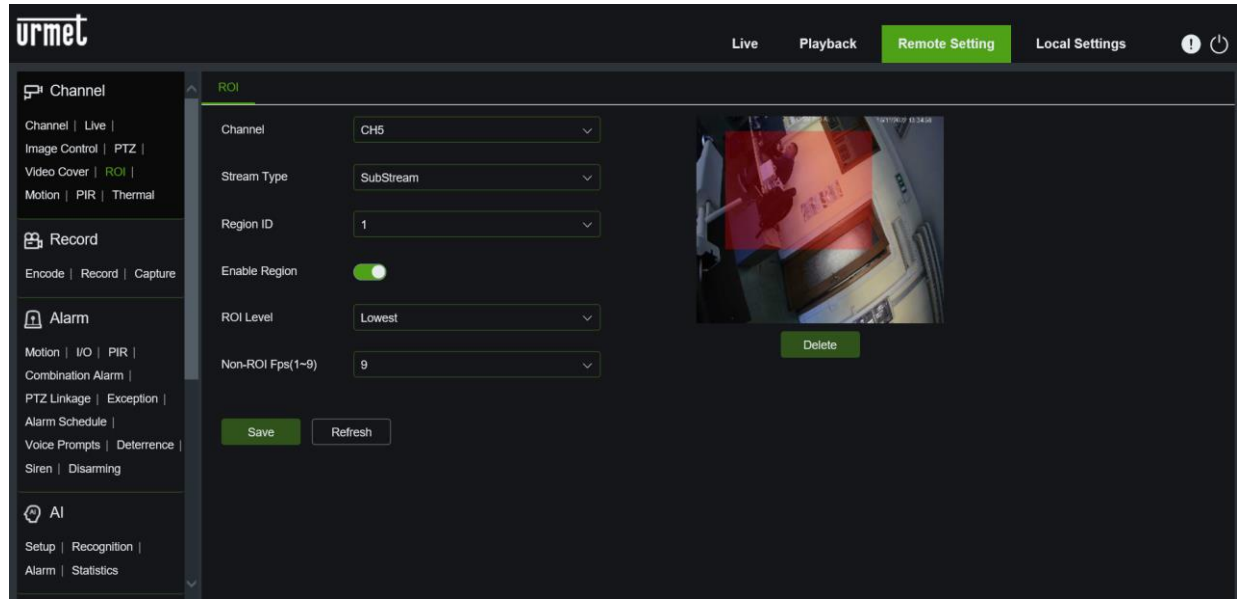

### **5.6.2.7 Motion Detection (Bewegung):**

Ermöglicht die Konfiguration der Empfindlichkeit und die Einstellung des Bereichs. Die einzelnen Parameter müssen mit der lokalen Einstellung des NVR übereinstimmen.

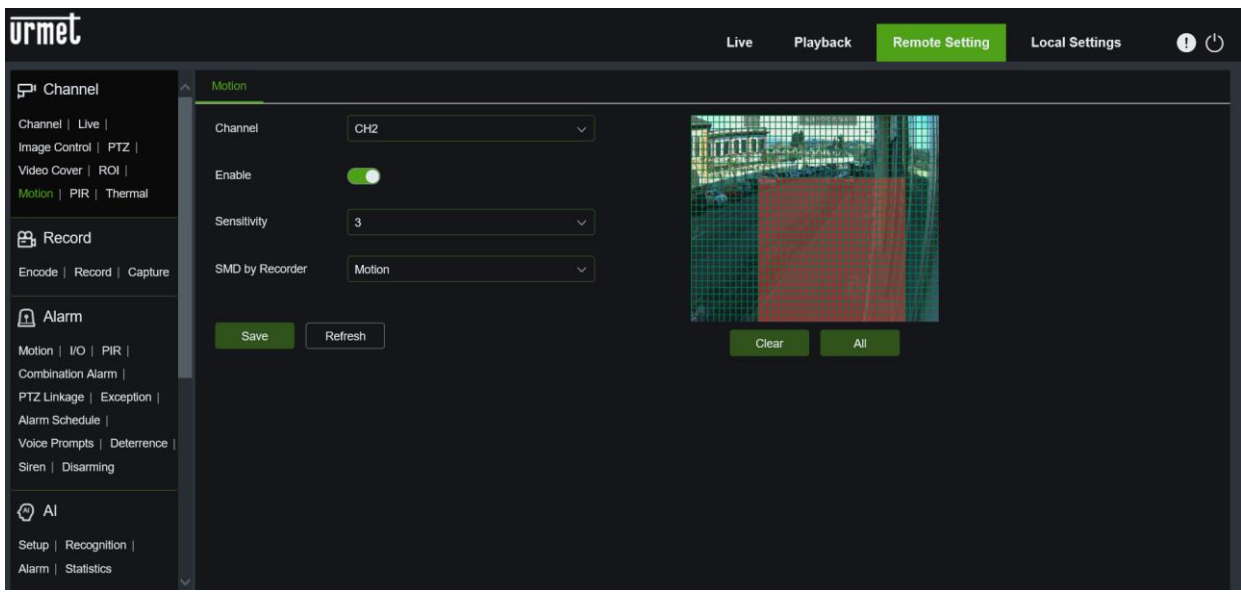

### **5.6.2.8 PIR Detection (PIR-Erkennung):**

Dies kann verwendet werden, um die Empfindlichkeit zu konfigurieren und den Bereich für die PIR-Erkennung festzulegen. Die detaillierten Parameter müssen mit der lokalen Einstellung des NVR übereinstimmen. Diese Funktion wird nur für PIR-Sensorkameras unterstützt.

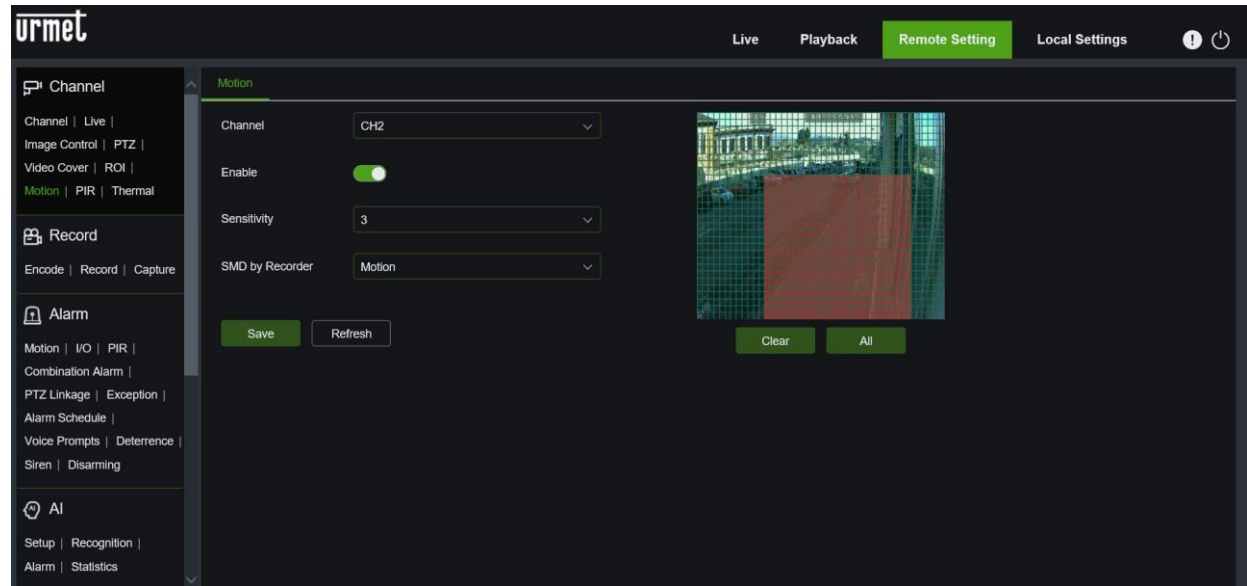

### **5.6.2.9 Thermal (Wärmebildkamera):**

Mit der Wärmebildfunktion können Sie bestimmte Aktionen bei Erkennung eines Alarms durch eine Wärmebildkamera konfigurieren. Diese Funktion wird nur für Wärmebildkameras unterstützt.

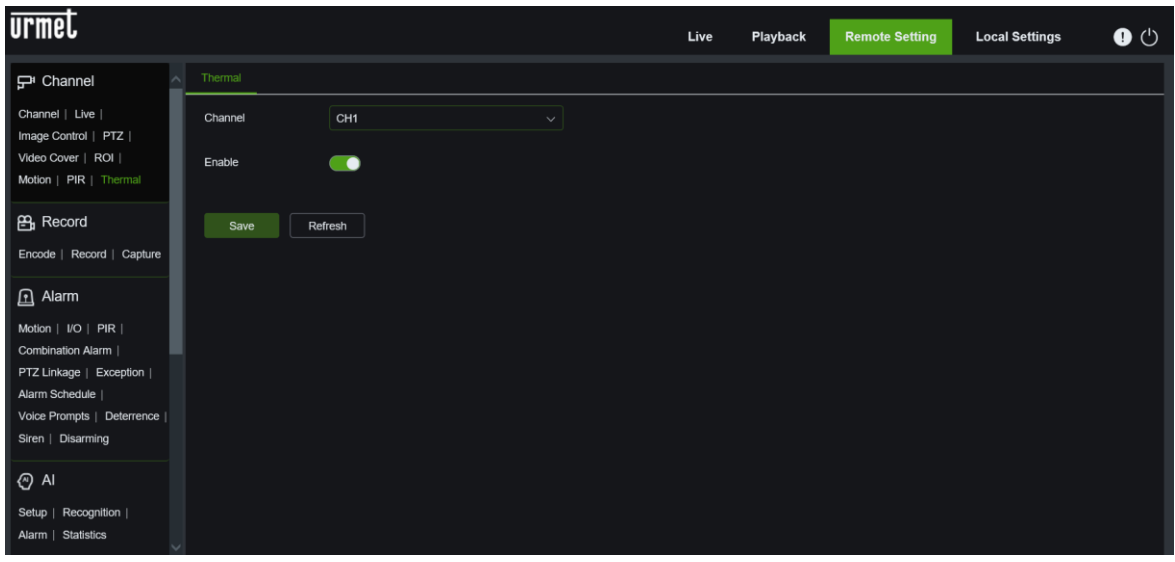

#### $5.6.3$ **RECORD (AUFNAME)**

Klicken Sie auf **<Record> (Aufnahme)**, um in die untergeordneten Optionen zu gelangen **Encode**, **Aufnahme**, **Erfassen**.

### **5.6.3.1 Encode:**

Der Benutzer kann die Parameter Mainstream, Substream und Mobile Stream eingeben, wie in der Abbildung im Anschluss dargestellt. Die jeweiligen Parameter müssen mit der lokalen Einstellung des NVR übereinstimmen.

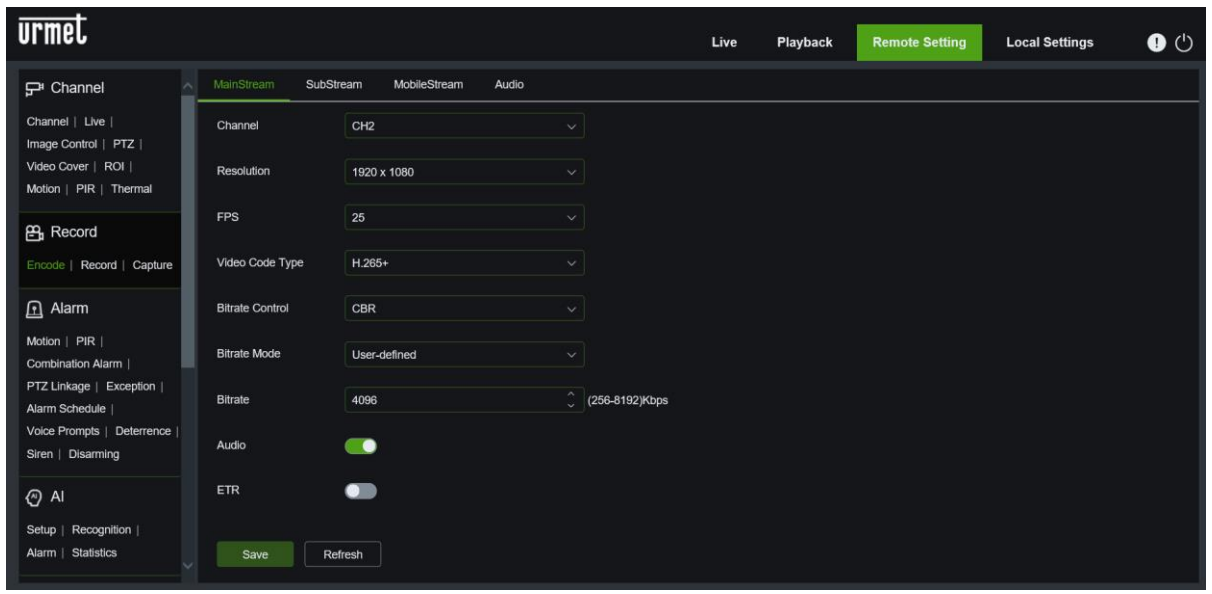

### **5.6.3.2 Record (Aufnahme)**

**Record (Aufnahme)**: Sie können Kanal, Aufnahme, Stream-Modus und Voraufnahme einstellen.

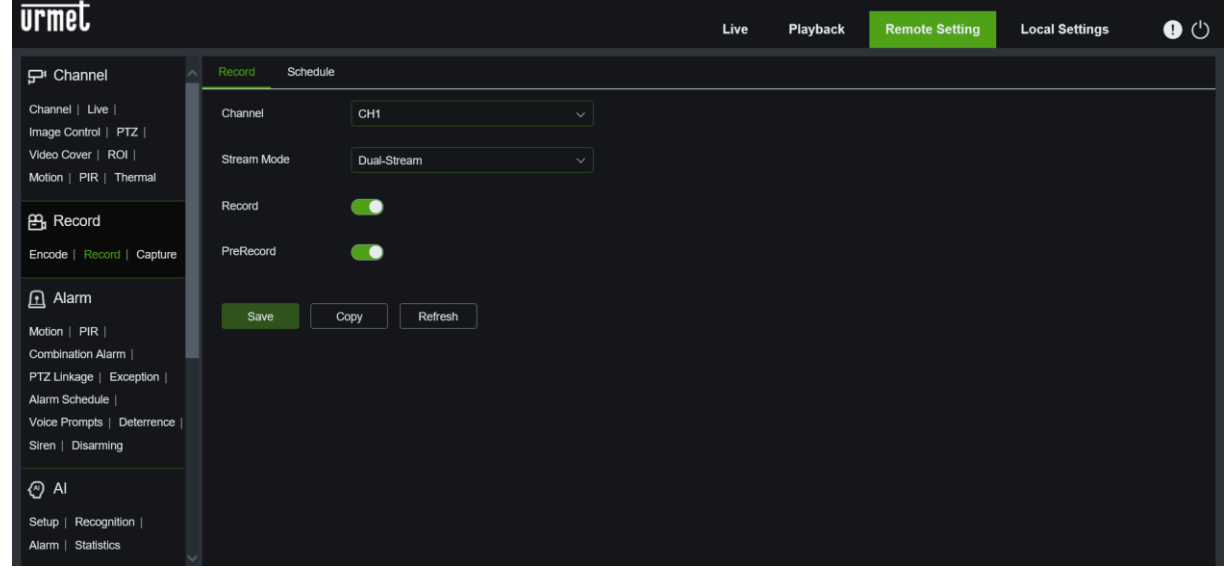

**Schedule (Zeitplan)**: Aufzeichnungen können geplant werden: grün bedeutet normale Aufzeichnung, gelb bedeutet Bewegungserkennung, lila bedeutet PIR-Erkennung und blau bedeutet Wärmeerkennung.

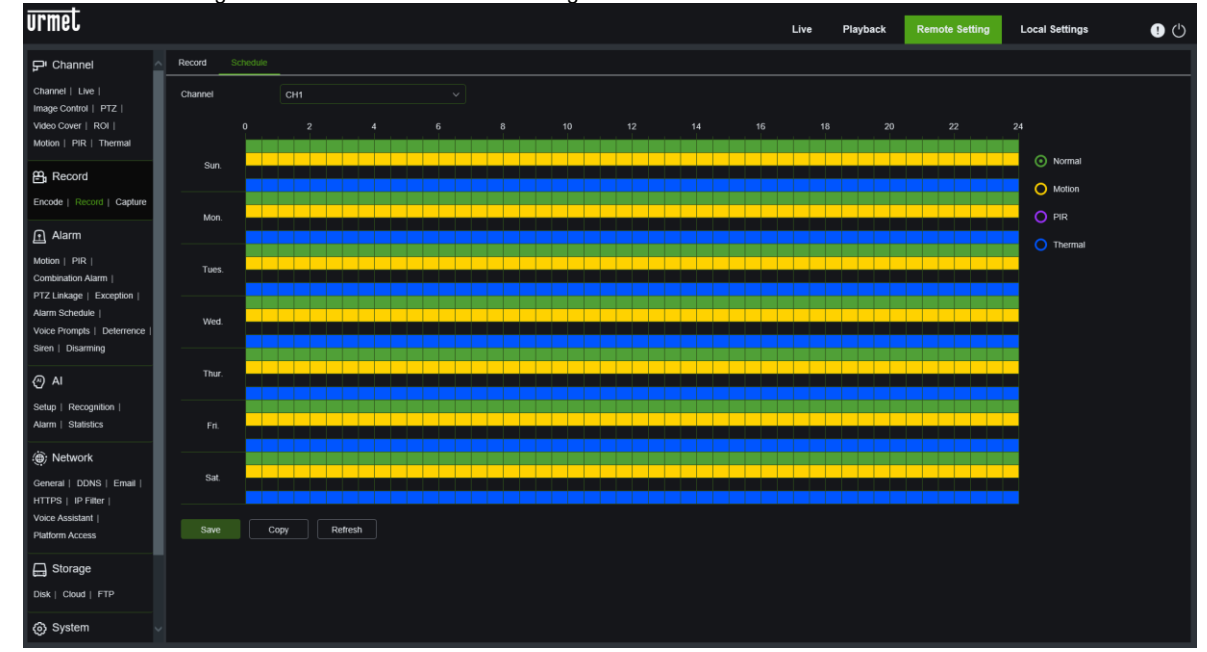

### **5.6.3.3 Capture (Erfassen): Untermenü**

**Capture (Erfassen)**: Sie können Bilder automatisch je nach Programm aufnehmen oder die Parameter manuell einstellen.

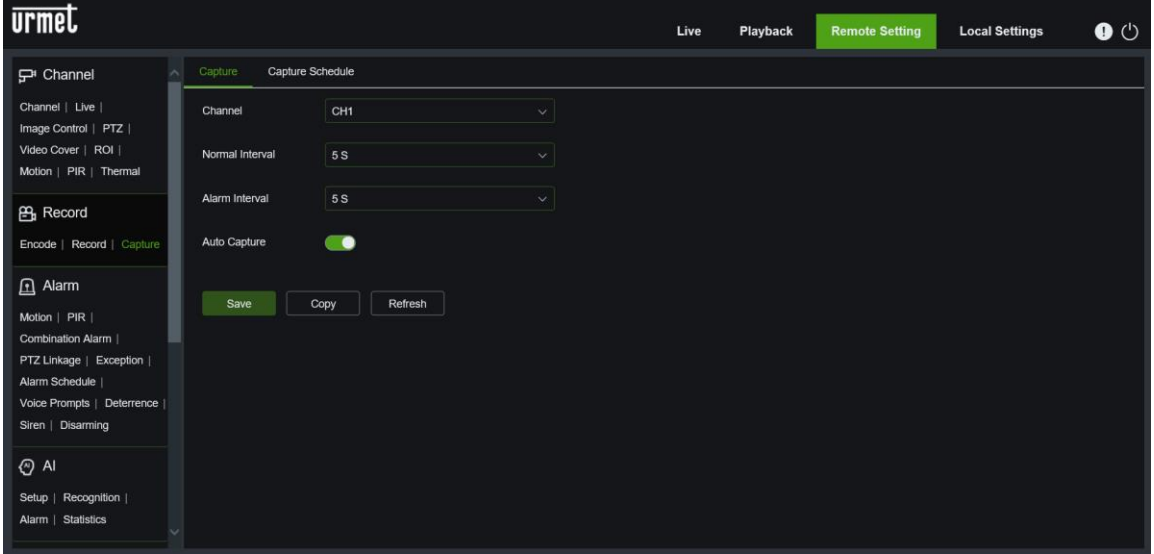

**Capture Schedule (Erfassungszeitplan)**: Aufnahmen können geplant werden: grüne Farbe zeigt normale Aufnahme an; Gelb zeigt die Bewegungserkennung an, Rot zeigt die durch E / A ausgelöste Aufzeichnung an und Lila zeigt die PIR-Erkennung an.

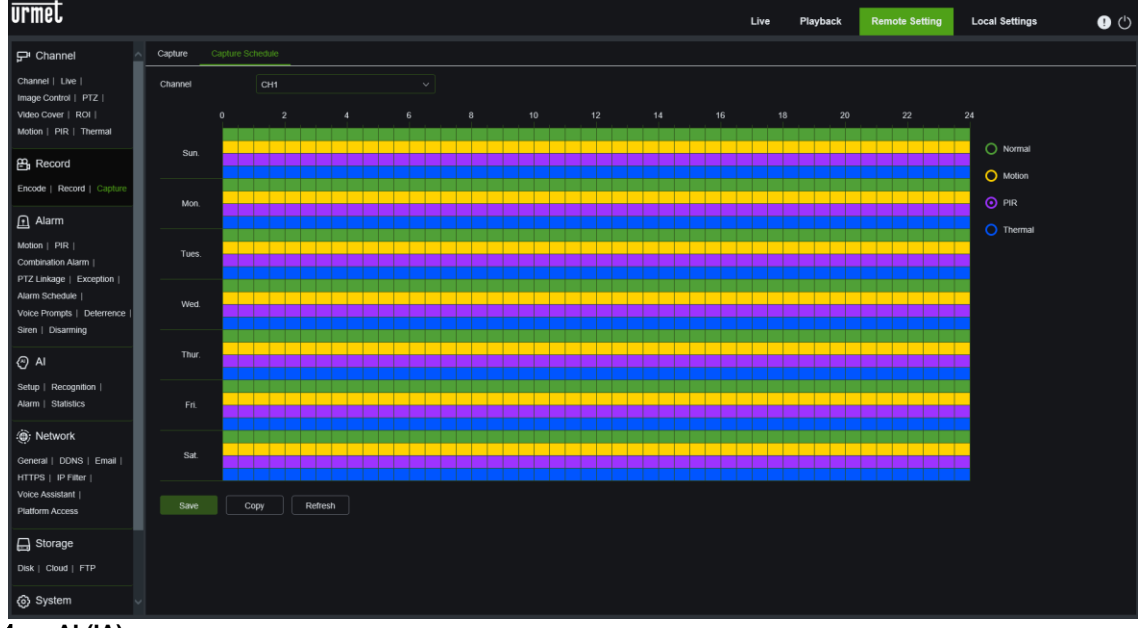

#### $5.6.4$ **AI (IA)**

Dieser Abschnitt kann verwendet werden, um eine intelligente Analyse einzurichten, d. H. Systeme, die Beschreibungen dessen generieren, was im Videostream geschieht.

**WICHTIG**: Die AI-Funktionalität muss von der Kamera unterstützt werden.

### **5.6.4.1 Setup (Konfiguration)**

In diesem Abschnitt werden die Funktionen der Geräte beschrieben, die die intelligente Analyse durchführen, und können verwendet werden, um Folgendes zu aktivieren:

**Face Detection**: Die Erkennung von Gesichtern von Personen, die sich in einem vordefinierten Bereich bewegen. Eine ausführliche Beschreibung der Parameter finden Sie in Abschnitt FD dieses Handbuchs.

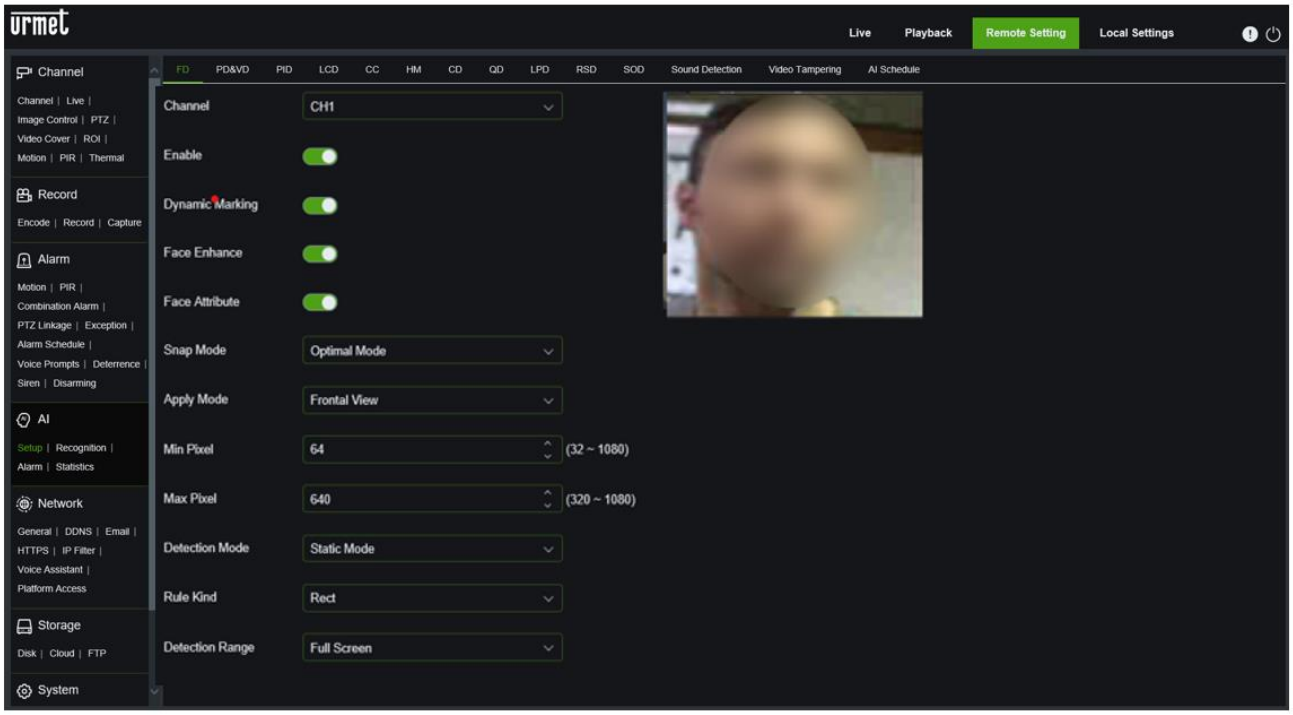

**PD&VD Human & Vehicle Detection**: Konfigurationen zum Erkennen von Fahrzeugen und Personen. Eine ausführliche Beschreibung der Parameter finden Sie im Abschnitt PD&VD in diesem Handbuch.

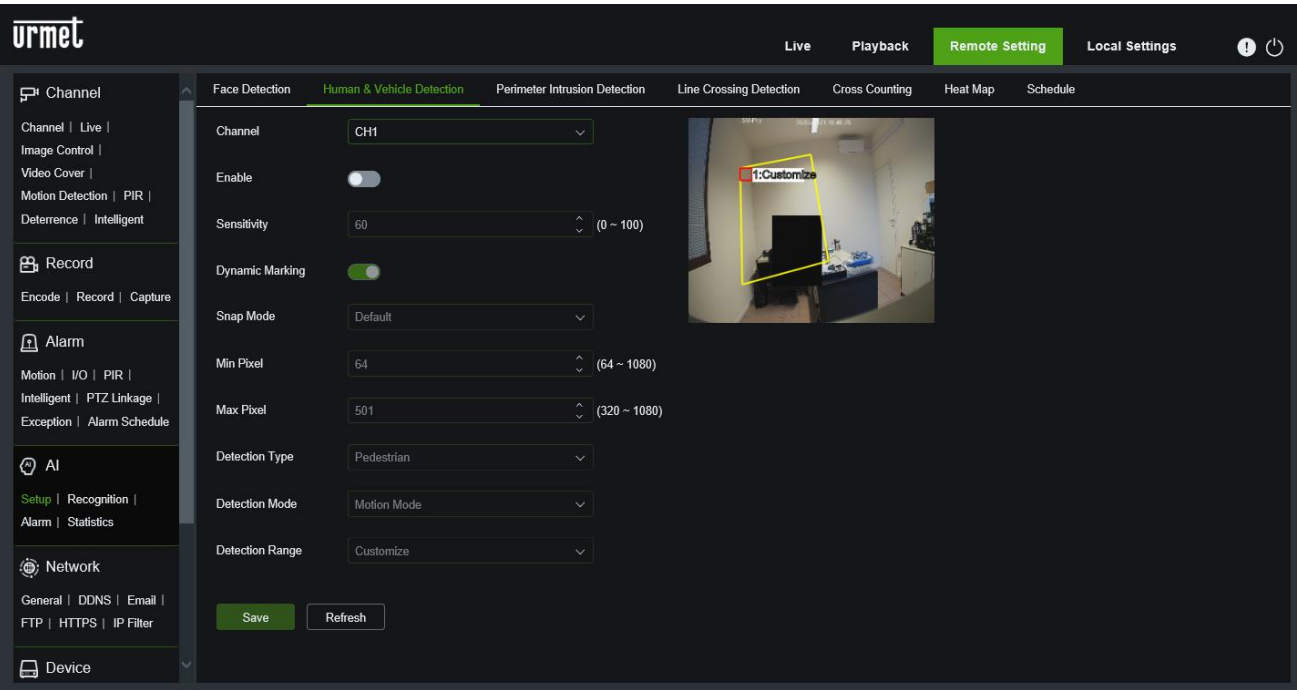

**Perimeter Intrusion Detection**: eine detaillierte Beschreibung der Parameter finden Sie im Abschnitt PID in diesem Handbuch.

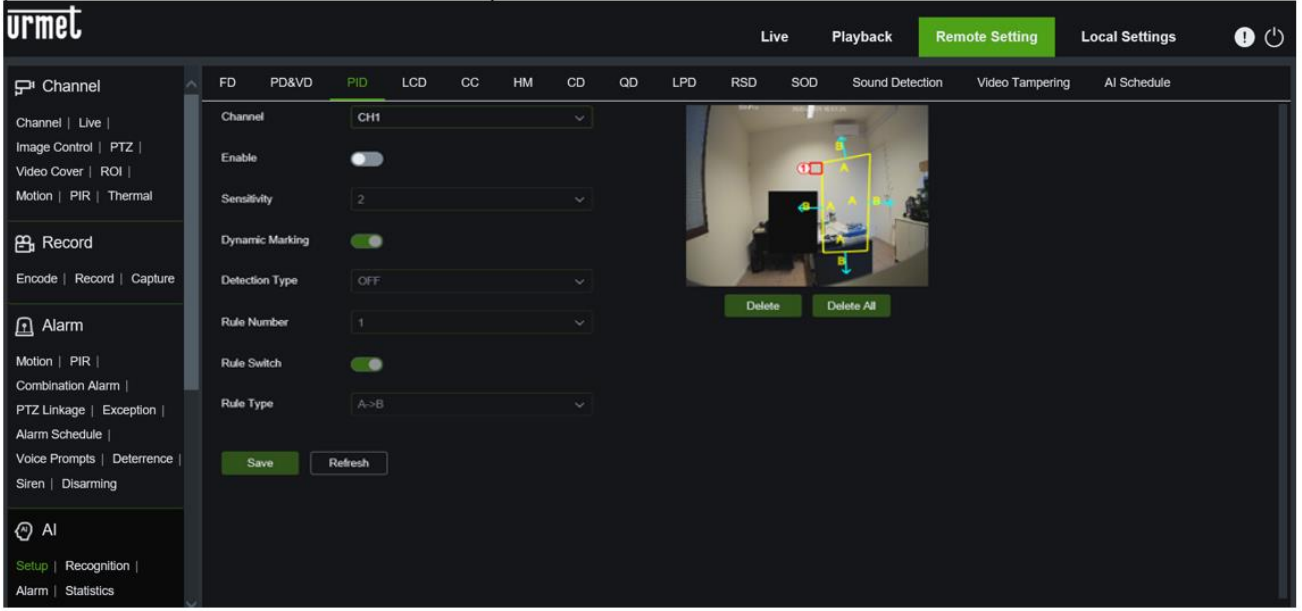

**Line Crossing Detection**: Linienkreuzungserkennung. Eine ausführliche Beschreibung der Parameter finden Sie im Abschnitt LCD in diesem Handbuch.

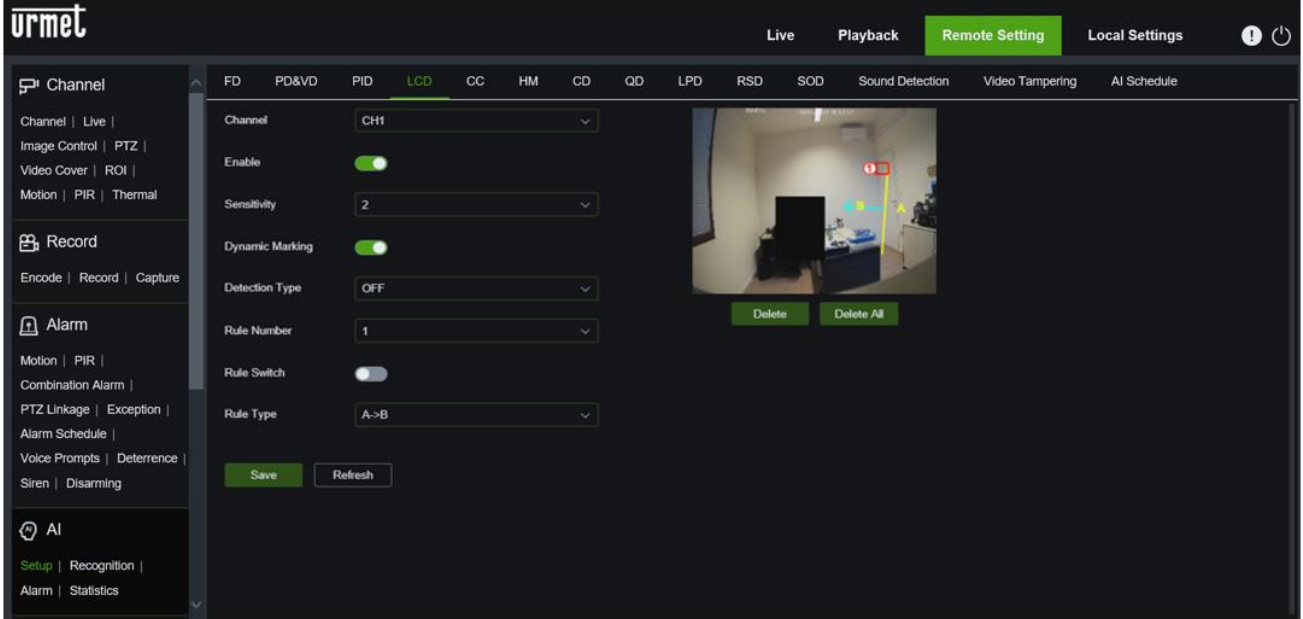

**Cross Counting (Kreuz zählen)**: Eine ausführliche Beschreibung der Parameter finden Sie im Abschnitt CC in diesem Handbuch.

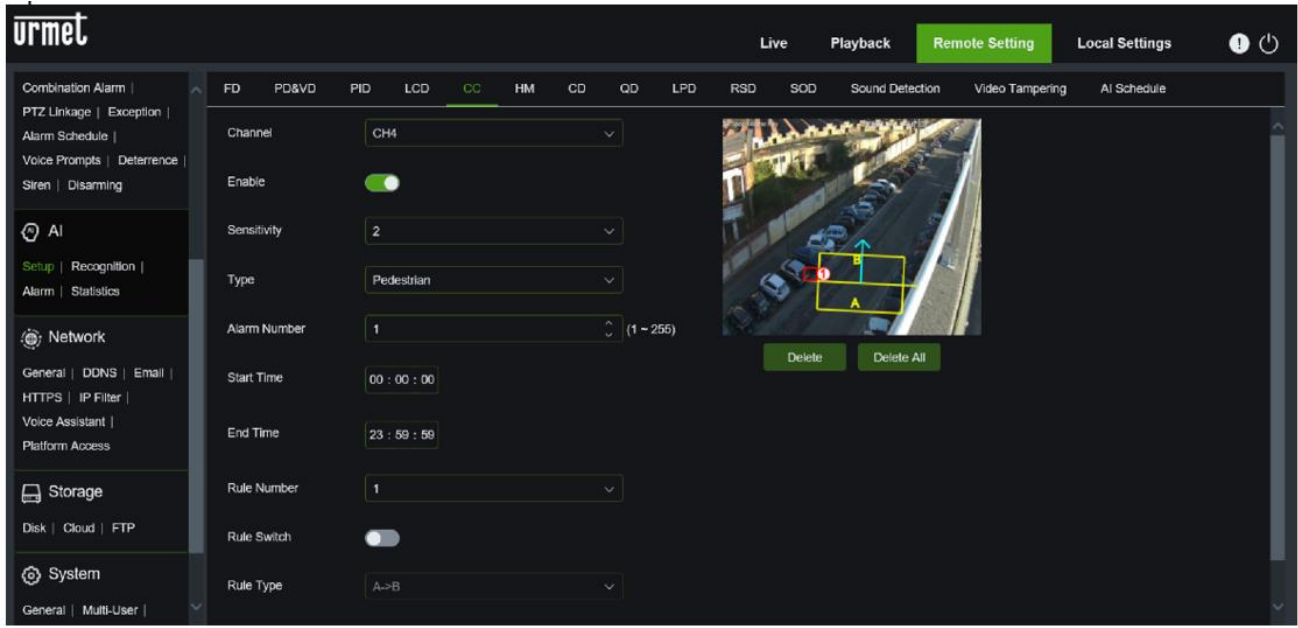

**Heat Map (Wärmekarte)**. Eine ausführliche Beschreibung der Parameter finden Sie im Abschnitt HM in diesem Handbuch.

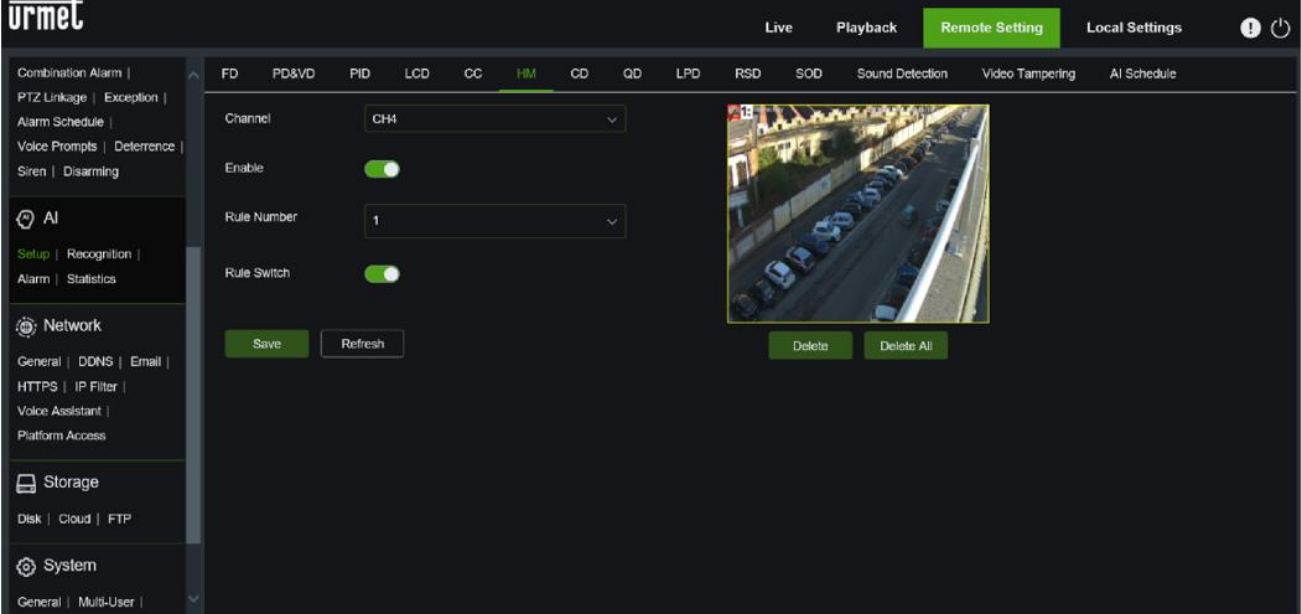

**CD Crowd Density Detection:** eine ausführliche Beschreibung der Parameter finden Sie im Abschnitt CD dieses Handbuchs.

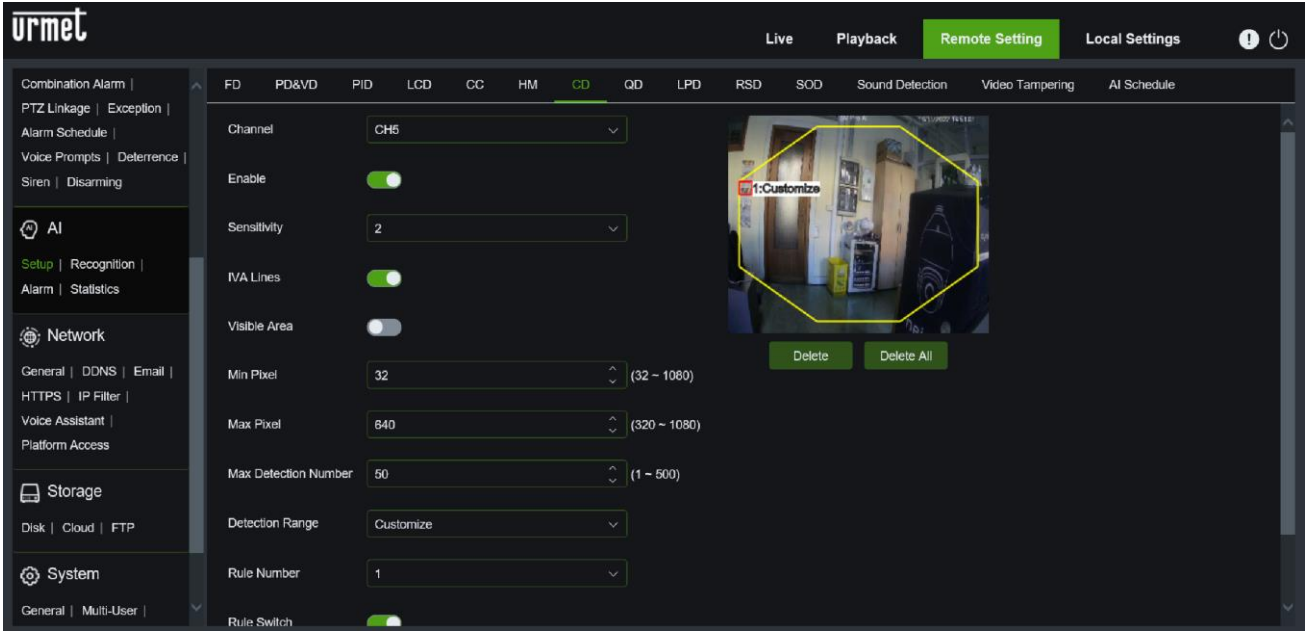

**QD Queue Lenght Detection:** eine detaillierte Beschreibung der Parameter finden Sie im Abschnitt QD in diesem Handbuch.

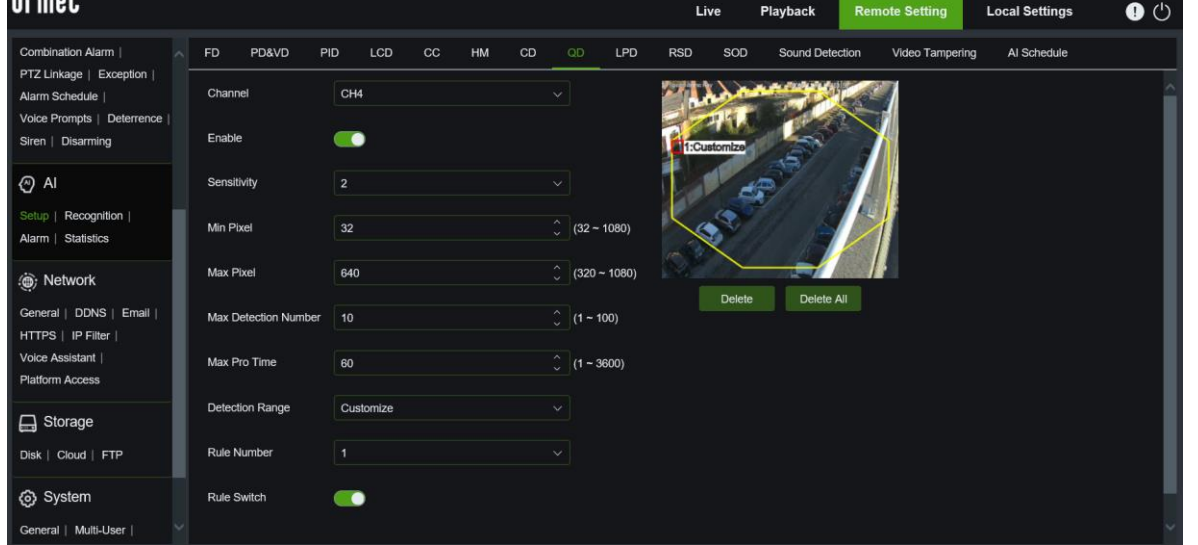

**LDP License Plate Detection (Kennzeichenerfassung):** eine detaillierte Beschreibung der Parameter finden Sie im Abschnitt

LPD dieses Handbuchs. **urmet**  $\bullet$   $\circ$ **Local Settings** Live Playback **Remote Setting** FD PD&VD PID sop Al Schedule **P** Channel **RSD** Sound Detection Video Tampering Channel | Live | Channe  $CH5$ Image Control | PTZ | Video Cover | ROI | Enable  $\bullet$ Motion | PIR | Thermal LPD Enhance  $\bullet$ **B**<sub>B</sub> Record Encode | Record | Capture Day Time Level  $-220$  $\boxed{1}$  Alarm Night Time Level  $-99$ Motion | I/O | PIR Sensitivity 60  $\sqrt{\frac{2}{1}}$  (1 – 100) Combination Alarm PTZ Linkage | Exception | **IVA Lines**  $\bullet$ Alarm Schedule Voice Prompts | Deterrence Snap Mode Default Siren | Disarming Min Pixel  $\hat{C}$  (64 ~ 1080)  $\odot$  Al Setup | Recognition Max Pixel 640  $\binom{6}{9}$  (320 ~ 1080) Alarm | Statistics Detection Type European li e plate

**RSD Rare Sound Detection (Abnormal Sound Detection):** eine ausführliche Beschreibung der Parameter finden Sie im Abschnitt RSD in diesem Handbuch.

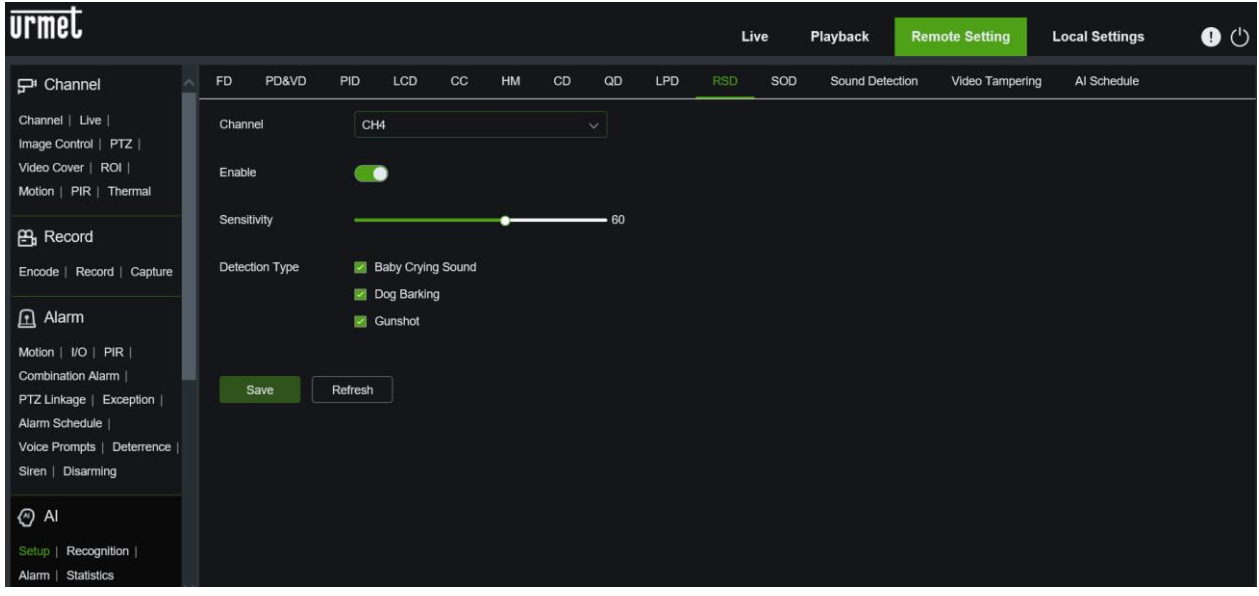

**SOD Stationary Object Detection (Erkennung des entfernten Objekts):** eine detaillierte Beschreibung der Parameter finden Sie im Abschnitt SOD in diesem Handbuch.

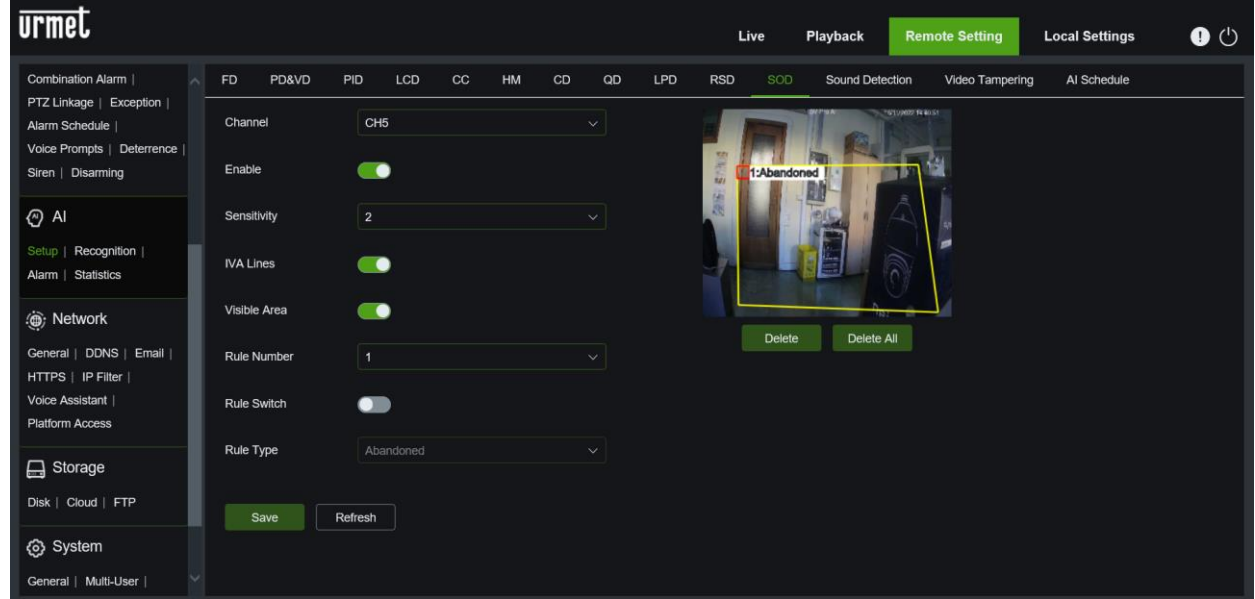

**Sound Detection (Ton-Erkennung):** eine ausführliche Beschreibung der Parameter finden Sie im Abschnitt "Geräuscherkennung" in diesem Handbuch.

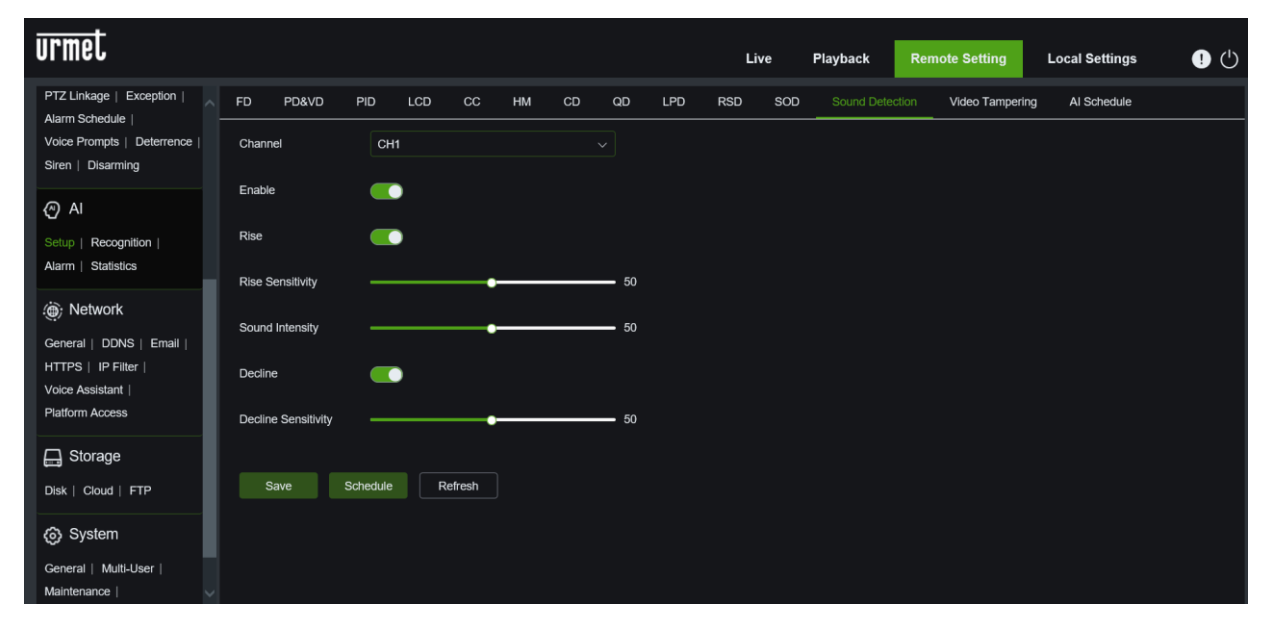

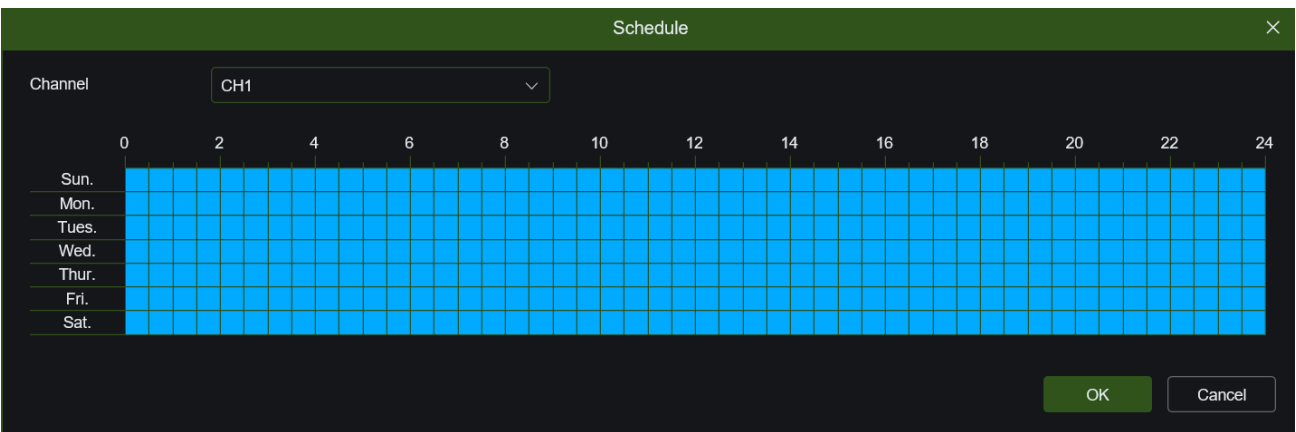

**Video Tampering (Erkennung von Videomanipulationen):** eine ausführliche Beschreibung der Parameter finden Sie im Abschnitt "Videomanipulation" in diesem Handbuch.

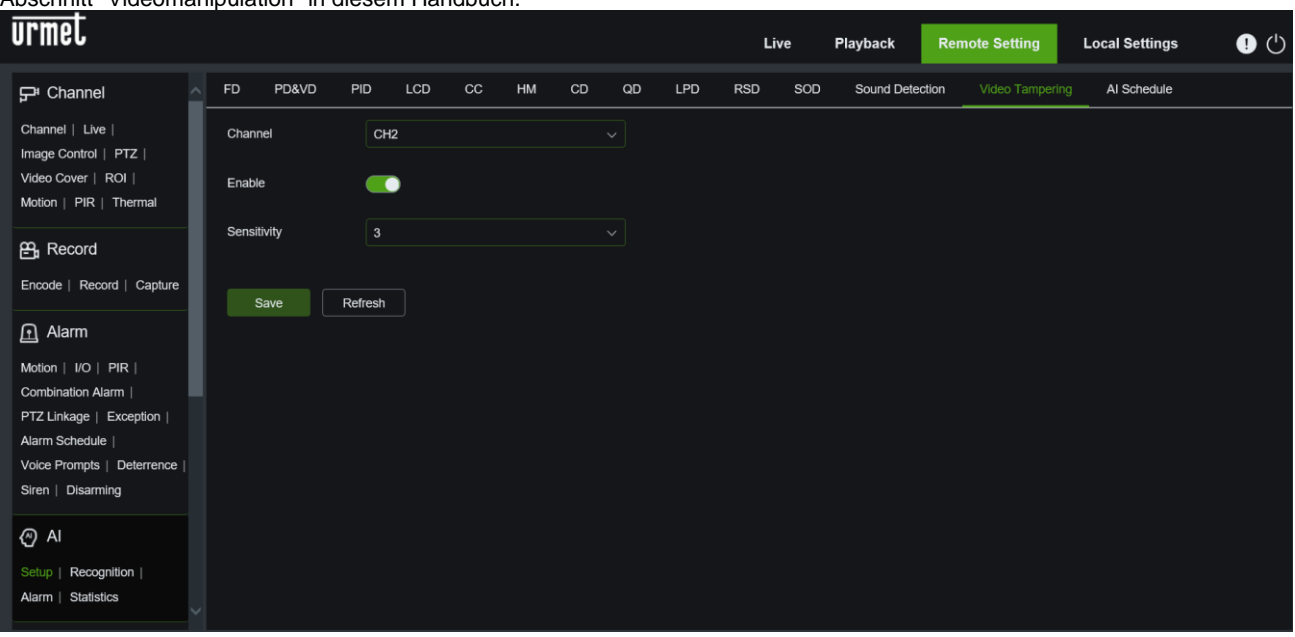

**AI Schedule (Zeitplan IA)**: ermöglicht die wöchentliche Einplanung von intelligenten Analysefunktionen.

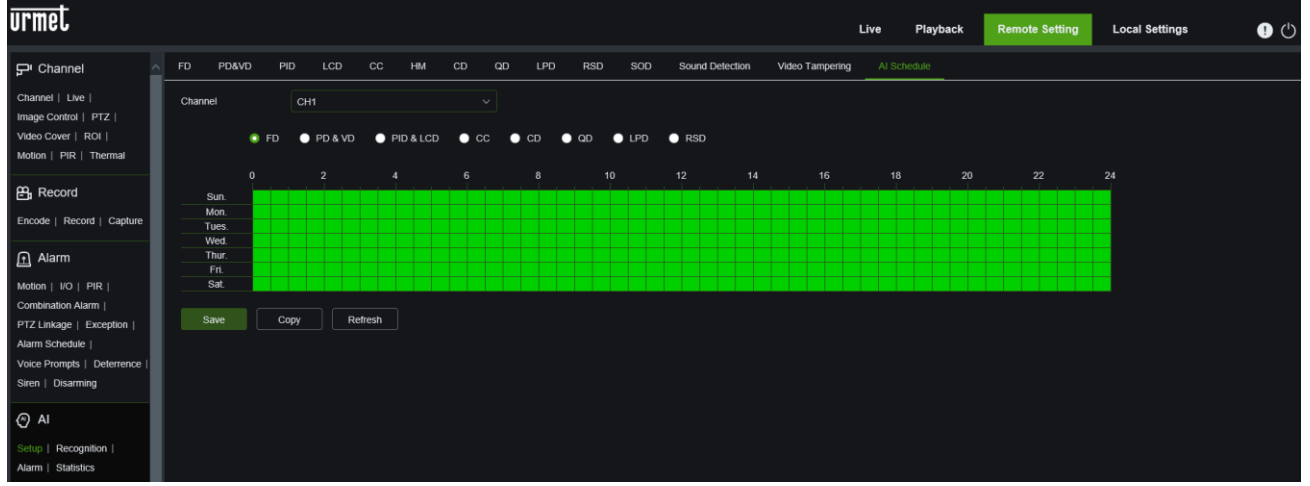

## **5.6.4.2 Recognition (Erkennung)**

**Model Configuration (Modellkonfiguration)**: in diesem Abschnitt werden die Funktionen der Geräte beschrieben, die die intelligente Analyse durchführen. Eine detaillierte Beschreibung der Parameter dieser Funktion finden Sie im Abschnitt Modellkonfiguration in diesem Handbuch.

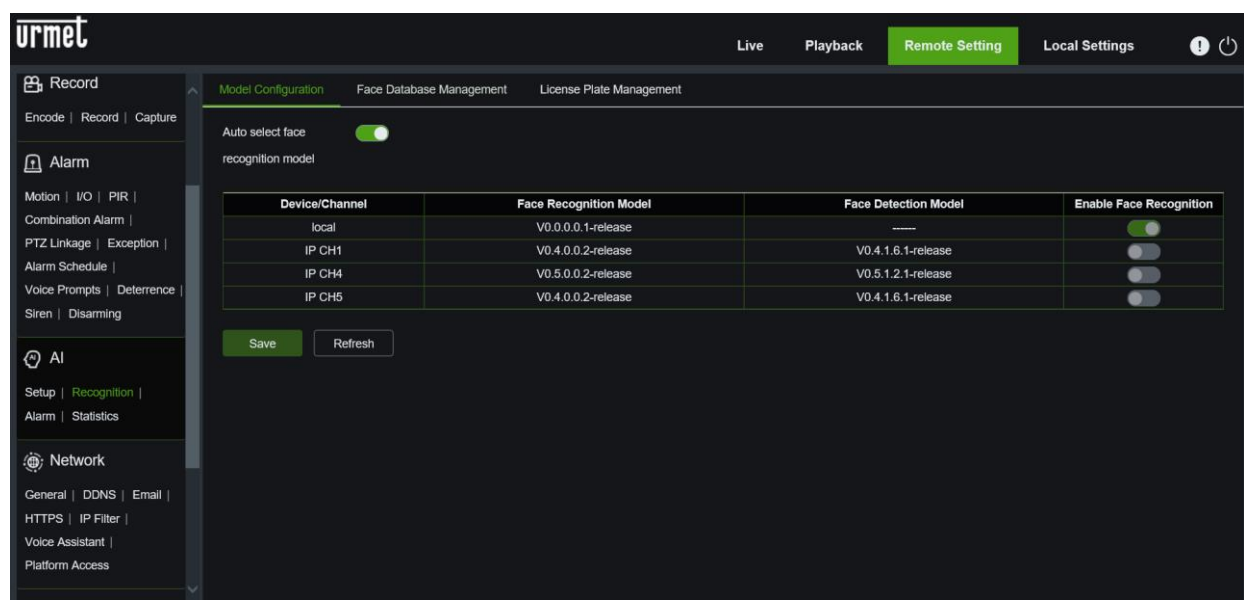

**Database Management (Datenbankmanagement)**: In diesem Abschnitt werden die Funktionen der Geräte beschrieben, die die intelligente Analyse durchführen.

Eine ausführliche Beschreibung der Parameter dieser Funktion finden Sie im Abschnitt Datenbankverwaltung in diesem Handbuch.

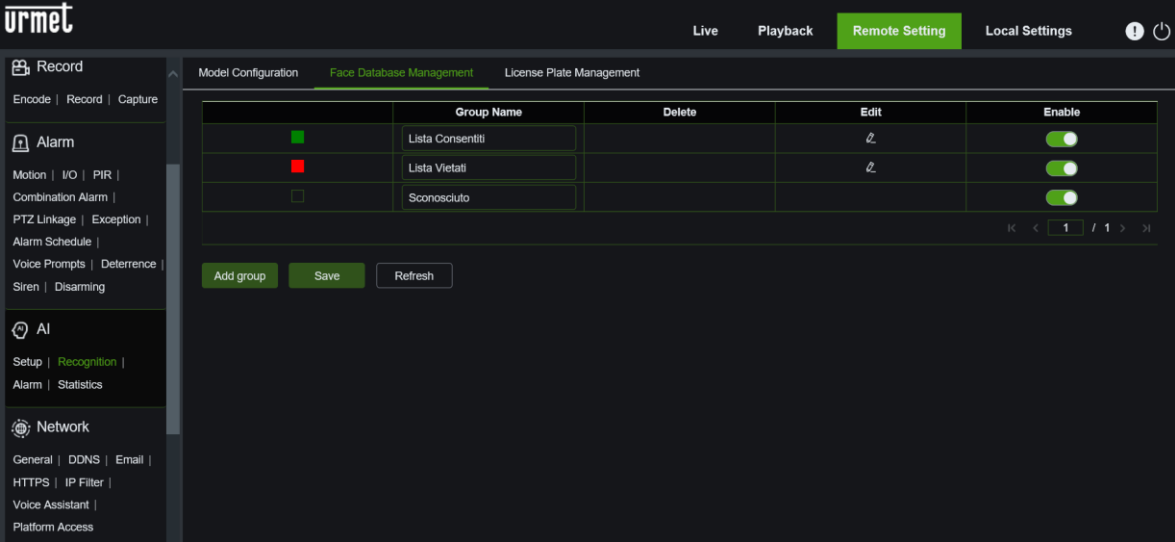

**License Plate Management (Nummernschilddatenbankverwaltung):** Dieser Abschnitt beschreibt die Funktionen von Geräten, die das Lesen von Nummernschildern ermöglichen. Eine ausführliche Beschreibung der Parameter dieser Funktion finden Sie im Abschnitt Nummernschildverwaltung in diesem Handbuch.

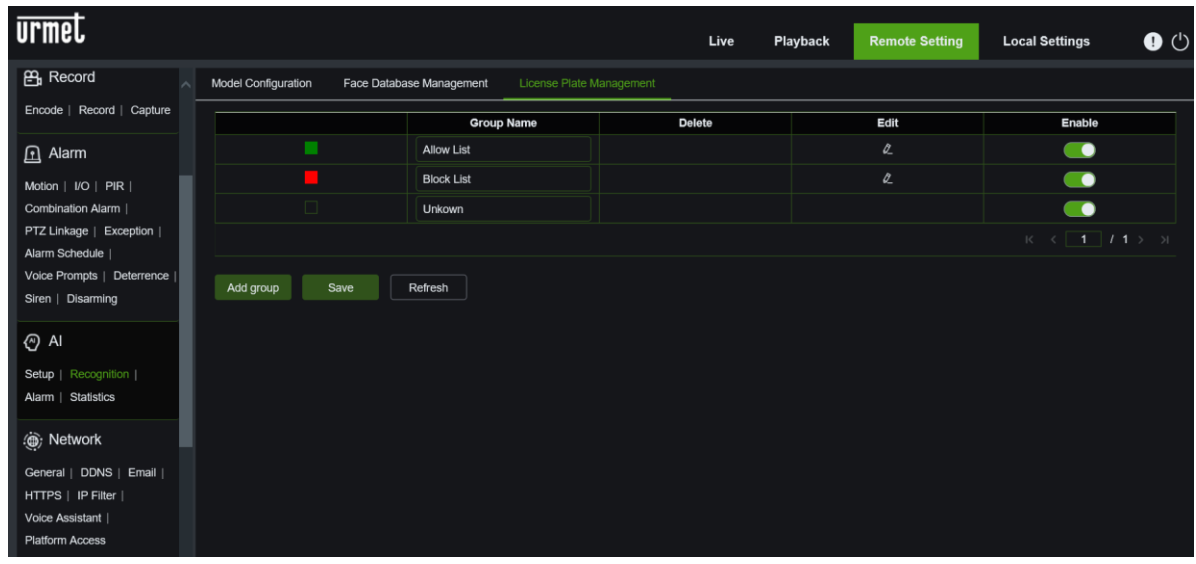

### **5.6.4.3 Alarm:**

In diesem Bereich können Benachrichtigungen (z. B. Summer, Verriegelungszeit, Aufzeichnung beenden, E-Mail senden, Nachricht anzeigen, Vollbild, FTP-Bild/Video-Upload, Cloud-Bild/Video-Upload, aufgezeichneter Kanal) für Ereignisse eingerichtet werden, die durch die Aktivierung einer intelligenten Analysefunktion erzeugt werden. Die detaillierten Parameter müssen mit den lokalen Einstellungen des NVRs übereinstimmen.

Eine detaillierte Beschreibung der Parameter dieser Funktion finden Sie im Abschnitt Alarm in diesem Handbuch.

**FR Face Detection (Gesichtserkennung)**: Dieser Abschnitt beschreibt mögliche Aktionen im Zusammenhang mit der Gesichtserkennung. Eine detaillierte Beschreibung der Parameter dieser Funktion finden Sie im Abschnitt Alarm in diesem Handbuch.

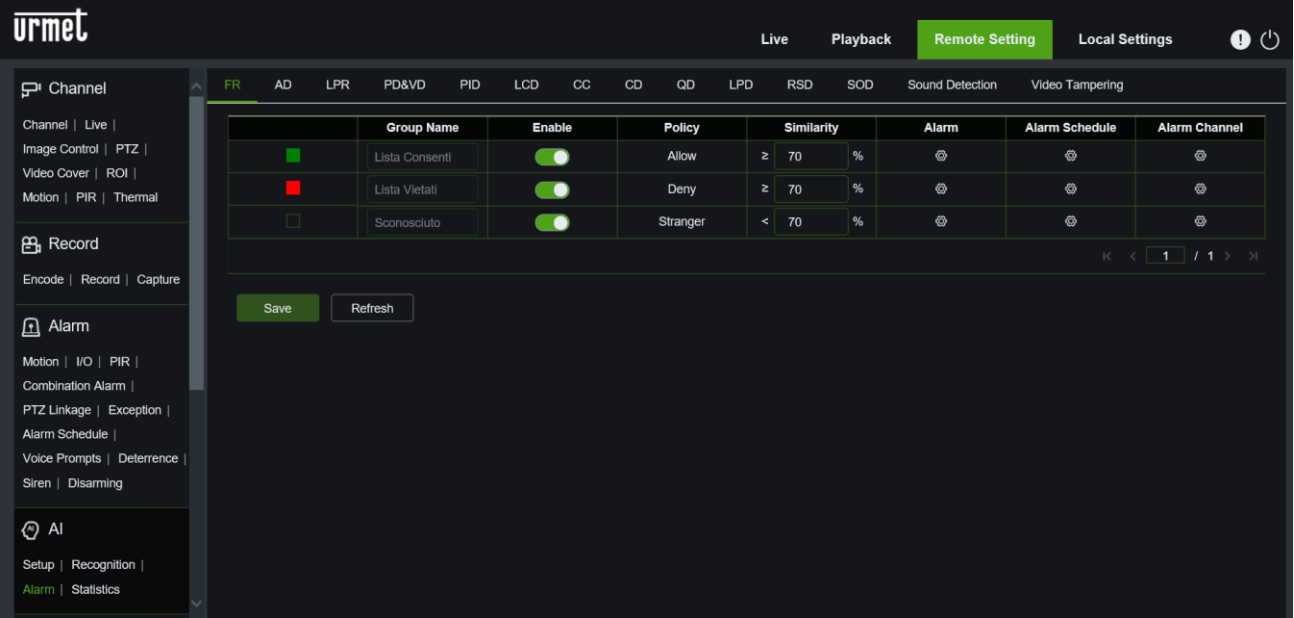

**AD Attribute Detection (Attributerkennung)**: in diesem Abschnitt werden die möglichen Aktionen im Zusammenhang mit der Erkennung einiger Gesichtsmerkmale (z. B. Vorhandensein oder Nichtvorhandensein der Maske) beschrieben. Eine detaillierte Beschreibung der Parameter dieser Funktion finden Sie im Abschnitt Alarm in diesem Handbuch.

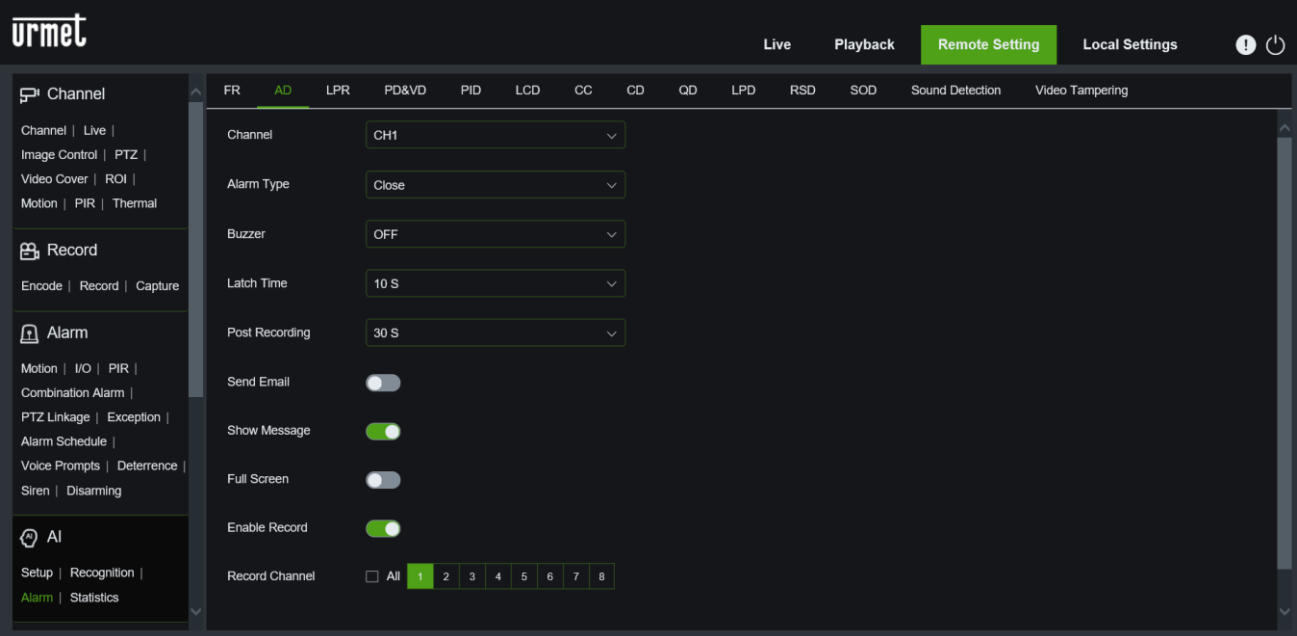

**LPR License Plate Recognition (Nummernschilderkennung):** Dieser Abschnitt beschreibt mögliche Aktionen im Zusammenhang mit der Nummernschilderkennung. Eine detaillierte Beschreibung der Parameter dieser Funktion finden Sie im Abschnitt Alarm in diesem Handbuch.

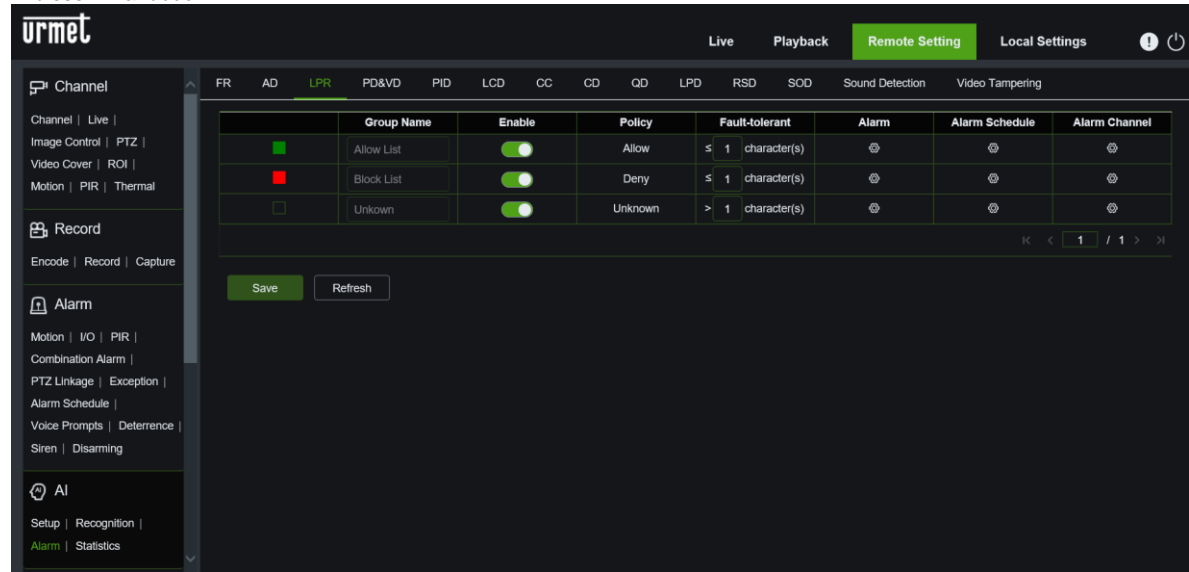

**PD & VD Human and Vehicle Detection (Personen- und Fahrzeugerkennung)**: Personen- und Fahrzeugerkennung): Dieser Abschnitt beschreibt mögliche Aktionen im Zusammenhang mit der Erkennung von Personen oder Fahrzeugen. Eine ausführliche Beschreibung der Parameter dieser Funktion finden Sie im Abschnitt "Alarm" in diesem Handbuch.

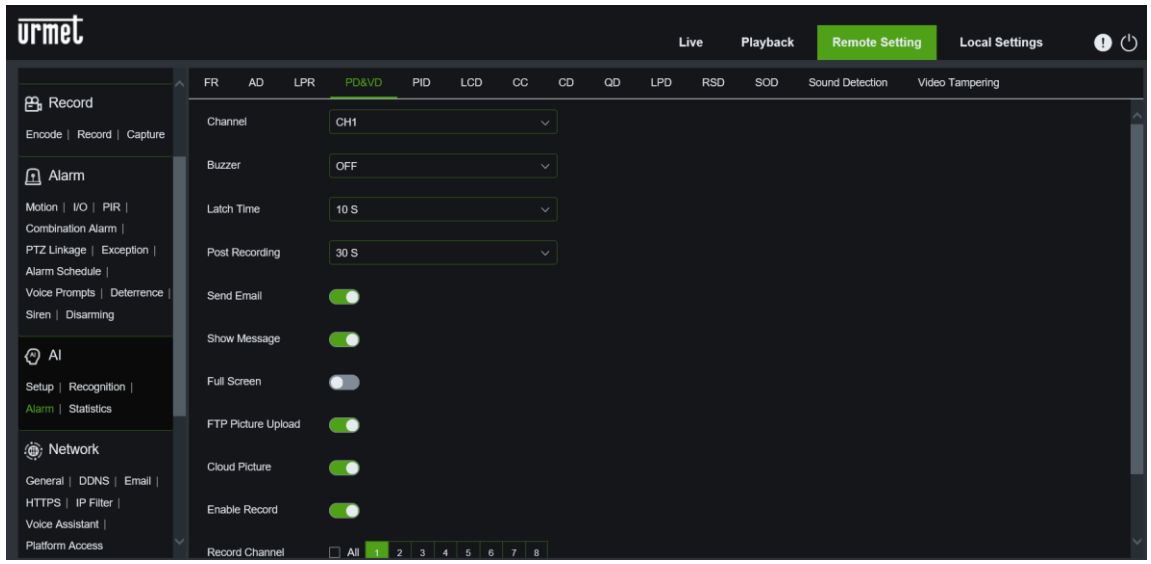

**Perimeter Intrusion Detection (Erkennung von Eindringlingen in den Perimeter)**: Dieser Abschnitt beschreibt mögliche Aktionen im Zusammenhang mit Ereignissen des Typs "Eindringen in den Perimeter". Eine detaillierte Beschreibung der Parameter dieser Funktion finden Sie im Abschnitt "Alarm" in diesem Handbuch.

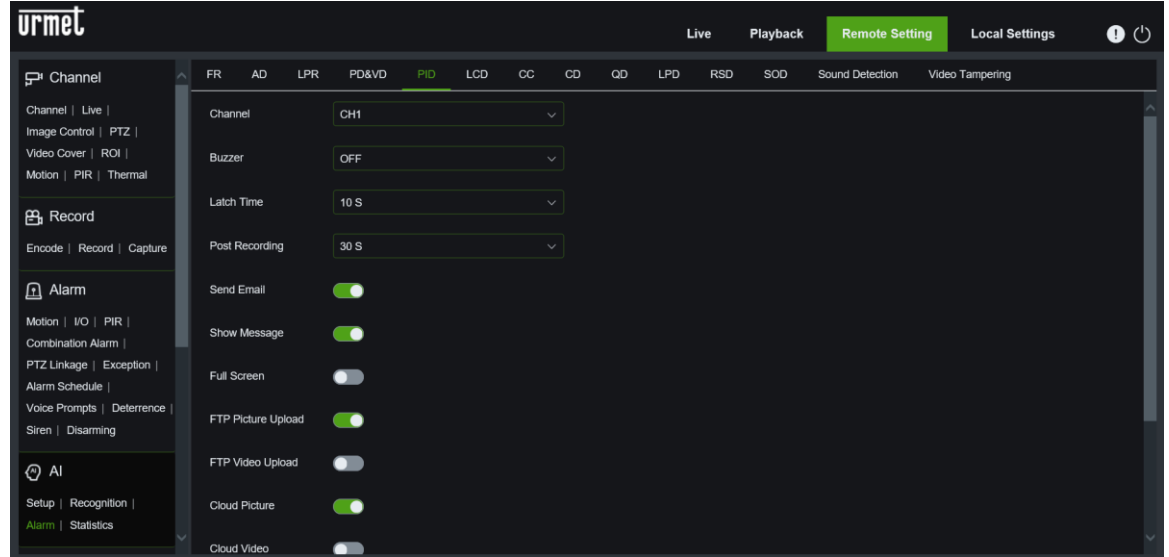

**Line Crossing Detection (Erkennung von Leitungskreuzungen):** Dieser Abschnitt beschreibt mögliche Aktionen im Zusammenhang mit Leitungskreuzungsereignissen. Eine detaillierte Beschreibung der Parameter dieser Funktion finden Sie im Abschnitt Alarm in diesem Handbuch.

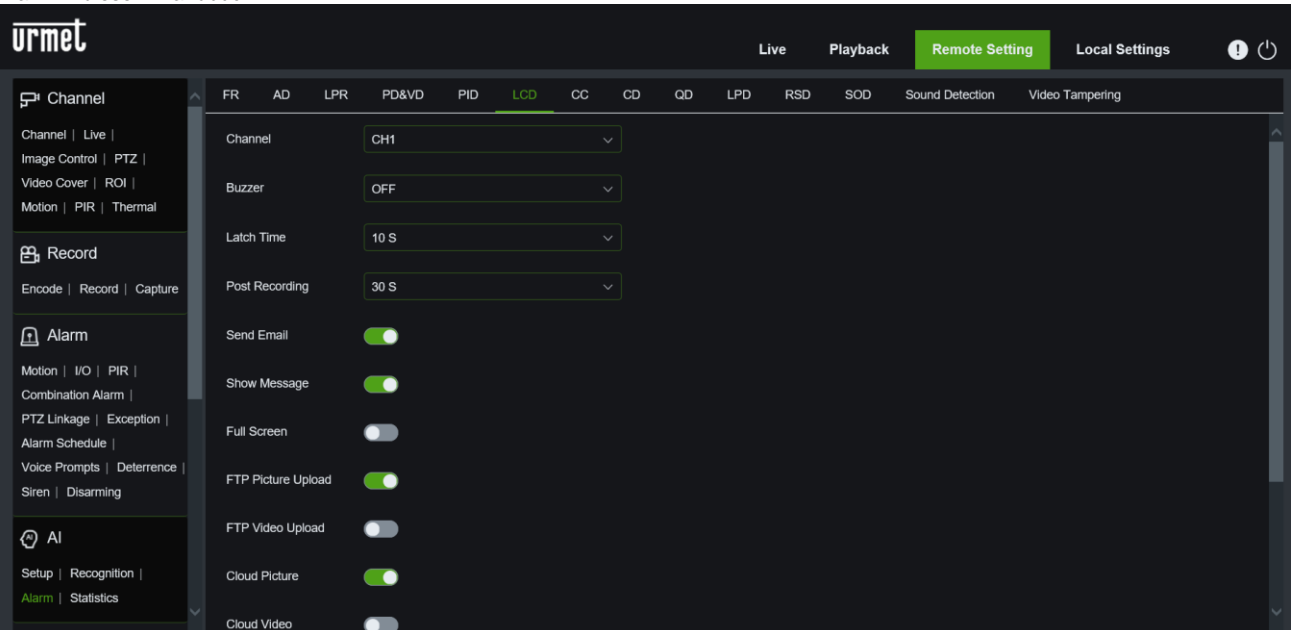

**Cross Counting (Kreuz zählen)**: Dieser Abschnitt beschreibt mögliche Aktionen im Zusammenhang mit Ereignissen, bei denen eine Leitung gekreuzt wird. Eine detaillierte Beschreibung der Parameter dieser Funktion finden Sie im Abschnitt "Alarm" in diesem Handbuch.

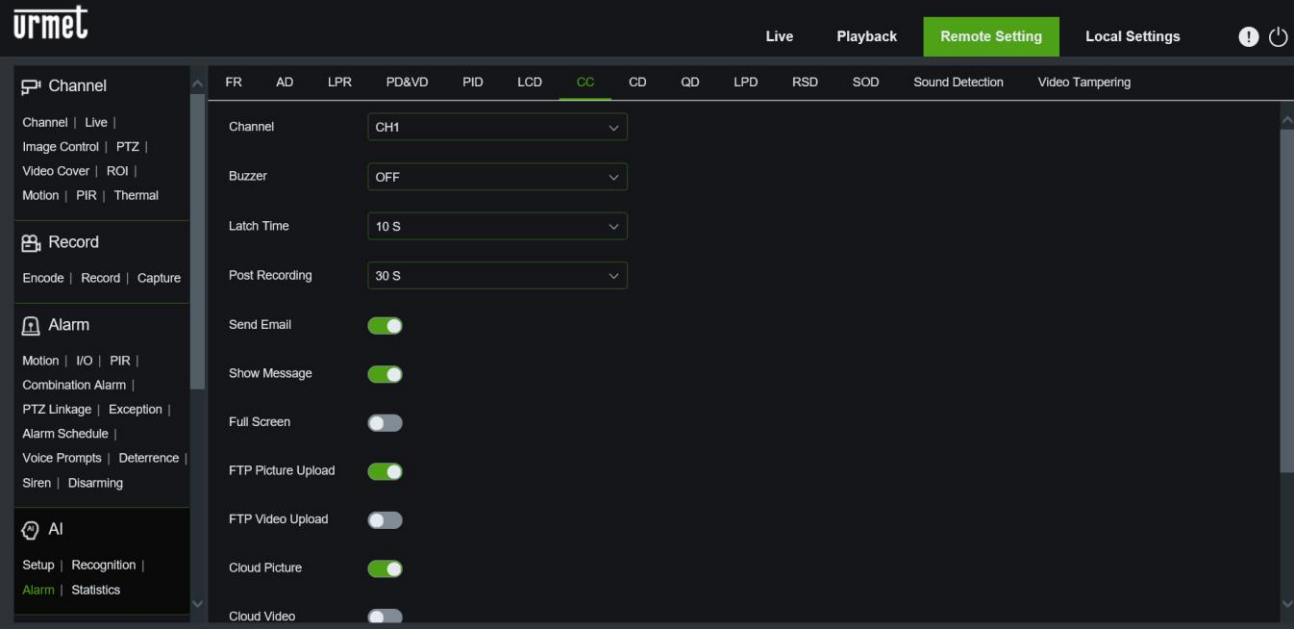

**CD Crowd Density Detection (Erkennung von Menschenansammlungen):** Dieser Abschnitt beschreibt mögliche Aktionen im Zusammenhang mit Crowd Detection-Ereignissen. Eine ausführliche Beschreibung der Parameter dieser Funktion finden Sie im Abschnitt "Alarm" in diesem Handbuch.

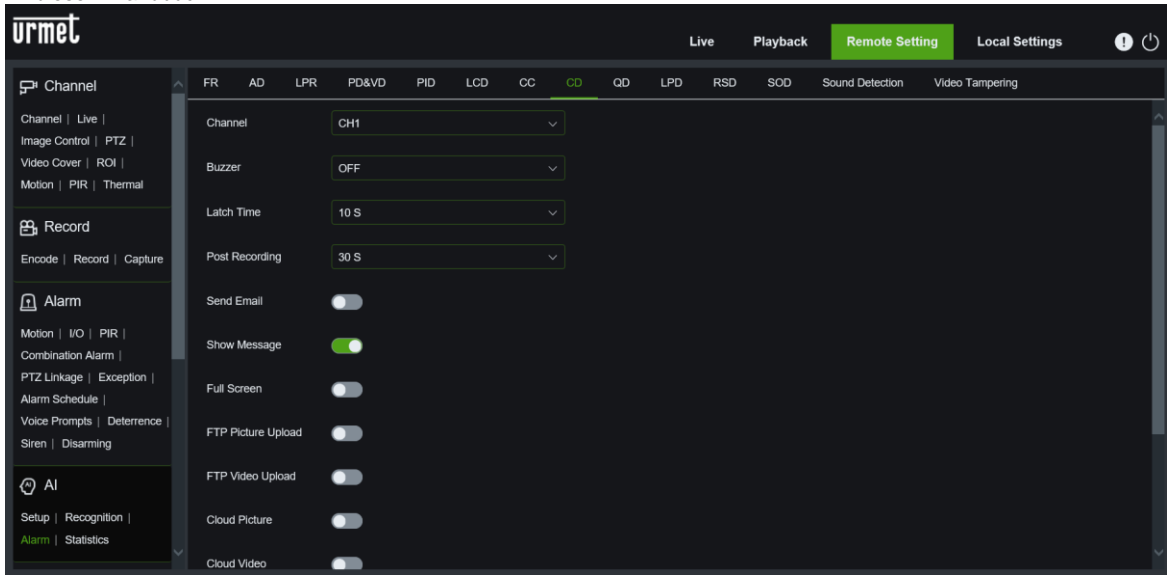

**QD Queue Length Detection:** Dieser Abschnitt beschreibt mögliche Aktionen im Zusammenhang mit Ereignissen der Schwanzerkennung. Eine detaillierte Beschreibung der Parameter dieser Funktion finden Sie im Abschnitt Alarm in diesem Handbuch.

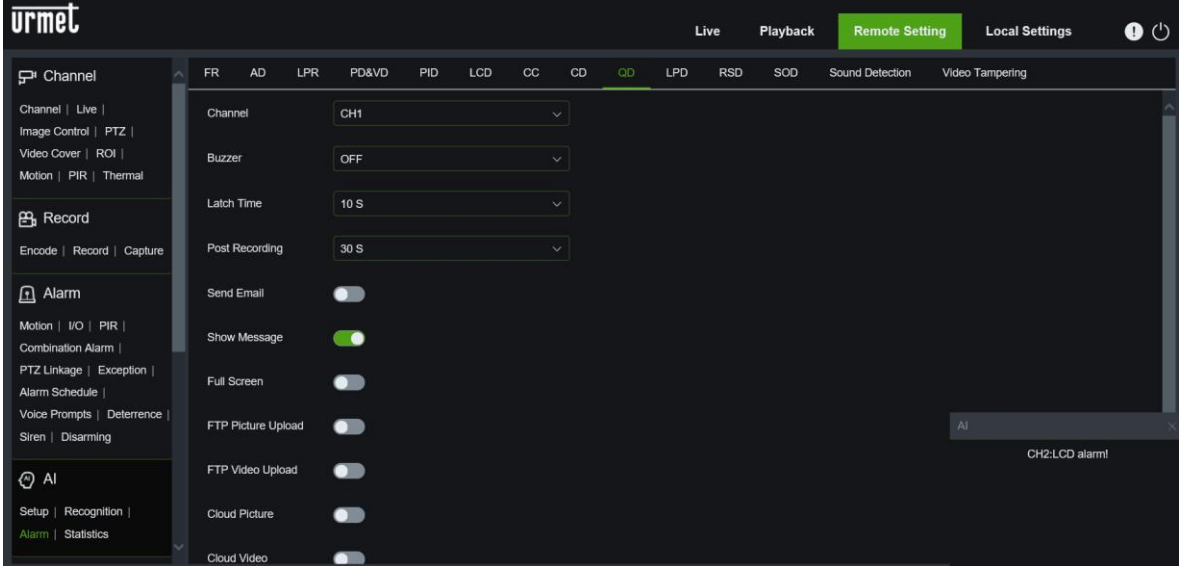

**LPD License Plate Detection (Kennzeichenerfassung):** Dieser Abschnitt beschreibt mögliche Aktionen im Zusammenhang mit der Kennzeichenerfassung. Eine ausführliche Beschreibung der Parameter dieser Funktion finden Sie im Abschnitt "Alarm" in diesem Handbuch.

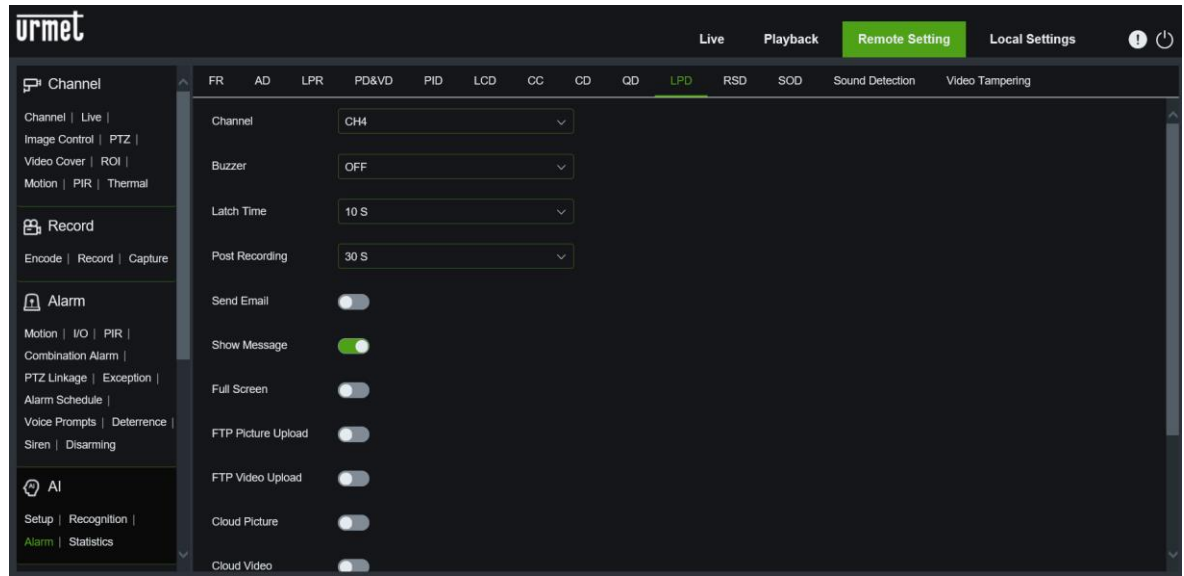

**RSD Rare Sound Detection (Erkennung abnormaler Geräusche):** Dieser Abschnitt beschreibt die möglichen Aktionen im Zusammenhang mit der Erkennung eines abnormalen Geräuschs. Eine detaillierte Beschreibung der Parameter dieser Funktion finden Sie im Abschnitt "Alarm" in diesem Handbuch.

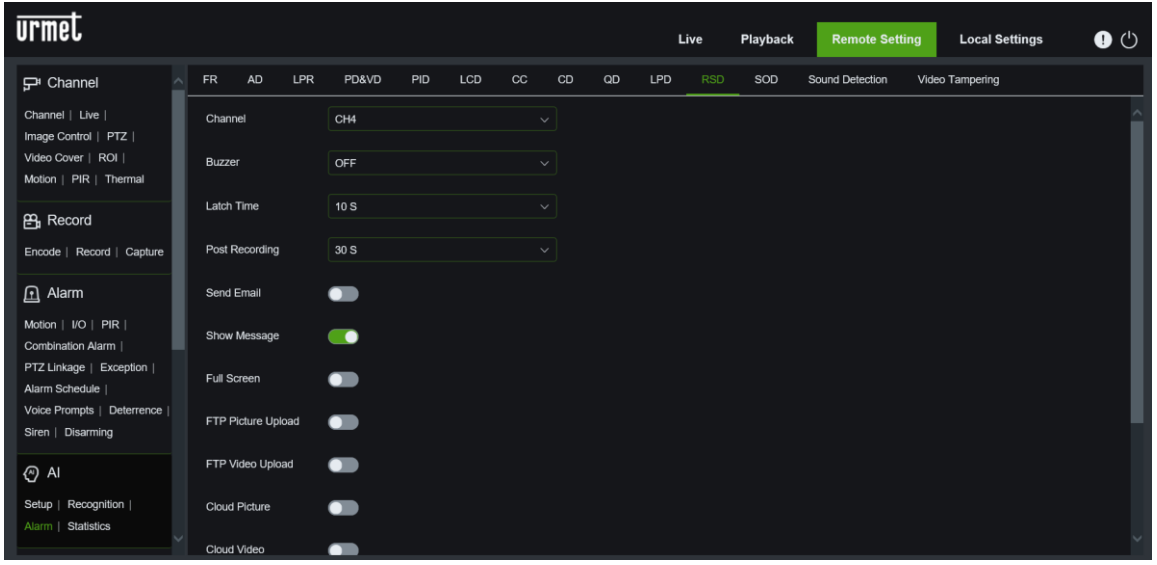

**SOD Stationary Object Detection (Erkennung des entfernten Objekts):** In diesem Abschnitt werden die möglichen Aktionen im Zusammenhang mit der Erkennung eines stillstehenden Objekts beschrieben. Eine ausführliche Beschreibung der Parameter dieser Funktion finden Sie im Abschnitt "Alarm" in diesem Handbuch.

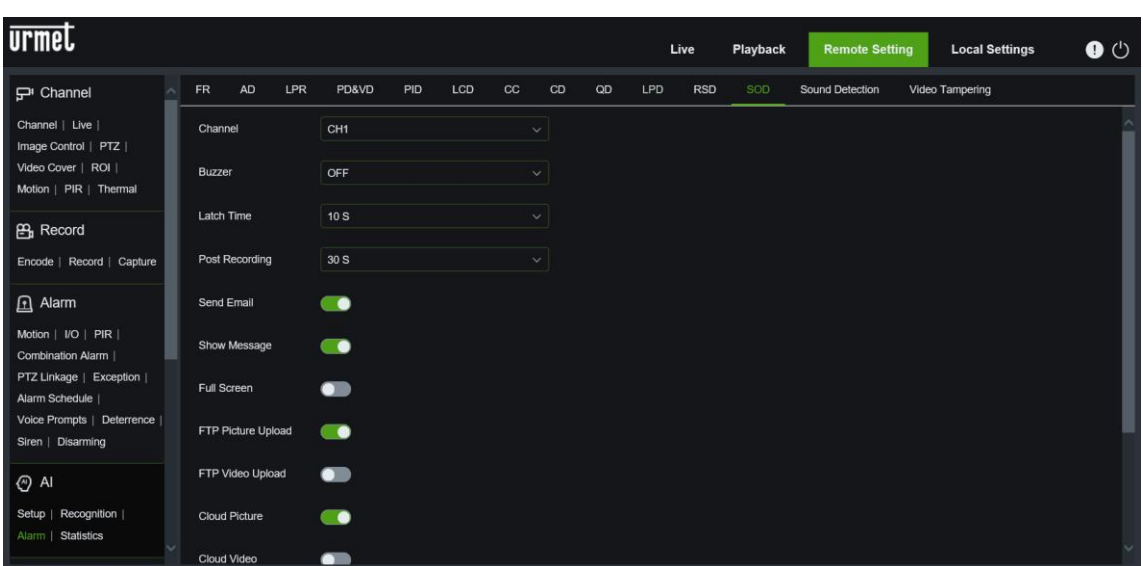

**Sound Detection (Tonerkennung):** in diesem Abschnitt werden die möglichen Aktionen im Zusammenhang mit der Tonerkennung beschrieben. Eine detaillierte Beschreibung der Parameter dieser Funktion finden Sie im Abschnitt Alarm in diesem Handbuch.

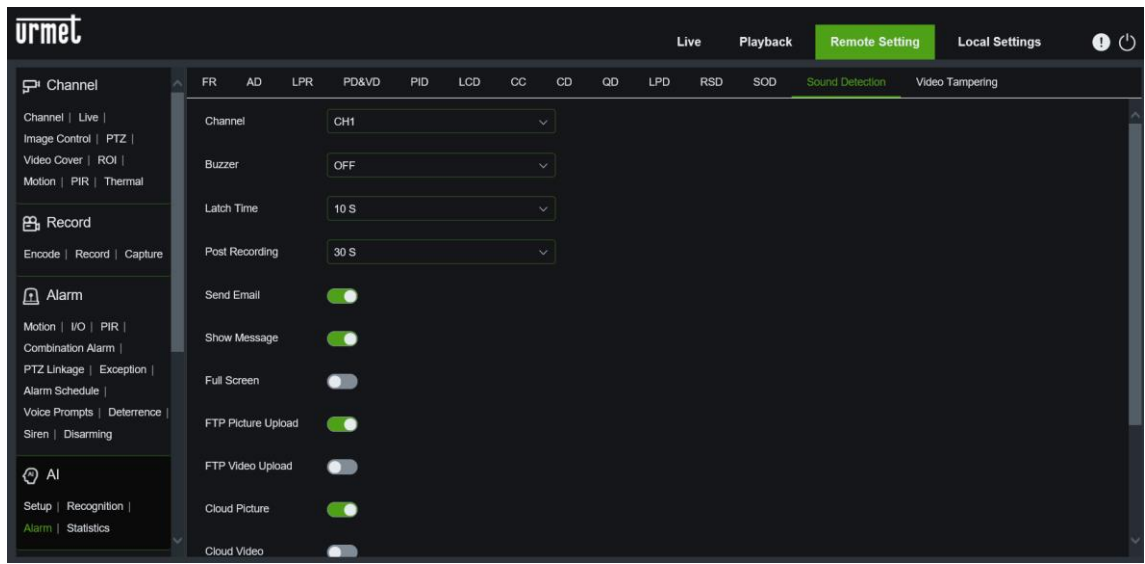

**Video Tampering (Video-Blackout-Erkennung):** in diesem Abschnitt werden die möglichen Aktionen im Zusammenhang mit der Video-Blackout-Erkennung beschrieben. Eine detaillierte Beschreibung der Parameter dieser Funktion finden Sie im Abschnitt "Alarm" in diesem Handbuch.

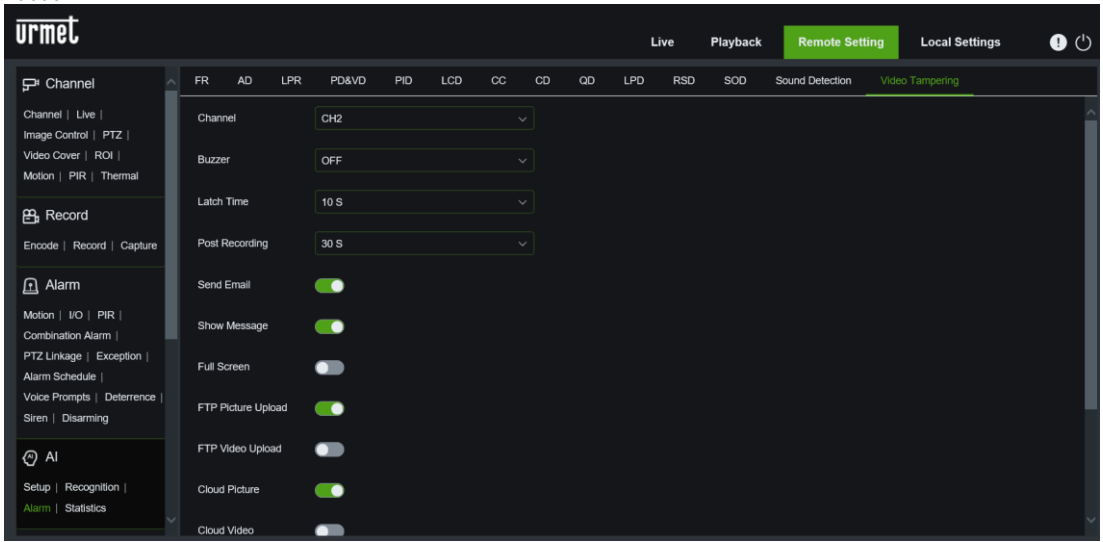

### **5.6.4.4 Statistics (Statistiken):**

In diesem Abschnitt werden die Statistiken verschiedener Funktionen implementiert. Eine ausführliche Beschreibung der Parameter dieser Funktion finden Sie im Abschnitt Statistik in diesem Handbuch.

**FR Face Recognition (Gesichtserkennung)**: In diesem Abschnitt werden die Statistiken zur Gesichtserkennung beschrieben. Eine ausführliche Beschreibung der Parameter dieser Funktion finden Sie im Abschnitt Statistik in diesem Handbuch.

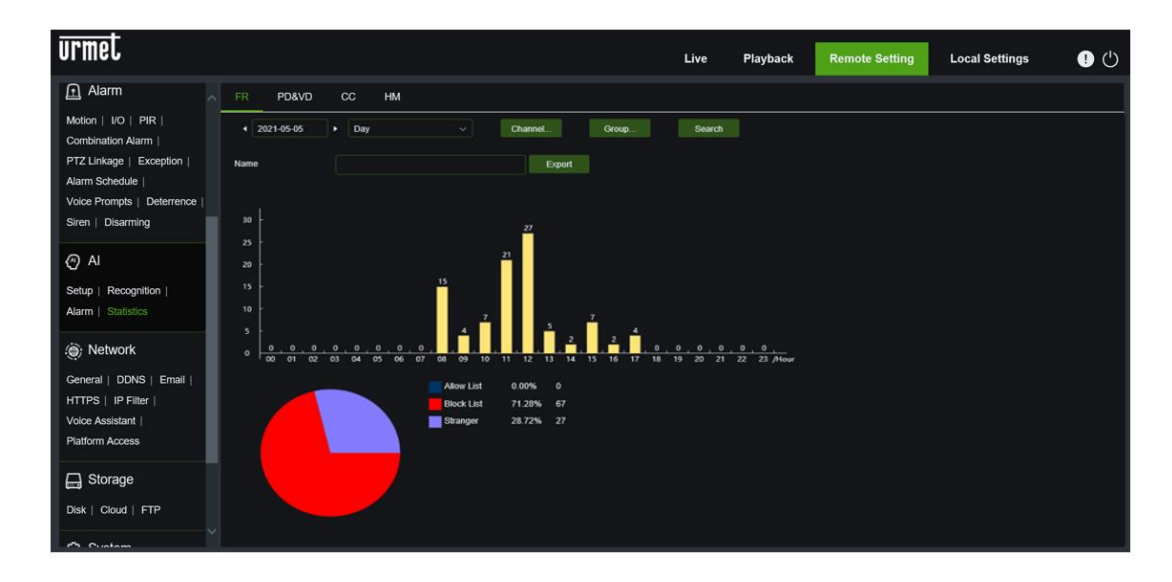

**PD&VD Human & Vehicle Detection (Personen- und Fahrzeugerkennung)**: Dieser Abschnitt beschreibt Statistiken zur Personen- und Fahrzeugerkennung. Eine detaillierte Beschreibung der Parameter dieser Funktion finden Sie im Abschnitt Statistik in diesem Handbuch.

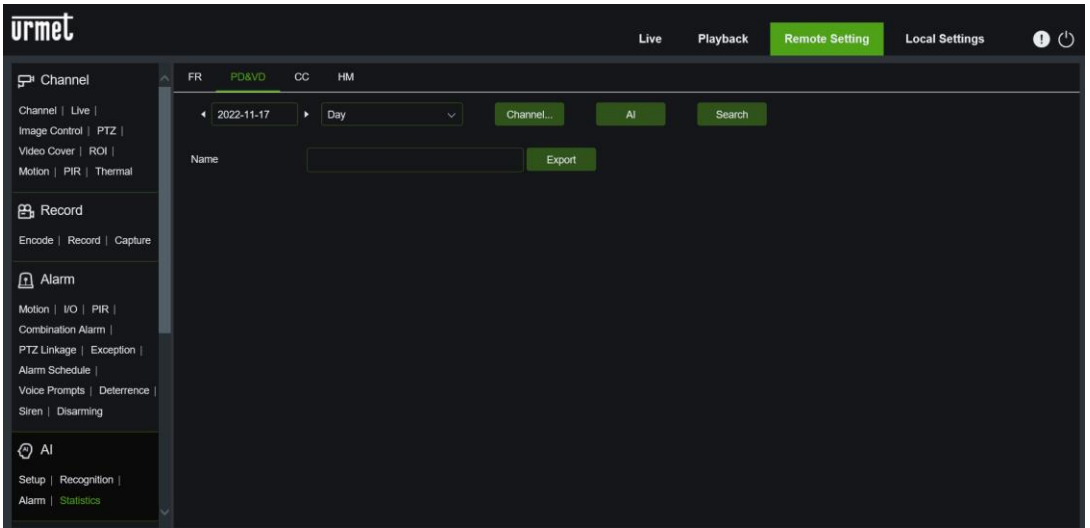

**Cross Counting Statistics**: in diesem Abschnitt werden Statistiken zu Ereignissen im Zusammenhang mit dem Überqueren von Leitungen beschrieben. Eine detaillierte Beschreibung der Parameter dieser Funktion finden Sie im Abschnitt Statistik in diesem Handbuch.

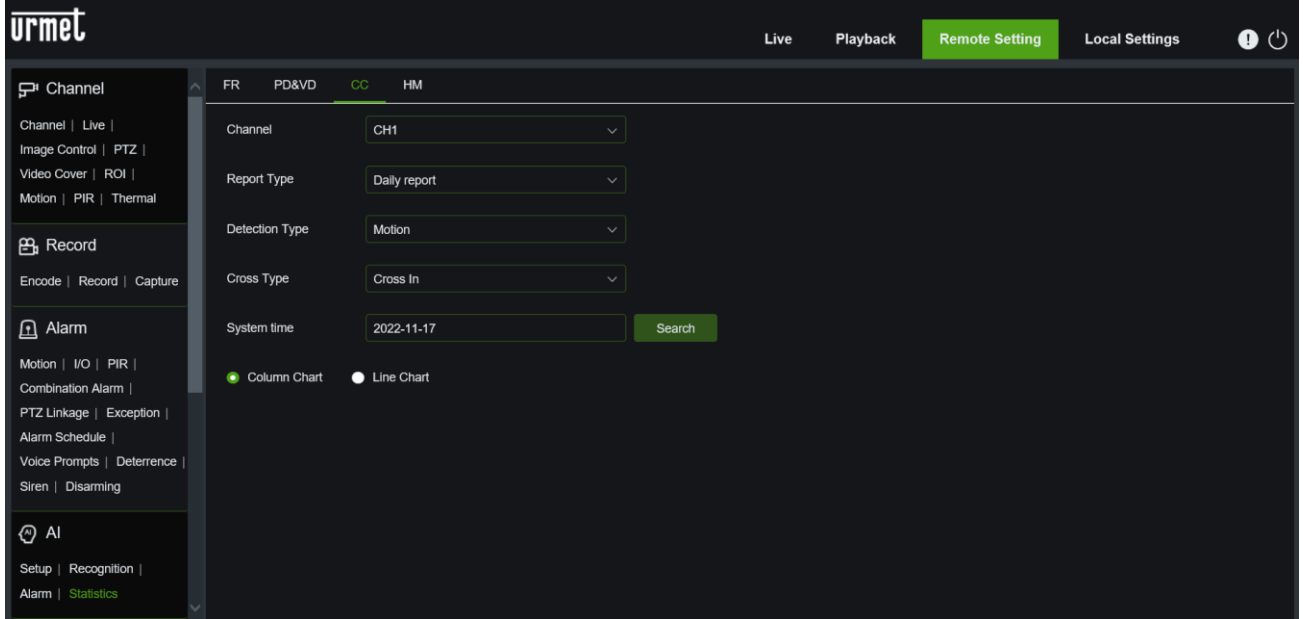
**Heat Map Statistics**: In diesem Abschnitt werden die Statistiken im Zusammenhang mit der Heatmap-Funktion beschrieben. Eine detaillierte Beschreibung der Parameter dieser Funktion finden Sie im Abschnitt Statistik in diesem Handbuch.

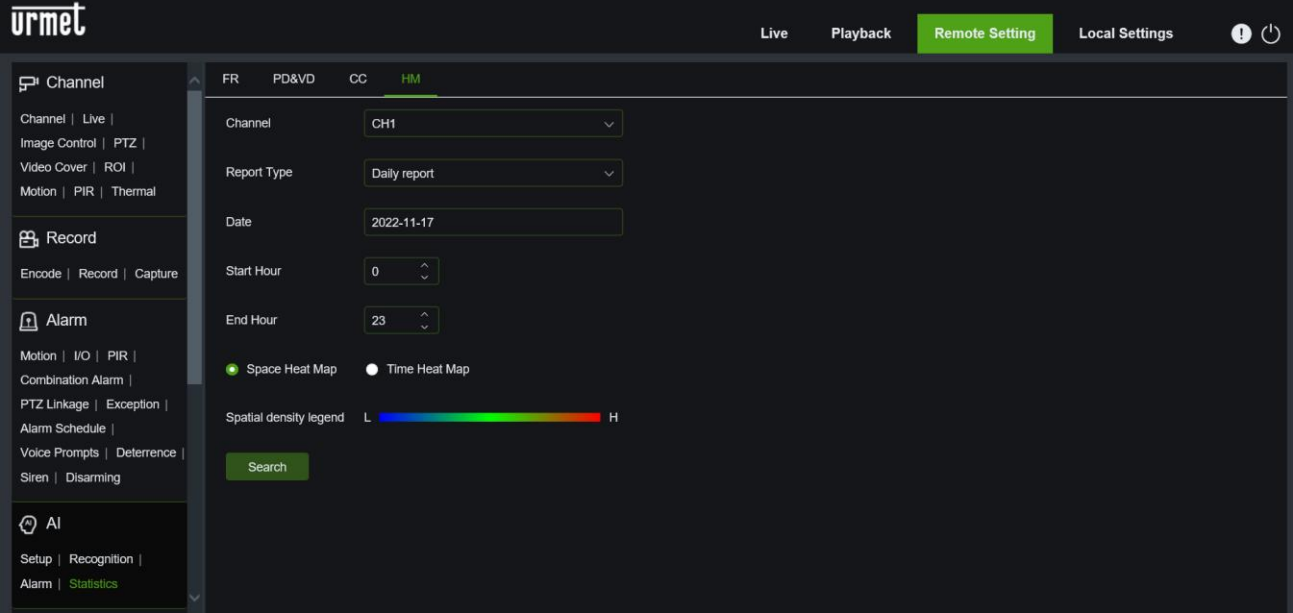

#### $5.6.5$ **ALARM SET (ALARM)**

Es können Benachrichtigungen eingestellt werden (z.B..Summer, Verriegelungszeit, Aufzeichnung beenden, E-Mail senden, Nachricht anzeigen, Vollbild, FTP-Bild/Video-Upload, Cloud-Bild/Video-Upload, Kanal aufzeichnen) (Summer, Verriegelungszeit, Aufzeichnung beenden, E-Mail senden, Nachricht anzeigen, Vollbild, FTP-Bild/Video-Upload, Cloud-Bild/Video-Upload, Aufzeichnungskanal) für Ereignisse wie Bewegung, PIR, IO-Alarm, Kombialarm, PTZ-Verknüpfung, Ausnahme, Alarmzeitplan, Sprachansagen, Abschreckung, Sirene, Entwaffnung. Die detaillierten Parameter müssen mit der lokalen Einstellung des NVR übereinstimmen.

## **5.6.5.1 Motion (Bewegung)**

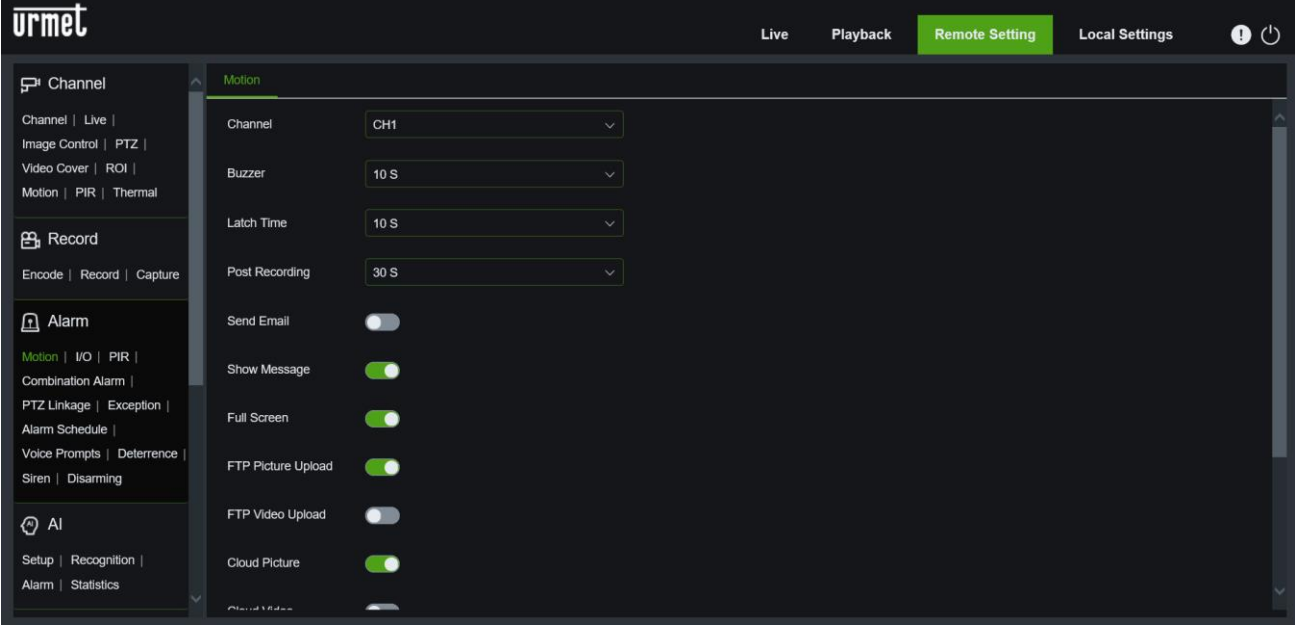

### **5.6.5.2 I/O (E/A)**

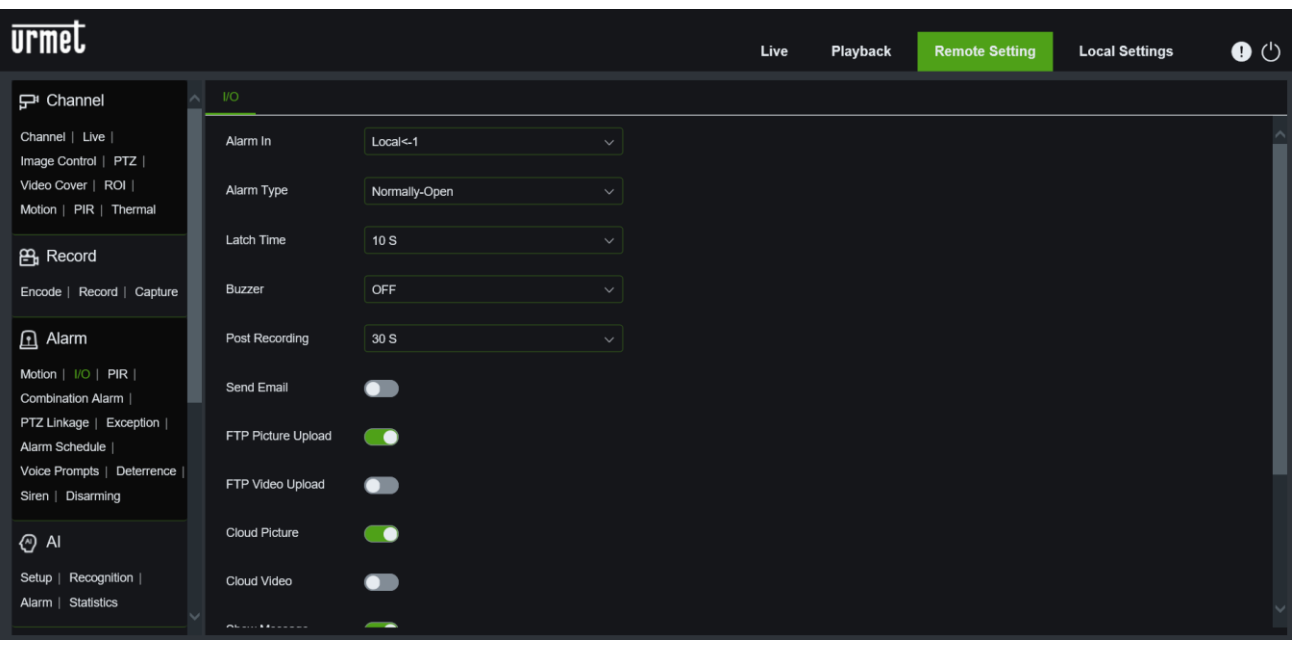

|  | 5.6.5.3 PIR (PIR)                                                                    |                                              |
|--|--------------------------------------------------------------------------------------|----------------------------------------------|
|  | <b>urmet</b>                                                                         |                                              |
|  | $\mathbf{P}$ Channel                                                                 | PIR                                          |
|  | Channel   Live  <br>Image Control   PTZ  <br>Video Cover  <br>Motion Detection   PIR | Channel<br>CH <sub>2</sub><br>$\checkmark$   |
|  |                                                                                      | <b>OFF</b><br>Buzzer<br>$\checkmark$         |
|  | Deterrence   Intelligent                                                             | 10S<br>Latch Time<br>$\checkmark$            |
|  | <b>PH</b> Record                                                                     | Post Recording<br>30S<br>$\checkmark$        |
|  | Encode   Record   Capture                                                            | Send Email<br>$\bullet$                      |
|  | $\mathbf{\Omega}$ Alarm<br>Motion   I/O   PIR                                        | $\bullet$<br>Show Message                    |
|  | Intelligent   PTZ Linkage  <br>Exception   Alarm Schedule                            | <b>Full Screen</b><br>$\blacksquare$         |
|  | ⊙ Al                                                                                 | FTP Picture Upload<br>$\bullet$              |
|  | Setup   Recognition   Alarm  <br><b>Statistics</b>                                   | FTP Video Upload<br>$\bullet$                |
|  | . Network                                                                            | $\bullet$<br>Cloud Picture                   |
|  | General   DDNS   Email                                                               | $\blacksquare$<br>Cloud Video                |
|  | FTP   HTTPS   IP Filter                                                              | $\bullet$<br><b>Enable Record</b>            |
|  | $\Box$ Device<br>Disk   Cloud                                                        | <b>Record Channel</b>                        |
|  | @ System<br>General   Multi-User  <br>Maintenance                                    | Save<br>Trigger Alarm Out<br>Copy<br>Refresh |
|  | IP Camera Maintain<br>Information                                                    |                                              |

**5.6.5.4 Combination Alarm (Kombinierter Alarm)**

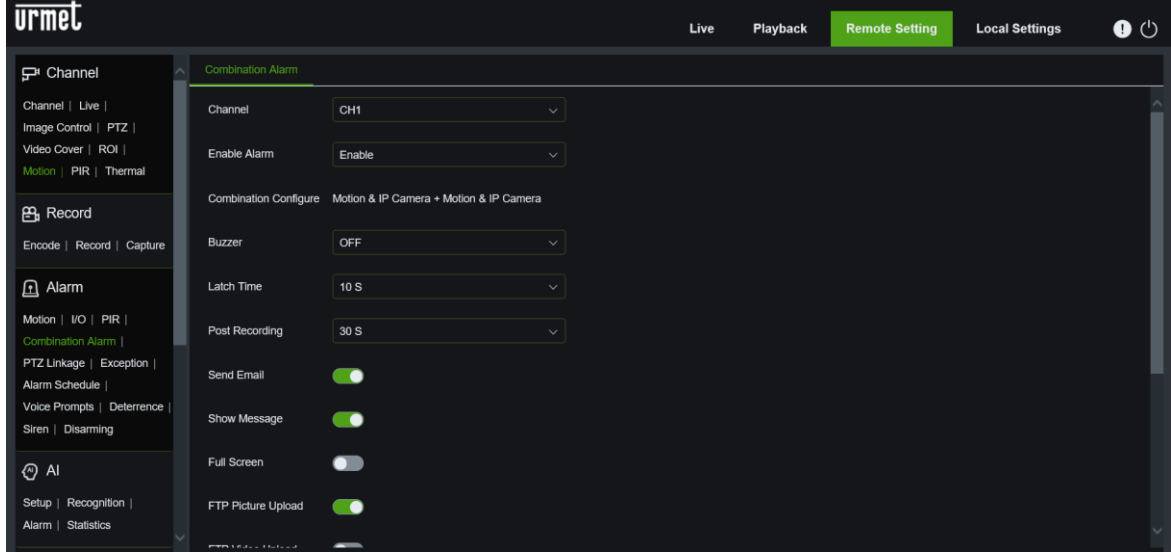

**5.6.5.5 PTZ Linkage (PTZ-Anschluss)**

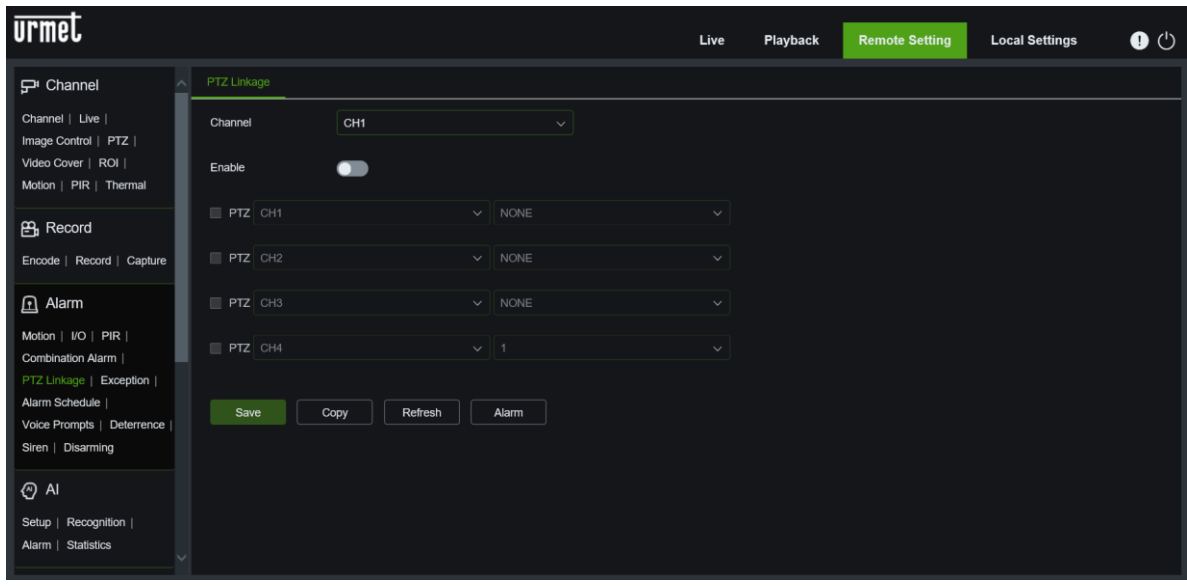

## **5.6.5.6 Exception (Ausnahme)**

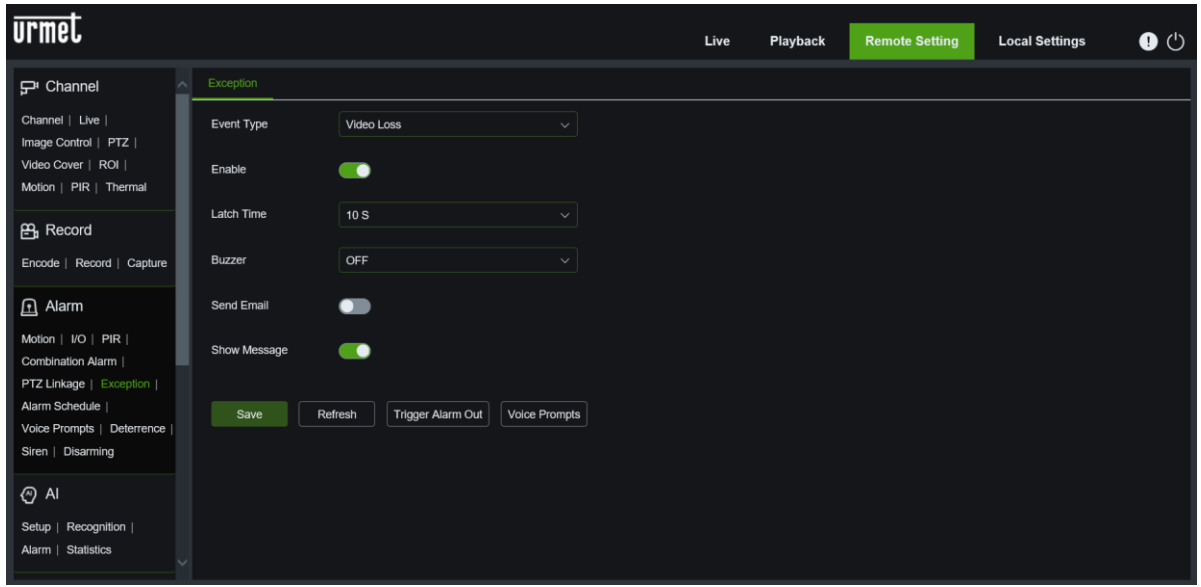

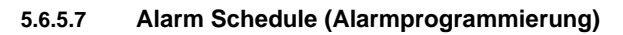

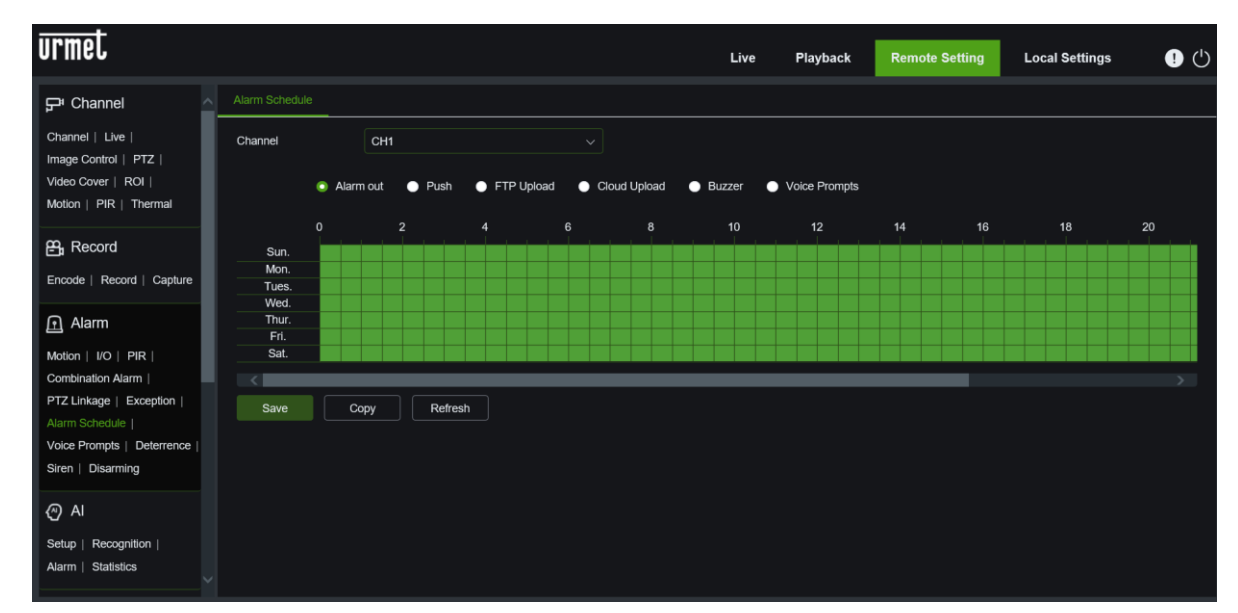

# **5.6.5.8 Voice Prompts**

# **File management (Dateiverwaltung)**

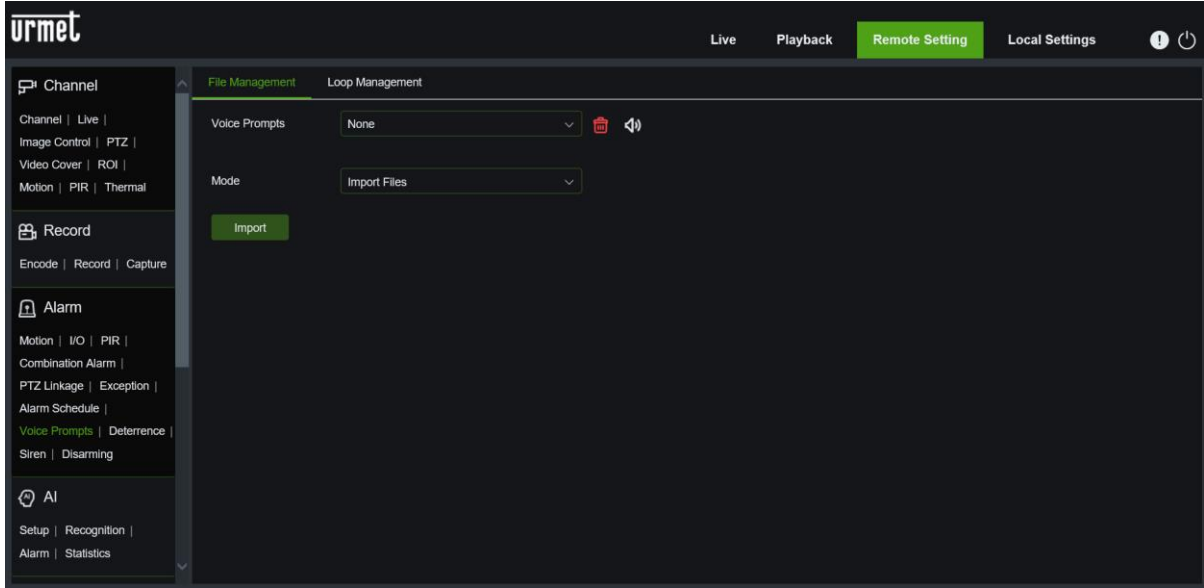

## **Loop Management (Schleifenmanagement)**

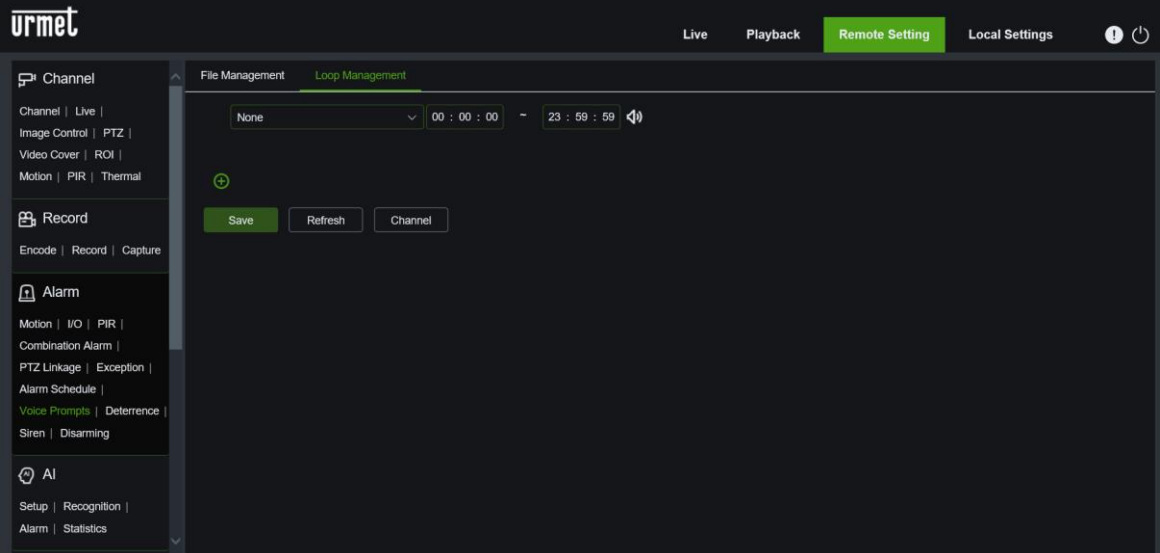

# **5.6.5.9 Deterrence (Abschreckung)**

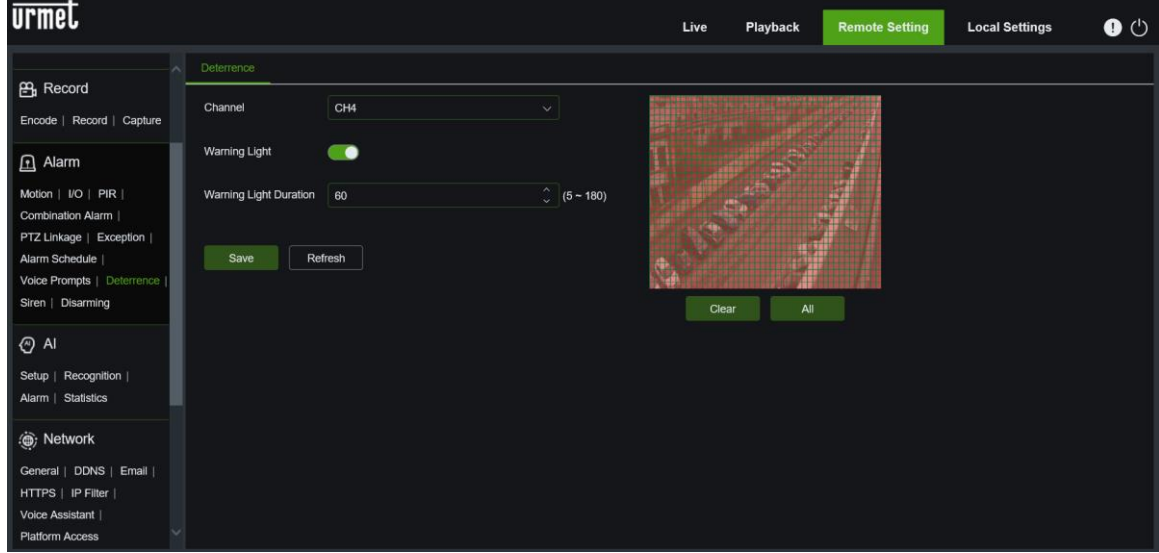

### **5.6.5.10 Siren (Sirene)**

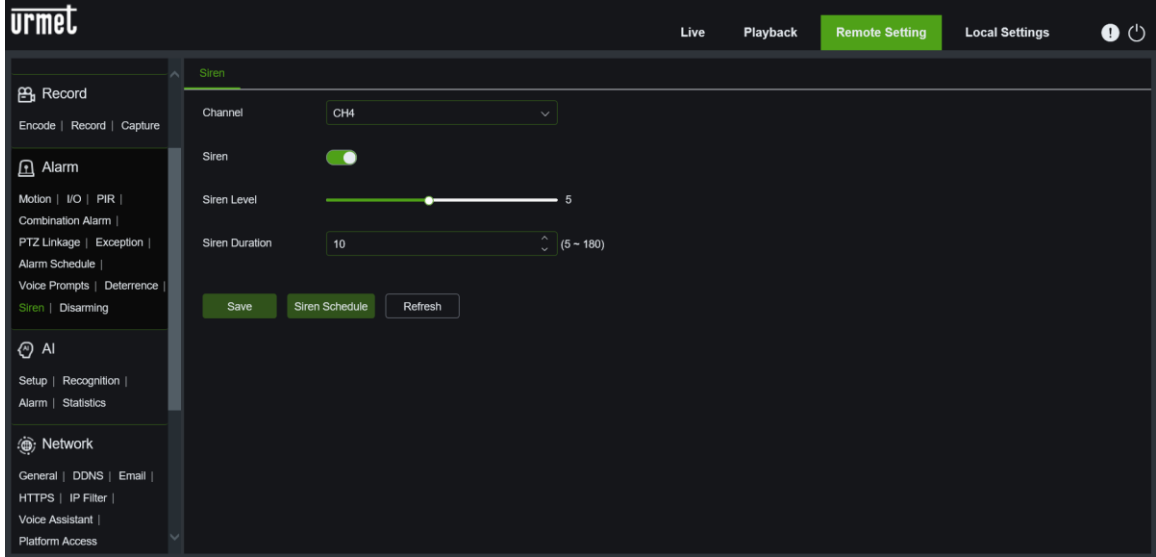

### **5.6.5.11 Disarming (Deaktivierung)**

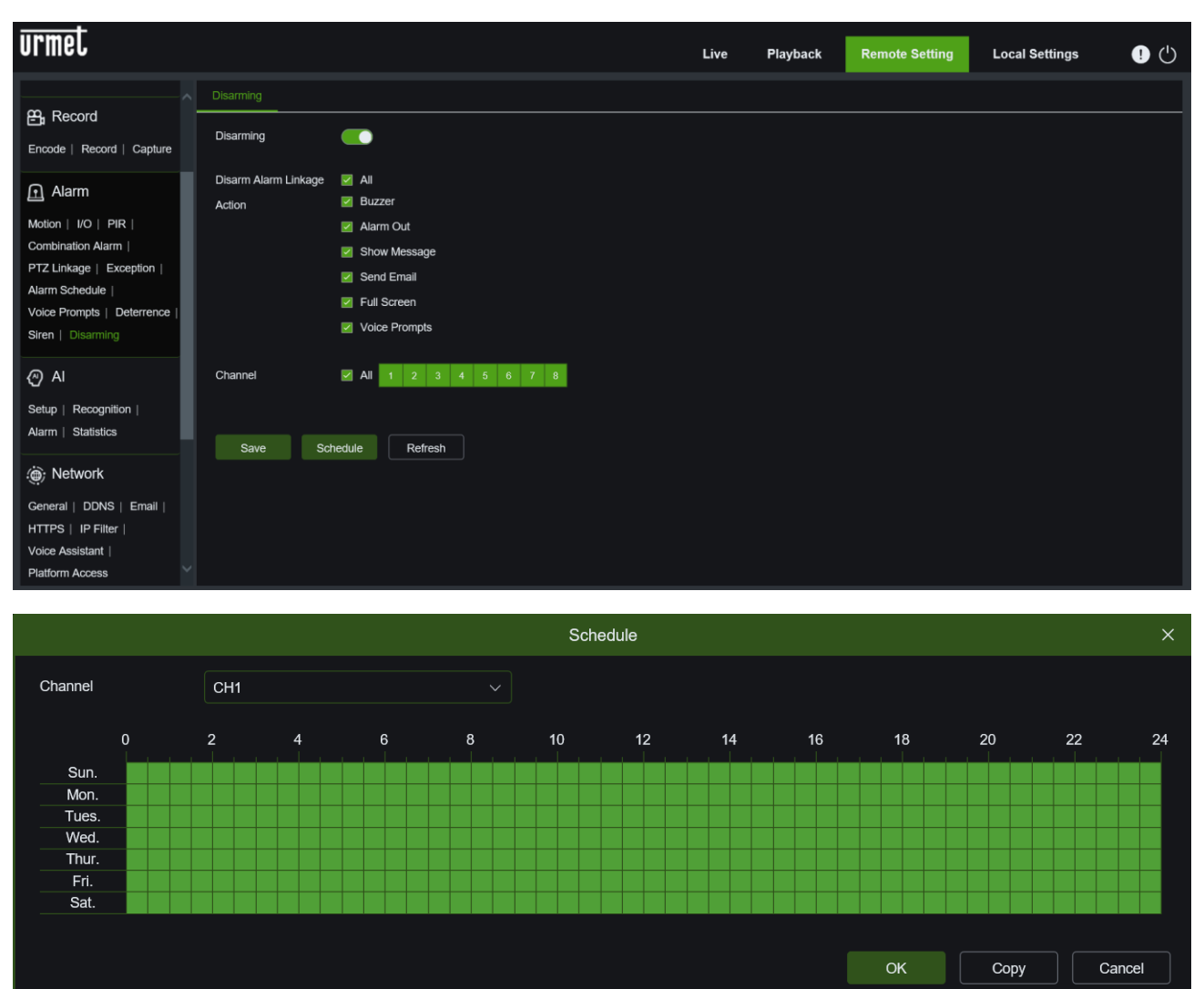

#### $5.6.6$ **NETWORK (NETZWERK)**

### **5.6.6.1 General (Allgemein):**

Benutzer können die statische IP zuweisen und die Portweiterleitung für den NVR gemäß den verschiedenen Routern durchführen.

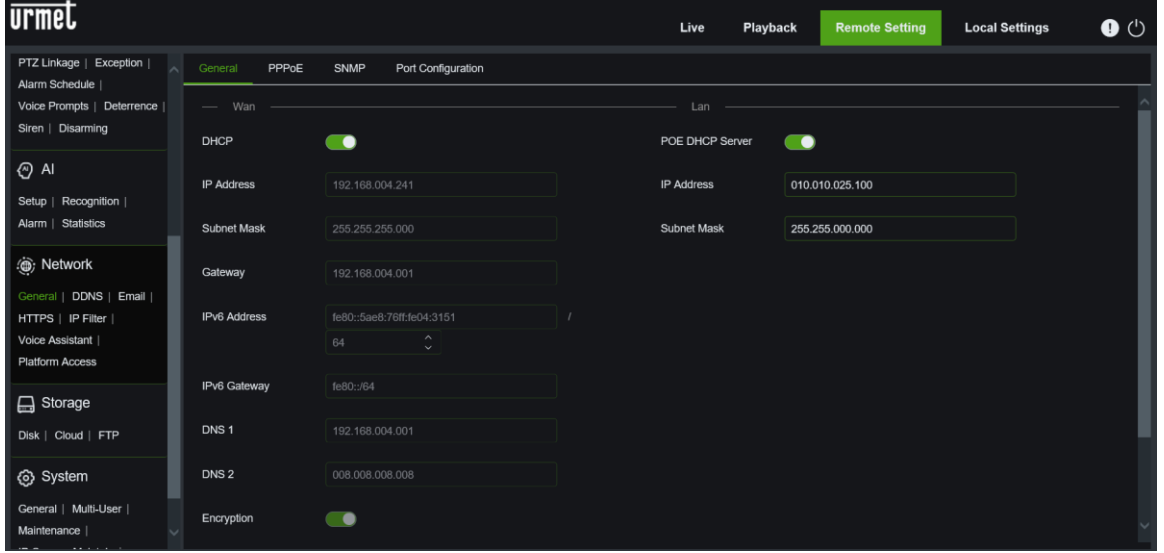

**PPPoE (PPPoE):** kann der Benutzer das entsprechende Netzwerkprotokoll aktivieren, indem er dessen Parameter einstellt. Dies ist ein fortschrittliches Protokoll, das dem NVR eine direktere Verbindung zum Netzwerk über ein DSL-Modem ermöglicht; der Benutzername und das Passwort müssen mit den lokalen Einstellungen des NVR übereinstimmen.

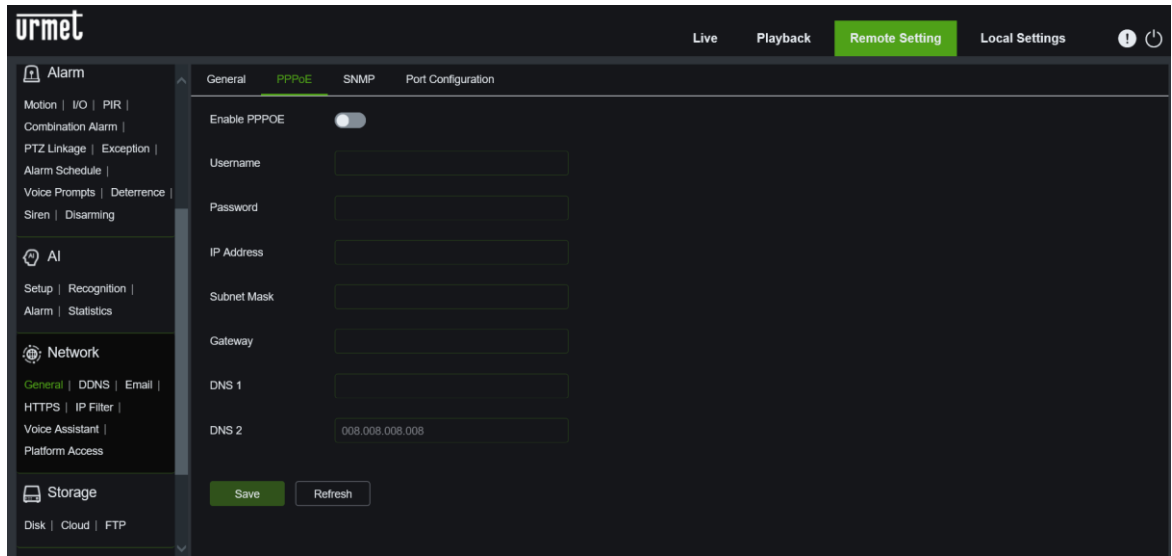

**SNMP (SNMP):** kann der Benutzer das betreffende Netzprotokoll aktivieren, indem er dessen Parameter einstellt.

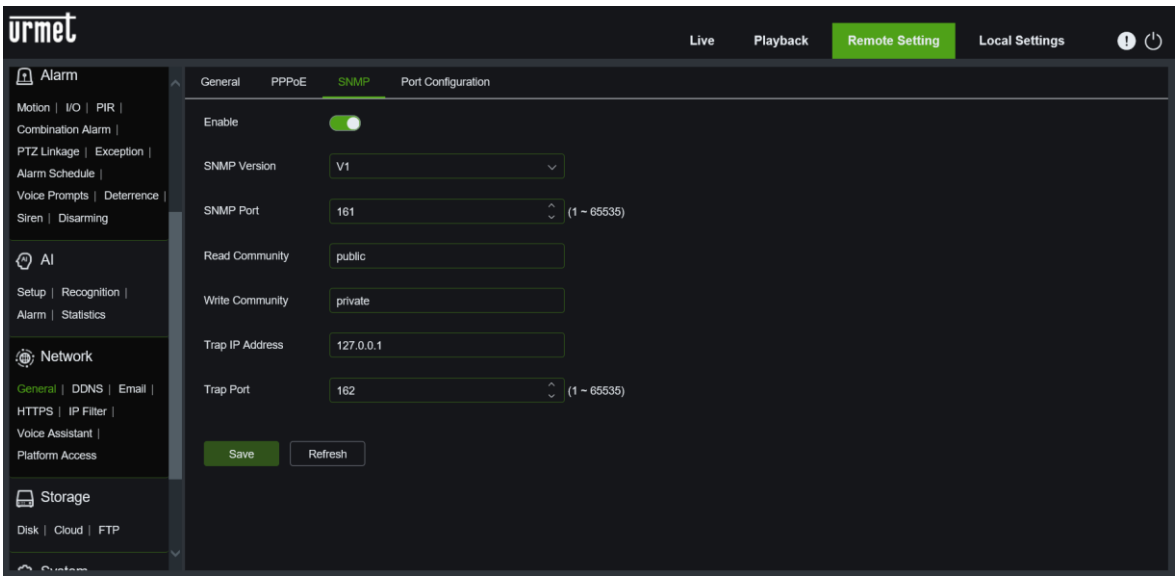

**Port Configuration (Anschlusskonfiguration):**

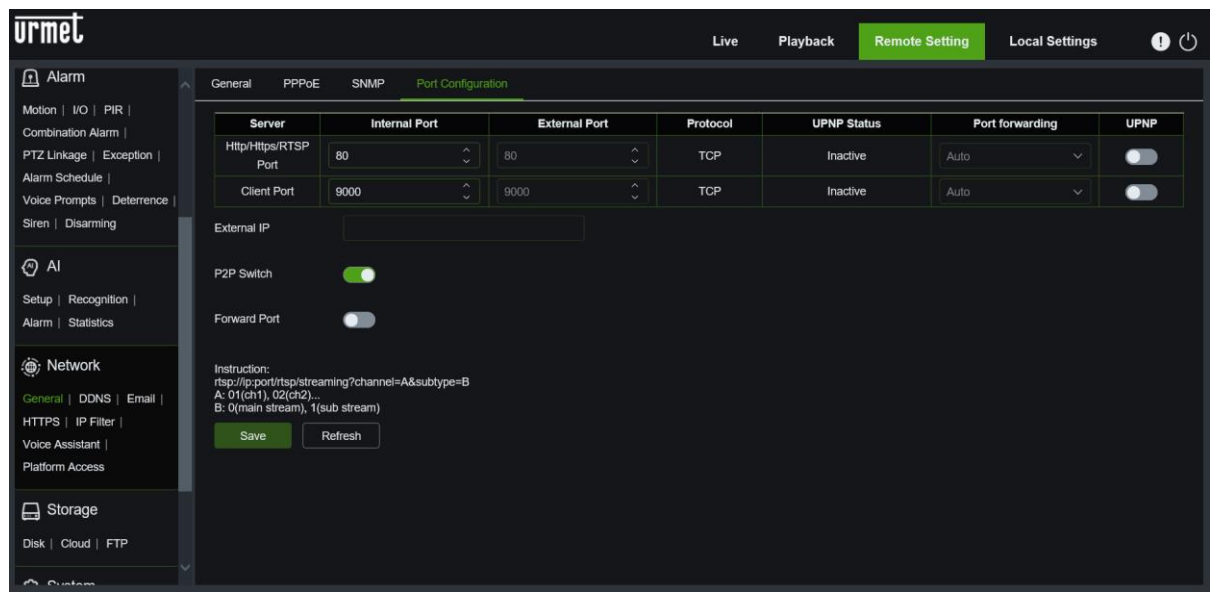

#### **5.6.6.2 DDNS (DDNS):**

mit dem DDNS-Dienst (siehe unten) kann die Funktion <DDNS> in jedem Netzwerktyp (statisch, DHCP und PPPoE) aktiviert werden. Zu diesem Zeitpunkt ist es möglich, über den Domänennamen (http: // domain: port No) auf den NVR zuzugreifen. Die detaillierten Parameter müssen mit der lokalen Einstellung des NVR übereinstimmen.

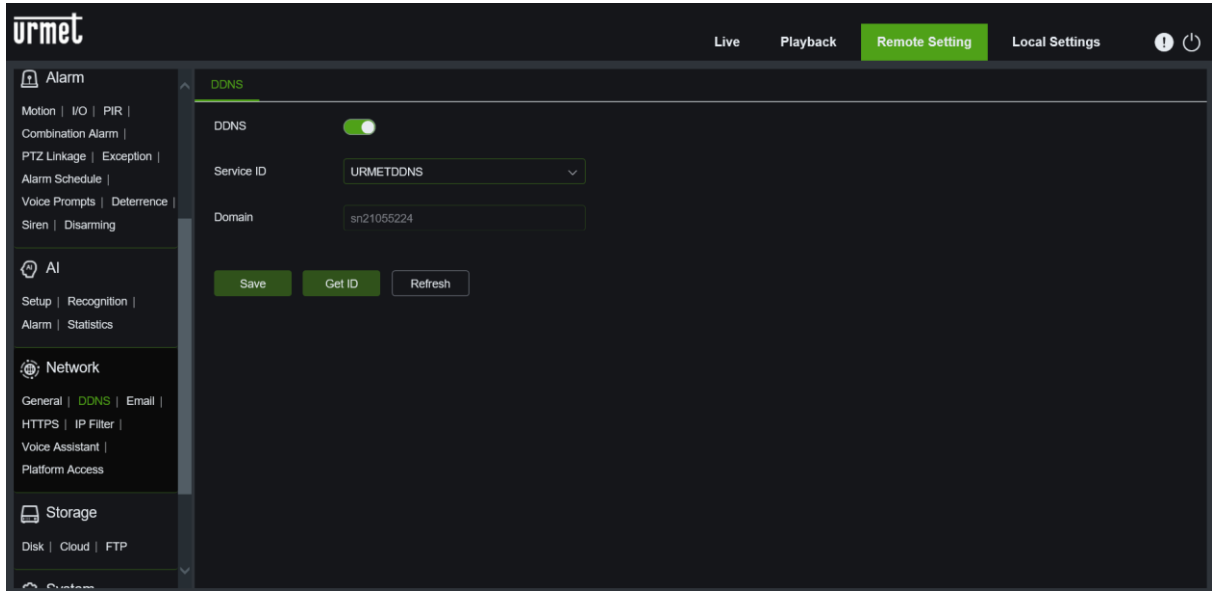

#### **5.6.6.3 EMAIL**

**Email Configuration (E-Mail-Konfiguration):** geben Sie die Parameter Ihres E-Mail-Kontos ein, an das Sie Alarmbenachrichtigungen und andere Informationen erhalten werden. Die einzugebenden Daten entnehmen Sie bitte Ihrem E-Mail-Anbieter.

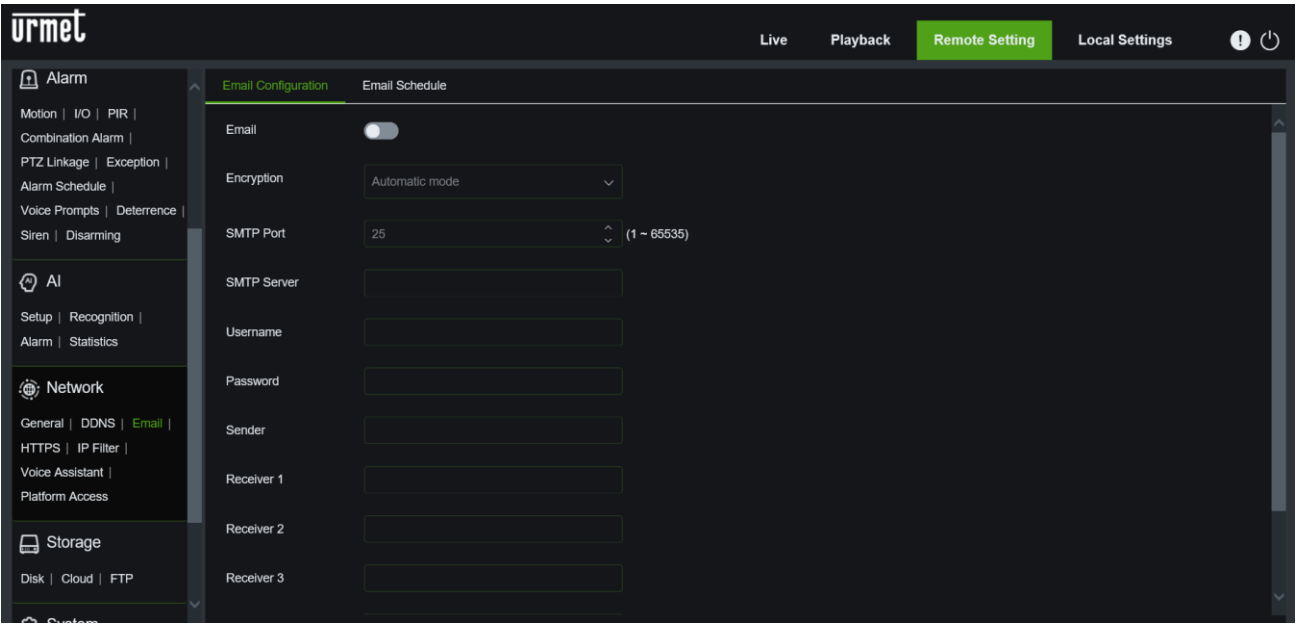

**Email Schedule (E-Mail-Plan):** können Sie auf der Grundlage von Zeitfenstern und der Art des festgestellten Ereignisses planen, die E-Mail zu versenden.

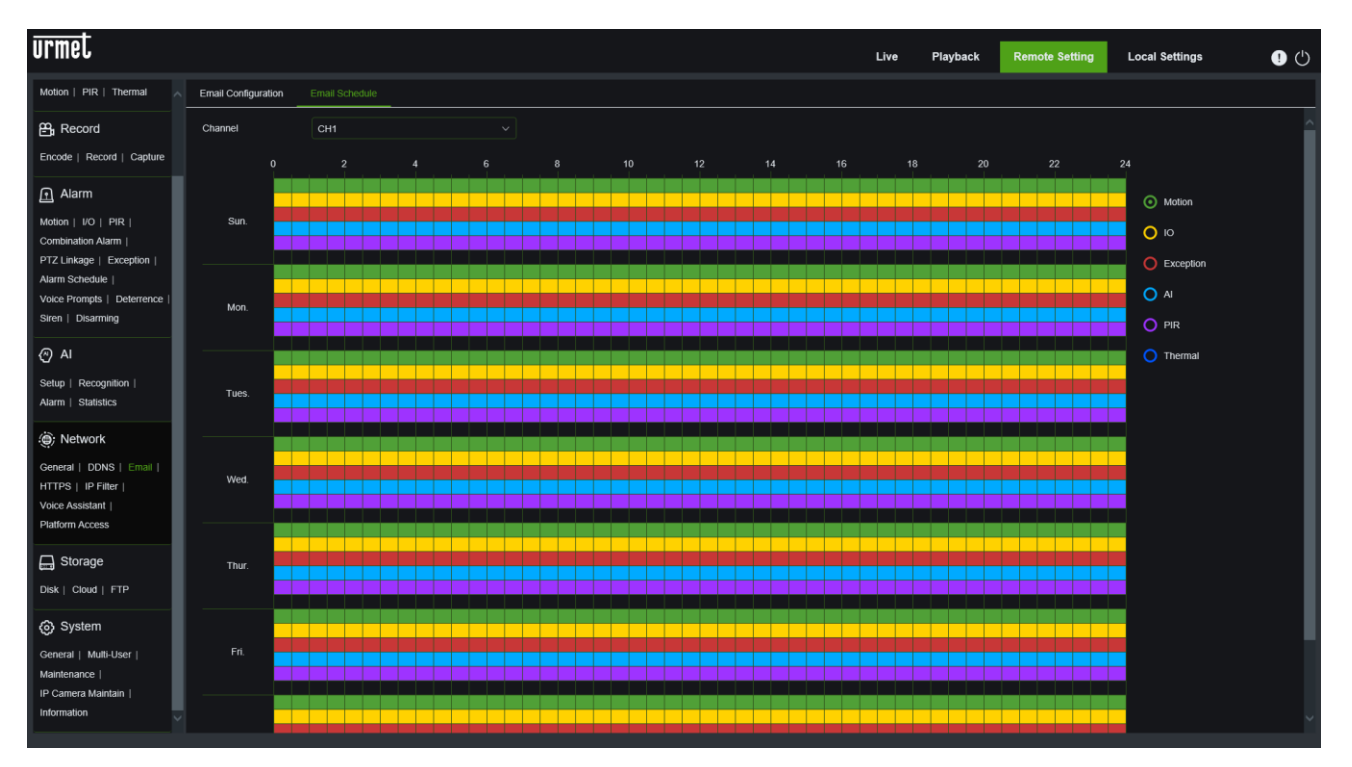

#### **5.6.6.4 HTTPS:**

ist ein Sicherheitsverschlüsselungsprotokoll. Sie können zwischen Standard und kundenspezifisch wählen.

![](_page_226_Picture_49.jpeg)

## **5.6.6.5 IP Filter (IP-Filter):**

Die IP-Filterfunktion kann eingestellt werden. Die detaillierten Parameter müssen mit der lokalen Einstellung des NVR übereinstimmen.

![](_page_226_Picture_50.jpeg)

#### **5.6.6.6 Voice Assistant (Sprachassistent):**

Der Amazon- und Google-Sprachassistent kann eingerichtet werden.

#### **Amazon**

![](_page_227_Picture_0.jpeg)

**5.6.6.7 Platform Access (Zugang zur Plattform)**

**Onvif:** Diese Funktion wird hauptsächlich verwendet, um Plattformen von Drittanbietern, wie ECMS/NVMS, über das Onvif-Protokoll zu verbinden.

![](_page_227_Picture_102.jpeg)

#### $5.6.7$ **DEVICE (GERÄT)**

Klicken Sie auf die Option <Gerät>, um auf die Unteroptionen zuzugreifen: Festplatte, Cloud-Speicher und FTP.

#### **5.6.7.1 Disk (Festplatte):**

Auf dieser Seite können Sie den Festplattenstatus überprüfen, die Zeit überschreiben und die Aufzeichnung auf der eSATA-Schnittstelle aktivieren (siehe Abbildung unten). Die detaillierten Parameter müssen mit der lokalen Einstellung des NVR übereinstimmen.

![](_page_228_Picture_70.jpeg)

#### **5.6.7.2 Cloud (Cloud-Speicher):**

Hiermit können Sie die Cloud-Speicherparameter für Ihr Dropbox- und Google Drive-Konto festlegen. Die detaillierten Parameter müssen mit der lokalen Einstellung des NVR übereinstimmen.

![](_page_228_Picture_71.jpeg)

#### **5.6.7.3 FTP (FTP):**

Diese Funktion wird in Verbindung mit der Alarmfunktion verwendet. Erfasste Bilder oder Alarmaufzeichnungen können über das Netzwerk auf den FTP-Server hochgeladen werden.

- **FTP (FTP):** Aktivieren oder deaktivieren Sie die Funktion.
- **IP Server (IP-Server):** Geben Sie die Adresse des FTP-Servers ein.
- **Port (Port):** Port des FTP-Dienstes. Standardwert: 21.
- **User name (Benutzername):** Benutzername für den FTP-Zugang
- **Password (Passwort):** Passwort für den FTP-Zugang
- **Name Dir (Dir Name):** Name des Verzeichnisses für die Übertragung von aufgezeichneten Bildern oder Alarmen

![](_page_229_Picture_117.jpeg)

**FTP Schedule (Zeitplanung FTP):** es ist möglich, das Senden an den FTP-Server in Zeitfenstern und auf der Grundlage des erkannten Ereignisses einzustellen.

![](_page_229_Figure_6.jpeg)

#### 5.6.8 **SYSTEM**

Klicken Sie auf die Option <System>, um auf die Unteroptionen zuzugreifen: General (Allgemein), Mutli-Users (Benutzer), Maintenance (Wartung), IP Camera Maintain (IP-Kamera-Wartung) und Information (Informationen).

#### **5.6.8.1 General (Allgemein)**

**General (Allgemein):** auf dieser Seite können Sie den Namen des NVR-Geräts und das Zeitlimit für Menü, Websitzung, Vorschau und Wiedergabe überprüfen.

![](_page_230_Picture_34.jpeg)

**Date and Time (Datum und Uhrzeit):** Sie können wählen, ob Sie Datum und Uhrzeit manuell oder synchronisiert einstellen möchten. Mit der Funktion NTP (Network Time Protocol) kann der NVR seine Uhr automatisch mit einem Zeitreferenzserver synchronisieren. Dies ermöglicht eine stets genaue Zeiteinstellung (der NVR synchronisiert sich in regelmäßigen Abständen automatisch).

![](_page_230_Picture_35.jpeg)

**DST Daylight Saving Time (Sommerzeiteinstellungen):** Mit der Funktion Sommerzeit können Sie den Zeitunterschied aufgrund der Sommerzeit in der lokalen Zeitzone oder Region einstellen.

![](_page_231_Picture_31.jpeg)

**Output** (**Videoausgang):** In diesem Menü können Sie die Parameter für den Videoausgang konfigurieren.

![](_page_231_Picture_32.jpeg)

# **5.6.8.2 Multi-users (Benutzer):**

Dies wird verwendet, um Benutzername und Passwort zu konfigurieren, wie unten gezeigt. Die detaillierten Parameter müssen mit der lokalen Einstellung des NVR übereinstimmen.

![](_page_232_Picture_29.jpeg)

#### **5.6.8.3 Maintenance (Wartung):**

ermöglicht Ihnen die Einstellung der NVR-Funktionen Log, Load Default, Firmware Update, Import/Export Parameter und Auto Reboot. Die detaillierten Parameter müssen mit den lokalen Einstellungen des NVRs übereinstimmen.

## **Log (Protokoll)**

![](_page_232_Picture_30.jpeg)

## **Load Default (Standard laden)**

![](_page_233_Picture_53.jpeg)

## **Reset Settings (Einstellungen zurücksetzen)**

![](_page_233_Picture_3.jpeg)

# **Upgrade (Firmware-Update)**

![](_page_233_Picture_54.jpeg)

# **Parameter Management (Import and Export)**

![](_page_234_Picture_24.jpeg)

# **Auto reboot (Automatischer Neustart)**

![](_page_234_Picture_25.jpeg)

**Developer Mode (Entwickler-Modus)**

![](_page_235_Picture_36.jpeg)

# **5.6.8.4 IP Camera Maintain (Wartung IP-Kamera):**

ermöglicht Ihnen die Einstellung von Firmware-Update, Standard laden. Import/Export-Parameter, Auto Reboot und SD-Kartenformatierung (Firmware Update, Load Default und Auto Reboot) der IP-Kamera (Firmware Update nicht verfügbar für IP-Kamera mit ONVIF-Protokoll). Die detaillierten Parameter müssen mit den lokalen Einstellungen des NVRs übereinstimmen.

# **Upgrade (Aktualisierung)**

![](_page_235_Picture_37.jpeg)

**Load Default (Standard laden)**

![](_page_236_Picture_20.jpeg)

# **IPC Reboot (IPC-Neustart)**

![](_page_236_Picture_21.jpeg)

# **IPC Parameter Management (IPC-Parameter-Verwaltung)**

![](_page_237_Picture_36.jpeg)

## **Format IPC (Formatieren IPC)**

![](_page_237_Picture_37.jpeg)

# **5.6.8.5 Information (Info):**

Dies wird verwendet, um den Gerätenamen, die Nummer und den Typ, die MAC-Adresse, die Softwareversion, die IE-Version und die Hardwareversion zu überprüfen, wie unten gezeigt. Sie können auch alle Kanalinformationen lesen: Stream festlegen, Status aktivieren oder deaktivieren, Bewegungsunterstützung usw.

### **Information (Info)**

![](_page_238_Picture_27.jpeg)

# **Channel Information (Kanalinformationen)**

![](_page_238_Picture_28.jpeg)

## **Record Info (Aufzeichnungsinformation)**

![](_page_238_Picture_29.jpeg)

## **Network Status (Netzwerkstatus)**

![](_page_239_Picture_93.jpeg)

# **5.7 LOCAL SETTING (LOKALE EINSTELLUNGEN)**

Die Download-Speicherorte für Aufzeichnungen und Momentaufnahmen festlegen, die mit dem Web-Client aufgenommen wurden, und den Dateityp für Videodateien auswählen.

![](_page_239_Picture_94.jpeg)

- Record Path (Aufzeichnungs-Pfad): Auf **klicken, um nach dem Ordner zu suchen und ihn auszuwählen**, in dem die manuellen Videoaufzeichnungen auf Ihrem Computer gespeichert werden sollen.
- **Download Path (Download-Pfad):** Auf klicken, um nach dem Ordner zu suchen und ihn auszuwählen, in dem Sie die heruntergeladenen Videoaufzeichnungen auf Ihrem Computer speichern möchten.
- Snapshot Path (Schnappschuss-Pfad): Auf klicken, um nach dem Ordner zu suchen und ihn auszuwählen, in dem die manuellen aufgenommenen Momentaufnahmen auf Ihrem Computer gespeichert werden sollen.
- **File Type (Dateityp):** Wählen Sie Ihren bevorzugten Dateityp für manuelle Aufzeichnungen aus.
- **Capture Type (Erfassungstyp):** Wählen Sie Ihren bevorzugten Dateityp für die manuelle Erfassung.

**Save (Speichern):** Klicken, um Ihre Änderungen zu speichern.

## **5.8 LOGOUT (VERLASSEN)**

Klicken Sie auf das Symbol **VI**, um zur Zugangsschnittstelle zurückzukehren.

# **6 TECHNISCHE DATEN NVR TYP 1098/324P-1098/328P-1098/326P (PAL-FORMAT)**

![](_page_240_Picture_344.jpeg)

#### **WICHTIGE HINWEISE**

- ➢ Die technischen Daten des Produkts können Änderungen ohne Vorankündigung unterliegen.
- ➢ Im Fall des Ersetzens/Hinzufügens von Festplatten müssen die Eingriffe von Fachleuten oder nach Kontaktaufnahme mit der nächsten technischen Kundendienststelle ausgeführt werden.
- ➢ Wenden Sie sich wegen der vollständigen Liste der kompatiblen Festplatten an das nächste Kundendienstzentrum.
- ➢ (\*) Wird die externe Festplatte eSATA an den PC angeschlossen, muss eine spezielle Software für die Wiedergabe der auf dieser eSATA-Festplatte vorhandenen Aufzeichnungen verwendet werden, herunterladbar von der Urmet-Website. Für die Sicherung von Dateien auf der eSATA-Festplatte kann der Videoplayer verwendet werden, der von der Urmet-Website heruntergeladen werden kann.

# **7 TECHNISCHE DATEN NVR TYP 1098/334 (PAL-FORMAT**

![](_page_241_Picture_280.jpeg)

![](_page_242_Picture_58.jpeg)

#### **WICHTIGE HINWEISE**

- ➢ Die Produktspezifikationen können ohne vorherige Ankündigung geändert werden.
- ➢ Im Falle eines HDD-Austauschs/einer HDD-Erweiterung müssen die Arbeiten von qualifiziertem Personal oder nach Rücksprache mit dem nächstgelegenen technischen Zentrum durchgeführt werden.
- ➢ Wenden Sie sich an das nächstgelegene technische Zentrum, um eine vollständige Liste der kompatiblen Festplatten zu erhalten.
- ➢ (\*) Wenn die externe eSATA-Festplatte an einen PC angeschlossen ist, muss für die Wiedergabe der auf dieser eSATA-Festplatte vorhandenen Aufnahmen eine spezielle Software verwendet werden, die von der Urmet-Website heruntergeladen werden kann. Für Backup-Dateien auf der eSATA-Festplatte kann der Video Player verwendet werden, der von der Urmet-Website heruntergeladen werden kann.

# **8 MAXIMALE AUFZEICHNUNGSDAUER MIT 2000GB-FESTPLATTE**

# **8.1 TYP 1098/324P – 1098/328P – 1098/326P – 1098/334**

Die Serie URMET NVR PRO ermöglicht die Auswahl der folgenden Auflösungsoptionen:

• **"4K", "5Mpx",** "**4Mpx**", "**3,5Mpx**", "**3Mpx**", "**1080P**", "**960P**/**720P"** auf 1/4/8/16 IP-Kanälen in H.264 und H.265 Codec

#### **WICHTIGE HINWEISE**

Die Bandbreite und die Festplattendauer können je nach Aufnahme erheblich variieren.

In den Tabellen im Anschluss ist die ungefähre Zeit bis zum Füllen der Festplatte angegeben, wenn der NVR mit 1/4/8/16 Kanälen nur Videoaufzeichnungen (ohne Audio) bei den jeweils ausgewählten Auflösungen und Bildfrequenzen ausführt. Um die Dauer der Festplatte im Fall von zwei oder drei Kanälen zu schätzen (bevor überschrieben wird), kann der Benutzer die Werte der einen Kanal betreffenden Tabelle (Stunden und Tage) durch die tatsächliche Anzahl aufgezeichneter Kanäle teilen. Je höher die Anzahl der aufgezeichneten Kanäle, desto geringer das Intervall, nach dem die Festplatte mit dem Überschreiben beginnt.

#### **IP-Kanäle mit privatem und ONVIF-Protokoll:**

![](_page_243_Picture_1237.jpeg)

![](_page_243_Picture_1238.jpeg)

![](_page_243_Picture_1239.jpeg)

![](_page_244_Picture_1547.jpeg)

![](_page_244_Picture_1548.jpeg)

![](_page_244_Picture_1549.jpeg)

![](_page_244_Picture_1550.jpeg)

![](_page_244_Picture_1551.jpeg)

![](_page_244_Picture_1552.jpeg)

![](_page_244_Picture_1553.jpeg)

![](_page_244_Picture_1554.jpeg)

![](_page_245_Picture_1285.jpeg)

![](_page_245_Picture_1286.jpeg)

![](_page_245_Picture_1287.jpeg)

![](_page_245_Picture_1288.jpeg)

**4 Aufzeichnungskanäle mit Auflösung 3Mpx (2048×1520) Einzugebende Variablen H.264 Codec H.265 Codec**

**Dauer** 

(Stunden)

**Festplatte Festplatte Festplatte** 

**Dauer**  (Tage)

**Dauer**  (Stunden)

**Dauer Festplatte**  (Tage)

![](_page_245_Picture_1289.jpeg)

![](_page_245_Picture_1290.jpeg)

**H.264 Bitrate** (in Kbps)

**H.265 Bitrate** (in Kbps)

**Frame rate** (in fps)

![](_page_245_Picture_1291.jpeg)

3840 1792 12-15 70,34 2,93 150,73 6,28 3072 1536 9-11 87,92 3,66 175,85 7,33 2304 | 1280 | 6-8 | 117,23 | 4,88 | 211,02 | 8,79 1536 768 4-5 175,85 7,33 351,70 14,65 768 512 1-3 351,70 14,65 527,54 21,98

![](_page_245_Picture_1292.jpeg)

![](_page_245_Picture_1293.jpeg)

![](_page_246_Picture_1196.jpeg)

![](_page_246_Picture_1197.jpeg)

![](_page_246_Picture_1198.jpeg)

![](_page_246_Picture_1199.jpeg)

![](_page_246_Picture_1200.jpeg)

![](_page_246_Picture_1201.jpeg)

![](_page_246_Picture_1202.jpeg)

![](_page_247_Picture_410.jpeg)

![](_page_247_Picture_411.jpeg)

# **9 EINSTELLUNG DER AUFZEICHNUNGSALARME**

Beziehen Sie sich auf die folgende Matrix: "⊥" bedeutet "nur Alarm, ohne Aufzeichnungen"; "AMR" bedeutet "Alarmaufzeichnung"; "NLR" bedeutet "normale Aufzeichnung"; "NOR" bedeutet "keine Aufzeichnung". Sobald der Alarm ausgelöst wurde, erscheint das entsprechende Symbol. Beim Vorliegen mehrerer Alarme erscheinen die entsprechenden Anzeigen.

![](_page_248_Picture_278.jpeg)

Im Aufzeichnungsmodus erscheint das Symbol  $\lceil R \rceil$ . Erscheinen jedoch die roten Symbole  $\lceil \frac{1}{1} \rceil$  und  $\lceil \frac{M}{1} \rceil$  im Bildschirm, bedeutet dies, dass ein Sensor bzw. ein Bewegungsalarm ausgelöst wurde und der NVR die Alarmereignisse aufzeichnet. Erscheinen die Symbole dagegen grün, bedeutet dies, dass ein Sensor bzw. ein Bewegungsalarm ausgelöst wurde, der NVR jedoch die Alarmereignisse nicht aufzeichnet. Erscheint das Symbol [H] im Bildschirm, bedeutet dies, dass ein Festplattenalarm aufgetreten ist.

# **10 PROBLEMLÖSUNG**

F: Was ist zu tun, wenn das System die Festplatte nicht erfasst?

A: Vergewissern Sie sich, dass das Versorgungssystem korrekt und das Datenkabel und die Stromkabel entsprechend angeschlossen sind und die Festplattenschnittstelle in Ordnung ist. Alternativ dazu überprüfen, ob die verwendete Festplatte kompatibel ist. Hierzu die technischen Daten und Beschreibungen heranziehen.

- F: Ich habe das Passwort geändert, doch das neue vergessen. Wie erhalte ich Zugriff auf das System? A: Wenn Sie das Passwort vergessen, wenden Sie sich an unser technisches Personal. Es wird dringend empfohlen, leicht zu merkende und relativ sichere Passwörter einzugeben. Vermeiden Sie es im Fall besonderer Sicherheitsanforderungen, zu offensichtliche Passwörter zu verwenden, wie z. B. 000000.
- F: Kann eine IP-Kamera mit anderen Protokollen hinzugefügt werden?

A: Ja, dies ist möglich. Der NVR ist in der Lage, das richtige Protokoll automatisch zu erkennen.

F: Wir erhalten ein anormales Videosignal bzw. sehen es überhaupt nicht, wenn der NVR und die IP-Kamera miteinander angeschlossen werden. Die Stromversorgung beider Geräte ist korrekt. Wo liegt das Problem?

A: Überprüfen Sie, ob das Netzkabel NVR-seitig fest angeschlossen, nicht abgenutzt bzw. zu ersetzen ist. Kontrollieren Sie, ob je nach Fall NTSC oder PAL ausgewählt ist.

F: Wie vermeidet man, dass der NVR durch Wärme beeinträchtigt wird?

A: Der NVR muss während seines Betriebs Wärme abgeben. Stellen Sie den NVR an einem gut belüfteten Ort und von Wärmequellen entfernt auf, um die Stabilität und die Lebensdauer des Geräts zu gewährleisten.

F: Die Fernsteuerung des NVR funktioniert im Gegensatz zum Bildschirm und den Tasten des Bedienfelds nicht. Warum? A: Versuchen Sie es erneut, indem Sie die Fernsteuerung in Richtung IR-Empfänger auf der Frontseite richten. Funktioniert sie immer noch nicht, überprüfen Sie, ob die Batterien leer sind. Andernfalls überprüfen, ob die Fernsteuerung defekt ist.

F: Ich möchte die Festplatte aus meinem PC aus- und in den NVR einbauen. Ist das möglich?

A: Es können alle vom System unterstützten Festplatten verwendet werden. Es ist jedoch daran zu denken, dass die auf der Festplatte enthaltenen Daten, sobald der NVR gestartet wurde, verloren gehen.

F: Kann die Wiedergabe während der Aufzeichnung erfolgen?

A: Ja. Das System unterstützt die Wiedergabefunktion während der Aufzeichnung.

F: Kann ich einige Aufzeichnungen von der Festplatte des NVR löschen?

A: Zur Sicherheit der Dateien kann ein Teil der Aufzeichnungen möglicherweise nicht gelöscht werden. Um alle Aufzeichnungen zu löschen, kann die Festplatte formatiert werden.

F: Warum erhalte ich keinen Zugriff auf NVR Client?

A: Überprüfen Sie, ob die Einstellungen der Netzanbindung korrekt und der Kontakt des Ports RJ-45 funktionstüchtig ist. Überprüfen Sie außerdem, ob der Account und das Passwort korrekt eingegeben wurden.

F: Warum kann ich während der Wiedergabe keine Aufzeichnung finden?

A: Überprüfen Sie, ob der Anschluss der Datenleitung der Festplatte korrekt ist und die Systemuhrzeit korrekt eingestellt ist. Versuchen Sie es einige Male und dann neu starten. Bleibt das Problem bestehen, überprüfen, ob die Festplatte nicht defekt ist.

F: Warum kann der NVR die PTZ-Funktion nicht steuern?

A: Überprüfen Sie, ob:

der vordere PTZ korrekt funktioniert.

die Einstellung und die Konfiguration des PTZ auf der IP-Kamera korrekt sind.

die PTZ-Einstellung des NVR korrekt ist.

das Protokoll der IP-Kamera in PTZ mit dem des NVR übereinstimmt.

die Adresse der IP-Kamera in PTZ mit der des NVR übereinstimmt.

Sind mehrere Decoder angeschlossen muss auf der am weitesten von der AB-Leitung des PTZ-Decoders entfernten Seite ein 120 Ω-Widerstand montiert werden, um die Unterdrückung der Reflexion und die Übereinstimmung der Impedanzen zu erzielen. Andernfalls ist die PTZ-Steuerung instabil.

F: Warum funktioniert die dynamische Erfassung nicht?

A: Überprüfen Sie, ob die Bewegungserfassungsdauer und die lokale Einstellung der Bewegungserfassung korrekt sind und dass die Empfindlichkeit nicht mit einem zu niedrigen Wert eingegeben wurde.

#### F: Warum funktioniert der Alarm nicht?

A: Überprüfen Sie, ob die Alarmeinstellung, der Alarmanschluss und die Alarmeingangssignale korrekt sind.

F: Warum sendet der akustische Melder weiter den Alarm aus?

A: Kontrollieren Sie die Alarmeinstellung und überprüfen Sie, ob die Bewegungserfassungsfunktion aktiviert ist, ob die Bewegung der Objekte immer erfasst wird und ob der I/O-Alarm auf Always Off (immer ausgeschaltet) gestellt ist. Beziehen Sie sich außerdem auf die jeweilige Einstellung des Festplattenalarms.

F: Warum kann ich durch Betätigen der Taste "STOP" oder Klicken auf "Stop Recording" (Aufzeichnung stoppen) im Kontextmenü die Aufzeichnung nicht stoppen?

A: Durch Betätigen von Stop oder Stop Recording (Aufzeichnung stoppen) kann nur die manuelle Aufzeichnung gestoppt werden. Um die Aufzeichnung des Typs Scheduled (Programmiert) in einem bestimmten Zeitraum zu stoppen, die Einstellung unter No Record (Keine Aufzeichnung) ändern. Um die Aufzeichnung Startup (Start) zu stoppen, den Aufzeichnungsmodus in der programmierten oder manuellen Aufzeichnung ändern. Auf diese Weise sollte es möglich sein, die Aufzeichnung entsprechend den angegebenen Methoden zu stoppen. Eine andere Art, die Aufzeichnung zu stoppen, besteht in der Konfiguration des Kanals in der Aufzeichnungseinstellung auf Off.

# **11 WARTUNG**

- 1. Zum Ausschalten des NVR zuerst das System ausschalten und dann die Stromversorgung unterbrechen. Nicht direkt die Stromversorgung unterbrechen, da dies zu einem Verlust oder einer Beschädigung der auf der Festplatte enthaltenen Daten führt.
- 2. Halten Sie den NVR von Wärmequellen oder warmen Orten fern.
- 3. Beseitigen Sie den sich im Inneren ansammelnden Staub regelmäßig. Sorgen Sie für eine gute Belüftung des NVR, um eine angemessene Wärmeabfuhr zu garantieren.
- 4. Schließen Sie die Audio- und Videokabel oder die an die Ports RS-232 oder RS-485 angeschlossenen Kabel nicht warm ab oder an. Andernfalls werden diese beschädigt.
- 5. Überprüfen Sie das Festplattenkabel und das Datenkabel regelmäßig, um sicherzustellen, dass diese keinen Verschleiß aufweisen.
- 6. Sorgen Sie dafür, dass die Audio- und Videosignale des NVR keinen Störungen durch andere elektronische Geräte ausgesetzt sind und vermeiden Sie, dass die Festplatte durch statische Elektrizität und induzierte Spannung verursachte Schäden erleidet.

Wird das Netzkabel häufig eingesteckt, wird empfohlen, die Anschlussleitung regelmäßig zu ersetzen, um Instabilität des Signals zu vermeiden.

7. Dieses Produkt entspricht der Klasse A und könnte drahtlose Störungen verursachen. In diesem Fall muss der Benutzer entsprechende Vorkehrungen treffen.

# **ANHANG: INSTALLATION VON ACTIVE X**

Sollte die Installation einer ActiveX-Komponente erforderlich sein, den unten beschriebenen Vorgang beachten. Vor dem Aktivieren der Verbindung mit dem PC muss die IE-Schutzkonfiguration anhand des folgenden Vorgangs erfolgen:

Klicken Sie zweimal auf das Symbol  $\bigodot$ , um den Browser Internet Explorer zu öffnen.

Öffnen Sie den Browser Internet Explorer durch Doppelklick auf das Symbol  $\bigodot$ .

Es erscheint die folgende Ansicht (oder in jedem Fall die programmierte Startseite).

![](_page_250_Picture_5.jpeg)

Wählen Sie aus dem Menü des Internet Explorer-Fensters "Extras → Internetoptionen" Es erscheint die Ansicht "Internetoptionen". Wählen Sie "Sicherheit".

![](_page_250_Picture_7.jpeg)

Wählen Sie den Bereich "Vertrauenswürdige Sites".

![](_page_251_Picture_70.jpeg)

#### Klicken Sie auf "Sites".

Es erscheint die folgende Ansicht. Nun muss die Adresse des Geräts (zum Beispiel [http://192.168.36.40](http://192.168.36.40/) bzw. die Adresse des Portals URMET DDNS [http://www.urmetddns.com](http://www.urmetddns.com/) bzw. eines anderen URL wie zum Beispiel [http://urmetvcc.no-ip.org](http://urmetvcc.no-ip.org/)) im Feld "*Diese Website zur Zone hinzufügen*" hinzugefügt werden.

![](_page_251_Picture_71.jpeg)

Die Taste "Hinzufügen" anklicken.

#### *<b>WHINWEIS*

# **Nicht den Menüpunkt "Für Sites dieser Zone ist eine Serverüberprüfung (https:) erforderlich" auswählen.**

Danach das Fenster mit einem Klick auf "Schließen" schließen.
Wählen Sie "Stufe anpassen" und überprüfen Sie, ob für die Punkte:

"*ActiveX-Steuerelemente initialisieren und ausführen, die nicht als sicher für Skripting* **markiert sind**" mit "**Aktiv**" oder "**Eingabeaufforderung**" ausgewählt ist

"*Download von unsignierten Active X-Steuerelementen*" mit "**Aktiv"** oder "**Eingabeaufforderung"** ausgewählt ist

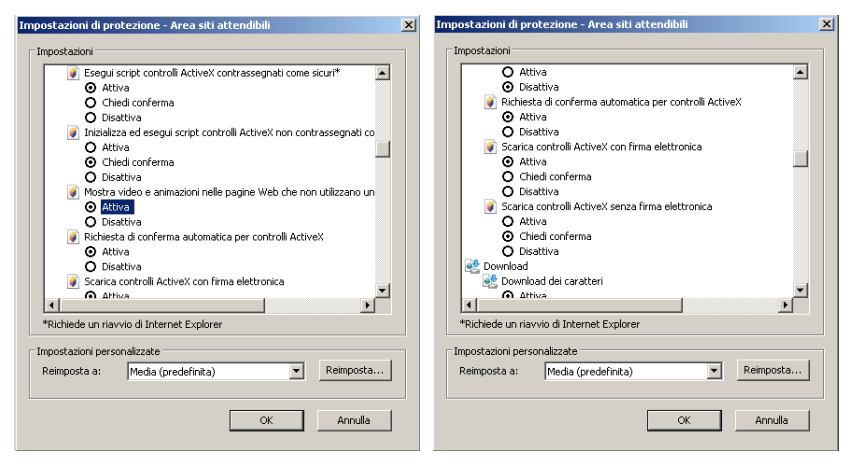

Durch mehrmaliges Betätigen von "OK" bestätigen und die Internetoptionen verlassen.

Die Installation von Active X über Internet Explorer vornehmen.

**DS1098 -040 C**

A BOLOGNA 188/C URMET S.P.A. 10154 TURIN (ITALIEN) VIA BOLOGNA 188/C Tel. +39 011.24.00.000 (AUT.) Fax +39 011.24.00.300 - 323

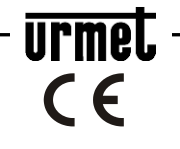

Technische Abt. Kundendienst +39 011.23.39.810 http://www.urmet.com E-Mail: info@urmet.com HERGESTELLT IN CHINA